\*Supersedes TM 9-6675-349-12&P, 1 October 2005

## **TECHNICAL MANUAL**

 **OPERATOR AND FIELD MAINTENANCE MANUAL INCLUDING REPAIR PARTS AND SPECIAL TOOLS LIST FOR**

> **SURVEYING INSTRUMENT AZIMUTH: IMPROVED POSITION AND AZIMUTH DETERMINING SYSTEM (IPADS) M111 NSN: 6675-01-515-4610 P/N: 7050004-9 LIN: S69925**

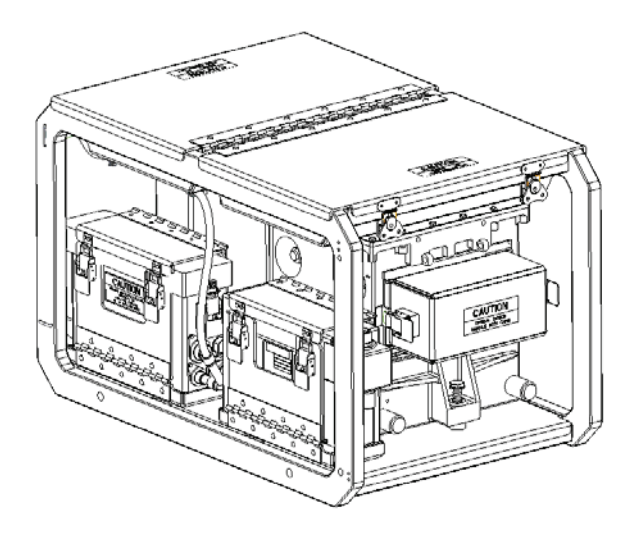

**PROVIDED UNDER CONTRACT NUMBER: DAAE20-03-D-0150 Manufactured By: L3 Communications Corporation**

**Approved for public release; distribution is unlimited** 

**HEADQUARTERS, DEPARTMENT OF THE ARMY** 

 **Publication Control Number 184 110390 00** 

## WARNING SUMMARY

This warning summary contains general safety warnings and hazardous material warnings that must be understood and applied during operation and maintenance of this equipment. Failure to observe these precautions could result in serious injury or death to personnel. Also included are explanations of safety and hazardous materials icons used within the technical manual.

## **FIRST AID**

For first aid information, refer to FM 4-25.11. Refer to the label and/or material safety data sheet (MSDS) for first aid information on hazardous materials. Fire extinguisher(s), first aid kit and eye wash/shower station should be close at hand (or easily accessible) in case of an emergency.

# **EXPLANATION OF SAFETY WARNING ICONS**

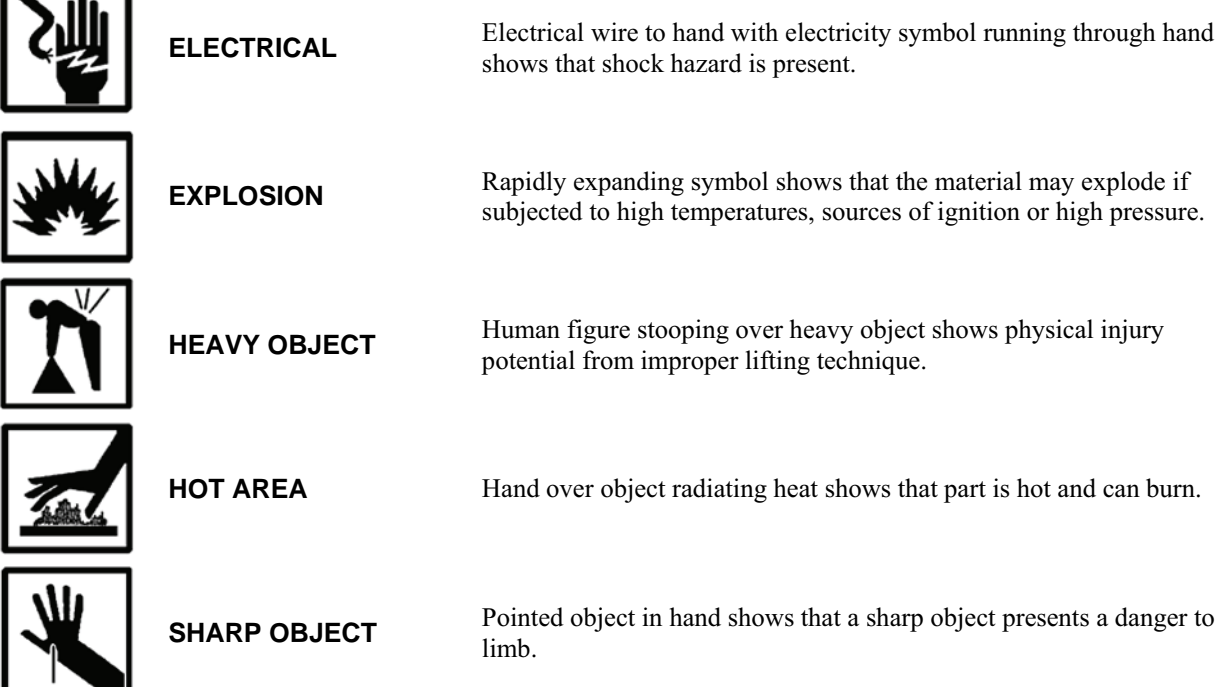

## **GENERAL SAFETY WARNINGS DESCRIPTION**

## WARNING

To avoid the risk of driving accidents, the driver's attention must be focused at all times on safe driving. Prolonged diversion of driver's attention to the CDU screen while driving should be avoided.

In the SUSV the IPADS CDU must be secured to the CDU Mast to avoid becoming a crash hazard. The IPADS CDU operator shall always wear the Kevlar helmet or Army Combat Helmet (ACH) while the SUSV is in motion. Lock the CDU in a position that is the furthest away from head during operations.

**WARNING SUMMARY – Continued** 

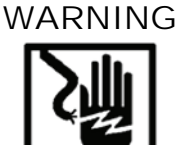

Ensure that the BCU is not connected to AC power before opening the BCU cover.

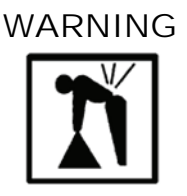

The IPADS transit case, with IPADS inside, weighs 195 lbs (88.5 kg); and must be lifted by mechanical means. Back injury may occur if the case is manually lifted.

IPADS weighs approximately 135 lbs (61.4 kg); use at least four persons to lift and move it.

The empty transit case weighs 60.0 lbs (27.3 kg); use two people to lift.

IPADS floor plate weighs approximately 48 lbs (21.8 kg); use at least two persons to lift onto HMMWV cargo bed. The SUSV winch weighs approximately 130 lbs. Use three persons to lift it out of the front car.

Frame assembly weighs 46 lbs (21 kg); use two people to lift.

#### WARNING

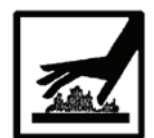

If operator must crawl under vehicle to install flange nut, do not touch the exhaust pipe. Contact with hot vehicle exhaust pipe can cause severe burns.

WARNING

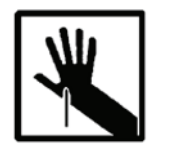

The newly drilled holes contain sharp burrs. Wear gloves to prevent injury.

WARNING

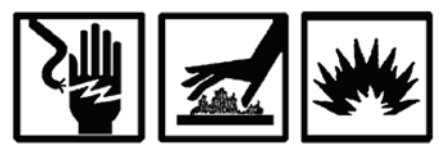

To prevent injury to personnel while working on batteries, all rings, watches, bracelets, etc., must be removed. Disconnect negative battery cable before working with or around batteries. The negative cable is the cable that attaches to the current shunt in the battery box, Figure 2-13.

Protect the negative battery cable from accidental contact with other battery cables or posts.

When finished with work, connect negative battery cable last.

## **EXPLANATION OF HAZARDOUS MATERIALS ICONS**

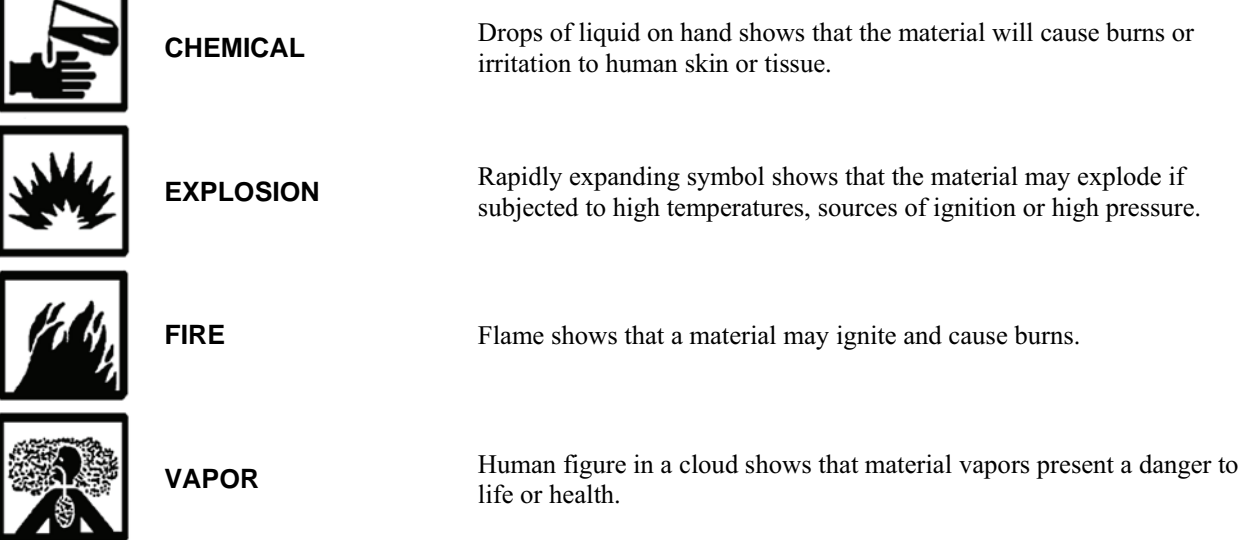

## **HAZARDOUS MATERIALS DESCRIPTION**

WARNING

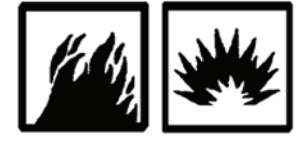

## BATTERY HYDROGEN GAS

BCU contains acid-filled batteries that may generate hydrogen gas. Keep heat and ignition sources away.

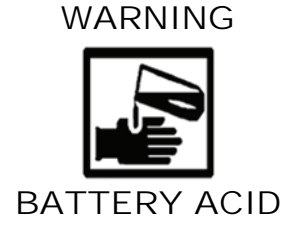

Do not allow battery liquid to touch skin or clothing. If battery liquid touches skin, flush area immediately with water. If it touches the eyes, flush immediately with water for 30 minutes and seek medical attention without delay.

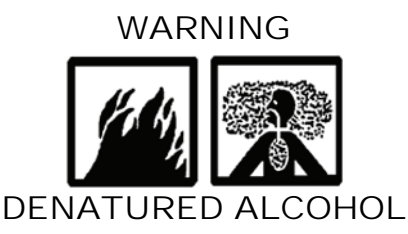

Denatured alcohol is flammable and gives off harmful vapors. Use only in well-ventilated areas away from open flames and sparks. Avoid prolonged or repeated inhalation of vapors.

**WARNING SUMMARY – Continued**

WARNING

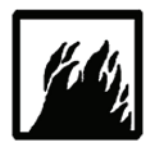

FLAMMABLE PACKAGING

The foam in the IPADS transit case is flammable. Do not expose to open flame or ignition sources. Extinguish burning foam with water spray, CO2, foam, or dry chemical fire extinguisher.

**Stay Alert, Stay Alive**

#### **LIST OF EFFECTIVE PAGES**

Dates of issue for original and updated pages/work packages are:

Original......................................................... 0 15 August 2007

## **TOTAL NUMBER OF PAGES FOR FRONT AND REAR MATTER IS 28 AND TOTAL NUMBER OF PAGES FOR CHAPTERS AND APPENDICES IS 292 CONSISTING OF THE FOLLOWING:**

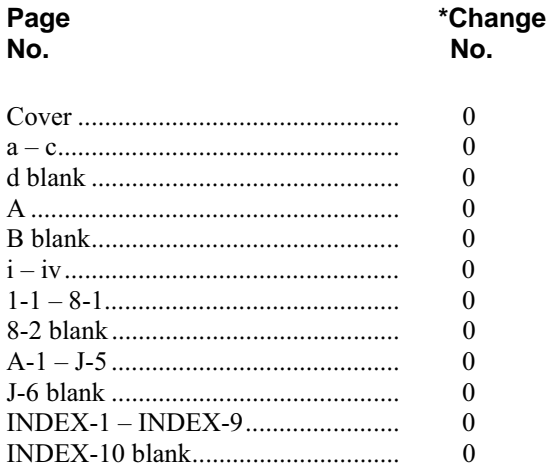

\*Zero in this column indicates an original page or work package.

#### OPERATOR AND FIELD MAINTENANCE MANUAL

#### FOR

#### SURVEYING INSTRUMENT AZIMUTH: IMPROVED POSITION AND AZIMUTH DETERMINING SYSTEM (IPADS) M111 NSN: 6675-01-515-4610 PN: 7050004-9 LIN: S69925

<span id="page-8-0"></span>\*Supersedes TM 9-6675-349-12&P dated 1 October 2005

#### REPORTING ERRORS AND RECOMMENDING IMPROVEMENTS

You can help improve this publication. If you find any mistakes or if you know of a way to improve the procedures, please let us know. Submit your DA Form 2028 (Recommended Changes to Publications and Blank Forms), through the Internet, on the Army Electronic Product Support (AEPS) website. The Internet address is http://aeps.ria.army.mil. If you need a password, scroll down and click on "ACCESS REQUEST FORM". The DA Form 2028 is located in the ONLINE FORMS PROCESSING section of the AEPS. Fill out the form and click on SUBMIT. Using this form on the AEPS will enable us to respond quicker to your comments and better manage the DA Form 2028 program. You may also mail, fax or E-mail your letter or DA Form 2028 direct to: AMSTA-LC-CI Tech Pubs, TACOM-RI, 1 Rock Island Arsenal, Rock Island, IL 61299-7630. The email address is TACOM-TECH-PUBS@ria.army.mil. The fax number is DSN 793-0726 or Commercial (309) 782-0726.

Marine Corp users shall submit NAVMC Form 10772 (Recommended Changes to Technical Publications/Logistics-Maintenance Data Coding) to: Commander, Marine Corps System Command, ATTN: PM FSS, 2200 Lester Street, Quantico, VA 22134-6050. Recommended changes may be sent by fax (DSN 378-3550, Commercial (703) 432- 3550), or by naval message (in any format, only one publication per message). A reply will be furnished to you. Marine Corps users/maintainers should also provide an informational copy to: Commander, Marine Corps Logistics Bases (Code 850), 814 Radford, Albany, GA 31704-1128.

#### **TABLE OF CONTENTS**

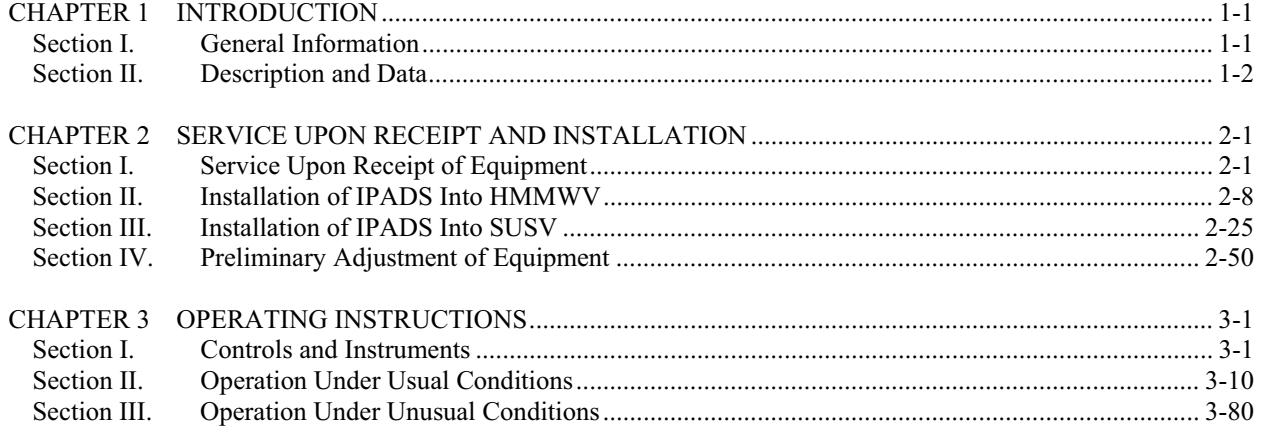

Approved for public release; distribution is unlimited.

## **TABLE OF CONTENTS - Continued**

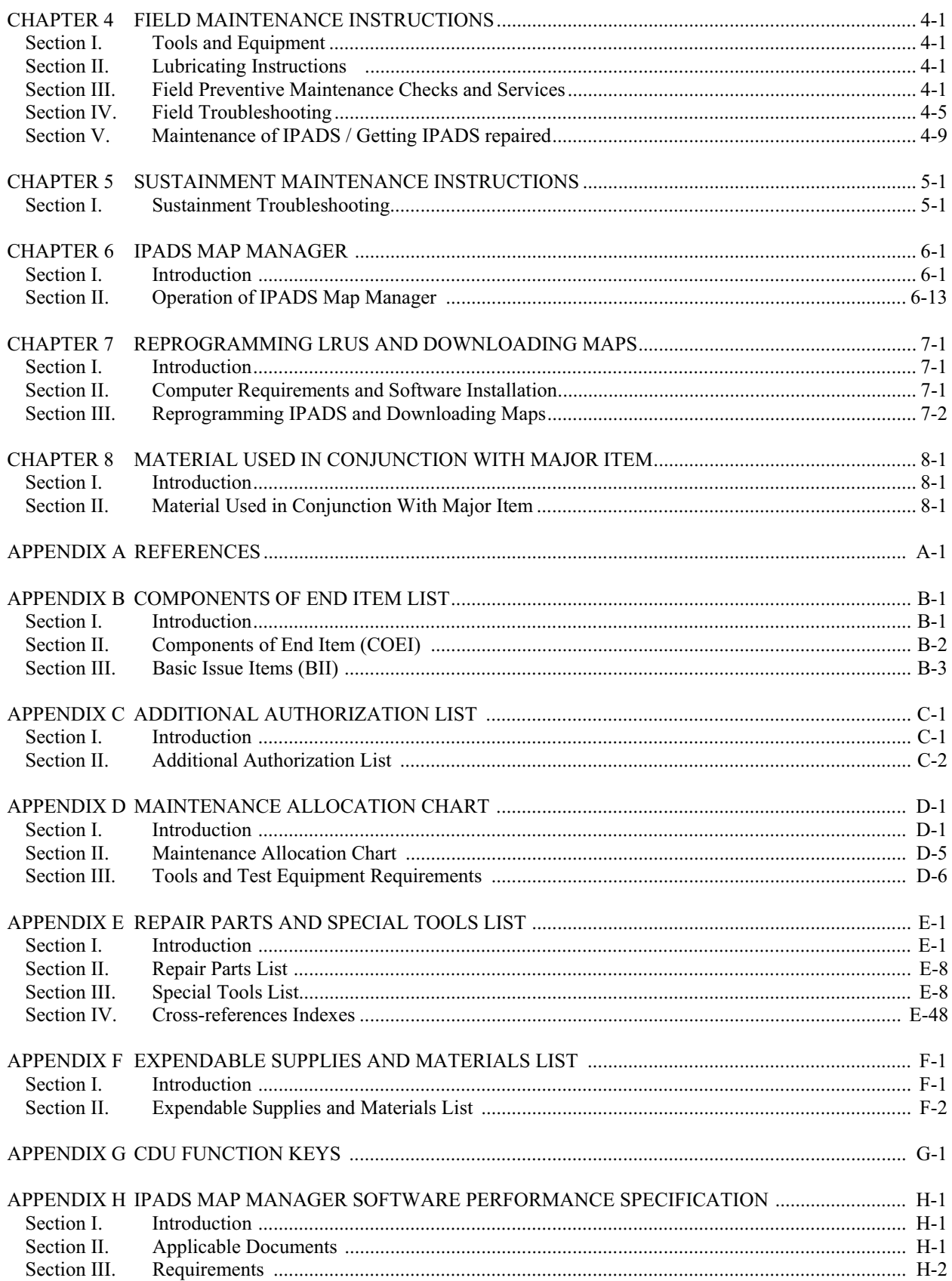

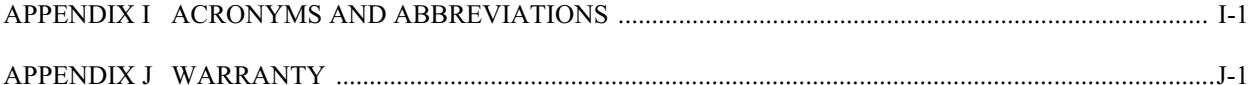

#### **LIST OF ILLUSTRATIONS**

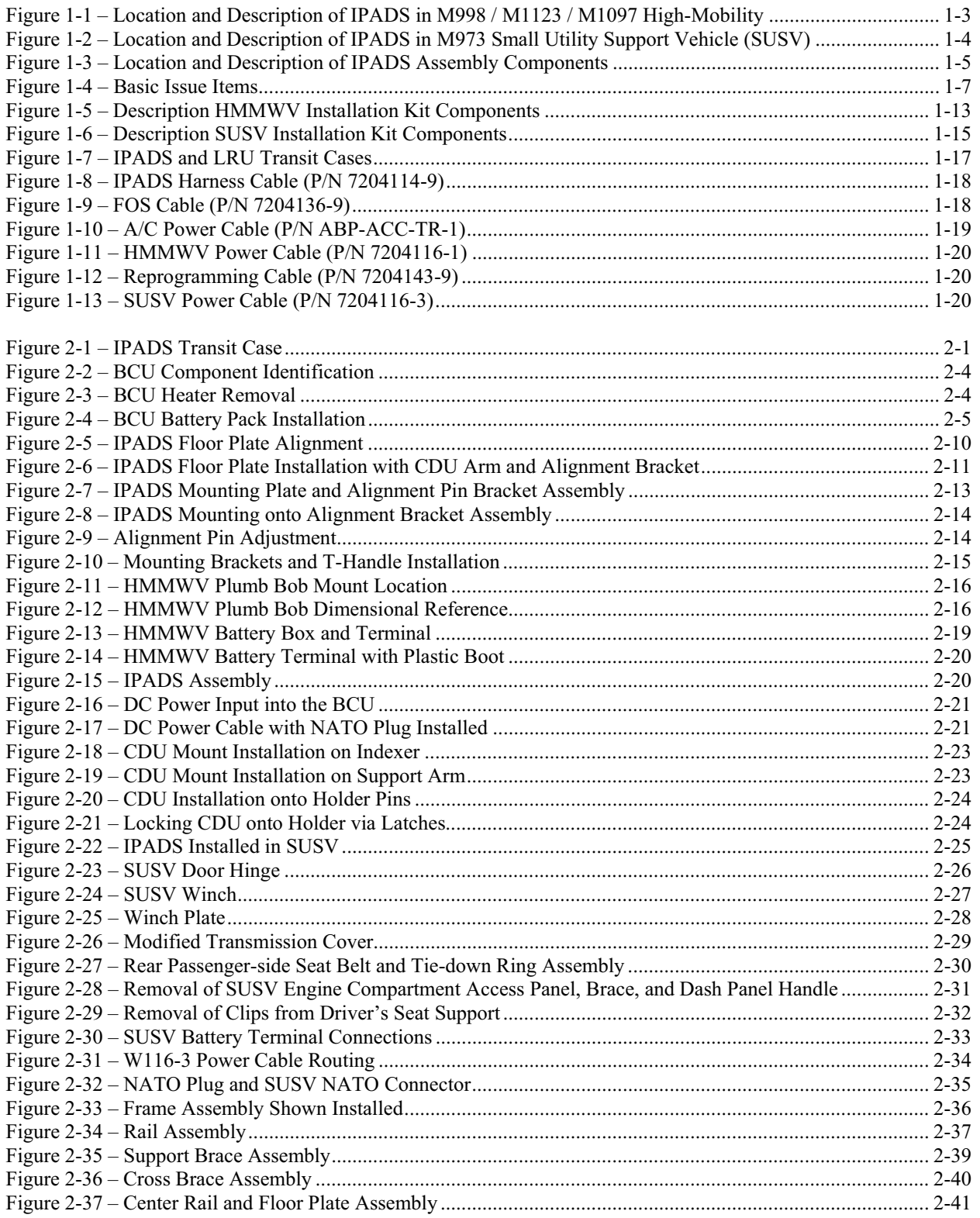

#### **LIST OF ILLUSTRATIONS - continued**

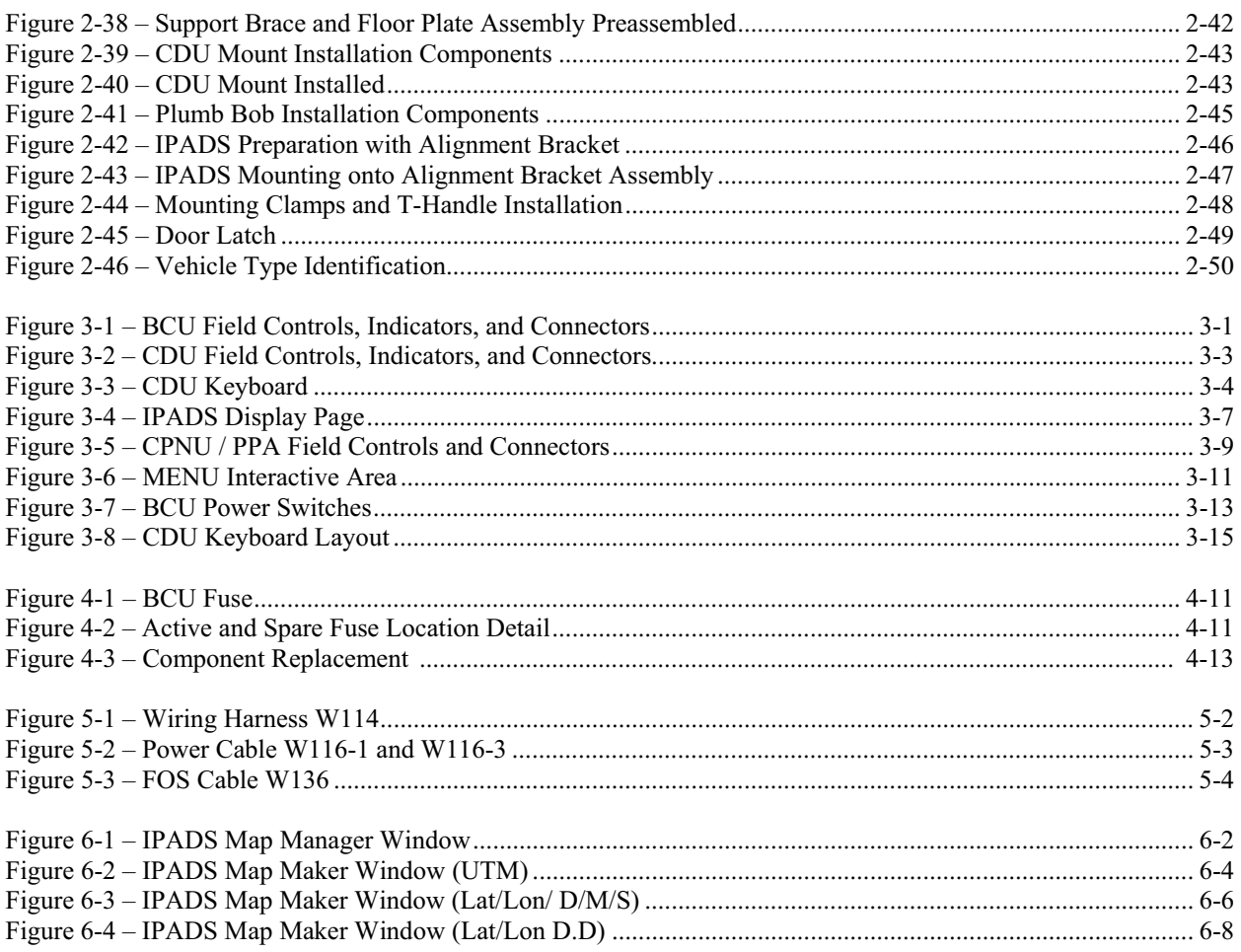

#### **LIST OF TABLES**

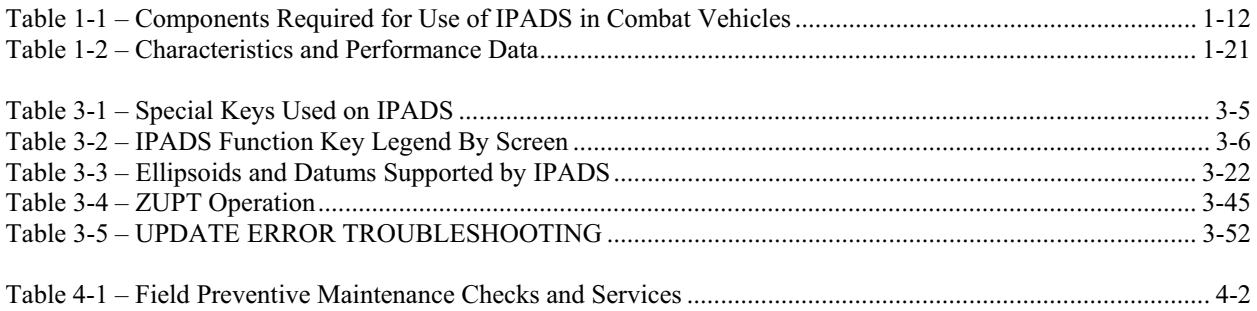

## **CHAPTER 1**

## **INTRODUCTION**

#### **SECTION I. GENERAL INFORMATION**

#### <span id="page-12-0"></span>**1-1. Scope.**

This manual contains information and guidance for the operation and maintenance of the Improved Position and Azimuth Determining System (IPADS).

a. Type of Material.

This manual provides operating instructions and operator and unit maintenance instructions. The Maintenance Allocation Chart i[n Appendix D](#page-222-0) assigns maintenance on each part and assembly. Maintenance that cannot be performed because of the need for tools, equipment, or supplies will be referred to a higher maintenance category.

b. Purpose of Equipment. The IPADS is a highly mobile, self-contained survey instrument that supports field artillery operations.

#### **1-2. Maintenance Forms and Records.**

Department of the Army forms and procedures used for equipment maintenance will be those prescribed by DA PAM 738-750, The Army Maintenance Management System (TAMMS). Marine Corps users shall refer to TM 4700-15/1.

## **NOTE**

This equipment is not covered by Equipment Serviceability Criteria (ESC).

#### **1-3. Destruction of Army Material to Prevent Enemy Use.**

Army and Marine Corps users, refer to Army TM 750-244-2 for procedures for destruction of this equipment to prevent enemy use.

#### **1-4. Administrative Storage.**

Refer to TM 740-90-1 for procedures, forms and records, and inspections required during administrative storage of this equipment. Marine Corps users shall refer to MCO 4450.7.

#### **1-5. Calibration.**

No scheduled calibration is required.

#### **1-6. Reporting Equipment Improvement Recommendations (EIR).**

EIRs can and must be submitted by anyone who is aware of an unsatisfactory condition with the equipment design or use. It is not necessary to show a new design or list a better way to perform a procedure, just tell why the design is unfavorable or why a procedure is difficult. EIRs may be submitted on SF (Standard Form) 368 (Product Quality Deficiency Report). Mail directly to:

Armament Research, Development & Engineering Center ATTN: AMSRD-QEP-A Rock Island, IL 61299-7300

Marine Corps users may submit EIRs and Quality Deficiency Reports in accordance with MCO 4855.10B. Mail directly to:

Commanding General Marine Corps Logistics Command (code 808) Albany, GA 31704-5000

A reply will be sent directly to you.

## **SECTION II. DESCRIPTION AND DATA**

#### <span id="page-13-0"></span>**1-7. Purpose of IPADS.**

The IPADS is a self-contained inertial surveying system capable of rapidly determining accurate position, elevation, and azimuth when used in ground survey operations. IPADS is used to conduct field artillery surveys critical to the fire-control function, providing a common survey for weapons and target acquisition systems. It will determine the true or grid azimuth lines used to orient weapons and target acquisition systems. The system may be installed in and operate from an M998, M1097, or M1123 series High-Mobility Multi-Purpose Wheeled Vehicle (HMMWV) and M973 series Small Utility Support Vehicle (SUSV). IPADS may be utilized within any vehicle capable of carrying it, supplying required power, and making periodic stops at five or ten minute intervals.

#### **1-8. Description.**

IPADS is described i[n Figures 1-1](#page-14-0) through 1-8.

#### **1–9. Differences Between Models.**

There is only one model of the IPADS.

#### **1–10. Capabilities and Features.**

- Self-contained
- Mobile (may be used with land vehicles)
- Two–person crew
- Horizontal position
- Elevation
- **Azimuth**
- Built–in self–test circuits

#### **1-11. Tabulated Data.**

A list of components required for use of IPADS in ground vehicles is given in [table 1-1.](#page-23-0) IPADS characteristics and performance data are given in [Table 1-2.](#page-32-0)

#### **1-12. Items Comprising Operable Equipment.**

All items illustrated and listed in [Figure 1-1](#page-14-0) through [figure 1-8 a](#page-29-0)re required for operable equipment.

<span id="page-14-0"></span>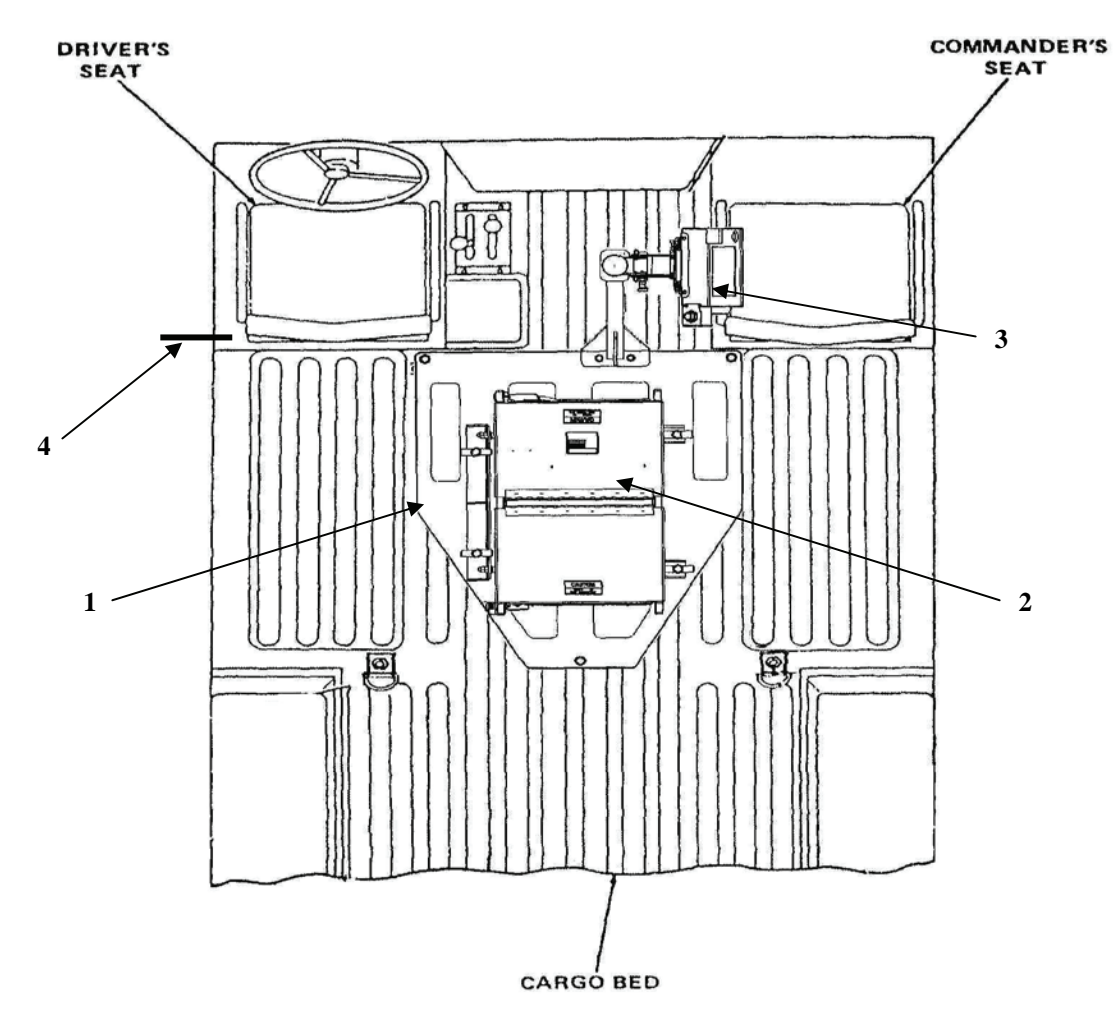

**Figure 1-1 – Location and Description of IPADS in M998 / M1123 / M1097 High-Mobility Multi-Purpose Wheeled Vehicle (HMMWV)** 

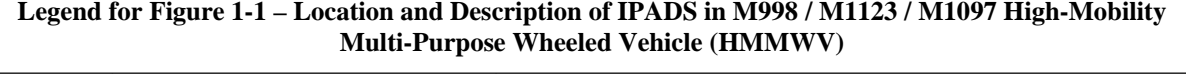

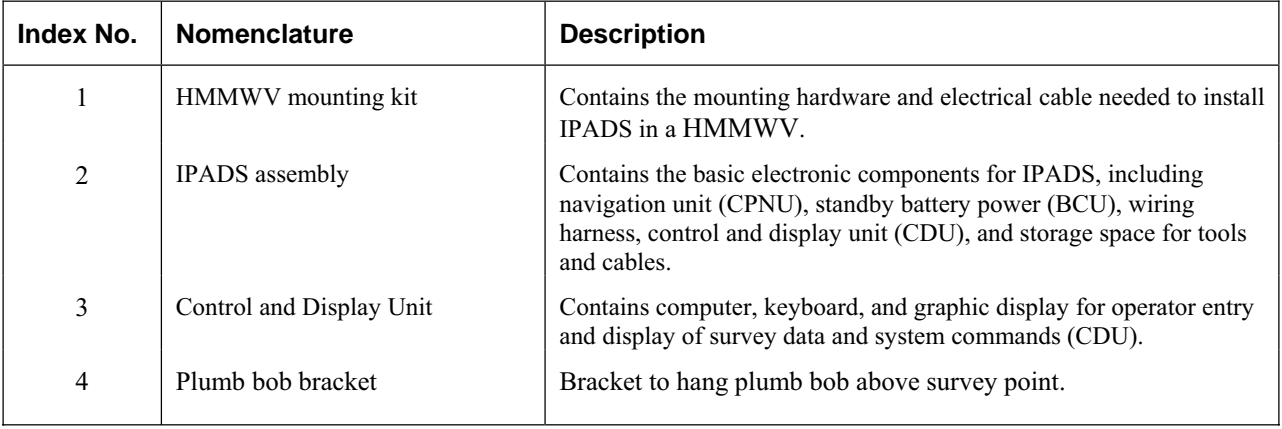

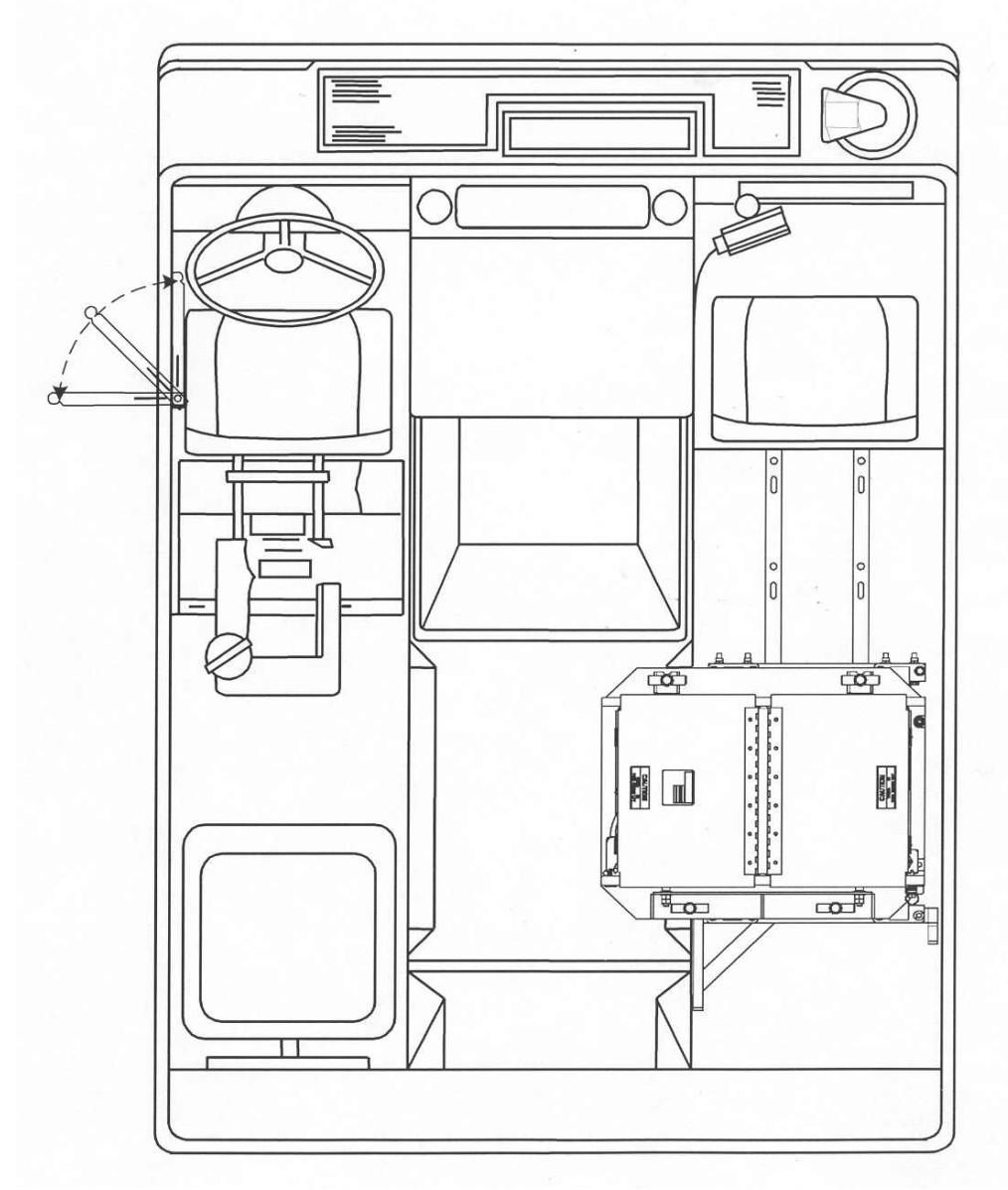

## <span id="page-15-0"></span>**1-12. Items Comprising Operable Equipment – Continued**

**Figure 1-2 – Location and Description of IPADS in M973 Small Utility Support Vehicle (SUSV)** 

| Index no. | <b>Nomenclature</b>      | <b>Description</b>                                                                                                    |
|-----------|--------------------------|----------------------------------------------------------------------------------------------------|
|           | <b>SUSV Mounting kit</b> | Contains the mounting hardware and electrical cable needed to install<br>IPADS in a SUSV.                                                                                                    |
| 2         | <b>IPADS</b> assembly    | Contains the basic electronic components for IPADS, including<br>navigation unit (CPNU), standby battery power (BCU), control and<br>display unit (CDU), wiring harness, and storage space for tools and<br>cables. |
| 3         | Control and Display Unit | Contains computer, keyboard, and graphic display for operator entry<br>and display of survey data and system commands (CDU).                                                                                        |
| 4         | Plumb bob arm            | Arm to hang plumb bob above survey point.                                                                                                    |

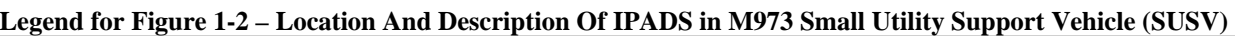

<span id="page-16-0"></span>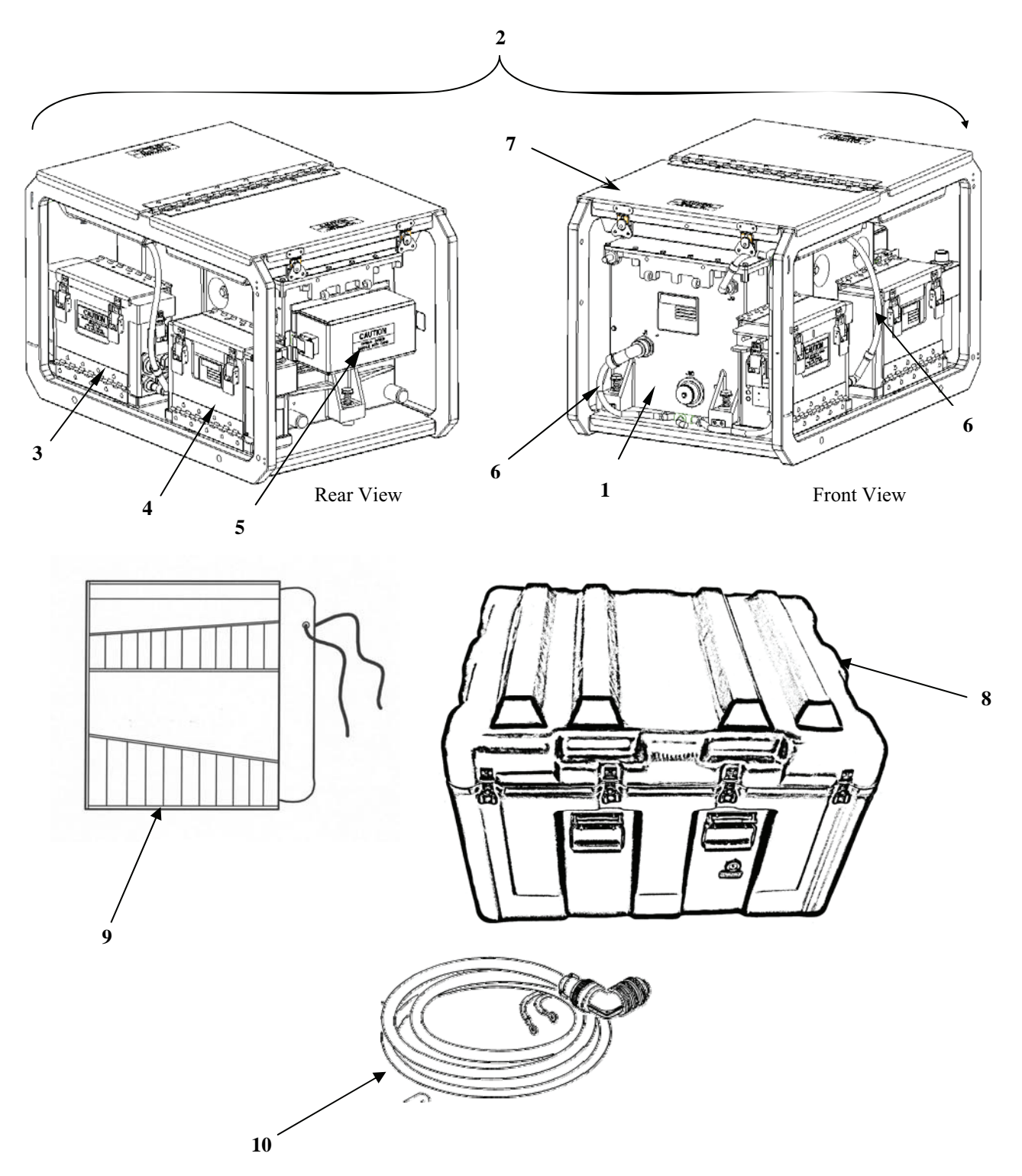

**Figure 1-3 – Location and Description of IPADS Assembly Components** 

## **1-12. Items Comprising Operable Equipment – Continued**

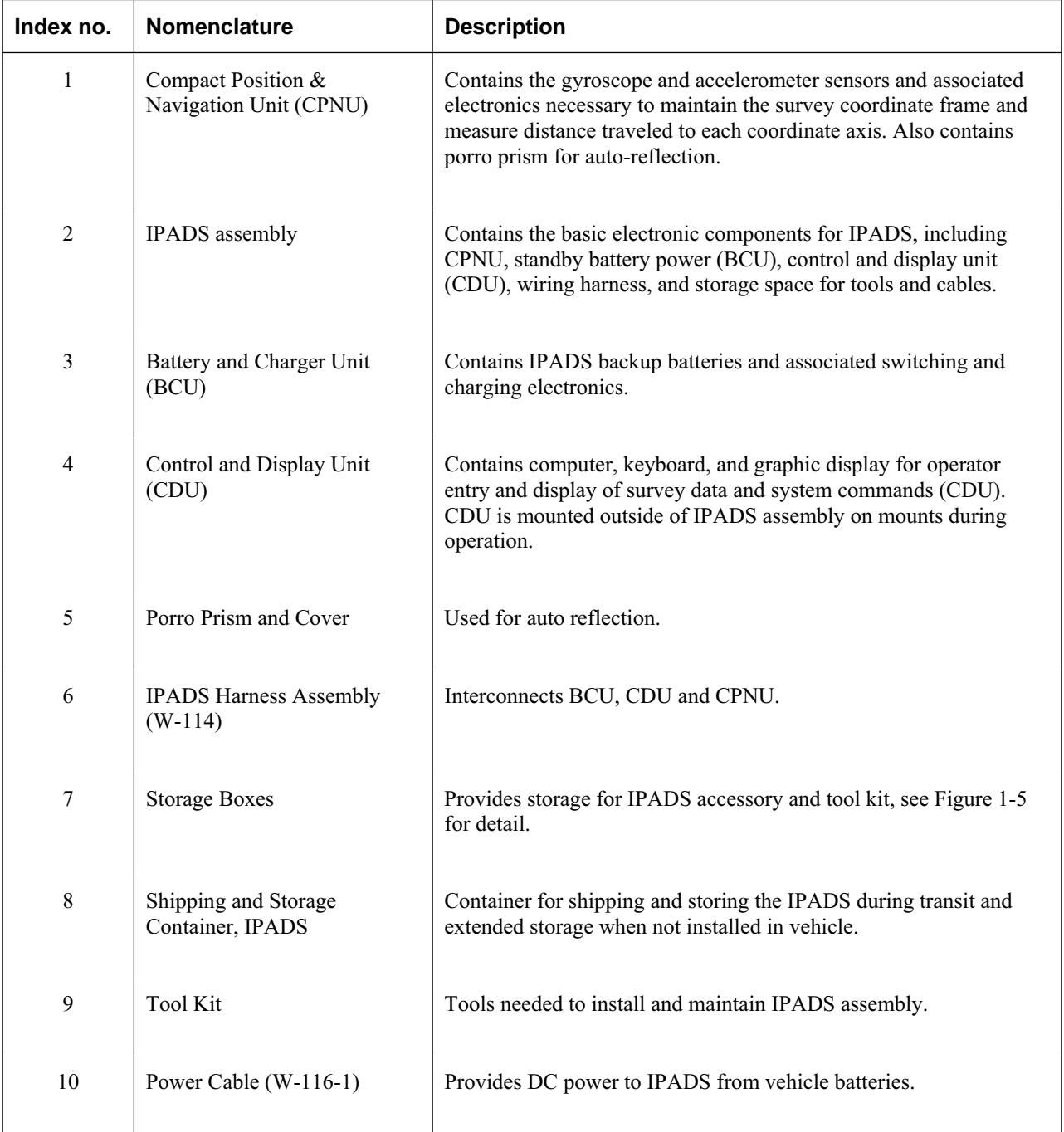

#### **Legend for [Figure 1-3 -](#page-16-0)– Location and Description of IPADS Assembly Components**

**Figure 1-4** – **Basic Issue Items**

<span id="page-18-0"></span>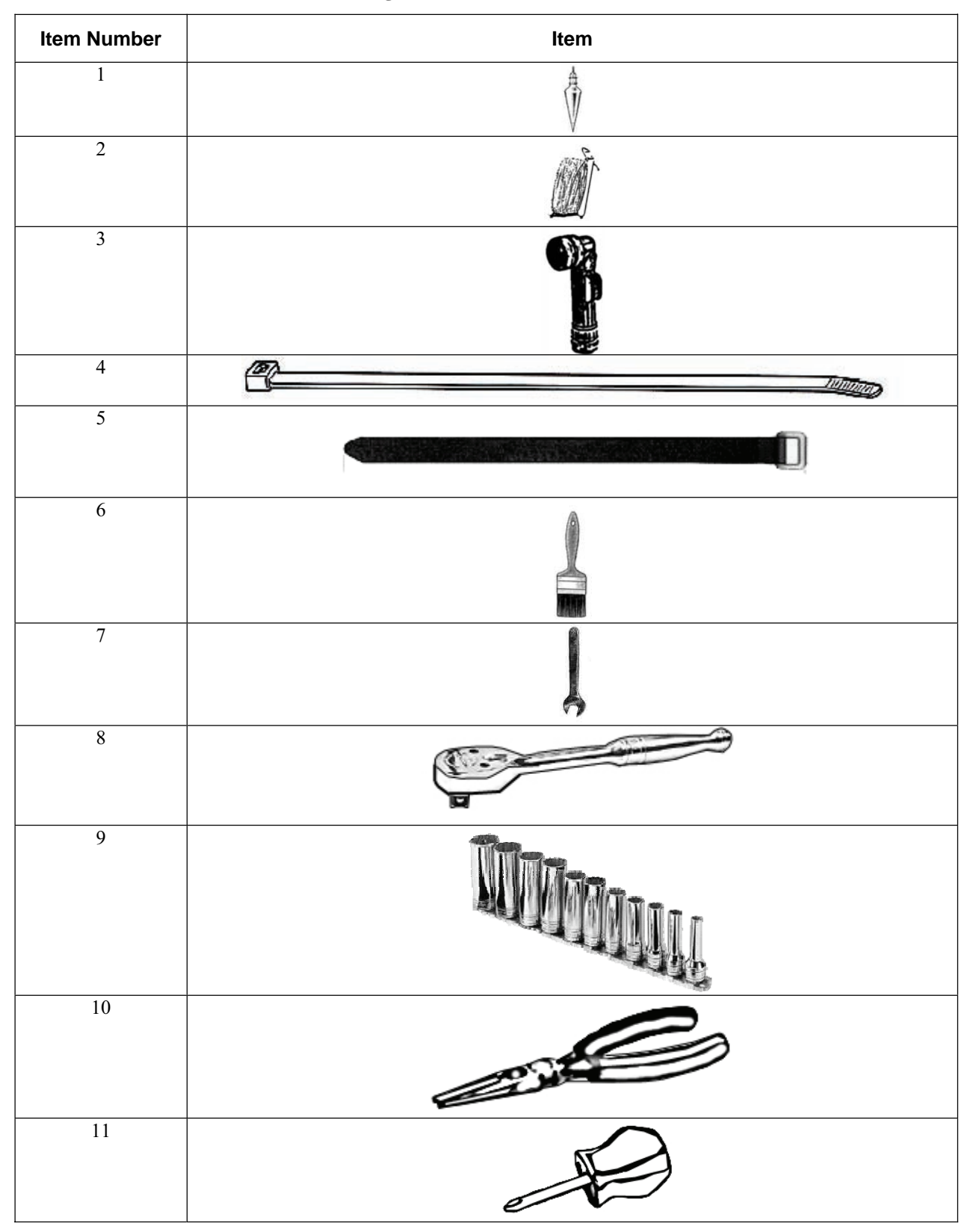

**[Figure 1-4](#page-18-0)** – **Basic Issue Items**

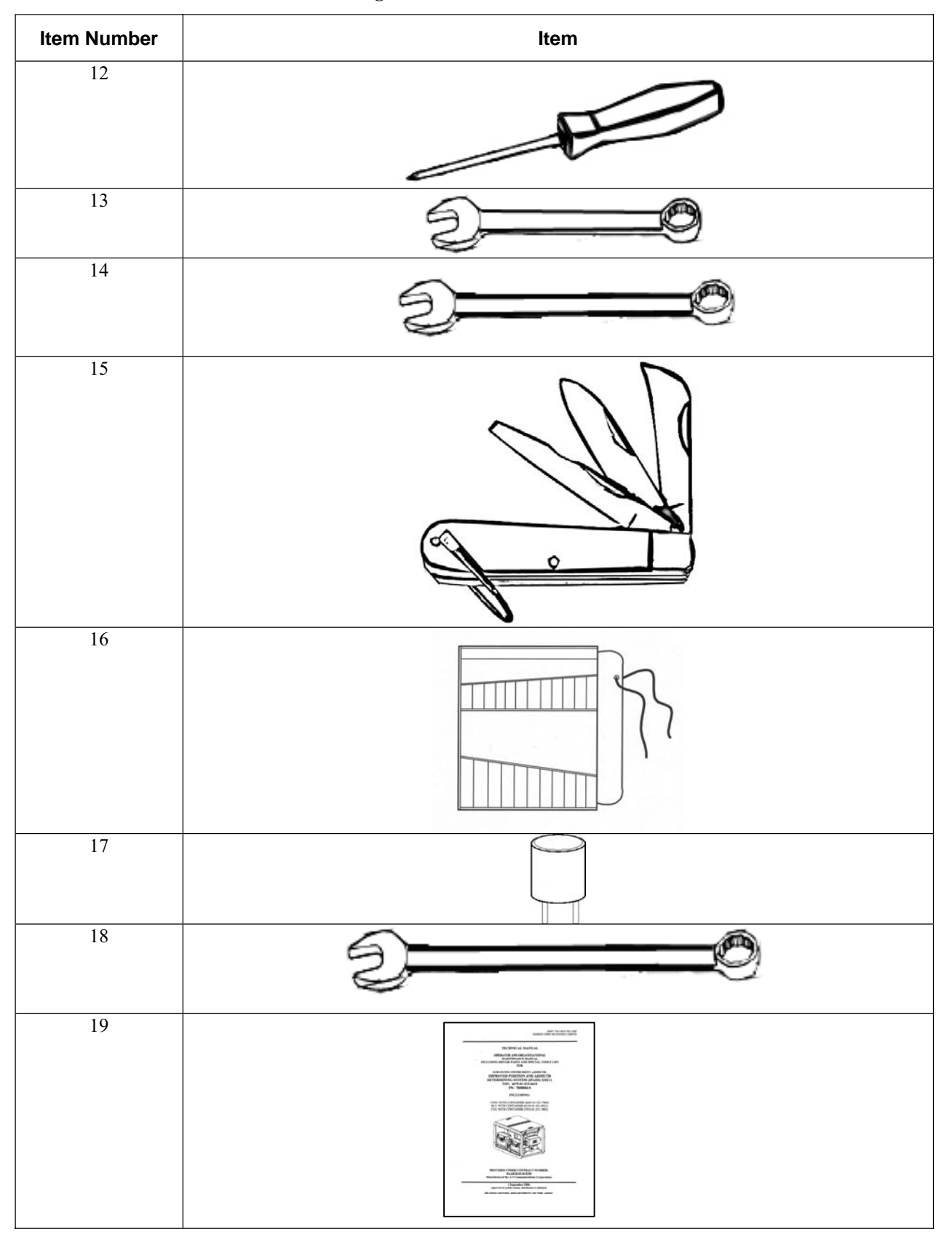

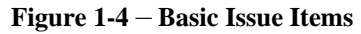

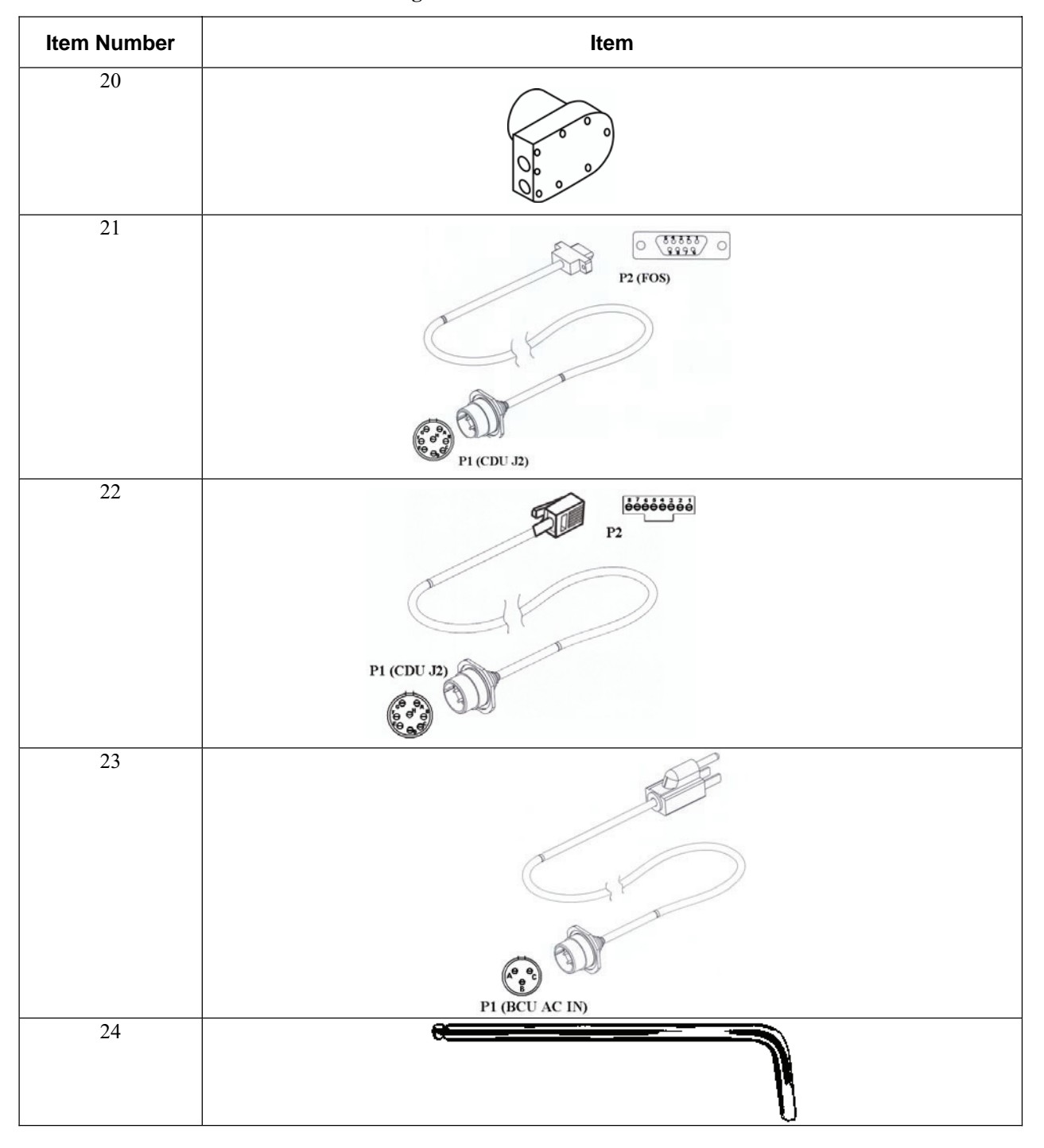

## **1-12. Items Comprising Operable Equipment – Continued**

#### **Legend fo[r Figure 1-4](#page-18-0) – Basic Issue Items NATIONAL DESCRIPTION**

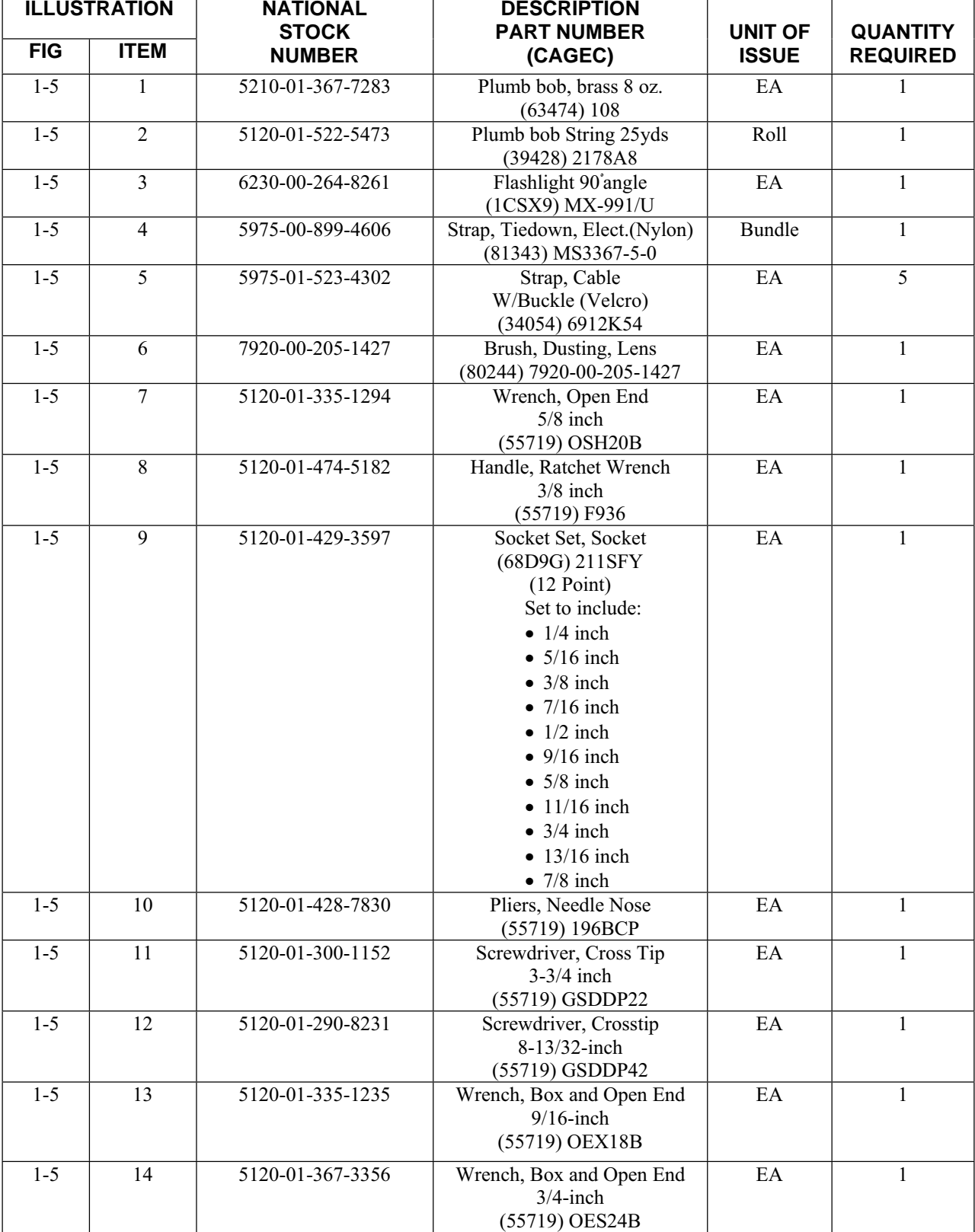

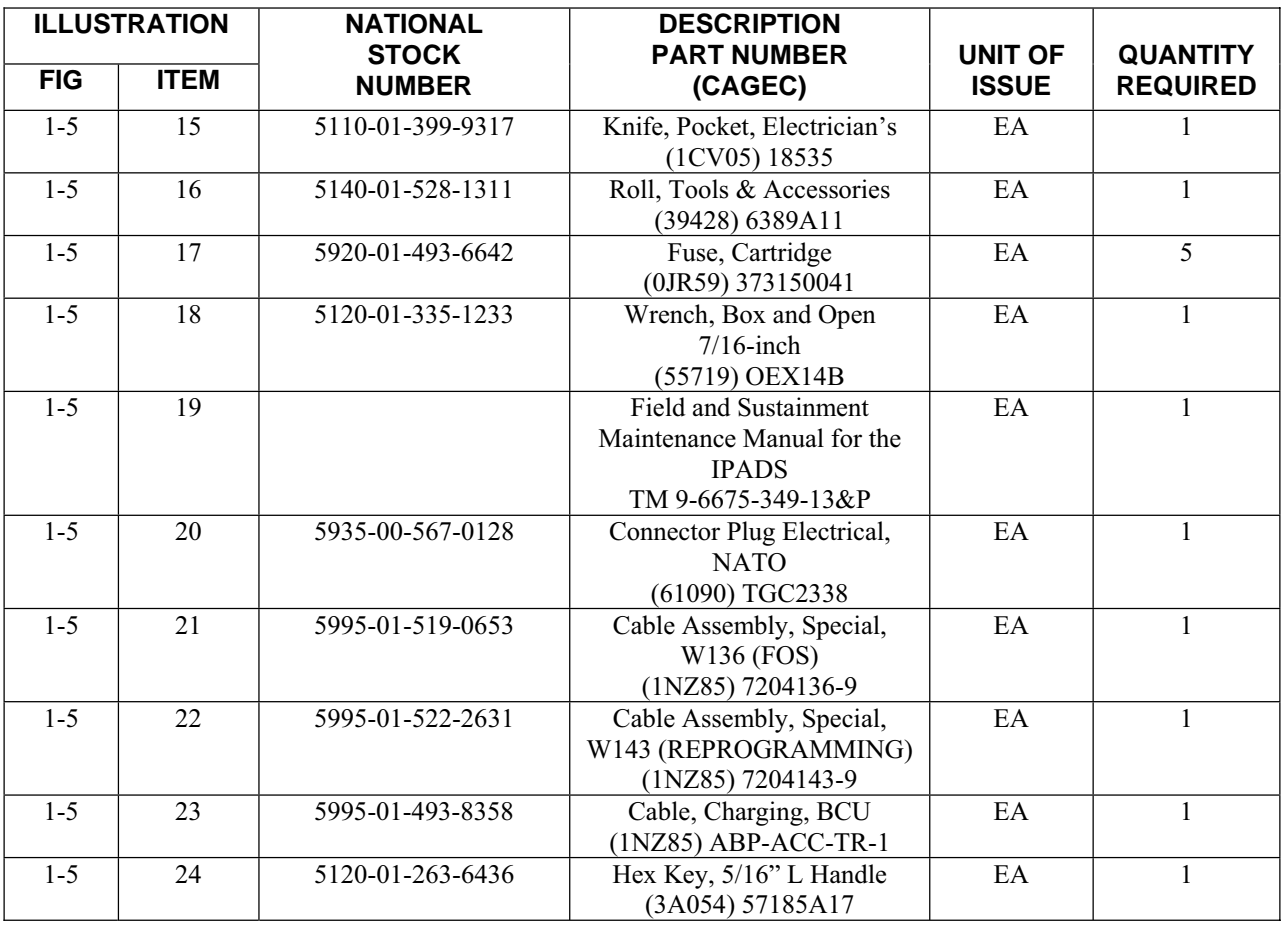

## **Legend fo[r Figure 1-4](#page-18-0) – Basic Issue Items – Continued**

## <span id="page-23-0"></span>**1-12. Items Comprising Operable Equipment – Continued**

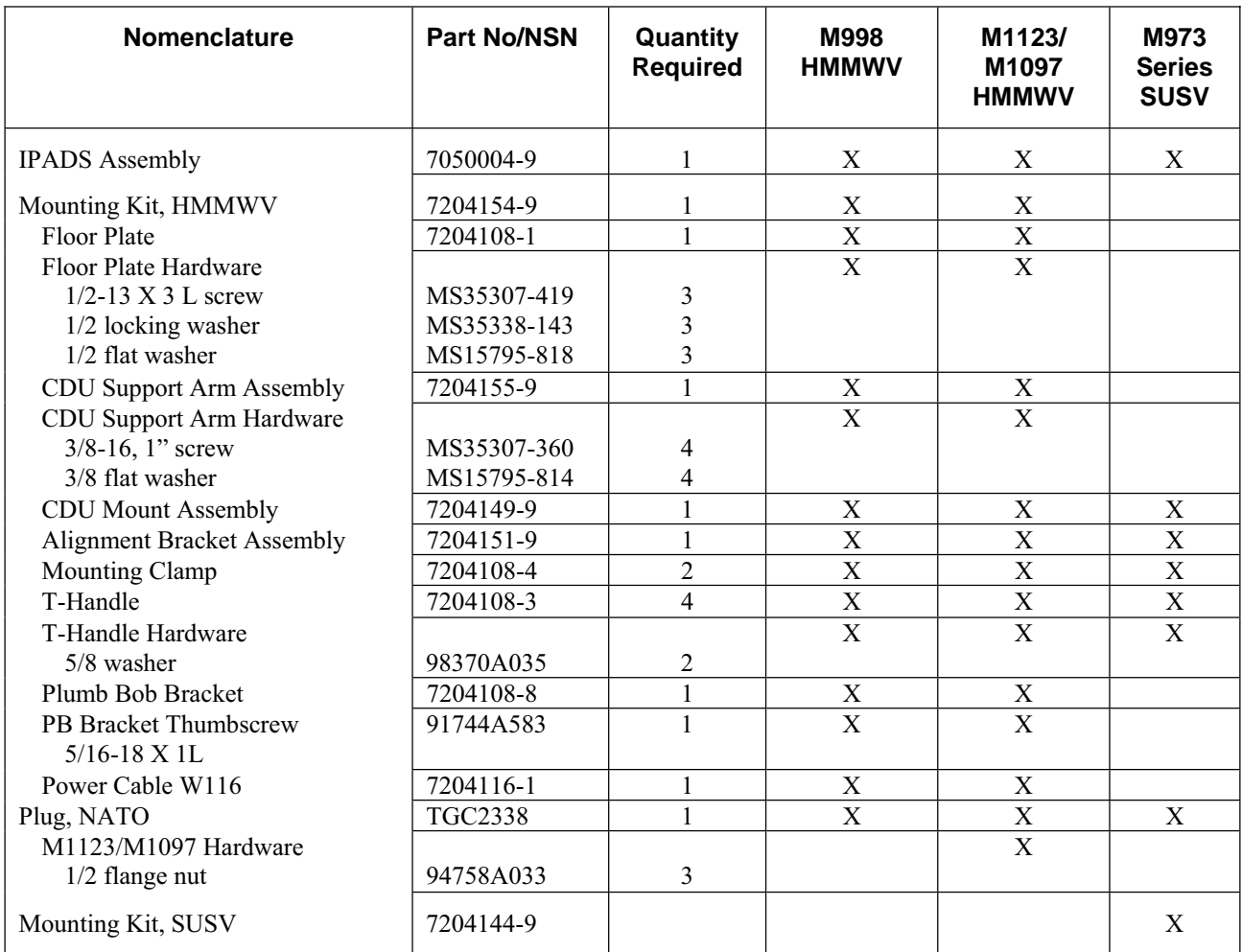

#### **Table 1-1 – Components Required for Use of IPADS in Combat Vehicles**

<span id="page-24-0"></span>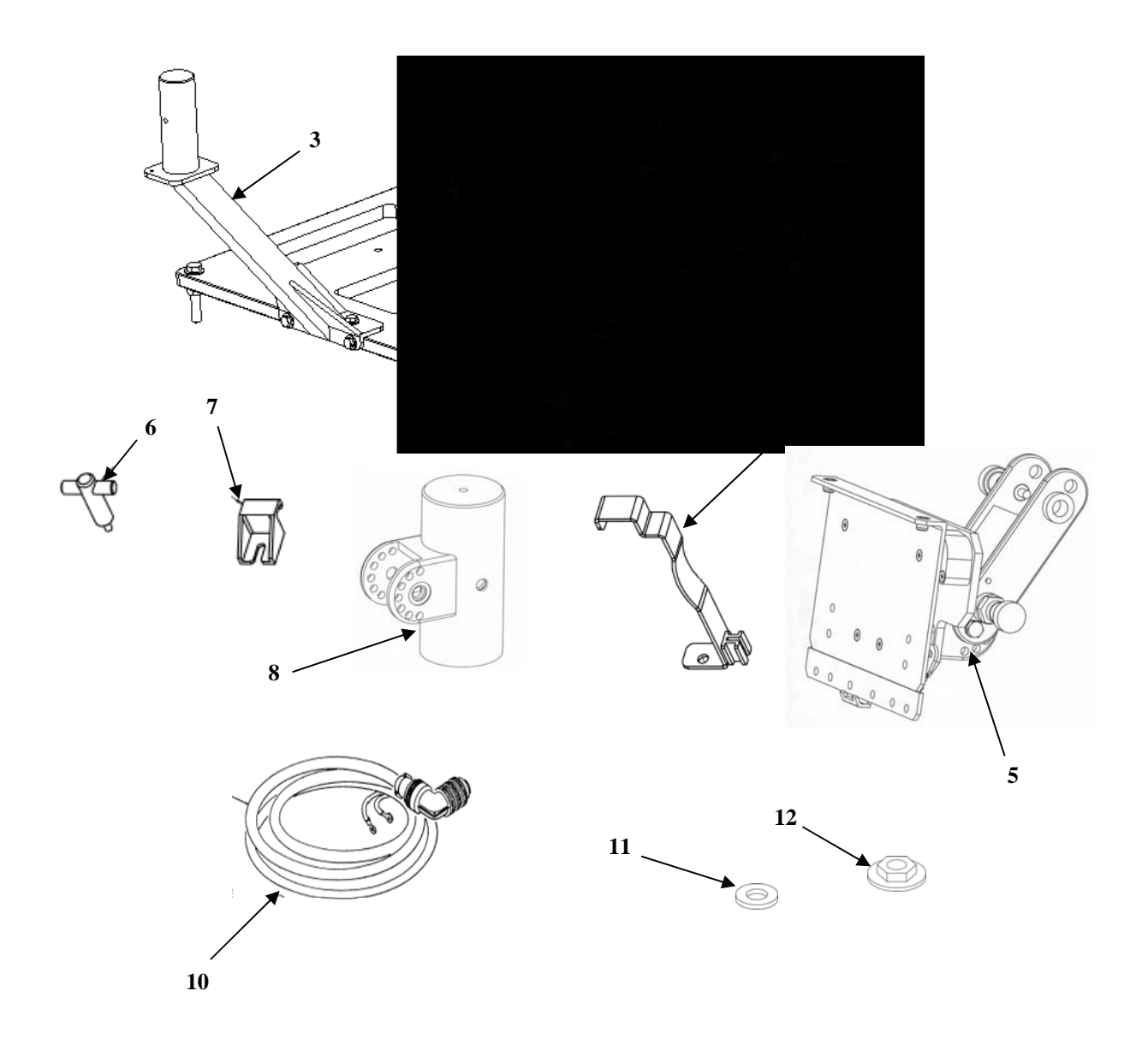

**Figure 1-5 – Description HMMWV Installation Kit Components** 

## **1-12. Items Comprising Operable Equipment – Continued**

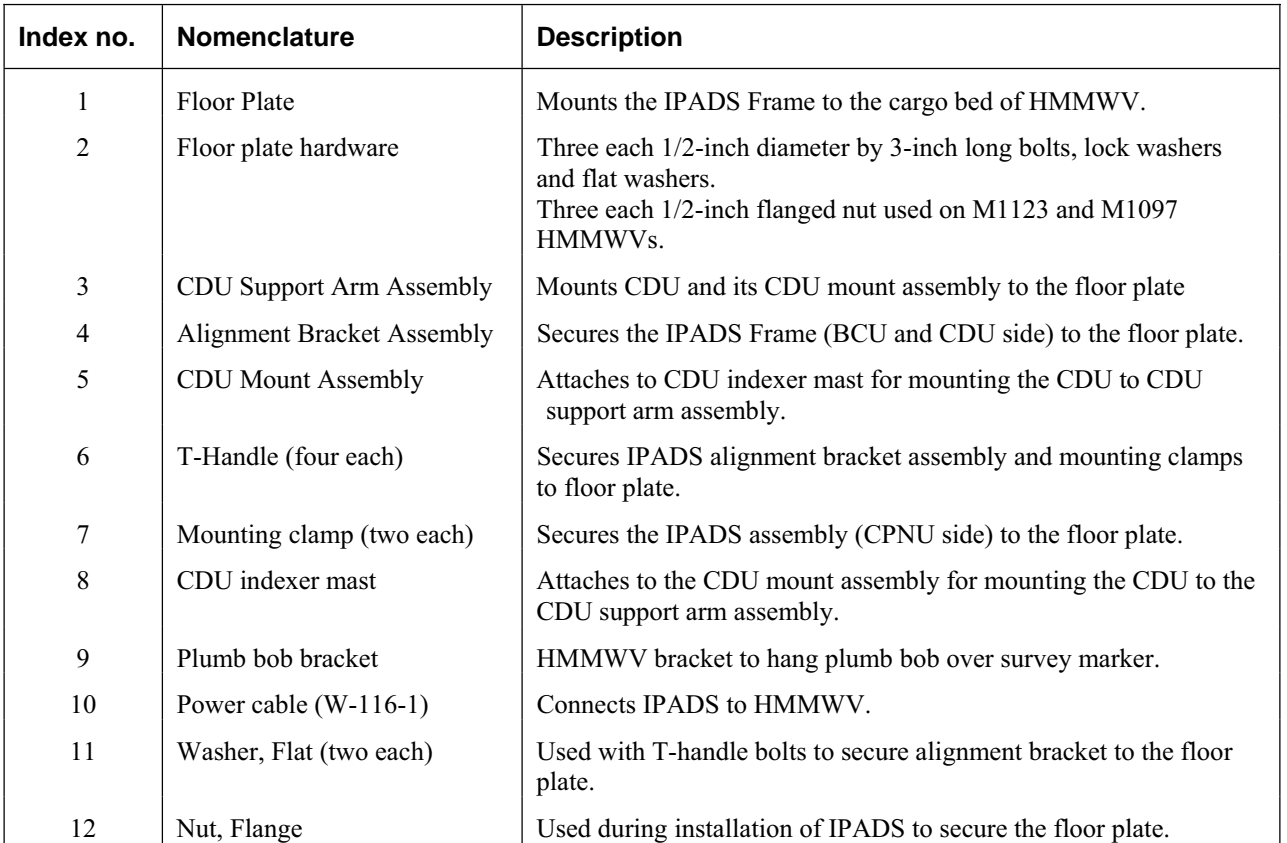

#### **Legend for [Figure 1-5 –](#page-24-0) Description HMMWV Installation Kit Components**

<span id="page-26-0"></span>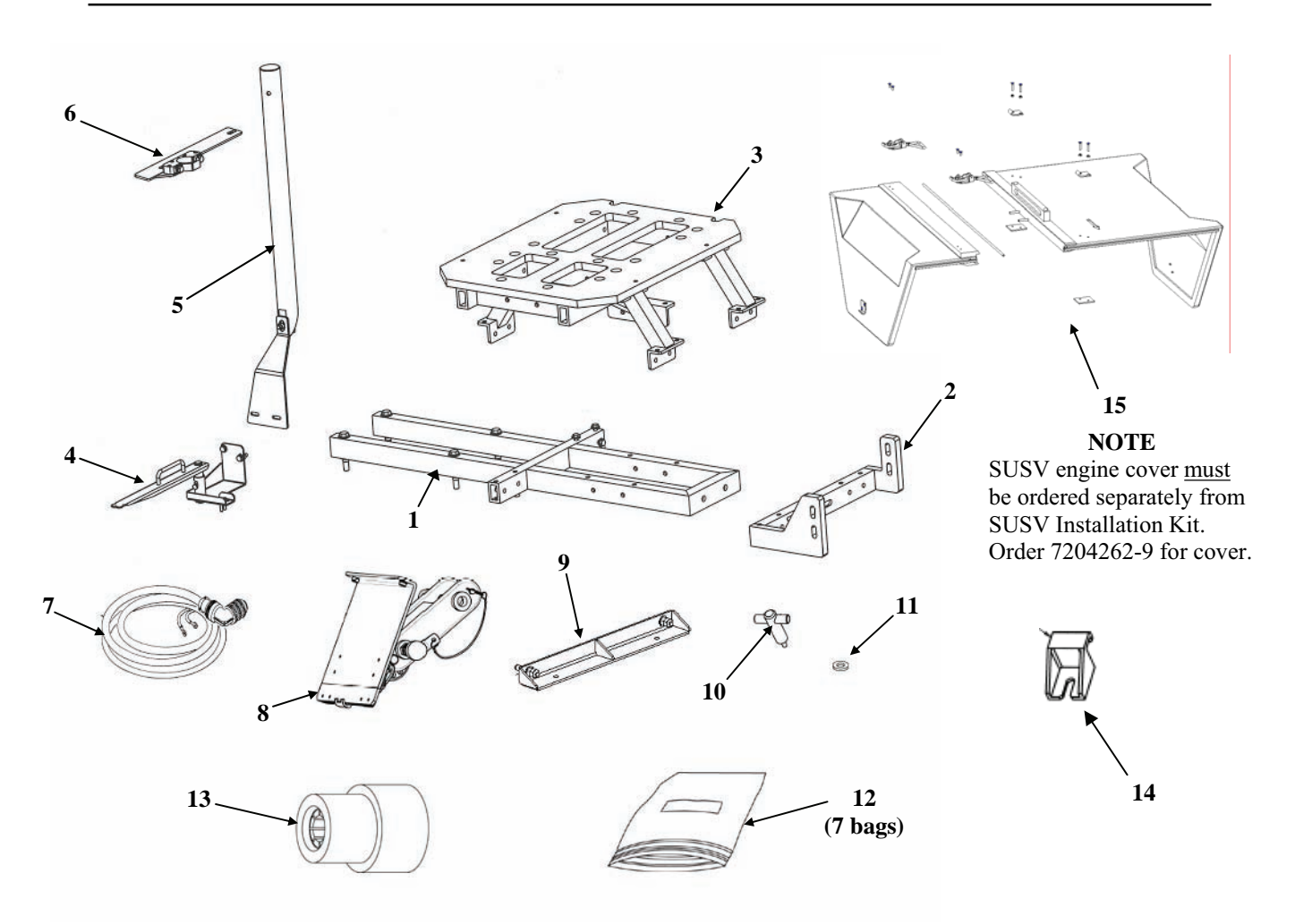

**Figure 1-6 – Description SUSV Installation Kit Components (7204144-9)** 

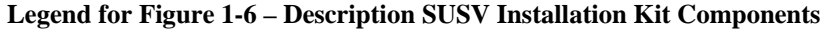

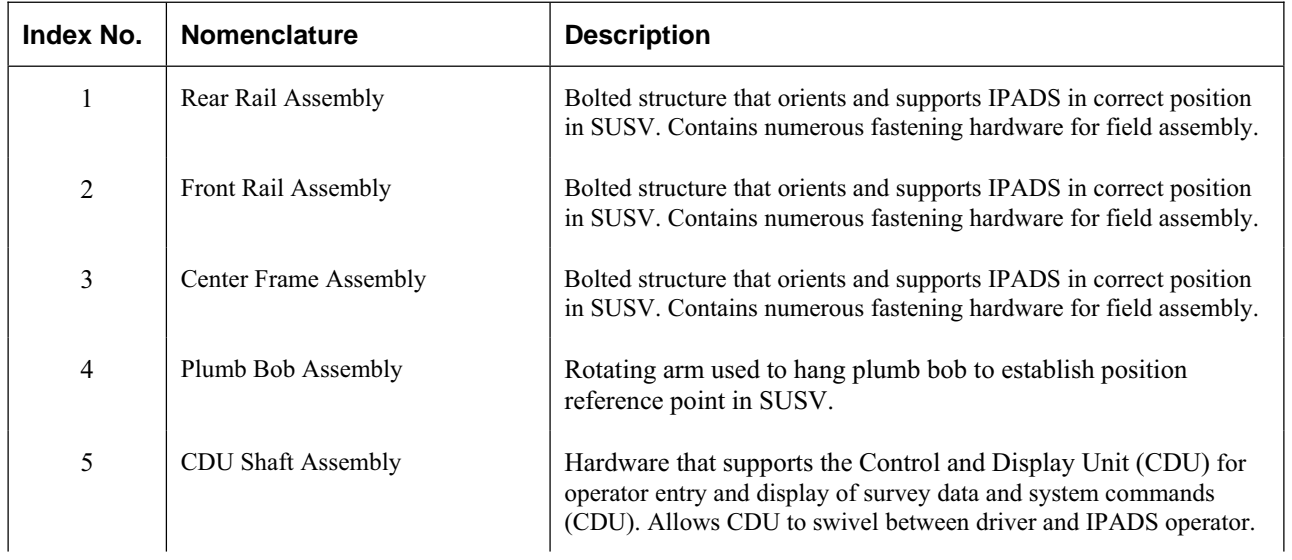

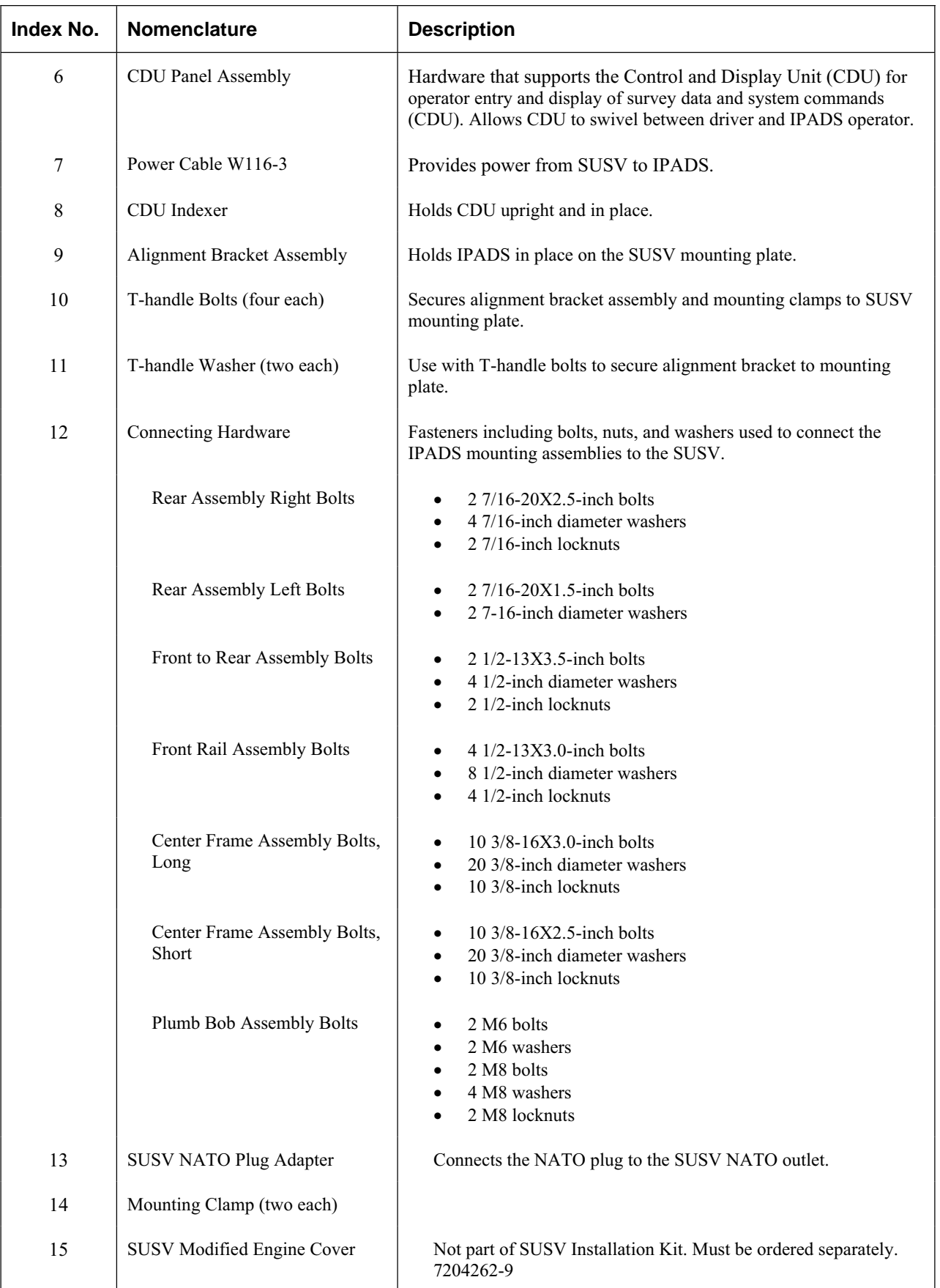

<span id="page-28-0"></span>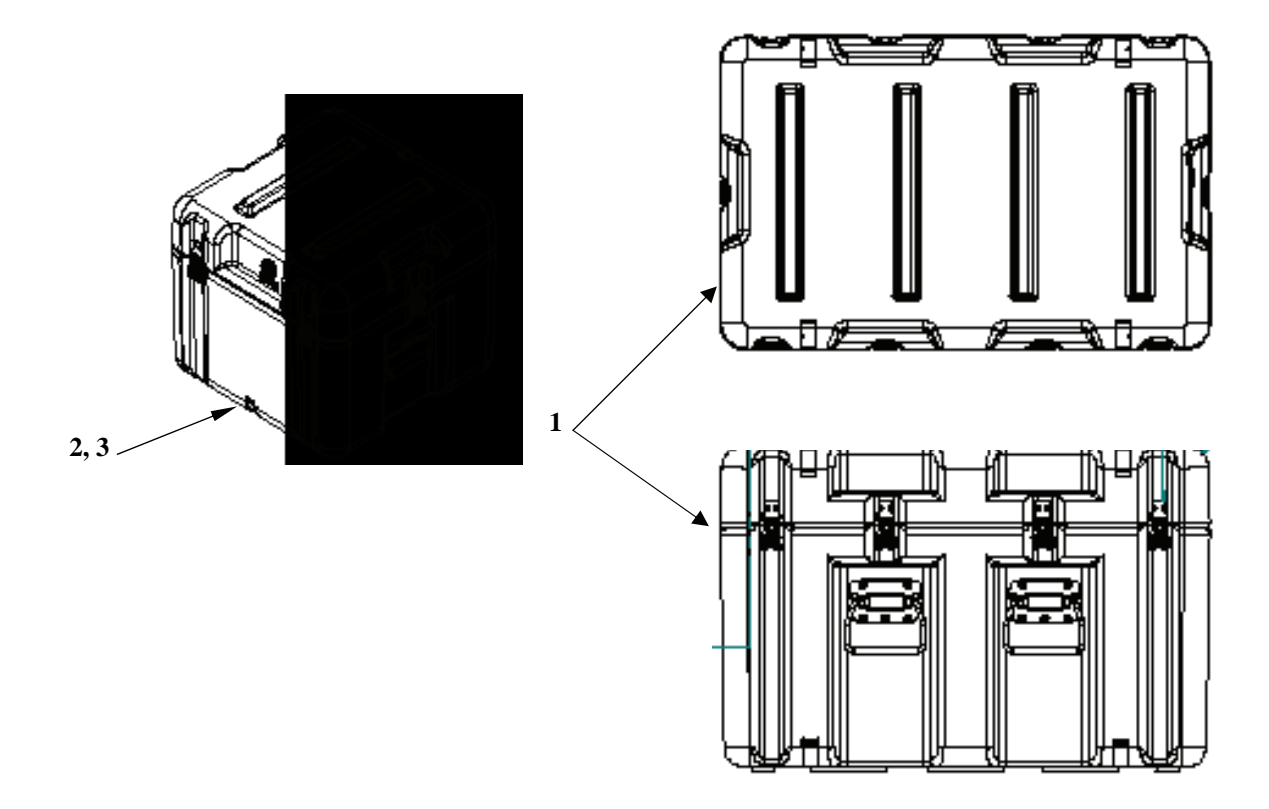

**Figure 1-7 – IPADS and LRU Transit Cases** 

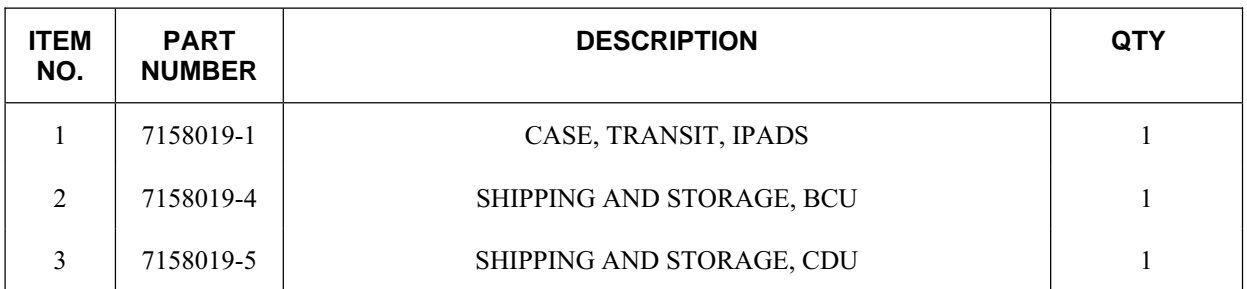

P<sub>2</sub> (CPNU J<sub>1</sub>) P3 (CPNU J9) P1 (CDU J1) P4 (BCU OUT)

## <span id="page-29-0"></span>**1-12. Items Comprising Operable Equipment – Continued**

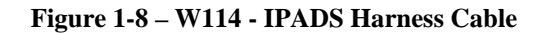

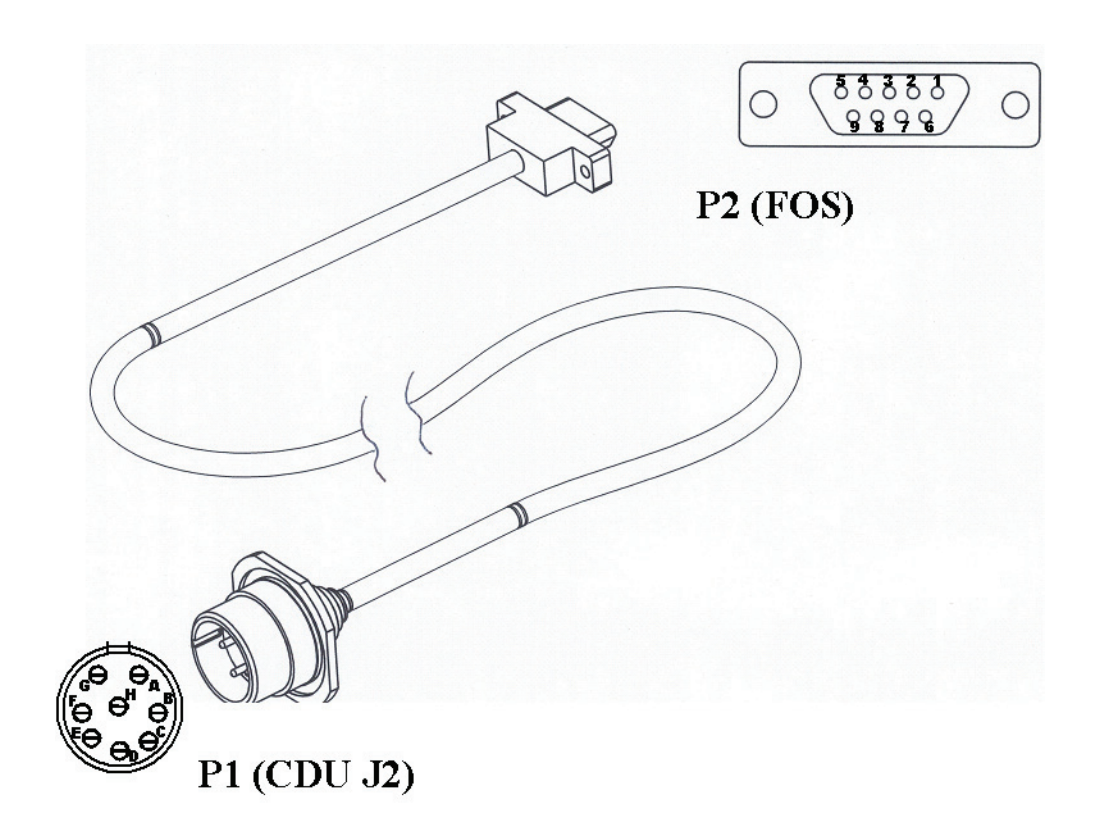

**Figure 1-9** – **W136 - FOS Cable** 

<span id="page-30-0"></span>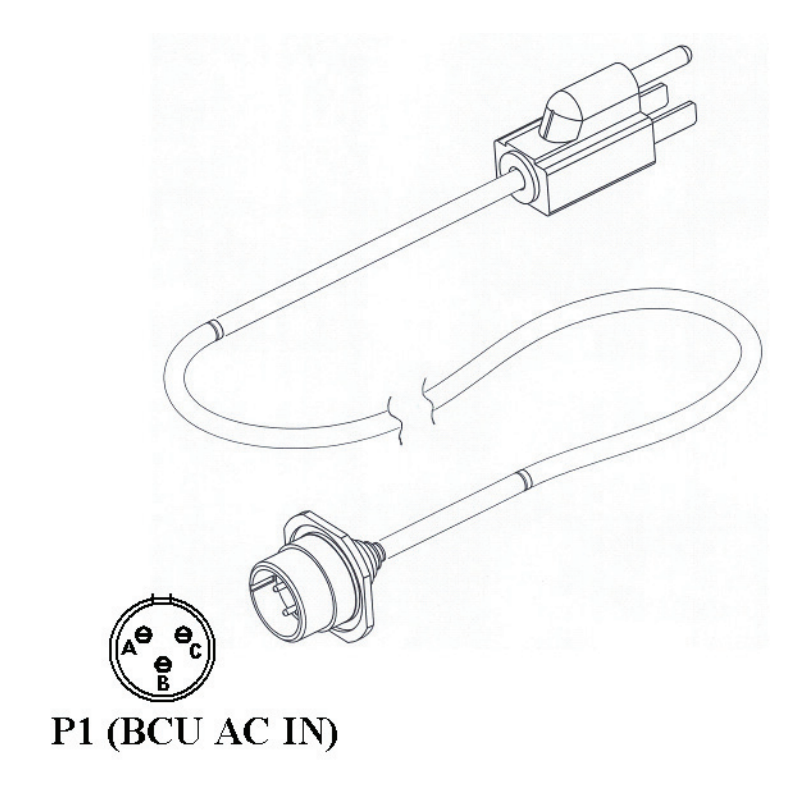

**Figure 1-10 – ABP-ACC-TR-1 - AC Power Cable** 

<span id="page-31-0"></span>**1-12. Items Comprising Operable Equipment – Continued** 

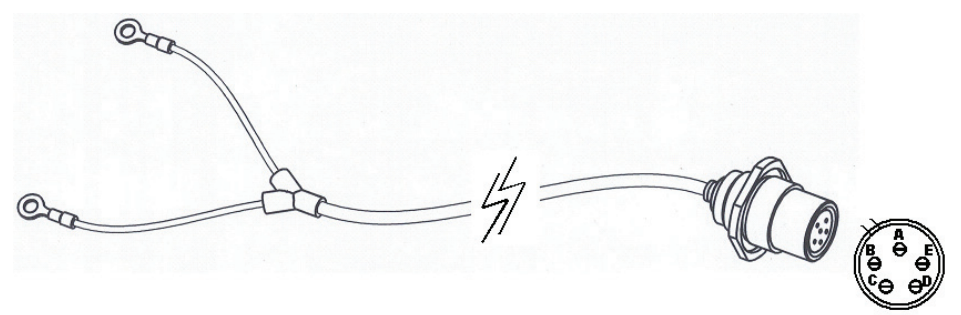

P1 (BCU DC IN)

**Figure 1-11 – W116-1 - HMMWV Power Cable** 

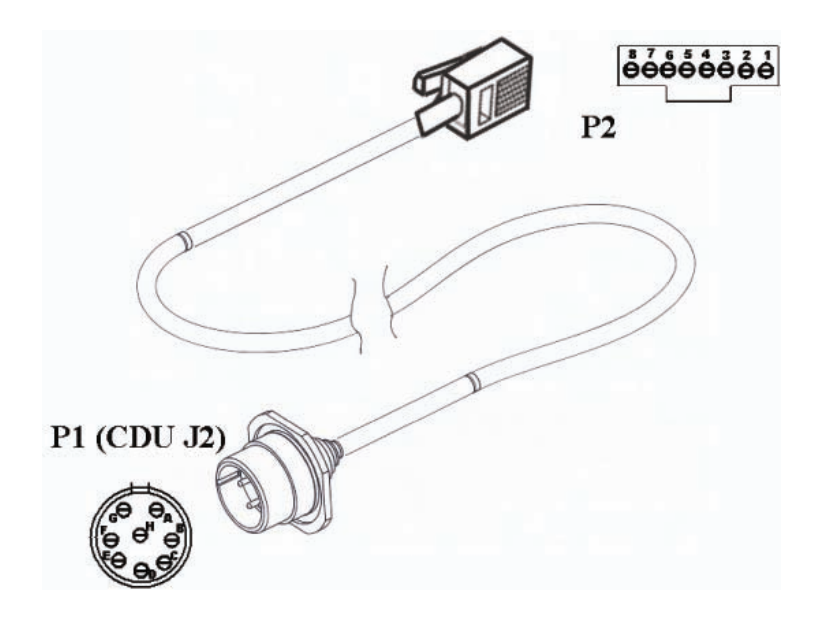

**Figure 1-12** – **W143 - Reprogramming Cable** 

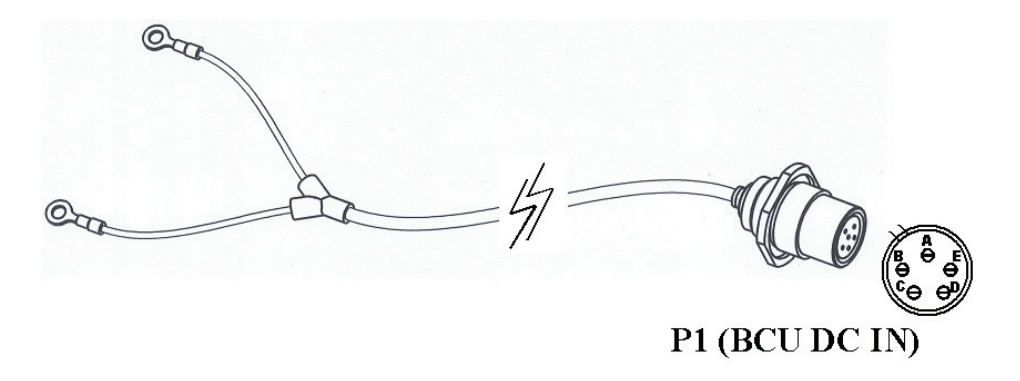

**Figure 1-13 – W116-3 – SUSV Power Cable** 

<span id="page-32-0"></span>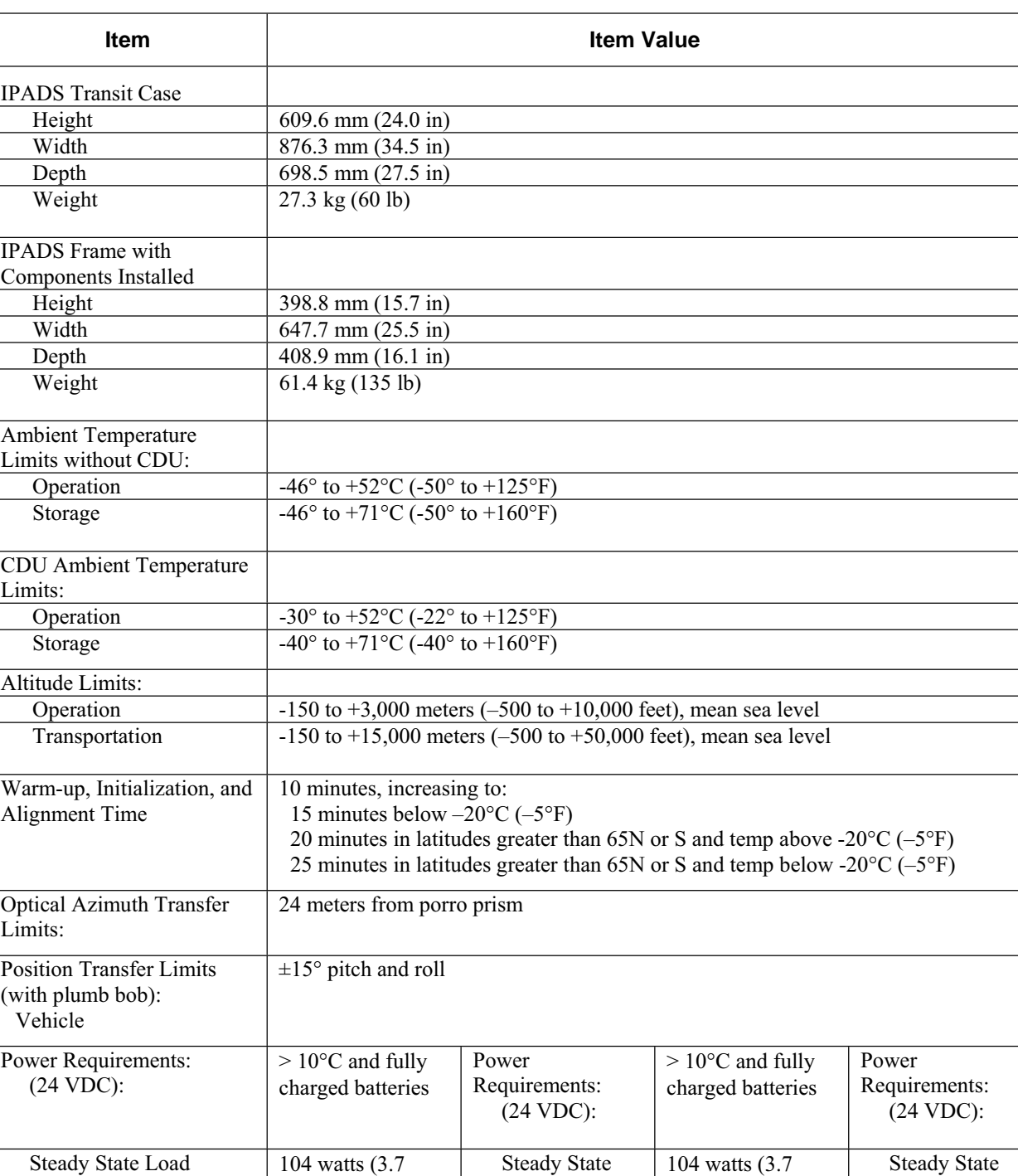

#### **Table 1-2 – Characteristics and Performance Data**

Load

amps)

Load

amps)

## **1-12. Items Comprising Operable Equipment – Continued**

## **[Table 1-2–](#page-32-0) Characteristics and Performance Data – continued**

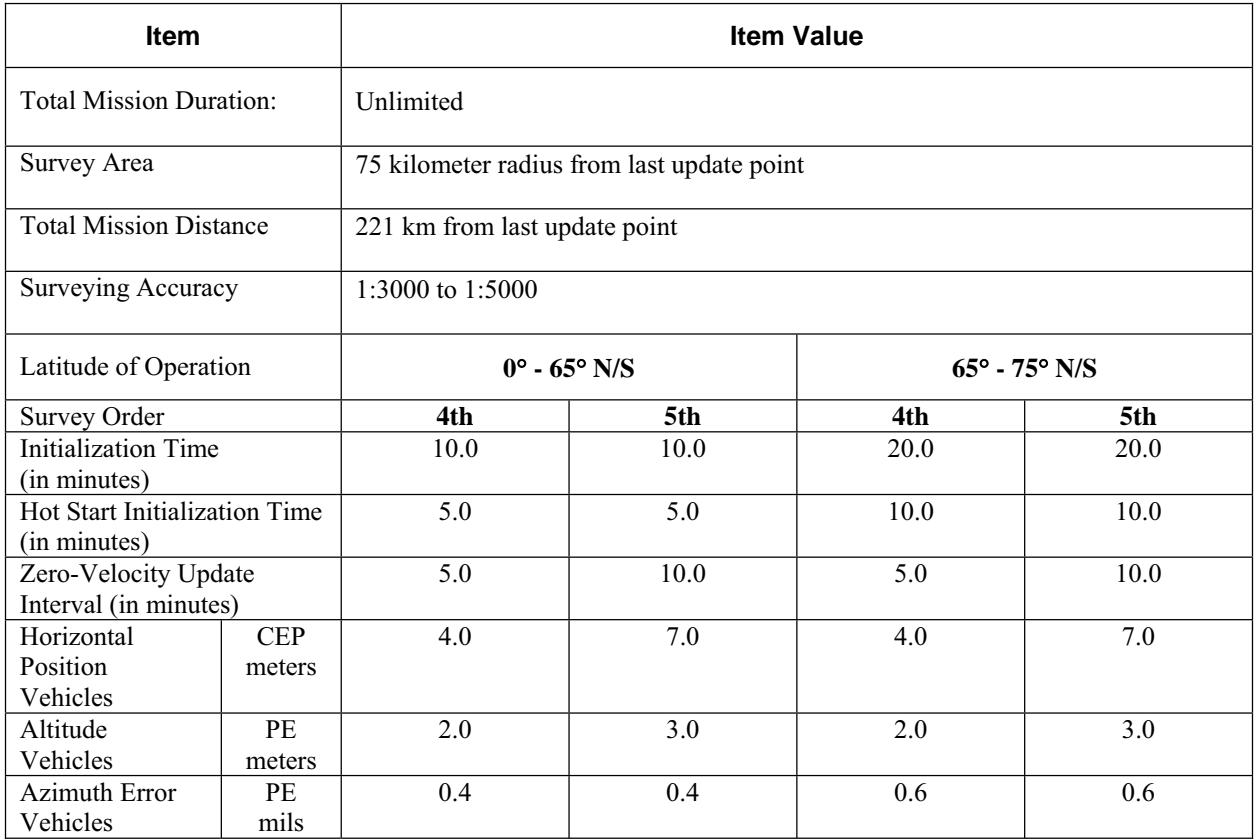

## **CHAPTER 2**

## **SERVICE UPON RECEIPT AND INSTALLATION**

### **SECTION I. SERVICE UPON RECEIPT OF EQUIPMENT**

#### <span id="page-34-0"></span>**2-1. General.**

- a. IPADS is shipped in three containers. These contain the IPADS end item, spare parts, and base plate.
- b. Theodolite, tripods, and other survey equipment required to effectively operate the IPADS are unit Table of Organization and Equipment (TO&E) items.

#### **2-2. Removal of IPADS From Transit Case.**

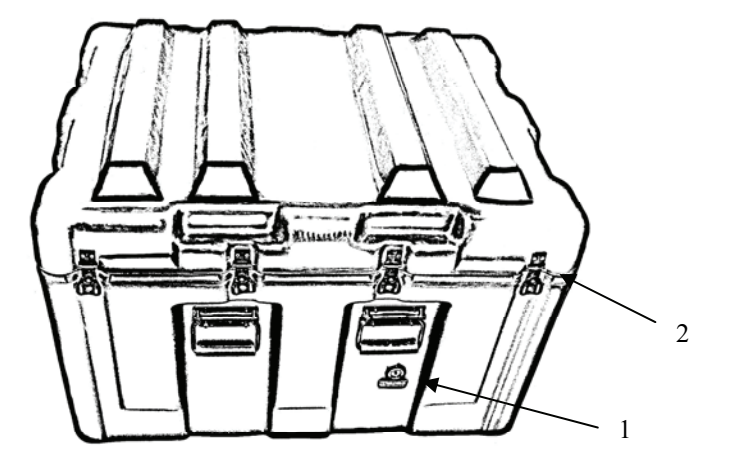

**Figure 2-1 – IPADS Transit Case** 

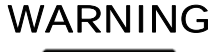

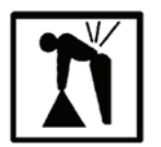

The IPADS transit case, with IPADS inside, weighs 195 lbs (88.5 kg); and must be lifted by mechanical means. Back injury may occur if the case is manually lifted.

## CAUTION

IPADS contains electronic units; use extreme care when handling.

#### **2-2. Removal of IPADS From Transit Case - Continued**

- a. Press pressure relief valv[e, Figure 2-1](#page-34-0), (1) until air pressure is equalized.
- b. Release eight latche[s, Figure 2-1](#page-34-0), (2).
- c. Swing open transit case cover.

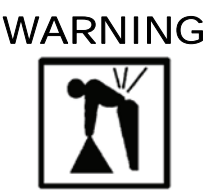

IPADS weighs approximately 135 lbs (61.4 kg); use at least four persons to lift and move it.

## CAUTION

The empty transit case with cover open is top heavy. Support cover so transit case does not tip over.

- d. Lift IPADS upwards until it clears the transit case and move it to a smooth, flat surface.
- e. Inspect IPADS components, cables, and connectors. If damaged, components must be replaced. Cables must be replaced if frayed or otherwise damaged. Components or cables are exchanged through the supply system[, paragraph 4-6.](#page-174-0)
- f. Close transit case cover and secure latches.

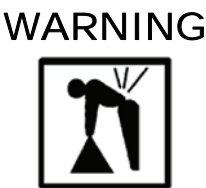

The empty transit case weighs 60.0 lbs (27.3 kg); use two people to lift.

g. Store empty transit case.

#### **2-3. Checking Unpacked Equipment.**

- a. Inspect equipment for damage that may have incurred during shipment. If the equipment has been damaged, report the damage on SF 364 (Report of Discrepancy (ROD)). Marine Corps users will report damage as prescribed by SECNAV 4355.18A and DLAI.4140.55, Reporting of Supply Discrepancies.
- b. Check the equipment against the packing slip to see if shipment is complete. Army personnel report discrepancies in accordance with SF 361, Transportation Discrepancy Report. Marine Corps personnel will submit SF 361, as prescribed by Marine Corp Users Manuals, UM 4400-123 and -124.
- c. Check to see whether the equipment has been modified. (Equipment that has been modified will have the Modification Work Orders (MWO) number near the nomenclature plate.) Check also to see whether all currently applicable MWOs have been applied. (Current MWOs applicable to the equipment are listed in AR 750-10, Army Modification Program; for Marine Corps users, in SL l-2 or SL 1-3.)
	- d. For dimensions, weights, and volume of unpackaged items, se[e Table 1-2](#page-32-0) or SB 700-20.
# CAUTION

- <span id="page-36-0"></span>• It is very important to make sure that the IPADS storage case and the IPADS are moisture free/"bone" dry before storing the IPADS for longer than 30 days.
- x Ensure that following exposure to salt spray or salt fog, that IPADS is rinsed with clean, fresh water and allowed to dry before placing the IPADS into its dry transit/storage case.
- e. When using or storing the IPADS in the field, the case should be kept as dry as possible and the unit wiped clean prior to placement into the case. If fungal growth is noted, wipe the area with a wet cloth (with some soap if possible) or use alcohol wipes.

### **2-4. IPADS Batteries.**

BCU battery packs are shipped inside BCU when delivered, requiring no installation. Packs may be installed in BCU for up to three months provided they are not stored in a discharged state (Battery Good indicator not lit when connected to external power). Perform a 24-hour charge cycle prior to use.

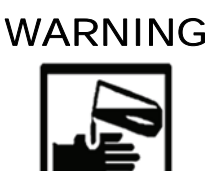

BCU contains acid-filled batteries that may generate hydrogen gas. Keep heat and ignition sources away. Do not allow battery liquid to touch skin or clothing. If battery liquid touches skin, flush area immediately with water. If it touches the eyes, flush immediately with water for 30 minutes and seek medical attention without delay.

### <span id="page-37-0"></span>**2-4. IPADS Batteries – Continued**

## CAUTION

Do not store battery packs in a discharged state or in a hot place. Permanent loss of capacity might occur if battery packs are placed in storage for an extended period of time (greater than 3 months) without charging.

If batteries need to be replaced, see Figures 2-2 through 2-4 and perform IPADS battery installation as follows:

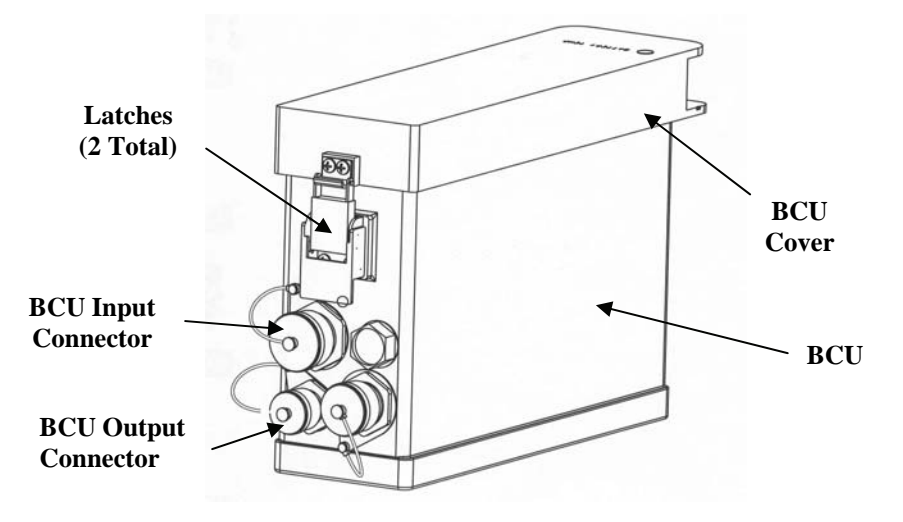

**Figure 2-2 – BCU Component Identification** 

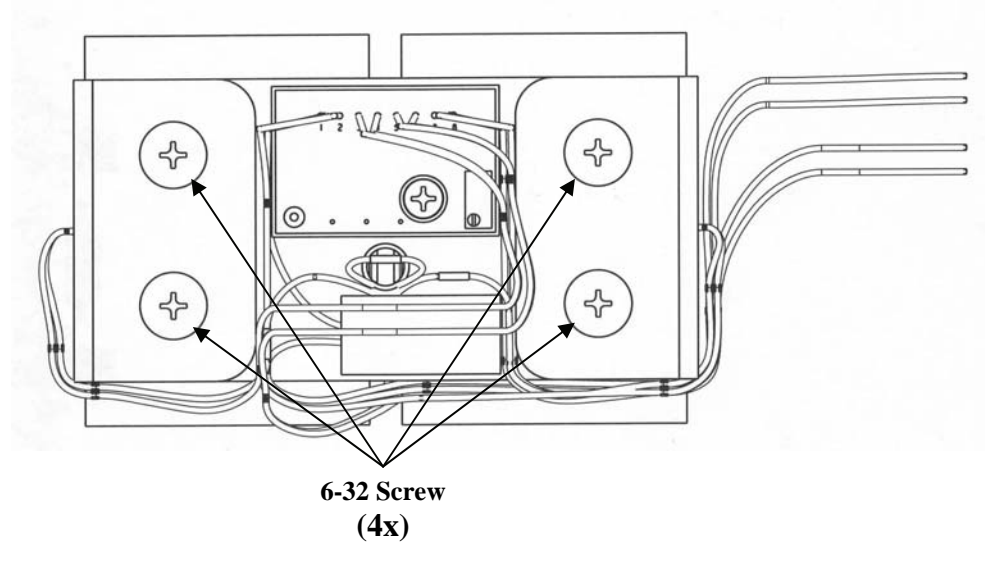

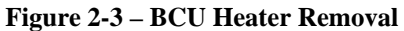

- <span id="page-38-0"></span>a. Turn **DC INPUT** and **OUTPUT** switches to OFF position and remove external power, AC or DC, from BCU.
- b. Unlatch BCU cover by releasing latch on each sid[e, Figure 2-2](#page-37-0). Cover will not be removable due to securing lanyard and wiring attached to cover.
- c. Loosen, but do not remove, four 6-32 screws using crosstip screwdriver[, Figure 2-3.](#page-37-0)
- d. Disconnect each battery pack cable from receptacle by pressing the lock lever on the battery connector.
- e. Remove heater assembly from BCU, Figure 2-4.

# CAUTION

The BCU heater is permanently attached to the BCU via harness. Care should be taken when removing or installing heater to avoid damage to harness.

f. Remove battery packs from cavity, Figure 2-4.

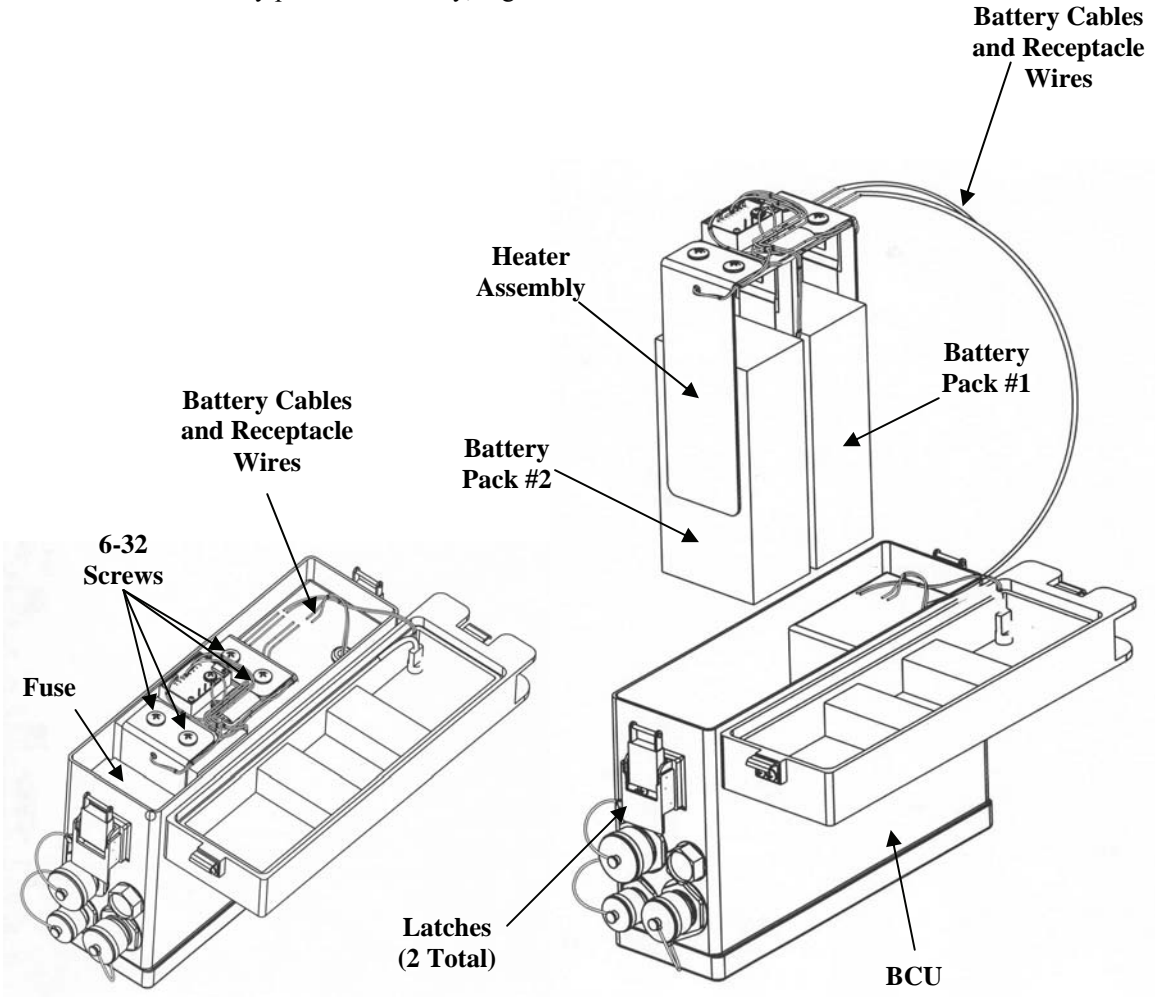

**Figure 2-4 – BCU Battery Pack Installation** 

#### **2-4. IPADS Batteries – Continued**

h. Install IPADS battery packs as follows:

# CAUTION

Do not pinch battery cable or receptacle wires between cover and chassis, [Figure 2-4.](#page-38-0)

- (1) Turn **DC INPUT** and **OUTPUT** switches on the BCU cover to OFF position and remove external power, AC or DC, from BCU.
- (2) With cover open and heater assembly removed, install battery packs into cavity[, Figure 2-4.](#page-38-0)
- (3) Install heater assembly over battery packs and tighten four screws[, Figure 2-3.](#page-37-0)
- (4) Connect battery pack connector to one of the unit's battery receptacles[, Figure 2-4.](#page-38-0)
- (5) Verify battery connector is locked to the receptacle.
- (6) Connect second battery similar to BCU heater removal[, paragraph 2-4c](#page-36-0) and d.
- (7) Latch BCU cover[, Figure 2-2.](#page-37-0)
- (8) Charge new batteries for a minimum of 24 hours.

### **2-5. Packing IPADS.**

# CAUTION

- Remove batteries from BCU before packaging IPADS for shipping or storage beyond 90 days.
- Do not store battery packs in a discharged state or in a hot place. Permanent loss of capacity might occur if battery packs are placed in storage for an extended period of time (greater than 3 months) without charging.
- To prevent damage, an IPADS must be placed in a transit case when shipped or stored.

## **NOTE**

Packaged BCU batteries may be shipped by normal transportation means without restriction provided the battery is protected against short circuits and securely packaged. For all modes of transportation, each battery and outer package must be labeled: "Non-Spillable" or "Non-Spillable Battery." This label must be visible during transportation.

- a. Remove BCU batterie[s, paragraph 2-4.](#page-36-0)
- b. Press transit case pressure relief valve until air pressure is equalized.

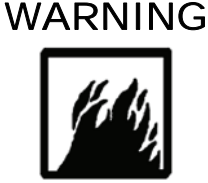

The foam in the IPADS transit case is flammable. Do not expose to open flame or ignition sources. Extinguish burning foam with water spray, CO2, foam, or dry chemical fire extinguisher.

# CAUTION

The empty transit case with cover open is top heavy. Support cover so transit case doesn't tip over.

- c. Unlatch eight latches and open transit case cover.
- d. Ensure harness assembly W114 is stowed to prevent pinching of cable.
- e. When using or storing the IPADS in the field, the case and cushioning should be kept as dry as possible and the unit wiped clean prior to placement in the case. If fungal growth is noted, wipe the area with a wet cloth and soap or use an alcohol wipe.

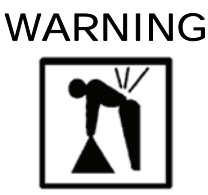

IPADS weighs approximately 135 lbs (61.4 kg); use at least four persons to lift and move it.

- f. Position IPADS inside transit case.
- g. Close transit case cover and secure its latches.

## **SECTION II. SECTION II: INSTALLATION OF IPADS INTO HMMWV**

### **2-6. Vehicle Configuration.**

# CAUTION

**Any vehicle used with IPADS must supply at least 100 amperes at 24 VDC for IPADS operation.** (Generator/Alternator Kit, Part No. 11630593, Manufacturer Code 19207, NSN 2920-00-413-4338 is recommended for HMMWV series vehicles equipped with a generator/alternator rated at 60 amperes. Installation instructions are in TM 9-2320-362-14&P.)

- a. Identify which kit components are used with each vehicle. IPADS operators install the components.
- b. The installation kit components required for using IPADS in the M1097 (Truck, Utility: Heavy Variant, 4 x 4,) M1123 (Truck, Utility: Heavy Variant, 10,300 GVW, 4 x 4) and M998 (Truck, Utility: Cargo/Troop Carrier, 1-1/4 Ton, 4 x 4) series High Mobility Multipurpose-Wheeled Vehicles (HMMWV) are listed and described i[n Figure 1-5](#page-24-0). There are differences in vehicle preparation and IPADS floor plate installation for the HMMWV variants.
- c. If not installed, operators must install batteries in the BCU[, paragraph 2-4.](#page-36-0)

### **2-7. Tools Required for Installation.**

Tools required for installation are in the IPADS basic issue items shown in [Figure 1-4.](#page-18-0)

### **2-8. Install IPADS in High-Mobility Multi-Purpose Wheeled Vehicle (HMMWV).**

## **NOTE**

Installation differences between the HMMWV variants are noted in the following procedures.

### a. **Prepare HMMWV for Installation.**

If a cargo bulkhead is installed immediately behind the driver and commander's seats, remove as follows:

- (1) Using the 3/4-inch combination wrench, remove two bolts securing cargo bulkhead to the vehicle bed.
- (2) Use l/2-inch socket and open-end wrenches; remove two bolts from vehicle side pillars.
- (3) After removing bulkhead, install two bolts in vehicle side pillars. Retain vehicle bed bolts for installation.
- (4) Store cargo bulkhead and two bolts.
- (5) If vehicle is equipped with two l/2-inch thick wooden noise abatement plates located between the two front seats and two rear seats, remove and store with associated hardware. Remove fire extinguisher and bracket from forward plate and reinstall on deck between two front seats where it had previously been mounted.
- (6) If vehicle is equipped with a communication mount for the SINCGARS radio and an external speaker, the lower shelf that holds the speaker will need to be temporarily modified in order to remove the front two cross tip screws under the speaker stand. Proceed as follows:
	- (a) Using a 7/16-inch socket and a 7/16-inch box end wrench, remove the two bolts that support the front of the speaker shelf.
	- (b) Elevate the speaker shelf to gain access to the front two cross tip screws that secure the wooden noise abatement board. Using a 3-inch cross tip screw driver, remove the two cross tip screws and finish the removal of the noise abatement board.
	- (c) When the noise abatement board has been removed, install the speaker shelf back to its original form using the two 7/16-inch bolts.
- (7) If the vehicle has a PADS installation kit installed, remove it.

#### b. **Remove Cargo Tiedown Ring:**

## **NOTE**

- The M998 has threaded inserts under the cargo floor to secure the cargo tiedown ringbolts. The cargo tiedown ringbolts are secured by nuts and lockwashers under the cargo floor of the M1097 and M1123. Removal of M1097 and M1123 cargo tiedown rings requires a <sup>3</sup>/<sub>4</sub>-inch wrench for the nuts in addition to the 3/4-inch combination wrench needed for the bolts.
- An individual vehicle may or may not have cargo tiedown rings installed at the three IPADS floor plate attachment points, [Figure 2-5.](#page-43-0) Remove any cargo tiedown rings from those locations as follows.

<span id="page-43-0"></span>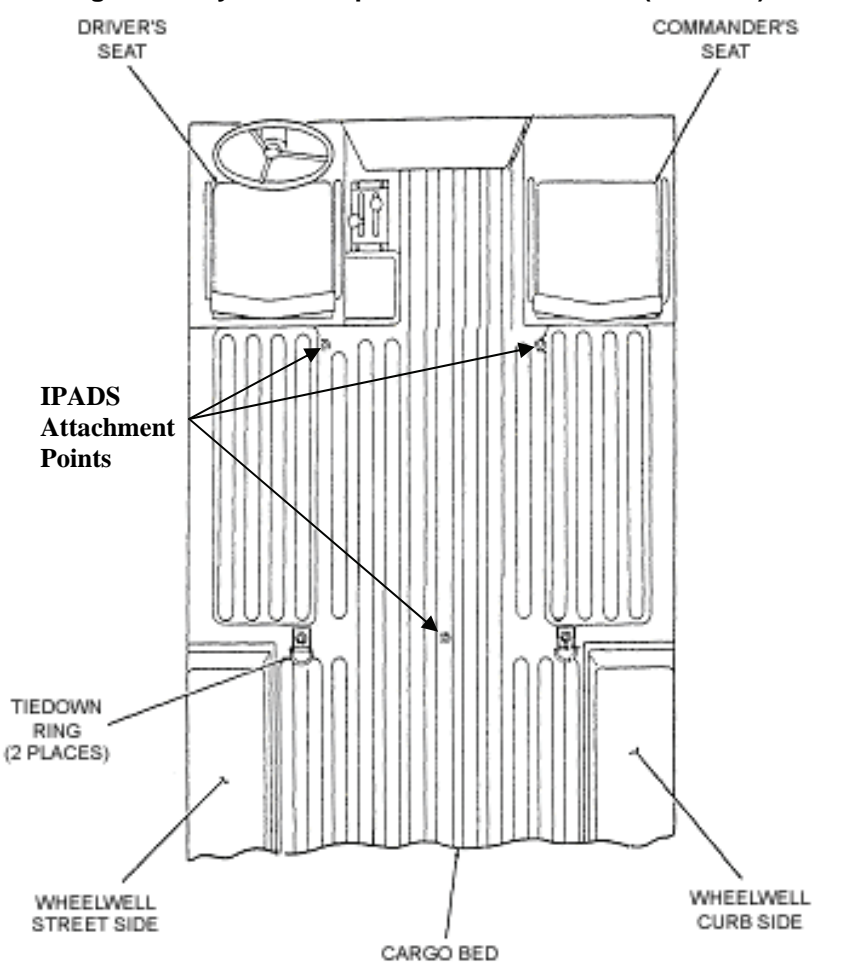

**Figure 2-5 – IPADS Floor Plate Alignment** 

- (1) Using 3/4-inch socket, remove tiedown ring and bolt near the center of cargo bed.
- (2) Using 3/4-inch combination wrench, remove two tiedown rings and bolts behind driver and commander's seats.
- (3) Store removed cargo tiedown rings and hardware.

#### c. **Install Floor Plate:**

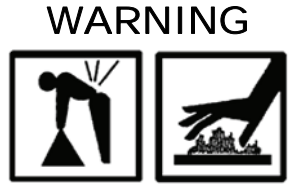

- IPADS floor plate weighs approximately 48 lbs  $(21.8 \text{ kg})$ ; use at least two persons to lift onto HMMWV cargo bed.
- If operator must crawl under vehicle to install flange nut, do not touch the exhaust pipe. Contact with hot vehicle exhaust pipe can cause severe burns.

<span id="page-44-0"></span>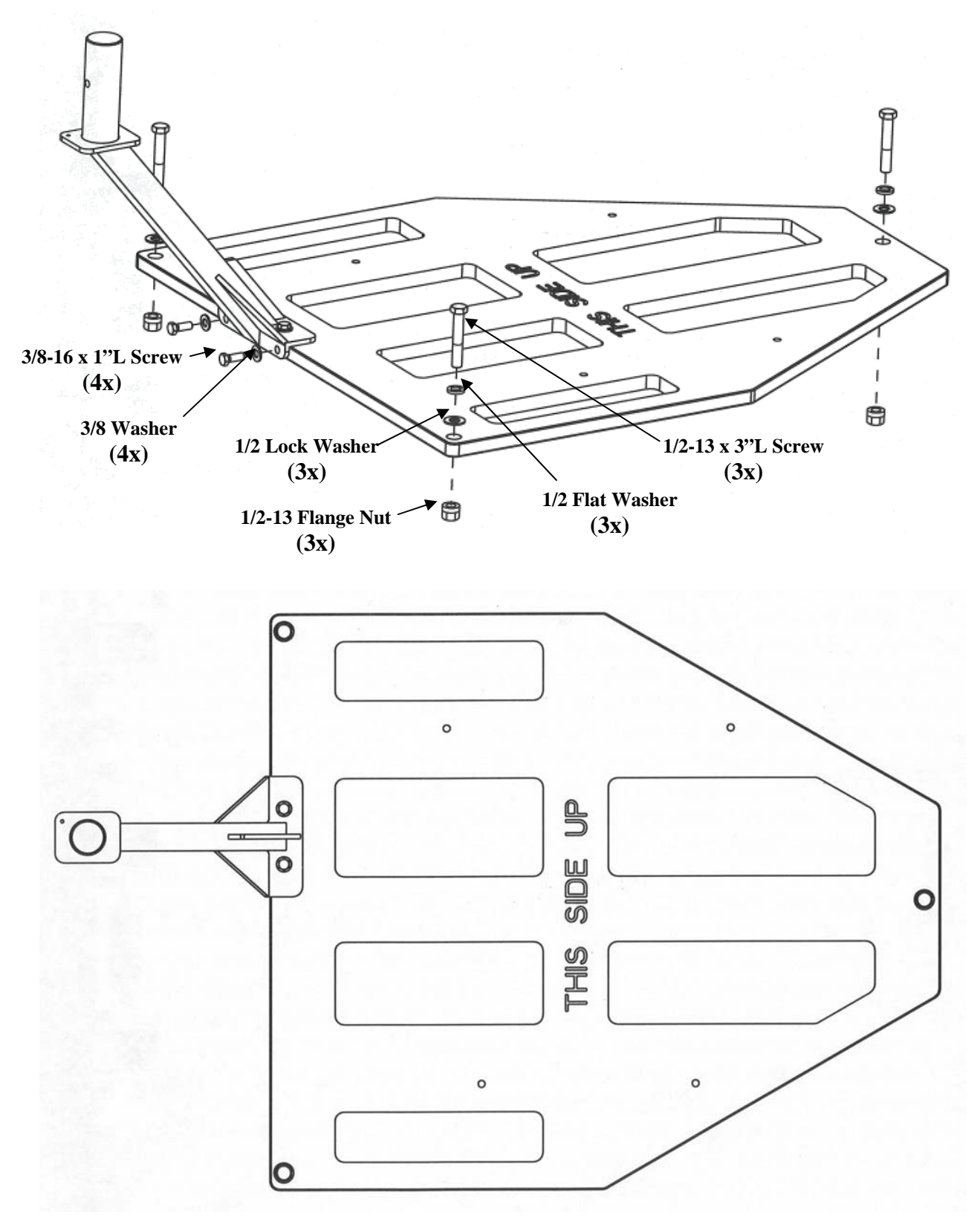

**Figure 2-6 – IPADS Floor Plate Installation with CDU Arm and Alignment Bracket** 

- (1) Place floor plate over three existing hole[s, Figure 2-5](#page-43-0), in vehicle cargo bed, two forward and one to the rear. Ensure "THIS SIDE UP" is visible.
- (2) Using 9/16-inch wrench, install and tighten four 3/8-16 UNC-2B by 1-inch long screws and flat washers to secure CDU support arm to floor plate.
- (3) For M998, install three l/2-13UNC-2A by 3-inch long bolts, with flat and lock washers, through floor plate holes into threaded inserts under vehicle cargo bed[, Figure 2-6.](#page-44-0) Finger-tighten only.

## NOTE

If any of the threaded inserts under the vehicle cargo bed are missing install the floor plate using flange nuts.

- (4) For M1097 and M1123, install three l/2-13UNC-2A by 3-inch long screws, flat washers, and lock washers through floor plate holes into holes in vehicle cargo bed.
- (5) With CDU support arm in place, apply a small amount of forward force (towards radio) to ensure all three floor plate holes and 1/2-inch bolts are aligned.
- (6) Using 3/4-inch wrench, tighten the three l/2-inch screws securing floor plate to vehicle cargo bed.

#### d. **Install IPADS:**

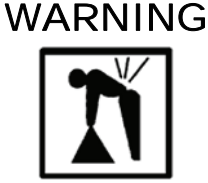

IPADS weighs approximately 135 lbs (61.4 kg); use at least four persons to lift and move it.

# CAUTION

**DO NOT lift the IPADS unit using the porro prism cover.** 

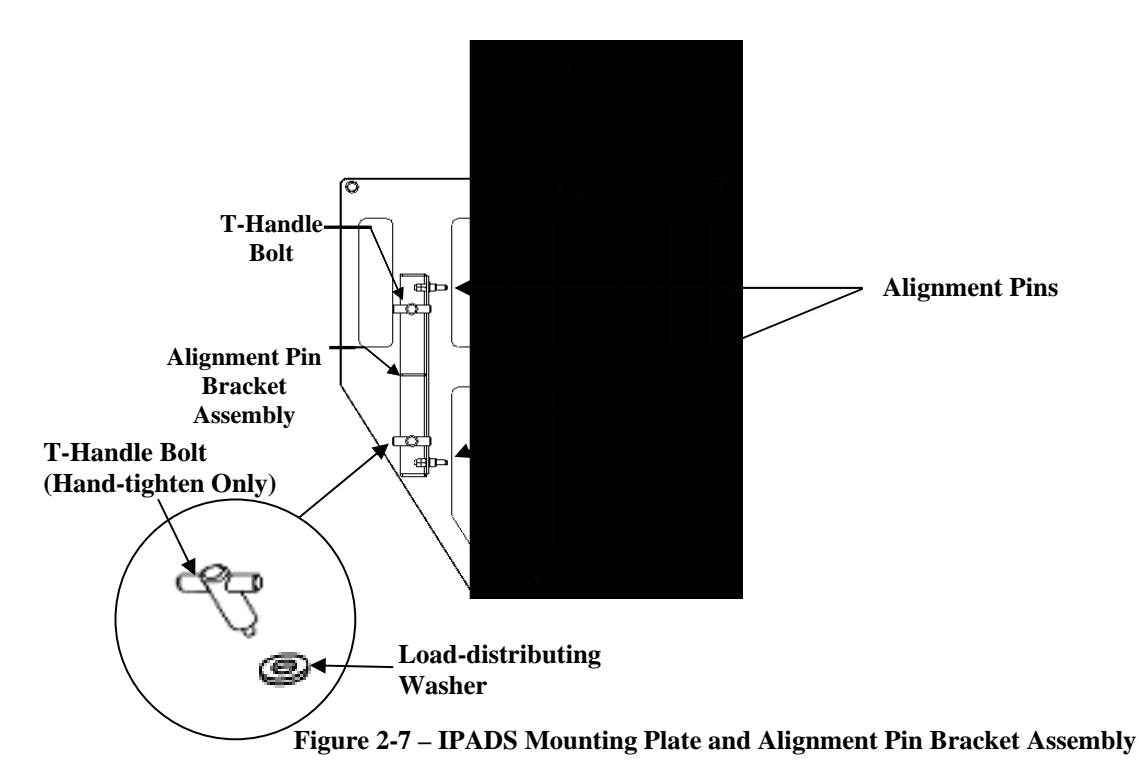

- (1) Locate alignment pin bracket assembly, Figure 2-7, and place it over the two threaded inserts on the left side of floor plate with alignment pins facing the right passenger side of the vehicle.
- (2) Place one load distributing washer between alignment bracket assembly and T-handle bolt.
- (3) Hand tighten alignment pin bracket to floor plate with two T-handle bolts, Figure 2-7, and two washers.

# CAUTION

Ensure that all T-handle bolts are only **HAND TIGHTENED**.

(4) Place IPADS frame on floor plate. Ensure the Porro Prism Assembly (PPA) and cover face towards the rear of the vehicle.

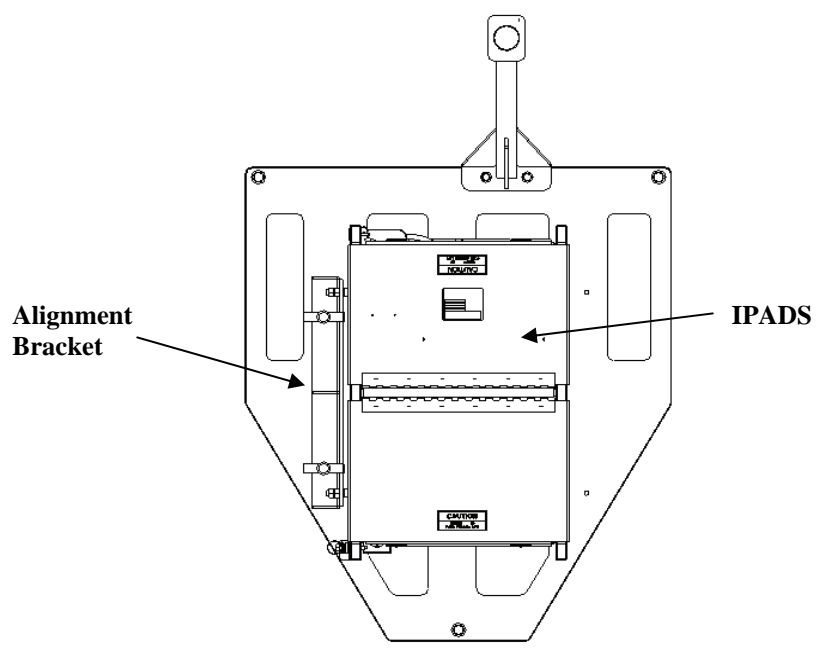

**Figure 2-8 – IPADS Mounting onto Alignment Bracket Assembly** 

- (5) Slide IPADS frame onto pins of alignment bracket assembly. Ensure pins of alignment bracket are fully engaged in alignment pinholes in bottom rail of the IPADS frame. If alignment pins do not fit freely into receptacles, adjust as follows:
- e. **Alignment Pin Adjustment.**

## **NOTE**

The alignment pin bracket must be installed on IPADS floor plate before adjustment.

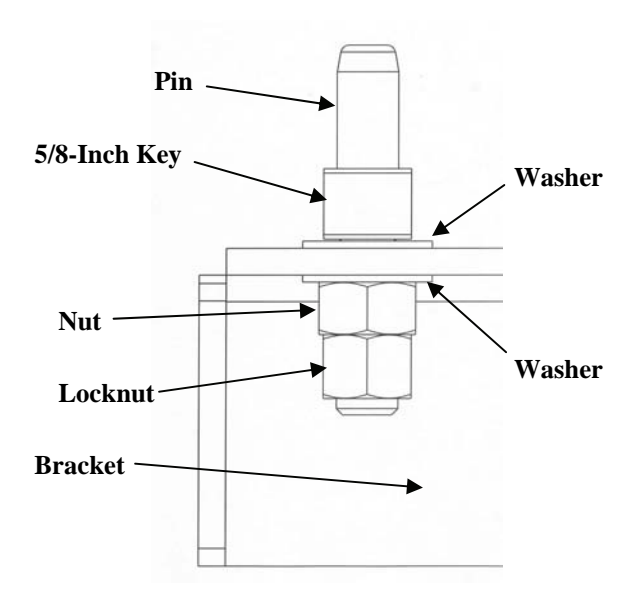

**Figure 2-9 – Alignment Pin Adjustment**

- (1) Hold alignment pin with 5/8-inch open-end wrench.
- (2) Loosen locking nut with 5/8-inch wrench followed by nut with 11/16-inch wrench.
- (3) Position alignment pin until it mates freely with the pinhole in the frame's bottom rail.
- (4) Hold the position of the alignment pin with 5/8-inch wrench and tighten both nut and locknut.
- (5) Repeat steps (1) through (4) for the other alignment pin, if necessary.

#### f. **Secure Mounting Brackets and T-Handles.**

Secure opposite rail of the IPADS frame not secured by alignment pin bracket to floor plate with two mounting brackets and two T-handle bolts, Figure 2-10.

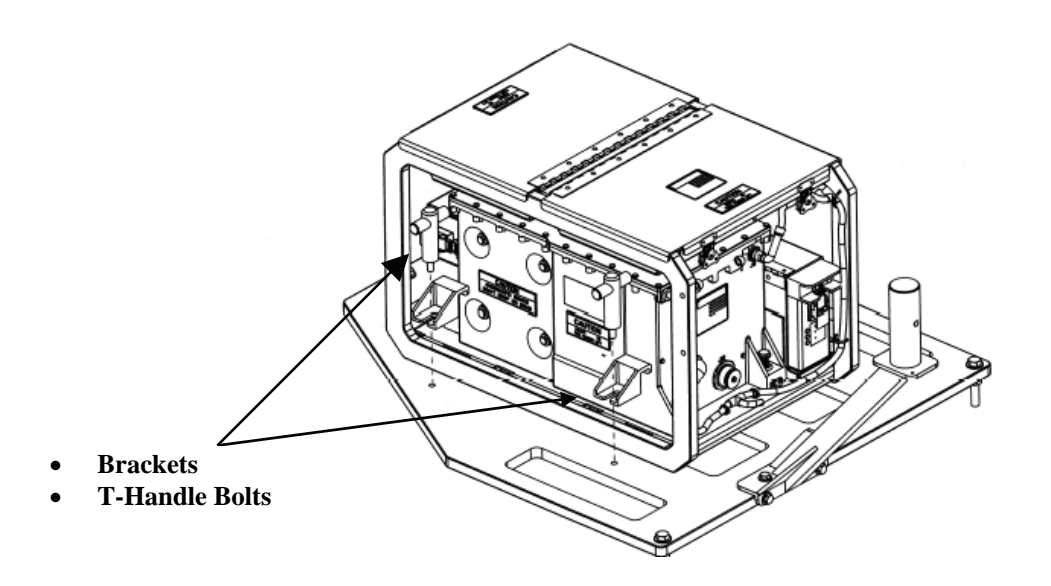

**Figure 2-10 – Mounting Brackets and T-Handle Bolts Installation** 

g. **Install Plumb Bob Bracket.**

## **NOTE**

- Install plumb bob bracket on driver's side of vehicle approximately 13 1/2 inches forward of the rear of driver's door edge, Figure 2-12.
- To hold bracket in place, tighten thumbscrew in drain hole below first recess in body panel, Figure 2-12.

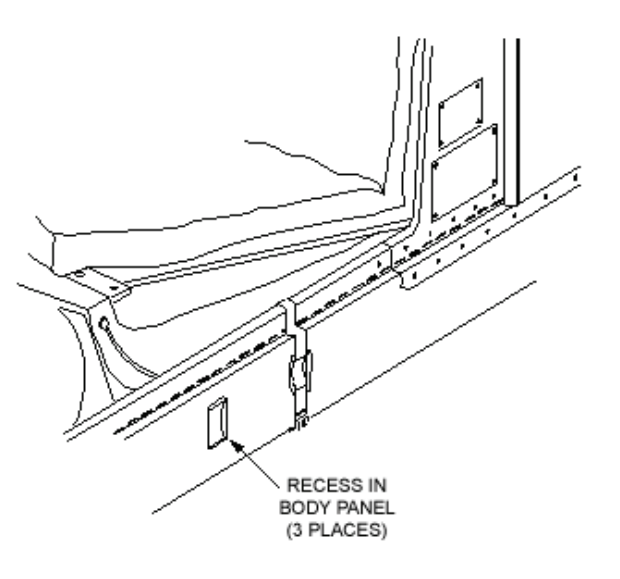

**Figure 2-11 – HMMWV Plumb Bob Mount Location** 

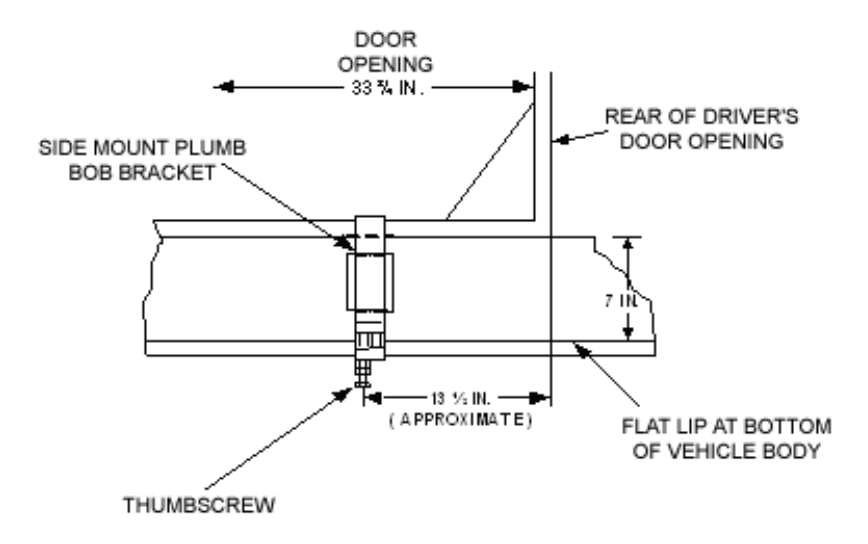

**Figure 2-12 – HMMWV Plumb Bob Dimensional Reference** 

h. **Installation of the W116-1 IPADS DC power cable:** 

# CAUTION

- Disconnect negative battery cable before working with or around batteries. The negative cable is the cable that attaches to the current shunt in the battery box, [Figure 2-13.](#page-52-0)
- Protect the negative battery cable from accidental contact with other battery cables or posts.

# CAUTION

If the wiring inside the HMMWV's battery box does not reflec[t Figure 2-13](#page-52-0) or if additional communication equipment is connected to the battery box, consult your maintenance to verify the location of +24VDC. **IPADS requires +24VDC for operation.**

# **NOTE**

- IPADS can be attached to vehicle power by direct connection to the batteries or by using the IPADS NATO plug attachment, [Figure 2-17.](#page-54-0) The W116-1 cable, which connects to the vehicle battery terminals, is recommended for permanent installations. A NATO plug attachment, which connects to the vehicle's NATO slave receptacle located under the passenger's seat, may be used with W116-1 cable for temporary installations or vehicle to vehicle transfers.
- The NATO plug attachment is for temporary use only.
- Use caution when using the NATO plug attachment. It is very easy to dislodge the plug assembly, causing IPADS to lose vehicle power.
- If using the NATO plug, the front commander's seat does not need to be removed.
- (1) Remove front commander's seat by opening latch and lifting seat out of vehicle.

## **NOTE**

- The HMMWV battery terminals may be covered with a plastic boot, [Figure 2-14](#page-53-0). To gain access to the terminal, pop the black center of the cover out using a flat blade screwdriver.
- If the battery terminals were covered with a plastic boot, use the pocketknife to cut a hole into the side of the plastic boot, [Figure 2-14.](#page-53-0) Route branch of IPADS DC power cable through the hole cut in the plastic boot before attaching to the battery connectors.

(2) First Wire (Black).

In the HMMWV locate the CURRENT SHUN[T, Figure 2-13](#page-52-0) (1).

- (a) Follow the wire from the CURRENT SHUNT to the connecting battery terminal (5)[, Figure 2-13.](#page-52-0) Connect the black lead of W116-1 to this terminal.
- (b) If the battery plastic boots are installed in the vehicle, use the pocket knife to cut a hole into the side of the plastic boot covering the terminal[, Figure 2-14.](#page-53-0) This facilitates insertion of the battery cable for providing DC power to the IPADS.
- (c) Route the end of each cable branch through two l-inch holes in transmission tunnel, under vehicle body, and through 1 l/2-inch hole in battery box. This hole is located just below current shunt mounted on the inside wall of vehicle battery compartment
- (d) To connect the black lead to the battery terminal (5), use a 9/16" wrench to install the black wire, to the side of the terminal marked IPADS cable (3), [Figure 2-13.](#page-52-0)
- (3) Second Wire (Red).

In the HMMWV locate the BATTERY INTERCONNECT CABL[E, Figure 2-13](#page-52-0) (2).

## CAUTION

The BATTERY INTERCONNECT CABLE and the terminals at both ends are to be left alone. They will not be connected to the IPADS equipment, as damage will occur.

- (a) Connect the red wire (5) of the IPADS cable to the remaining HMMWV battery terminal (3), [Figure 2-13.](#page-52-0)
- (b) If the battery plastic boots are installed in the vehicle, use the pocketknife to cut a hole into the side of the plastic boot covering the terminal, [Figure 2-14.](#page-53-0) This facilitates insertion of the battery cable for providing DC power to the IPADS.
- (c) To connect the red wire to the battery terminal, (5) use a 9/16" wrench to install the red wire, to the side of the terminal marked IPADS Cable (3), [Figure 2-13.](#page-52-0)
- (4) Replace commander's seat; latch in place.
- (5) Attach W116-1 connector P1 to IPADS BCU DC input connector[, Figure 2-16.](#page-54-0)

<span id="page-52-0"></span>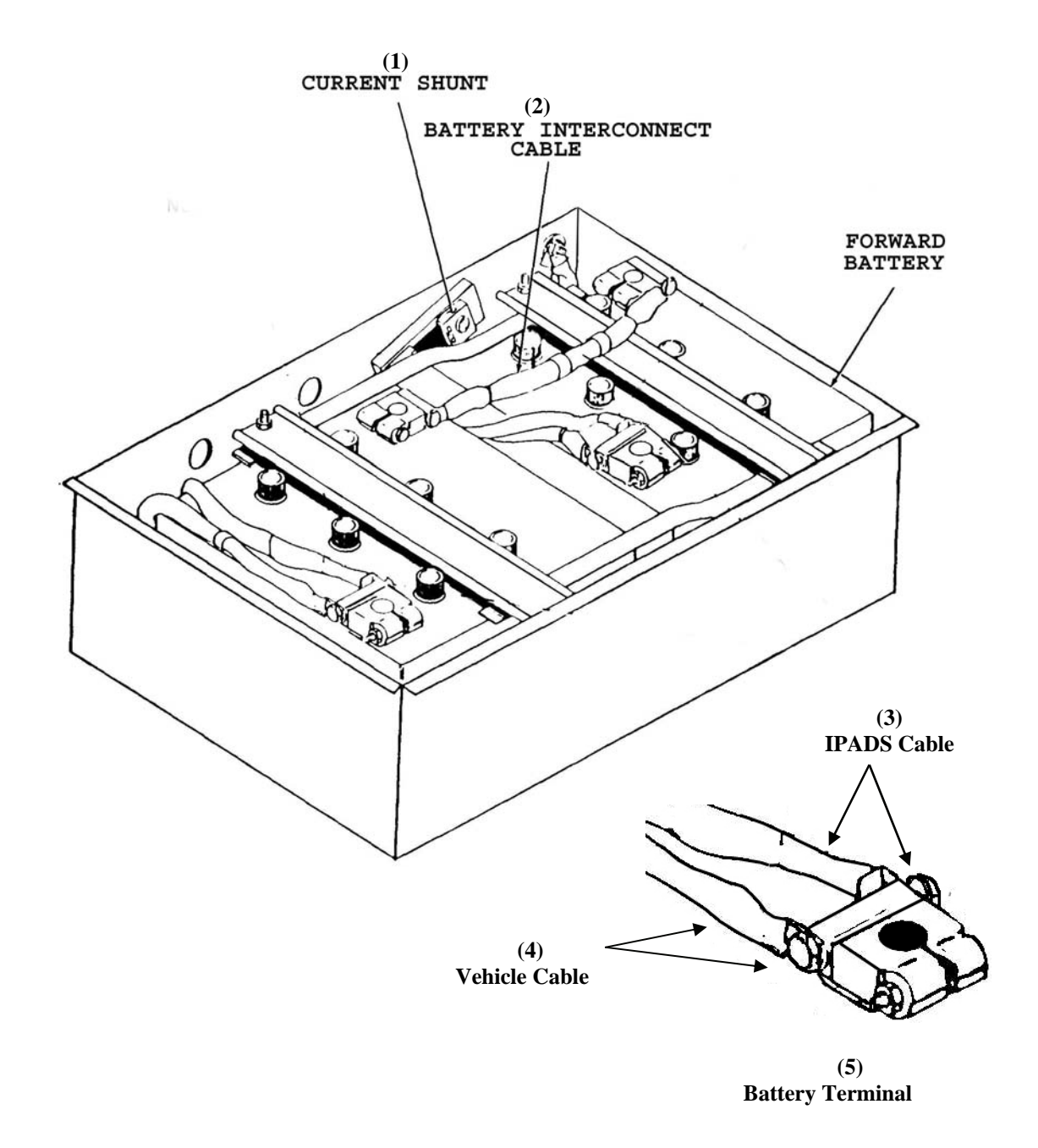

**Figure 2-13 – HMMWV Battery Box and Terminal** 

<span id="page-53-0"></span>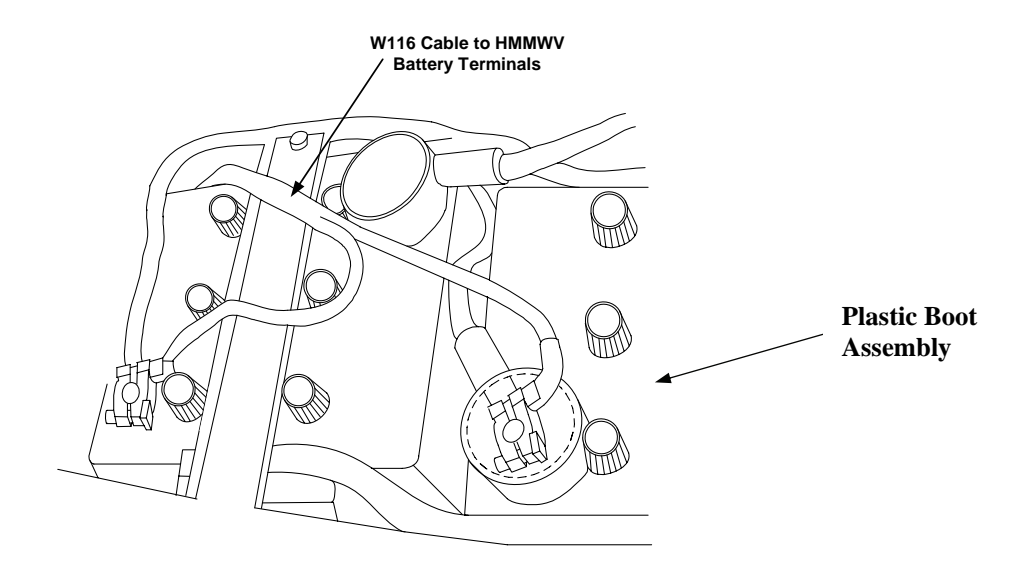

**Figure 2-14**– **HMMWV Battery Terminal with Plastic Boot**

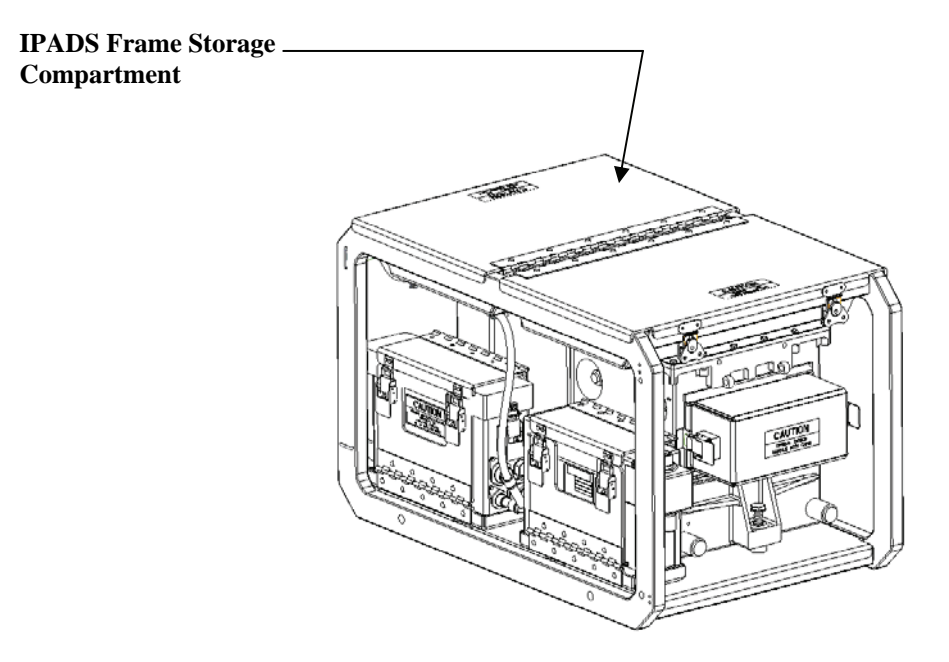

**Figure 2-15 – IPADS Assembly**

<span id="page-54-0"></span>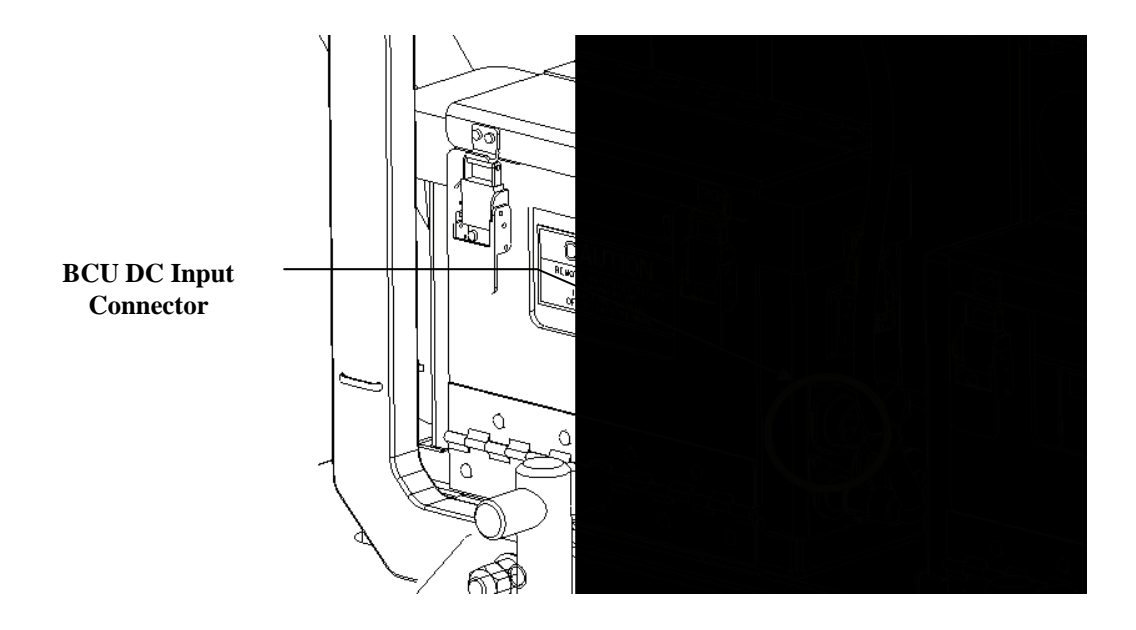

**Figure 2-16 – DC Power Input into the BCU** 

## **NOTE**

If using the vehicle's NATO power, use the following steps:

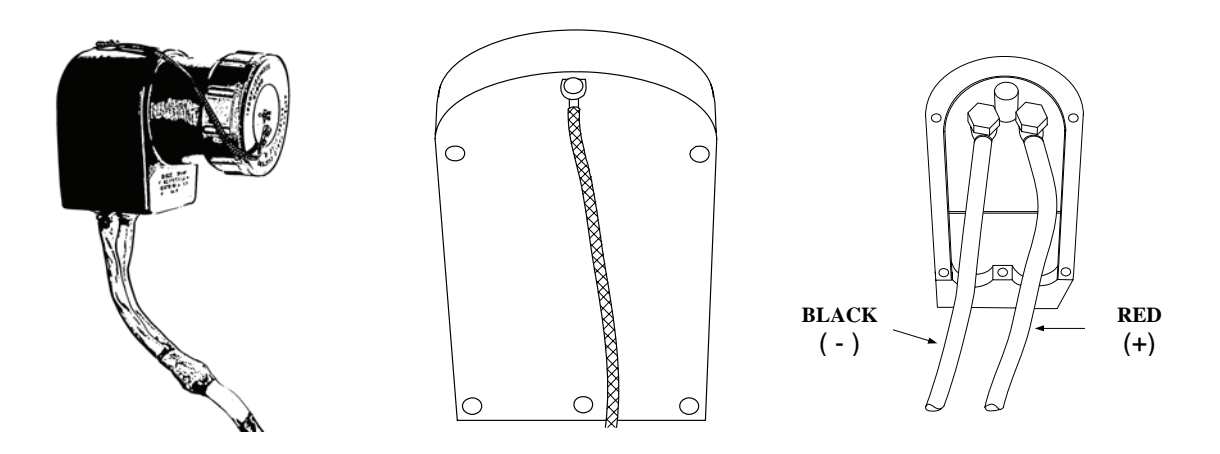

**Figure 2-17 – DC Power Cable with NATO Plug Installed** 

### i. **Install NATO Plug.**

Obtain IPADS power cabl[e, Figure 1-5](#page-24-0) item 10, and NATO connecto[r, Figure 2-17](#page-54-0), from installation kit. Using an adjustable wrench and flat-tip or cross-tip screwdriver, install two lugs of power cable to the connector.

- (1) Remove back of connector and terminal bolts.
- (2) Install red-banded lug (wire marked positive) of power cable to positive terminal of connector (center post).
- (3) Install black-banded lug (wire marked negative) of power cable to negative terminal of connector.
- (4) Tighten hardware to secure lugs.
- (5) Replace back of connector and tighten all screws.
- (6) Plug NATO plug into NATO receptacle under right passenger seat of HMMWV.
- (7) Attach W116-1 connector P1 to IPADS BCU DC input connector[, Figure 2-16.](#page-54-0)

### j. **Install Control and Display Unit (CDU).**

- (1) Install CDU mount assembly onto CDU indexer[, Figure 2-18.](#page-56-0)
- (2) Tighten socket head cap screw until indexer and linkage assembly make contact on both sides. Once reached, loosen nut approximately one turn or until indexer and linkage assembly rotate without binding.
- (3) Install CDU mount assembly onto CDU support arm and secure with quick release pin[, Figure 2-19.](#page-56-0)
- (4) Remove CDU from storage compartment in IPADS frame[, Figure 1-3](#page-16-0) (item 4). Connect W114 connector P1 to J1 connector on CDU, [Figure 3-2.](#page-86-0)

<span id="page-56-0"></span>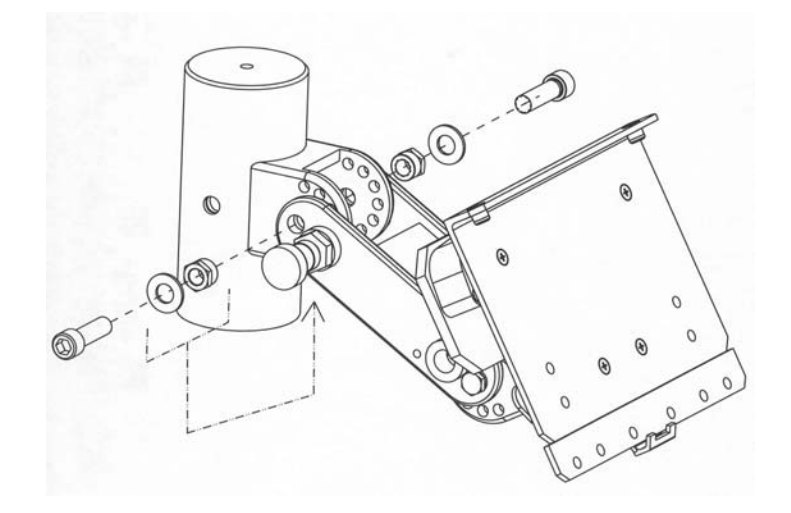

**Figure 2-18 – CDU Mount Installation on Indexer** 

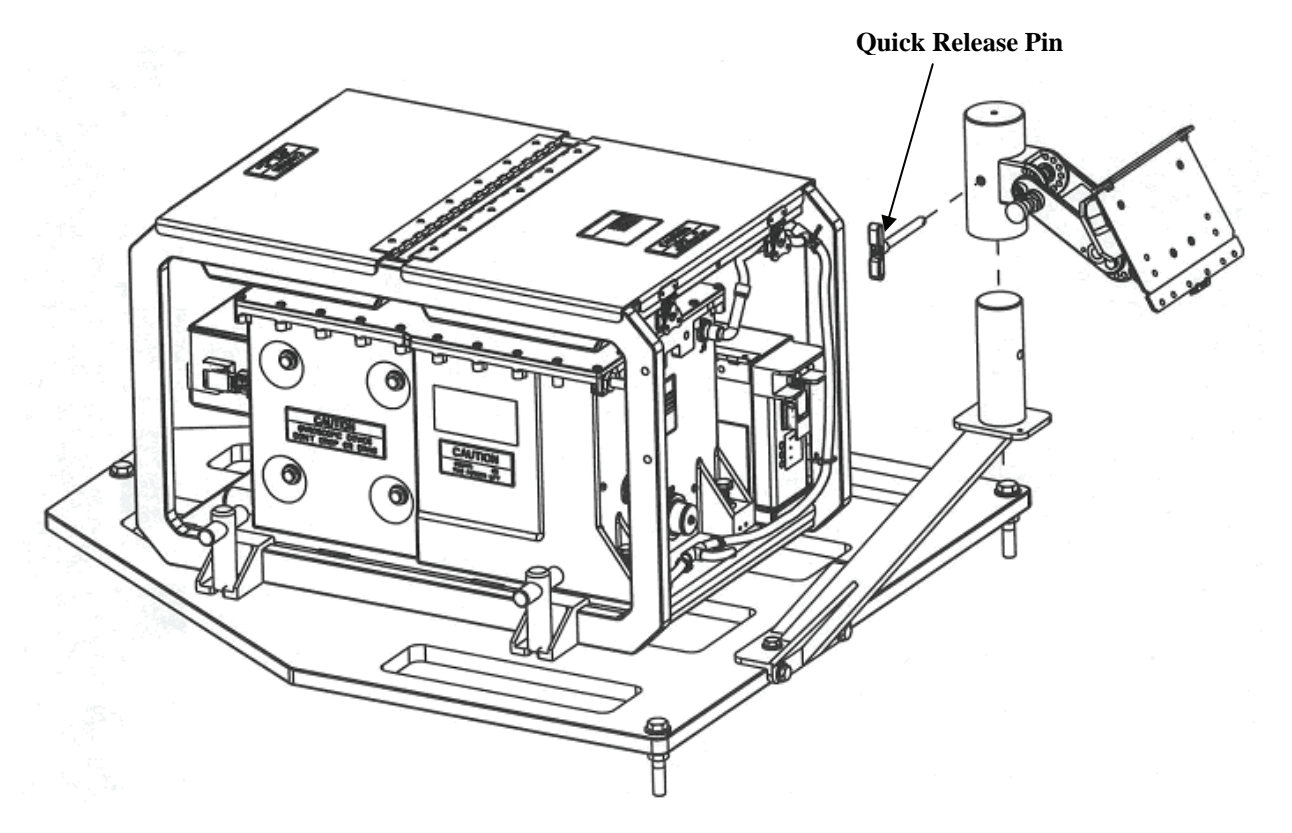

**Figure 2-19 – CDU Mount Installation on Support Arm** 

(5) Attach CDU to CDU mount assembly by aligning two pins located on CDU mount assembly with CDU and secure using two locking latches on CDU mount assembly, Figures 2-20 and 2-21.

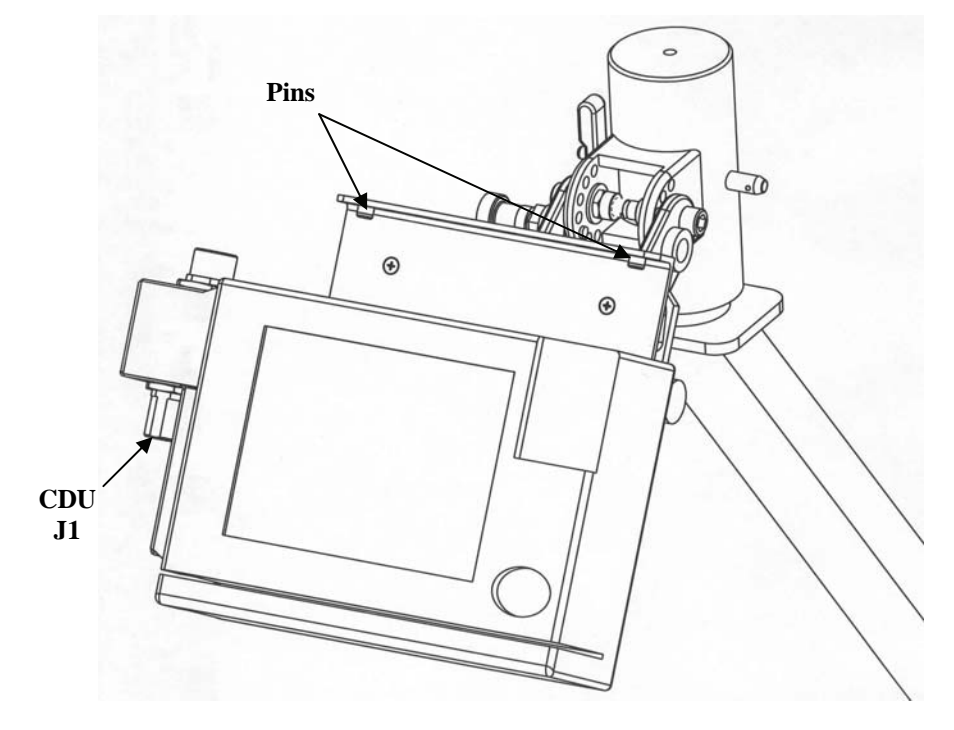

**Figure 2-20 – CDU Installation onto Holder Pins** 

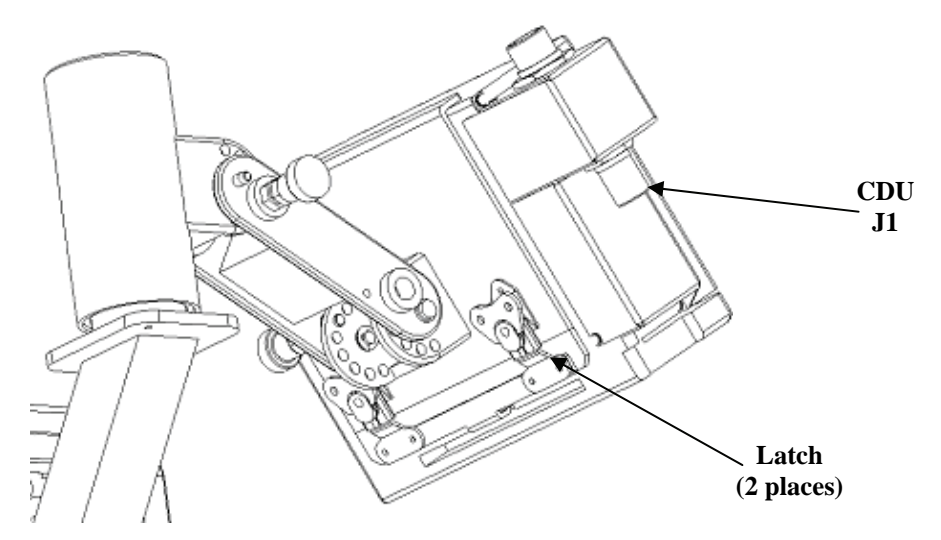

**Figure 2-21 – Locking CDU onto Holder via Latches** 

(6) Release IPADS harness cable from cable strap on frame. Connect W114 connector P1 to J1 connector on CDU[, Figure 3-2.](#page-86-0)

### **SECTION III. INSTALLATION OF IPADS INTO SUSV**

<span id="page-58-0"></span>**2-9. Install IPADS in M973 Series Small Utility Support Vehicle (SUSV).** 

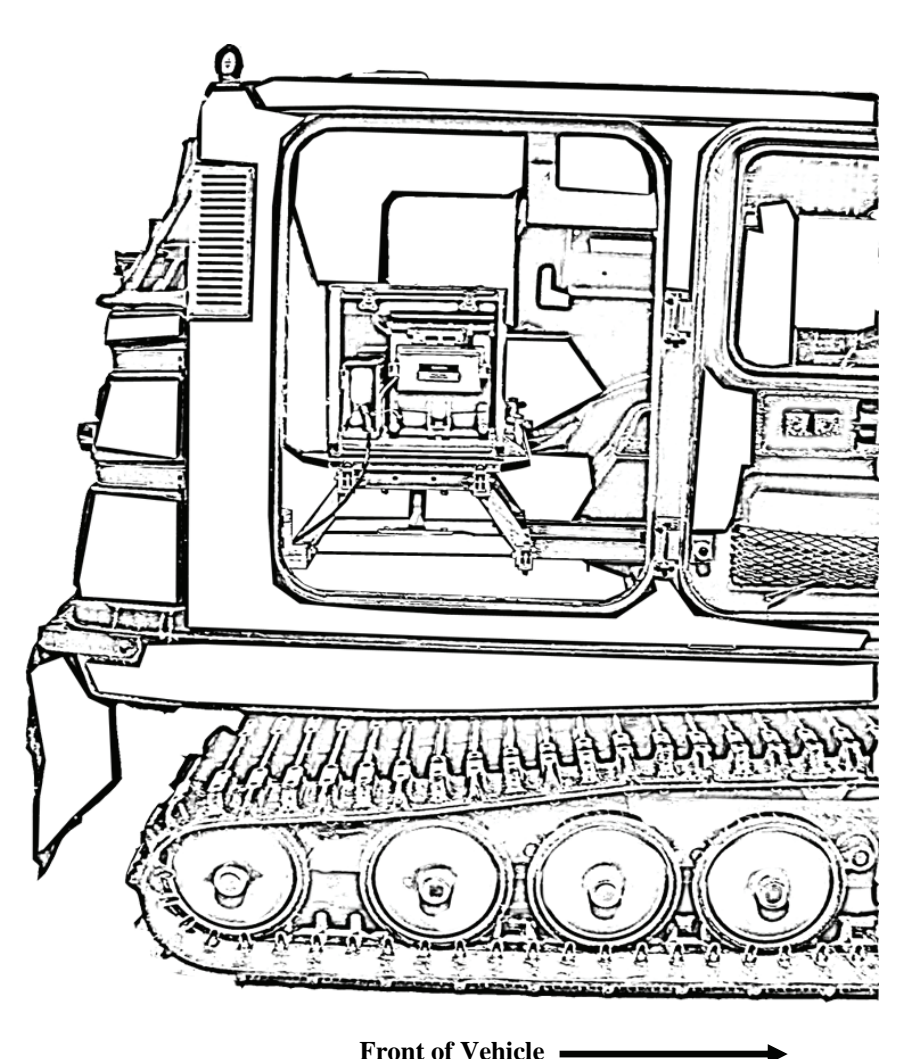

**Figure 2-22 – IPADS Installed in SUSV** 

# **NOTE**

- Due to the variety of parts used in the installation of IPADS into the SUSV, organize parts, especially bolts, screws, nuts, and washers, before installation.
- There are 2 kits that need to be ordered so the IPADS can be properly installed into the SUSV.
	- ITEM 1, SUSV Installation Kit (NSN 5340-01-523-6532)
	- $\bullet$  ITEM 2, SUSV Engine Cover (NSN 2510-01-541-3655)
- x SUSV BII can be found in the SUSV TMs, TM 9-2350-285-34 and TM 9-2350-285-24&P.

### **2-9. Install IPADS in M973 Series Small Utility Support Vehicle (SUSV) - Continued**

a. **Preparation of Vehicle for IPADS Installation.** Work should be performed in a heated, enclosed workshop free of grit, grime, dirt and dust. Ambient working temperature should be 15°C (60°F) or higher. All work to install IPADS will be performed in front car. Installation of IPADS into the SUSV requires IPADS, SUSV, and Organization Tool Kits. All tool kits must be complete. Prepare vehicle for installation as follows:

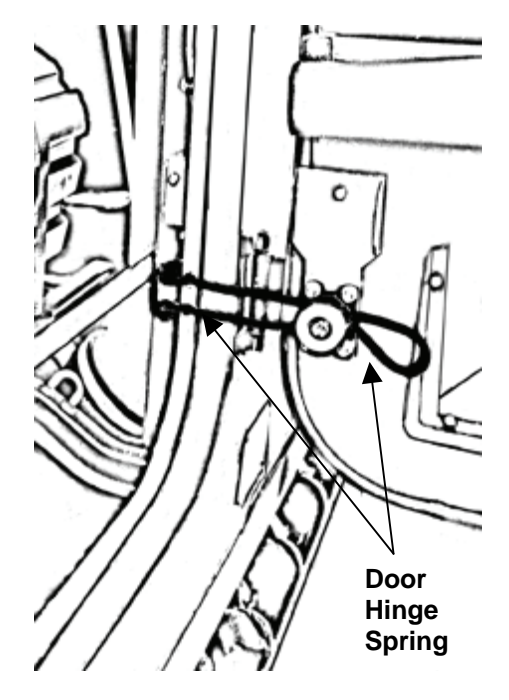

**Figure 2-23 – SUSV Door Hinge** 

(1) **Unhinge All SUSV Doors.** Use 6-inch pliers from SUSV BII kit to unhinge the spring.

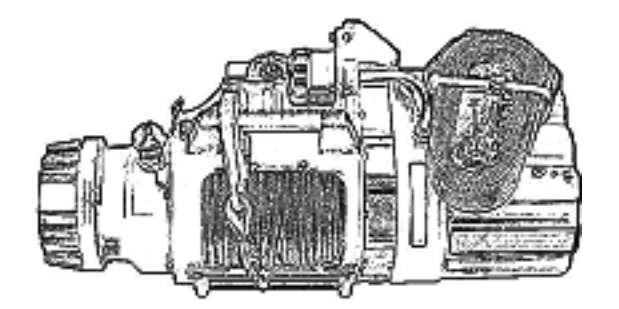

**Figure 2-24 – SUSV Winch**

(2) **Removal of Winch.** Winch is located in back seat area on right-hand side.

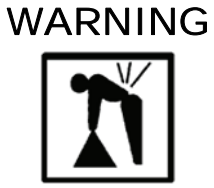

The SUSV winch weighs approximately 130 lbs. Use three persons to lift it out of the front car.

- (a) Remove rubber floor mat from the rear passenger-side and put it in the rear car.
- (b) Release two rear latches locking seat in place. Slide right rear seat forward for temporary rest for winch.
- (c) Release latch straps securing winch by pulling on release levers.
- (d) Remove winch retaining pin from underside of winch plate.
- (e) Using three persons, lift winch out of SUSV (using rear seat as a rest if necessary) and secure winch and retaining pin in rear car. Secure in rear car with cargo tie-down straps.

### **2-9. Install IPADS in M973 Series Small Utility Support Vehicle (SUSV) – Continued**

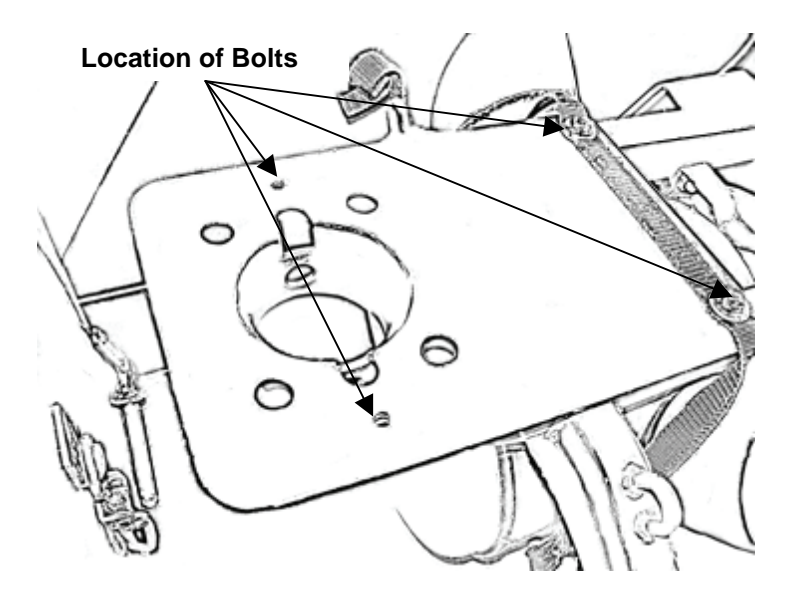

**Figure 2-25 – Winch Plate** 

(3) **Removal of Winch Plate.** 

# **NOTE**

Unless specified, store all parts removed from the SUSV with the SUSV BII.

- (a) Using 13-mm open-end wrench from SUSV BII and ½-inch socket from IPADS BII, remove four bolts securing winch plate onto winch mounting brackets.
- (b) Place nuts, bolts, and straps in a plastic bag and mark "For attaching winch plate behind passenger seat. Install with 13-mm open-end wrench and socket."
- (c) Remove winch plate and stow in rear car.
- (4) **Removal of Rear Passenger-side Seat and Toolbox.**

# CAUTION

Toolbox may contain stowed items. Use caution when removing from vehicle.

- (a) If not already done, release two rear latches locking seat in place and slide seat forward until end of seat/storage toolbox clears rear wall.
- (b) Using two persons, lift and remove seat from vehicle.
- (c) Stow seat and toolbox in rear car. Secure with belt assembly to tie-down points in floor well.

### (5) **Removal of Transmission Access Cover.**

- (a) Cover extends half-length of front car.
- (b) Unlatch fasteners at locations over its length.

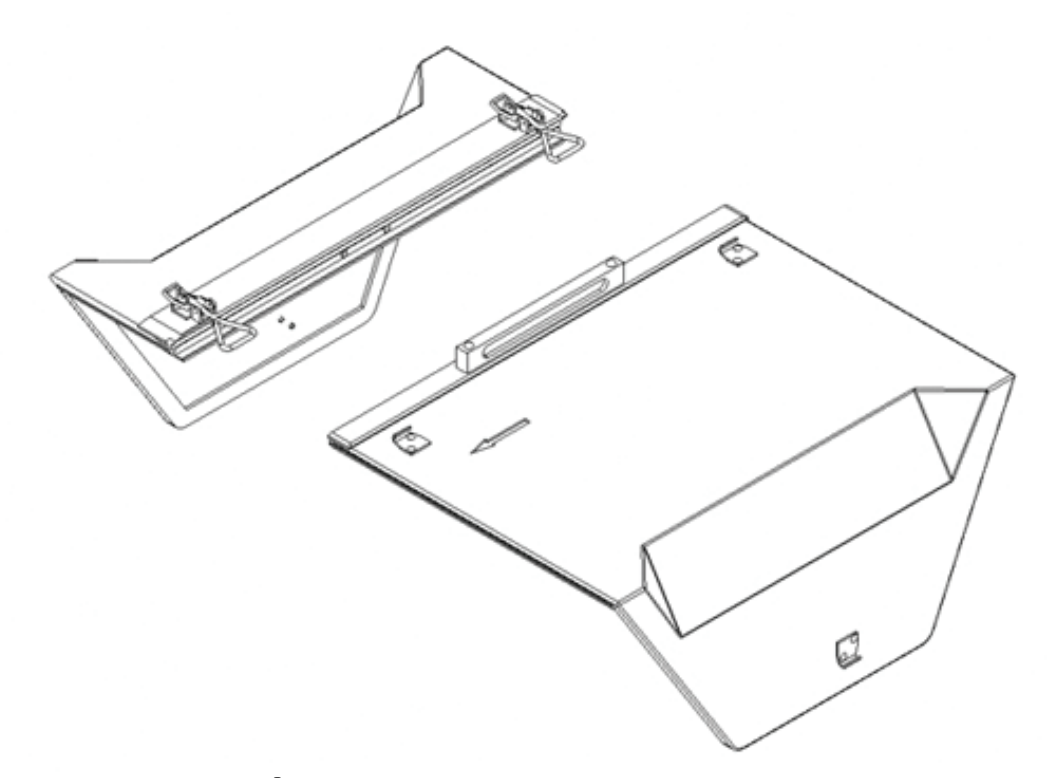

#### **Figure 2-26 - Modified Transmission Access Cover (NSN 2510-01-541-3655)**

- a. Removal of the Transmission Access Cover
	- 1) Unlatch hinge from latch tongue located in the rear passenger section on the driver side of the SUSV.
	- 2) Unlatch two hinges located on top of cover.
	- 3) Remove the hinge from the latch tongue.
	- 4) Using the cover handle (and the metal handle on top as an optional aide) pull the larger section of the access cover completely away from the transmission area.
	- 5) Place the section of the access cover in a safe area where neither personnel nor the cover can be damaged.
- b. Perform PMCS according to SUSV regulations.
- a. Replacing the cover
	- 1) Place cover on metal channels.
	- 2) Firmly mate two halves of cover together using guide pins.
	- 3) Re-latch top two hinges in tongue latches.
	- 4) Re-latch hinge from latch tongue located in the rear passenger section on the driver side of the SUSV.
- (c) Remove original one piece cover and store in secured area. The modified SUSV transmission cover (NSN 2510-01-541-3655) which is not included with the IPADS SUSV installation kit shall be placed on driver side of vehicle for later installation.

## **NOTE**

If IPADS installation kit is removed from the SUSV, the modified cover is to remain with the IPADS installation kit for installation into another SUSV. The original access cover is to be replaced into the SUSV if IPADS is removed from SUSV.

**2-9. Install IPADS in M973 Series Small Utility Support Vehicle (SUSV) – Continued** 

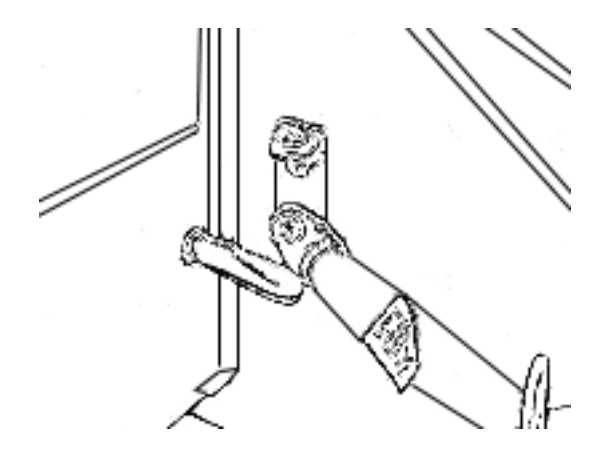

**Figure 2-27 –Rear Passenger-side Seat Belt and Tie-down Ring Assembly** 

#### (6) **Removal of Rear Passenger-side Seat Belt and Tie-Down Ring Assembly.**

For further detail on removing seat belts refer to SUSV manual 9-2350-385-20 p. 10-52.

- (a) Remove two bolts securing seat belt and tie-down ring nearest to the door using 17-mm open-end wrench from the SUSV BII kit.
- (b) Remove two bolts and locknuts securing seat belt and tie-down ring nearest to the transmission using 16-mm open-end wrench from the SUSV BII kit.

## **NOTE**

Inboard bolts go through the hull and have locking nuts on the inside. These nuts are located behind the right rear wall and can be accessed once transmission cover is removed.

(c) Place nuts, bolts, collar, seat belt bracket and seat belt assembly in a plastic bag and mark "For attaching right rear seat belt assembly."

#### (7) **Removal of Engine Compartment Access Panel.**

- (a) Open right front door and release clips holding engine access panel. Using a flat-tip screwdriver, loosen five slotted captive screws and remove engine compartment access panel[, Figure 2-28.](#page-64-0)
- (b) Place screws in a plastic bag and mark "Front right engine panel retaining screws."
- (c) Set engine compartment access panel aside for later installation.

#### (8) **Removal of Heater Access Cover.**

- (a) Using 10-mm open-end wrench and socket from the SUSV BII, remove four bolts securing heater access cover and brace located just forward of the engine access panel[, Figure 2-28.](#page-64-0)
- (b) Using 10-mm open-end wrench from SUSV BII, loosen, but do not remove, two bolts securing brace to front wall.
- (c) Place cover, nuts, washer, and bolts in a plastic bag and mark "Heater access cover. Use 10-mm open-end wrench and socket." Tie bag and stow in SUSV toolbox.

## **NOTE**

- x Keep panel nearby for reinstallation.
- If the SUSV does not have a heater access cover, remove lower two bolts and nuts on brace using 10-mm open-end wrench and socket from SUSV BII.

<span id="page-64-0"></span>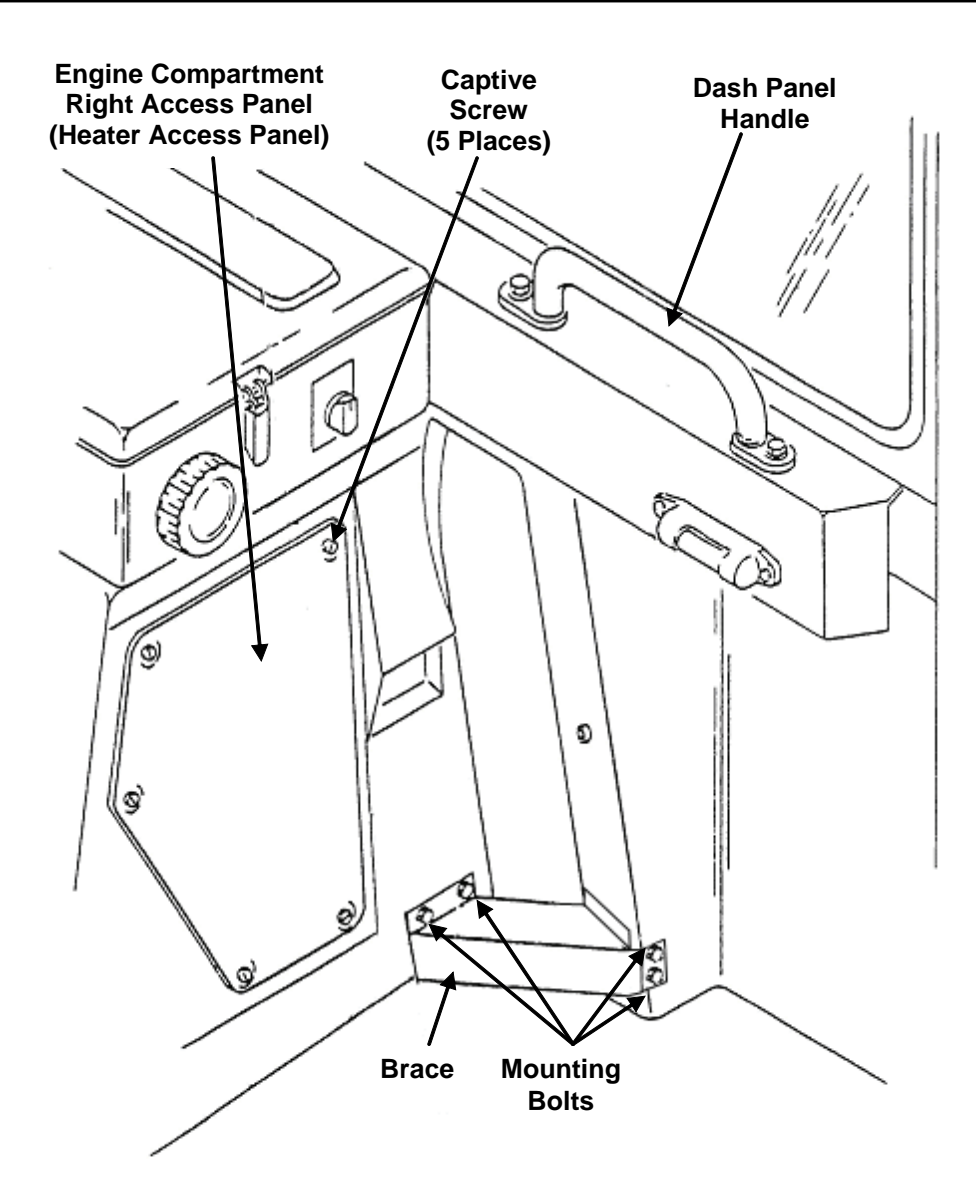

**Figure 2-28 – Removal of SUSV Engine Compartment Access Panel, Brace, and Dash Panel Handle**

#### (9) **Removal of Dash Panel Handle.**

- (a) Using 13-mm open-end wrench and socket from SUSV BII, remove two bolts holding dash panel handle on dash panel on right-hand side of vehicle[, Figure 2-38.](#page-75-0)
- (b) Place bolts, washers, and locknuts in a plastic bag and mark "For attaching dash panel handle. Install with 13-mm open-end wrench and socket."

**2-9. Install IPADS in M973 Series Small Utility Support Vehicle (SUSV) – Continued** 

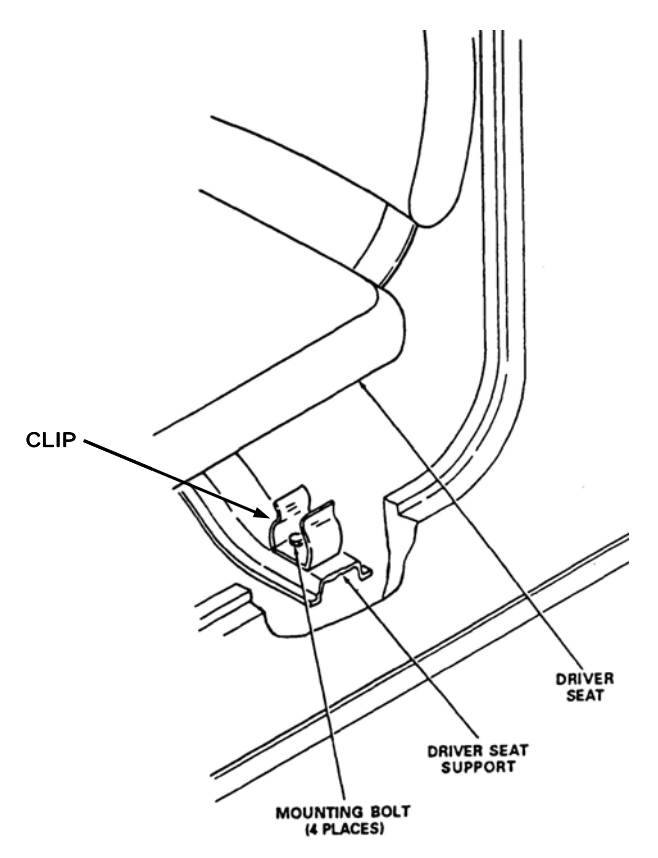

**Figure 2-29 – Removal of Clips from Driver's Seat Support** 

### (10)**Removal of Clips from Driver's Seat Support.**

- (a) Open front driver-side door. Using 10-mm socket wrench from SUSV BII, remove two bolts securing clip to driver's seat support, Figure 2-29.
- (b) Remove the clips and place in a plastic bag marked "Clip to driver's seat support. Reinstall with 10-mm socket wrench". Tie bag and stow in SUSV toolbox.

<span id="page-66-0"></span>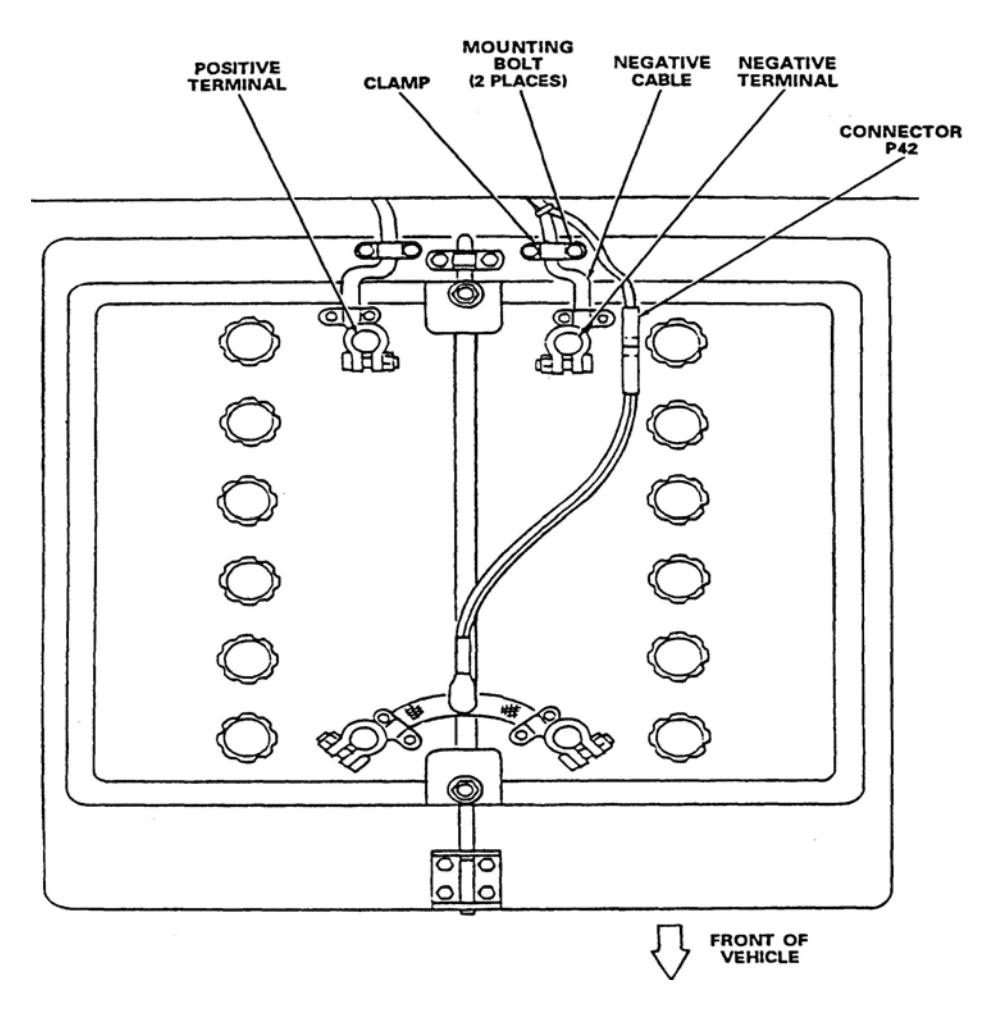

**Figure 2-30– SUSV Battery Terminal Connections** 

(11)**Removal of Rear Driver-side seat/Battery Box Cover** 

# CAUTION

- To prevent injury to personnel or damage to equipment, remove all rings, watches, bracelets, etc.
- Disconnect negative battery cable before working with or around batteries. The negative cable is labeled in Figure 2-30.
- Protect the negative battery cable from accidental contact with other battery cables or posts
- When finished with work, connect negative battery cable last.
- (a) Release latches locking rear driver-side seat/battery box cover in place.
- (b) Lift and remove seat from vehicle. Set seat aside for later installation.
- (c) Disconnect cable to negative battery terminal (outboard end of battery) using 1/2-inch open-end wrench from IPADS BII, Figure 2-30.
- (d) Disconnect connector P42.

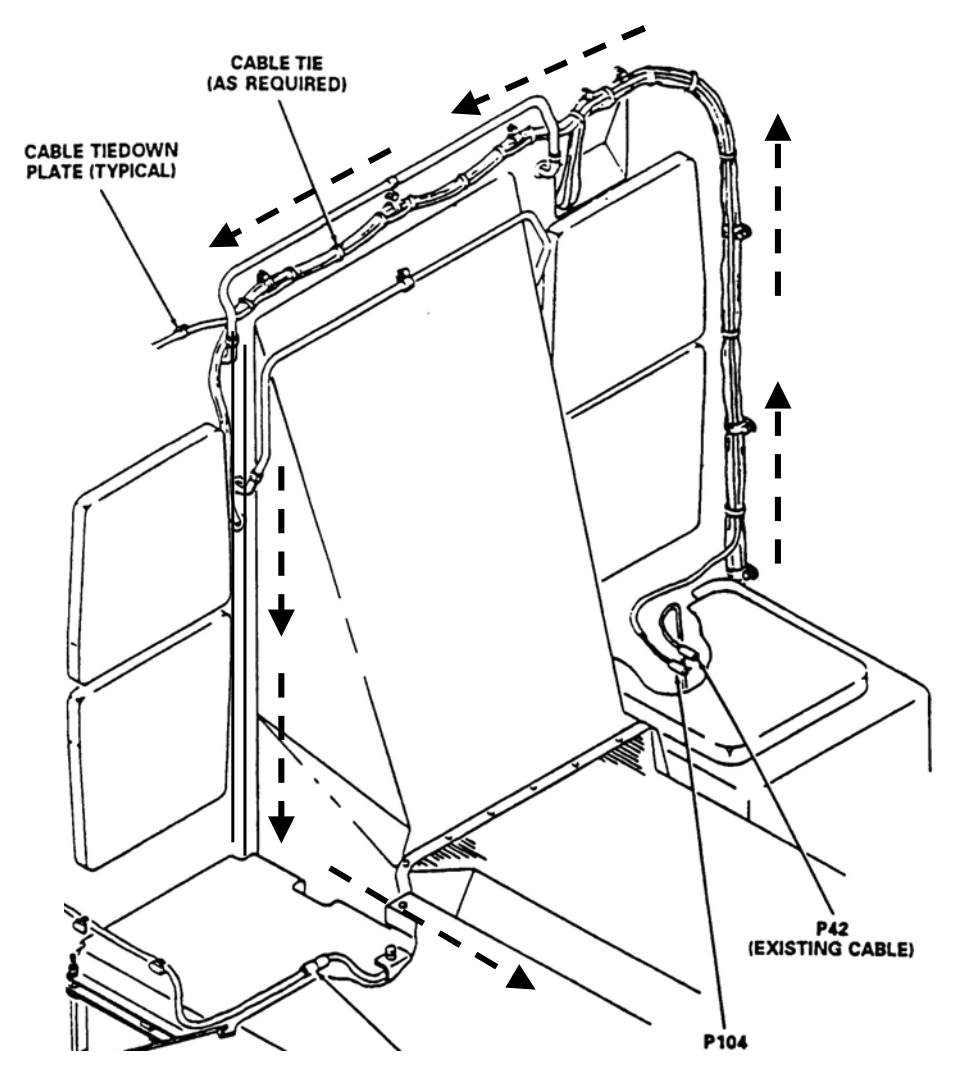

**2-9. Install IPADS in M973 Series Small Utility Support Vehicle (SUSV) – Continued** 

**Figure 2-31 – W116-3 Power Cable Routing**

b. **W116-3 Power Cable Installation.** 

# CAUTION

- To prevent injury to personnel or damage to equipment, remove all jewelry.
- Disconnect negative cable before working with or around batteries. Refer to [Figure 2-30](#page-66-0) for identification.
- Protect the negative cable from accidental contact with other battery cables or posts.
- When finished with work, connect negative cable last.
- (1) Obtain cable W116-3 and cable ties from the installation kit.
- (2) Route the harness loosely with BCU cable connector P1 adjacent to the BCU area and the red and black leads adjacent to the vehicle battery area. Install the cable in the rear area of the vehicle and secure loosely with the cable ties. See Figure 2-31 for cable routing.

#### **ARMY TM 9-6675-349-13&P MARINE CORPS TM 11039A-OI/1**

- (3) Connect the red lead to the positive (+) battery terminal using a 1/2-inch wrench, [Figure 2-30.](#page-66-0)
- (4) Connect the black lead to the negative (-) battery terminal using a 1/2-inch wrench, [Figure 2-30.](#page-66-0)
- (5) Check harness routing to be sure it is not pulled tight in any area.
- (6) Tighten all cable ties.
- (7) Reinstall the left rear seat/battery cover and secure.

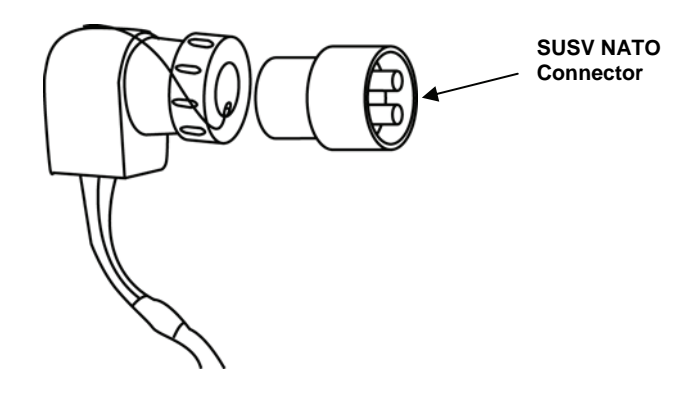

**Figure 2-32– NATO Plug and SUSV NATO Connector** 

#### c. **NATO Plug Installation**

If the SUSV NATO connector will be used to power IPADS, use the following instructions:

- (1) Obtain IPADS power cabl[e, Figure 1-6](#page-26-0) item 7, and NATO connecto[r, Figure 1-6](#page-26-0) item 13, from installation kit.
- (2) Remove back of connector and terminal bolts[, Figure 2-17, page 2-21.](#page-54-0)
- (3) Install red-banded lug (wire marked positive) of power cable to positive terminal of connector (center post).
- (4) Install black-banded lug (wire marked negative) of power cable to negative terminal of connector.
- (5) Tighten hardware to secure lugs.
- (6) Replace back of connector and tighten all screws.
- (7) Plug NATO plug into SUSV NATO connector, Figure 2-32 (remove cap from NATO plug).
- (8) Plug NATO plug with SUSV NATO connector into NATO receptacle behind and below the driver seat in the SUSV.

### **2-9. Install IPADS in M973 Series Small Utility Support Vehicle (SUSV) – Continued**

d. **SUSV IPADS Modifications**. Before IPADS can be installed, the SUSV winch mounting rails must be drilled to provide mounting holes for securing frame assembly onto vehicle. These operations must be performed by direct support maintenance personnel in accordance with TM 5-6675-308-34 or Marine Corps TM 08837A-34/2.

# **NOTE**

Check if the holes for the front rail assembly have already been drilled into the winch mounting brackets. If the holes have already been drilled, go to [paragraph 2-9e](#page-58-0).

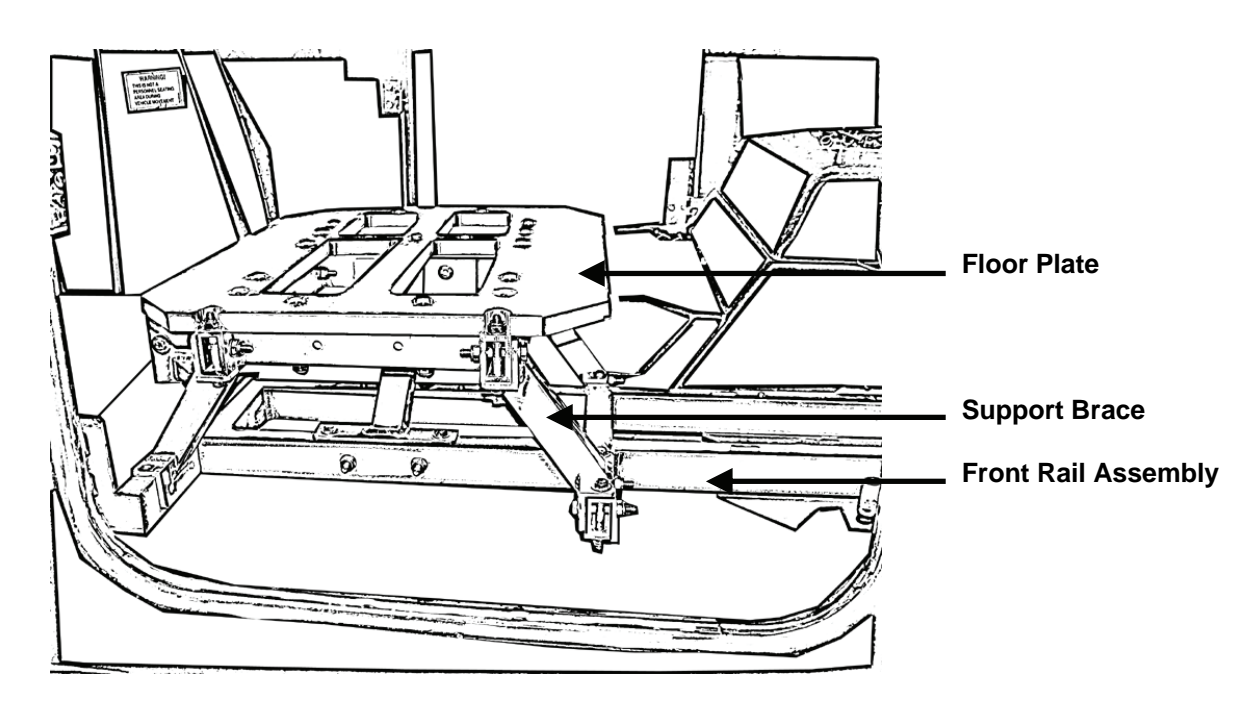

**Figure 2-33 – Frame Assembly Shown Installed** 

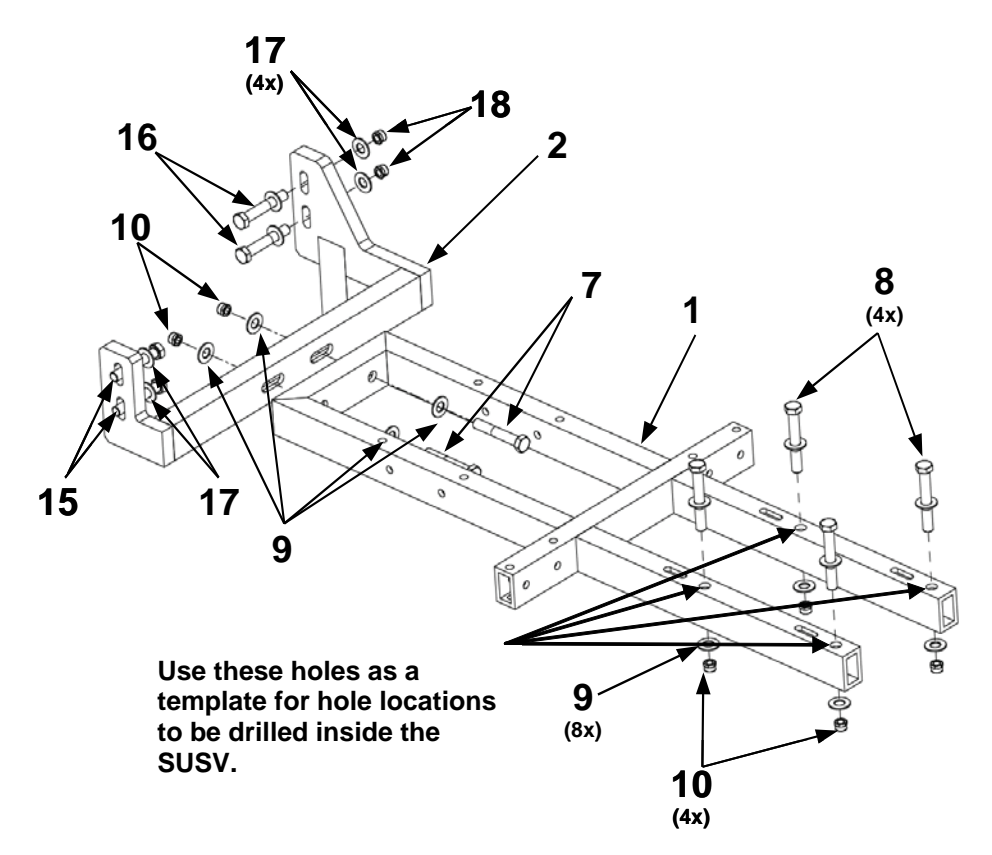

#### **Figure 2-34– Rail Assembly**

- (1) Assemble rear rail assembly (2) and front rail assembly (1) using two 1/2-20X3-1/2-inch hex head screws (7), four 1/2-inch washers (9), and two 1/2-20-inch locknuts (10), Figure 2-34.
- (2) Set the assembled pieces on top of the winch mounting brackets.
- (3) Using 5/8-inch wrench, attach the rear rail assembly (2) to the seat belt-threaded holes nearest to the door using two 7/16-20X1-1/2-inch screws (15) and two 7/16-inch washers (17).
- (4) Using 5/8-inch wrench, attach the rear rail assembly (2) to the seat belt-threaded holes nearest to the transmission using two 7/16-20X2-1/2-inch screws (16), four 7/16-inch washers (17), and two 7/16-20-inch locknuts (18).
- (5) Make sure the front rail assembly (1) is flush with the winch mounting bars.
- (6) Use a pen to mark the four holes that will be drilled in the winch mounting brackets.
- (7) Remove the front rail assembly (1) prior to drilling.
- (8) Mark center of the four holes drawn in step 6 using a center punch.
- (9) Drill the pilot holes using 5/16-inch drill bit.
- (10) Drill the holes again using a 9/16-inch drill bit.

### **2-9. Install IPADS in M973 Series Small Utility Support Vehicle (SUSV) – Continued**

## WARNING

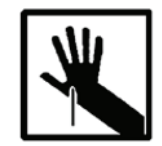

The newly drilled holes contain sharp burrs. Wear gloves to prevent injury.

 $(11)$  Go to step  $e(1)$ .

e. **Installation of Mounting Brackets.** 

## **NOTE**

Make sure the holes for the front rail assembly have been drilled into the winch mounting brackets. If the holes have not been drilled, go to [paragraph 2-9d](#page-58-0)(1).

- (1) Install IPADS Modified SUSV transmission access cover (NSN 2510-01-541-3655) as the transmission access cover would typically be installed.
- (2) Assemble rear rail assembly (2) and front rail assembly (1) using two 1/2-20X3-1/2-inch hex head screws (7), four 1/2-inch washers (9), and two 1/2-20-inch locknuts (10), [figure 2-43.](#page-80-0) Do not tighten bolts completely to allow for adjustment.
- (3) Set the assembled pieces on top of the winch mounting bracket rails.
- (4) Align rear rail assembly (2) with the seat belt-threaded holes.
- (5) Using 5/8-inch wrench, attach the rear rail assembly (2) to the seat belt-threaded holes nearest to the door using two 7/16-20X1-1/2-inch screws (15) and two 7/16-inch washers (17). Do not tighten bolts completely to allow for adjustment.
- (6) Using 5/8-inch wrench, attach the rear rail assembly (2) to the seat belt-threaded holes nearest to the transmission using two 7/16-20X2-1/2-inch screws (16), four 7/16-inch washers (17), and two 7/16-inch locknuts (18). Do not tighten bolts completely to allow for adjustment.
- (7) Align front assembly (1) with the four holes previously drilled in the winch mounting brackets.

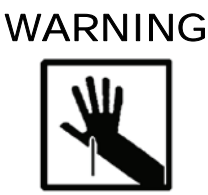

The newly drilled holes contain sharp burrs. Wear gloves to prevent injury.

- (8) Using 3/4-inch wrench and adjustable wrench, attach front rail assembly (1) to the winch mounting brackets using four 1/2-20X3-inch bolts (8), eight 1/2-inch washers (9), and four 1/2-20-inch locknuts (10). Use adjustable wrench to secure nuts on underside of rail. Tighten until snug plus 1/4 turn.
- (9) Using 5/8-inch wrench and socket tighten screws (15) nearest the door and screws (16) nearest the transmission securing the rear rail assembly.
- (10) Ensure that front rail (1) and rear rail (2) are aligned with each other and level using a level from a maintenance shop, once bolted. Adjust as needed.
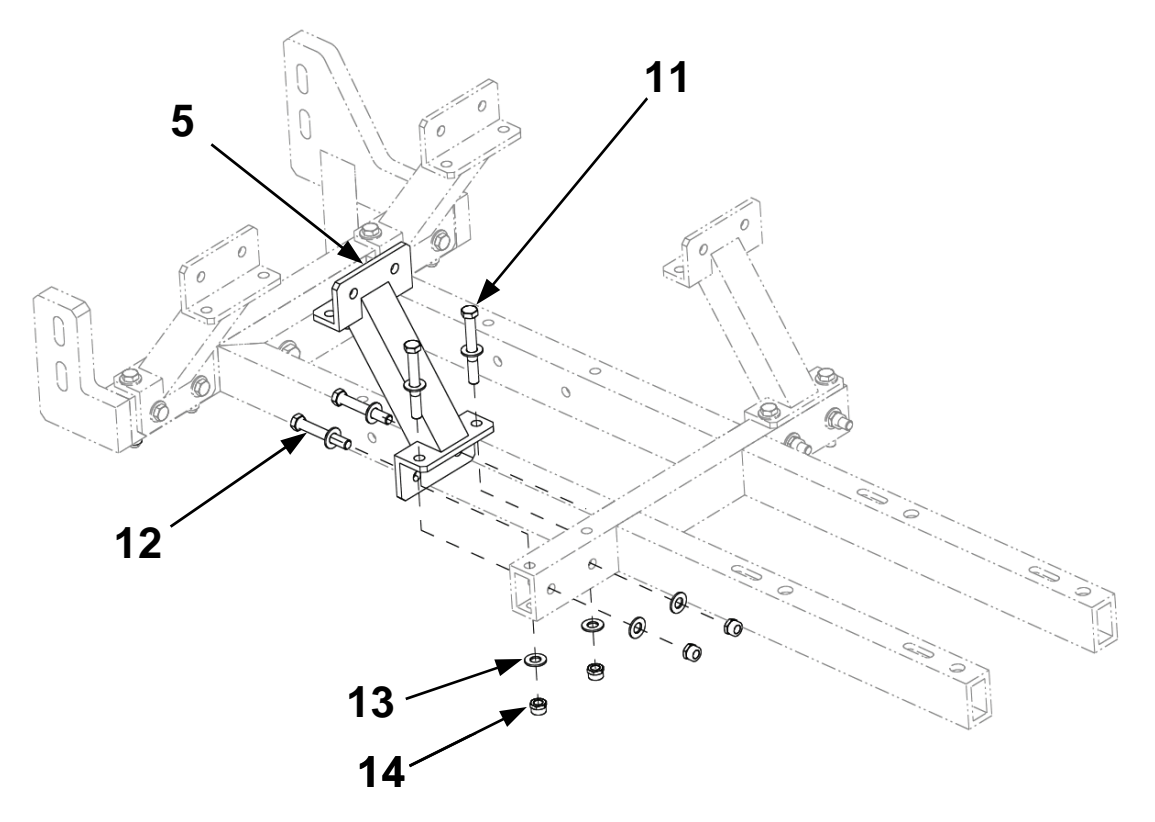

**Figure 2-35 – Support Brace Assembly** 

## f. **Support Brace Assembly.**

# **NOTE**

- If the support brace and floor plate assembly was shipped preassembled, go to [paragraph 2-9i](#page-58-0).
- When installing the support brace assembly, the bolts must be installed with the heads on the flange side and the nuts on the opposite side, Figures 2-35 through 2-38.
- (1) Assemble support brace (5) to rail assembly using two 3/8-16X3-inch hex bolts (11), two 3/8-16X2-1/2-inch hex bolts (12), eight 3/8-inch washers (13), and four 3/8-16-inch locknuts (14)[, Figure 2-44.](#page-81-0) Do not tighten bolts completely to allow for adjustment.
- (2) Repeat step 1 for the three remaining support braces (5).
- **11 6 (2x) 12 (2x)** e G **13 (8x)**  $\spadesuit$ 8 **14 (4x)**
- **2-9. Install IPADS in M973 Series Small Utility Support Vehicle (SUSV) Continued**

**Figure 2-36 – Cross Brace Assembly**

g. **Cross Brace Assembly** 

# **NOTE**

When installing the cross brace assembly, the bolts must be installed with the heads on the flange side and the nuts on the opposite side, Figure 2-36.

- (1) Assemble cross brace (6) to rail assembly using two 3/8-16X3-inch hex bolts (11), two 3/8-16X2-1/2-inch hex bolts (12), eight 3/8-inch washers (13), and four 3/8-16-inch locknuts (14), [Figure 2-46.](#page-83-0)
- (2) Do not tighten bolts completely to allow for adjustment.

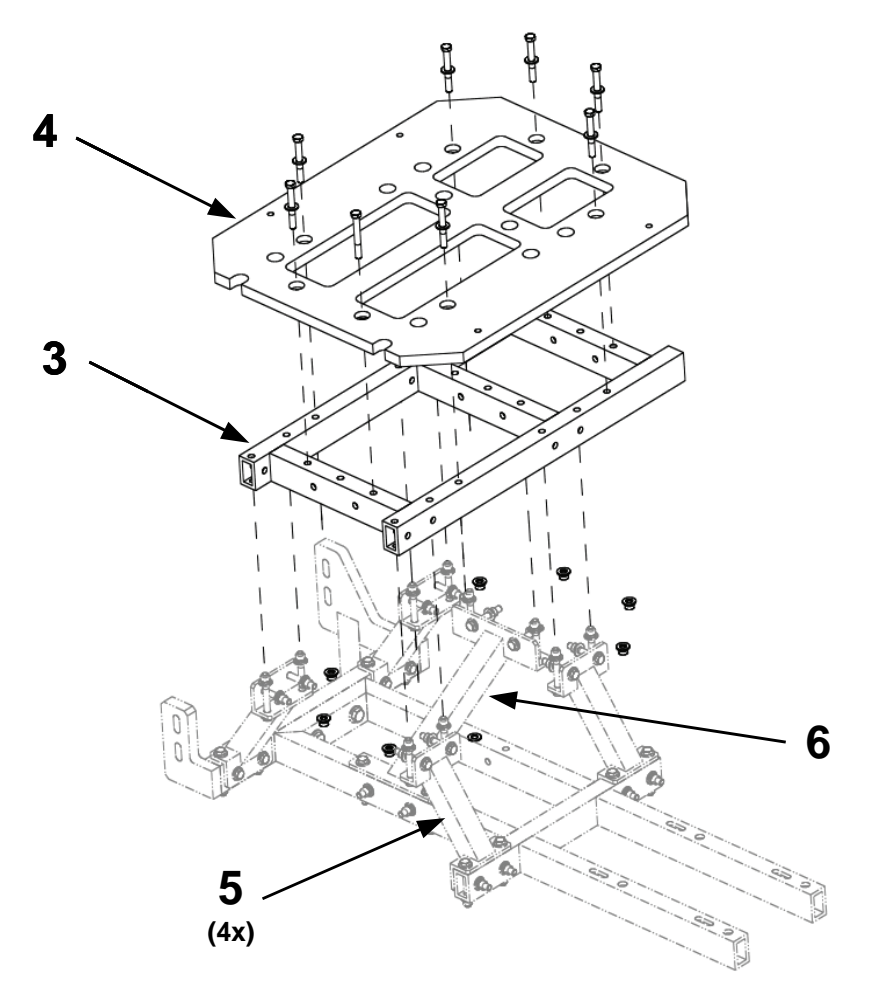

**Figure 2-37 – Center Rail and Floor Plate Assembly** 

- h. **Center Rail and Floor Plate Assembly.** 
	- (1) Assemble center rail assembly (3) to four support braces (5) and cross brace (6) using 4 3/8-16X3-inch hex bolts (11), 4 3/8-16X2-1/2-inch hex bolts (12), 16 3/8 inch washers (13), and 8 3/8-16-inch locknuts (14), Figure 2-37.
	- (2) Using 9/16-inch wrench, tighten all 3/8-inch bolts from steps c through e until snug plus 1/4 turn.
	- (3) Assemble floor plate (4) onto center rail assembly (3) using 8 3/8-16X3-inch bolts (11), 16 3/8-inch washers (13), and 8 3/8-16-inch washers (14). Ensure "THIS SIDE UP" faces the roof of the SUSV.
	- (4) Tighten all remaining bolts from steps f through h as described in step (3).

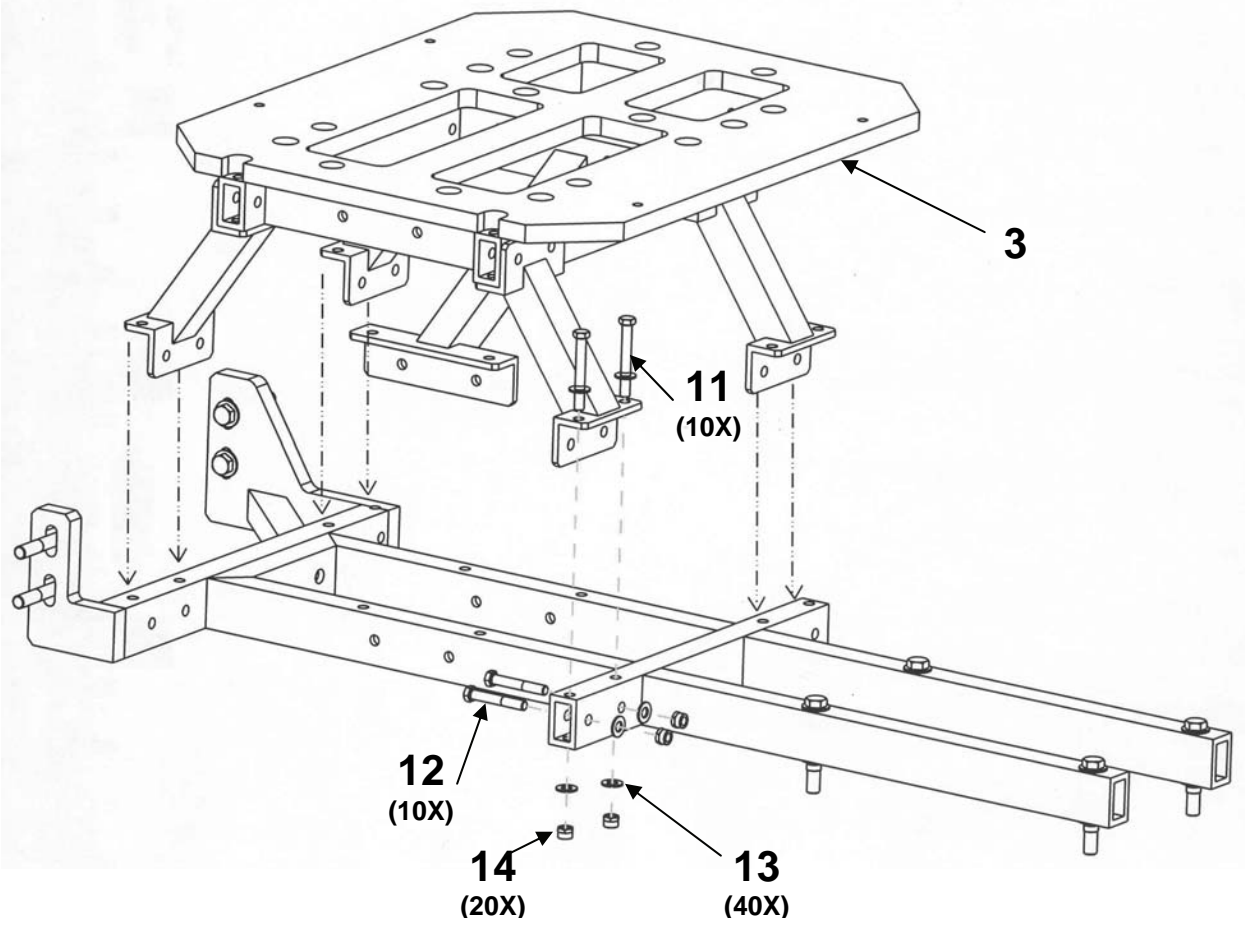

**2-9. Install IPADS in M973 Series Small Utility Support Vehicle (SUSV) - Continued** 

**Figure 2-38 – Support Brace and Floor Plate Assembly Preassembled** 

i. **Installation of support brace and floor plate assembly when shipped preassembled.** 

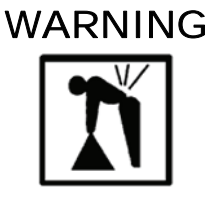

Center frame assembly weighs 46 lbs (21 kg); use two people to lift.

# **NOTE**

- Insert longer bolts  $(3/8-16 \times 3-in)$  through long side of rectangular tube and shorter bolts (3-8-16 x 2-1/2-in) through short side (cross section).
- When installing the support brace and floor plate assembly, the bolts must be installed with the heads on the flange side and the nuts on the opposite side, Figure 2-38.
- (1) Install the support brace and floor plate assembly (3) using 10 3/8X3-inch hex bolts (11), 10 3/8X2-1/2-inch hex bolts (12), 40 3/8-inch washers (13), and 20 3/8-inch locknuts (14), Figure 2-38. Do not tighten bolts completely to allow for adjustment.
- (2) When all bolts, washers, and locknuts have been installed, tighten all bolts snug plus 1/4 turn.

<span id="page-76-0"></span>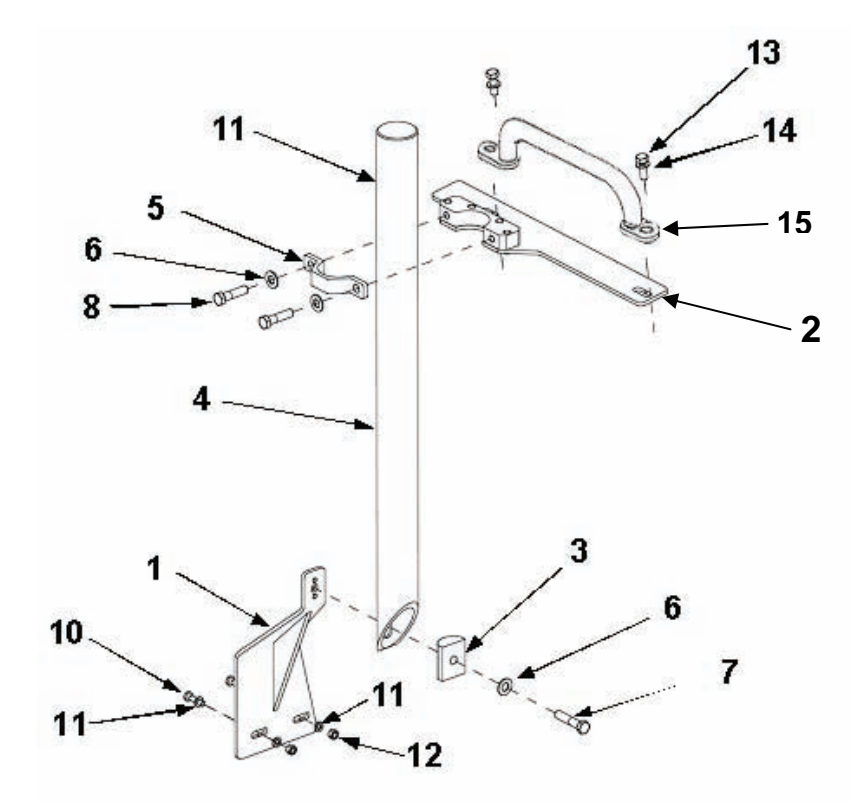

**Figure 2-39 – CDU Mount Installation Components** 

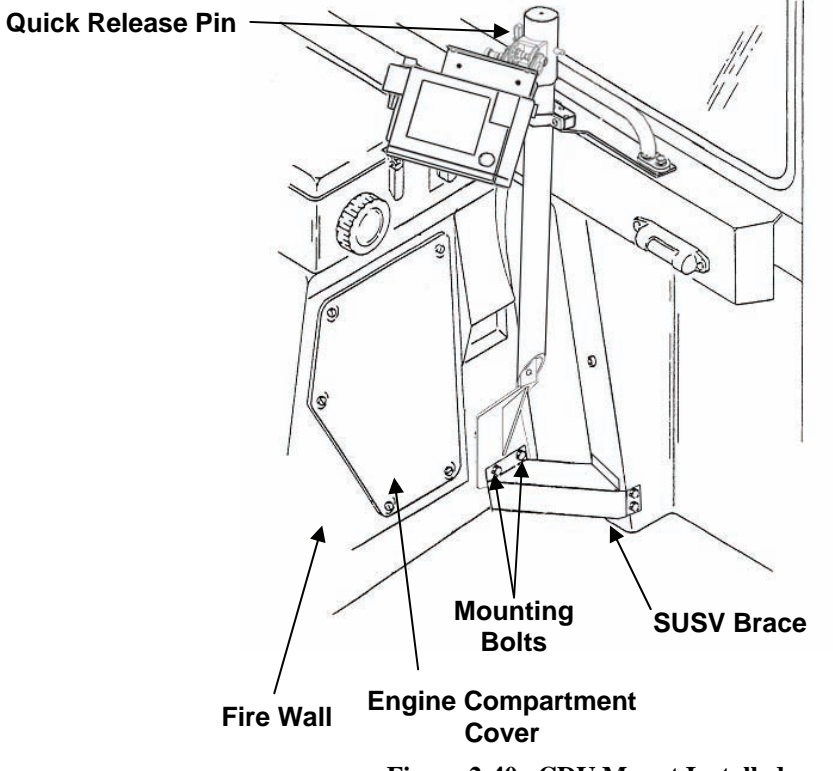

**Figure 2-40– CDU Mount Installed**

# **2-9. Install IPADS in M973 Series Small Utility Support Vehicle (SUSV) - Continued**

# WARNING

The IPADS CDU must be secured to the CDU Mast to avoid becoming a crash hazard. The IPADS CDU operator shall always wear the Kevlar helmet or Army Combat Helmet (ACH) while the SUSV is in motion. Lock the CDU in a position that is the furthest away from head during operations.

### j. **CDU Mount Installation.**

- (1) Using 10-mm socket and adjustable wrench install lower plate (1) onto the firewall and reinstall SUSV brace onto the lower plate (1) using original bolts (10), washers (11), and locknuts (12), [Figure 2-39.](#page-76-0) Use the original brace holes, [Figure 2-40.](#page-76-0) Hand-tighten only to allow for adjustment.
- (2) Install dash panel handle on top of CDU panel assembly (2) in the location the dash panel handle (15) was previously install[ed, Figures 2-](#page-76-0)39 and 2-40, using original bolts (13) and washers (14). Handtighten.
- (3) Remove bolts (8) and washers (6) attaching clamp (5) to CDU panel assembly.
- (4) Fit clamp (5) around tube at the top and attach to CDU panel assembly (2) using original bolts (8) and washers (6) previously removed[, Figures 2-39](#page-76-0) and 2-40. Hand-tighten only to allow for adjustment.
- (5) Check that all hardware is in place without stress. Adjust brackets to ensure shaft is upright, plumb, and straight from viewing position.
- (6) Tighten bolts securing SUSV brace using a 10-mm wrench and socket until snug plus 1/4 turn, [Figure 2-40.](#page-76-0)
- (7) Tighten 3/8-inch screws (7) using a 9/16-inch wrench and socket until snug plus 1/4 turn, [Figure 2-39.](#page-76-0)
- (8) Tighten bolts securing dash panel handle using a 13-mm wrench and socket until snug plus 1/4 turn, [Figure 2-40.](#page-76-0)

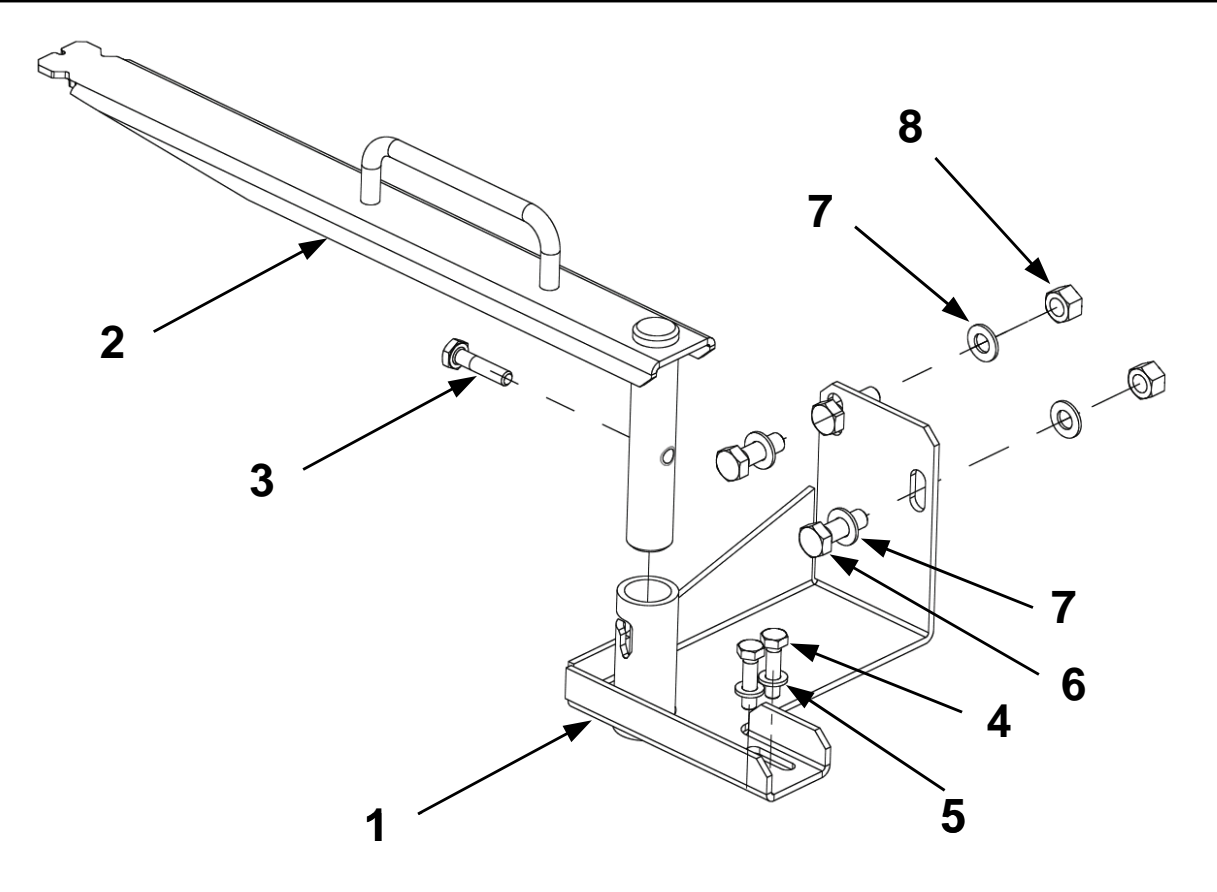

**Figure 2-41 – Plumb Bob Installation Components** 

- k. **Plumb Bob Assembly Installation.** The plumb bob assembly fits just inside the driver's side front door of the vehicle.
	- (1) Install plumb bob bracket (1) on the driver's seat support located inside the driver's door using two M6 hex head screws (4), two M6 washers (5), two M8 hex head screws (6), four M8 washers (7), and two M8 locknuts (8), Figure 2-41.
	- (2) Tighten M6 screws using a 10-mm wrench until snug plus 1/4 turn.
	- (3) Tighten M8 screws using a 13-mm wrench until snug plus 1/4 turn.
	- (4) Install plumb bob arm (2) into bracket shaft so that the 1/4-28X1-1/8-inch hex head screw (3) for rotating the plumb bob arm is located to the front of the vehicle, Figure 2-41.
	- (5) Insert hex head screw (3) into threaded hole in plumb bob arm (2) and tighten, allowing for free movement within guide.

**2-9. Install IPADS in M973 Series Small Utility Support Vehicle (SUSV) – Continued** 

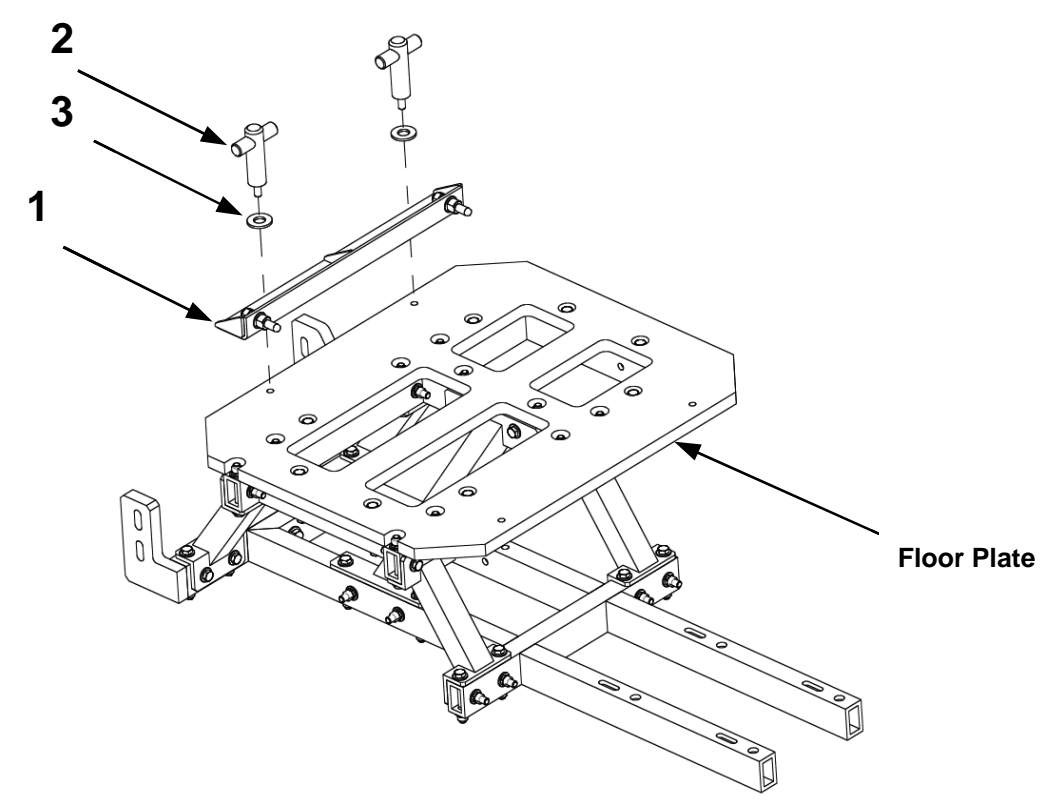

**Figure 2-42– IPADS Preparation with Alignment Bracket**

## l. **IPADS Preparation.**

- (1) Obtain the IPADS unit along with the following items from the HMMWV installation kit, [Figure 1-5:](#page-24-0)
	- (a) Alignment bracket assembly (1).
	- (b) T-handle bolts (2).
	- (c) Load distributing washers (3).
- (2) Place alignment bracket assembly (1) over the two threaded inserts on the left side of the floor plate with alignment pins facing the front of the vehicle, Figure 2-42.
- (3) Secure rail of the IPADS frame to the floor plate with two T-handle bolts (2) and two load distributing washers (3), Figure 2-42. Hand-tighten bolts plus 1/4 turn.

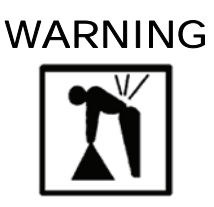

IPADS weighs approximately 135 lbs (61.4 kg); use at least four persons to lift and move it.

# CAUTION

- Ensure that all T-handle bolts are only hand-tightened and alignment pins are loose.
- DO NOT lift the IPADS unit using the porro prism cover.

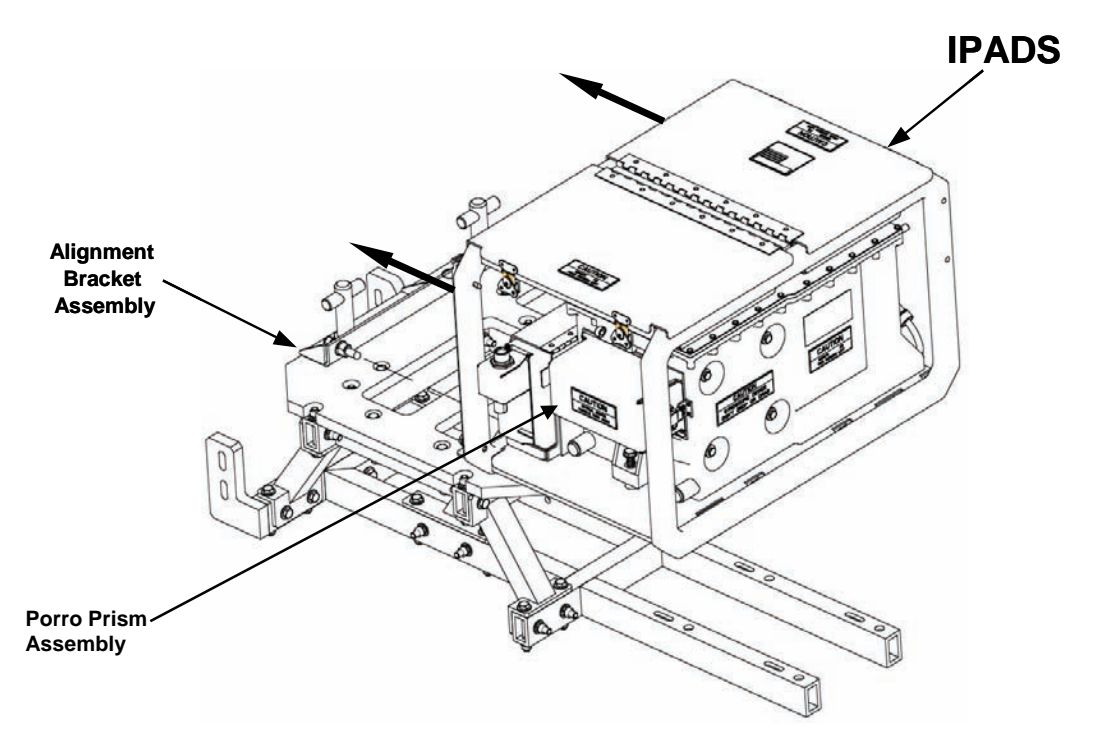

**Figure 2-43 – IPADS Mounting onto Alignment Bracket Assembly**

- (4) Lift and place IPADS unit onto floor plate. Ensure the porro prism assembly and cover face towards the rear right passenger door of the vehicle[, Figures 2-22](#page-58-0) and 2-43.
- (5) Slide IPADS frame onto pins of alignment bracket assembly. Ensure pins of alignment bracket are fully engaged in alignment pinholes in bottom rail of the IPADS frame. If alignment pins do not fit freely into receptacles, refer to [Figure 2-8,](#page-47-0) for adjustment procedures.
- (6) Tighten alignment pins.

<span id="page-81-0"></span>**2-9. Install IPADS in M973 Series Small Utility Support Vehicle (SUSV) – Continued** 

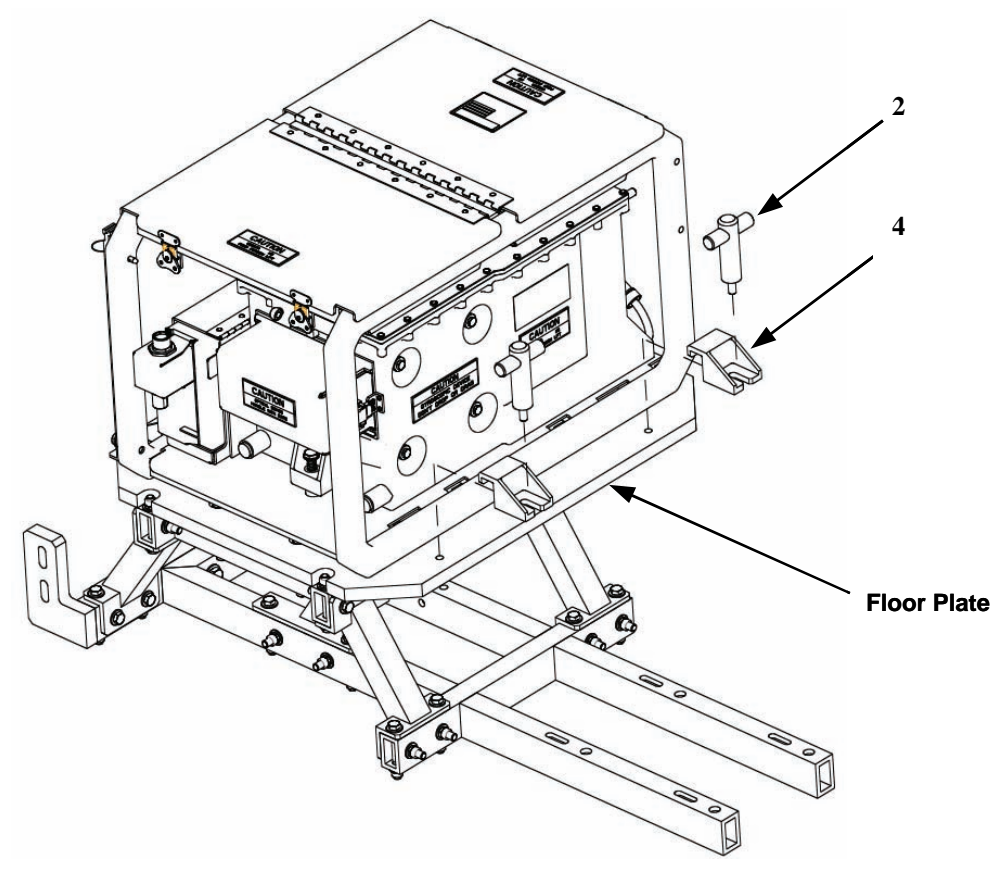

**Figure 2-44 – Mounting Clamps and T-Handle Installation**

(7) Secure front rail of the IPADS frame to the floor plate with two mounting clamps (4), two T-handle bolts (2), and two load distributing washers (3), Figure 2-44. Hand-tighten bolts plus 1/4 turn.

# CAUTION

Ensure that all T-handle bolts are only hand tightened.

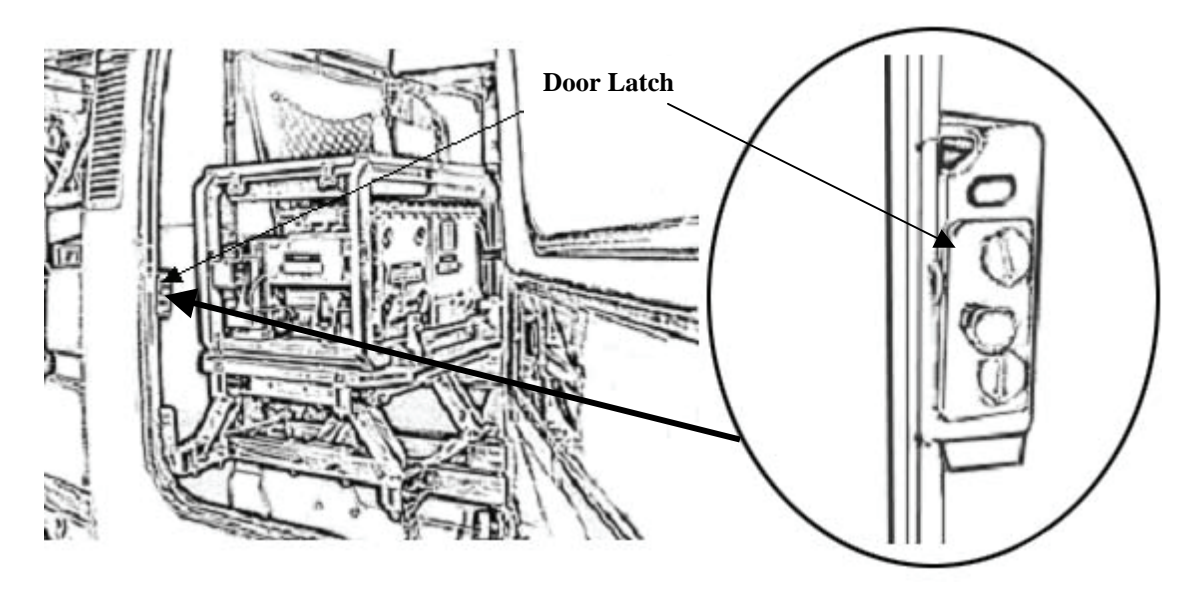

**Figure 2-45 – Door Latch**

(8) If the rear passenger-side door does not close after installing IPADS, adjust door latch, Figure 2-45.

### m. **CDU Installation.**

- (1) Remove CDU from storage compartment in IPADS frame.
- (2) Release IPADS harness cable from cable strap on frame. Route W114 between engine cover and passenger seat. Connect W114 connector P1 to J1 connector on CDU.
- (3) Attach CDU to bracket assembly by aligning two pins located on CDU plate with CDU and secure using two locking latches on CDU plate[, Figures 2-20](#page-57-0) and 2-21.
- (4) Connect W116-3 power cable (from either the battery or NATO outlet) to IPADS.
- (5) Re-hinge all doors for operation.

# **SECTION IV. PRELIMINARY ADJUSTMENT OF EQUIPMENT**

# <span id="page-83-0"></span>**2-10. Changing Vehicles.**

a. The operator must determine the type of vehicle used with IPADS. Each vehicle type will have a different set of dimensions associated with the plumb bob suspension point. The last vehicle used will be displayed.

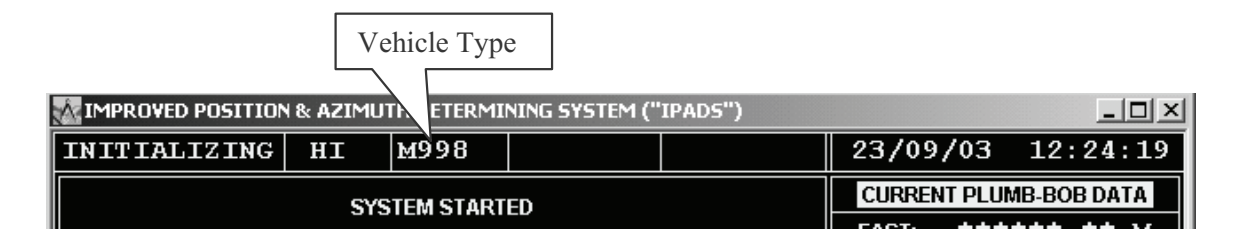

**Figure 2-46 – Vehicle Type Identification** 

- b. If the displayed vehicle type is correct, the operator may proceed with system initialization.
- c. A change of selected vehicle may be effected at any time by following the procedure o[f paragraph 3-11b](#page-100-0).
- d. Adding a new vehicle reference point may be accomplished with great care in the measurement techniques and entered into the system using the instructions in [paragraph 3-11b](#page-100-0).

## **2-11. Preliminary Checks and Services.**

After completing an IPADS installation with all equipment mounted and connected, make the following checks:

- a. Cables connected as [in Figures 2-13](#page-52-0) and 2-14, cables properly routed, and connections tight.
- b. IPADS frame secured firmly to floor plate.
- c. No physical obstructions to observing the PPA from outside the vehicle.

# **CHAPTER 3**

# **OPERATING INSTRUCTIONS**

# **SECTION I. CONTROLS AND INSTRUMENTS**

# <span id="page-84-0"></span>**3-1. Damage from Improper Setting.**

No combination of control settings will cause damage to the equipment or create a hazard to personnel.

#### **3-2. Field Controls, Indicators, and Connectors.**

IPADS controls, indicators, and connectors are illustrated in Figures 3-1 through 3-5.

a. **BCU.** The BCU has switches to control input power (DC INPUT) and output power (Output) to the CDU and CPNU, Figures 3-1. There are indicators for input power, battery charge state and battery temperature, and connectors for both input and output power, Figure 3-1.

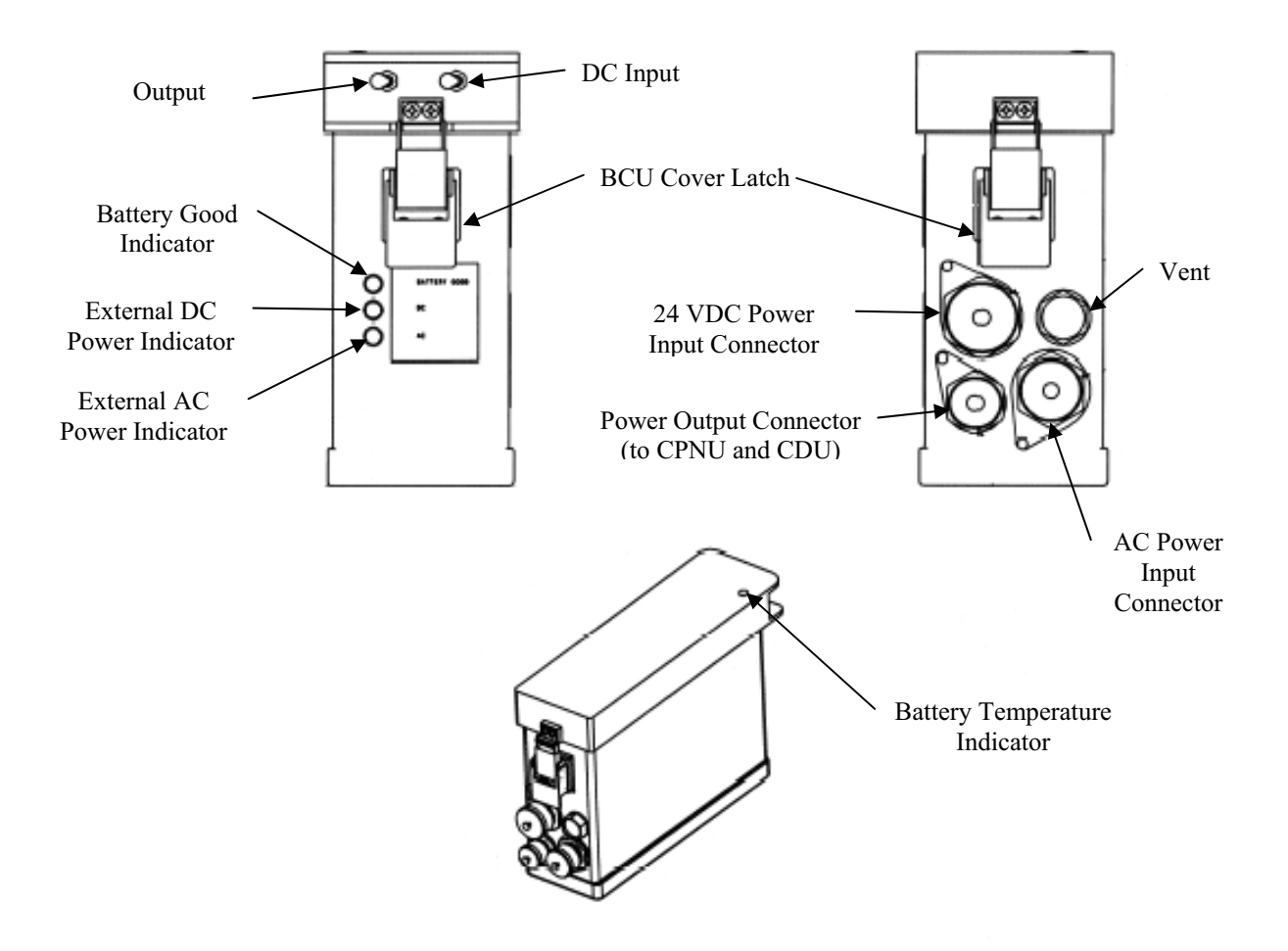

**Figure 3-1 – BCU Field Controls, Indicators, and Connectors** 

# **3-2. Field Controls, Indicators, and Connectors - Continued**

# **Legend fo[r Figure 3-1](#page-84-0) – BCU Field Controls, Indicators, and Connectors and Functions**

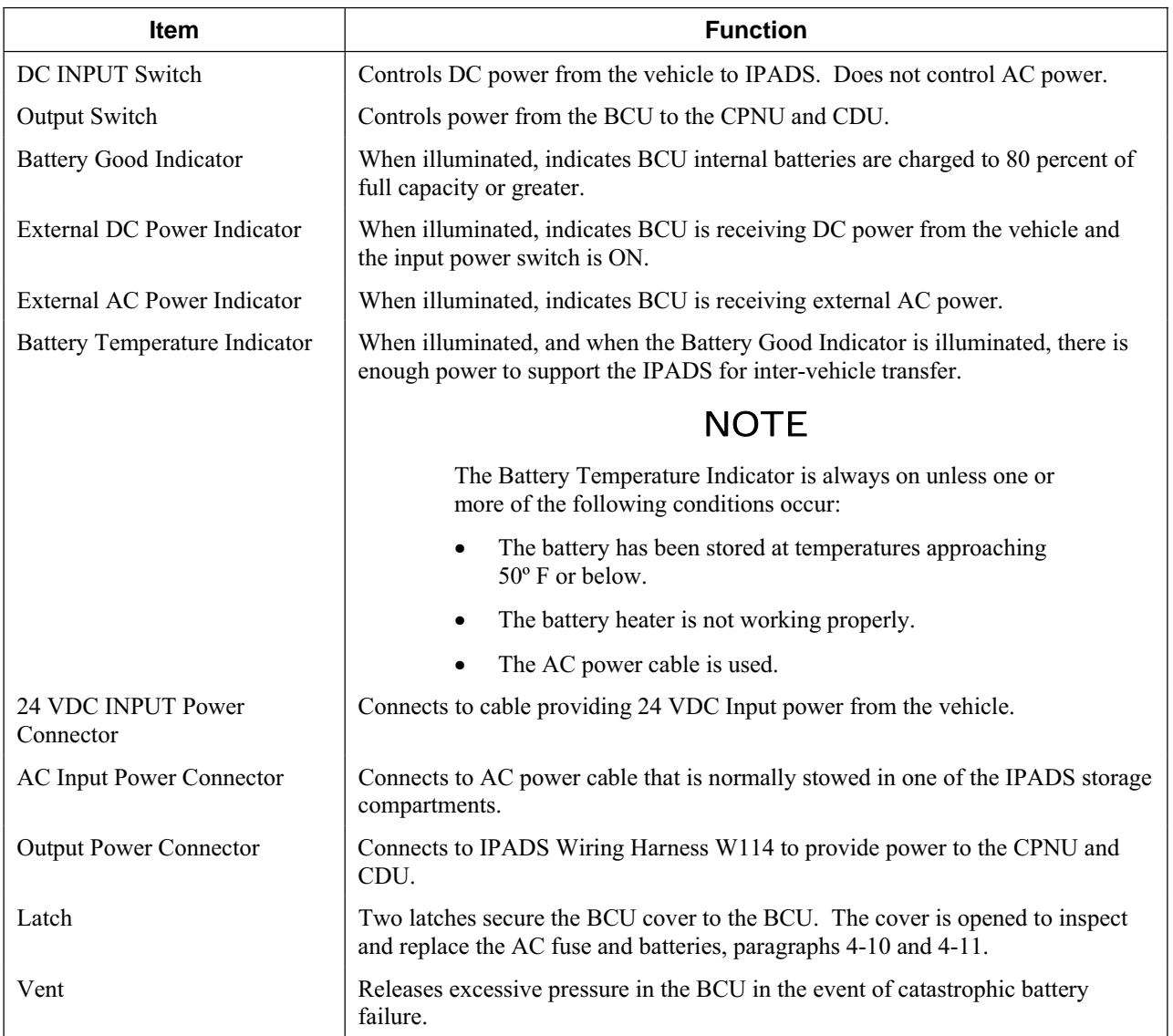

<span id="page-86-0"></span>b. **CDU**. The CDU is the primary operator interface with the IPADS. CDU controls, indicators, and connectors are shown in Figure 3-2.

# CAUTION

- Permanent damage to the IPADS CDU Active Matrix Liquid Crystal Display (AMLCD) screen may result from exposure to temperatures below  $-40$  ° F.
- Permanent damage to the IPADS CDU hard disk drive (HDD) may result from operation at temperatures below –22 º F.

# **NOTE**

If possible, the IPADS CDU should be positioned so direct sunlight does not shine on the screen. Direct sunlight on the CDU makes it difficult to read the display.

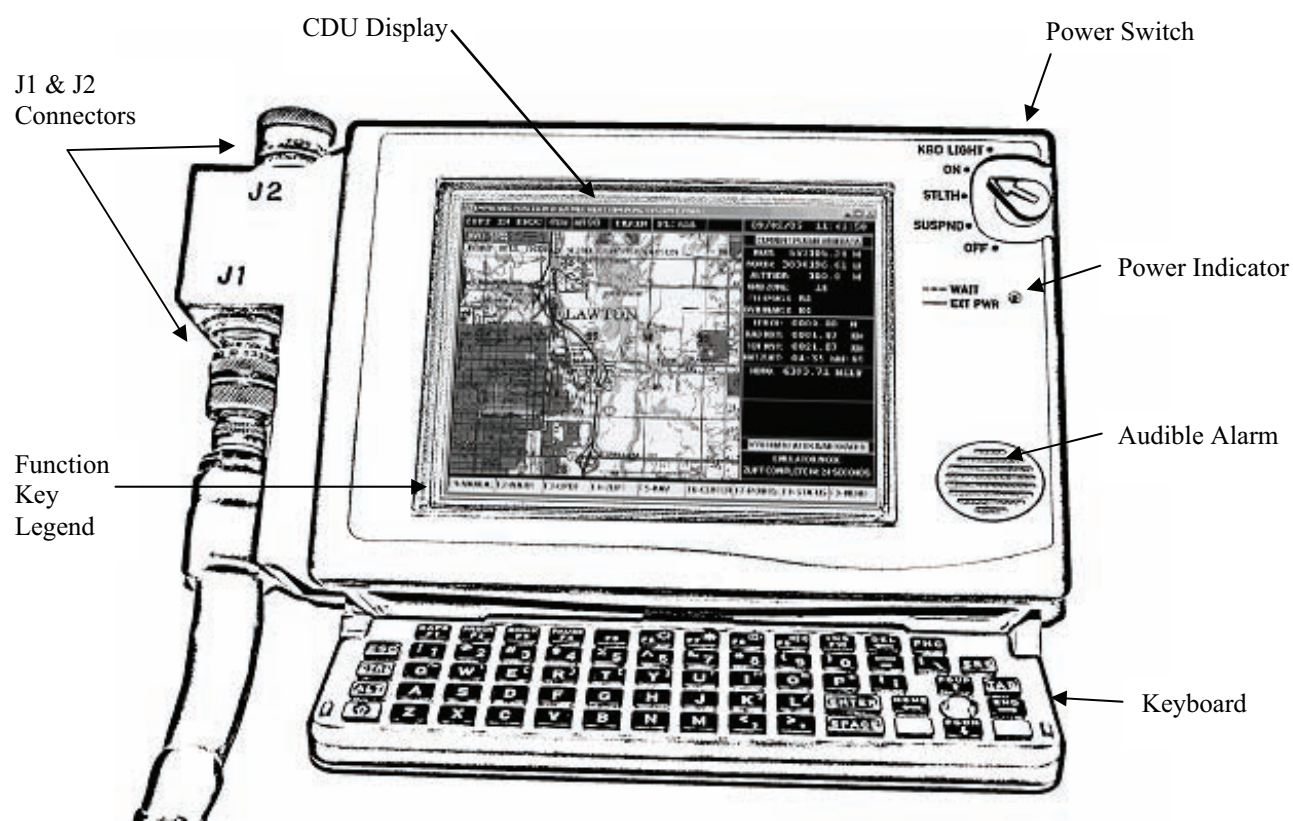

**Figure 3-2 – CDU Field Controls, Indicators, and Connectors** 

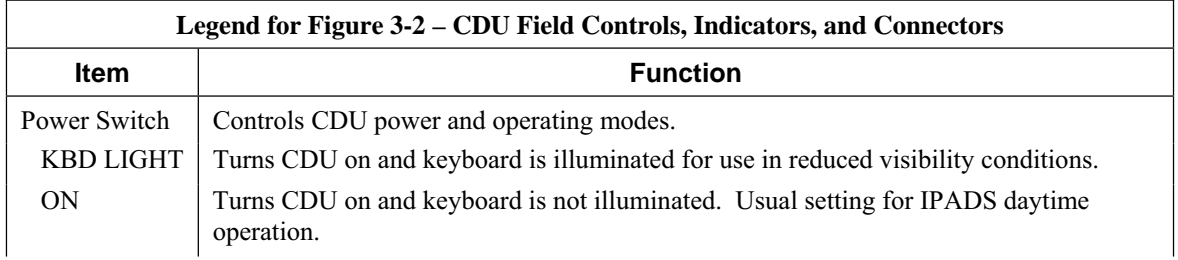

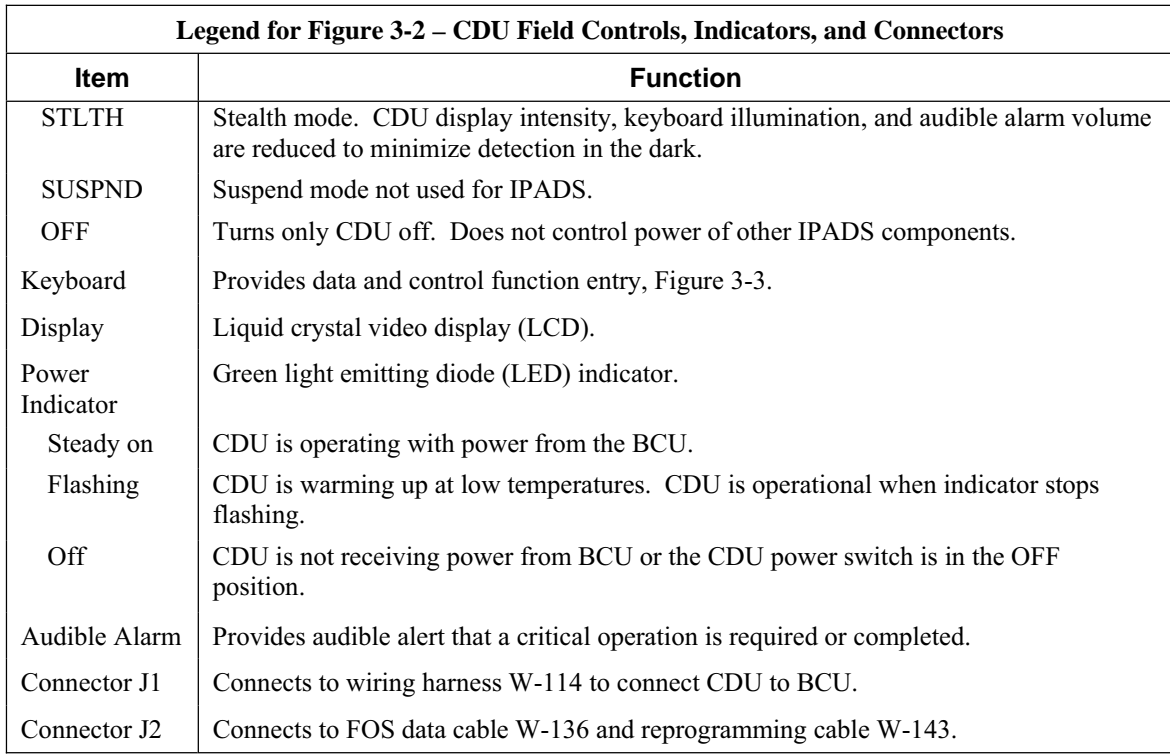

# **NOTE**

- IPADS displays all alphabetic characters in uppercase.
- Bolding in the text of this document identifies actions to be performed by pressing keys or function key legends; e.g., Press **Enter.**
- Temperatures below  $32^{\circ}$  F may require a warm up period before the CDU is operational.

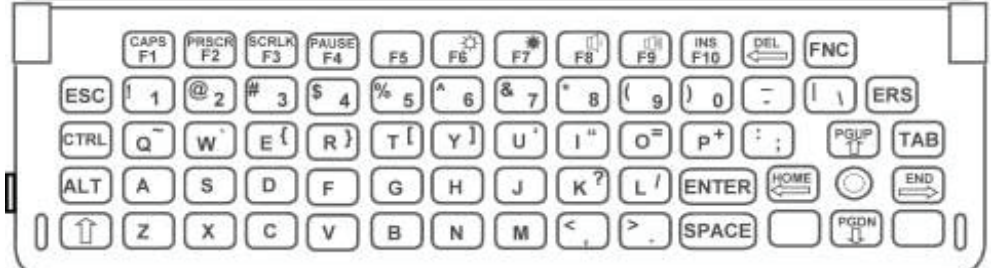

## **Figure 3-3 – CDU Keyboard**

(1) The CDU keyboard layout is shown in Figure 3-3 and is more compact than a standard office QWERTY keyboard. Some keys are not located in the same place as on a normal office keyboard. Some keys have added functions that are indicated by a yellow legend at the top of the key. FNC must be pressed simultaneously with these keys to access the additional function. The unique keys used with IPADS are described in [Table 3-1.](#page-88-0)

# **NOTE**

A flashing function key legend on the display means that the function requires immediate attention.

<span id="page-88-0"></span>(2) IPADS uses function keys F1 through F9 to perform various operations, [Table 3-2.](#page-89-0) When a function key (F1 through F9) is active, a legend will be displayed on the bottom line of the display. The possible legends are listed and their functions described in [appendix G.](#page-282-0)

| Key(s)     |                               | <b>Function</b>                                                                           |  |  |  |
|------------|-------------------------------|-------------------------------------------------------------------------------------------|--|--|--|
| <b>FNC</b> |                               | Used simultaneously with another key to activate yellow top function<br>on the other key. |  |  |  |
| Û          |                               | Shift key                                                                                 |  |  |  |
| <b>FNC</b> | $F6 \nleftrightarrow$         | Decrease display brightness                                                               |  |  |  |
| <b>FNC</b> | F7                            | Increase screen brightness                                                                |  |  |  |
| <b>FNC</b> | đ,<br>F8                      | Decrease audible alarm volume                                                             |  |  |  |
| <b>FNC</b> | <b>[(I]</b><br>F <sub>9</sub> | Increase audible alarm volume                                                             |  |  |  |
| <b>DEL</b> |                               | Backspace                                                                                 |  |  |  |
| <b>FNC</b> | <b>DEL</b>                    | Delete                                                                                    |  |  |  |
| <b>FNC</b> | ٠<br>P                        | $+$ (plus sign)                                                                           |  |  |  |
| <b>FNC</b> | <b>PGUP</b>                   | Page up                                                                                   |  |  |  |
| <b>FNC</b> | <b>PGDN</b>                   | Page down                                                                                 |  |  |  |
| <b>FNC</b> | <b>HOME</b>                   | Home                                                                                      |  |  |  |
| <b>FNC</b> | <b>END</b>                    | End                                                                                       |  |  |  |
| <b>FNC</b> | <b>ERS</b>                    | Initiate Emergency Zeroize                                                                |  |  |  |

**Table 3-1 – Special Keys Used on IPADS** 

# <span id="page-89-0"></span>**3-2. Field Controls, Indicators, and Connectors - Continued**

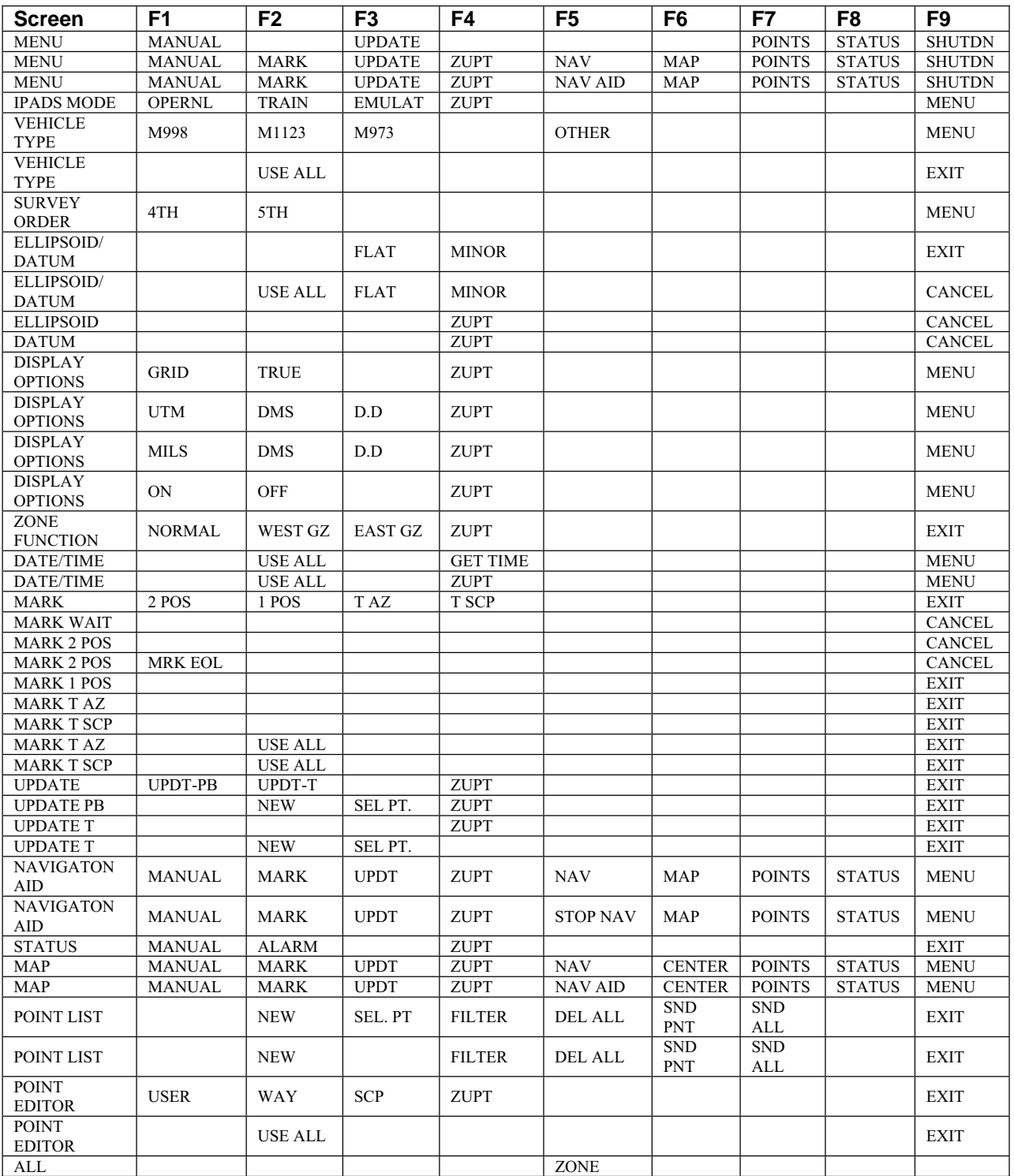

# **Table 3-2 – IPADS Function Key Legend By Screen**

<span id="page-90-0"></span>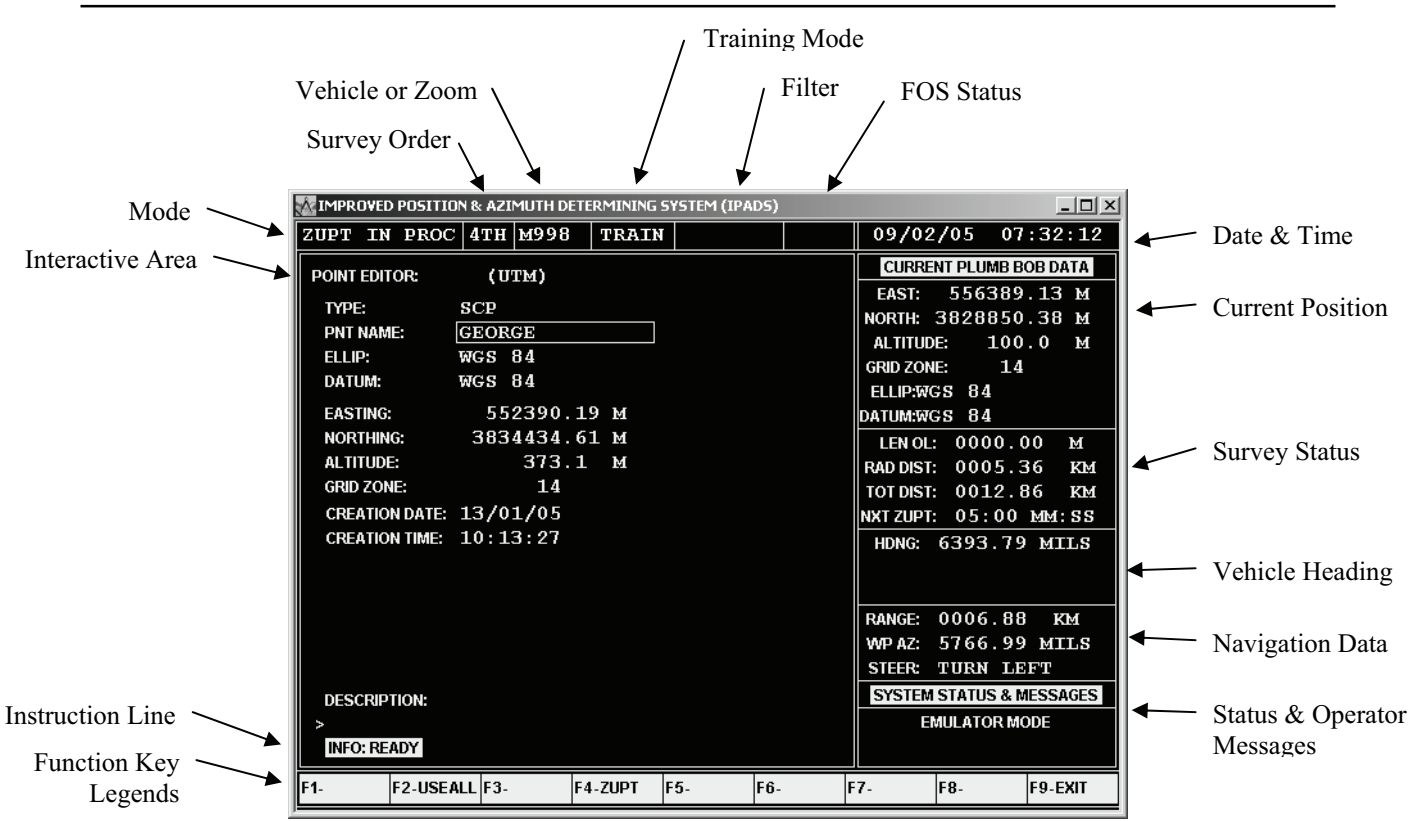

# **Figure 3-4 – IPADS Display Page**

## **Legend for Mode Box of Figure 3-4 – IPADS Display Page**

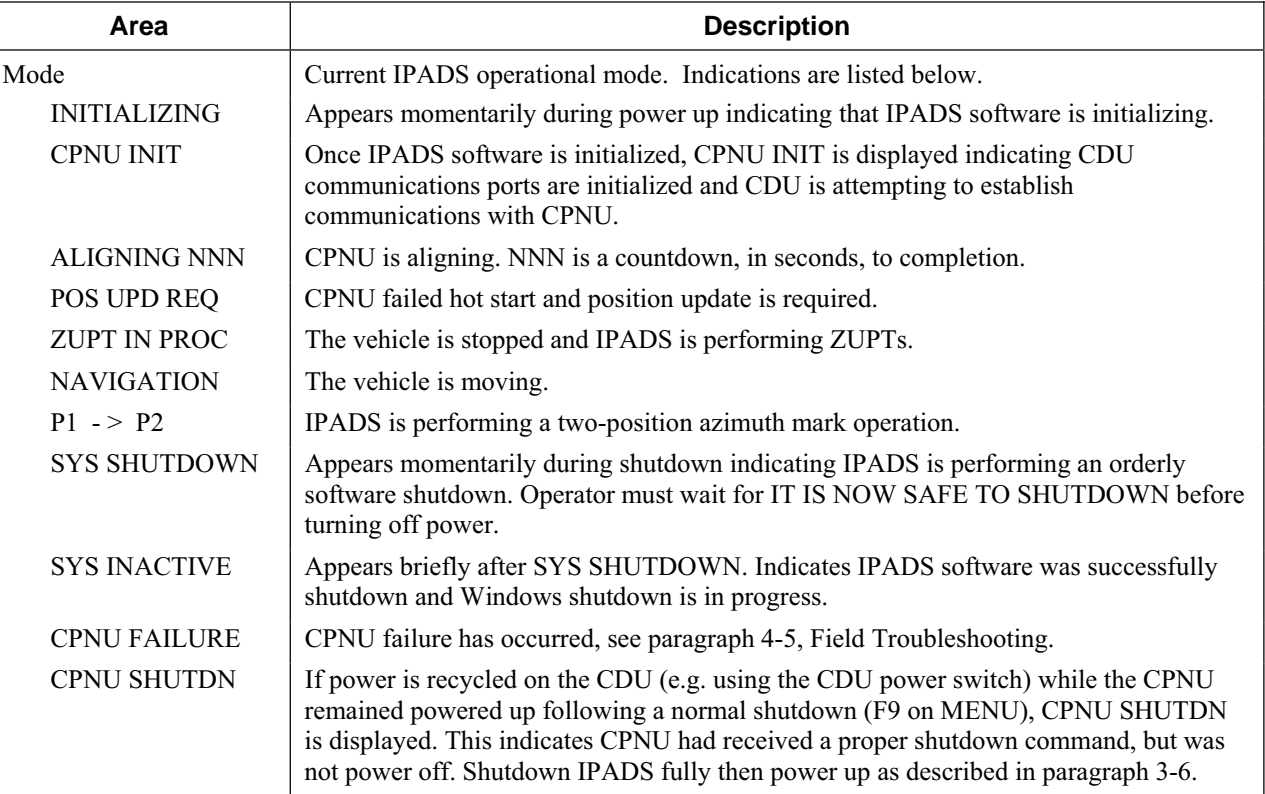

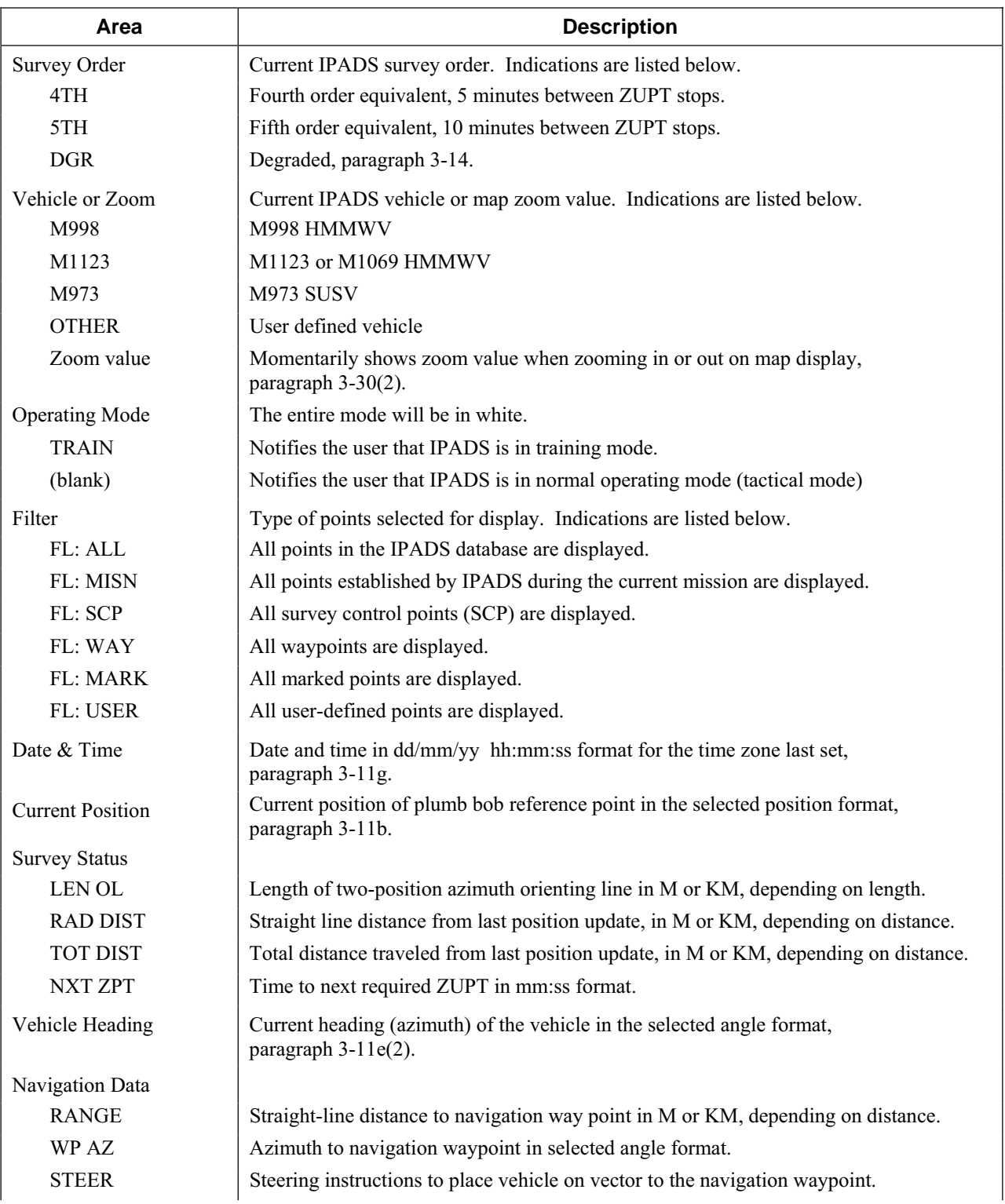

# **Legend for Mode Box of [Figure 3-4 –](#page-90-0) IPADS Display Page**

<span id="page-92-0"></span>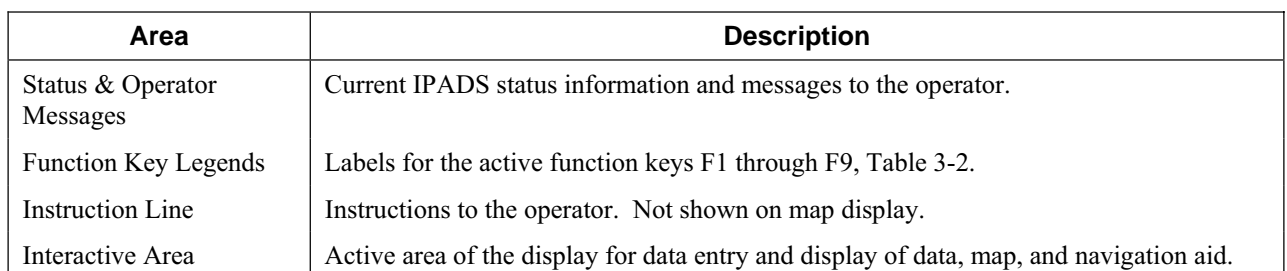

# **Legend for Mode Box of [Figure 3-4 –](#page-90-0) IPADS Display Page -Continued**

(3) The CPNU has connectors for power and data and a porro prism assembly used for offset position and azimuth transfers in conjunction with a theodolite or total station instrument. Field controls and connectors are shown in Figure 3-5.

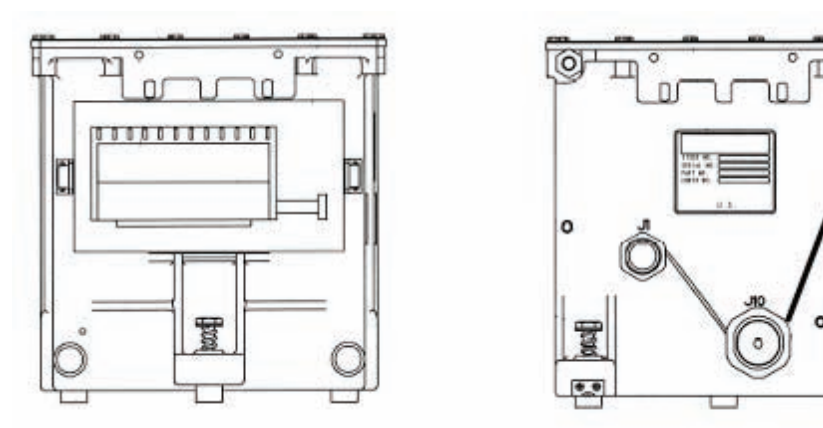

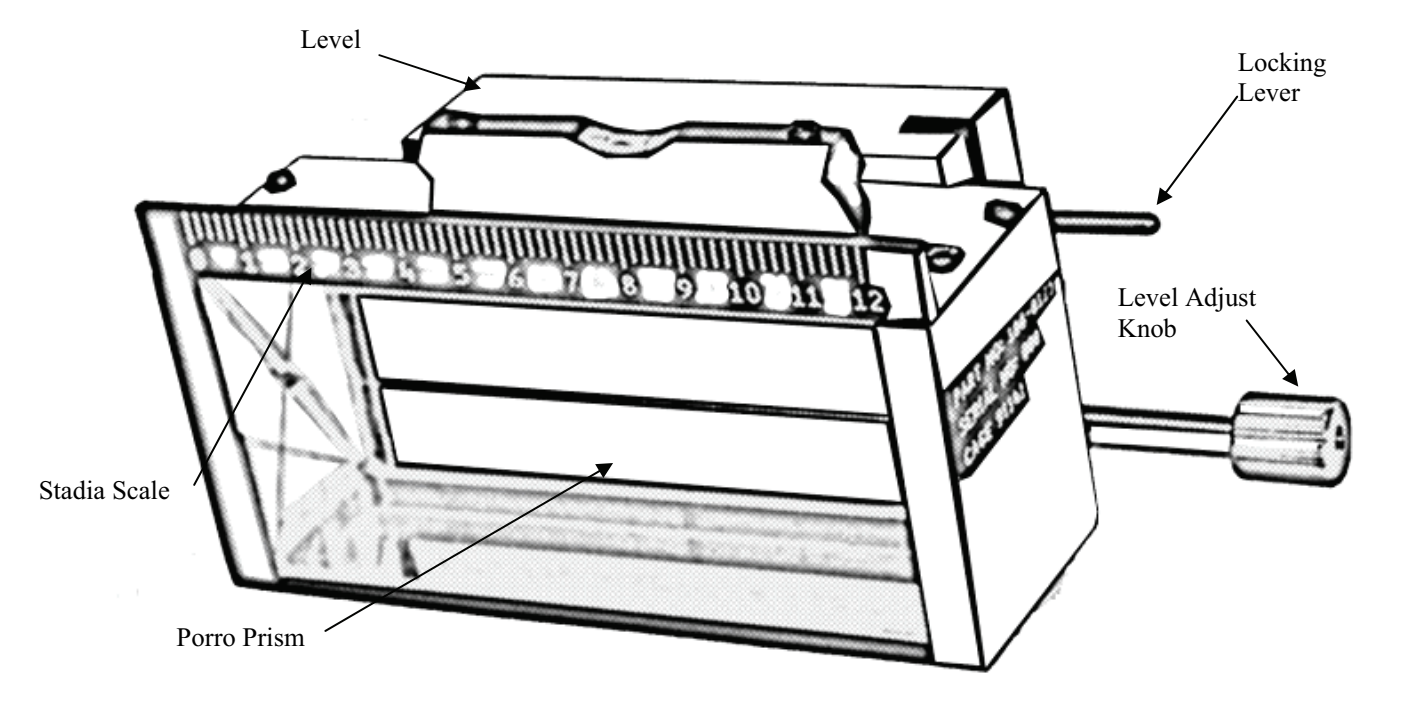

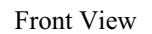

# **Figure 3-5 – CPNU / PPA Field Controls and Connectors**

# **3-2. Field Controls, Indicators, and Connectors - Continued**

### **Legend fo[r Figure 3-5](#page-92-0) – CPNU / PPA Field Controls and Connectors**

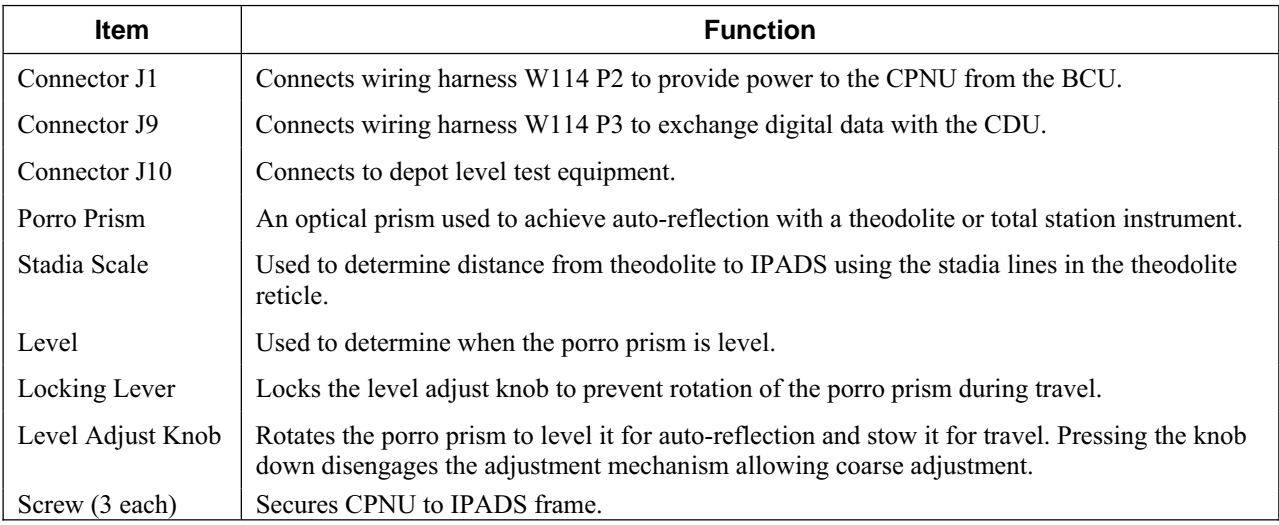

# **SECTION II. OPERATION UNDER USUAL CONDITIONS**

# **3-3. General.**

IPADS is ALWAYS operated from a land vehicle.

# **NOTE**

The following conventions are used in this manual:

- Bolding of the text in this document identifies actions to be performed by pressing keys or function key legends; e.g., Press **Enter**.
- Keys that are pressed simultaneously have no separator between them; e.g., **FNC DEL**.
- A series of keys that are pressed sequentially are separated by commas; e.g., **A, B, and C**.
- Messages and instructions displayed on the CDU are capitalized; e.g., INFO: POSITION UPDATE REQUIRED
- Flashing text on the display is enclosed in quotation marks, e.g., "GO".

# **!!! SURVEY CONTROL POINT (SCP) NAME LENGTH LIMITATION !!!**

**There is a known feature in AFATDS that limits the length of the Survey Control Point (SCP) Name to 8 characters. IPADS and FOS will accept, process, and transmit SCP names of up to 15 characters. But when the SCP message is received at AFATDS, the SCP names will be truncated (shortened) to the first 8 characters. IPADS can automatically generate 15-character long SCP names, but they look identical when shortened to 8 characters. To prevent the loss of SCP name data, the following solution is recommended:** 

**AT THE IPADS AND FOS, LIMIT YOUR SURVEY CONTROL POINT NAMES TO 8 CHARACTERS OR LESS. CHANGE IPADS GENERATED 15-CHARACTER SCP NAMES TO YOUR OWN CHOICE OF NAMES UP TO 8 CHARACTERS LONG BEFORE TRANSMITING TO AFATDS.** 

## <span id="page-94-0"></span>**3-4. General Use of CDU**

- a. The CDU is the main interface between the operator and IPADS. After system turn o[n, paragraph 3-6](#page-95-0), the CDU display interactive area shows MENU, Figure 3-6. This chapter describes operations that involve using the CDU keyboard and observing information displayed on the CDU display. Displayed information is organized in different "pages". All pages share a general format that includes the following lines and areas:
	- (1) Mode line contains fields reserved for indicators[, Figure 3-4.](#page-90-0)
	- (2) Status area (right side of page) contains fields reserved for current data[, Figure 3-4.](#page-90-0)
	- (3) Function key legend (bottom of page) identifies the active function keys (F1 through F9), [Table 3-2.](#page-89-0)
	- (4) Interactive area (left side of page) displays information that is based on the operation being performed. Figure 3-6 shows the interactive area of the MENU.

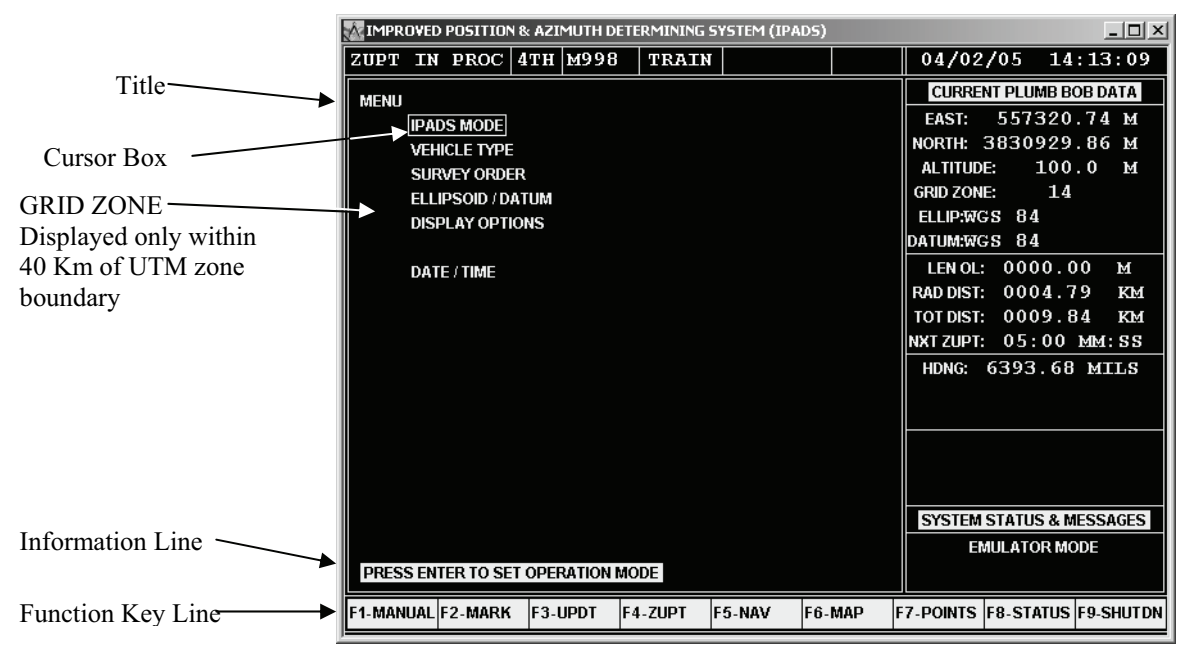

**Figure 3-6 – MENU Interactive Area** 

# b. **All pages provide the following common functionality:**

- (1) Information line provides instructions for user action or information on an operation that was performed, except when map is displayed.
- (2) A cursor box surrounds an active field, Figure 3-6.
- (3) Navigation on a page; Pressing  $\uparrow$  or  $\downarrow$  moves the cursor box through the active user entry fields on the page.
- (4) Pressing **FNC DEL** clears the active data entry field.
- (5) Data fields have fixed formats with decimal points and delimiters in fixed locations.
- (6) Characters enter a field from the right.
- (7)  $\leftarrow$  (backspace) to delete the last character entered.
- (8) For example, the actions required to set time from 14:38:22 to 16:39:00 are:

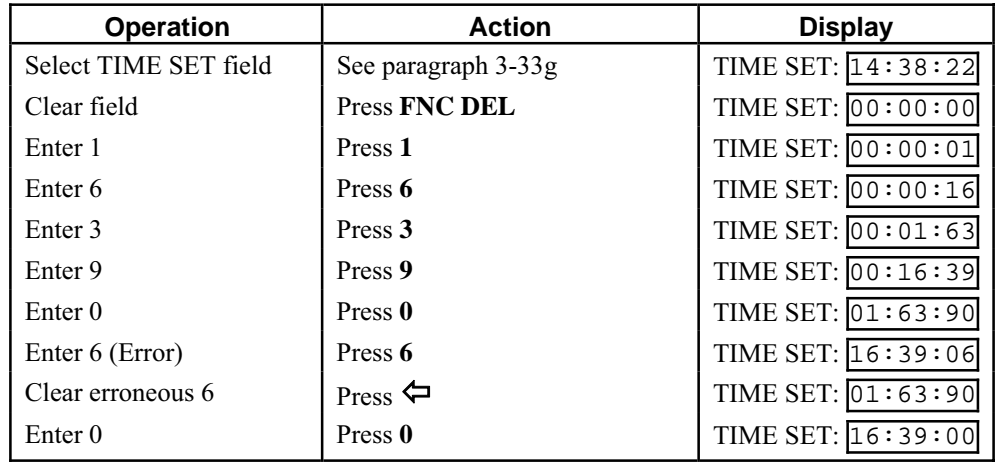

# <span id="page-95-0"></span>**3-4. General Use of CDU. - Continued**

(9) Navigation between pages - All other pages can be reached from three main pages: MENU, MAP, and NAVIGATION AID. Any page can be exited by pressing **F9** until MENU is reached.

# **3-5. IPADS Mission Procedure.**

The mission begins with pre-turn-on checks and services, followed by configuration and initialization. Next, IPADS is updated using the position and altitude update procedure. IPADS then performs a series of marks, where position, altitude, and azimuth are recorded. You can end a mission by performing an update, data recall, or shutdown[. Paragraph 3-4](#page-94-0) references paragraphs where mission phases are explained in detail. If a malfunction occurs, refer to [paragraph 4-5,](#page-170-0) Field Troubleshooting.

# **NOTE**

- IPADS CDU can be configured for normal operation, or two training modes. One of the training modes uses a complete IPADS, and the other only requires the CDU or desktop (emulator). Procedures below are for normal operation or training with a complete IPADS. Se[e paragraph 3-33](#page-160-0)  for emulator operation (without CPNU).
- Points created using the normal operation mode will not be available in the training modes, and vice versa.
- Switching from normal operation mode to the training modes requires operator confirmation. Upon confirmation, CDU will be shut down. Recycle power using the BCU OUTPUT switch.
- When changing from training modes to normal operation mode the time/date will not restore to the normal operation mode.

## **3-6. Turn On and Turn Off Sequences.**

- a. **Turn On Sequence.** Perform the following steps to turn on IPADS:
	- (1) Set BCU power input switch **(DC INPUT)** to **ON** to apply power to IPAD[S, paragraph 3-2.](#page-84-0)
	- (2) Set BCU power output switch **(OUTPUT)** to **ON** to turn on IPADS[, paragraph 3-2.](#page-84-0) CDU power indicator flashes or illuminates steadily.

<span id="page-96-0"></span>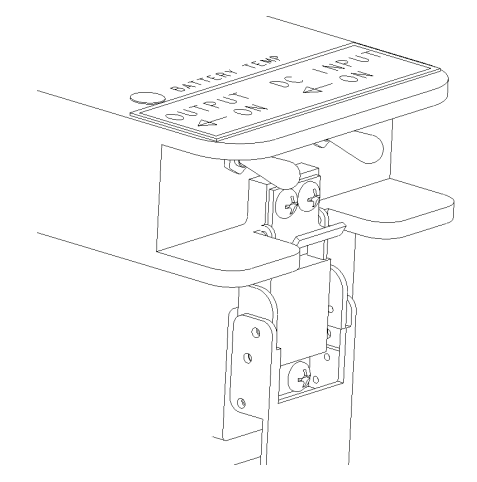

**Figure 3-7 BCU Power Switches**

- (3) When CDU power indicator illuminates steadily, observe that Windows and IPADS software boot up.
- (4) When IPADS is turned on, the IPADS MODE screen is displayed with function key, legends F1-OPERNL, F2-TRAIN, F3-EMULAT, F4-ZUPT. If the IPADS MODE screen does not display when IPADS is turned on, refer to [paragraph 4-5, F](#page-170-0)ield Troubleshooting.

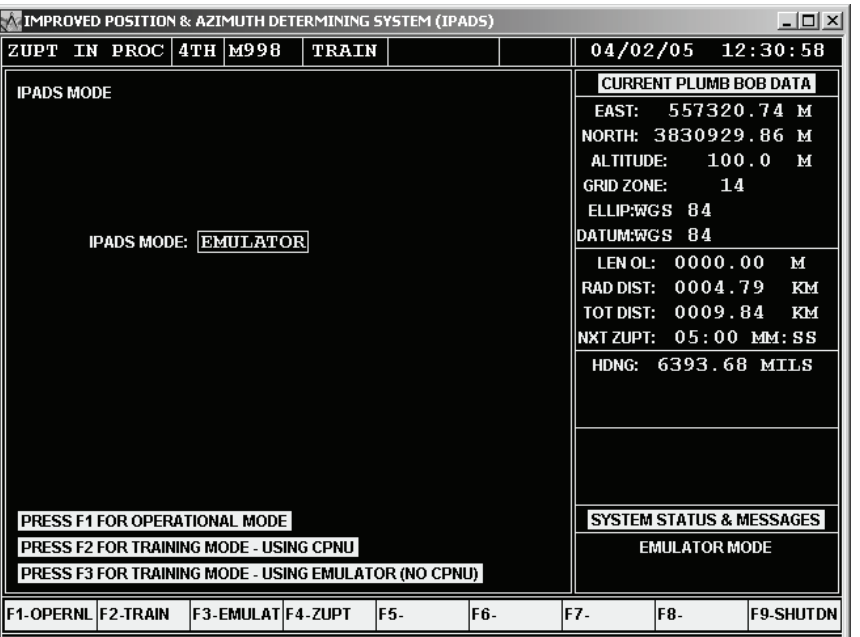

- (5) The user must determine which mode IPADS will be operated. The operator may choose from the following:
	- (a) For tactical operations press **F1** "PRESS F1 FOR OPERATIONAL MODE"
	- (b) For training using the CPNU press **F2** "PRESS F2 FOR TRAINING MODE USING CPNU"
	- (c) For training NOT using the CPNU press **F3** "PRESS F3 FOR TRAINING MODE USING EMULATOR (NO CPNU)"

# **3-6. Turn On and Turn Off Sequences - Continued**

# **NOTE**

- When changing between the different modes the operator will be required to reboot IPADS. After restart, IPADS will be in the desired mode.
- When changing from the training modes to the tactical mode IPADS will not update the date or time. The operator will need to verify that the time and date are set correctly when changing modes and every time the IPADS is operated.
- The operator can verify which mode IPADS is operating in by looking at the top mode bar[, Figure 3-4](#page-90-0), and see whether or not it is white and the word train is present. In the training mode the top mode bar will be white in color and the word "TRAIN" will be in the forth box from the left.
- In the tactical environment the top mode bar is yellow and the word "TRAIN" is not present.
- b. **Turn Off Sequence.** Perform the following steps to turn off IPADS:

# CAUTION

IPADS saves information during shutdown. Improper shutdown may cause next turn-on to perform recovery operations.

# **NOTE**

IPADS performs "hot start" alignment within five minutes when not moved since previous shutdown. If "hot start" is planned for next mission, wait until vehicle is parked and secured at next mission turn-on point before turning IPADS off. Vehicle must be parked on a firm and stable surface to minimize motion that could cause "hot start" rejection.

- (1) Press **F9** until MENU is displayed. Function key legend shows F9-SHUT DN.
- (2) Press **F9**.
- (3) Press **Y** to confirm shutdown or press any other key to cancel.
- (4) Observe that IPADS software closes and Windows performs an orderly shutdown.
- (5) When the screen displays IT IS NOW SAFE TO SHUTDOWN, leave CDU power switch in ON position and set BCU power output switch **(OUTPUT)** to **OFF,** [Figure 3-7.](#page-96-0)
- (6) Set BCU power input switch **(DC INPUT)** switch to **OFF**[, Figure 3-7.](#page-96-0)
- (7) IPADS is now powered off (if any of the turnoff procedures fail, refer to [paragraph 4-5,](#page-170-0) Field Troubleshooting).

# **3-7. Display Technical Manual.**

When function key line shows F1-MANUAL, this technical manual can be displayed by pressing **F1**, Figure 3-8. The manual may be searched using search features of Adobe Acrobat Reader ™. Close Acrobat Reader ™ to return to IPADS software.

# **NOTE**

The paper copy of the technical manual takes precedence over the electronic copy displayed by IPADS. If the electronic copy of the technical manual contradicts the paper copy, follow the paper copy of the manual.

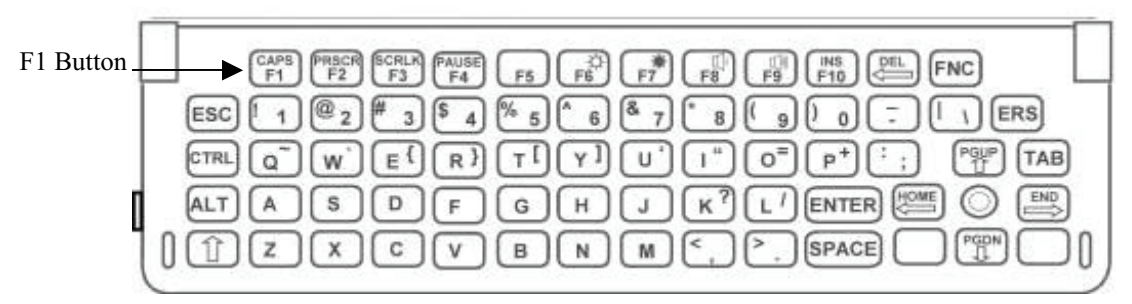

**Figure 3-8 – CDU Keyboard Layout**

# **3-8. IPADS Status Display.**

When function key line shows F8-STATUS, STATUS page can be displayed by pressing **F8**. A message flashes and audible alarm sounds when a condition requiring immediate attention occurs. STATUS shows CDU and CPNU software versions, CPNU BIT STATUS, and any error or warning messages. Press **F9** to exit STATUS.

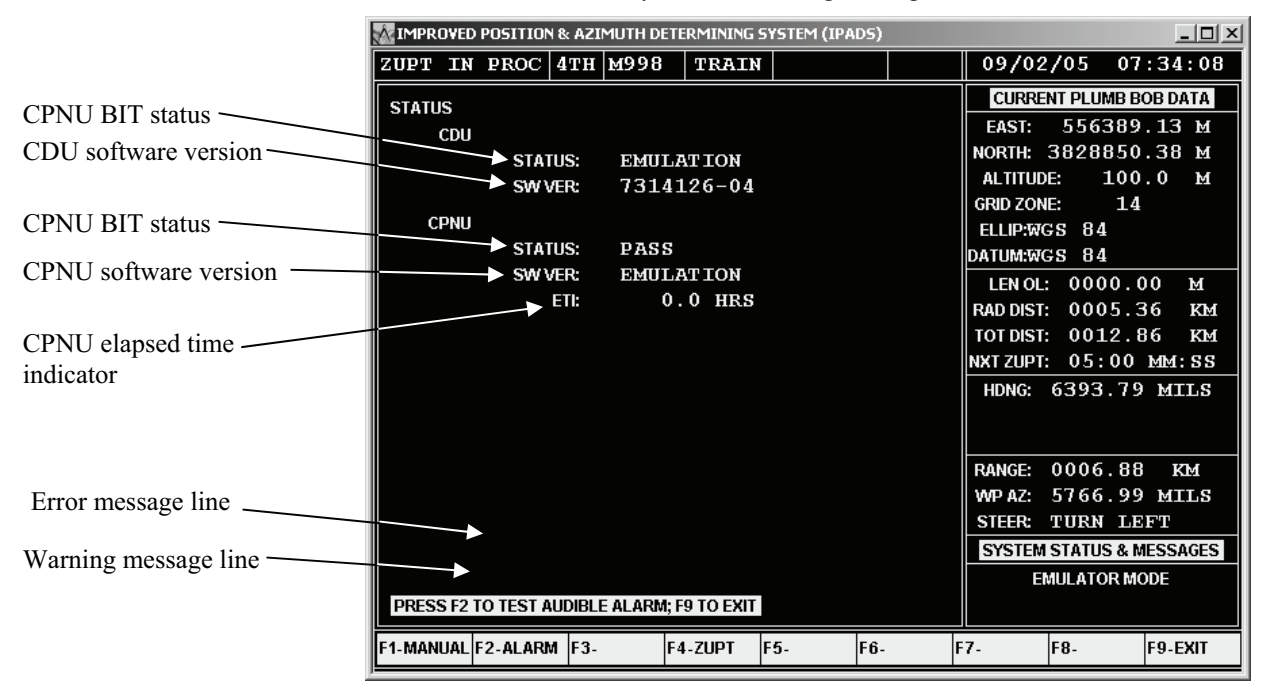

# **3-9. Brightness Setting.**

Adjust CDU display brightness and keyboard lighting for ambient light conditions or blackout operation as follows:

a. **Dim Display.** 

Press **FNC**  $\overline{F6}$  <sup>1</sup> to dim CDU display. Each press of **FNC**  $\overline{F6}$  <sup>1</sup> decreases brightness slightly until full dark is reached. Release **FNC**  $\underline{F6}$ <sup> $\overline{\'}$ </sup> when desired brightness is reached.

b. **Brighten Display.** 

Press **FNC** F7<sup>2</sup> to brighten CDU display. Each press of **FNC** F7<sup>2</sup> increases brightness slightly until full brightness is reached. Release **FNC**  $\overline{F7}$ , when desired brightness is reached.

c. **Keyboard Lighting.** 

Set CDU power switch to **KBD LIGHT** to illuminate keyboard for operation in the dark. Set CDU power switch to **ON** to turn off keyboard illumination.

d. **Stealth Mode.** 

An alternate method to dim display is to set CDU power switch to **STLTH**. This also dims keyboard lighting and reduces audible alarm loudness. Set CDU power switch to **ON** or **KBD LIGHT** to restore normal brightness and loudness.

# **3-10. Audible Alarm.**

Turn audible alarm on and off from the STATUS Screen. When audible alarm is on, set volume as follows:

a. **Lower volume** 

Press **FNC** F8<sup>U</sup> to decrease volume. Each press of **FNC** F8<sup>U</sup> decreases volume slightly until fully off. Release **FNC**  $\overline{P8}$   $\overset{q}{\longrightarrow}$  when desired volume is reached.

b. **Raise volume** 

Press **FNC**  $\underline{F9}$  of increase volume. Each press of **FNC**  $\underline{F9}$  increases volume slightly until full on is reached. Release **FNC F9**<sup>47</sup><sup>*n*</sup> when desired volume is reached.

## c. **Test alarm**

Perform the following steps to test audible alarm:

- (1) From MENU, MAP, or NAVIGATION AID page, press **F8-STATUS**. STATUS page is displayed. Function key legend shows F2-ALARM and F9-EXIT.
- (2) Press **F2**.
- (3) If audible alarm is turned on, audible alarm should sound and IF ALARM IS NOT AUDIBLE PRESS FNC F9; PRESS ANY KEY TO SILENCE is displayed.
	- (a) If audible alarm sounds, press any key. Audible alarm goes silent.
	- (b) If audible alarm does not sound, verify it is turned on and press  $\text{FNC}$   $\overline{\text{F9}}$  to raise volume.
	- (c) Press **F9** to exit STATUS page.
- (4) If audible alarm is turned off, display should read ALARM IS DISABLED; PRESS Y TO CONFIRM TEST; OTHER KEY TO CANCEL is displayed.
	- (a) Press **Y** to initiate test. Audible alarm should sound and IF ALARM IS NOT AUDIBLE PRESS FNC F9; PRESS ANY KEY TO SILENCE is displayed.
	- (b) If audible alarm sounds, press any key. Audible alarm goes silent.

<span id="page-100-0"></span>(c) If audible alarm does not sound, verify it is turned on and press  $\mathbf{FNE9}$  to raise volume.

(d) Press **F9** to exit STATUS page.

### **3-11. Configuration.**

# **NOTE**

IPADS retains configuration settings after shutdown. It is not necessary to reconfigure IPADS for settings that do not change from previous mission unless changing from training mode to tactical mode.

IPADS MUST be configured for the current mission including: normal operation mode or training, vehicle type, survey order, ellipsoid and datum, display settings, grid zone (if using UTM coordinates and operating within 40 km of a zone boundary) and date and time. IPADS is configured from MENU, [Figure 3-6.](#page-94-0)

#### a. **IPADS Mode.**

IPADS indicates it is in one of the two training modes by displaying the word TRAIN on the top[, Figure 3-4.](#page-90-0) In addition, the top line font will be white when in a training mode. In normal operations, the top line font will be amber and the word TRAIN will not be displayed. IPADS indicates it is in EMULATOR MODE in SYSTEM STATUS & MESSAGE area of display.

Perform the following steps to change among the modes of operation:

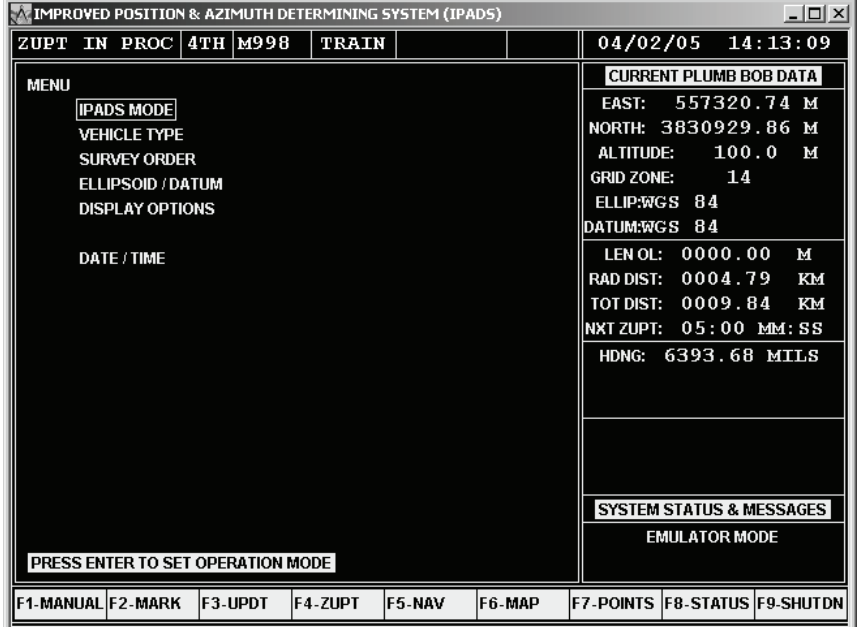

(1) Scroll to IPADS MODE on MENU and press **ENTER**. IPADS MODE screen is displayed.

### **3-11. Configuration - Continued**

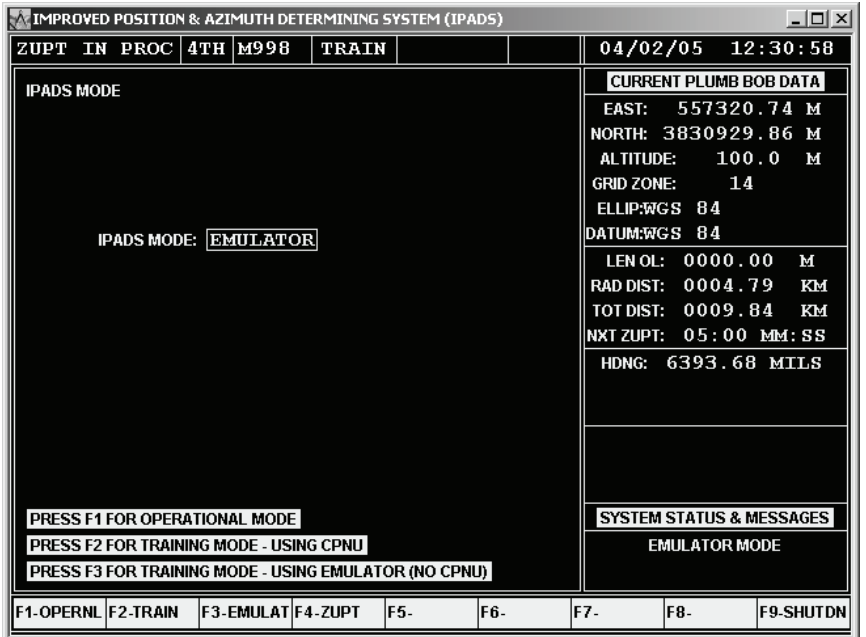

- (2) User must choose which mode to operate IPADS.
	- (a) F1-Operational Mode
	- (b) F2-Training Mode using CPNU
	- (c) F3-Training Mode using emulator (no CPNU)
- (3) Press **F1**, **F2**, or **F3** (PRESS Y TO SWITCH MODE/RESTART CDU is displayed). Press **Y** (Pressing Y will shut down CDU software).
- (4) When the screen displays IT IS NOW SAFE TO SHUTDOWN, set BCU power output switch(**OUTPUT)** to **OFF,** [Figure 3-7.](#page-96-0)
- (5) To restart IPADS, set BCU power output switch (**OUTPUT)** switch back to **ON**[, Figure 3-7.](#page-96-0)

#### b. **Vehicle Type.**

IPADS must be configured for the host vehicle to accurately reference the position of the plumb bob reference point. IPADS supports three vehicles listed below and an additional vehicle (OTHER) with operator entered parameters. Current vehicle selection is shown in third field of mode line.

# NOTE

When changing from training modes to normal operation mode, the vehicle type needs to be updated with current settings.

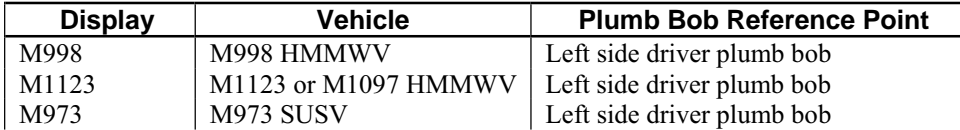

Perform the following steps to change vehicle type:

(1) Scroll to VEHICLE TYPE on MENU and press **ENTER**. Function key line shows F1-M998, F2-M1123, F3-M973, F4-UH-60, and F5-OTHER.

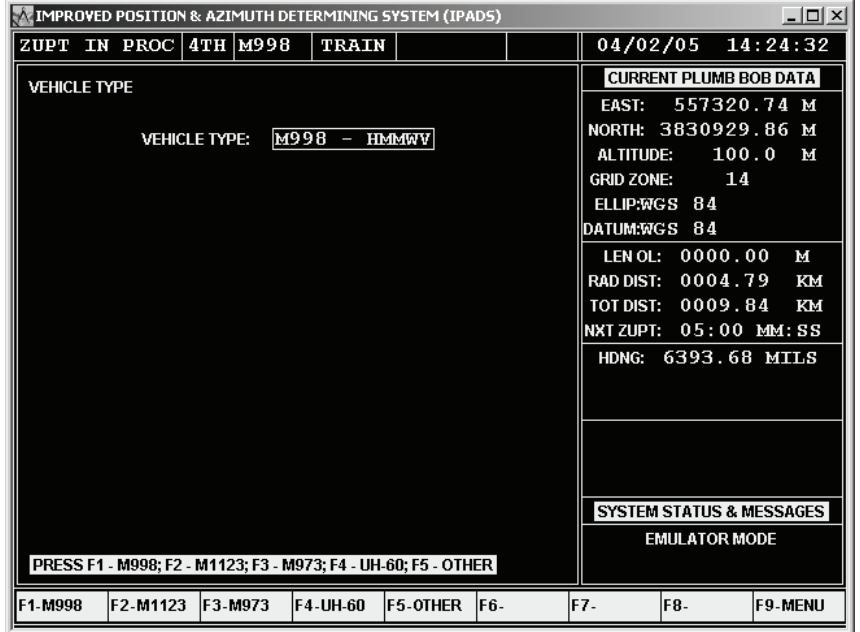

(2) Press function key corresponding to host vehicle.

# CAUTION

IPADS is not authorized for operation in UH-60 helicopters. Do not select F4- UH-60.

- (3) If a standard vehicle was selected, MENU is displayed with selected vehicle shown on mode line.
- (4) If OTHER was selected, unique vehicle parameters are displayed with function key legend F9-EXIT. If parameters are correct, press **F9**. MENU is displayed with OTHER on mode line. If parameters are not correct, the operator must enter the desired vehicle lever arm as follows:

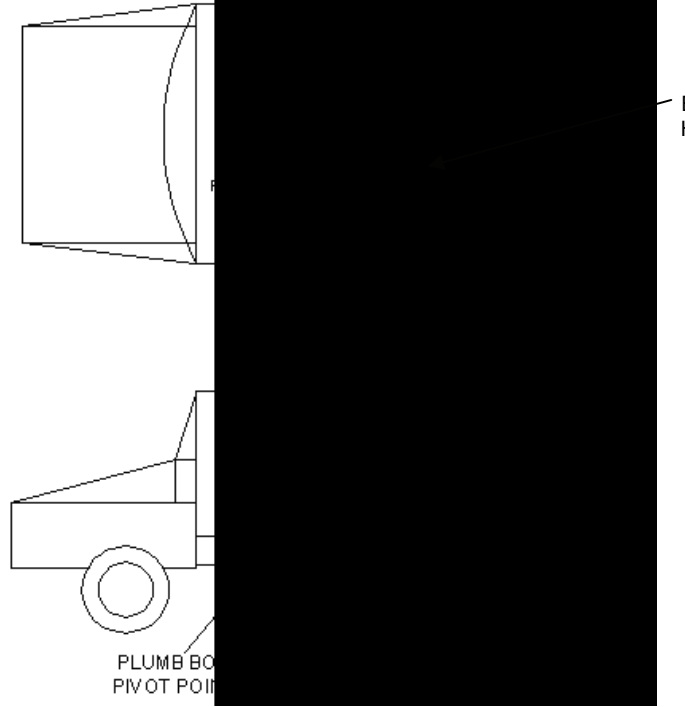

REF PT: ALIGNMENT BRACKET MOUNTING HOLE AT BOTTOM OF IPADS FRAME, BCU SIDE

### **3-11. Configuration - Continued**

(a) Measure the distances shown to be input into IPADS. Measurements are to be made from the reference point on the IPADS frame to the location on the ground where the plumb bob is dropped. The IPADS reference point is located at the center of the alignment hole on the bottom of the IPADS frame, on the BCU side.

# **NOTE**

All lever arm entries must be in centimeters to the nearest millimeter.

(b) On the VEHICLE TYPE page, enter the lever arm values.

#### c. **Survey Order.**

IPADS supports two orders of survey: fourth order equivalent (4TH) using five-minute intervals between ZUPTs; and fifth order equivalent (5TH), using ten-minute intervals between ZUPTs. To obtain IPADS specified accuracy for battalion survey, the operator must perform 5TH order survey. For division artillery survey, the operator must perform 4TH order survey. Current survey order is shown in second field of mode line. Perform the following steps to change survey order:

Scroll to SURVEY ORDER on MENU and press **ENTER**. Function key line will display F1-4TH, and F2- 5TH. Press function key corresponding to mission survey order. MENU is displayed with selected survey order shown on the mode line.

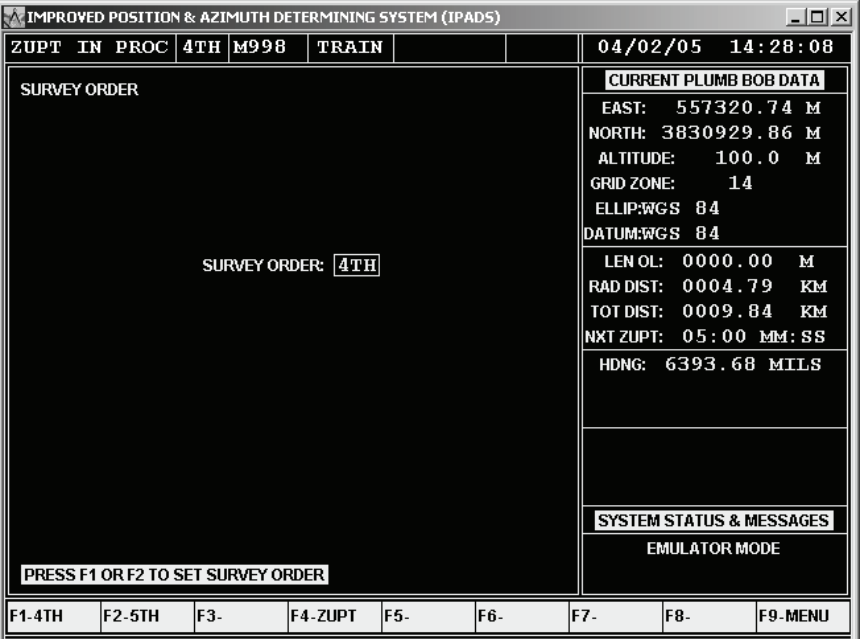

#### d. **Ellipsoid and Datum.**

# CAUTION

x Ellipsoid and datum can be changed at any point during a mission. Datum shifts have unknown associated errors. Do not initialize and close IPADS surveys at SCPs on different datums. SCPs on different datums likely were established by different, unconnected surveys. Closing at an SCP on a different datum may introduce significant error into adjusted coordinates.

• IPADS can store two sets of user-defined datum parameters for each predefined ellipsoid and for each of two user-defined ellipsoids. Verify parameters are for the intended datum when selecting a user-defined datum. Incorrect parameters may introduce significant position error.

## (1) **Change Ellipsoid and Datum**

IPADS must be configured for the datum of initial update SCP. Ellipsoid and datum can be changed later if output of coordinates on a different datum is required. Datums are associated with ellipsoids. IPADS supports the ellipsoids and associated datums i[n Table 3-3.](#page-105-0) IPADS accepts entry of user defined ellipsoid and datum parameters[, paragraph 3-11](#page-100-0)d(4). Ellipsoid and datum currently in use are identified in CURRENT PLUMB BOB DATA area of display. Perform the following steps to change ellipsoid and datum:

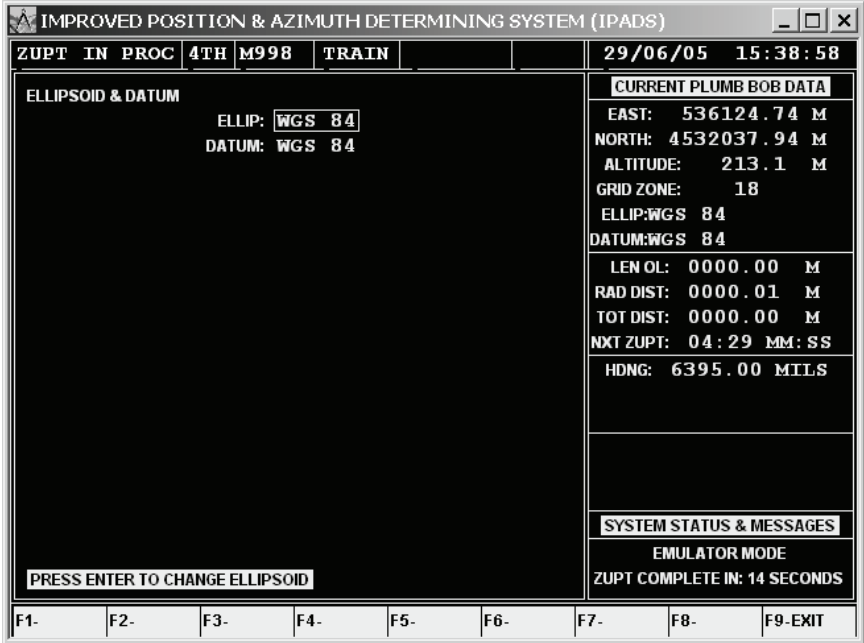

# <span id="page-105-0"></span>**3-11. Configuration – Continued**

**Table 3-3 – Ellipsoids and Datums Supported by IPADS** 

| <b>Ellipsoid</b> |                         | <b>Associated Datum</b> |                        |  |
|------------------|-------------------------|-------------------------|------------------------|--|
| ID*              | <b>Display Name</b>     | ID <sup>*</sup>         | <b>Display Name</b>    |  |
| AA               | <b>AIRY 1830</b>        | OGB-M                   | OSGB 36 (MEAN)         |  |
|                  |                         | OGB-A                   | OSGB 36 (ENG)          |  |
|                  |                         | OGB-B                   | OSGB 36(ENG&WL)        |  |
|                  |                         | OGB-C                   | OSGB 36 (SCOT)         |  |
|                  |                         | OGB-D                   | OSOB 36 (WALES)        |  |
|                  |                         |                         | USER DEFINED $n$       |  |
| AN               | <b>AUSTRALIAN NATL</b>  | <b>ANO</b>              | ANNA 1 ASTRO 65        |  |
|                  |                         | <b>AUA</b>              | <b>AUSTRLN GEOD 66</b> |  |
|                  |                         | AUG                     | <b>AUSTRLN GEOD 84</b> |  |
|                  |                         |                         | USER DEFINED $n$       |  |
| <b>BR</b>        | <b>BESSEL 1841</b>      | <b>BUR</b>              | <b>BUKIT RIMPAH</b>    |  |
|                  |                         | <b>BAT</b>              | <b>DJAKARTA BATAV</b>  |  |
|                  |                         | <b>EST</b>              | <b>ESTONIA</b>         |  |
|                  |                         | <b>GSE</b>              | <b>GUNUNG SEGARA</b>   |  |
|                  |                         | <b>HER</b>              | HERMANNSKOGEL          |  |
|                  |                         | <b>MAS</b>              | <b>MASSAWA</b>         |  |
|                  |                         | TOY-A                   | TOKYO (JAPAN)          |  |
|                  |                         | TOY-B1                  | <b>TOKYO (KOREA)</b>   |  |
|                  |                         | TOY-C                   | TOKYO (OKINAWA)        |  |
|                  |                         | <b>CCD</b>              | S-JTSK                 |  |
|                  |                         | TOY-M                   | TOKYO (MEAN)           |  |
|                  |                         |                         | USER DEFINED $n$       |  |
| <b>BN</b>        | <b>BESSEL (NAMIBIA)</b> | <b>SCK</b>              | <b>SCHWARZECK</b>      |  |
|                  |                         |                         | USER DEFINED $n$       |  |
| CC               | <b>CLARKE 1866</b>      | <b>AMA</b>              | AM SAMOA 1962          |  |
|                  |                         | <b>BER</b>              | <b>BERMUDA 1957</b>    |  |
|                  |                         | CAC                     | <b>CAPE CANAVERAL</b>  |  |
|                  |                         | <b>GUA</b>              | <b>GUAM 1963</b>       |  |
|                  |                         | LCF                     | L C 5 ASTRO 61         |  |
|                  |                         | LUZ-A                   | <b>LUZON (PHILPNS)</b> |  |
|                  |                         | LUZ-B                   | LUZON (MIND IL)        |  |
|                  |                         | NAS-C                   | NA 27 (CONUS)          |  |
|                  |                         | NAS-B                   | NA 27 (WEST US)        |  |
|                  |                         | NAS-A                   | NA 27 (EAST US)        |  |
|                  |                         | NAS-D                   | NA 27 (ALASKA)         |  |
|                  |                         | NAS-V                   | NA 27 (ALN IS E)       |  |
|                  |                         | NAS-W                   | NA 27 (ALN IS W)       |  |
|                  |                         | NAS-Q                   | NA 27 (BAHAMAS)        |  |
|                  |                         | NAS-R                   | NA 27 (SAN SLV)        |  |
|                  |                         | NAS-E                   | NA 27 (CANADA)         |  |
|                  |                         | NAS-F                   | NA 27 (ALB&BC)         |  |
|                  |                         | NAS-G                   | NA 27 (E CANDA)        |  |
|                  |                         | NAS-H                   | NA 27 (MAN&ONT)        |  |
|                  |                         | NAS-I                   | NA 27 (NW TERR)        |  |
|                  |                         | NAS-J                   | NA 27 (YUKON)          |  |
|                  |                         | NAS-O                   | NA 27 (CANL ZN)        |  |
|                  |                         | NAS-P                   | NA 27 (CARIBAN)        |  |

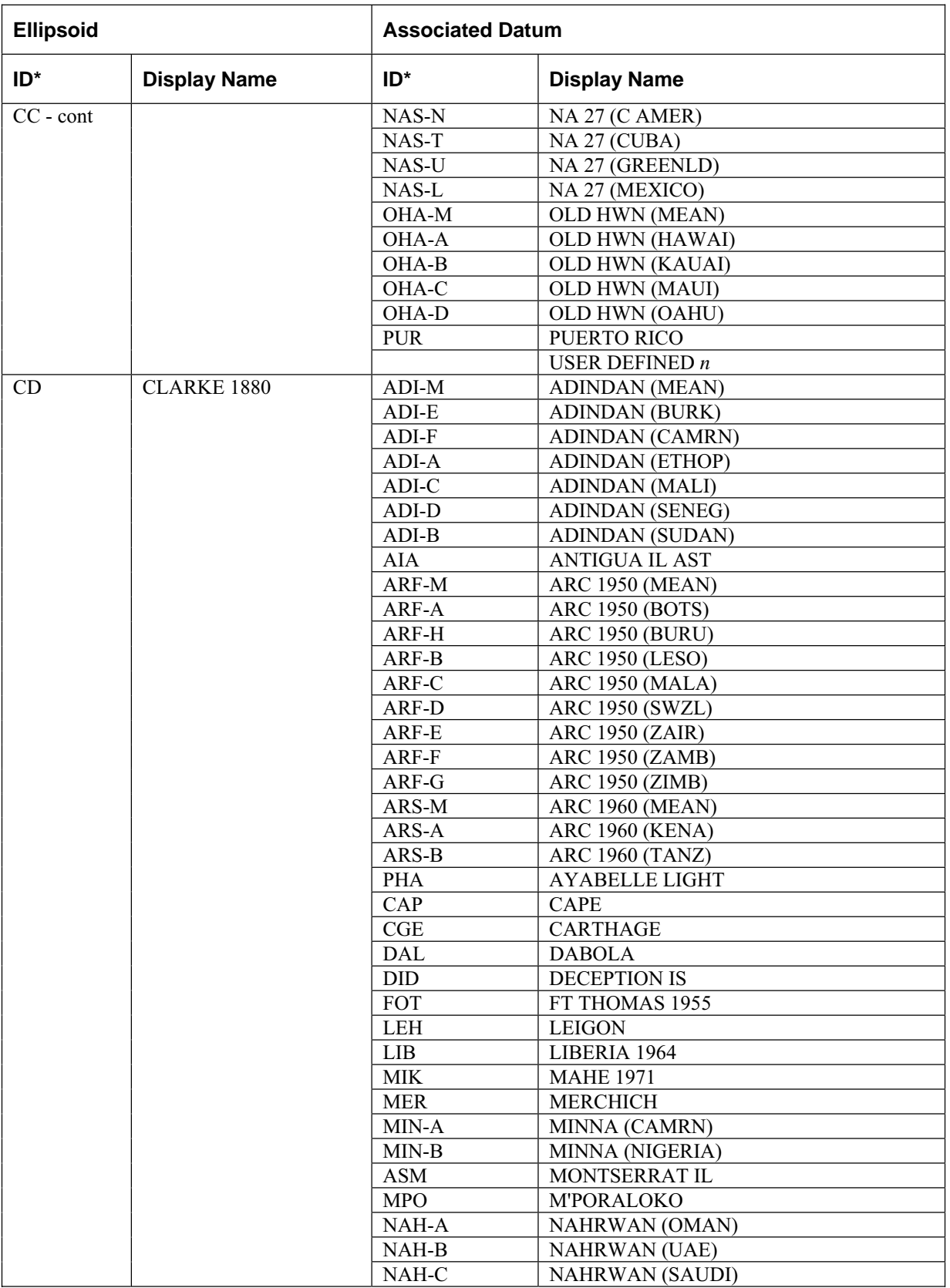

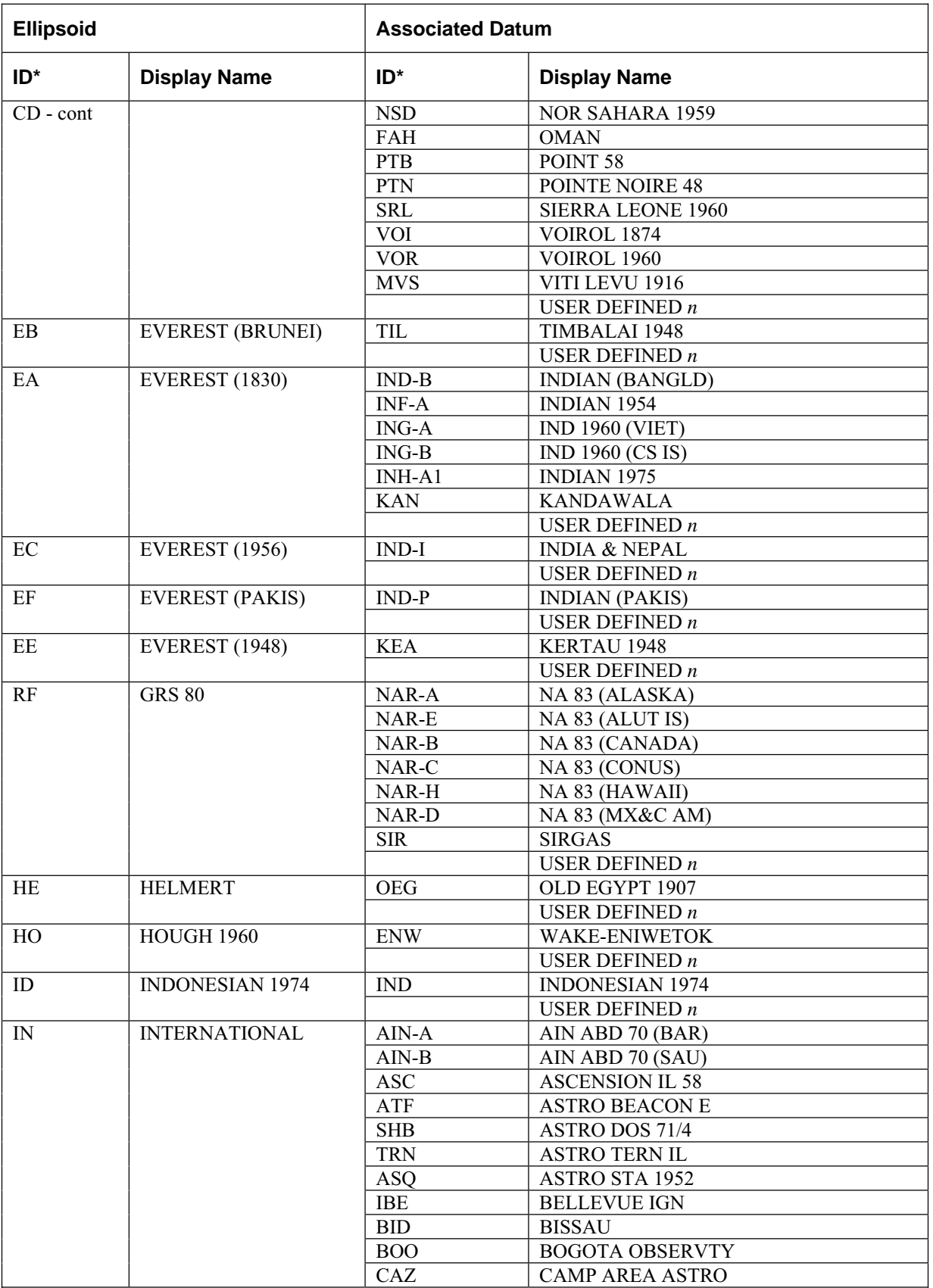
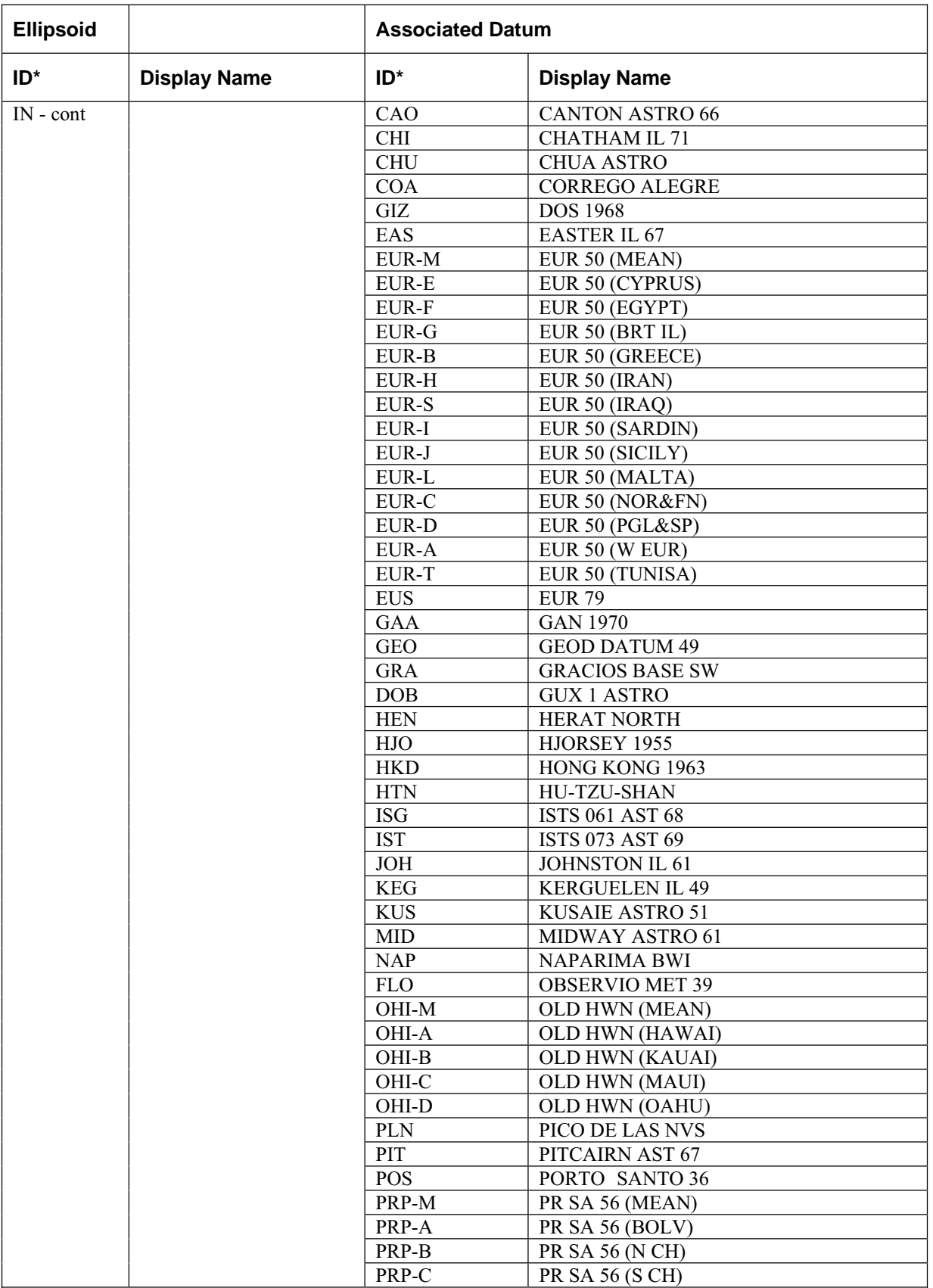

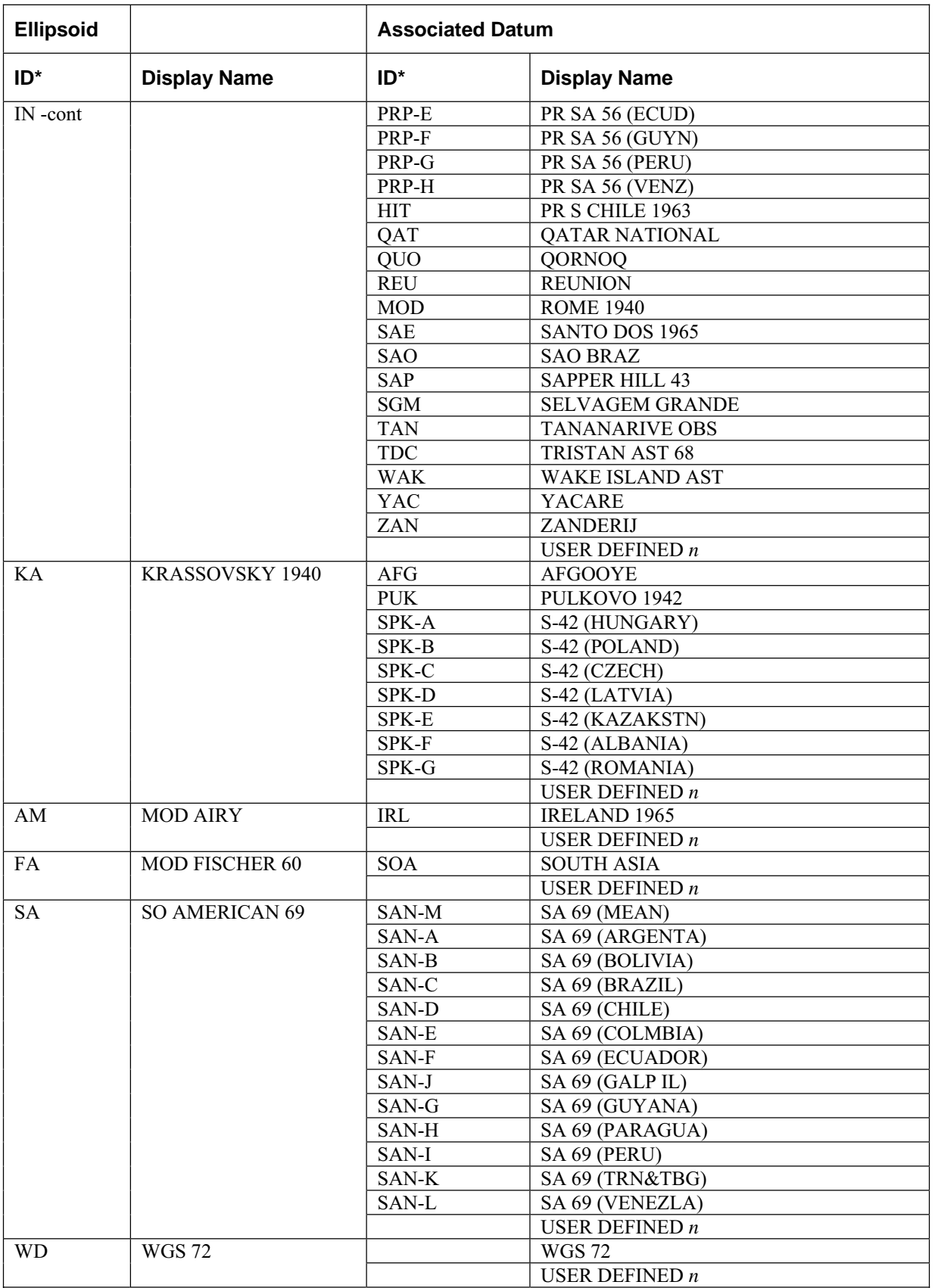

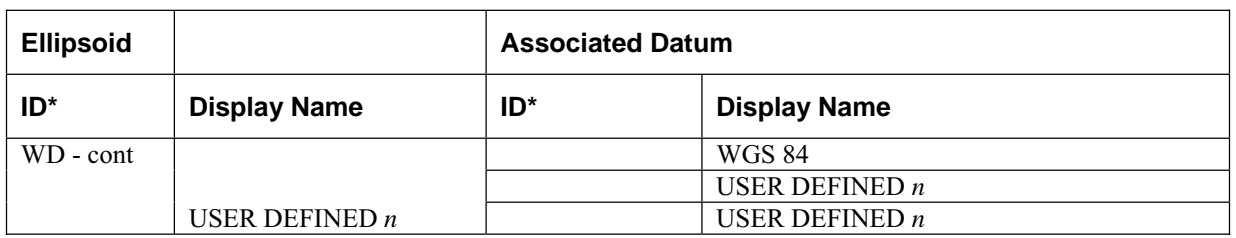

\* ID per NIMA TR 8350.2, third edition, January 2000 update.

 $n =$  index number 1 or 2.

- A new datum must be selected if a new ellipsoid is selected.
- User defined ellipsoid and datum parameters are retained by IPADS until changed by operator.
- x User defined datum shifts must be entered if a user-defined ellipsoid is selected.
- **•** ELLIPSOID & DATUM page displays the second ellipsoid parameter (for user-defined ellipsoids) either as inverse flattening (FLAT) or semi-minor axis (MINOR).

### **3-11. Configuration - Continued**

### (2) **Select ellipsoid and datum.**

Perform the following steps to set a predefined ellipsoid and datum or previously entered user-defined ellipsoid and datum parameters when ellipsoid is changed:

- If the selected ellipsoid is user defined, ellipsoid parameters and function key legends F3-FLAT, F4-MINOR also will be displayed.
- If the selected datum is user defined, datum shifts also will be displayed.
- (a) Scroll to ELLIPSOID/DATUM on MENU and press ENTER. ELLIPSOID & DATUM page is displayed showing current ellipsoid and datum. Cursor box is on ELLIP field. Function key line shows **F9-EXIT**.

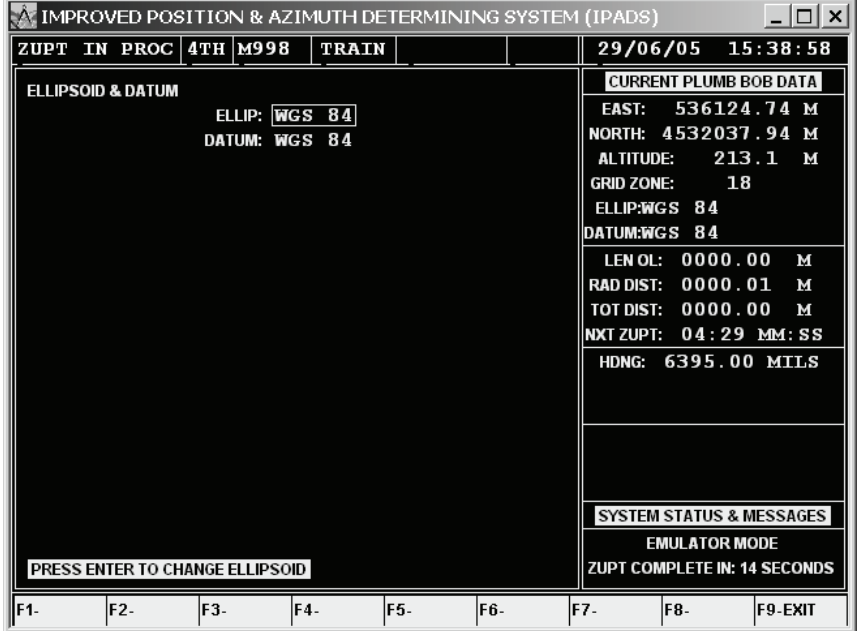

- (b) Press **ENTER** to initiate ellipsoid change. ELLIPSOID page is displayed with a partial list of available ellipsoids. Function key line shows F9-CANCEL.
- (c) If desired ellipsoid is not listed, press **FNC Pg Dn** to display next page or scroll to bottom of list and continue scrolling.

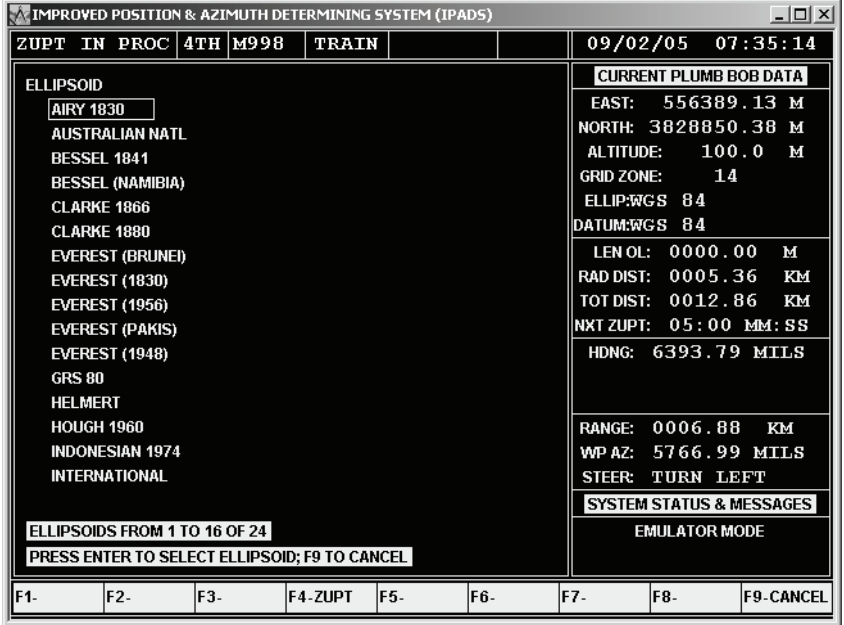

(d) Scroll to desired ellipsoid and press **ENTER**. DATUM page is displayed with a list of datums associated with selected ellipsoid. Function key line shows F9-CANCEL.

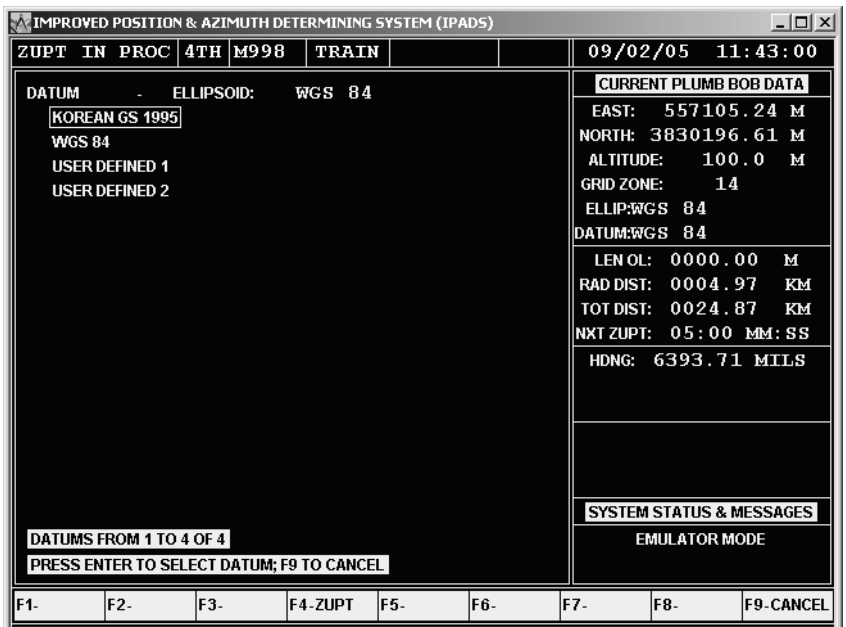

### **3-11. Configuration – Continued**

- (e) If desired datum is not listed, press **FNC Pg Dn** to display next page or scroll to bottom of list and continue scrolling. Some ellipsoids have several pages of associated datums.
- (f) Scroll to desired datum and press **ENTER**. ELLIPSOID & DATUM page is displayed with new selections. Function key legends show F2-USE ALL, and F9-CANCEL.
- (g) If ellipsoid and datum selections are incorrect, press **F9** to cancel and retain current settings or repeat procedure with step 3-11d(2).
- (h) If selections are correct, press **F2**. INFO: SYSTEM ELLIPSOID AND DATUM HAVE BEEN SET is displayed with function key legend F9-EXIT.
- (i) Press **F9** to exit ELLIPSOID & DATUM page.

#### (3) **Select datum.**

Perform the following steps to set a predefined datum or previously entered user defined datum, when ellipsoid has not changed:

- If the selected ellipsoid is user defined, ellipsoid parameters and function key legends F3-FLAT, F4-MINOR also will be displayed.
- If the selected datum is user defined, datum shifts also will be displayed.
- (a) Scroll to ELLIPSOID/DATUM on MENU and press **ENTER**. ELLIPSOID & DATUM page is displayed showing current ellipsoid and datum. Cursor box is on ELLIP field. Function key line shows F9-EXIT.
- (b) Scroll to DATUM field and press **ENTER**. DATUM page is displayed with a list of datums associated with the ellipsoid. Function key line shows F9-CANCEL.
- (c) If desired datum is not listed, press **FNC Pg Dn** to display next page or scroll to bottom of list and continue scrolling. Some ellipsoids have several pages of associated datums.
- (d) Scroll to desired datum and press **ENTER**. ELLIPSOID & DATUM page is displayed with new selection. Function key line shows F2-USE ALL, and F9-CANCEL.
- (e) If datum selection is incorrect, press **F9** to cancel and retain current settings or repeat procedure with step (a).
- (f) If selections are correct, press **F2**. INFO: SYSTEM ELLIPSOID AND DATUM HAVE BEEN SET is displayed with function key legend F9-EXIT.
- (g) Press **F9** to exit ELLIPSOID & DATUM page.

#### (4) **Enter user-defined ellipsoid and datum.**

Perform the following steps to enter user defined ellipsoid and datum parameters:

- $\bullet$  If the selected ellipsoid is user defined, ellipsoid parameters and function key legends F3-FLAT, F4-MINOR also will be displayed.
- If the selected datum is user defined, datum shifts also will be displayed.
- (a) Scroll to ELLIPSOID/DATUM on MENU and press **ENTER**. ELLIPSOID & DATUM page is displayed, showing current ellipsoid and datum. Cursor box is on ELLIP field. Function key line shows F9-EXIT.
- (b) Function key line shows F9-EXIT.
- (c) Press **ENTER** to initiate ellipsoid change. ELLIPSOID page is displayed with a partial list of available ellipsoids. Function key line shows F9-CANCEL.
- (d) Scroll to USER DEFINED 1 or USER DEFINED 2, as desired, on second page and press **ENTER**. DATUM page is displayed listing USER DEFINED 1 and USER DEFINED 2. Function key line shows F9-CANCEL.
- (e) Scroll to USER DEFINED 1 or USER DEFINED 2, as desired, and press **ENTER**. ELLIPSOID & DATUM page is displayed with new selections. Function key line shows F2-USE ALL, F3-FLAT, F4-MINOR, and F9-CANCEL.
- (f) Second ellipsoid parameter can be entered as semi-minor axis or inverse flattening (i/f). Current selection is displayed next to FLAT/MINOR. Press **F3** to enter inverse flattening or **F4** for semiminor axis.
- (g) Scroll to MAJOR field and enter semi-major axis value in meters.
- (h) Scroll to FLAT or MINOR field and enter inverse flattening value in meters or semi-minor axis value in meters.
- (i) Scroll to X-SHIFT field and enter x-axis datum shift value in meters.
- (j) Scroll to Y-SHIFT field and enter y-axis datum shift value in meters.
- (k) Scroll to Z-SHIFT field and enter z-axis datum shift value in meters.
- (l) Verify entered parameters are correct. Scroll to an erroneous parameter and enter it or press **F9** to cancel and retain current settings.
- (m) If all parameters are correct, press **F2**. INFO: SYSTEM ELLIPSOID AND DATUM HAVE BEEN SET is displayed with function key line F3-FLAT, F4-MINOR, and F9-EXIT.
- (n) Press **F9** to exit ELLIPSOID & DATUM page.

### **3-11. Configuration – Continued**

(5) **Select predefined ellipsoid and enter user-defined datum.** 

Use this procedure to select a predefined ellipsoid and enter user-defined datum parameters.

- If the selected ellipsoid is user defined, ellipsoid parameters and function key legends F3-FLAT, F4-MINOR also will be displayed.
- If the selected datum is user defined, datum shifts also will be displayed.
- (a) Scroll to ELLIPSOID/DATUM on MENU and press **ENTER**. ELLIPSOID & DATUM page is displayed, showing current ellipsoid and datum. Cursor box is on ELLIP field. Function key line shows F9-EXIT.
- (b) Press **ENTER** to initiate ellipsoid change. ELLIPSOID page is displayed with a partial list of available ellipsoids. Function key line shows F9-CANCEL.
- (c) If desired ellipsoid is not listed, press **FNC Pg Dn** to display next page or scroll to bottom of list and continue scrolling.
- (d) Scroll to desired ellipsoid and press **ENTER**. DATUM page is displayed with a list of datums associated with selected ellipsoid. Function key line shows F9-CANCEL.
- (e) If USER DEFINED 1 and USER DEFINED 2 are not listed, press **FNC Pg Dn** to display next page, scroll to bottom of list and continue scrolling, or press **FNC END** to display last page. Some ellipsoids have several pages of associated datums.
- (f) Scroll to USER DEFINED 1 or USER DEFINED 2, as desired, and press **ENTER**. ELLIPSOID & DATUM page is displayed with new selections. Cursor box is on X-SHIFT field. Function key line shows F2-USE ALL, and F9-CANCEL.
- (g) Enter x-axis datum shift value in meters.
- (h) Scroll to Y-SHIFT field and enter y-axis datum shift value in meters.
- (i) Scroll to Z-SHIFT field and enter z-axis datum shift value in meters.
- (j) Verify entered parameters are correct. Scroll to an erroneous parameter and enter it or press **F9** to cancel and retain current settings.

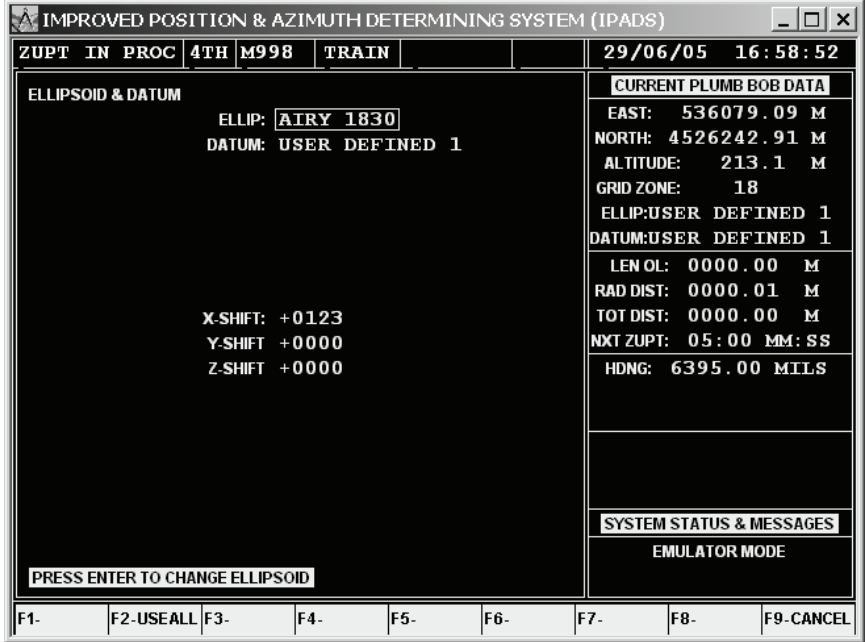

- (k) If all parameters are correct, press **F2**. SYSTEM ELLIPSOID AND DATUM HAVE BEEN SET is displayed. Function key line shows F9-EXIT.
- (l) Press **F9** to exit ELLIPSOID & DATUM page.

### e. **Display Options.**

IPADS display parameters can be set for: azimuth type, grid or true (geodetic); position coordinate format, UTM or latitude and longitude in decimal degrees or degrees, minutes, and seconds; angle format in mils, decimal degrees or degrees, minutes, and seconds; and audible alarm, on or off. Perform the following steps to change display options:

- Menu on DISPLAY OPTIONS page may be scrolled through using ↑ and ↓. This does not change current settings. Press **F9** to return to MENU when all changes are made.
- Normal display settings for field artillery survey are: grid azimuth, UTM coordinates, angles in mils, and audible alarm on.

### **3-11. Configuration – Continued**

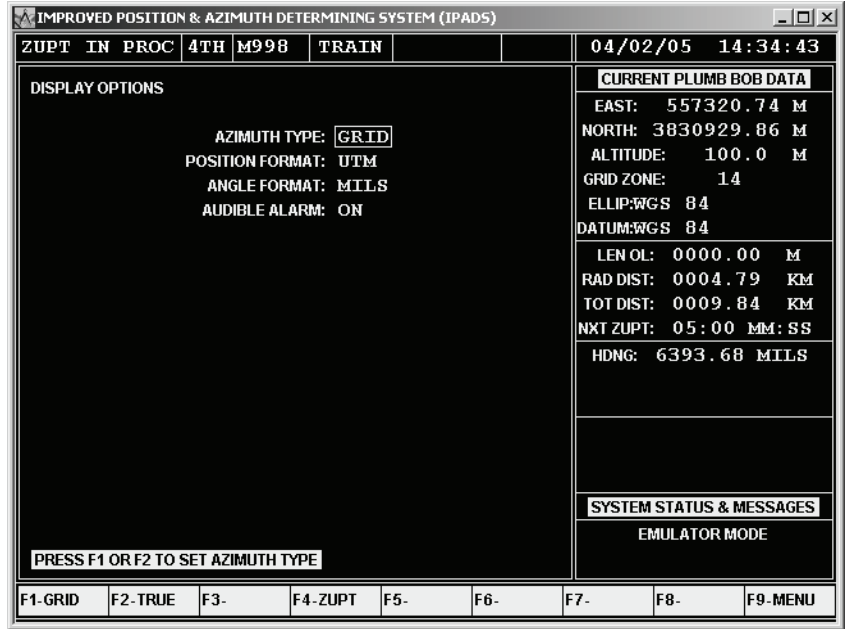

- (1) Scroll to DISPLAY OPTIONS on MENU and press **ENTER**. DISPLAY OPTIONS page is displayed with cursor box on AZIMUTH TYPE field. Function key line shows F1-GRID, F2-TRUE, and F9-MENU.
- (2) To change AZIMUTH TYPE, press **F1** for grid azimuth or **F2** for true (geodetic) azimuth
- (3) To change POSITION FORMAT: press **F1** for UTM coordinates; **F2** for latitude and longitude in degrees, minutes and seconds; or **F3** for latitude and longitude in decimal degrees. POSITION FORMAT field and CURRENT PLUMB BOB DATA reflect the new format.

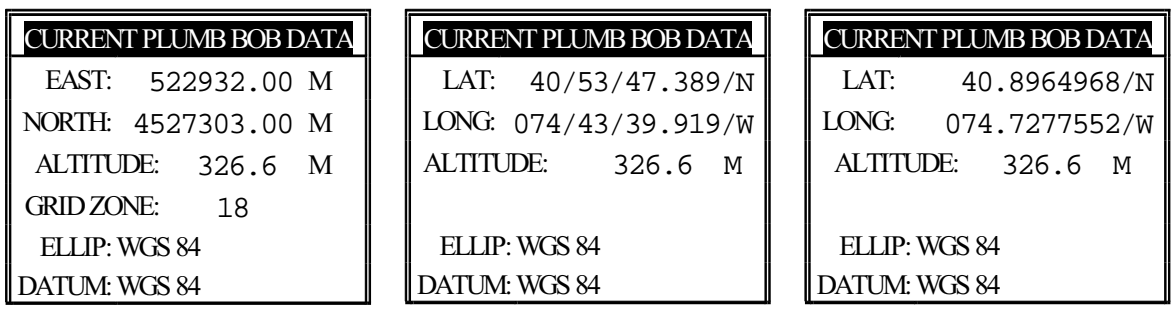

**UTM Position Format** 

**Degree, Minute, Second Position Format** 

**Decimal Degree Position Format** 

(4) To change ANGLE FORMAT, press **F1** for mils, **F2** for degrees, minutes and seconds, or **F3** for decimal degrees. ANGLE FORMAT field and HDNG reflect the new format, cursor box moves to AUDIBLE ALARM field, and function key line shows F1-ON, F2-OFF, and F9-MENU.

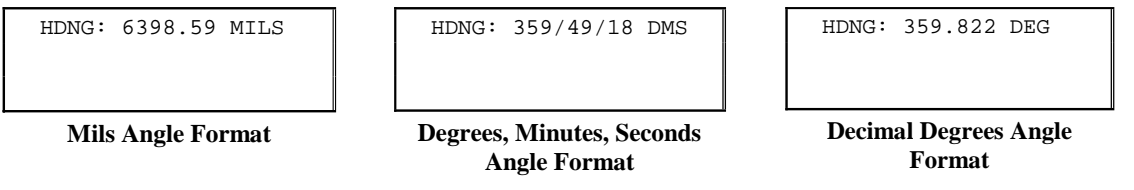

- (5) To turn AUDIBLE ALARM on or off, press **F1** for ON or **F2** for OFF. AUDIBLE ALARM field reflects the selection; cursor box will move to AZIMUTH TYPE field, function key line shows F1-GRID, F2-TRUE, and F9-MENU.
- (6) Press **F9** to return to MENU when display options are set.

#### f. **Grid Zone**

GRID ZONE is displayed on MENU only when display position format is UTM and current IPADS position is within 40 kilometers of a UTM grid zone boundary. When operating within 40 kilometers of a UTM grid zone boundary, UTM coordinates can be displayed with respect to the normal grid zone or the extended zones east or west of the boundary. EXT after the zone number indicates UTM coordinates are relative to extended east or west zone. Perform the following steps to change grid zone reference:

## **NOTE**

When position is marked in a grid zone overlap area, it is stored in the database for the displayed grid zone. The grid zone cannot be changed when the data is recalled from the database. Therefore, the desired grid zone should be set before performing a mark in a grid zone overlap area.

(1) Scroll to GRID ZONE on MENU and press **ENTER**. ZONE FUNCTION page is displayed with instruction PRESS F1 FOR NORMAL; F2 FOR WEST GZ (xx), F3 FOR EAST GZ (yy), where xx is the extended west zone number and yy is the extended east zone number. Function key line shows F1-NORMAL, F2-WEST GZ, F3 EAST GZ, and F9-EXIT.

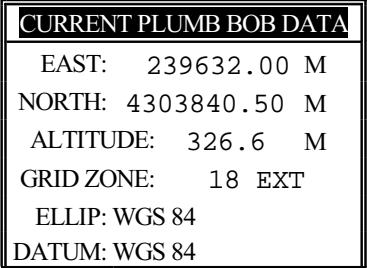

- (2) Press **F1** to select display of UTM coordinates for the normal grid zone. The display will return to MENU and IPADS will automatically switch to the normal grid zone when a grid zone boundary is crossed.
- (3) Press **F2** to select display of UTM coordinates for the western grid zone while IPADS is within the zone overlap area. The display will return to MENU.
- (4) Press **F3** to select display of UTM coordinates for the eastern grid zone while IPADS is within the zone overlap area. The display will return to MENU.
- (5) Press **F9** to return to MENU without changing the zone selection.

### **3-11. Configuration – Continued**

# **NOTE**

- When connected to FOS, IPADS time automatically sets to FOS time. There is no need to manually set IPADS time.
- IPADS time sets to that in TIME ENTRY field on DATE/TIME page when **F2-USE ALL** is pressed. To perform a time hack, enter (future) time of the time hack in the TIME ENTRY field and press **F2** at the time hack.
- Changing time zone by itself does not change displayed time. When time zone is changed, correct time for new time zone must be entered in TIME ENTRY field.
- Changing IPADS date and time also sets the computer system date and time. If running IPADS emulator software on a computer other than IPADS CDU, be careful that changing its system time does not adversely affect other applications.

### g. **Date and Time**

Date and time are displayed on right side of mode line. Perform the following steps to change date and time:

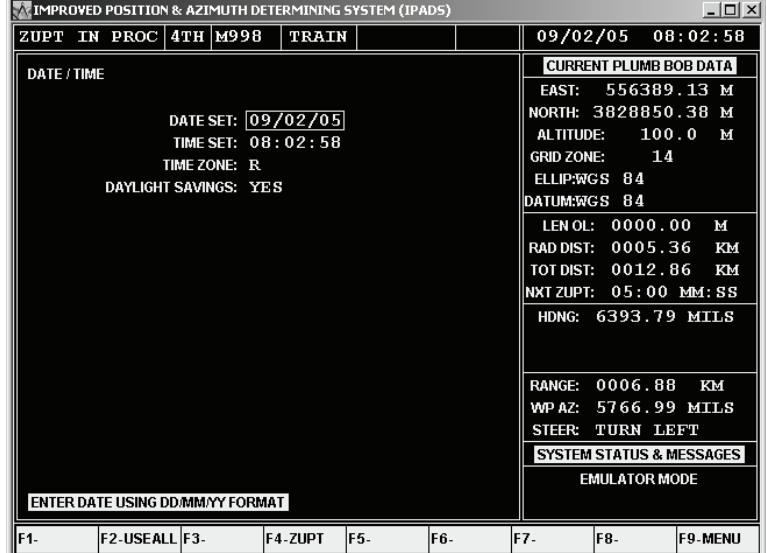

- (1) Scroll to DATE/TIME on MENU and press **ENTER**. DATE/TIME page is displayed with cursor box on DATE SET field. Function key line shows F2-USE ALL and F9-MENU.
- (2) Change date by entering today's date for desired time zone in DD/MM/YY format.
- (3) Scroll to TIME SET field and enter correct time for desired time zone in 24 hour HH:MM:SS format.
- (4) Scroll to TIME ZONE field and enter letter corresponding to desired time zone.
- (5) Scroll to DAYLIGHT SAVINGS field. Function key line shows F2-USE ALL, F3-YES, F4-NO, and F9-MENU.
- (6) Press **F3** to enable daylight savings time or **F4** to disable it.
- (7) When settings are correct, press **F2-USE ALL** at the time hack. INFO: DATE AND TIME HAVE BEEN SET is displayed.
- (8) Press **F9** to return to MENU.

### **3-12. Initialization, Hot Start.**

# CAUTION

IPADS must be initialized on a firm surface. Alignment failure can result from vehicle movement on soft surfaces such as mud, snow, or ice, and shocks caused by operator movement or wind gusts. Operator should ensure vehicle is off and stand clear of vehicle during alignment. Face vehicle into high winds and block wheels.

# **NOTE**

IPADS should be left running even if the vehicle must be turned off. Hot start should only be used when it is absolutely necessary to shut down IPADS.

- a. IPADS must be initialized before it can survey. Two types of initialization are used, "normal" and "hot start." To save time, IPADS tries a "hot start" using position and azimuth stored at last shutdown. If IPADS senses motion since the last shutdown, it automatically switches to normal initialization where IPADS automatically aligns after operator enters approximate IPADS position.
- b. Initialization site must have a firm surface. Site horizontal position coordinates should be known to  $\pm 100$ meters. Initialization takes 10-20 minutes depending upon temperature and latitude of operation.

# NOTE

During initialization of the IPADS, the alignment countdown should appear in the upper left-hand corner of the control and display unit (CDU). If the alignment countdown does not appear in the upper left-hand corner, turn IPADS off and then back on. If this does not clear the problem, go to [paragraph 4-5,](#page-170-0) Field Troubleshooting.

### c. **Pre-operations.**

- (1) With the IPADS operating in the survey mode, close and adjust the current survey, if a suitable high order SCP is available. If a high order SCP is not available, it is not necessary to close and adjust prior to shut down, but it is imperative not to move the vehicle after shutdown, in order to allow the IPADS to maintain the mission after power-up until a high order SCP is reached for mission closure.
- (2) With vehicle parked at a suitable site, apply emergency/parking brake and perform a single mark recording at the marked coordinates. With the operator outside the vehicle, power down the IPADS.
- (3) Do not allow excessive movement into or out of the vehicle. Excessive movement can interfere with Hot Start even with the system off.

### d. **Conducting operations.**

- (1) In order to perform a hot start, without moving or getting into the vehicle, turn on the vehicle and power up IPADS.
- (2) IPADS will internally and automatically check if a hot start is possible.
	- (a) If IPADS can conduct a hot start it will automatically align using the last stored survey position and direction stored in the database.
	- (b) If IPADS cannot conduct a hot start and the operator is certain that the vehicle was not moved, while in the UPDATE page the operator can press **F8** to confirm the previous position.
	- (c) If the IPADS cannot conduct a hot start because the vehicle was moved, the operator must perform a normal initialization using the coordinates from the mark conducted in step  $3-12c(1)$ , then update at a known SCP.

### <span id="page-121-0"></span>**3-12. Initialization, Hot Start - Continued**

- (3) Once alignment is completed IPADS can begin survey operations.
- (4) If an adjustment was not conducted prior to performing a hot start, survey operations may continue as long as the vehicle was not moved while shutdown (i.e. hot start succeeds or operator confirms position by pressing **F8** in the UPDATE page).

#### e. **Post operations**.

Do not move the vehicle or readjust cargo: Excessive movement will prevent IPADS from being able to conduct a hot start.

#### f. **IPADS position initialization**.

IPADS requires position initialization if indicated by a flashing "F3-UPDT" on the function key line. IPADS does not need to be initialized at a SCP; however, initialization site horizontal coordinates must be accurate within  $\pm 100$  meters and altitude within  $\pm 10$  meters.

- (1) When initialized with approximate coordinates, position must be updated at a SCP after alignment is finished and before starting the survey.
- (2) Use vehicle plumb bob reference for initializing IPADS. If initializing IPADS at a SCP where survey marker is offset from the vehicle, use approximate initial coordinates. Theodolite can be set up over marker while IPADS is aligning and a theodolite position update performed when alignment is finished.
- (3) Horizontal position and altitude are required for position initialization.
- (4) Set ellipsoid, datum, and position coordinate type before entering initial position.
- (5) The procedure to enter initial positions is similar for UTM and geodetic (latitude and longitude) coordinates

### **3-13. Entering Initial Position (UTM or Geodetic).**

- a. Perform the following steps to initialize position and altitude by selecting a point from the IPADS database, entering coordinates for a new point, or searching for a point name:
	- (1) Verify position format is set correctly[, paragraph 3-11e](#page-100-0)(3)
	- (2) From MENU, press **F3**. UPDATE: page is displayed with PRESS F1 FOR PLUMB BOB; F2 FOR THEODOLITE on information line and F1-UPDT-PB, F2-UPDT- $\pi$ , and F9-EXIT on function key line.
	- (3) Press **F1**. UPDATE: PLUMB BOB: UTM or geodetic page is displayed with cursor box on PNT NAME: field. Function key line shows F2-NEW, F3-SEL PT, and F9-EXIT.
- b. Perform the following steps to select an existing point from database list:

## CAUTION

If F5 (DEL ALL) is pressed, IPADS prompts PRESS Y TO DELETE DISPLAYED POINTS; OTHER KEY TO CANCEL. Pressing **Y permanently deletes all points in displayed list.**

(1) Press **F3**. POINT LIST page is displayed with function key lines F2-NEW, F3-SEL PT., F4-FILTER, F5-DEL ALL, and F9-EXIT.

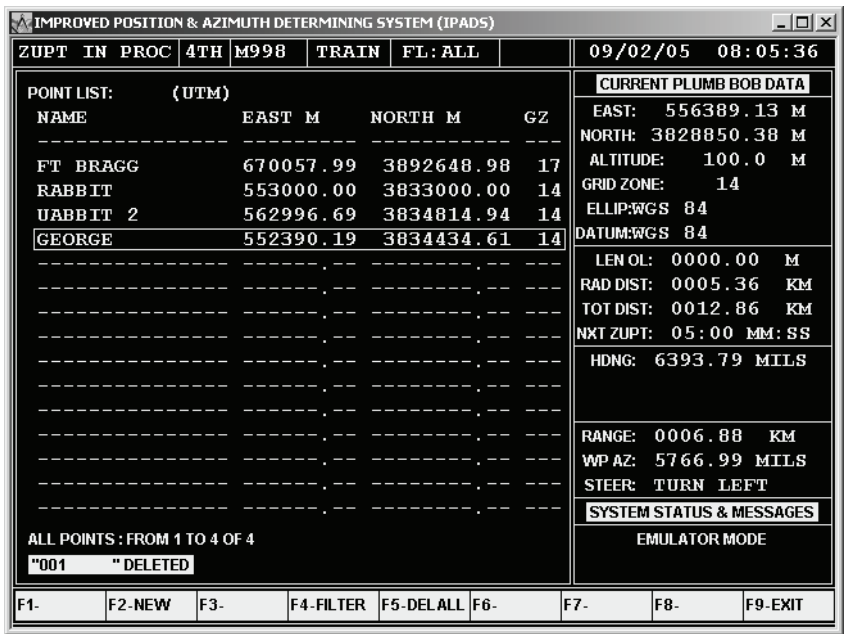

(2) Point filter sets the type of points shown on POINT LIST page. Point filter type is displayed in fourth field of mode line and on POINT LIST page. Set point filter type by pressing **F4** until desired point filter type is displayed.

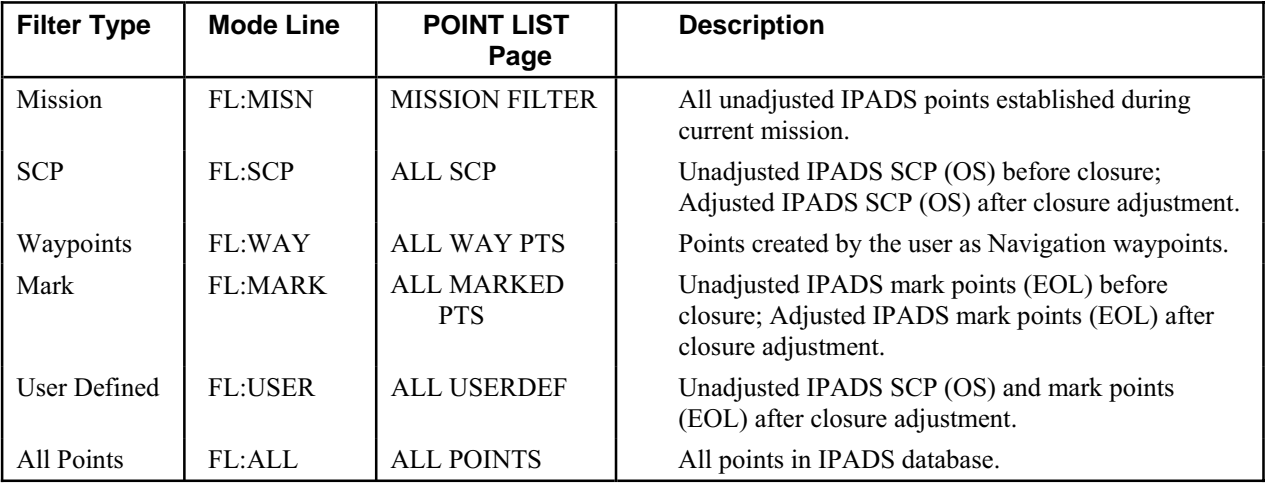

(3) Scroll to desired initialization point (e.g. point FT BRAGG) and press **F3**. UPDATE: PLUMB BOB: UTM or GEODETIC page is displayed with fields populated for the selected point.

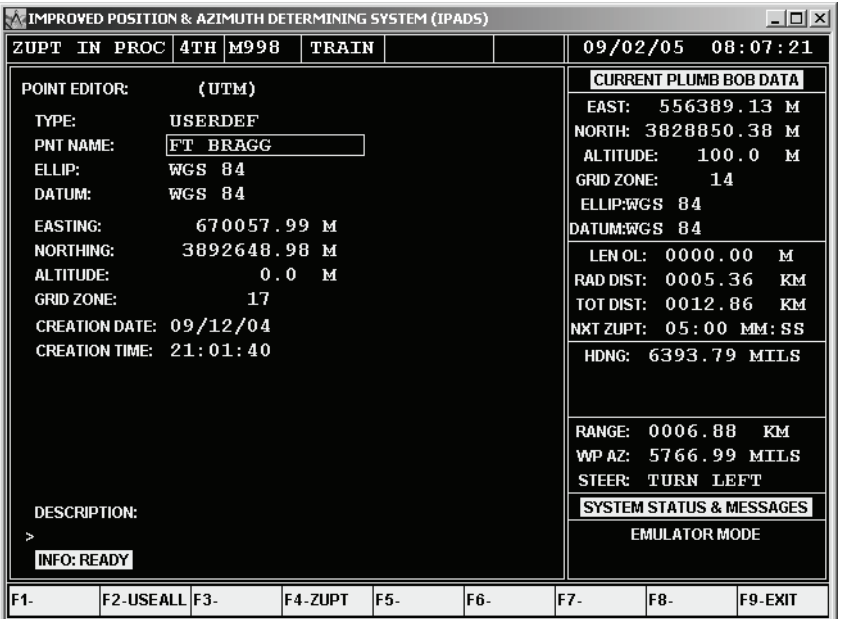

### **3-13. Entering Initial Position (UTM or Geodetic) - Continued**

- (4) PRESS Y TO UPDATE POSITION is displayed. If update coordinates are more than 100 meters from previous shutdown location, > 100 METERS FROM SHUTDOWN, PRESS Y TO UPDATE POSITION is displayed. Function key line shows F2-NEW, F3-SEL PT., and F9-EXIT.
- (5) If displayed coordinates are correct, press **Y**. Update is completed and INFO: POSITION UPDATE COMPLETED is displayed with function key legends F2-NEW, F3-SEL PT., and F9-EXIT.
- (6) If displayed coordinates are incorrect, press any other key to reject the update. Then press **F2** to enter coordinates for a new point, [paragraph 3-13c\(](#page-121-0)1), or press **FNC DEL** to clear PNT NAME field, then **F3** to select a different point from database list, [paragraph 3-13f](#page-121-0)(1).
- (7) If displayed data are correct, press **F9** to return to MENU. Wait until alignment is complete before moving vehicle.
- c. Perform the following steps to enter coordinates for a new point:
	- (1) Press **F2**. POINT EDITOR page is displayed with cursor box on a pre-assigned name and function key line shows F2-USE ALL and F9-EXIT.

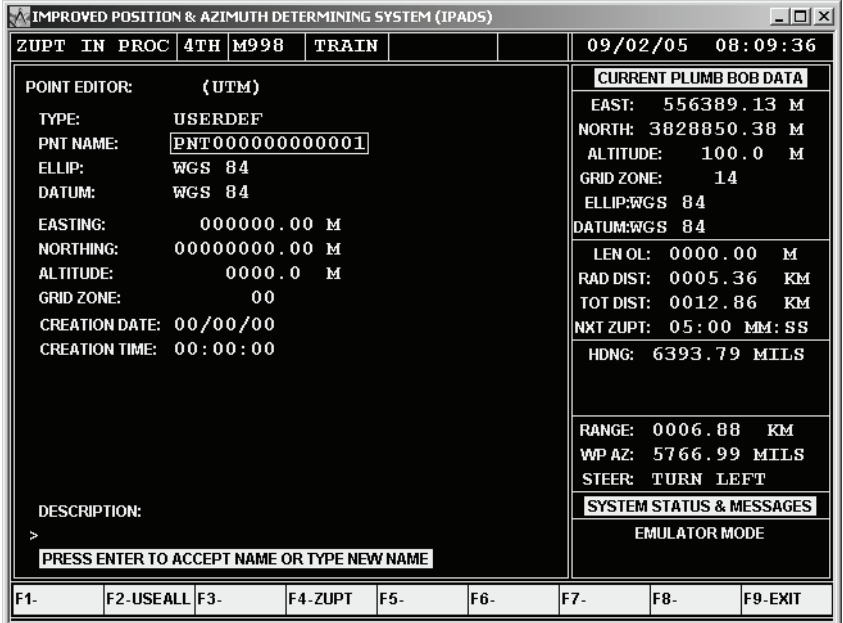

- (2) Press **ENTER** to accept pre-assigned name or press **FNC DEL** to clear PNT NAME field and enter the new name.
- (3) Verify ellipsoid is correct for coordinates being entered. If ellipsoid is incorrect, scroll to ELLIP field, press **ENTER**, and enter new ellipsoid and datum[, paragraph 3-11d](#page-100-0)(5).
- (4) Verify datum is correct for coordinates being entered. If datum is incorrect, scroll to DATUM field, press **ENTER**, and enter new datum[, paragraph 3-11d](#page-100-0)(5).
- d. For UTM coordinates, perform the following steps:
	- (1) Scroll to EAST field and enter easting value in meters.
	- (2) Scroll to NORTH field and enter northing value in meters.
	- (3) Scroll to ALTITUDE field and enter altitude value in meters.
	- (4) Scroll to GRID ZONE field and enter positive (+) UTM grid zone value for Northern Hemisphere or negative (-) UTM grid zone value for Southern Hemisphere.
	- (5) Optional scroll to DESCRIPTION and enter a description of the point.
	- (6) Verify entered data. If it is correct, press **F2**. If not, scroll to incorrect field and enter correct data.
- e. For GEODETIC coordinates, perform the following steps:
	- (1) Scroll to LAT field and enter latitude value. Press **N** for Northern Hemisphere, **S** for Southern.
	- (2) Scroll to LONG field and enter longitude value. Press **E** for Eastern Hemisphere, **W** for Western.
	- (3) Scroll to ALTITUDE field and enter altitude value.
	- (4) Optional scroll to DESCRIPTION and enter a description of the point.
	- (5) Verify entered data. If it is correct, press **F2**. If not, scroll to incorrect field and enter correct data.
	- (6) UPDATE: PLUMB BOB: DEGREES or UPDATE: PLUMB BOB: D/M/S page is displayed populated with parameters for the new point. PRESS Y TO UPDATE POSITION is displayed. If update coordinates are more than 100 meters from previous shutdown location, > 100 METERS FROM SHUTDOWN, PRESS Y TO UPDATE POSITION is displayed. Function key line shows F2-NEW, F3-SEL PT., and F9-EXIT.

### **3-13. Entering Initial Position (UTM or Geodetic) - Continued**

- (7) If displayed coordinates are correct, press **Y**. Update is completed and INFO: POSITION UPDATE COMPLETED is displayed with function key line F2-NEW, F3-SEL PT., and F9-EXIT.
- (8) If displayed coordinates are incorrect, press any other key to reject the update. Then press **F2** to enter coordinates for a new point, [paragraph 3-13c](#page-121-0), or press **FNC DEL**, to clear PNT NAME field and then **F3** to select a different point from database list, [paragraph 3-13f](#page-121-0).
- (9) If displayed data are correct, press **F9** to return to menu. Wait until alignment is complete before moving the vehicle.
- f. Perform the following steps to search for a point by name from POINT LIST[, paragraph 3-28a](#page-145-0).
	- (1) From MENU screen press **F3-UPDT**.
	- (2) Press **F1-UPDT-PB**.
	- (3) Scroll cursor down to PNT NAME and type in a point name that is already in the point list (e.g. point GEORGE).

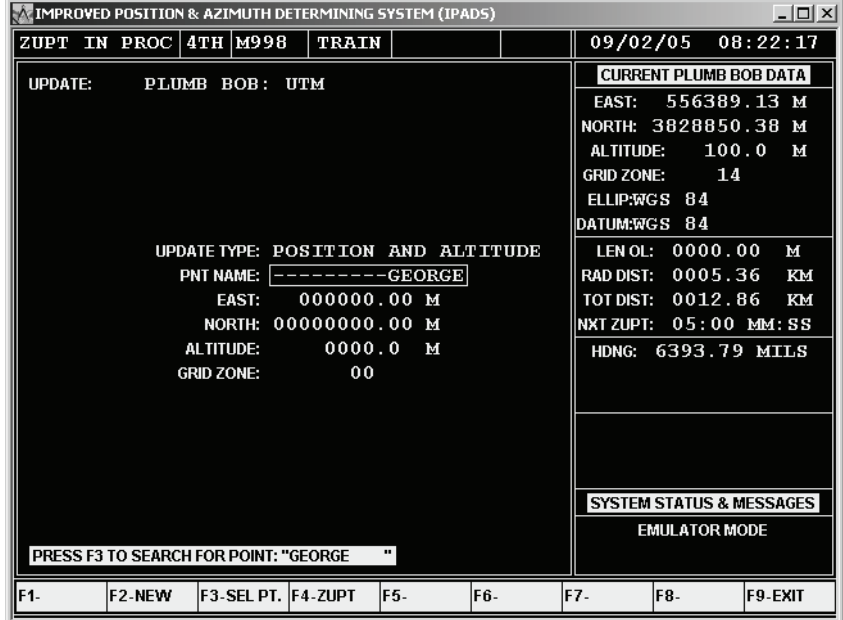

(4) Press **F3-SEL PT.**

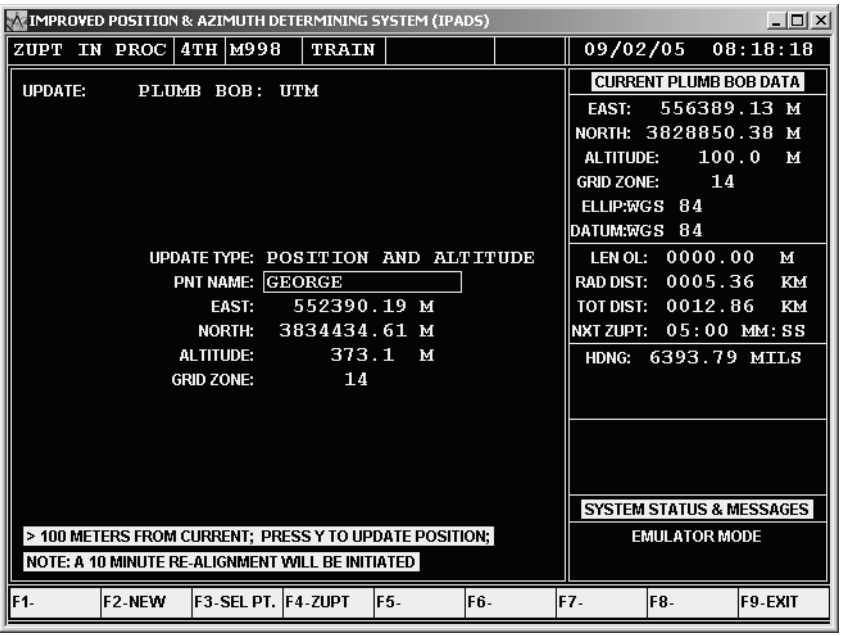

# **NOTE**

IPADS automatically inserts EAST, NORTH, ALTITUDE, and GRID ZONE information.

- (5) If point name was not found in database, ERROR: POINT NOT FOUND; PRESS F2 TO CREATE POINT is displayed. Press **FNC DEL** followed by **F2** to enter coordinates for a new point, [paragraph 3-13c](#page-121-0)(1); or press **FNC DEL** to clear PNT NAME field and then **F3** to select a point from database list[, paragraph 3-13f](#page-121-0)(1), or reenter point name, [paragraph 3-13c](#page-121-0)(1).
- (6) PRESS Y TO UPDATE POSITION is displayed. If update coordinates are more than 100 meters from previous shutdown location, > 100 METERS FROM SHUTDOWN, PRESS Y TO UPDATE POSITION is displayed.
- (7) If displayed coordinates are correct, press **Y**. Update is completed and INFO: POSITION UPDATE COMPLETED is displayed with function key line F2-NEW, F3-SEL PT., and F9-EXIT.
- (8) If displayed coordinates are incorrect, press any other key to reject the update. Then press **FNC DEL** followed by **F1** and **F2** to enter coordinates for a new point, [paragraph 3-13c,](#page-121-0) or press **FNC DEL**, to clear PNT NAME field and then **F3** to select a different point from database list, [paragraph 3-13f](#page-121-0)(1).
- (9) If displayed coordinates are correct, press **Y**, then press **F9** to return to MENU. Wait until alignment is complete before moving vehicle.

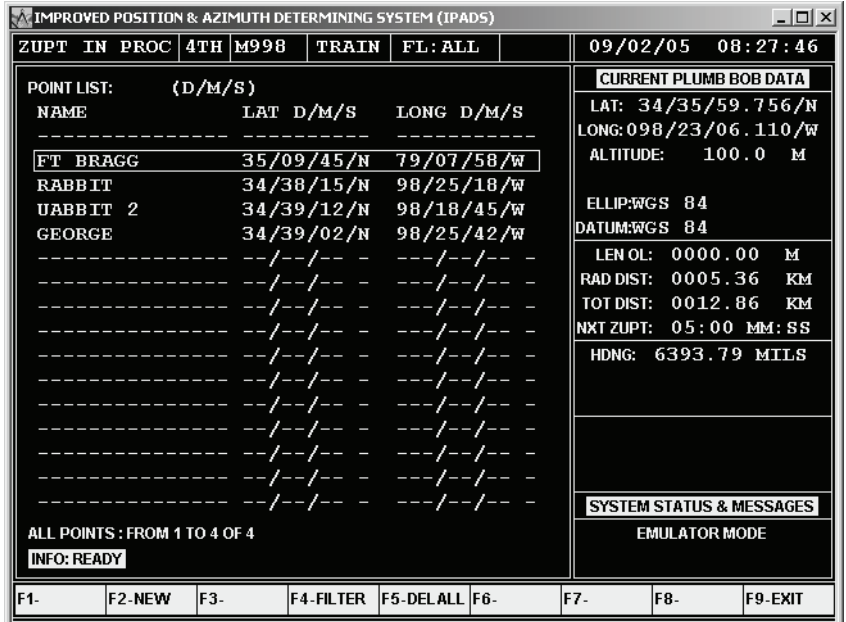

### <span id="page-127-0"></span>**3-13. Entering Initial Position (UTM or Geodetic) - Continued**

**3-14. Zero-velocity Updates (ZUPTs).** 

# CAUTION

Failure to perform ZUPTs when requested may cause survey mission failures. IPADS indicates degraded operation (DGR) when the time since the last ZUPT exceeds the ZUPT interval by 30 seconds.

- ZUPTs should be performed whenever vehicle is stopped.
- NXT ZUPT shows the time remaining until a ZUPT stop is required.
- Frequent ZUPTs improve survey accuracy.
- Audible alarm is silenced by pressing any key.
- a. ZUPTs are needed for accurate surveying. A ZUPT begins automatically during initialization. Thereafter, IPADS requests ZUPT stops at 5-minute intervals in 4TH order survey or 10-minute intervals in 5TH order survey. IPADS automatically performs a ZUPT at all mark and update procedures.
- b. IPADS requests a ZUPT by flashing function key line F4-"ZUPT", flashing "NXT ZUPT" indicator, and sounding audible alarm 15 seconds before next required ZUPT. Sequence of operations to perform a ZUPT is:

<span id="page-128-0"></span>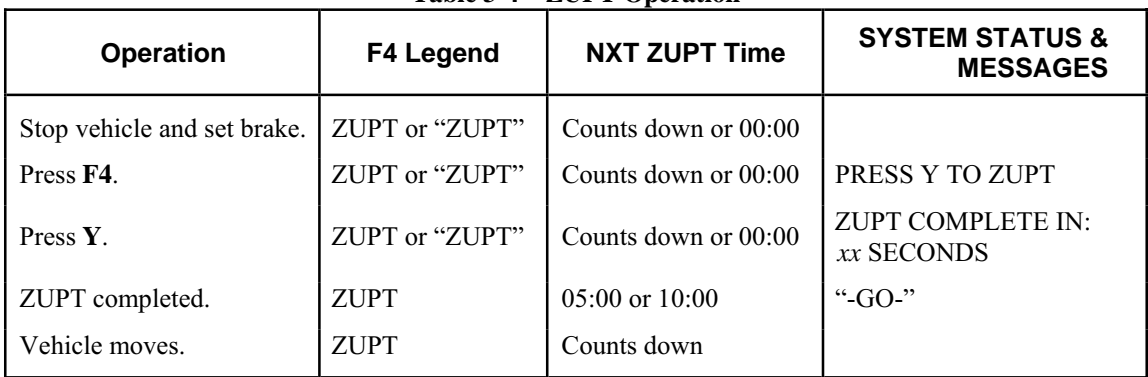

### **Table 3-4 – ZUPT Operation**

- c. Operator has 15 seconds to stop the vehicle and initiate a ZUPT. If a ZUPT is not initiated within 30 seconds of NXT ZUPT time becoming 00:00, survey order will change to DGR, PERF. ERROR; SEE STATUS will flash under SYSTEM STATUS & MESSAGES, and audible alarm will sound with a different tone than for a ZUPT request.
	- (1) Press **F8** to display STATUS page and, depending on survey order, will show:

ERROR: 4TH ORDER ZUPT INTERVAL EXCEEDED

STOP AT AN SCP AND UPDATE POSITION AND ALTITUDE;

OR SWITCH TO 5TH ORDER SURVEY (10 MINUTES BETWEEN ZUPTS); or

ERROR: 5TH ORDER ZUPT INTERVAL EXCEEDED

STOP AT AN SCP AND UPDATE POSITION AND ALTITUDE

- (2) Press **F9** to exit to previous page.
- (3) If 4TH order ZUPT interval was exceeded, a position update must be performed at a known SCP to restore survey accuracy, or you may switch to 5TH order with reduced accuracy, [paragraph 3-14c](#page-127-0).
- (4) If 5TH order ZUPT interval was exceeded, a position update must be performed at a known SCP to restore survey accuracy.
- d. If vehicle moves before a ZUPT is completed, NXT TIME automatically reverts to the prior zero-velocity countdown time.

### **3-15. Updating.**

## **NOTE**

An update may be cancelled any time before completion by pressing **F9**. A completed update cannot be eliminated.

- a. Inserting accurate position and altitude data into IPADS is called updating. All updates are performed using known survey control points. IPADS must be updated after initialization before it can provide accurate survey data. The first update after initialization is called the initial update. The survey mission starts after the initial update. It is essential to update IPADS at the end of a survey mission.
- b. At update completion, IPADS automatically adjusts all data recorded since the previous update. Adjusted data are stored in the SCP database filter. Unadjusted data are stored in the USER DEF database filter with the first character of the name changed to U.
- c. After the operator has entered the known trig list position and altitude data of the survey control point into the IPADS, the system tests the difference between the update coordinates (trig list data) and the actual IPADS position coordinates. If the difference (error) is within the acceptable tolerance, the update is accepted.

#### **3-16. Plumb Bob Position Update.**

Perform the following steps to update and adjust UTM or Geodetic position and altitude by selecting a point from IPADS database, entering coordinates for a new point or searching for a point name:

- Procedures for updating UTM or geodetic coordinates are similar. UTM will be used in the examples. See [paragraph 3-13e](#page-121-0) for Geodetic coordinate entry.
- IPADS performs an update and adjusts previously marked points. If points were marked since the last update Maneuver vehicle to center plumb bob reference point over SCP survey marker.
- a. Initiate a ZUP[T, paragraph 3-14,](#page-127-0) [Table 3-4.](#page-128-0)
- b. Verify position format is set to format of update coordinates[, paragraph 3-11e](#page-100-0)(3).
- c. From MENU, MAP or NAVIGATION AID page, press **F3**. UPDATE page is displayed with PRESS F1 FOR PLUMB BOB; F2 FOR THEODOLITE on information line and F1-UPDT-PB, F2-UPDT- **,** and F9-EXIT on function key line.
- d. Press **F1**. UPDATE: PLUMB BOB: page is displayed with cursor box on PNT NAME: field and function key legend line shows F2-NEW, F3-SEL PT, and F9-EXIT.

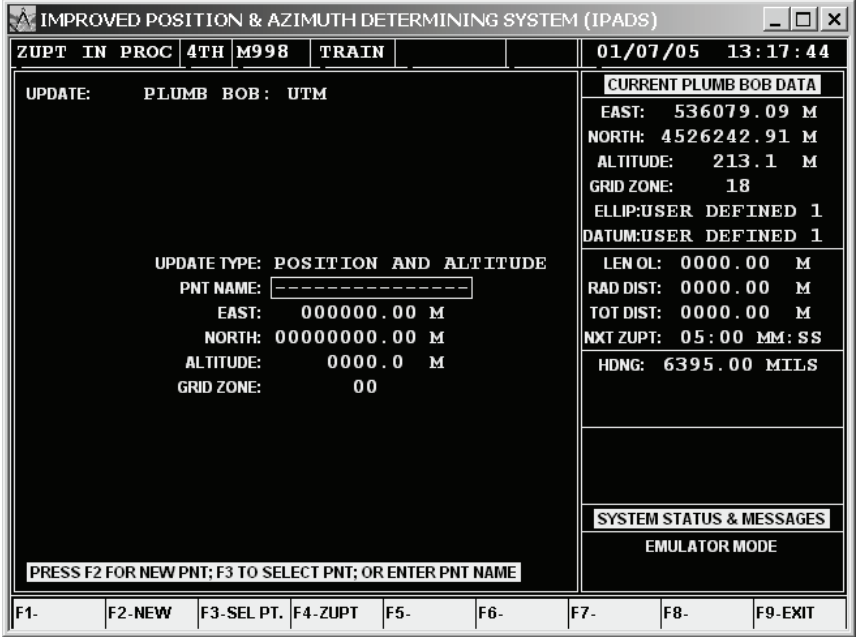

- e. Perform the following steps to select an existing point from POINT LIST:
	- (1) Press **F3**. POINT LIST page is displayed with function key line F2-NEW, F3-SEL PT., F4-FILTER, F5-DEL ALL, and F9-EXIT.

# CAUTION

If **F5** (DEL ALL) is pressed, IPADS prompts PRESS Y TO DELETE DISPLAYED POINTS; OTHER KEY TO CANCEL. Pressing **Y** permanently deletes all points in displayed list.

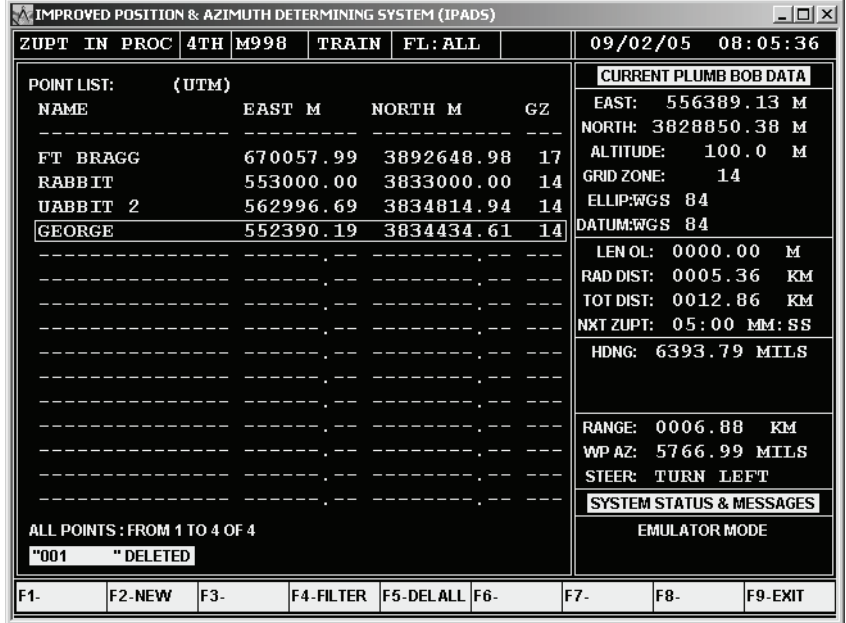

- (2) Point filter sets the type of points shown on POINT LIST page. Point filter type is displayed in fourth field of mode line and on POINT LIST page. Set point filter type by pressing **F4** until desired point filter type is displayed.
- (3) Scroll to desired update point (e.g. point GEORGE) and press **F3**. UPDATE: PLUMB BOB: UTM page is displayed with fields populated for the selected point. Function key line shows F2-NEW, F3-SEL PT., and F9-EXIT.

### **3-16. Plumb Bob Update - Continued**

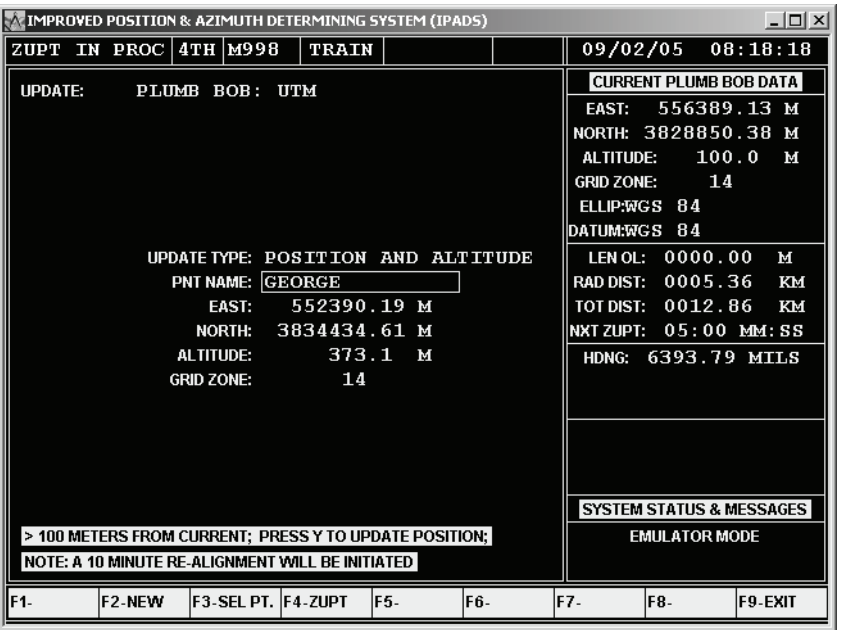

- (4) Press **F3**.
- (5) PRESS Y TO UPDATE POSITION will be displayed if no points to adjust exist. Press **Y**. Update is completed and INFO: POSITION UPDATE COMPLETED is displayed.
- (6) If errors are within tolerance for adjustment, HPOS ERR = *x.x* M; VPOS ERR = *x.x* M; PRESS Y TO UPDATE/ADJUST POINTS is displayed. If errors are within tolerance, press **Y**. Update is completed and INFO: POSITION UPDATE COMPLETED is displayed.
- (7) One of the following messages is displayed if update coordinates are more than 100 meters from IPADS location or error(s) exceeds adjustment tolerance:
	- x **>100 METERS FROM CURRENT; PRESS Y TO UPDATE POSITION NOTE: 10 MINUTE RE-ALIGNMENT WILL BE INITIATED.**
	- $\bullet$  **HPOS ERR** =  $x.x$  **M;** VPOS ERR =  $x.x$  **M; ERROR: RAD ERR TOO LARGE TO ADJUST; PRESS Y TO UPDATE POSITION NOTE: 10 MINUTE RE-ALIGNMENT WILL BE INITIATED**.

### **3-17. Theodolite Position Update.**

Perform the following steps to update and adjust UTM or Geodetic position and altitude by selecting a point from IPADS database, entering coordinates for a new point, or searching for a point name:

## **NOTE**

- Procedures for updating UTM or geodetic coordinates are similar. UTM will be used in the examples.
- Because IPADS is offset from the update SCP marker, CURRENT PLUMB DATA coordinates will differ from update SCP coordinates when update is completed.
- a. Stop vehicle close to update SCP marker.
- b. Exit vehicle and initiate a ZUP[T, paragraph 3-14,](#page-127-0) [Table 3-4.](#page-128-0)
- c. Set up theodolite over SCP marker and achieve auto-reflectio[n, paragraph 3-24\(](#page-140-0)a).
- d. Vehicle operator becomes the recorder for IPADS operator.
- e. Measure and record vertical angle and offset distanc[e, paragraph 3-24](#page-140-0), subparagraphs b and d.
- f. Verify position format is set to format of update coordinate[s, paragraph 3-11](#page-100-0)e(3), and angle format is set to format of theodolite, [paragraph 3-11e](#page-100-0)(4).
- g. From MENU, MAP or NAVIGATION AID page, press **F3**. UPDATE page is displayed with PRESS F1 FOR PLUMB BOB; F2 FOR THEODOLITE on information line and F1-UPDT-PB, F2-UPDT- $\nabla$ , and F9-EXIT on function key line.
- h. Press **F2**. UPDATE: THEODOLITE: page is displayed with cursor box on DISTANCE TO PRISM field. Function key line shows F9-EXIT.

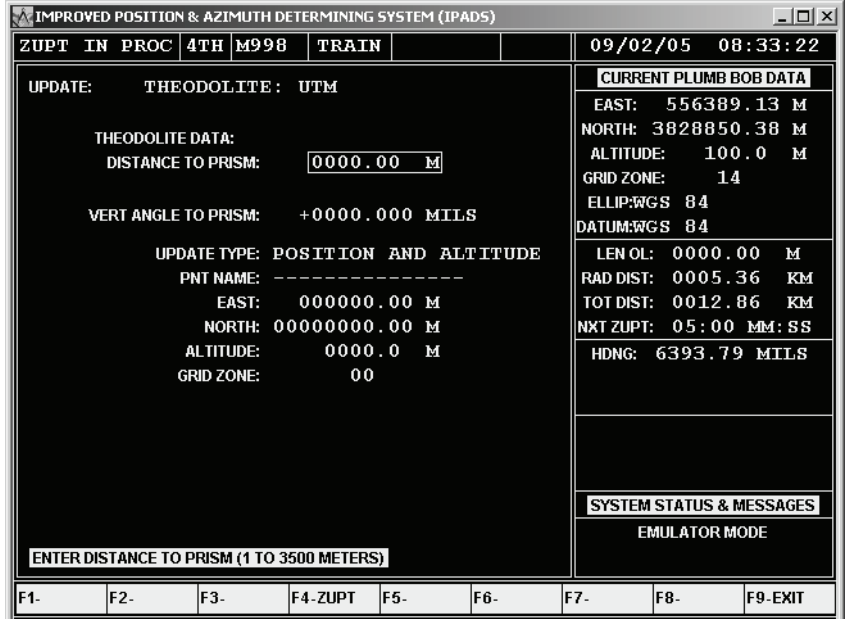

i. Enter distance to prism within the range of 1 to 3500 meters and press **ENTER**. Cursor box moves to VERT ANGLE TO PRISM field.

### **3-17. Theodolite Position Update - Continued**

- j. Enter vertical angle from the theodolite to the porro prism within the range of –1511 to 1511 mils and press **ENTER**. Cursor box moves to PNT NAME: field. Function key line shows F2-NEW, F3-SEL PT., and F9-EXIT.
	- (1) Press **F1** to update position and altitude, **F2** to update position only, or **F3** to update altitude only. Cursor box moves to PNT NAME: field. Function key line shows F2-NEW, F3-SEL PT., and F9- EXIT.
	- (2) Perform the following steps to select an existing point from POINT LIST. Press **F3**. POINT LIST page is displayed with function key line F2-NEW, F3-SEL PT., F4-FILTER, F5-DEL ALL, and F9-EXIT.

# CAUTION

If **F5** (DEL ALL) is pressed, IPADS prompts PRESS Y TO DELETE DISPLAYED POINTS, OTHER KEY TO CANCEL Pressing **Y** permanently deletes all points in displayed list.

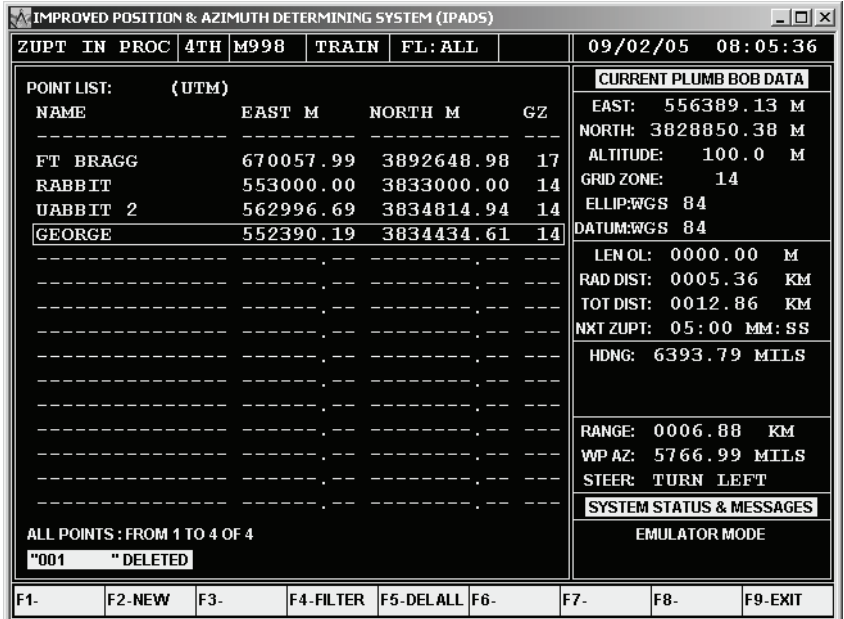

- (3) Point filter sets the type of points shown on POINT LIST page. Point filter type is displayed in fourth field of mode line and on POINT LIST page. Set point filter type by pressing **F4** until desired point filter type is displayed.
- (4) PRESS Y TO UPDATE POSITION will be displayed if no points to adjust exist. Press **Y**. Update is completed and INFO: POSITION UPDATE COMPLETED is displayed.
- (5) If points to adjust exist and errors are within tolerance for adjustment, HPOS ERR = *x.x* M; VPOS ERR = *x.x* M; PRESS Y TO UPDATE/ADJUST POINTS is displayed. If errors are within tolerance, press **Y**. Update is completed and INFO: POSITION UPDATE COMPLETED is displayed.

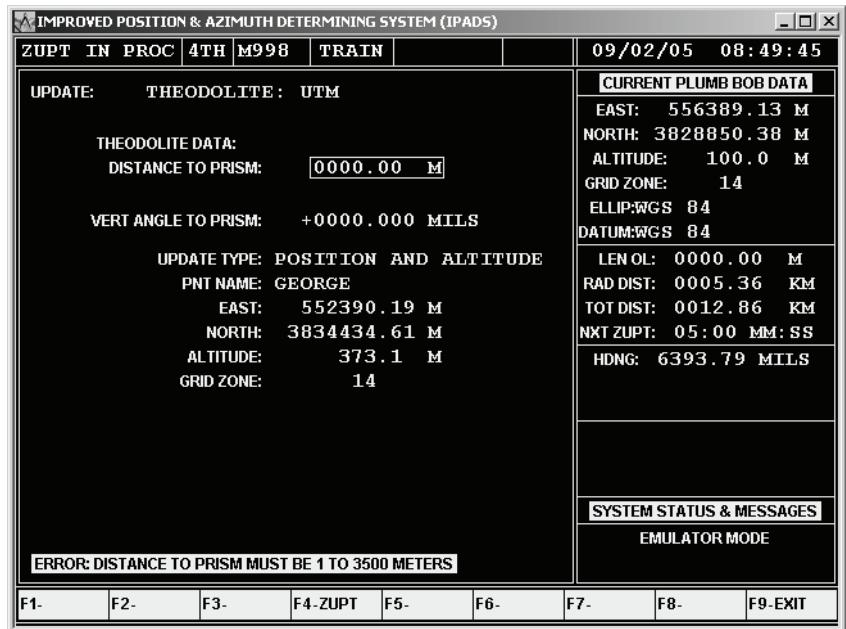

### **3-18. Update Errors.**

- a. While updating the system, IPADS tests the difference between the update coordinates (trig list data) and the actual IPADS position coordinates.
- b. Depending on the difference and whether data will be adjusted, one of the following confirmation messages will be displayed:
	- PRESS Y TO USE POSITION
	- $\bullet$  >100 METERS FROM CURRENT; PRESS Y TO UPDATE POSITION NOTE: 10 MINUTE RE-ALIGNMENT WILL BE INITIATED
	- $\bullet$  HPOS ERR = *x.x* M; VPOS ERR = *x.x* M; PRESS Y TO UPDATE / ADJUST POINTS
	- $\bullet$  HPOS ERR = *x.x* M; VPOS ERR = *x.x* M; ERROR: RAD ERR TOO LARGE TO ADJUST; PRESS Y TO UPDATE ONLY NOTE: 10 MINUTE RE-ALIGNMENT WILL BE INITIATED
- c. Operator must decide whether the radial error is low enough to adjust data based on the distance traveled and time since the last update. Operator will check the probable reason and take the appropriate corrective action(s) for high radial errors, [Table 3-5.](#page-135-0) Operator must decide whether to confirm update by pressing Y or cancel update by pressing F9.

## **NOTE**

Update errors may occur at the initial SCP or at SCPs during the survey mission. This table is divided into two parts. Part I pertains to rejection at the initial update SCP. Part II comprises all other update rejections occurring during the survey mission or when closing the survey mission.

### <span id="page-135-0"></span>**3-18. Update Errors - Continued**

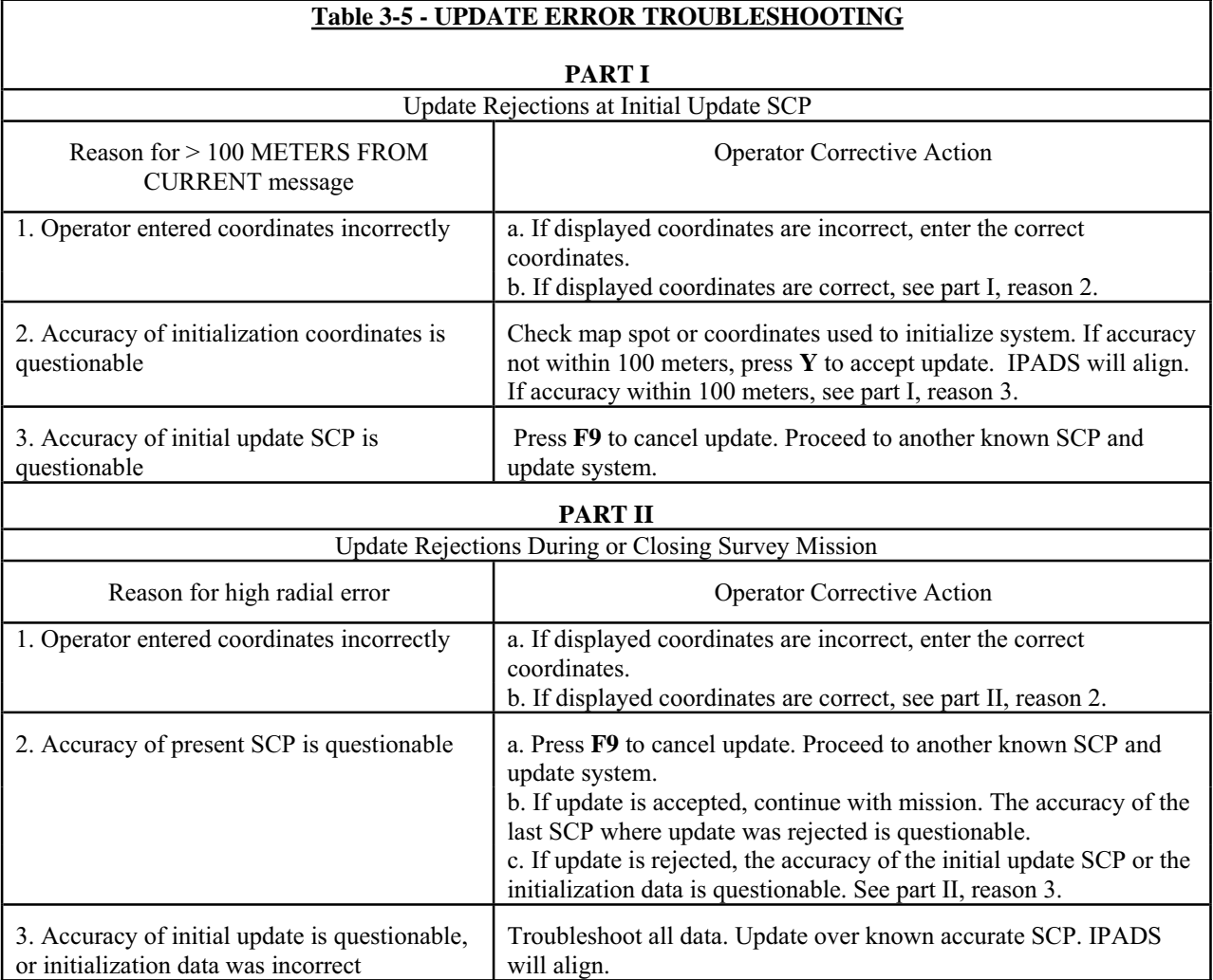

### **3-19. PAE Code.**

At completion of a mark, IPADS summarizes the results by displaying the following on the MARK page:

PAE *x x x* (*x* means the value does not matter for this illustration)

- a. PAE stands for Position, Azimuth, Elevation (altitude). PAE code also is displayed on POINT EDITOR page when IPADS marked point data are displayed.
- b. A " " (dash) means the parameter in that PAE code location was not marked. A "d" or "D" means the parameter in that PAE code location was marked using the vehicle drivers interface (plumb bob) reference point. A "t" or "T" means the parameter in that PAE code location was marked using a theodolite. Lower case "t" or "d" indicates the data are not adjusted. Upper case "T" or "D" indicates the data are adjusted. An "E" indicates the data for that PAE code location may not meet accuracy requirements and should not be used. PAE codes are summarized below:

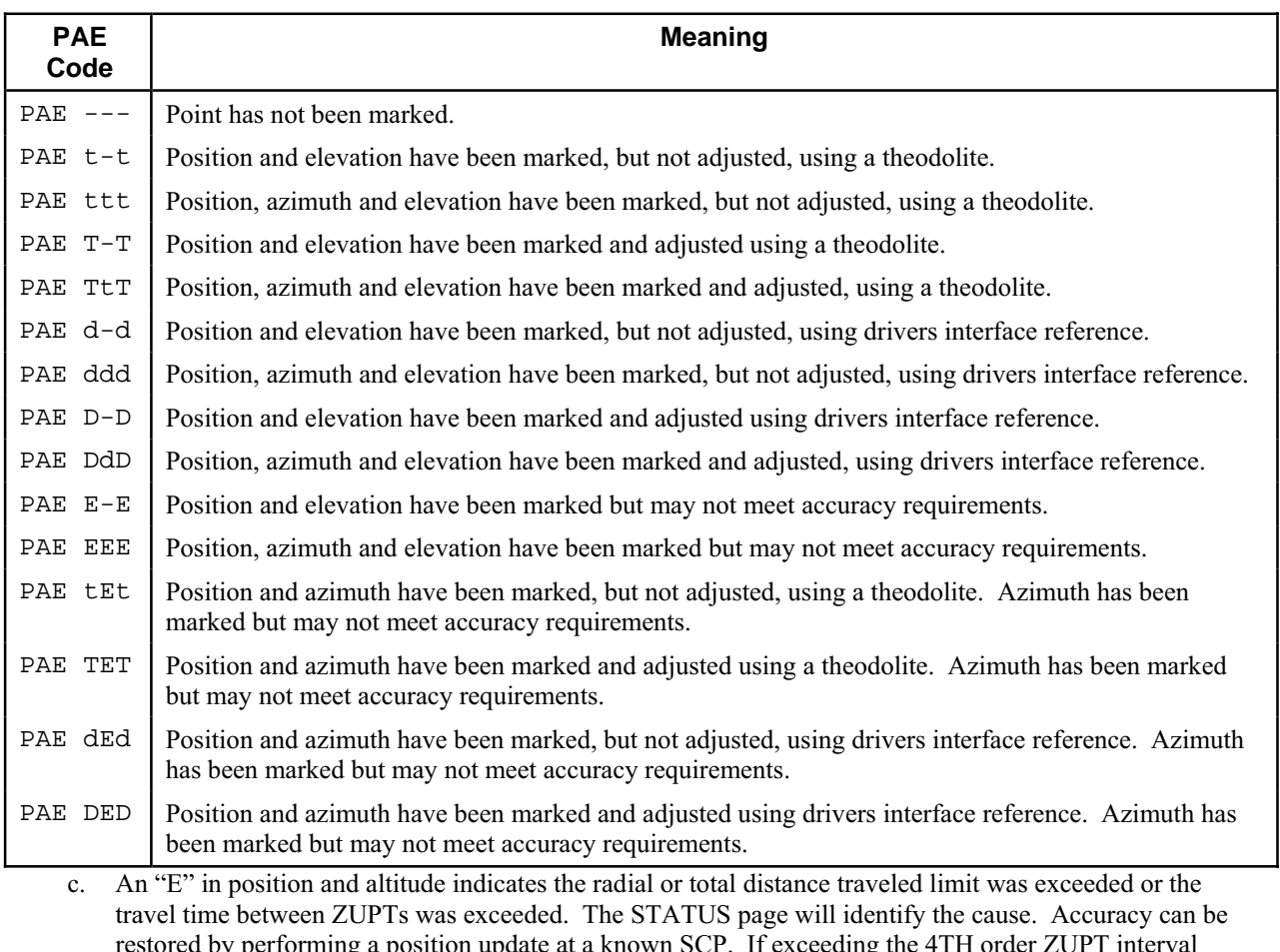

- restored by performing a position update at a known SCP. If exceeding the 4TH order ZUPT interval caused the error indication, the operator may elect to switch to 5TH order survey if the reduced accuracy is acceptable for the mission.
- d. An "E" in azimuth of a 2-position azimuth mark indicates the distance between points was not at least 100 meters or the travel time between points was too long. This can be corrected by deleting the point from POINT LIST and repeating the mark.

## **NOTE**

The IPADS will not adjust the azimuth of a two position mark. Azimuths given from a two position mark are never to be adjusted.

### **3-20. Data Recall.**

IPADS assigns a point name (which may be changed by the user) to identify the data when a mark or update is completed.

- a. The points may be reviewed in the POINT LIST page by pressing **F7** in the MENU, MAP, or NAVIGATION AID pages.
- b. Point filter sets the type of points shown on POINT LIST page. Point filter type is displayed in fourth field of mode line and on POINT LIST page. Press **F4** until desired point filter type is displayed.
- c. The point name appears in the NAME column of the list.
- d. Scroll up or down the list until the point name is found.

# NOTE

When UTM coordinates were recorded for a zone overlap area, they will be displayed for the zone (normal or extended) for which they were established.

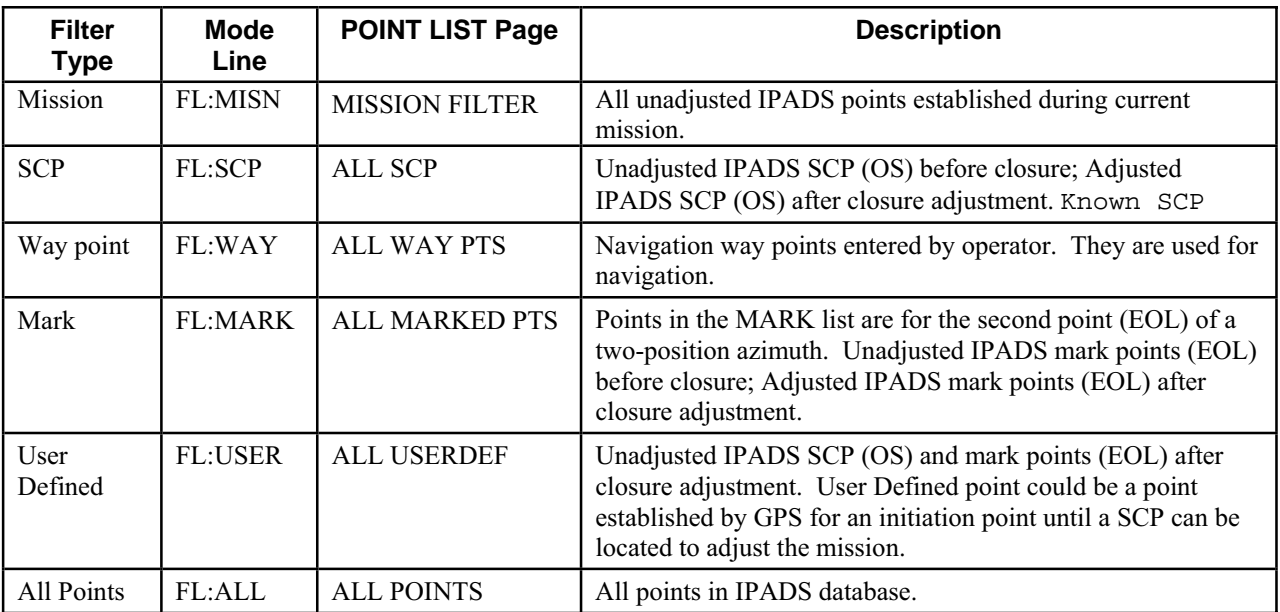

### **3-20. Data Recall - Continued**

e. Press **ENTER** to recall all other data associated with the point, e.g. altitude, azimuth to one or two other points, PAE code, date and time of creation, and description.

### **3-21. Marking.**

- IPADS measures altitude at ground level under the plumb bob. If the survey marker is at a different height, adjust the altitude for the difference.
- a. The establishment of survey coordinates and azimuth with IPADS is called "marking". IPADS can store data for more than 360 positions. Marks are assigned names and are saved in the point database as discussed i[n paragraphs 3-27](#page-145-0) and 3-28. The operator may change IPADS assigned names.
- b. Positions can be established using the plumb bob as reference or can be offset from the IPADS system using a theodolite (optical position mark, no azimuth).
- c. Azimuths to distant landmarks can be established using a theodolite (optical position and azimuth mark). An azimuth of a short line (100 to 1000 meters) can be established by marking both ends of the required azimuth line with IPADS (2-position azimuth mark using plumb bob) or using theodolite and performing an optical position and azimuth mark.
- d. An optical position and azimuth mark requires the operator to auto-reflect, measure a horizontal angle, vertical angle, and the offset distance with a theodolite, [paragraph 3-24. M](#page-140-0)arking procedures are described in paragraphs 3-21, 3-22, 3-23, and 3-25.
- e. If the wrong vehicle has been selected for the vehicle in use, the effective position of the IPADS to the plumb bob reference point is incorrect and will provide incorrect mark/update information.
- f. IPADS automatically assigns point names and mark identifiers at mark completion. Operator should change assigned names and identifiers to more meaningful descriptors.
- g. After adjustment, IPADS stores adjusted data in the SCP and MARK POINT LISTs and unadjusted data in the USER DEF POINT LIST. First character in PNT NAME or MARK ID changes to "U" for unadjusted data. Where space permits, the first two characters of entered names and identifiers should be spaces to allow for unadjusted identification without changing the name or identifier.

### **3-22. Marking Position and Altitude Using Plumb Bob.**

The following procedure establishes position and altitude coordinates of a point:

- a. Maneuver vehicle to place plumb bob over point to be established.
- b. Set ground vehicle's parking brake.
- c. When vehicle is stationary, command a ZUPT if IPADS remains in NAVIGATION mode.
- d. Extend plumb bob arm out vehicle door.
- e. Hang plumb bob.
- f. Press **F2**. SYSTEM STATUS & MESSAGES will show MARK WAIT *x.x* SECONDS.
- g. At mark completion, MARK page shows data for the marked point with cursor box on PNT NAME field and INFO: MARK COMPLETE; PRESS ENTER TO EDIT POINT NAME is displayed. Function key line shows F9-EXIT.
- h. Press **ENTER** to change point name. POINT EDITOR page is displayed with data for the mark. Function key line shows F2-USE ALL and F9-EXIT.

# CAUTION

AFATDS truncates SCP names to eight characters. If SCP data will be sent to AFATDS, keep SCP names to eight or fewer characters. See CAUTION in [paragraph 3-28.](#page-145-0)

- i. Press **FNC DEL** to clear PNT NAME field, enter new name, and press **ENTER**. Cursor box moves to DESCRIPTION field.
- j. If desired, enter a point description up to 34 characters long.
- k. Press **F2** to accept the name and description changes. MARK page is displayed with new name. Record data.
- l. Set survey marker under plumb bob.
- m. Stow plumb bob and arm.
- n. Set and mark witness stake.
- o. Press **F9** to return to MENU, MAP, or NAVIGATION AID page.
- p. Proceed to next point.

### **3-23. Marking 2-Position Azimuth Using Plumb Bob.**

The following procedure establishes position and altitude coordinates of a point and azimuth of an OL.

## **NOTE**

### x **IPADS will NOT adjust azimuth.**

- Vehicle must be able to travel quickly between both ends of the OL, 100 to 1000 meters long. If distance between OS and EOL is less than 100 meters or travel time exceeds 60 seconds, the accuracy of the computed azimuth may be degraded and PAE code will show E in azimuth location, meaning there is a probable error in azimuth.
- a. Maneuver ground vehicle to place plumb bob over point to be established.
- b. Set ground vehicle's parking brake.
- c. When vehicle is stationary, command a ZUPT if IPADS remains in NAVIGATION mode

### **3-23. Marking 2-Position Azimuth Using Plumb Bob - Continued**

- d. Extend plumb bob arm out vehicle door.
- e. Hang plumb bob.
- f. Set survey marker under plumb bob.
- g. Stow plumb bob.
- h. Press **F1**. MARK page shows PERFORMING TWO POSITION MARK. SYSTEM STATUS & MESSAGES will show MARK – WAIT *x.x* SECONDS. Function key line shows F9-CANCEL.
- i. At OS mark completion, audible alarm sounds and MARK page shows data for the marked point OS (P1) MARKED; MOVE TO EOL (P2) POSITION and TIME IN P1 – P2 OPERATION *xx:xx*.

### NOTE

You have 60 seconds to move to the EOL position and mark EOL. OL must be between 100 and 1000 meters long. Current OL length is displayed in LEN OL field.

- j. Immediately after OS mark is completed, proceed to EOL position.
- k. Function key line shows F1-MRK EOL and F9-CANCEL.
- l. Maneuver ground vehicle to place plumb bob over EOL.
- m. Set ground vehicle's parking brake.
- n. When vehicle is stationary, press **F1** to mark EOL.
- o. Press **FNC DEL** to clear PNT NAME field, enter new name, and press **ENTER**. Cursor box moves to mark identifier.

## CAUTION

AFATDS truncates SCP names to eight characters. If SCP data will be sent to AFATDS, keep SCP names to eight or fewer characters. See CAUTION in [paragraph 3-28.](#page-145-0)

- p. Press **FNC DEL** to clear mark identifier, enter new identifier, and press **ENTER**. Cursor box moves to DESCRIPTION field.
- q. If desired, enter a point description up to 34 characters long.
- r. Press **F2** to accept the name and description changes. MARK page is displayed with new name and identifier. Record data.
- s. Extend plumb bob arm out vehicle door.
- t. Hang plumb bob.
- u. Set survey marker under plumb bob.
- v. Stow plumb bob and arm.
- w. Set and mark witness stakes at OS and EOL.
- x. Press **F9** to return to MENU, MAP, or NAVIGATION AID page.
- y. Proceed to next point.

### <span id="page-140-0"></span>**3-24. Theodolite Measurements.**

Optical measurements may be performed any time in the survey mission, but must always be performed when an update SCP is inaccessible to the IPADS vehicle, when a position to be established is inaccessible to the IPADS vehicle, or when an azimuth line of less that 100 meters is required.

- Color theodolite sight white with typewriter correction fluid to increase visibility.
- At night, illuminate theodolite sight with theodolite lighting kit.
- If possible, position IPADS so sunlight does not shine directly on porro prism. Operator will have difficulty performing auto-reflection if sun is reflected by porro prism.
- Stand directly behind the theodolite and look for your reflection in the Porro Prism mirror to achieve rough auto reflection.
- a. **Auto-Reflection.** Prior to making any optical measurements, the IPADS operator must achieve auto-reflection. To achieve auto-reflection, perform the following procedure:
	- (1) Stop vehicle close to SCP or point to be established, exit vehicle, and initiate a ZUPT[, paragraph 3-14,](#page-127-0) [Table 3-4.](#page-128-0)
	- (2) Set up theodolite over SCP or point to be established. If an azimuth reading is required, set up range pole over azimuth marker, unless a distant aiming point (DAP) will be used.
	- (3) Uncover and roughly level porro prism.
	- (4) Vehicle operator makes certain ZUPT was completed and maneuvers vehicle so porro prism is visible from the theodolite and is within 24 meters.
		- (a). IPADS operator, standing behind the theodolite, instructs vehicle operator to slowly maneuver vehicle until theodolite is reflected in porro prism and auto-reflection is obtained.
		- (b). An alternate procedure is to keep vehicle stationary and move theodolite until auto-reflection is achieved.
	- (5) Vehicle operator exits vehicle, initiates a ZUPT[, paragraph 3-14,](#page-127-0) and accurately levels porro prism, [Table 3-4.](#page-128-0)
	- (6) IPADS operator checks if auto-reflection can still be achieved. If not, repeat steps (4) and (5).
	- (7) Focus theodolite so reflected image of theodolite front sight is centered on center vertical crosshair. Theodolite line-of-sight is now perpendicular to porro prism.

### **3-24. Theodolite Measurements - Continued**

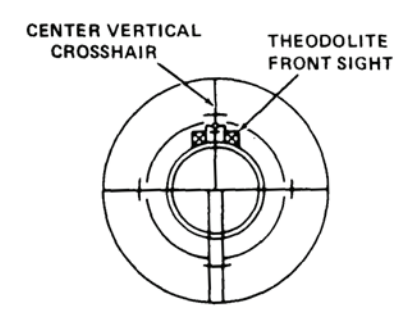

#### b. **Vertical Angle Measurement.**

- (1) With theodolite auto-reflected on porro prism, point theodolite telescope so the center horizontal crosshair is on an edge of the porro prism.
- (2) Measure and record vertical angle to porro prism.
- (3) Plunge theodolite telescope, point it so the center horizontal crosshair is on the same edge as in step (1), and measure and record reverse vertical angle to porro prism.
- (4) Repeat measurements if difference between direct and reverse pointings is greater than 0.2 mil.
- (5) Mean direct and reverse pointings to obtain mean vertical angle.
- c. **Mean Horizontal Angle Measurement.** Not required for position update or position, only mark.
	- (1) Auto-reflect on porro prism.
	- (2) Measure and record direct angle from porro prism clockwise to azimuth target.

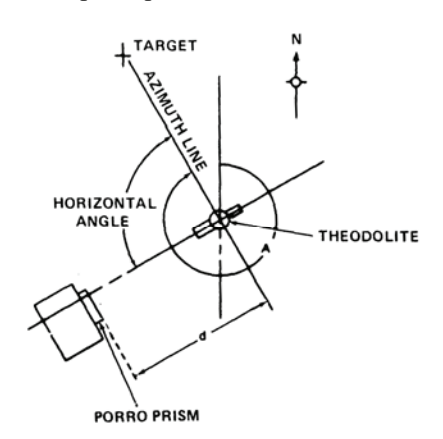

- (3) Plunge theodolite telescope and measure and record reverse angle from azimuth target to porro prism (auto reflect).
- (4) Repeat measurements if difference between direct and reverse pointings is greater than 0.2 mil.
- (5) Mean direct and reverse pointings to obtain mean horizontal angle.

#### d. **Offset Distance Measurement.**

# **NOTE**

At night, illuminate porro prism scale with flashlight. Porro prism has two scales for inverting and non-inverting instruments.

(1) Sight left stadia line on 0 and read distance from right stadia line for distances less than or equal to 12 meters.

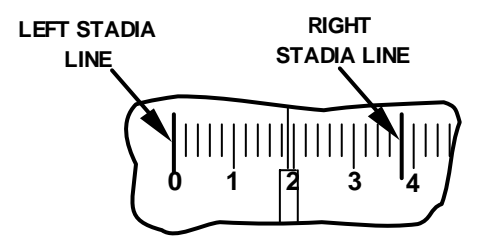

(2) For distances greater than 12 m (right stadia line will fall off the stadia scale) read the center vertical crosshair and multiply by two to obtain the distance between 12 m and 24 m.

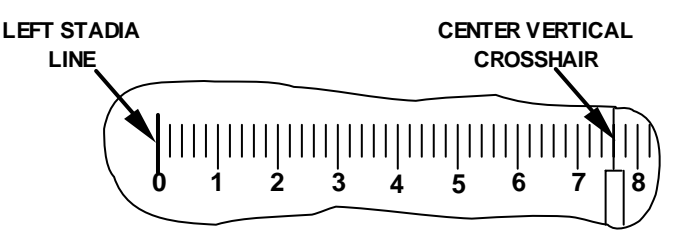

### **3-25. Marking Position, Azimuth, and Altitude Using Theodolite.**

- IPADS will not adjust azimuths obtained in position, azimuth, and altitude marks using a theodolite.
- IPADS can establish two OLs for an OS using a theodolite.
- a. Stop vehicle close to point to be established.
- b. Exit vehicle and initiate a ZUP[T, paragraph 3-14,](#page-127-0) [Table 3-4.](#page-128-0)
- c. Set up theodolite over OS marker to be established and achieve auto-reflectio[n, paragraph 3-24a](#page-140-0).
- d. If a short OL will be established, set up range pole over EOL marker.
- e. Vehicle operator becomes the recorder for IPADS operator.
- f. Measure and record offset distance, vertical angle and mean horizontal angle[, paragraph 3-24,](#page-140-0) subparagraphs b, c, and d. If applicable, measure and record mean horizontal angle for second OL.
- g. From MENU, MAP, or NAVIGATION AID page, press **F2**. MARK page will be displayed with function key legend showing F1-2POS, F2-1POS, F3- $\overline{\wedge}$  AZ, F4- $\overline{\wedge}$  SCP, and F9-EXIT.
- h. Press **F3**. MARK page shows PERFORMING THEODOLITE AZIMUTH MARK. SYSTEM STATUS & MESSAGES will show MARK – WAIT *x.x* SECONDS. Function key line shows F9-CANCEL.

### **3-25. Marking Position, Azimuth, and Altitude Using Theodolite - Continued**

- i. At mark completion, MARK page shows data for the marked point and ENTER DISTANCE TO PRISM (1 TO 3500 METERS) OR F2-USE ALL. Cursor box is on DISTANCE TO PRISM field. Function key line shows F2-USE ALL, and F9-EXIT.
- j. Enter measured offset distance (in meters) and press **ENTER**. Cursor box moves to HORIZ ANGLE TO EOL field.
- k. Enter measured mean horizontal angle and press **ENTER**. Cursor box moves to VERT ANGLE TO PRISM field.
- l. Enter measured vertical angle and press **F2**. MARK page shows data for the marked point with cursor box on HORZ ANGLE TO EOL field and INFO: AZ 1 MARKED; ENTER AZ 2 ANGLE OR MOVE TO PNT NAME TO EDIT. Function key line shows F2- USE ALL and F9-EXIT.
- m. If not establishing a second OL, scroll to PNT NAME field.
- n. To establish a second OL, press **FNC DEL** to clear HORZ ANGLE TO EOL field, enter second mean horizontal angle, and press **F2**. MARK page displays data for second OL and INFO: MARK COMPLETE; PRESS ENTER TO EDIT POINT & MARK NAMES. Cursor box moves to PNT NAME field. Function key line shows F9-EXIT.
- o. Press **ENTER** to change point name. POINT EDITOR page is displayed with data for the mark. Cursor box is on PNT NAME Field. Function key line shows F2-USE ALL and F9-EXIT.

# CAUTION

AFATDS truncates SCP names to eight characters. If SCP data will be sent to AFATDS, keep SCP names to eight or fewer characters. See CAUTION in [paragraph 3-28.](#page-145-0)

- p. Press **FNC DEL** to clear PNT NAME field, enter new name and press **ENTER**. Cursor box moves to MARK 1 IDENTIFIER.
- q. Press **FNC DEL** to clear MARK 1 IDENTIFER, enter new identifier and press **ENTER**. Cursor box moves to DESCRIPTION field or MARK 2 IDENTIFER if two OLs were established.
- r. Press **FNC DEL** to clear MARK 2 IDENTIFER, enter new identifier, and press **ENTER**. Cursor box moves to DESCRIPTION field.
- s. If desired, enter a point description up to 34 characters long.
- t. Press **F2** to accept the name and description changes. MARK page is displayed with new name and identifier. Record data.
- u. Drive witness stake(s) and stow theodolite and other equipment in vehicle.
- v. Press **F9** to return to MENU, MAP, or NAVIGATION AID page.
- w. Proceed to next point.
#### **3-26. Adjacent Grid Zone.**

## **NOTE**

GRID ZONE is displayed on MENU only when display position format is UTM and current IPADS position is within 40 kilometers of a UTM grid zone boundary.

#### a. **Grid Zone Selection.**

When operating within 40 kilometers of a UTM grid zone boundary, UTM coordinates can be displayed with respect to the normal grid zone or the extended zones east or west of the boundary. EXT after the zone number indicates UTM coordinates are relative to extended east or west zone. Perform the following steps to change grid zone reference:

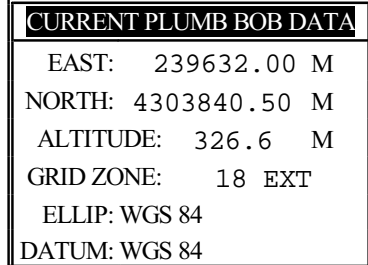

(1) Scroll to GRID ZONE on MENU and press **ENTER**. ZONE FUNCTION page is displayed with instruction PRESS F1 FOR NORMAL; F2 FOR WEST GZ (xx); F3 FOR EAST GZ (yy), where xx is the extended west zone number and yy is the extended east zone number. Function key line shows F1-NORMAL, F2-WEST GZ, F3-EAST GZ, and F9-EXIT.

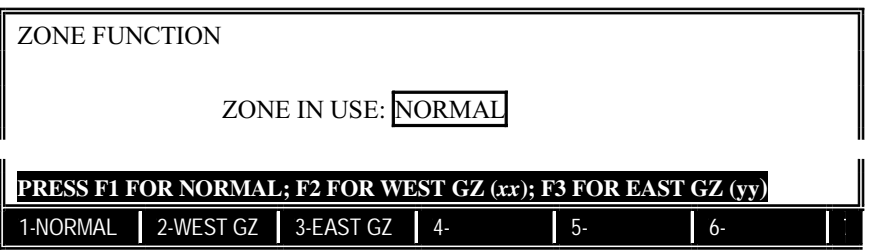

 (2) To change ZONE IN USE, press **F1** for normal zone, **F2** for extended west zone, or **F3** for extended east zone. Selection is displayed in ZONE IN USE field.

(3) If setting is correct, press **F9** to exit ZONE FUNCTION page.

#### b. **Grid Zone Boundary Crossing.**

IPADS sounds the audible alarm and flashes function key legend F5-ZONE when it crosses the boundary between two grid zones for the first time in a mission. Operator performs following steps when this occurs:

- (1) Press **F5**. ZONE FUNCTION page is displayed with instruction PRESS F1 FOR NORMAL; F2 FOR WEST GZ (xx); F3 FOR EAST GZ (yy), where xx is the extended west normal zone number and yy is the extended east zone number. Function key legend shows F1-NORMAL, F2-WEST GZ, F3-EAST GZ, and F9-EXIT.
- (2) Press **F1** for normal zone, **F2** for extended west zone, or **F3** for extended east zone. Selection is displayed in ZONE IN USE field.
- (3) If setting is correct, press **F9** to exit ZONE FUNCTION page.
- (4) IPADS will retain the new setting for subsequent crossings of the zone boundary. However, when IPADS goes outside the 40 km zone overlap area, operation automatically switches to normal zone.

#### <span id="page-145-0"></span>**3-27. Recording IPADS Data.**

- a. **Mark.** Record point name, mark identifier, PAE code, zone, easting, northing, altitude, grid azimuth (if measured), and distance for each position marked.
	- (1) Record all mean-horizontal angles, vertical angles, and offset distances measured.
	- (2) Also record all malfunctions which occur during the survey mission.

### **NOTE**

IPADS does not adjust distances or azimuths.

- b. **Update.** After any update (except the initial one), recall and record all adjusted data stored since the last update. The assistant operator should check all data.
- c. For examples of recording IPADS data, refer to FM 6-2[, chapter 8.](#page-212-0)

#### **3-28. Data Management.**

## CAUTION

IPADS prompts PRESS Y TO DELETE DISPLAYED POINTS; OTHER KEY TO CANCEL when **F5** (DEL ALL) is pressed. Pressing **Y** permanently deletes all points in displayed list**.**

#### **!!! SURVEY CONTROL POINT (SCP) NAME LENGTH LIMITATION !!!**

**There is a known issue in FOS that limits the length of the Survey Control Point (SCP) Name to 8 characters. IPADS and FOS will accept, process, and transmit SCP names of up to 15 characters. But when the SCP message is received at AFATDS from FOS, the SCP names will be truncated (shortened) to the first 8 characters. IPADS can automatically generate 15-character long SCP names, but they look identical when shortened to 8 characters. To prevent the loss of SCP name data, the following solution is recommended:** 

**AT THE IPADS AND FOS, LIMIT YOUR SURVEY CONTROL POINT NAMES TO 8 CHARACTERS OR LESS. CHANGE IPADS GENERATED 15-CHARACTER SCP NAMES TO YOUR OWN CHOICE OF NAMES UP TO 8 CHARACTERS LONG BEFORE TRANSMITING TO AFATDS.** 

- Operator can view, edit, delete, and enter new points in the IPADS POINT LIST. Operator can also import and export data to/from FOS, [paragraph 3-29,](#page-150-0) subparagraphs d and e.
- When time permits, operator should enter data for update SCPs and navigation waypoints prior to proceeding on the mission. During the mission the applicable update or waypoint coordinates can just be recalled from stored data.
- Operator can enter points in the waypoint, SCP, or user defined lists. Since IPADS also enters points in the SCP and user defined lists, it is suggested that the operator enter update and navigation way points in the waypoint list to minimize the effort required to clean up the database after the mission.
- x Operator must verify mission data has been accurately recorded and/or downloaded to FOS before deleting any data.
- Operator should delete points that will not be used again by IPADS after a mission or before starting the next mission.
- Points in the MARK list are for the second point (EOL) of a two-position azimuth. Unless there is need to consider the EOL as another SCP, points in the MARK list should be deleted and not exported to FOS. The first point of a two-position azimuth is considered the OS.
- An OS is an Orienting Station used to position howitzers for firing. The EOL is the end of orienting line where you get the azimuth from the first position to the other. The OS and EOL are marked points and **not for updating the IPADS**. Its data will be in the SCP file with OS coordinates and azimuth to EOL.
- IPADS automatically assigns a name to new points, whether entered by the operator or created by IPADS. Formats for assigned names are PNT*xxxxxxxxxxxx* for operator-entered points, SCP*xxxxxxxxxxxx* for IPADS marked points, and MRK*xxxxx* for azimuth mark identifiers, including the second point (EOL) of a two-position azimuth. *xxxxxxxxxxxxxx* and *xxxxx* are numbers which increment each time a new point is created.
- Operator should replace IPADS assigned names with more meaningful names.
- a. Access POINT LIST by pressing **F7** from the MENU, MAP, or NAVIGATION AID page. POINT LIST page is displayed with function key line F2-NEW, F4-FILTER, F5-DEL ALL, and F9-EXIT.

#### **3-28. Data Management - Continued**

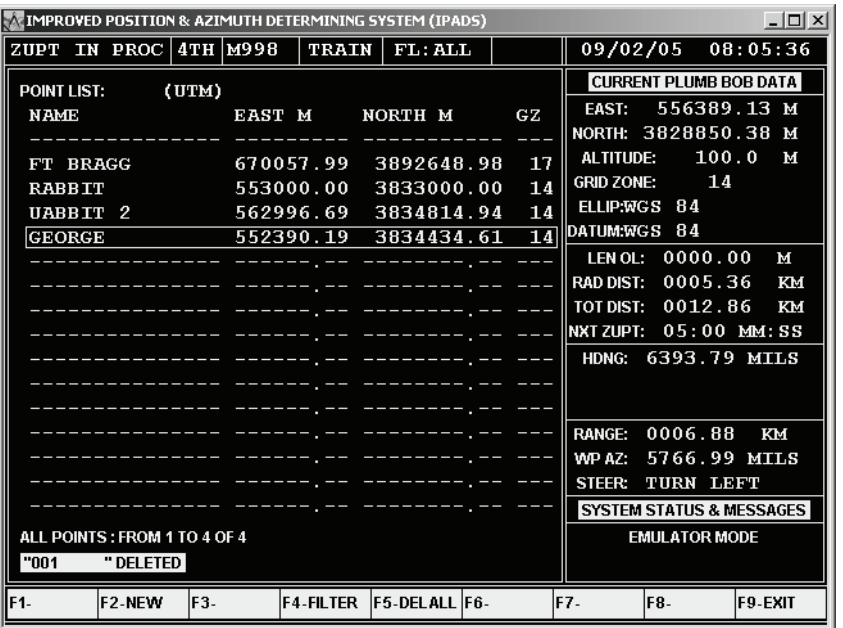

b. Point filter sets the type of points shown on POINT LIST page. Point filter type is displayed in fourth field of mode line and on POINT LIST page. Press **F4** until desired point filter type is displayed.

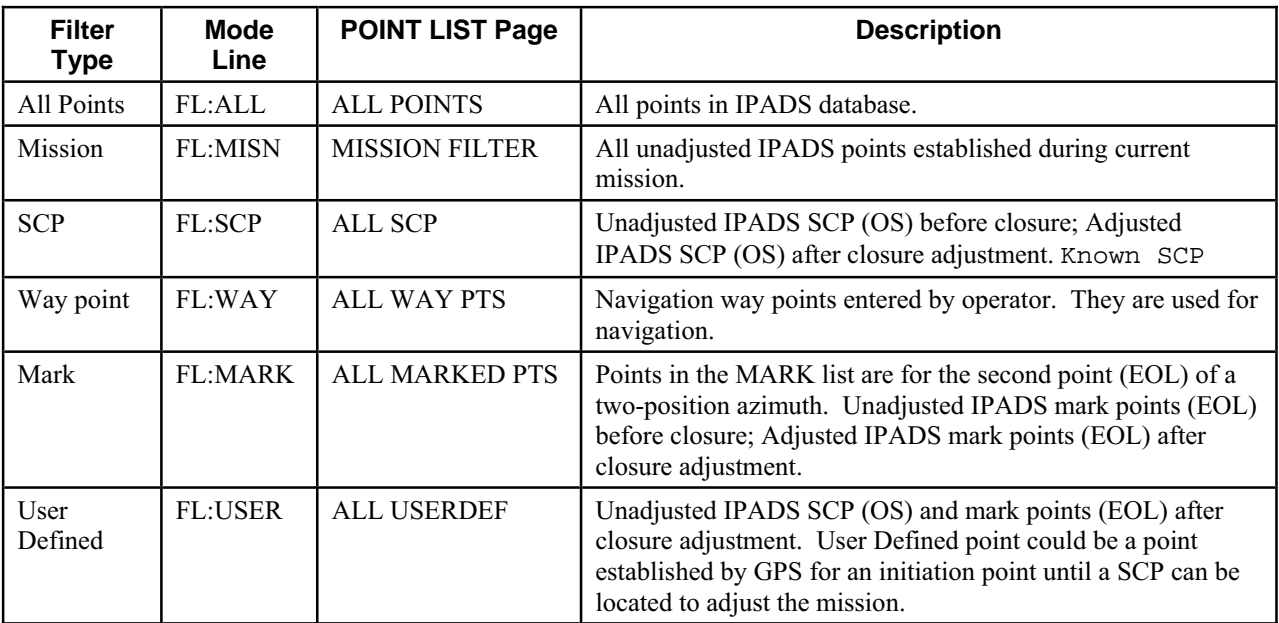

- c. Perform the following steps to delete a single point from the displayed list:
	- (1) Scroll to point to be deleted.
	- (2) Press **FNC DEL**. IPADS prompts PRESS Y TO DELETE SELECTED POINT; OTHER KEY TO CANCEL.
	- (3) Press **Y** to permanently delete selected point from displayed list. "*Point name*" DELETED is displayed. Press any other key to cancel delete.
- d. Perform the following steps to delete all points in the displayed list:
	- (1) Press **F5**. IPADS prompts PRESS Y TO DELETE DISPLAYED POINTS; PRESS OTHER KEY TO CANCEL.
	- (2) Press **Y** to permanently delete all points in displayed list. Press any other key to cancel delete.
- e. Perform the following steps to view data for a point in displayed list:
	- (1) Scroll to point to be displayed.
	- (2) Press **ENTER**. POINT EDITOR page is displayed for selected point. For example, STATION AZ is selected from SCP list.

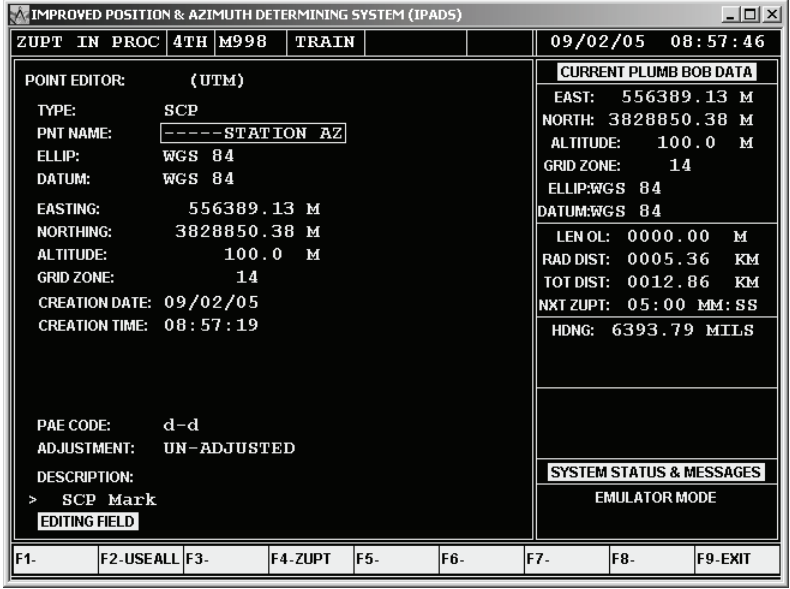

(3) Press **F9** to return to POINT LIST page.

- Point name and point description for a stored point may be edited. No **other fields** may be changed. If coordinates for an operator entered point are incorrect, the point must be deleted[, paragraph 3-28c](#page-145-0), and correct data entered as a new point, [paragraph 3-13f](#page-121-0) (5).
- PNT NAME and DESCRIPTION fields will always be displayed on POINT EDITOR page. AZIMUTH field(s) will be displayed only if IPADS determined azimuth(s) for that point (two position or theodolite mark).
- f. Perform the following steps to edit data for a point in displayed list:
	- (1) Scroll to point to be displayed.
	- (2) Press **ENTER**. POINT EDITOR page is displayed for selected point with cursor box on PNT NAME field.
	- (3) Scroll to field(s) to be changed, press **FNC DEL** to clear field, and enter new name or description.
	- (4) When all desired fields are changed, press **F2**. INFO: POINT WAS SUCCESSFULLY MODIFIED is displayed.
	- (5) If data are correct, press **F9** to return to POINT LIST page. Otherwise, scroll to incorrect field and enter correct data[, paragraph 3-28g](#page-145-0).
- g. Perform the following steps to add a new point:

#### **3-28. Data Management - Continued**

(1) Press **F2**. POINT EDITOR page is displayed with cursor box on TYPE field. Function key line shows F1-USER, F2-WAY, F3-SCP and F9-EXIT.

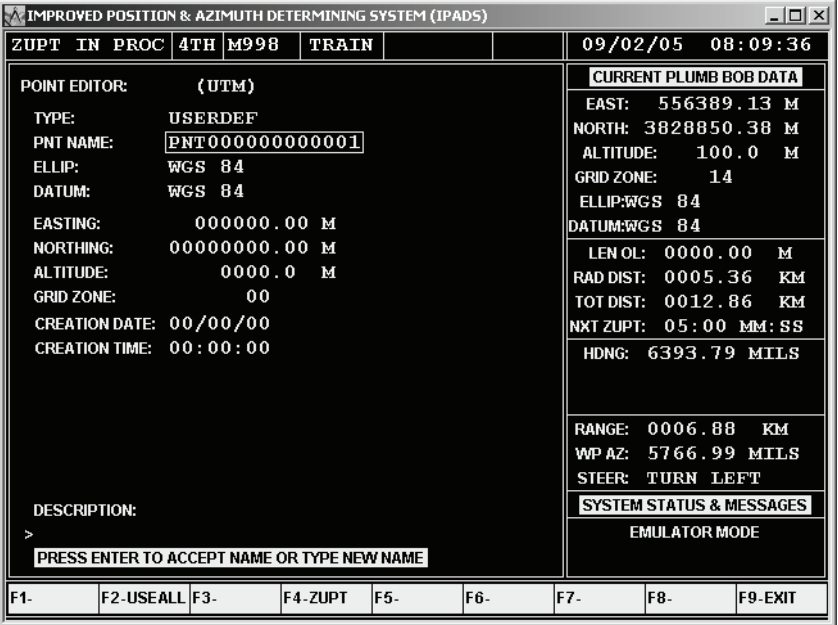

- (2) Press **F1** to store point data in the user defined list, **F2** for waypoint list, or **F3** for SCP list. Cursor box moves to PNT NAME field. Function key line shows F2-USE ALL and F9-EXIT.
- (3) Press **ENTER** to accept pre-assigned name or press **FNC DEL** to clear PNT NAME field and enter the new name.
- (4) Verify ellipsoid is correct for coordinates being entered. If ellipsoid is incorrect, scroll to ELLIP field, press **ENTER**, and enter new ellipsoid and datum[, paragraph 3-11d](#page-100-0).
- (5) Verify datum is correct for coordinates being entered. If datum is incorrect, scroll to DATUM field, press **ENTER**, and enter new datum[, paragraph 3-11d](#page-100-0).
- (6) Scroll to EASTING field and enter easting value in meters.
- (7) Scroll to NORTHING field and enter northing value in meters.
- (8) Scroll to ALTITUDE field and enter altitude value in meters.
- (9) Scroll to GRID ZONE field and enter positive (+) UTM grid zone value for Northern Hemisphere, or negative (-) UTM grid zone value for Southern Hemisphere.
- (10) Optional scroll to DESCRIPTION and enter a point description.
- (11) If data is correct, press **F2-USE ALL** to save data. If not, scroll to incorrect field and enter the correct data. Information line should show INFO: POINT WAS SUCCESSFULLY ADDED after pressing F2. If information line shows ERROR: NAME ALREADY IN USE after pressing F2, enter a point name that's not in the database and press **F2-USE ALL**. If data is incorrect after being saved, edit point or delete point to start over.
- (12) Press **F9-EXIT** to return to POINTS LIST page.

#### <span id="page-150-0"></span>**3-29. FOS.**

IPADS can communicate with a Forward Observer System (FOS). When connected to FOS, IPADS allows the operator to import and export data from and to the FOS.

### **NOTE**

- Upon establishing communications, IPADS will synchronize its date/time to the FOS current date/time. At any time thereafter, the operator can synchronize the IPADS date and time to the FOS current date and time by sending a request from the IPADS CDU.
- FOS can request IPADS current position for transmission to AFATDS via vehicle combat net radio.
- From IPADS CDU the operator can send IPADS SCP data to the FOS for subsequent transmission to AFATDS.
- From FOS the operator can send a trig list of SCPs received from AFATDS to IPADS.
- a. Connect IPADS to FOS using the W136 FOS cable assembly. Connect P1 to CDU J2 connector. If using Handheld Terminal Unit (HTU) as FOS, connect W136 P2 to HTU J7. If using Rugged Handheld Computer (RHC) as FOS, connect W136 P2 to RHC Com 1.
- b. Connect FOS to power and initialize it per the FOS operator's manual, TB 11-7021-228-10-1 or -2 depending on the platform.
- c. Verify that the FOS Status indicator (fifth field on the mode line) indicates FOS. If not, se[e paragraph 4-5,](#page-170-0) Field Troubleshooting.
- d. Once communications are established, the IPADS clock is automatically synchronized to the FOS current date/time. If immediately after connecting IPADS and FOS IPADS time is not within one second of FOS time, se[e paragraph 4-5,](#page-170-0) Field Troubleshooting. To re-synchronize the IPADS date/time, perform the following procedure:
	- (1) Scroll down to DATE/TIME on the MENU, then press **ENTER**.
	- (2) DATE / TIME page is displayed with the function key legends: F2-USE ALL, F5-GET TIME, and F9-MENU.
	- (3) Press **F5** to synchronize time. DATE / TIME page is displayed with INFO: FOS TIME DATA RECEIVED on information line.
	- (4) Press **F9** to return to MENU.

IPADS current position can be imported into FOS once IPADS has been initialized with position[, paragraph 3-](#page-120-0) [12.](#page-120-0) To import IPADS current position, follow instructions in the FOS operator's manual, TB 11-7021-228-10-1 or –2, depending on the platform.

- e. **To export SCPs from IPADS to FOS**, perform the following procedure:
	- (1) Press **F7** on the MENU, MAP, or NAVIGATION AID pages. POINT LIST page is displayed with function key line: F2-NEW, F4-FILTER, F5-DEL ALL, F6-SND PNT, F7-SND ALL, and F9-EXIT.

### CAUTION

If **F5** (DEL ALL) is pressed, IPADS prompts PRESS Y TO DELETE DISPLAYED POINTS; OTHER KEY TO CANCEL. Pressing **Y** permanently deletes all points in displayed list.

#### **3-29. FOS - Continued**

# NOTE

Only SCPs may be sent to FOS. MARK, USER DEF, and WAYPOINTS may not be sent.

(2) Point filter sets the type of points shown on POINT LIST page. Point filter type is displayed in fourth field of mode line and on POINT LIST page. Set point filter type by pressing **F4** until SCP point filter type is displayed.

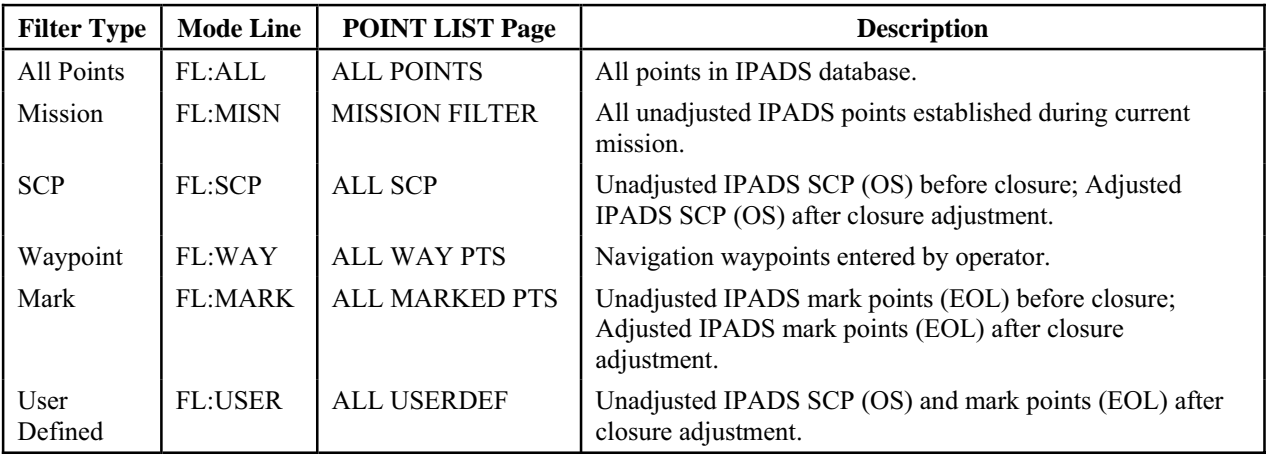

- (3) To send a single point, scroll to the point and press **F6** (SND PNT). POINT LIST page is displayed with INFO: *xxxx* SENT TO FOS on information line, where *xxxx* is the name of the point. Verify that FOS received the point per instructions in the FOS operator's manual TB 7021-228-10-1 or  $-2$ , depending on the platform.
- (4) To send the full list of SCPs to FOS, press **F7** (SND ALL). POINT LIST page is displayed with INFO: SEND ALL POINTS: *NN* SECONDS REMAINING: PRESS F9 TO CANCEL on information line, and F9-CANCEL on function key legend, where *NN* is the number of seconds remaining for transmission to complete.
	- (a) Pressing F9 terminates the send operation. POINT LIST page is displayed with INFO: SEND ALL POINTS TO FOS CANCELED on information line.
	- (b) The POINT LIST page is displayed with INFO: *NN* SURVEY CONTROL POINTS SENT TO FOS on information line upon completion of the send all operation, where *NN* is the number of points sent to the FOS. Verify that FOS received the points per instructions in the FOS operator's manual TB 7021-228-10-1 or 2, depending on the platform.
- (5) Press **F9** to display previous page.
- (6) To transmit a trig list to IPADS, follow instructions in the FOS operator's manual, TB 11-7021-228-10-1 or 2, depending on the platform.

### **NOTE**

The POINT LIST page will display INFO: FOS DATA RECEIVED on the information line if the POINT LIST page is active. Otherwise INFO: FOS DATA RECEIVED will be displayed the next time the POINT LIST page is activated.

#### <span id="page-152-0"></span>**3-30. Map Display.**

### WARNING

To avoid the risk of driving accidents, the driver's attention must at all times be focused on safe driving. Prolonged diversion of driver's attention to the CDU screen while driving should be avoided.

## **NOTE**

IPADS provides a digital map display capability to aid in navigation and provide a visual display of point locations. Map display is not required to conduct survey operations.

If a digital map of the local area is loaded in CDU memory, IPADS will display it after the IPADS has been initialized[, paragraph 3-12f](#page-120-0). A green cross identifies IPADS current position on the map. Icons identify locations of points on the map according to the point filter type. Operator may zoom in or out on map and change map position on the screen. Map operations are described in the following subparagraphs:

- (1) Press **F6-MAP** on MENU or NAVIGATION AID page to display MAP page. If no map data are loaded covering the current IPADS location, MAP and INFO: MAP NOT OPEN; SURVEY FUNCTIONS FULLY AVAILABLE are displayed. If map data are available, a map will be displayed centered on current IPADS location. Function key line shows F1-MANUAL, F2-MARK, F3-UPDT, F4-ZUPT, F5-NAV or F5-NAV AID, F6-CENTER, F7-POINTS, F8-STATUS, and F9-MENU.
- (2) Press **FNC –** (minus) to zoom out (reduce zoom). Press **FNC +** (plus) to zoom in (increase zoom). Third field on mode line will show zoom level for a few seconds and then reverts to vehicle type.

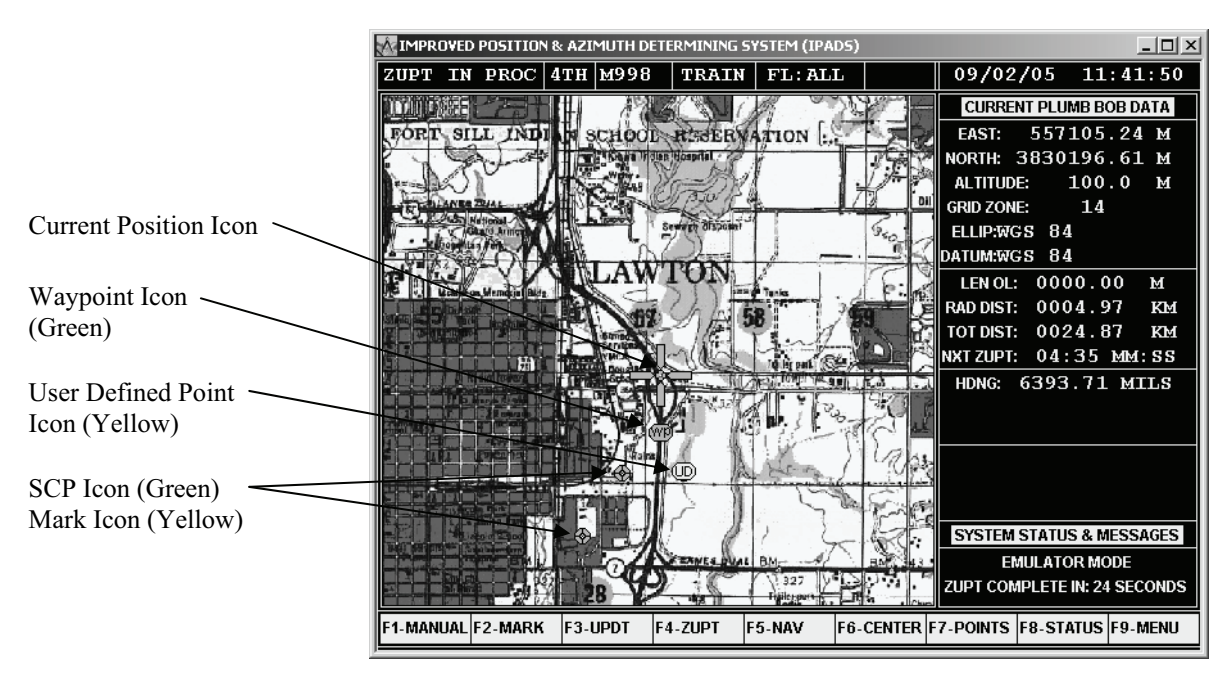

## **NOTE**

When map is centered, IPADS current position remains centered and map moves in response to vehicle motion. When map is not centered, map remains stationary and current position icon moves in response to vehicle motion.

#### **ARMY TM 9-6675-349-13&P MARINE CORPS TM 11039A-OI/1**

#### **3-30. Map Display - Continued**

- (3) Press  $\leftarrow$  to move map westward,  $\uparrow$  to move map northward,  $\rightarrow$  to move map eastward, or  $\downarrow$  to move map southward.
- (4) Press **F6-CENTER** to center map and restore zoom to 1.000.
- (5) Perform the following steps to change type(s) of points displayed on map:
	- (a) Press **F7-POINTS**. POINT LIST page is displayed. Function key line shows F2-NEW, F4-FILTER, F5-DEL ALL, and F9-EXIT.
	- (b) Press **F4** until desired point filter type is displayed in fourth field of mode line.
	- (c) Press **F9** to return to MAP page.

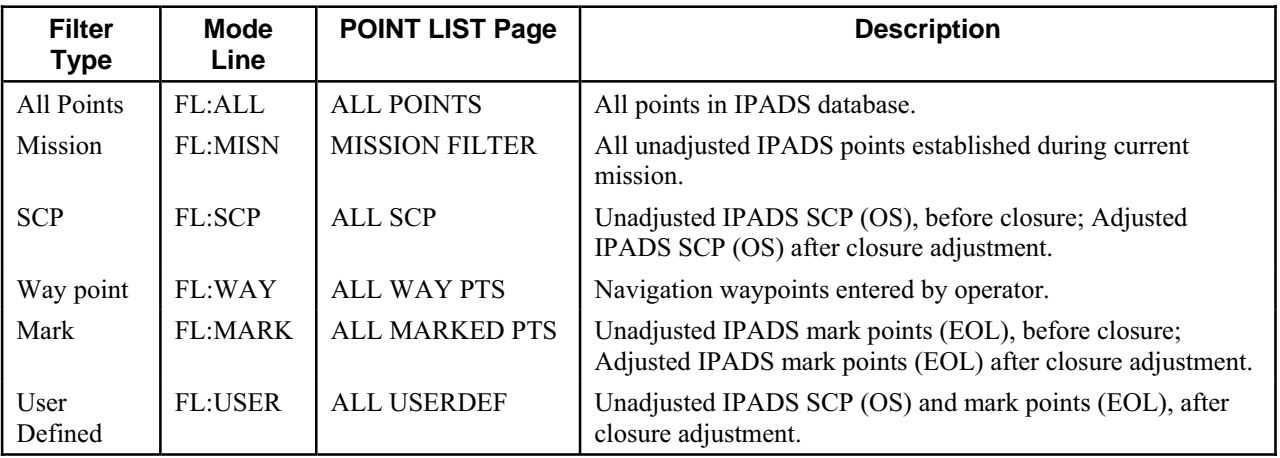

- A gray background will be displayed outside the boundaries of the current map.
- IPADS Map Manager prepares adjacent maps, prepared in the same session, with overlapping boundaries to minimize display of blank (gray) background.
- If maps were prepared with overlapping boundaries, an adjacent map can be displayed by pressing **F6-CENTER** when the gray background is displayed anywhere on the screen.
- x If maps were prepared without overlapping boundaries, pressing **F6- CENTER** won't display an adjacent map until the cursor is within the gray background.
- If an adjacent map hasn't been loaded into IPADS, the current display will be retained when **F6-CENTER** is pressed.
- Display of a black background, without text, indicates a map is being displayed but there is no map image data for that area. In this case, pressing **F6-CENTER** will not alter the display.
- x It may take several seconds to display a new map when **F6-CENTER** is pressed.

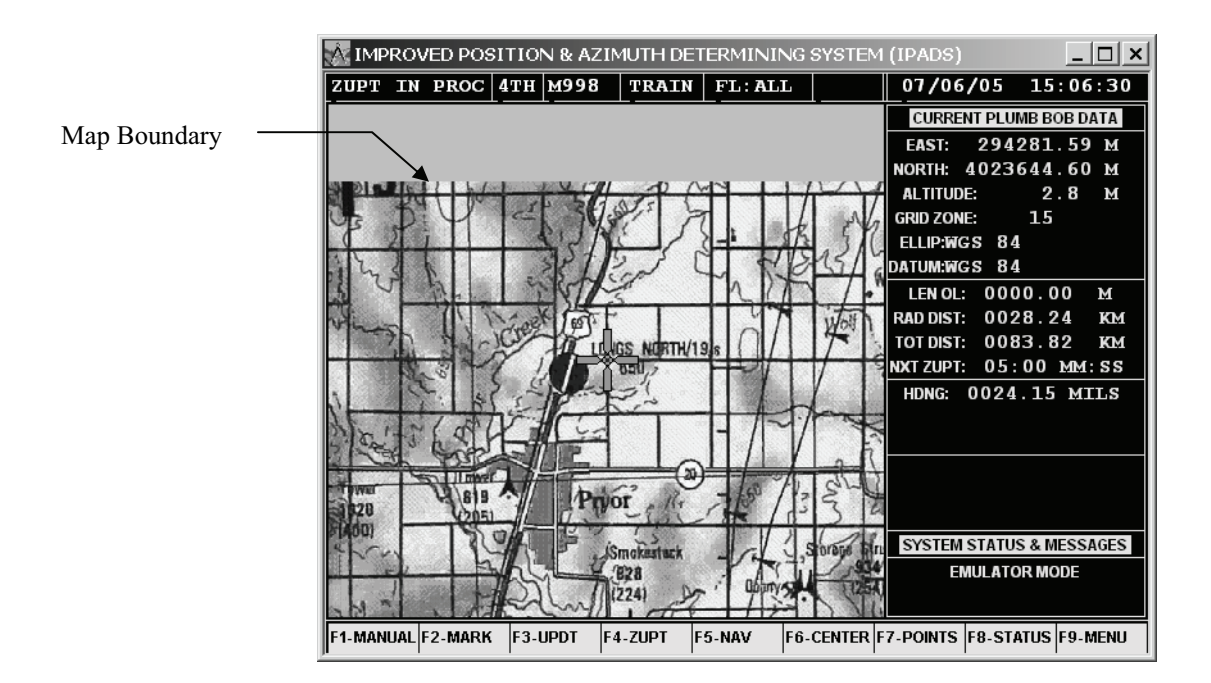

(6) When a map boundary is displayed, press **F6-CENTER** to display the adjacent map. If an adjacent map is available, it will be displayed within a few seconds.

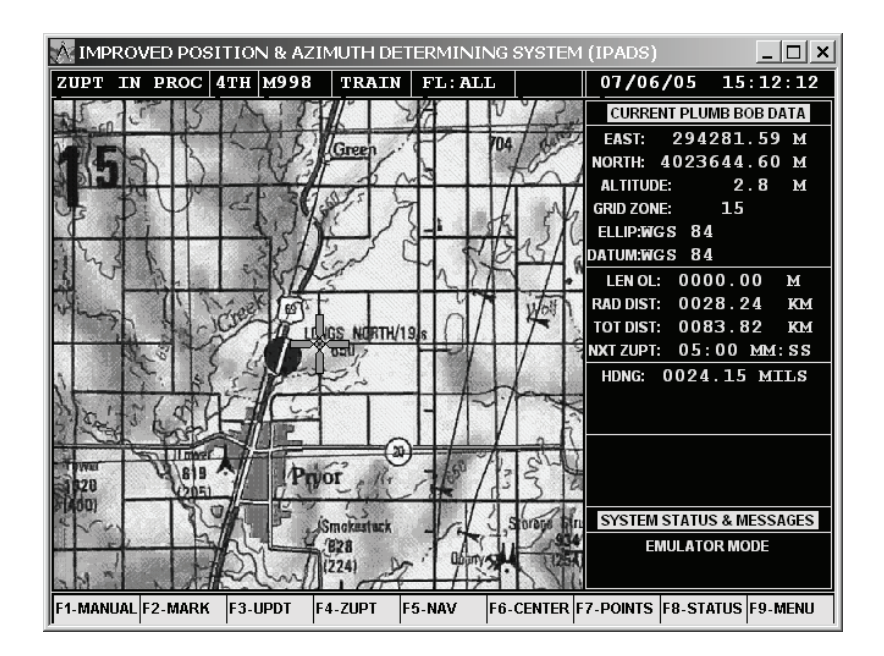

#### **3-31. Waypoint Navigation.**

a. Perform the following steps to use the waypoint navigation feature by selecting a point from IPADS database or entering coordinates for a new point.

### WARNING

To avoid the risk of driving accidents, the driver's attention must at all times be focused on safe driving. Prolonged diversion of driver's attention to the CDU screen while driving should be avoided.

### **NOTE**

- After position is initialized, IPADS provides data to assist in navigating to an operator-entered waypoint. Waypoint navigation is not required for IPADS to perform survey operations.
- IPADS provides two sources of navigation data after a waypoint is set. RANGE and waypoint azimuth (WP AZ) and steering instructions (e.g. STEER: TURN RIGHT) are available in the navigation data area on the right side of all pages. A graphical navigation aid is available on the NAVIGATION AID page and can be selected by pressing **F5-NAV AID** on the MENU or MAP pages.
- IPADS marked points can be used as waypoints to back track the survey route.
- After IPADS is initialized at a known SCP, the NAVIGATION AID can be useful in recovering other SCPs.
- Position data is in UTM format and angle format is in mils. Latitude/longitude and decimal degrees or degrees, minutes, seconds formats may also be used[, paragraph 3-11e](#page-100-0)(3).
- b. **Perform the following steps to set a waypoint and display navigation data**: If a waypoint was previously set and navigation data is displayed, press **F5-NAV AID** from MENU or MAP page to display NAVIGATION AID page. Press **F5-STOPNAV** to stop navigation. Navigation data is no longer displayed and F5 legend changes to F5-NAV.

# CAUTION

If **F5-DEL ALL** is pressed, IPADS prompts PRESS **Y** TO DELETE DISPLAYED POINTS; OTHER KEY TO CANCEL. Pressing **Y** permanently deletes all points in displayed list.

(1) From MENU, MAP, or NAVIGATION AID page, press **F3-NAV**. POINT LIST page is displayed with function key legends F2-NEW, F3-SEL PT., F4-FILTER, F5-DEL ALL, and F9-EXIT.

#### **ARMY TM 9-6675-349-13&P MARINE CORPS TM 11039A-OI/1**

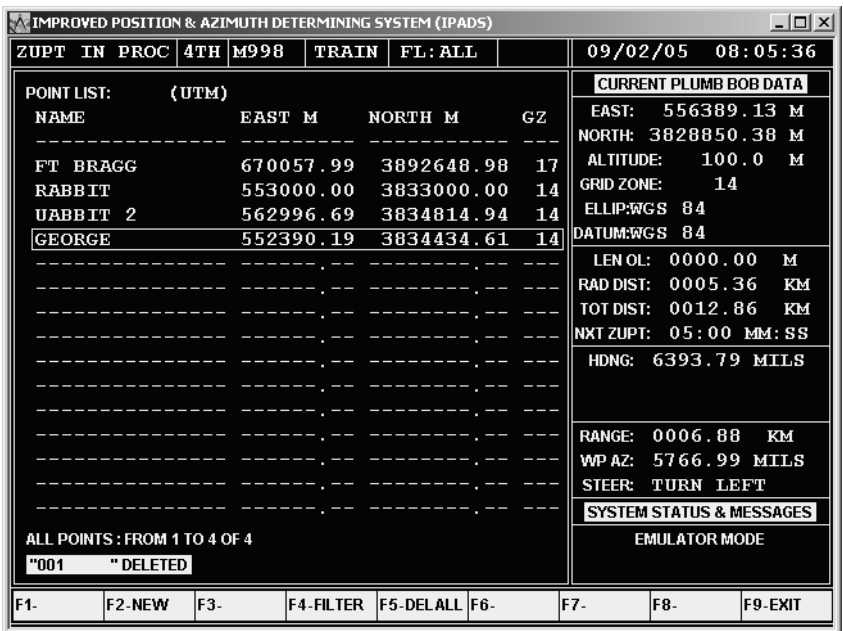

- (2) Perform the following steps to select an existing point from database list:
	- (a) Point filter sets the type of points shown on POINT LIST page. Point filter type is displayed in fourth field of mode line and on POINT LIST page. Set point filter type by pressing **F4** until desired point filter type is displayed.

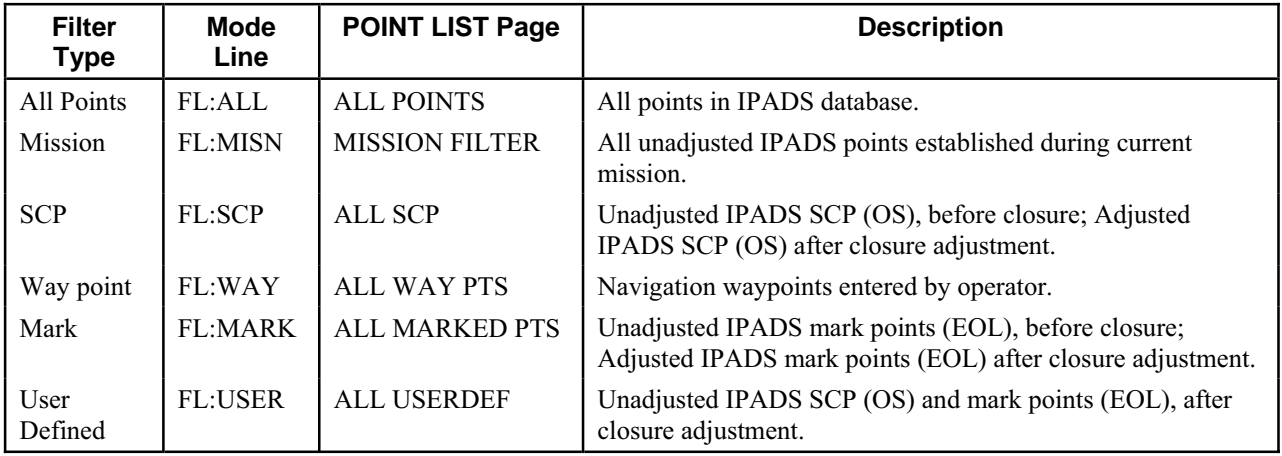

- (b) Scroll to desired navigation waypoint (e.g. RAILROAD CROSS) and press **F3**.
- (3) Perform the following steps to enter coordinates for a new point:
	- (a) Press **F2**. POINT EDITOR page is displayed with cursor box on TYPE field and function key line F1-USER, F2-WAY, F3-SCP, and F9-EXIT.
	- (b) Press **F1** for user defined point type, **F2** for waypoint, or **F3** for SCP. Selected point type is displayed. Cursor box moves to PNT NAME field. Function key line shows F2-USE ALL and F9-EXIT.

#### **3-31. Waypoint Navigation - Continued**

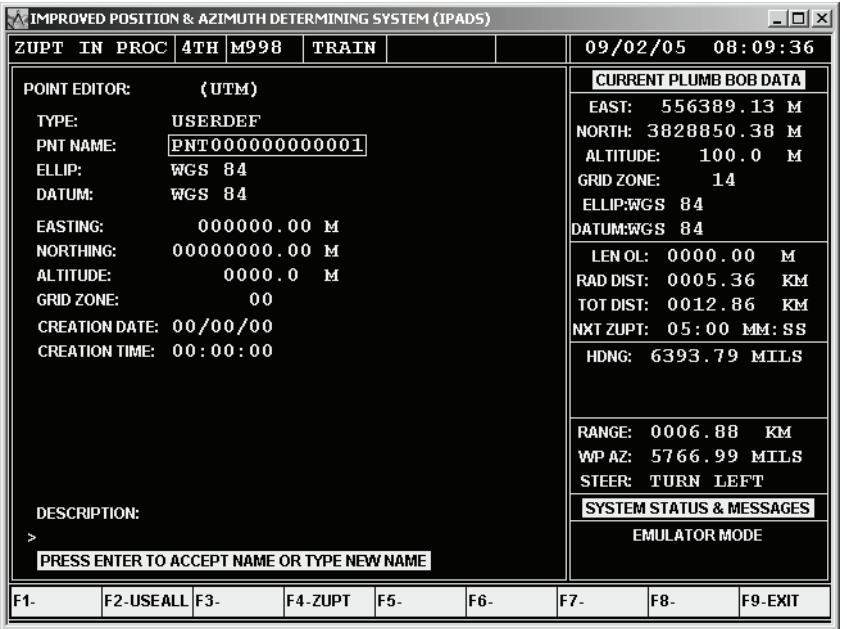

- (c) Press **ENTER** to accept pre-assigned name or press **FNC DEL** to clear PNT NAME field and enter the new name.
- (d) Verify ellipsoid is correct for coordinates being entered. If ellipsoid is incorrect, scroll to ELLIP field, press **ENTER**, and enter new ellipsoid and datum, [paragraph 3-11d](#page-100-0)(1).
- (e) Verify datum is correct for coordinates being entered. If datum is incorrect, scroll to DATUM field, press **ENTER**, and enter new datum[, paragraph 3-11d](#page-100-0)(2).
- (f) Scroll to EASTING field and enter easting value in meters.
- (g) Scroll to NORTHING field and enter northing value in meters.
- (h) Scroll to ALTITUDE field and enter altitude value in meters.
- (i) Scroll to GRID ZONE field and enter positive (+) UTM grid zone value for Northern Hemisphere, or negative (-) UTM grid zone value for Southern Hemisphere.
- (j) Optional scroll to DESCRIPTION and enter a point description.
- (k) Verify entered data. If it is correct, press **F2**. Otherwise, scroll to incorrect field and enter correct data.
- (l) INFO: POINT WAS SUCCESSFULLY ADDED is displayed. Press **F9**-EXIT to return to POINT LIST page.
- (m) Scroll to newly entered point and press **F3-SEL PT**.

(4) NAVIGATION AID page is displayed. Function key line shows F1-MANUAL, F2-MARK, F3-UPDT, F4-ZUPT, F5-STOPNAV, F6-MAP, F7-POINTS, F8-STATUS, and F9-MENU.

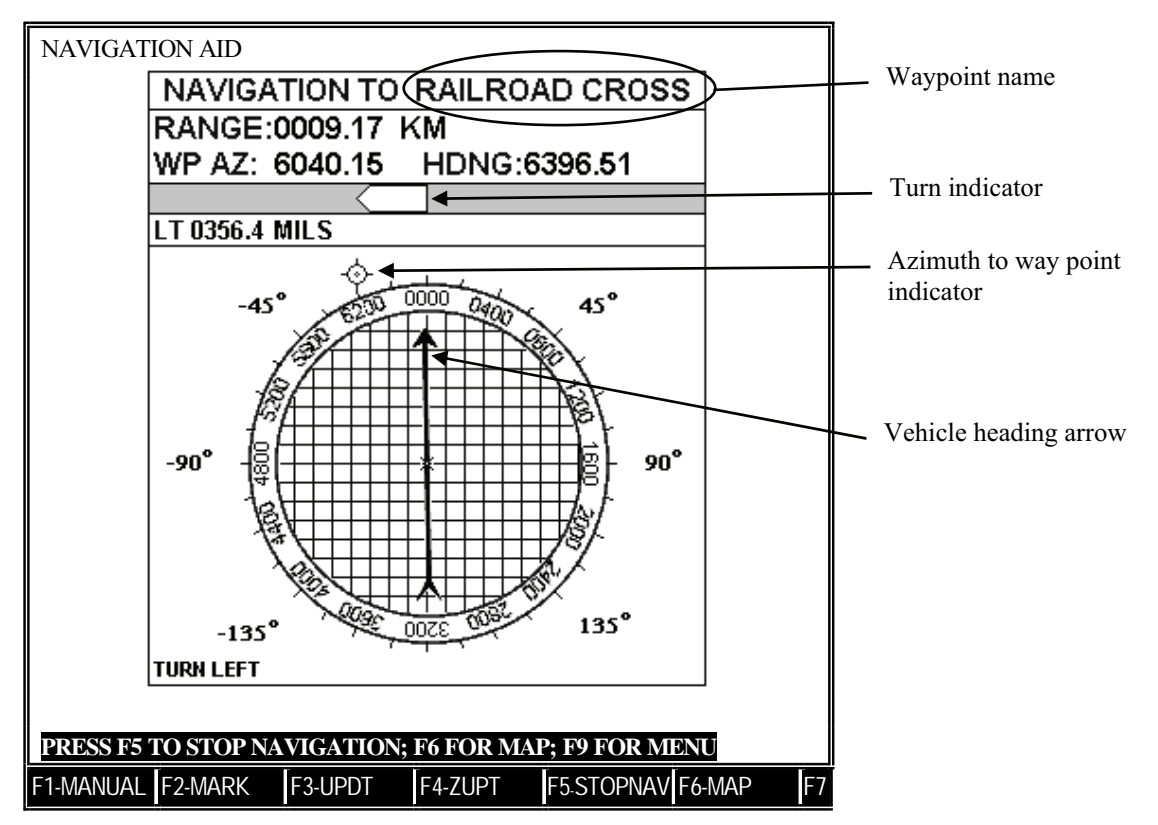

#### (5) Press **F5** to stop navigation data display, **F6** to display MAP page, or **F9** to display MENU.

#### **3-32. Transfer Between Land Vehicles.**

- **•** Ensure BCU BATTERY GOOD and BATTERY TEMP indicators are illuminated prior to transferring an operating IPADS between vehicles.
- Transfer system to the second vehicle's power quickly to minimize discharge of batteries.
- Initiate a ZUPT whenever the system is stationary.
- a. If the IPADS will be transferred to a vehicle that already has a full vehicle installation kit (base plate, CDU mount, plumb bob bracket or arm, and W116-1 power cable) installed, remove IPADS as follows:
	- (1) Position vehicles for easy transfer of IPADS and clear canvas and remove support and personal gear, as needed to provide uncluttered access.
	- (2) If connected, disconnect FOS data cable W136 P1 from CDU J2 and place caps on CDU and cable connectors.
	- (3) Place the CDU in the CDU carrier on the IPADS frame keeping the CDU switch in the ON position and the W114 cable connected.
	- (4) Keep both BCU power switches (DC INPUT and OUTPUT) in the ON position.
	- (5) If installed, remove two T-handles securing two clamping brackets to second (gaining) vehicle's floor plate.
	- (6) Remove two T-handles securing two clamping brackets to first vehicle's floor plate.
	- (7) Move IPADS frame assembly a few inches to disengage pins in alignment bracket assembly.
	- (8) When ready to transfer, turn the BCU INPUT power switch to OFF (IPADS should remain operational, running on internal IPADS batteries; all BCU LEDs will be extinguished).
	- (9) Disconnect W116-1 from the BCU.
	- (10) Using a four-man lift, remove the IPADS assembly from first vehicle and place it on the base plate in the second vehicle.
	- (11) Connect W116-1 to the BCU.
	- (12) Turn the BCU INPUT power switch to ON.
	- (13) Slide IPADS frame assembly to engage pins on alignment bracket assembly, [Figure 2-8 \(](#page-47-0)HMMWV) or [Figure 2-43 \(](#page-80-0)SUSV).
	- (14) Adjust alignment pins as necessary[, paragraph 2-8.](#page-41-0)e.
	- (15) Secure IPADS frame to floor plate using two T-handles and two clamping brackets[, Figure 2-10](#page-48-0)  (HMMWV) o[r Figure 2-44](#page-81-0) (SUSV).
	- (16) Remove the CDU from the CDU carrier on the IPADS frame and attach it to bracket assembly by aligning two pins located on CDU plate with CDU and secure using two locking latches on CDU plate, [Figures 2-20](#page-57-0) and 2-21.
	- (17) If vehicle types are different, change vehicle type on the CDU, [paragraph 3-11b](#page-100-0).
	- (18) Reattach T-handles and clamping brackets to first vehicle's floor plate after IPADS has been moved.
- b. If IPADS will be transported to a vehicle that does not have a base plate already installed, remove as follows:
	- (1) Since this procedure will take longer than the 15 minutes of back up battery power provided by the IPADS, you will need to shut down the IPADS system.
	- (2) If connected, disconnect FOS data cable W136 P1 from CDU J2 and place caps on CDU and cable connectors.
	- (3) Disconnect W114 cable from CDU and place the CDU back in the CDU carrier on the IPADS frame
	- (4) Disconnect W116-1 from the BCU.
	- (5) Using a four-man lift, remove the IPADS assembly from one vehicle and place it in a secure location.
	- (6) From the vehicle that will be losing the IPADS, remove the W116-1 from the vehicle battery.
	- (7) Remove the IPADS base plate from the floor of the vehicle.
	- (8) Install the IPADS in the next vehicle, [paragraph 2-6.](#page-41-0)
	- (9) If vehicle types are different, change vehicle type on the CDU, [paragraph 3-11b](#page-100-0).

#### **3-33. Operation in Emulator Mode.**

The IPADS software can be operated in emulator mode for training purposes on an IPADS CDU, with or without a CPNU, or on a standard IBM Personal Computer (PC)-compatible machine. This paragraph describes operation without CPNU. In emulator mode the CDU does not communicate to, or use the CPNU. See [paragraph 3-5](#page-95-0) for operation in training mode with a complete IPADS.

- IPADS indicates it is in one of the two training modes by displaying the word TRAIN on the top line as shown i[n Figure 3-4.](#page-90-0) In addition, the top line font will be white, when in a training mode. In normal operations, the top line font will be amber, and the word TRAIN will not be displayed.
- Points created using the training modes will not be available in normal operation mode, and vice versa. This is done to ensure that operational data is not corrupted with training data.
- Switching from normal operation mode to training modes requires operator confirmation. Upon confirmation, when using IPADS, the CDU will then be shut down. Recycle power using the BCU OUTPUT switch.
- x When using a PC, the PC will not be shutdown, but the IPADS emulator will be exited. The operator must then re-start the emulator. All other operations described below operate the same on a PC or CDU.
- When changing from training modes to normal operation mode the time/date will not restore to the normal operation mode.

#### **3-33. Operation in Emulator Mode – Continued**

a. When starting IPADS, the IPADS MODE screen is displayed with function keys F1-OPERNL, F2-TRAIN, F3-EMULAT, and F4-ZUPT. If the IPADS MODE screen does not display when IPADS is turned on, refer to [paragraph 4-5,](#page-170-0) Field Troubleshooting.

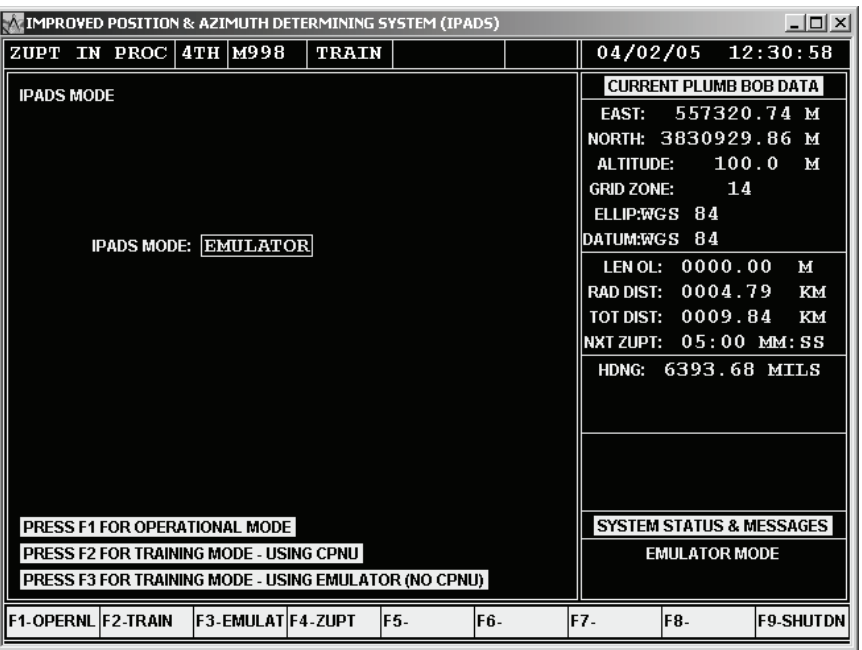

- b. To access the emulator press **F3** "PRESS F3 FOR TRAINING MODE USING EMULATOR (NO CPNU)."
- c. IPADS requires shutdown to change modes. When prompted, press **Y** to confirm shutdown or press any other key to cancel.

- Points created using the training modes will not be available in normal operation mode, and vice versa.
- Switching from normal operation mode to training modes requires operator confirmation. When using IPADS, the CDU will then be shut down. When using a PC, the PC will not be shutdown, but the IPADS emulator will be exited. The operator must then re-start the emulator. All other operations described below may not operate the same on a PC.
- When changing from training modes to normal operation mode the time/date will not restore to the normal operation mode.
- d. Emulator mode capabilities. Verify IPADS is in the emulator mode as indicated by the white text and the word "TRAIN" at the top of the CDU display. While in the emulator mode the IPADS CDU will not communicate with the CPNU, and will not be capable of performing normal survey operations. However the operator can simulate:
	- (1) Position initialization simulation. See [paragraph 3-13](#page-121-0) for entering initial position in either UTM or geodetic form.
	- (2) Motion simulation. Once position is initialized, simulate movement by entering NAVAID or the MAP page (press **F5** or **F6** on the MENU) and using the A, W, D, and X keys to simulate motion in the westerly, northerly, easterly, and southerly directions. Prolonged depression of any of these will rapidly increase simulated vehicle speed. Use S to stop motion, R to simulate rotation to the right and L for rotation to the left. For example, when the IPADS is initiated between 65 and 75 degrees north and south latitude the IPADS will tell the operator to spin the vehicle around 180 degrees so the

IPADS can continue to align. This can be simulated in the emulator by using the R and L keys to simulate turning the vehicle 180 degrees.

- (3) Marking simulation. Simulate marking operations as described in [paragraph 3-21.](#page-137-0) To simulate 2 position azimuth marking when the CDU displays **OS (P1) MARKED; MOVE TO EOL (P2) POSITION**[, paragraph 3-23,](#page-138-0) simulate movement to EOL as described above (motion simulation). The LEN OL indicator and TIME IN P1 – P2 OPERATION *xx:xx* will operate as normal.
- (4) Update simulation. Once simulation of mission is complete (points were marked), an update can be simulated. Simulate motion from the last marked point to a few meters from the initial or another survey control point. Follow instructions in [paragraph 3-15](#page-128-0)a to simulate the update using the initial or other SCP point data. The IPADS position will appear to be updated as described i[n paragraph 3-15c](#page-128-0), and the marked points will be adjusted based on their simulated total distance traveled from the initialization point, and the error between the SCP used and the simulated IPADS closing position.
- e. Map display capability is available and operates as described i[n paragraph 3-29.](#page-150-0)

Waypoint navigation is available and operates as described in [paragraph 3-30,](#page-152-0) except that vehicle heading remains pointing TRUE north.

To switch to normal operation follow instructions in [paragraph 3-11a](#page-100-0)(1).

f. To shut down, follow instructions in [paragraph 3-6b.](#page-95-0)

### **SECTION III. OPERATION UNDER UNUSUAL CONDITIONS**

#### **3-34. Operation in Extremely Rough Terrain.** Not applicable.

#### **3-35. Operation at Temperature Extremes.**

- a. **Operation in Extreme Heat.** 
	- (1) Operation of IPADS in ambient temperatures above 115º F may cause the internal BCU battery temperature to approach or exceed 150º F.

### CAUTION

IPADS batteries contain an internal thermal cutoff switch to protect them from extreme heat. If the internal battery temperature approaches 150º F, the BCU may not provide backup battery power for IPADS operation.

- (2) **Extended Mission.** IPADS can be operated for long periods of time on vehicle battery power. If it is necessary to extend a mission after operating IPADS at temperatures of 115º F or above, do not turn vehicle off or turn IPADS DC INPUT power off before performing a one-position mark. The Hot Start initialization procedure can be used to reinitialize IPADS if necessary.
- (3) **Transfer Between Vehicles.** If a vehicle-to-vehicle transfer is required for an IPADS that has been operated for long periods of time at temperatures of 115º F or above, perform a one-position mark before switching over to backup battery power. The marked point can be used to reinitialize IPADS if necessary.
- b. **Operation in Extreme Cold.**

### CAUTION

- Permanent damage to the IPADS CDU Active Matrix Liquid Crystal Display (AMLCD) screen may result from exposure to temperatures below  $-40^{\circ}$  F.
- Permanent damage to the IPADS CDU hard disk drive (HDD) may result from operation at temperatures below  $-22^{\circ}$  F.
- Degradation of instrument (CPNU) accuracy may occur at temperatures below –22º F.
- (1) **CDU Operation.** Ensure that vehicle temperature is raised above –22 º F using vehicle heater, prior to installing CDU in vehicle. When powering up the IPADS at temperatures below –4 º F, the CDU power indicator, will flash to indicate that the CDU is warming up. This could take up to 5 minutes. After the warm-up period, the CDU will operate as normal.
- (2) **CPNU Operation.** Ensure that temperature in cargo area of vehicle is raised above 22 **º** F using vehicle heater or Arctic heater unit prior to commencement of survey operations.
- (3) If IPADS batteries have been stored for long periods of time at temperatures of  $-30$  ° F or below it may take at least one hour of operation for the batteries to warm up and the IPADS Battery Temperature indicator light to illuminate. The time required to allow the IPADS batteries to reach their normal rated operating temperature can be reduced by using vehicle heaters to heat the vehicle compartment while running IPADS on vehicle power.
- (4) **Transfer Between Vehicles.** If the BCU Battery Good and Battery Temperature indicators are not illuminated before performing a vehicle-to-vehicle transfer, perform a one-position mark before switching over to IPADS backup battery power. If IPADS shuts down during the transfer, reinitialize it over the last marked point.

#### **3-36. Operation at Extreme Northern or Southern Latitudes.**

The IPADS initialization procedure requires a two-step approach to assure that accuracies are met at latitudes greater than 65º. Normal and hot start initialization times increase to 20 and 10 minutes, respectively. Half way through initialization, the CDU will prompt the operator audibly and visually to turn the vehicle around, approximately 180º. The CDU also displays driver guidance instructions, for turning the vehicle, until the correct heading is reached. The IPADS will then continue to initialize and alert the operator when ready to start surveying.

IPADS horizontal position accuracy degrades at higher latitudes. When the operational situation permits, use the following techniques to plan survey missions and keep horizontal position errors within allowable limits:

## **NOTE**

At high latitudes, azimuth misalignment is a major contributor to IPADS horizontal position error. Adjustment doesn't remove azimuth misalignment error when the survey is closed back at the starting point.

a. Close the survey at a known SCP other than the starting SCP. Closing at a SCP near the far end of the survey removes most of the error caused by azimuth misalignment.

## **NOTE**

Position error, resulting from azimuth misalignment, grows with distance from the starting point.

b. If it's not possible to close at a SCP near the far end of the survey, restrict the maximum radial distance from the starting point to 50 Km.

## **NOTE**

IPADS reduces azimuth misalignment as it surveys.

c. Keep IPADS running between surveys, which also minimizes initialization time for subsequent surveys.

### **NOTE**

IPADS reduces azimuth misalignment when the survey trajectory changes direction, especially near the start of the survey.

d. Do not conduct surveys in a straight line. Changes in direction, especially near the beginning of a survey, improve accuracy.

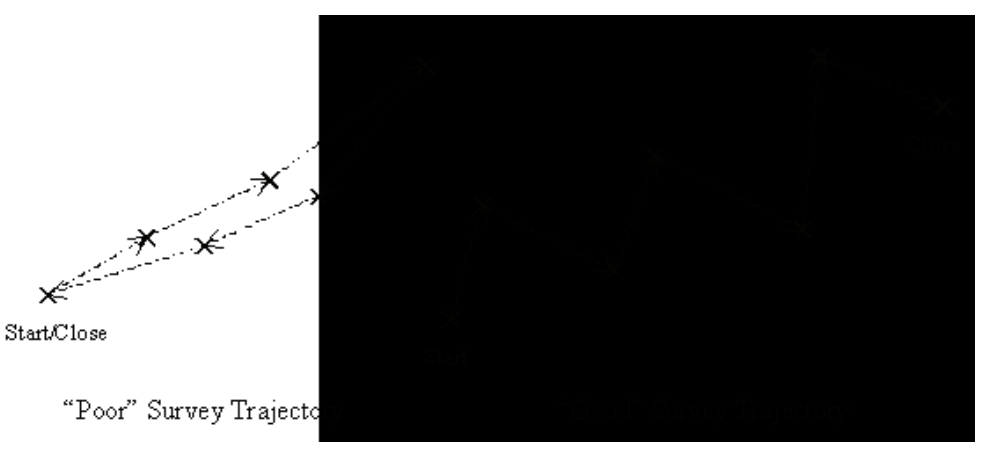

#### **3-37. Operation in Sand Storms.**

The IPADS will operate as normal in sand storms. While within the vehicle, minimize direct CDU exposure to the blowing sand. If transferring IPADS between vehicles in a sand storm, cover the CDU during the transfer to minimize direct screen exposure to the blowing sand.

## CAUTION

While the IPADS CDU will operate in sand storms, direct exposure of the CDU screen to blowing sand can permanently etch the screen, reducing readability.

#### **3-38. Operation Under Emergency Conditions.**

The IPADS CDU has the capability to perform an emergency zeroize to avoid compromising sensitive data.

**DESTRUCTION OF ARMY MATERIAL TO PREVENT ENEMY USE.** To render the IPADS unserviceable, thus denying its use by the enemy, perform the emergency zeroize procedure.

### CAUTION

Improper use of the emergency zeroize procedure may cause the CDU to stop functioning, requiring complete CDU reprogramming.

a. To perform an emergency zeroize on the IPADS, press **FNC** and **ERS** simultaneously. The RHC Purge Dialog menu will be shown.

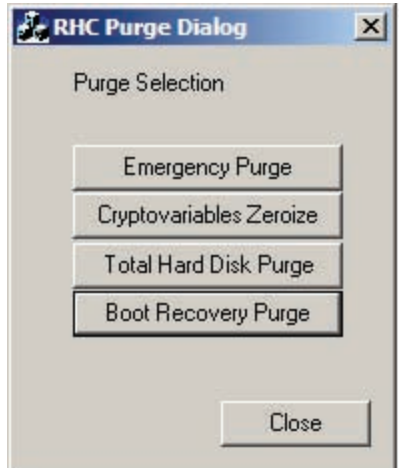

b. Using the up or down arrows, select the Emergency Purge button and press **ENTER**.

### **CHAPTER 4**

### **FIELD MAINTENANCE INSTRUCTIONS**

### **SECTION I. TOOLS AND EQUIPMENT**

- **4-1. General.** Tools required for most field maintenance are contained in a kit located in the storage box on the IPADS frame and are listed in the Basic Issue Items List, [Appendix B](#page-216-0), Section III.
	- a. Paint IPADS with CARC paint (app F, item 4) and a small brush (app F, item 5) for touchup painting only.
	- b. Assistance in troubleshooting battery problems may be obtained from Sustainment Maintenance personnel.

### **SECTION II. LUBRICATING INSTRUCTIONS**

**4-2. General.** There is no lubrication required for IPADS.

### **SECTION III. FIELD PREVENTIVE MAINTENANCE CHECKS AND SERVICES**

- **4-3. General.** Safe and efficient IPADS operation requires regular checks of equipment. When performing PMCS, the operator discovers equipment malfunctions or performs routine maintenance for upkeep of the IPADS. Malfunctions require corrective action to avoid equipment failure or injury to personnel. The necessary preventive maintenance checks and services to be performed are listed and described in [Table 4-1.](#page-167-0) Item numbers in the tables indicate sequence of minimum inspection requirements. Note defects discovered during operation for correction after operation. Stop operation immediately if a deficiency is noted which would damage the equipment. When performin[g Table 4-1](#page-167-0), observe the following:
	- a. Always observe the WARNINGS and CAUTIONS appearing in your PMCS table. Warnings and cautions appear before applicable procedures. You must observe these WARNINGS to prevent serious injury to yourself and others and CAUTIONS to prevent your equipment from being damaged.
	- b. If your equipment fails to operate, troubleshoot with proper equipment. Report any deficiencies using the proper forms. See DA Pam 738-750, The Army Maintenance Management System (TAMMS). Marine Corps users shall refer to TM 4700-15/1.

#### **4-4. Explanation of Table Entries.**

- a. Item Number column. Numbers in this column are for reference. When completing DA Form 2404 or DA Form 5988-E (Equipment Inspection and Maintenance Worksheet), include the item number for the check/service indicating a fault. Item numbers also appear in the order that you must do checks and services for the intervals listed.
- b. Interval column. This column tells you when you must do the procedure listed in the procedure column. BEFORE operation procedures must be done before you operate or use the equipment for its intended mission. AFTER operation procedures must be done immediately after you have operated or used your equipment.
- c. Item to be Inspected column. This column provides the item to be checked or serviced.
- d. Procedure column. This column gives the procedure you perform to check or service the item listed in the Item to be Inspected column so you know if the equipment is ready or available for its intended mission or for operation. You must do this procedure at the time stated in the Interval column.
- e. Equipment Not Ready/Available If column. Information in this column tells you what faults will keep your equipment from being capable of performing its primary mission. If you make check and service procedures that show fault listed in this column, do not operate the equipment until it is repaired or becomes fully operational. Follow standard operating procedures for maintaining the equipment or reporting equipment failure.
- f. Other Table Entries. Be sure to observe all special information and notes that appear in your PMCS table.

#### **ARMY TM 9-6675-349-13&P MARINE CORPS TM 11039A-OI/1**

### <span id="page-167-0"></span>**4-4. Explanation of Table Entries - Continued**

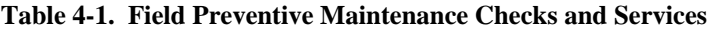

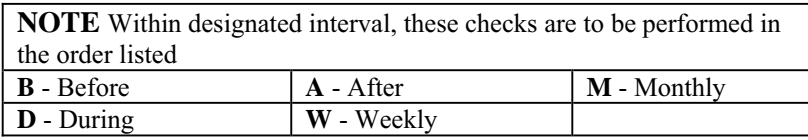

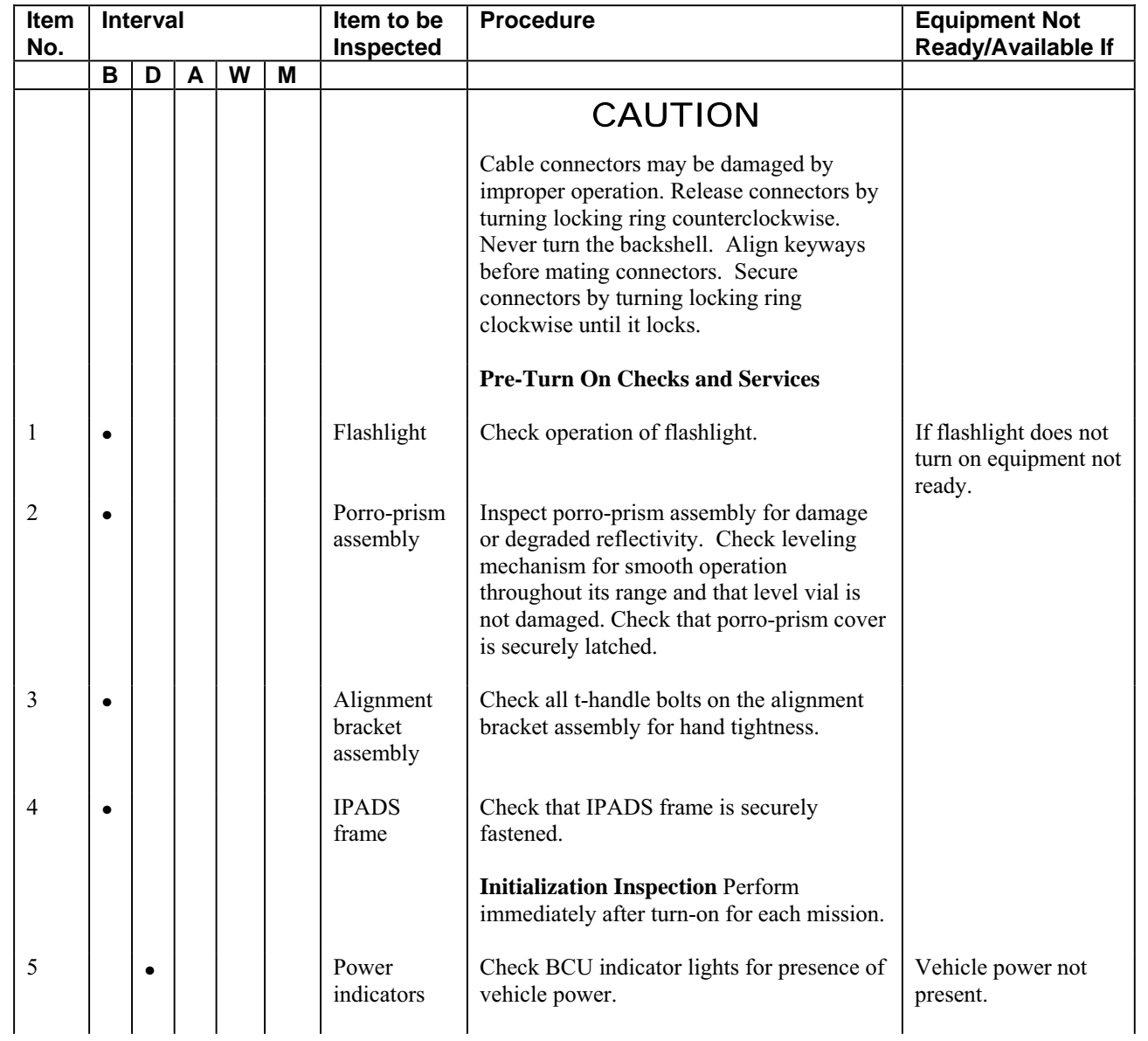

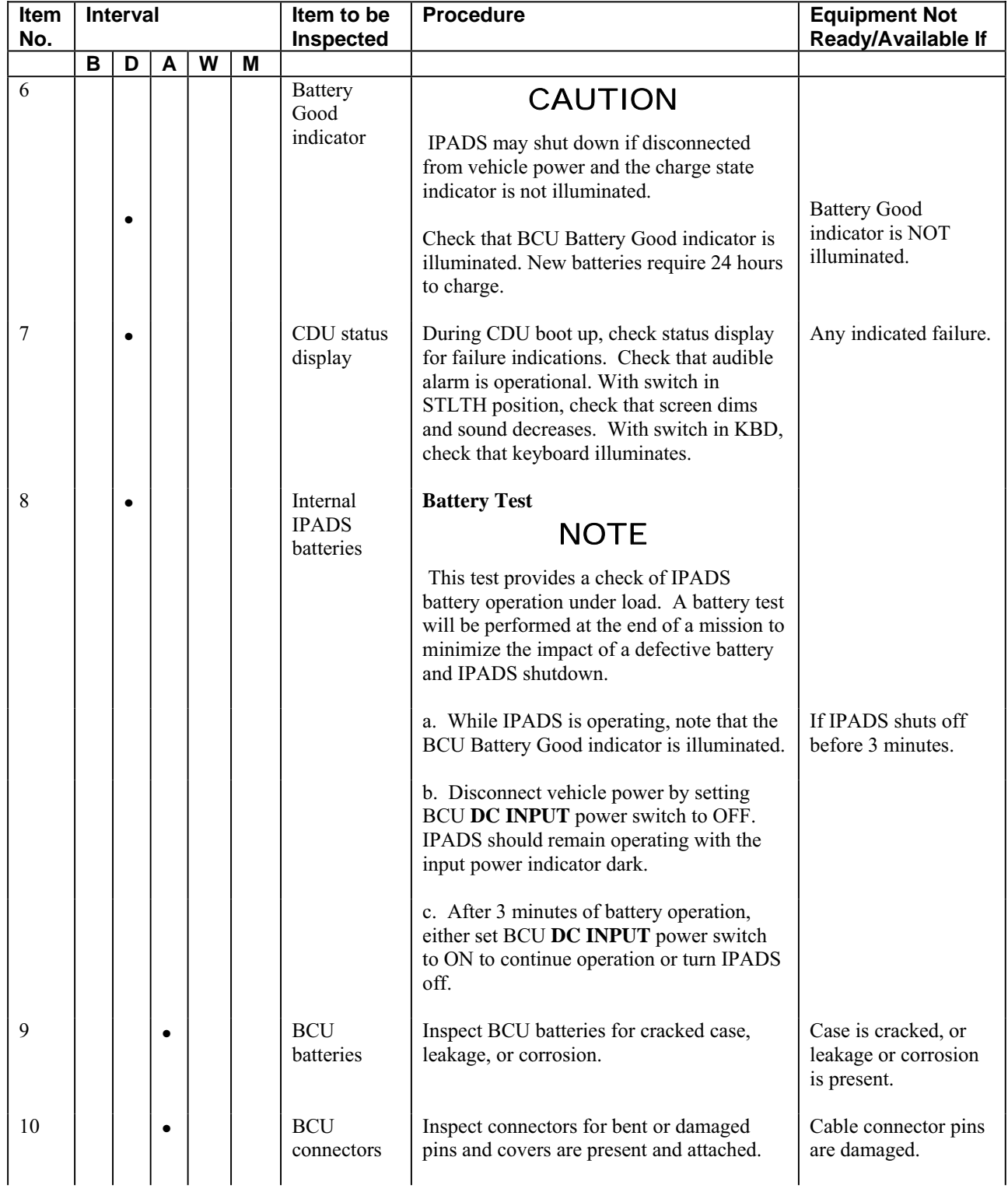

#### **[Table 4-1.](#page-167-0) Field Preventive Maintenance Checks and Services**

#### **ARMY TM 9-6675-349-13&P MARINE CORPS TM 11039A-OI/1**

### **4-4. Explanation of Table Entries - Continued**

**[Table 4-1.](#page-167-0) Field Preventive Maintenance Checks and Services** 

| Item<br>No. |   | Interval |           |   |           | Item to be<br><b>Inspected</b>                   | <b>Procedure</b>                                                                                                    | <b>Equipment Not</b><br><b>Ready/Available If</b>                                                                                                    |
|-------------|---|----------|-----------|---|-----------|--------------------------------------------------|----------------------------------------------------------------------------------------------------|----------------------------------------------------------------------------------------------------|
|             | В | D        | A         | W | M         |                                                  |                                                                                                    |                                                                                                    |
| 11          |   |          | $\bullet$ |   |           | Vehicle<br>battery<br>power cable<br>connections | Check that connections to the vehicle<br>batteries are tight. If NATO connector is<br>used, insure connector plugs are secure.                                                               |                                                                                                    |
| 12          |   |          |           |   | ٠         | Porro-prism<br>alignment                         | Check for loose screws and level vials not<br>broken and not cloudy to the point that<br>stadia scale is not readable.                                                                       |                                                                                                    |
| 13          |   |          |           |   | $\bullet$ | Porro-prism<br>accuracy                          | <b>Porro-Prism Alignment Test</b><br>a. Turn on and initialize IPADS.                                                                                                    |                                                                                                    |
|             |   |          |           |   |           |                                                  | b. Update IPADS over 4 <sup>th</sup> order or higher<br>SCP that has a known accurate azimuth.                                                                                               |                                                                                                    |
|             |   |          |           |   |           |                                                  | c. Maneuver vehicle, if required, to<br>achieve auto reflection from porro-prism<br>with prism leveled and with theodolite<br>plumbed over SCP.                                              |                                                                                                    |
|             |   |          |           |   |           |                                                  | d. With theodolite sighted on porro-prism<br>and instrument initial circle reading set,<br>measure and record horizontal angle to<br>EOL. Measure and record distance and<br>vertical angle. |                                                                                                    |
|             |   |          |           |   |           |                                                  | e. Plunge theodolite telescope and repeat<br>step d.                                                                                                    |                                                                                                    |
|             |   |          |           |   |           |                                                  | f. Mean the horizontal angles, distances,<br>and vertical angles obtained in steps d. and<br>e.                                                                                              |                                                                                                    |
|             |   |          |           |   |           |                                                  | g. Perform a theodolite mark using the<br>mean horizontal angle, distance, and<br>vertical angle calculated in step f.                                                                       |                                                                                                    |
|             |   |          |           |   |           |                                                  | h. The IPADS determined azimuth must<br>agree with the surveyed azimuth within<br>.050 mils.                                                                                                 | If IPADS and<br>surveyed azimuths<br>differ more than<br>0.050 mils porro<br>prism is<br>unserviceable.<br>Repair of damaged or<br>unserviceable item is<br>achieved through<br>replacement. Refer to<br>paragraph 4-6 for<br>further detail. If<br>porro prism is<br>unserviceable the<br>entire IPADS needs<br>to be sent to depot<br>level maintenance. |

#### **ARMY TM 9-6675-349-13&P MARINE CORPS TM 11039A-OI/1**

### **SECTION IV. FIELD TROUBLESHOOTING**

<span id="page-170-0"></span>**4-5. General.** When an IPADS component fails, the failed area is readily identified through the internal fault isolation process. IPADS possesses a Built-In Test (BIT). This BIT allows the operator to identify the component or group of components with the fault. Fault identification is displayed in one of three ways. For the CPNU, a message will be sent via the CDU. The CDU contains its own internal BIT that will notify of a specific failure in the CDU. A BCU failure is displayed through the LEDs on the front and top of the BCU. On the CDU STATUS page the operational status of the CPNU can be checked. The software versions used on IPADS and the IPADS Elapsed Time Indicator (ETI) are also displayed on the STATUS page. This section describes troubleshooting to isolate faults to a specific LRU (BCU, CDU, or CPNU). Before performing troubleshooting tasks, carefully read the operating instructions and follow all notes, cautions, and warnings.

#### **Malfunction**

#### **Test or Inspection**

 **Corrective Action**

## **NOTE**

If possible, troubleshoot by replacing with another known good Line Replaceable Unit (LRU). This will isolate the problem to the LRU or cable.

- 1. IPADS will not power up.
	- Step 1. Inspect all cables to ensure they are not cut or pinched and are connected securely at the connectors.
		- a. If all cables are in serviceable condition, take off and reconnect at each connector.
		- b. Notify maintenance support (se[e paragraph 5-1\)](#page-180-0).
		- c. If any cable is not serviceable, turn in for repair[, paragraph 4-6.](#page-174-0)
		- d. If cables are serviceable, go to Step 2.
	- Step 2. Check to ensure all power switches on the BCU and CDU are ON.
		- a. Place switches to the ON position.
		- b. If switches are already on go to Step 3.
	- Step 3. If connected to vehicle, check to ensure the BCU DC Power Input LED is illuminated.
		- a. If LED is not illuminated, check W116 cable[, paragraph 5-1.](#page-180-0)
		- b. If power cable is good, check vehicle battery.
		- c. If vehicle battery is good, turn in BCU for repair[, paragraph 4-6.](#page-174-0)
	- Step 4. If connected to AC power, check to ensure the BCU AC LED is illuminated.
		- a. If not illuminated, check the AC cable[, paragraph 5-1.](#page-180-0)
		- b. Notify maintenance support.
		- c. If cable is not serviceable, turn in for repair.
		- d. If AC cable is serviceable, replace BCU fuse[, paragraph 4-10.](#page-175-0)
		- e. If BCU fuse is good, turn in BCU for repair[, paragraph 4-6.](#page-174-0)

#### **4-5. General - Continued**

#### **Malfunction**

#### **Test or Inspection**

#### **Corrective Action**

- 2. The CPNU will not power up.
	- Step 1. Inspect wiring harness W114 cable connectors for looseness.
		- a. If tight, go to Step 2.
		- b. If loose, tighten and recycle power and try to power up IPADS.
		- c. If the CPNU will not power up, go to Step 2.
	- Step 2. Inspect wiring harness W114 to ensure it is not cut or pinched and there are no bent or damaged pins.
		- a. If damaged, replace wiring harness by turning in[, paragraph 4-6.](#page-174-0)
		- b. Recycle power and try to power up IPADS.
		- c. If CPNU will not power up, turn in entire IPADS for repair[, paragraph 4-6.](#page-174-0)
		- d. If cable appears serviceable, notify maintenance support.
		- e. If maintenance support verifies wiring harness is serviceable, turn in entire IPADS for repair, [paragraph 4-6.](#page-174-0)
- 3. The CPNU powers up and then shuts down during initialization.
	- Step 1. Check the CDU Sys Status Screen for errors.
		- a. If there are no errors, go to Step 2.
	- Step 2. Check initialization grid coordinates for accuracy.
		- a. If grid coordinates more than 100 meters off, enter correct grid and initialize.
		- b. If CPNU shuts down or errors shown in the Sys Status, turn IPADS in for repair, [paragraph 4-6.](#page-174-0)
- 4. The CDU will not power up.
	- Step 1. Inspect wiring harness W114 cable connectors for looseness.
		- a. If tight, go to Step 2.
		- b. If loose, tighten and recycle power and try to power up IPADS.
		- c. If CDU will not power up, go to Step 2.
	- Step 2. Inspect wiring harness W114 to ensure it is not cut or pinched and there are no bent or damaged pins.
		- a. If damaged, replace wiring harness by turning in[, paragraph 4-6.](#page-174-0)
		- b. Recycle power and try to power up IPADS.
		- c. If CDU will not power up, turn in CDU for repair[, paragraph 4-6.](#page-174-0)
		- d. If cable appears serviceable, notify maintenance support.
		- e. If maintenance support verifies wiring harness is serviceable, turn in CDU for repair, [paragraph 4-6.](#page-174-0)
- 5. CDU fails BIT.
	- Step 1. Recycle power as described i[n paragraph 3-6a](#page-95-0).
		- a. Observe CDU boot up for BIT.
		- b. If BIT screen appears, CDU is good.
		- c. If the CDU does not pass BIT, turn in CDU for repair[, paragraph 4-6.](#page-174-0)
- 6. CPNU fails BIT.
	- Step 1. Recycle power as described i[n paragraph 3-6a](#page-95-0).
		- a. If the CPNU does not pass BIT (CPNU COMM OK on IPADS SYSTEM STATUS AND MESSAGES indicator) turn IPADS in for repair[, paragraph 4-6.](#page-174-0)

#### **Malfunction**

#### **Test or Inspection**

#### **Corrective Action**

- 7. IPADS shuts down during transfer to another vehicle.
	- Step 1. Check BCU Battery Good indicator to see if it is illuminated.
		- a. If LED is not illuminated, charge backup battery for four hours.
		- b. With IPADS running on vehicle power, turn **DC INPUT** switch off.
		- c. If IPADS continues to run, backup battery is good.
		- d. If IPADS shuts down, replace both backup batteries.
- 8. BCU Battery Temp LED not illuminated.

## **NOTE**

If IPADS is operating on AC power or battery backup power, the battery temperature light will not be illuminated.

- Step 1. Turn in BCU for repair[, paragraph 4-6.](#page-174-0)
- 9. IPADS CDU fails to communicate with FOS.
	- Step 1. Inspect FOS cable W136 to ensure it is not cut or pinched, it is connected securely at the connectors and there are no bent or damaged pins.
		- a. If cable is not serviceable, disconnect and turn in for repair[, paragraph 4-6.](#page-174-0)
		- b. Notify maintenance support [\(paragraph 5-1\)](#page-180-0).
	- Step 2. Check the System Status for error messages.
		- a. If there is an error message, turn in CDU for repair[, paragraph 4-6.](#page-174-0)
		- b. If there is no error message, go to Step 3.
	- Step 3. Replace FOS with serviceable FOS.
		- a. Retry communication.
		- b. If communication is good, repair is complete.
		- c. If communication fails, turn in CDU for repair[, paragraph 4-6.](#page-174-0)

#### 10. SYSTEM STATUS & MESSAGES shows **CPNU COMM FAIL**.

Step 1. Check wiring harness W114 cable connectors for looseness.

- a. If tight, go to Step 2.
- b. If loose, tighten, recycle power, and try to power up IPADS.
- c. If still no communications between CDU and CPNU, go to Step 2.
- Step 2. Check wiring harness W114 for continuity.
	- a. Turn off IPADS.
	- b. Notify maintenance.
	- c. Perform continuity check on wiring harness W114.
	- d. If W114 is unserviceable, turn it in for repair[, paragraph 4-6.](#page-174-0)
	- e. Reconnect W114 and turn on IPADS.
	- f. If still no communications between CDU and CPNU, go to Step 3.
- Step 3. Check the System Status for error messages.
	- a. If there is an error message, turn in CDU for repair[, paragraph 4-6.](#page-174-0)
	- b. If there is no error message, go to Step 4.

#### Step 4. If available, replace CDU with known good CDU.

a. If known good CDU works, turn bad CDU into depot level repair.

#### **4-5. General - Continued**

#### **Malfunction**

#### **Test or Inspection**

#### **Corrective Action**

#### 11. IPADS WARNING: ERROR ACCESSING MAIN DATABASE CONNECTION, ATTEMPTING RESTORE OF BACKUP DATABASE.

- Step. 1 Press Enter.
	- a. If CDU display comes up normally, press **F7-POINTS** and review stored data.
	- b. Enter data for any points that were lost.
	- c. Continue with mission.
	- d. If IPADS WARNING: ERROR ACCESSING DATABASE, ATTEMPTING RESTORE OF BLANK DATABASE is displayed, go to Step 2.
- Step 2. Press Enter.
	- a. If CDU display comes up normally, enter data for any points that were lost.
	- b. Continue with mission.
	- c. If IPADS FATAL ERROR: ERROR ESTABLISHING DATA BASE CONNECTION, PROGRAM TERMINATING is displayed, go to Step 3.
- Step 3. Press Enter.

Step 4. Turn BCU OUTPUT switch OFF when IT IS NOW SAFE TO TURN OFF YOUR COMPUTER is displayed.

Step 5. Reprogram CD[U, paragraph 7-1.](#page-210-0)

Step 6. Power IPADS ON and enter any required point data in the empty database.

#### 12. IPADS FATAL ERROR: ERROR ACCESSING EGM DATABASE FILE, PROGRAM TERMINATING.

- Step 1. Press Enter.
- Step 2. Turn BCU OUTPUT switch OFF when IT IS NOW SAFE TO TURN OFF YOUR COMPUTER is displayed.
- Step 3. Reprogram CD[U, paragraph 7-1.](#page-210-0)
- Step 4. Power IPADS ON and verify normal CDU display.

#### **ARMY TM 9-6675-349-13&P MARINE CORPS TM 11039A-OI/1**

### **SECTION V. MAINTENANCE OF IPADS/GETTING IPADS REPAIRED**

<span id="page-174-0"></span>**4-6. General.** Sustainment level personnel are qualified to perform all required maintenance of the IPADS. Once identified, the component that has failed will be removed from the IPADS frame, IAW paragraphs 4-7 through 4-11. Call the inventory specialist at TACOM-RI, AMSTA-LC-GFSQ, DSN 793-3575 or COM (309) 782-3575 for shipping instructions. Marine Corps users shall call the Marine Corps IPADS item manager at DSN 567-8160, COM (229) 639-8160, or e-mail at elizabeth.bradshaw@usmc.mil. L-3 will repair the component and send it back to the owning unit.

a. **Maintainability.** The IPADS design is easy to troubleshoot, identify, and replace the failed component. Upon identification of the failed component and using the IPADS tool kit, [Figure 1-3,](#page-16-0) removal and replacement can be accomplished within 10 minutes if PLL authorized. This allows the survey mission to continue with minimal delay when the replacement components are on-hand. The CDU and BCU are connected to the frame with clamshell type connectors allowing for easy removal and replacement. Operator maintenance consists of cleaning and spot painting, CDU and BCU replacement, cables, and mounting hardware replacement. The CPNU will not be removed from the IPADS frame.

#### b. **Each component of IPADS that is to be removed is easily removed.**

#### **4-7. CPNU.**

If the CPNU is not working it will not be removed from the IPADS frame. The entire IPADS is to be sent in for repair.

#### **4-8. Replace BCU.**

- a. **Remove BCU.** 
	- (1) Power down the IPADS and ensure all power switches are off on BCU.
	- (2) Disconnect DC power cable W116 or AC power cable W6 from the BCU.
	- (3) Disconnect wiring harness W114 from the BCU.
	- (4) Lift latches to release clamshell latches.
	- (5) Open clamshell latches and remove BCU.
	- (6) Place BCU into transit case for shipment to repair facility. Ensure that the BCU and the inside of the container, including the cushioning, are dry prior to placing the BCU into the container.
- b. **Install BCU.** Se[e Figure 4-3.](#page-179-0)
	- (1) On the IPADS frame, open clamshell latches and install BCU.
	- (2) Lock latches by hooking clamp on clamshell latch and pulling down to tighten clamshell latch.
	- (3) Connect wiring harness W114 to the BCU connector OUTPUT.
	- (4) Connect DC power cable W116 to BCU connector EXT DC or AC power cable W6 to BCU connector EXT AC.
	- (5) Power up IPADS to ensure proper operation of BCU[, paragraph 3-6a](#page-95-0).

### **NOTE**

Prior to shipment ALL cable connector covers need to be installed.

#### <span id="page-175-0"></span>**4-9. Replace CDU**

#### a. **Remove CDU.**

- (1) Power down the IPAD[S, paragraph 3-6](#page-95-0)b, and ensure all power switches are off on BCU and CDU.
- (2) Disconnect DC power cable W116 or AC power cable W6 from the BCU.
- (3) Disconnect wiring harness W114 from the CDU connector J1 and install electrical covers.
- (4) If connected, disconnect the FOS cable W143 from the CDU connector J2. Install electrical covers.
- (5) If CDU is located on the CDU support arm, turn locking latches counter-clockwise to release CDU from mounting bracket, [Figure 2-21,](#page-57-0) and remove.
- (6) If the CDU is in the clamshell storage case on the IPADS frame, lift latches to release clamshells and remove CDU.
- (7) Place CDU into transit case for shipment to repair facility. Ensure that the CDU and the inside of the container, including the cushioning, are dry prior to placing the CDU into the container.

#### b. **Install CDU.**

- (1) Open clamshell latches on the IPADS frame and install the CDU.
- (2) Secure latches by hooking clamp on clamshell latch and pulling down to tighten clamshell latch.
- (3) Connect wiring harness W114 to CDU J1 connector.
- (4) Connect DC power cable W116 or AC power cable W6 to the BCU.
- (5) Remove CDU from clamshell storage case and install on CD support arm[, paragraph 2-8j](#page-41-0).
- (6) Power up IPADS to ensure proper operation of the CDU[, paragraph 3-6a](#page-95-0).

#### **4-10. Replace BCU Fuse.**

# CAUTION

Ensure that the BCU is not connected to AC power before opening the BCU cover.

# CAUTION

- Use extreme care when opening the BCU cover to ensure interior wires are not pulled or stretched. The BCU cover will not lift off BCU. The cover will need to be rotated to the side of the BCU, see [Figure 4-1.](#page-176-0)
- Use extreme care when closing the BCU cover to ensure interior wires are not pinched under the cover's edges.

#### **ARMY TM 9-6675-349-13&P MARINE CORPS TM 11039A-OI/1**

<span id="page-176-0"></span>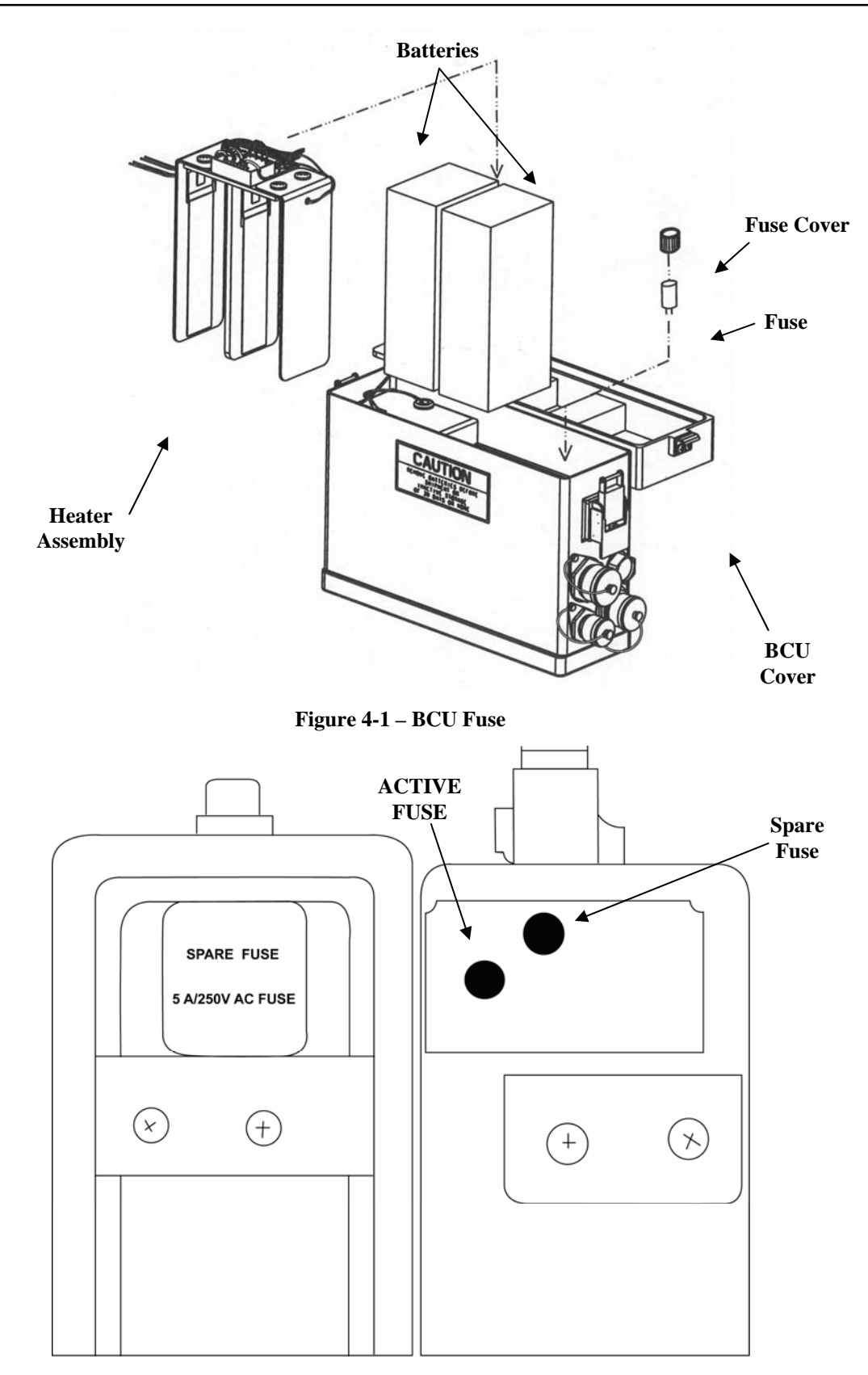

**Figure 4-2 – BCU Active and Spare Fuse Location Detail**

#### **4-10. Replace BCU Fuse - Continued**

#### a. **Remove BCU Fuse.**

- (1) Remove BCU from IPADS fram[e, paragraph 4-8a](#page-174-0).
- (2) Open cover on BCU by lifting latches on ends.
- (3) Lift cover and lean to side. Be careful not to pull the wires out.

## **NOTE**

Needle nose pliers may be needed to unscrew fuse cover. The only time you will notice a failure with the fuse is when the IPADS is plugged into the wall using 110volt or 220volt power and the IPADS will not power up. These fuses have nothing to do with the IPADS when hooked up to a vehicle battery or the slave cable. **To repeat,** the fuse only protects the IPADS from AC power (outlet wall power).

- (4) Looking down into the BCU you will notice there are two fuses. The first fuse, labeled "Active Fuse" [\(Figure 4-2\)](#page-176-0) is the active fuse that the IPADS uses to send AC power to the IPADS. The second fuse labeled "Spare Fuse" is a back up fuse.
- (5) Carefully reach in and remove **Active** Fus[e \(Figure 4-1](#page-176-0)) by pulling straight up on the fuse.
- b. **Install BCU Fuse.**

# CAUTION

The fuse cover is made of a very thin plastic. Care must be used as not to crush the fuse cover.

- (1) Insert fuse into fuse holder inside BCU ensuring the two prong holes are lined up.
- (2) Position fuse cover over fuse and turn clockwise to tighten.
- (3) Close cover on BCU and secure latches to attach cover.
- (4) Replace BCU in clamshell storage compartment on IPADS frame[, paragraph 4-8b](#page-174-0).

**4-11. Replace BCU Backup Battery Pack.** The BCU contains two backup batteries that allow the IPADS to continue to operate without external power being applied.

a. **Remove BCU Backup Battery Packs.**

## CAUTION

- Ensure that the BCU is not connected to AC power before opening the BCU cover.
- The backup batteries can be replaced while the IPADS is operational on DC power. This should only be attempted during extreme wartime situations. If not in combat, it is recommended that all power be shut off before battery replacement.

## CAUTION

- Use extreme care when removing the BCU cover to ensure interior wires are not pulled or stretched.
- x Use extreme care when closing the BCU cover to ensure interior wires are not pinched under the cover's edges.
- (1) If the backup battery packs must be removed while IPADS is running, open clamshell latches securing BCU in frame and lean BCU outward to perform steps (3) through (9).
- (2) If IPADS is turned off, remove BCU from frame, [paragraph 4-8a](#page-174-0). Cover will not be removable due to securing lanyard and attached wires.
- (3) Open BCU cover by lifting latches on ends.
- (4) Lift cover and lean to side. Be careful not to pull wires out.
- (5) Disconnect Velcro strap securing battery receptacles and connectors inside front of BCU.
- (6) Using a number 2 cross tip screwdriver, loosen, but do not remove, four screws on top of battery heater[, Figure 2-3.](#page-37-0)
- (7) Carefully lift battery heater straight up to remove[, Figure 2-4.](#page-38-0)
- (8) Disconnect each battery pack cable from receptacle by pressing the lock lever on the battery connector.
- (9) Lift the two backup battery packs out of BCU[, Figure 2-4.](#page-38-0)

#### b. **Install Backup Battery Packs**

### CAUTION

Replace both battery packs. Do not mix new and used battery packs.

- (1) If the backup battery packs must be removed while IPADS is running, open clamshell latches securing BCU in frame and lean BCU outward to perform Steps (3) through (9).
- (2) If IPADS is turned off, remove BCU from frame[, paragraph 4-8a](#page-174-0).
- (3) With cover open and heater assembly removed, place two backup batteries into BCU[, Figure 2-4.](#page-38-0)
- (4) Carefully place battery heater down over the backup battery pack. Secure four screws on top of heater with a number 2 cross tip screwdriver while squeezing the outside heater panels against the batteries to ensure that battery to heater contact is made.
- (5) For both battery packs, connect battery pack connectors to BCU battery receptacles and verify the connectors are securely locked to the receptacles.
- (6) Wrap battery pack receptacles and connectors with Velcro strap to keep them together and out of the way.
- (7) Replace BCU cover. Be careful not to pinch any wires in the edge.
- (8) Secure latches on ends to secure cover.

#### <span id="page-179-0"></span>**4-11. Replace BCU Backup Battery Pack - Continued**

(9) Install BCU in IPADS frame[, paragraph 4-8b](#page-174-0).

(10) Charge new battery packs for a minimum of 24 hours.

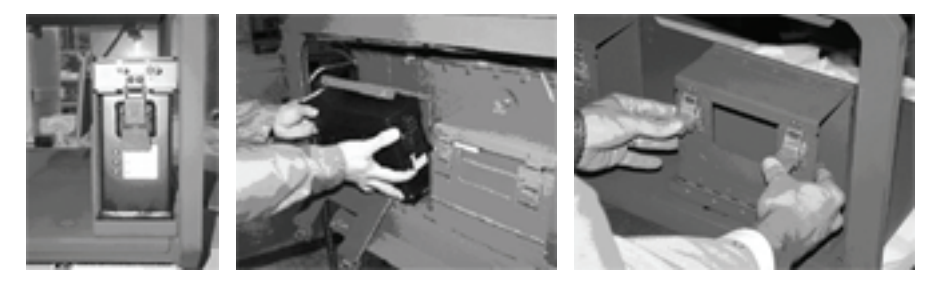

**Figure 4-3 Component Replacement** 

**4-12. Cleaning and Spot-Painting.** Perform cleaning and spot-painting instructions as follows:

# CAUTION

Do not paint over unpainted areas. These areas are EMI bonding surfaces that must remain unpainted for maximum conductance.

a. Spot painting is limited to touchup of scratched, scraped, or otherwise marred surfaces. Clean CDU screen and porro prism with lens paper to prevent scratching the surface. Wipe down cables and IPADS components with a soft lint free cloth. When using water to spray off IPADS, ensure all electrical connectors are securely connected or covered with their electrical cap.

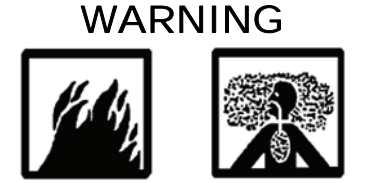

Denatured alcohol is flammable and gives off harmful vapors. Use only in well-ventilated areas away from open flames and sparks. Avoid prolonged or repeated inhalation of vapors.

- b. The area to be painted must be thoroughly cleaned, dry, and free from oil or grease. Use steel wool or fine sand paper to clean rust from all steel surfaces. Do not sand any items that are aluminum or plastic. Use isopropyl alcohol as a cleaning solvent. Do not use soap and water because soap reacts with aluminum to produce a waxy film. Cover connectors and unpainted areas with masking tape before painting. The system probably will not work if connector contacts get painted. Make sure moving parts, such as clamping latches, are not immobilized by paint.
- c. Carefully apply Chemical Agent Resistant Coating (CARC) paint with a small paintbrush. Brush out any runs or drips. Allow paint to air dry for at least 24 hours before subjecting it to wear.
- **4-13. Repair of Damaged or Unserviceable Items.** Repair of damaged or unserviceable items are achieved through replacement.
## **CHAPTER 5**

## **SUSTAINMENT MAINTENANCE INSTRUCTIONS**

### **SECTION I. SUSTAINMENT TROUBLESHOOTING**

**5-1. General.** When an IPADS LRU fails, Sustainment maintenance personnel are required to troubleshoot the associated cable to determine if it is serviceable. If so, the cable is returned to the field and the LRU is turned in for repair.

#### **Malfunction**

 **Test or Inspection Corrective Action**

- 1. Wiring harness W114 appears to be unserviceable.
	- Step 1. Perform continuity check of wiring harness W114[, Figure 5-1.](#page-181-0)
		- a. If serviceable, return to operator.
		- b. If unserviceable, turn in for repair[, paragraph 4-6.](#page-174-0)
- 2. Power cable W116-1 or W116-3 appears to be unserviceable.
	- Step 1. Perform continuity check of wiring harness W116[, Figure 5-2.](#page-182-0)
		- a. If serviceable, return to operator.
		- b. If unserviceable, turn in for repair[, paragraph 4-6.](#page-174-0)
- 3. AC power cable appears to be unserviceable.
	- Step 1. Perform continuity check of AC power cable.
		- a. If serviceable, return to operator.
		- b. If unserviceable, turn in for repair[, paragraph 4-6.](#page-174-0)
- 4. FOS cable appears to be unserviceable.
	- Step 1. Perform continuity check of FOS cable[, Figure 5-3.](#page-183-0)
		- a. If serviceable, return to operator.
		- b. If unserviceable, turn in for repair[, paragraph 4-6.](#page-174-0)

### <span id="page-181-0"></span>**5-1. General - Continued**

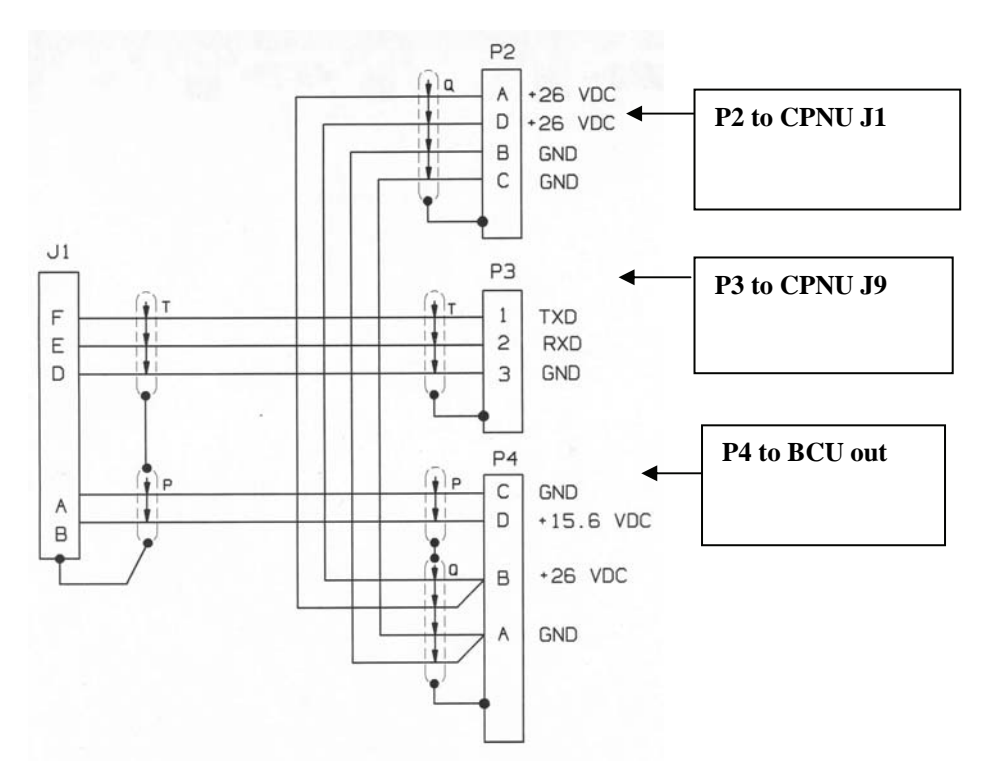

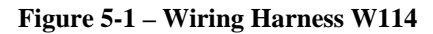

## **Legend for Figure 5-1 – Wiring Harness W114**

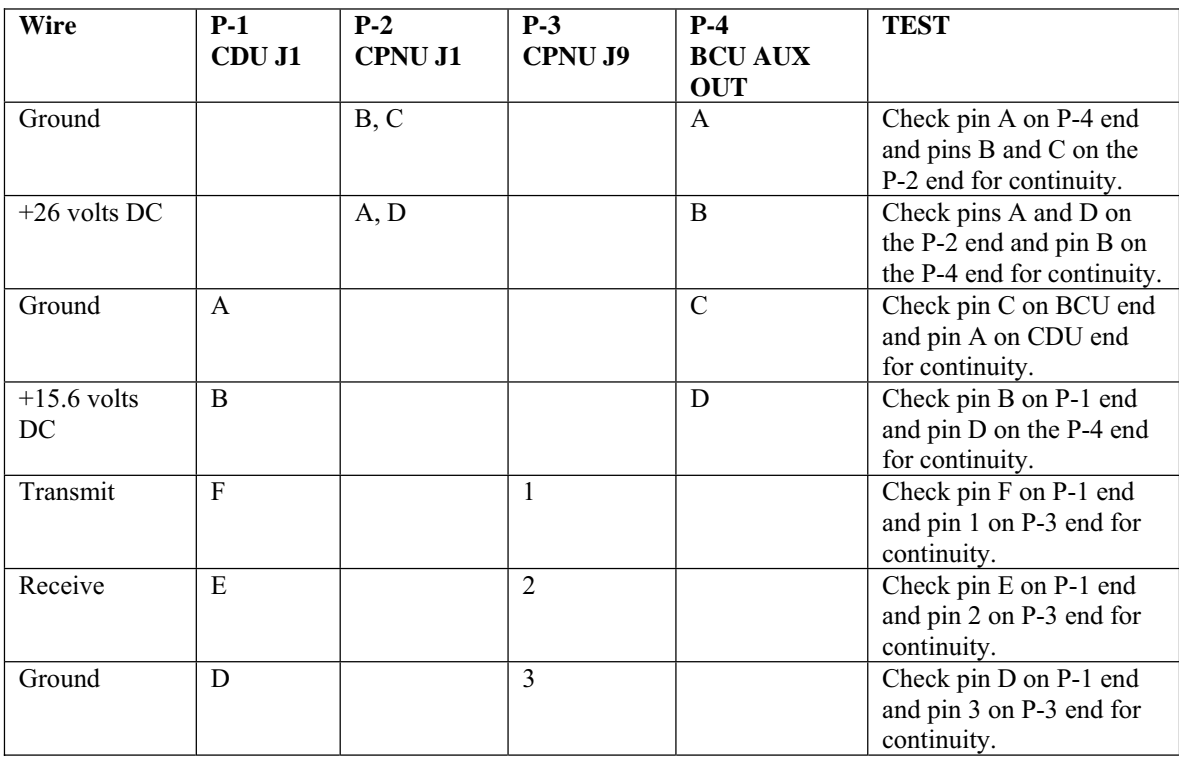

<span id="page-182-0"></span>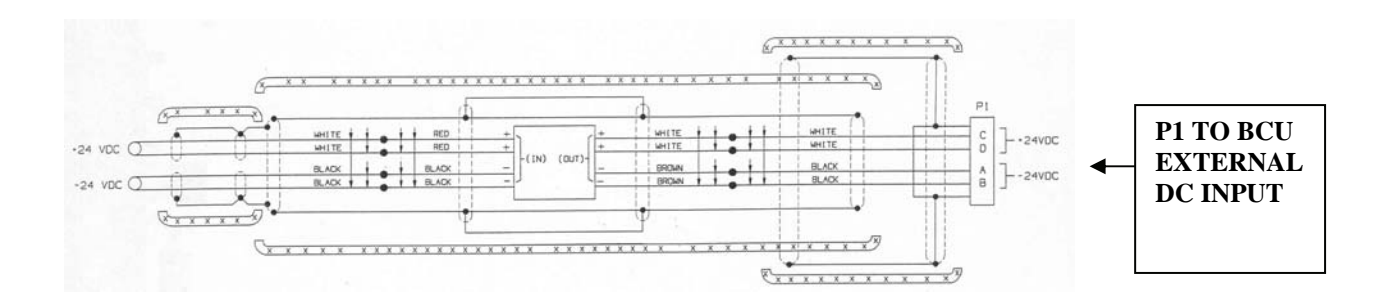

**Figure 5-2 – Power Cable W116-1 and W116-3**

| <b>Wire</b>       | $P-2$<br><b>Vehicle</b><br><b>Battery</b> | $P-1$<br><b>BCU DC</b><br><b>Power</b><br>Input | <b>Test</b>                                                                                                    |
|-------------------|-------------------------------------------|-------------------------------------------------|----------------------------------------------------------------------------------------------------|
| $+24$ volts<br>DC | B                                         | CD.                                             | Connect P-2 end to vehicle battery and check pin CD<br>on the P-1 end to ensure $+24$ volts DC are being<br>carried. |
| Ground            | A                                         | ABE                                             | Connect P-2 end to vehicle battery and check pins A,<br>B, and E on P-1 end to ensure Neg / Ground.                  |

**Legend for Figure 5-2 – Power Cable W116-1 and W116-3** 

## <span id="page-183-0"></span>**5-1. General - Continued**

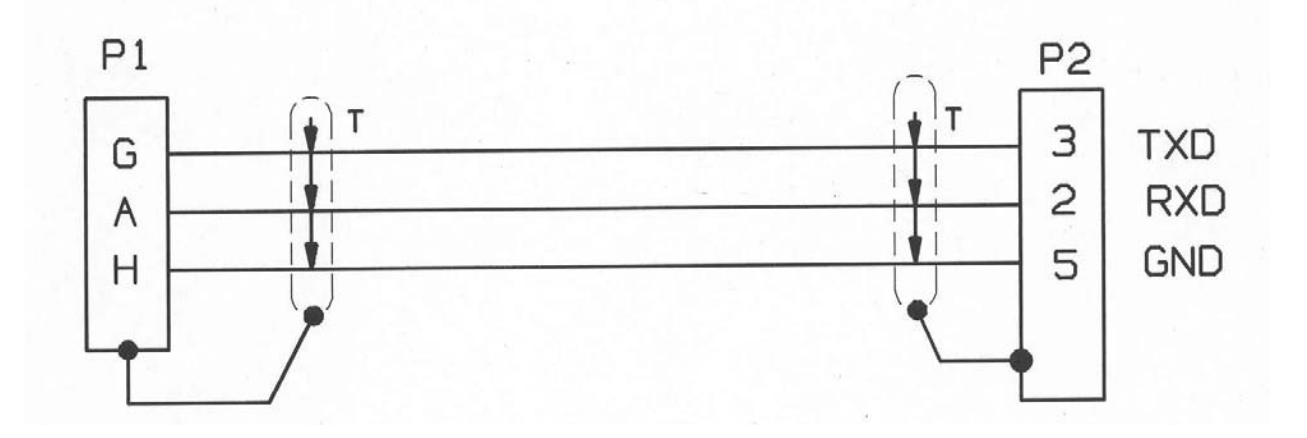

**Figure 5-3 – FOS Cable W136** 

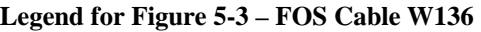

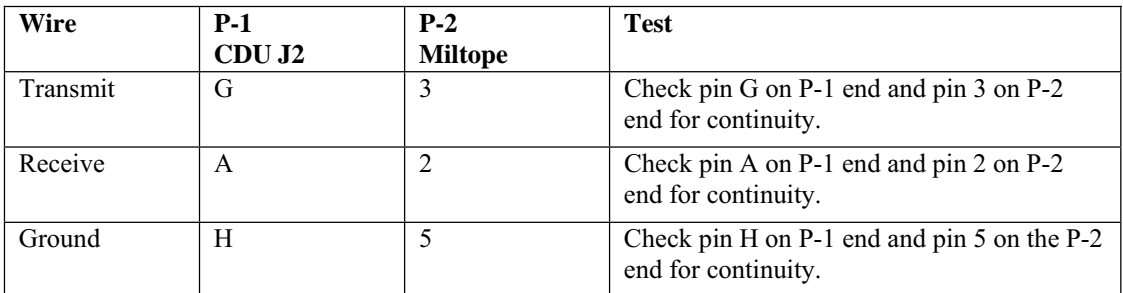

## **CHAPTER 6**

## **IPADS MAP MANAGER**

### **SECTION I. INTRODUCTION**

- <span id="page-184-0"></span>**6-1. Scope.** These instructions cover installation, removal, and operation of IPADS Map Manager to and from a laptop computer.
	- a. IPADS Map Manager allows the operator to:
		- (1) Prepare digital map files in the special format required by IPADS from National Geospatial Intelligence Agency (NGA) CDs containing digital map data in the Compressed Arc Digitized Raster Graphic (CADRG) format.
		- (2) Delete IPADS map files from the host PC IPADS Map Library, removable disk, IPADS or Emulator.
		- (3) Copy IPADS map files from the IPADS Map Library on the host PC hard drive to an IPADS, IPADS Emulator, or a removable disk.
		- (4) Copy IPADS map files from an IPADS Map Library on a removable disk to the IPADS Map Library on the host PC hard drive, an IPADS, IPADS Emulator, or a different removable disk.
	- b. IPADS Map Manager software can be installed from a CD or downloaded from the Army Electronic Product Support (AEPS) Website:
		- (1) **CD**
			- (a) Prepare digital map files in the special format required by IPADS from National Geospatial Intelligence Agency (NGA) CDs containing digital map data in the Compressed Arc Digitized Raster Graphic (CADRG) format.
			- (b) Delete IPADS map files from the host PC IPADS Map Library, removable disk, IPADS or Emulator.
			- (c) Copy IPADS map files from the IPADS Map Library on the host PC hard drive to an IPADS, IPADS Emulator, or a removable disk.
			- (d) Copy IPADS map files from an IPADS Map Library on a removable disk to the IPADS Map Library on the host PC hard drive, an IPADS, IPADS Emulator, or a different removable disk.
		- (2) **AEPS** (https://aeps.ria.army.mil)
			- (a) If you have a username, log onto the AEPS site.
				- a Click on "New Services on AEPS" on the right hand of the screen.
				- b Click on "IPADS software download."
				- c Follow instructions for download and installation of software.
			- (b) If you don't have a username, go to http://aeps.army.mil.
			- (c) Click ACCEPT**.**
			- (d) If you have a CAC card click on **ACCESS REQUEST FORM** on the left side of the screen.
			- (e) If you do not have a CAC card click on **ACCESS REQUEST FOR NON-CAC USERS.**
			- (f) Follow the on-screen instructions.
			- (g) Your username and password will be e-mailed to you. You may then access AEPS.

<span id="page-185-0"></span>**6-2. Controls and Indicators.** IPADS Map Manager has two major windows, IPADS Map Manager and IPADS Map Maker. Controls and indicators for IPADS Map Manager are shown in Figure 6-1. The "look" of IPADS Map Manager varies with the selected coordinate type. Controls and indicators for IPADS Map Maker are shown i[n Figures 6-2](#page-187-0) through 6-4.

# **NOTE**

Depending on the PC and Windows<sup> $TM$ </sup> configuration, on-screen displays may vary slightly from the illustrations in these instructions.

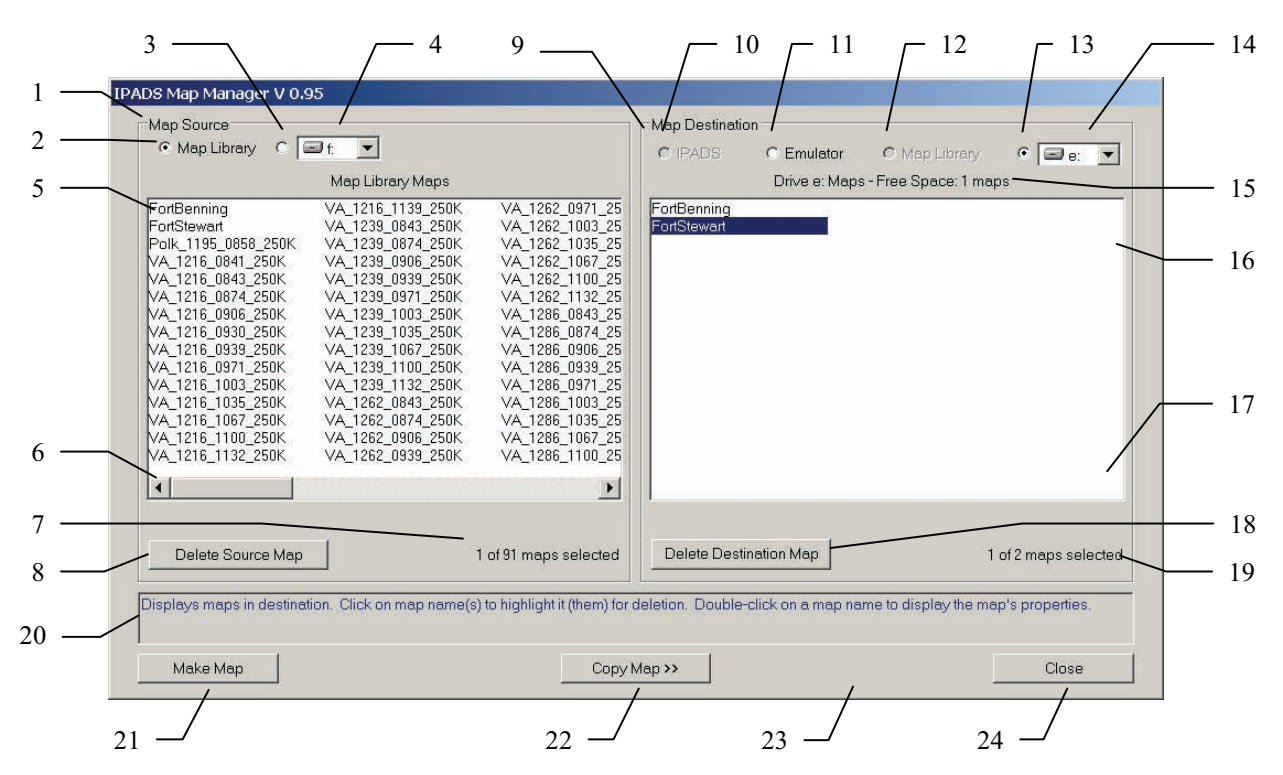

**Figure 6-1 - IPADS Map Manager Window** 

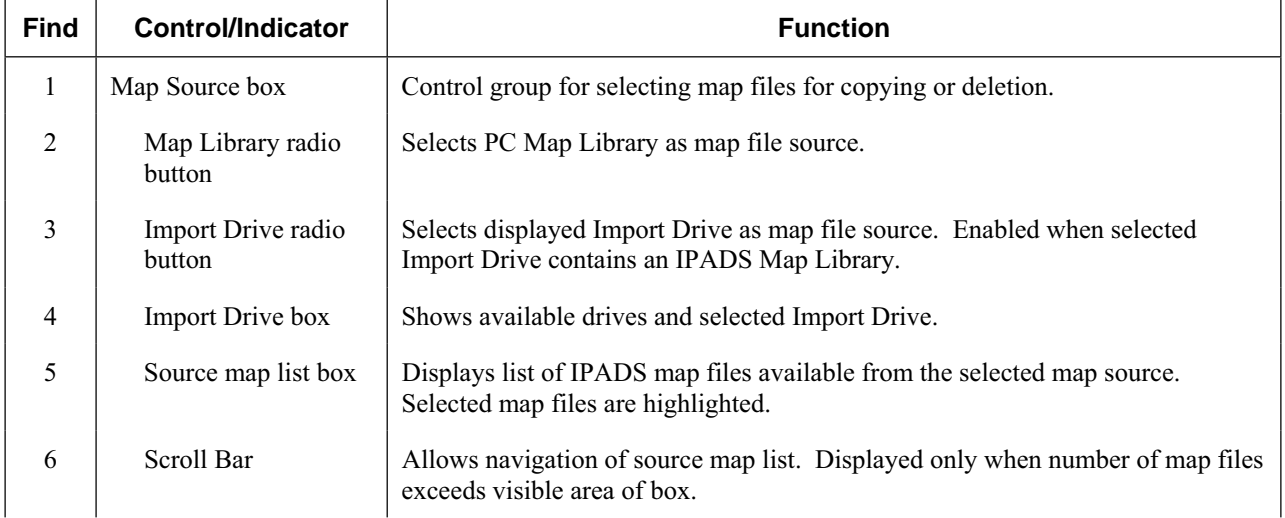

#### **Legend for Figure 6-1 – IPADS Map Manager Window**

### **ARMY TM 9-6675-349-13&P MARINE CORPS TM 11039A-OI/1**

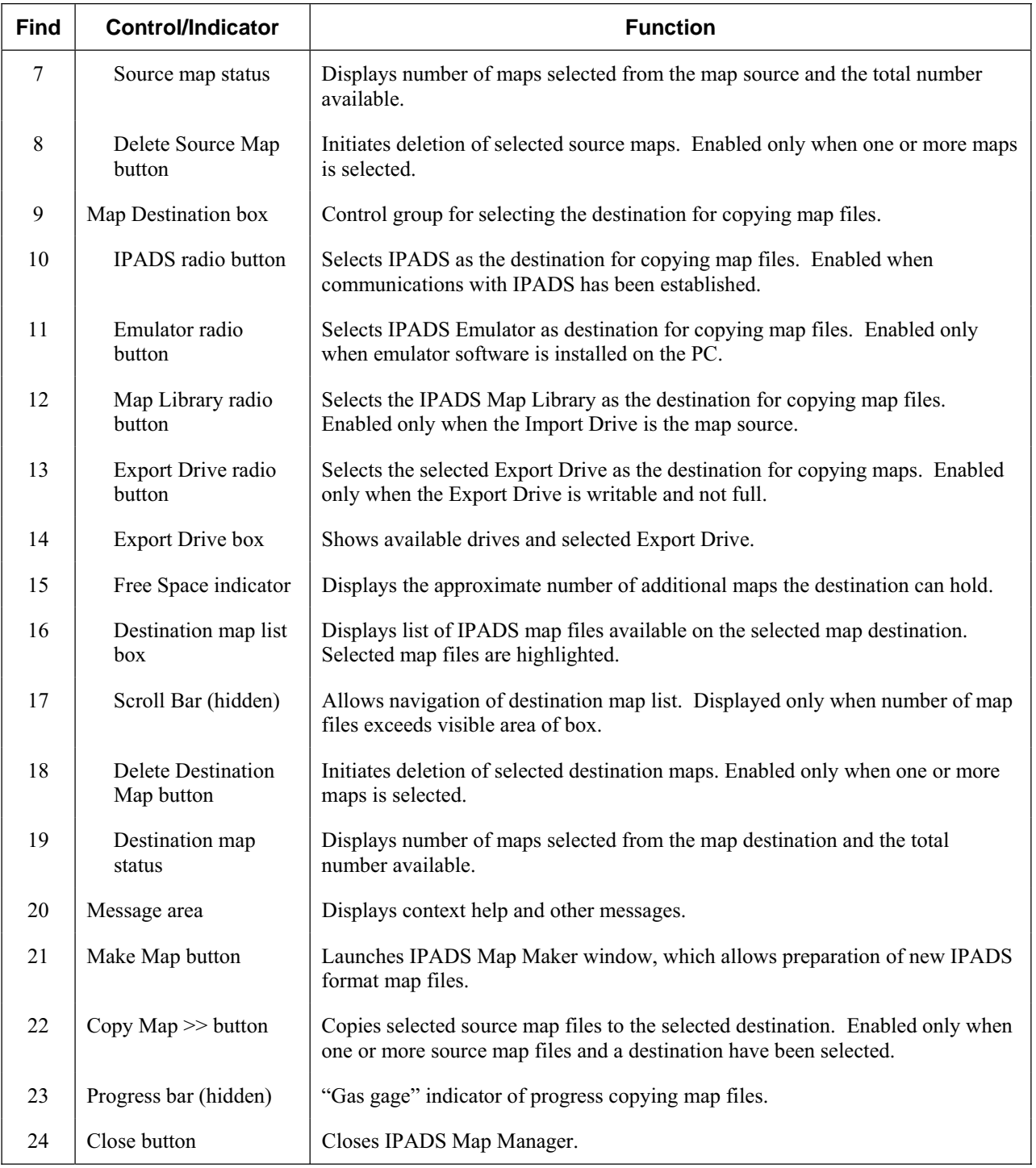

## **Legend for [Figure 6-1 –](#page-185-0) IPADS Map Manager Window**

### <span id="page-187-0"></span>**6-2. Controls and Indicators - Continued**

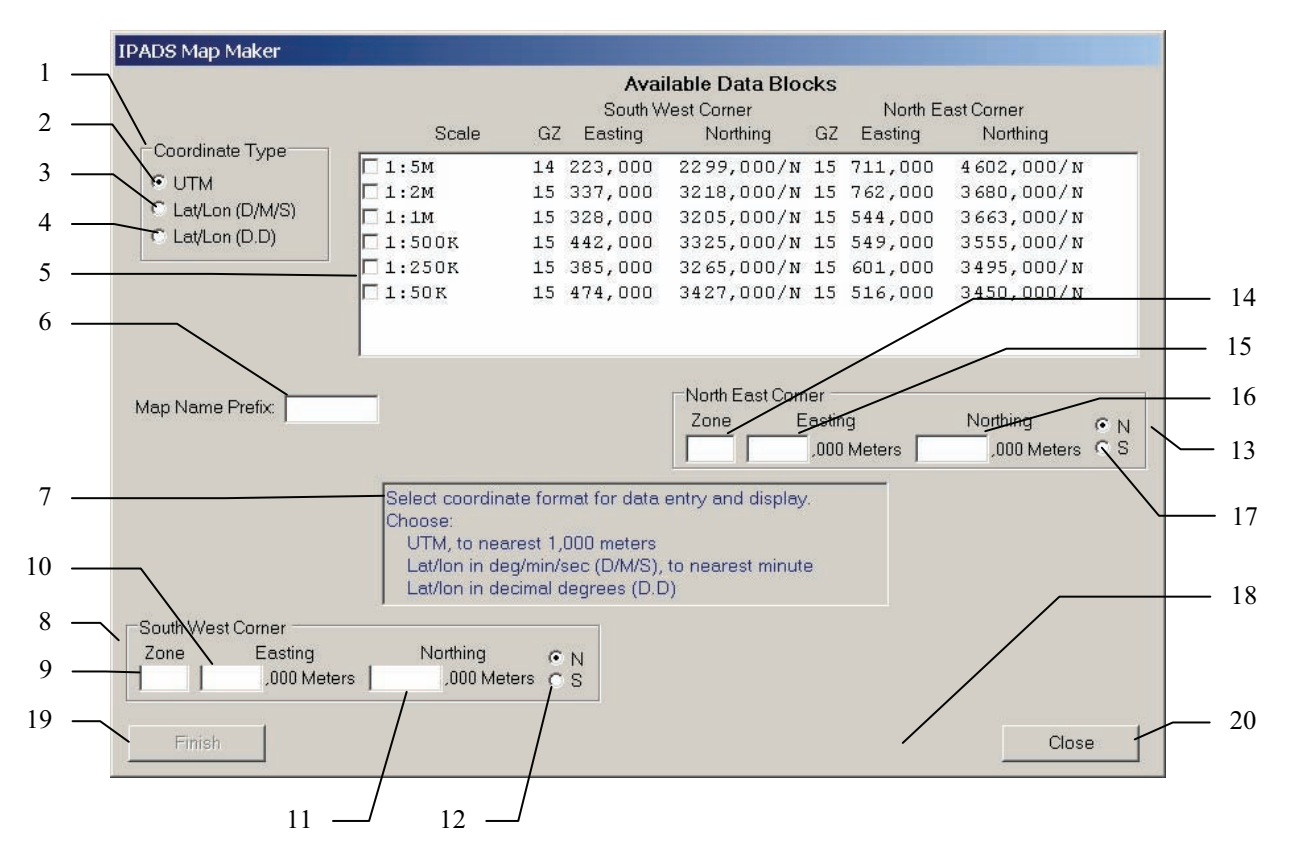

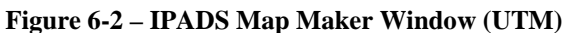

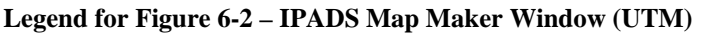

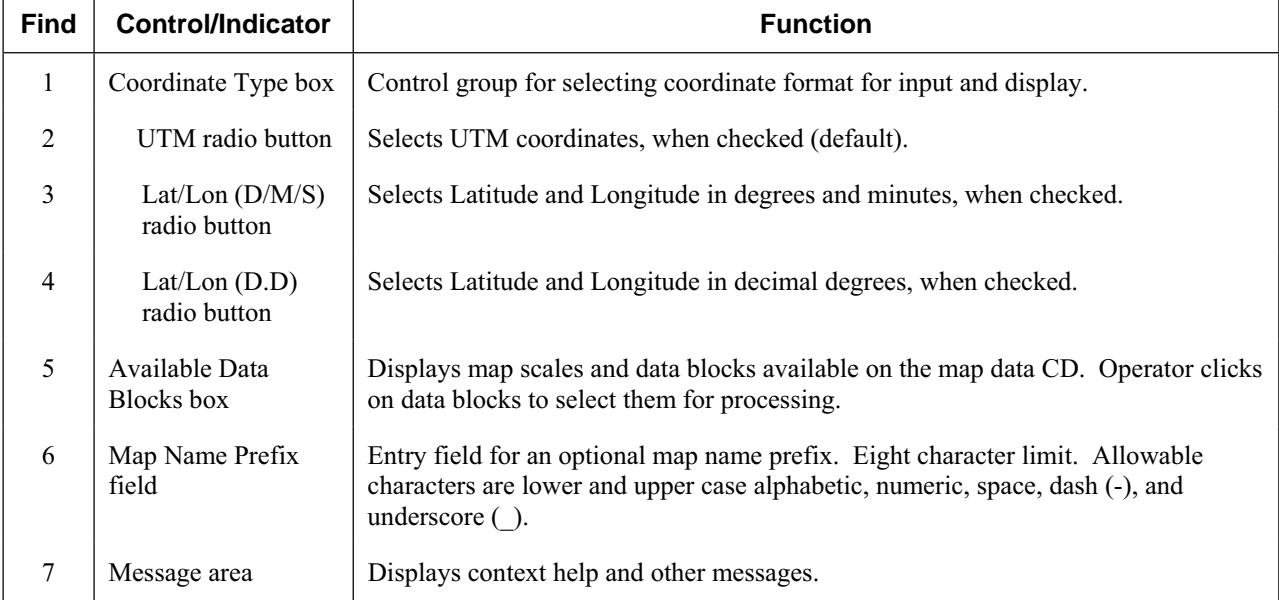

### **ARMY TM 9-6675-349-13&P MARINE CORPS TM 11039A-OI/1**

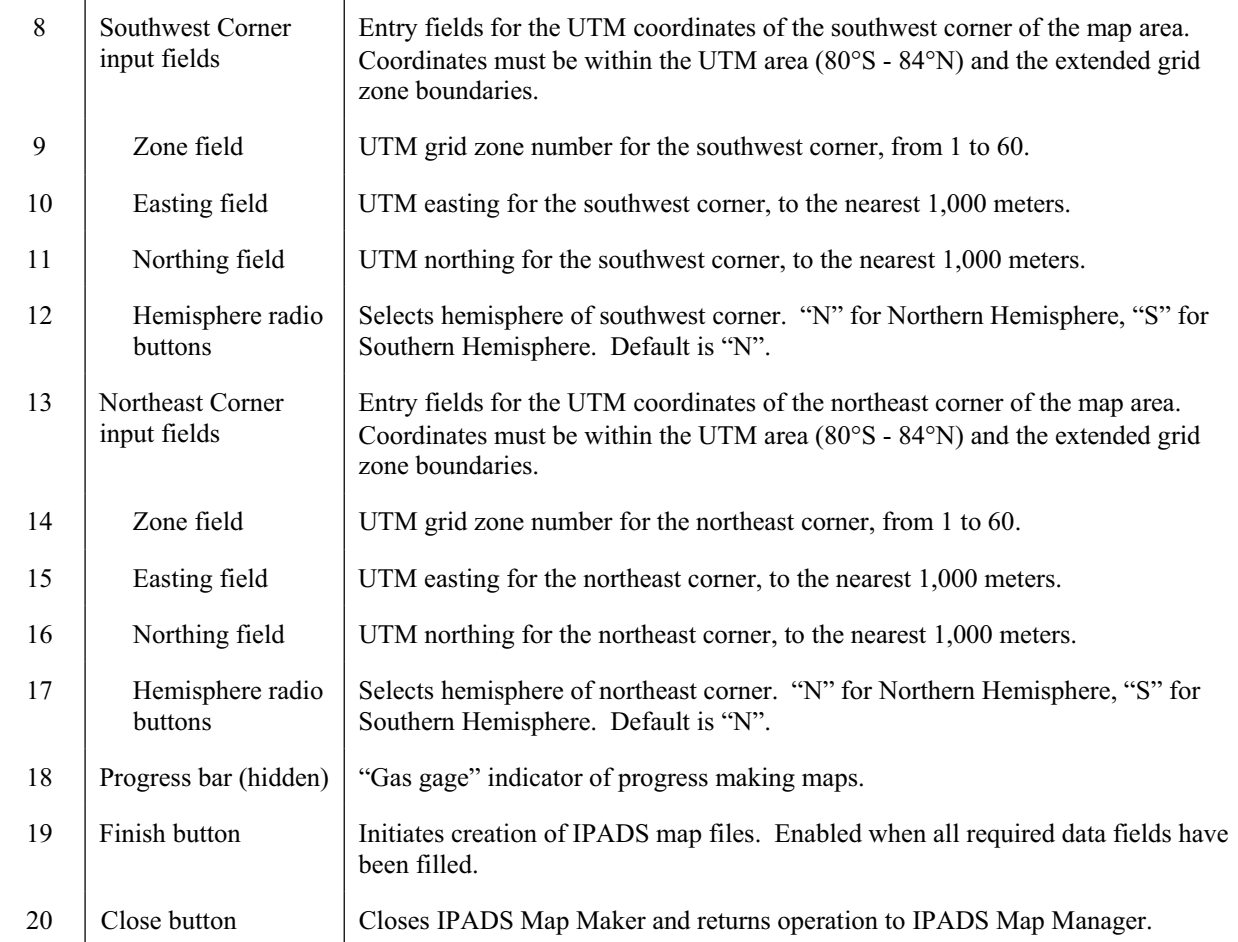

### <span id="page-189-0"></span>**6-2. Controls and Indicators - Continued**

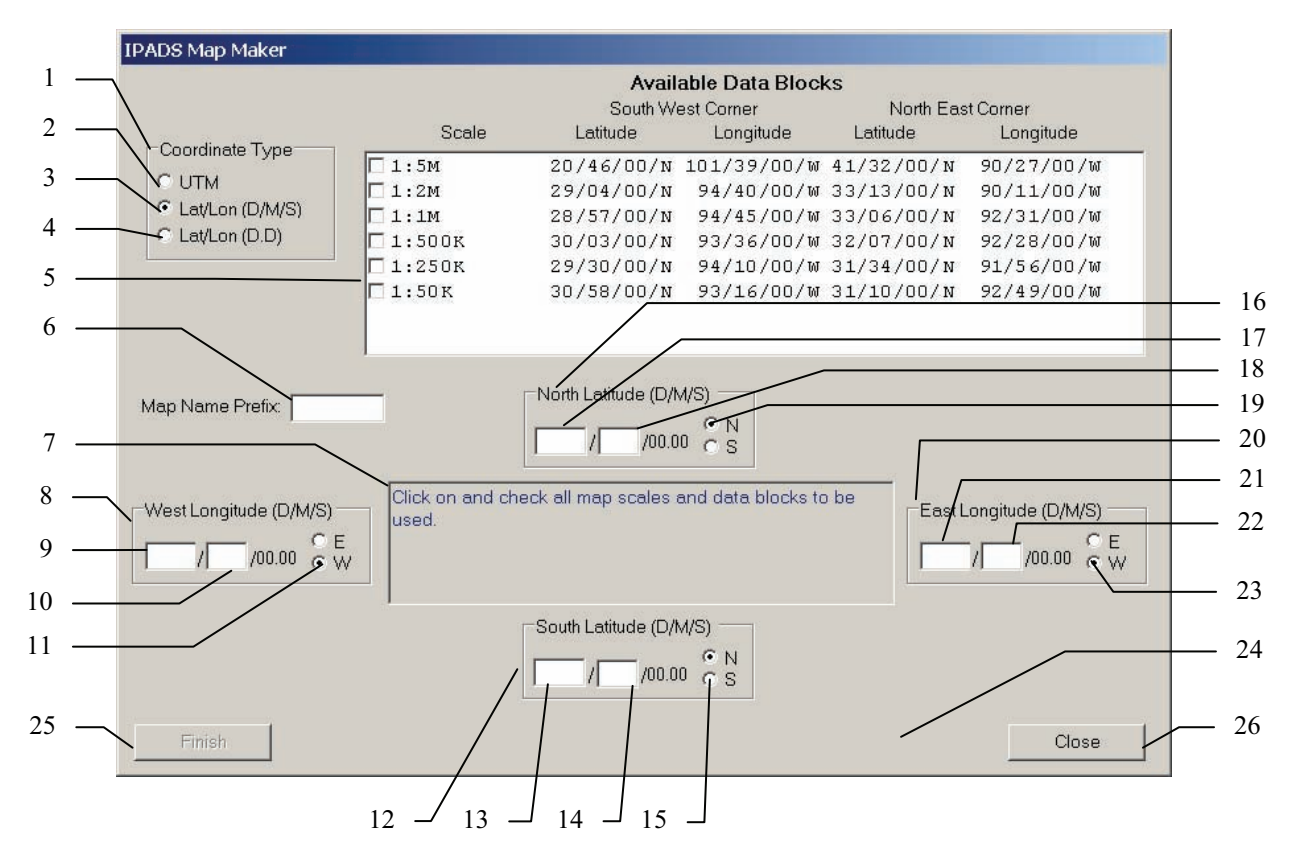

**Figure 6-3 – IPADS Map Maker Window (Lat/Lon D/M/S)** 

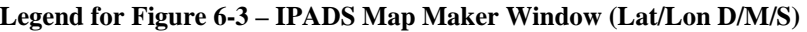

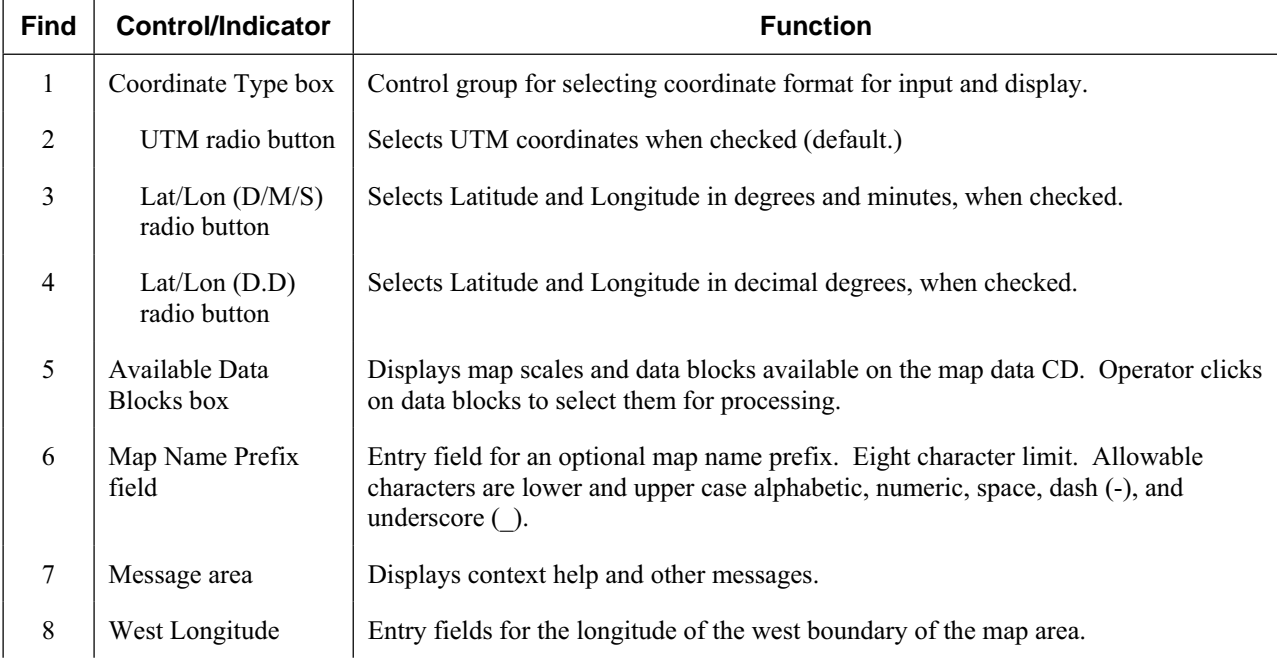

### **ARMY TM 9-6675-349-13&P MARINE CORPS TM 11039A-OI/1**

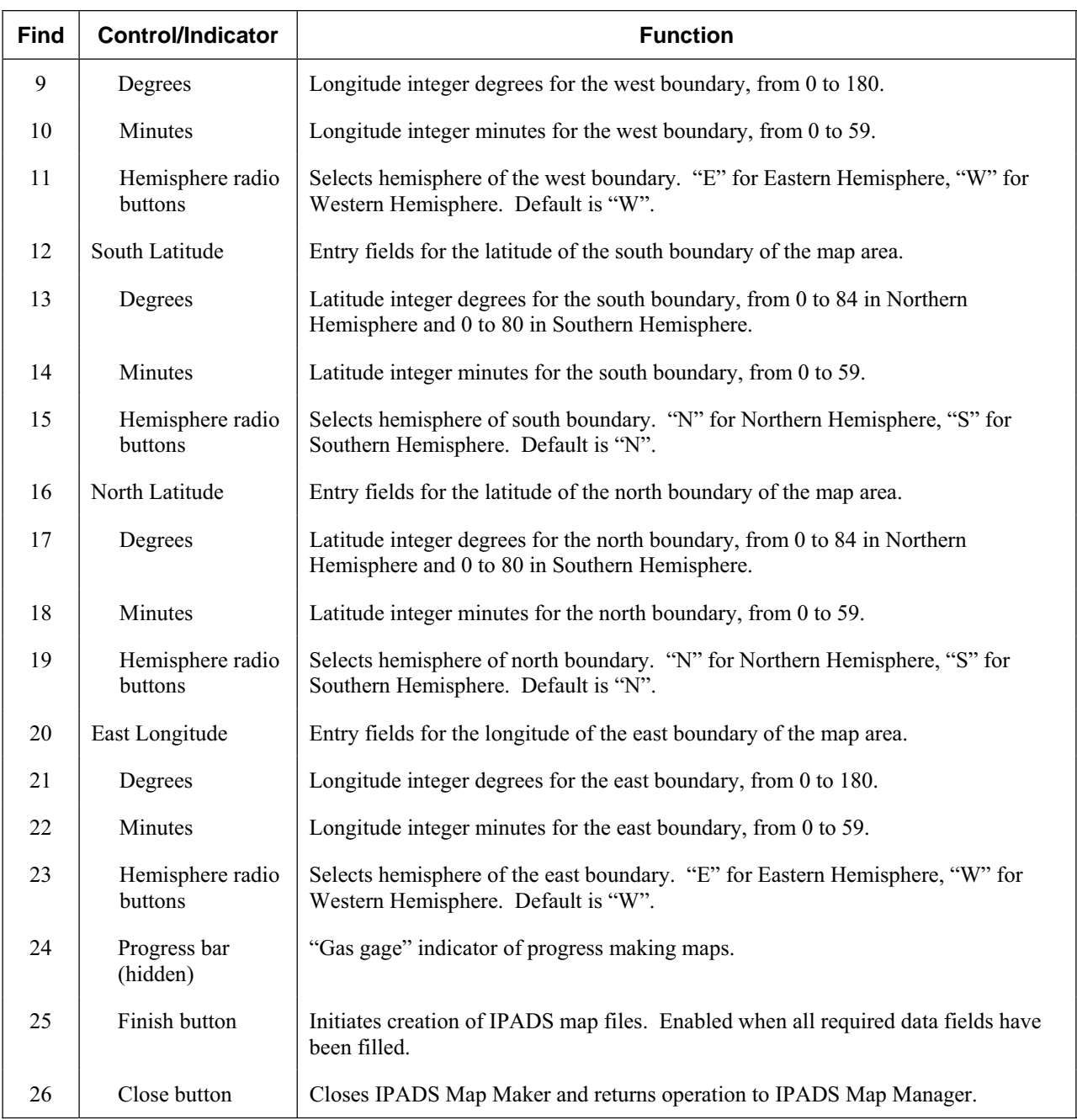

## **Legend for [Figure 6-3 –](#page-189-0) IPADS Map Maker Window (Lat/Lon D/M/S)**

### <span id="page-191-0"></span>**6-2. Controls and Indicators - Continued**

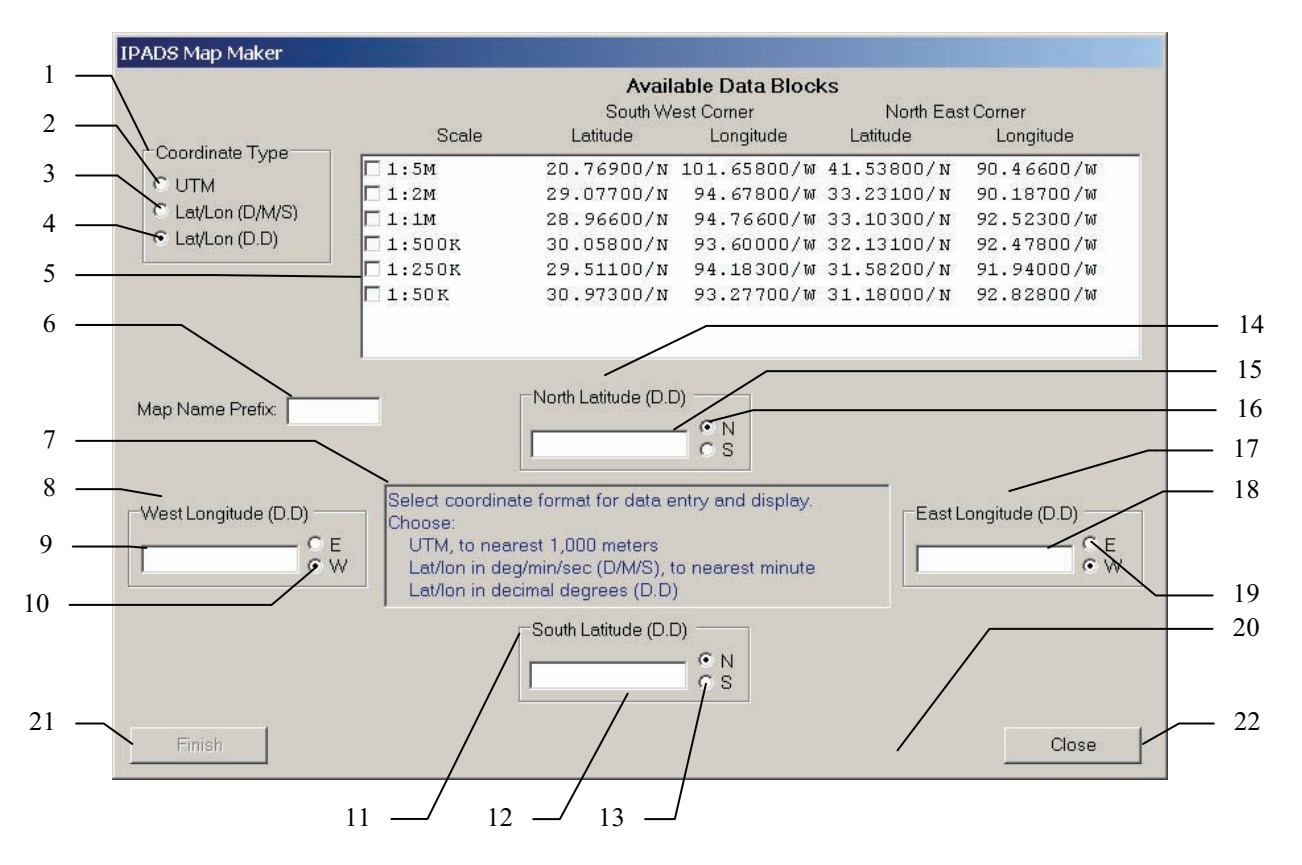

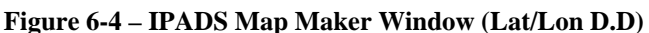

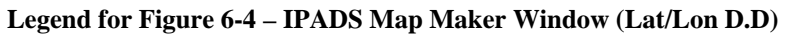

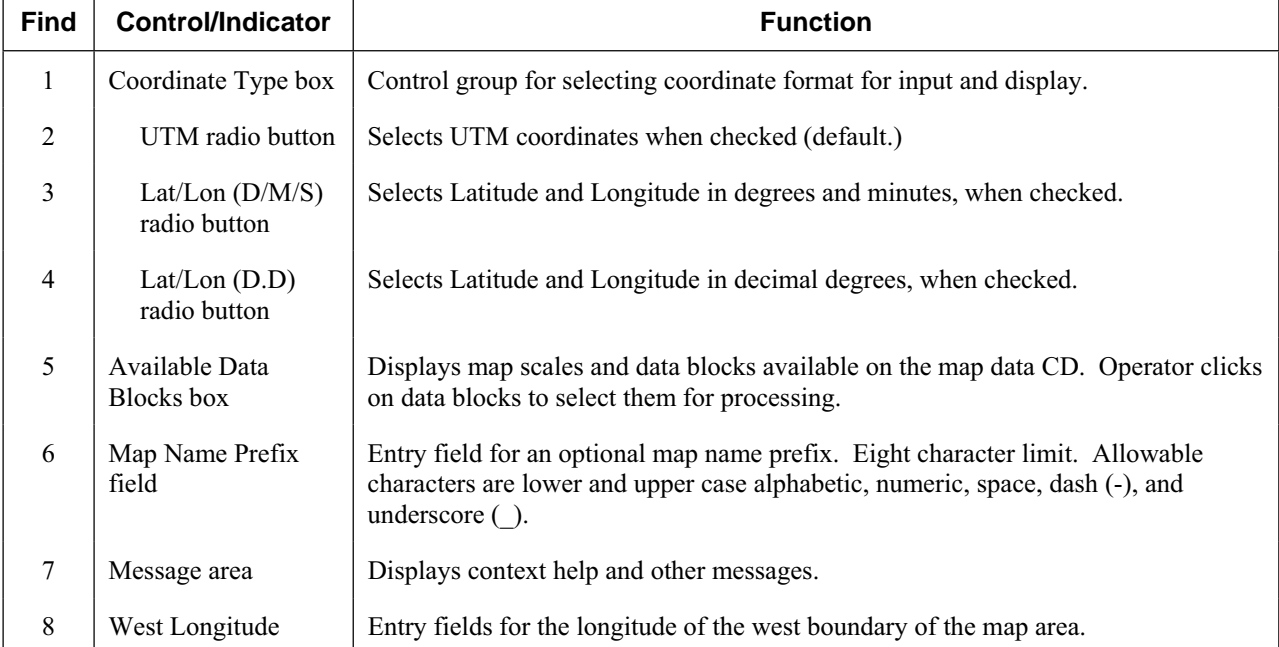

### **ARMY TM 9-6675-349-13&P MARINE CORPS TM 11039A-OI/1**

<span id="page-192-0"></span>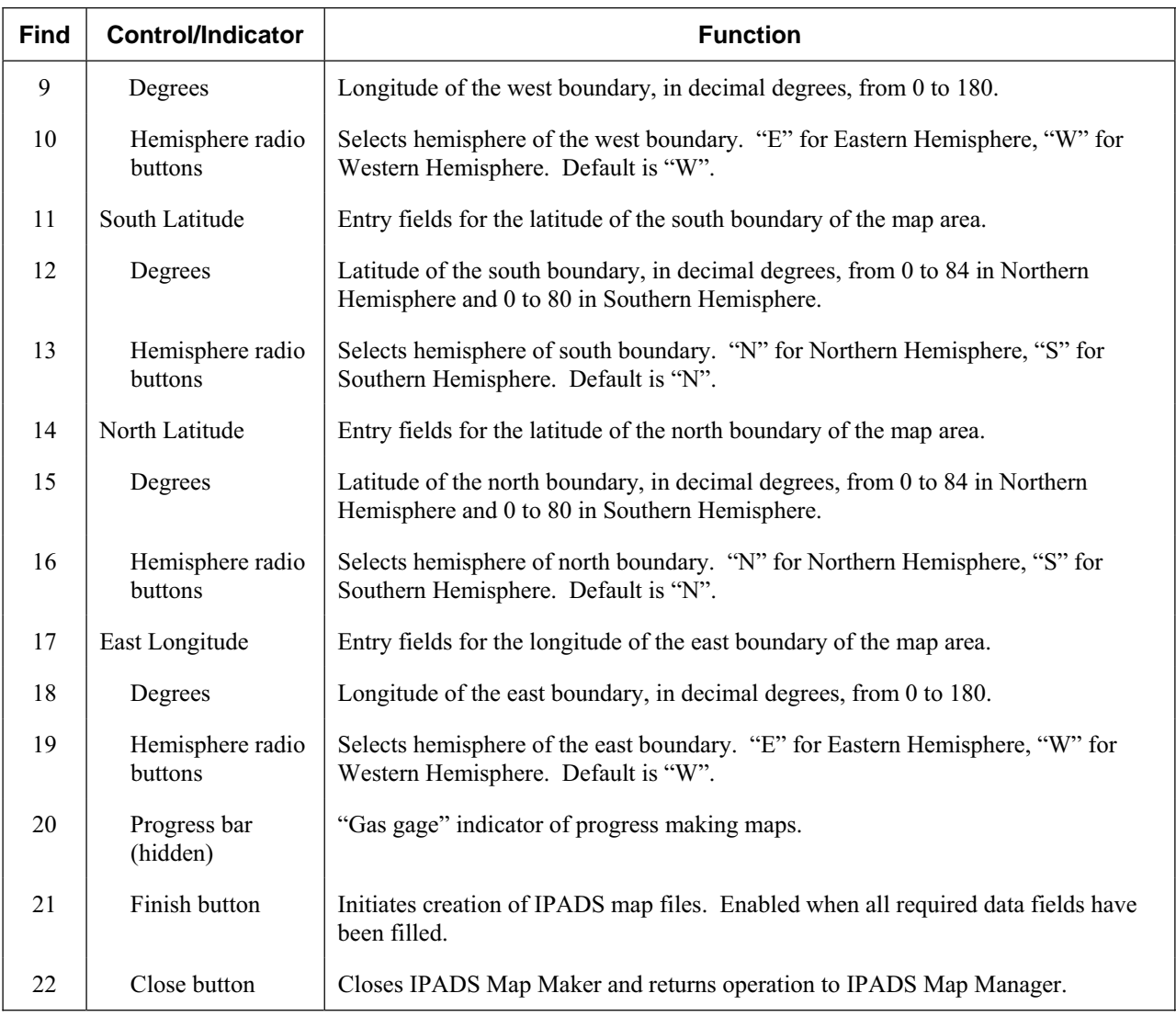

### **Legend fo[r Figure 6-4 –](#page-191-0) IPADS Map Maker Window (Lat/Lon D.D)**

- **6-3. Windows™ Navigation.** There are conventions for operator interaction with Windows™ programs. Often there is more than one way to accomplish the same task. The following subparagraphs describe general Windows™ operations used with IPADS Map Manager.
	- a. **Clicking.** Clicking refers to placing the mouse cursor on the desired item and momentarily pressing the left mouse button to perform an operation. Operations include activating a button, selecting an item from a list, or selecting a field for data entry. Often, clicking with a mouse or trackball is the most convenient way to select items and perform operations. However, on some portable computers it may be more convenient to Tab to the desired item, paragraph 6-3b.
	- b. **Tabbing.** Pressing the Tab key will make buttons, data entry fields, and list boxes active in sequence. Pressing Tab while holding the shift key reverses the sequence. The active item in a Window is indicated by a box drawn around the text or a cursor in a data entry field. An additional action may be needed to actually make a selection or initiate an operation. These actions are described in following subparagraphs. Tabbing, followed by the additional action, if any, is equivalent to clicking. The equivalent Tabbing function may be used when the term "Click" is used in this document.

### **6-3. Windows Navigation - Continued**

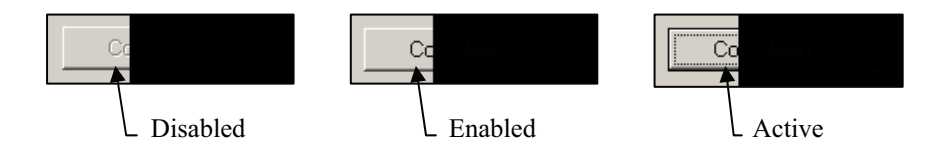

- c. **Buttons.** Buttons are controls that initiate a process (e.g. deleting maps.) A button will be disabled or inactive until the minimum requirements for initiating the process have been met (e.g. all required input fields have been filled.) A button is disabled or inactive if the text is a "ghost" image of normal text. A button is enabled if the text appears normal. A button is active when a box surrounds the text. Active buttons also are enabled.
	- (1) Click on an enabled or active button to initiate the process.
	- (2) Alternately, press the Enter key to initiate the process for an active button.
	- (3) No operation will result from clicking on a disabled button.

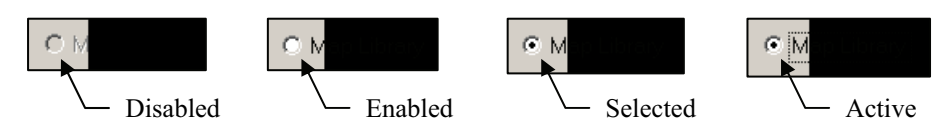

- d. **Radio buttons.** Radio buttons are grouped and displayed as circles followed by a legend or pull-down box. Only one radio button in a group may be selected. A radio button is disabled or inactive if the color of the circle is the same as the background color and the text is a "ghost" image of normal text. A radio button is enabled, but not selected, if the circle color is white and text appears normal. A radio button is selected if the circle color is black. A radio button is active when a box surrounds the text. Active radio buttons also are selected.
	- (1) Click on an enabled radio button to select it.
	- (2) Alternately:
		- (a) Press the Tab key until a radio button in the desired group becomes active.
		- (b) Use the up, down, left, right arrow keys to change the selected radio button to a different one in the same group.
	- (3) No operation will result from clicking on a disabled or already selected radio button.
- e. **Drop-down boxes.** Drop-down boxes are used to pick Import and Export drives from a list. Perform the following steps to initialize or change the contents of a drop-down box.

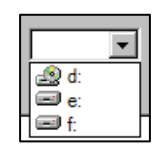

(1) Click on the arrow at the right side of the box. The list of available drives will drop down.

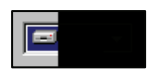

- (2) Click on the desired drive in the drop-down list. The list will close and the selected drive will be displayed and highlighted in the box.
- f. **List boxes.** The names of maps in the source or destination are displayed in list boxes. The list boxes can display up to three columns of map names. If the number of names exceeds the viewable area, a scroll bar is displayed at the bottom of the list box to allow access to additional columns. Map names must be

selected from the list in the source or destination map list box before they can be copied or deleted. Perform the following to select maps:

- (1) To select a single map, click on its name in the appropriate map list box. The name will be highlighted.
- (2) An alternate method to select a single map is:

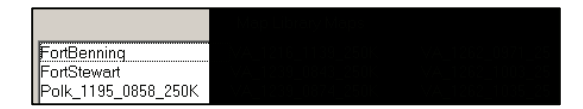

- (a) Press the Tab key until one of the map names in the list is surrounded by a box. The list box is now active.
- (b) Use the Up, Down, Left, Right arrow keys to highlight the desired map name.
- (c) Press the Tab key to exit the box. The selected map name will remain highlighted.

## **NOTE**

The following procedure may be used to select all maps in a box list by selecting the first map in the list as the first map in the range and the last map in the list as the last map in the range.

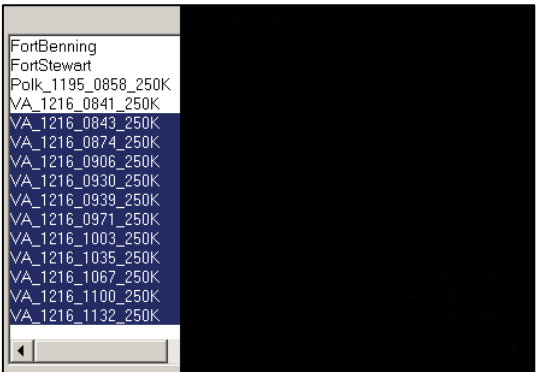

- (3) To select a sequential series of map names:
	- (a) Click on the name of the first map in the series.
	- (b) While pressing the Shift key, click on the name of the last map in the series. All map names from the first to the last in the series will be highlighted.
- (4) An alternate method to select a sequential range of map names is:

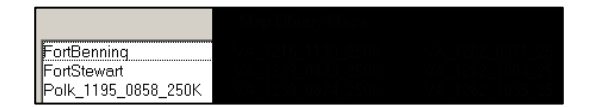

- (a) Press the Tab key until one of the map names in the list is surrounded by a box. The list box is now active.
- (b) Use the Up, Down, Left, Right arrow keys to highlight the name of the first map in the series.
- (c) While holding down the Shift key, use the Up, Down, Left, Right arrow keys to navigate to the name of the last map in the series. All map names in the selected range will be highlighted.

### **6-3. Windows Navigation - Continued**

- (d) Release the Shift key.
- (e) Press the Tab key to exit the box. The selected map names will remain highlighted.

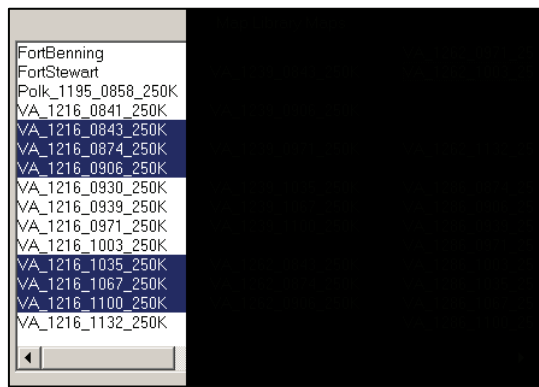

- (5) To select multiple map names that are not in sequence:
	- (a) Click on the name of a map in the set.
	- (b) While pressing the Ctrl key, click on the names of all additional maps to be selected. All selected map names will be highlighted.
- (6) There is no alternate method to select multiple map names that are not in sequence.
- (7) To deselect a highlighted map, click on its name while pressing the Ctrl key. The map name no longer will be highlighted.

## **SECTION II. OPERATION OF IPADS MAP MANAGER**

### <span id="page-196-0"></span>**6-4. Preparation for Installation of IPADS Map Manager.**

# **NOTE**

If previous versions of the IPADS Emulator, IPADS Map Manager, and/or IPADS Downloader have NOT been installed on the computer, go to [paragraph](#page-198-0)  [6-5,](#page-198-0) Installing IPADS Map Manager.

#### a. **Remove previous versions of IPADS Emulator, IPADS Map Manager, and/or IPADS Downloader.**

(1) Open Add/Remove Programs from the Windows™ Control Panel (Start\Settings\Control Panel).

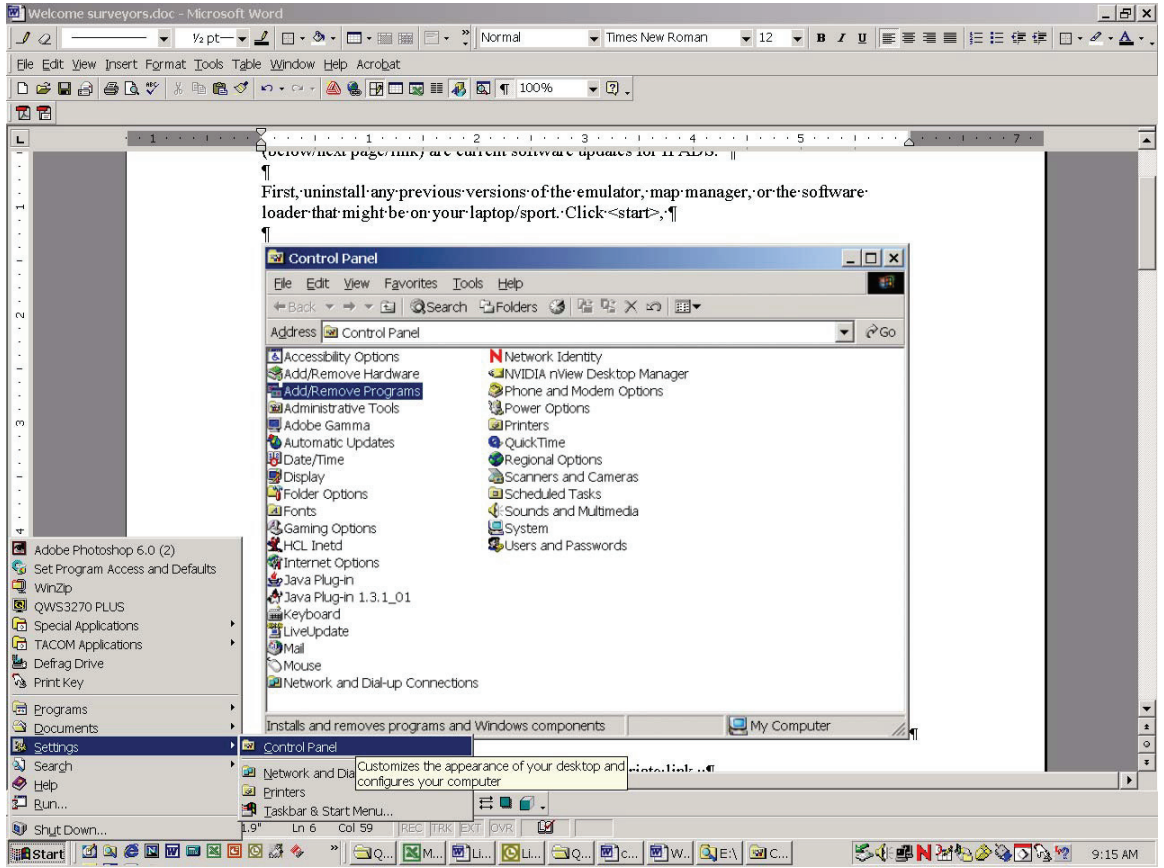

(2) Search the Add/Remove Programs list for Map Manager, Emulator, and/or IPADS Downloader.

## **6-4. Preparation for Installation of IPADS Map Manager – Continued**

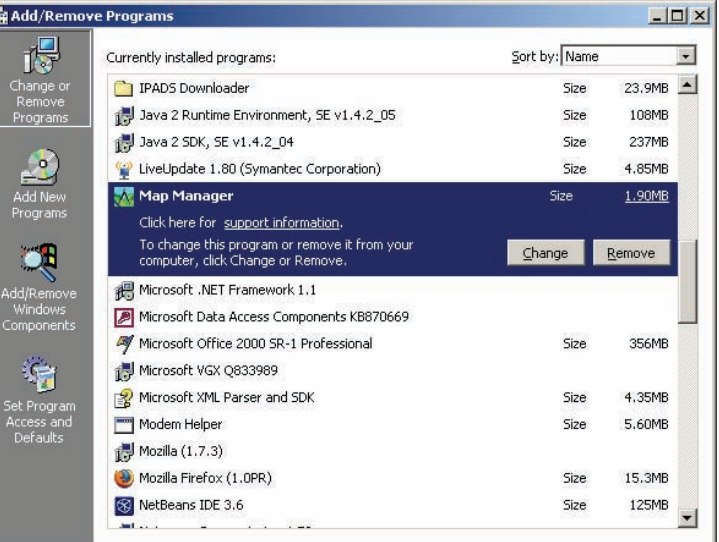

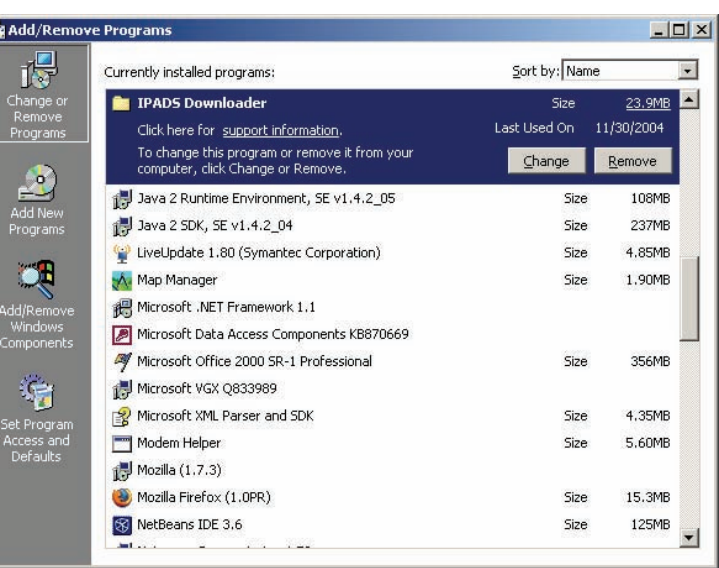

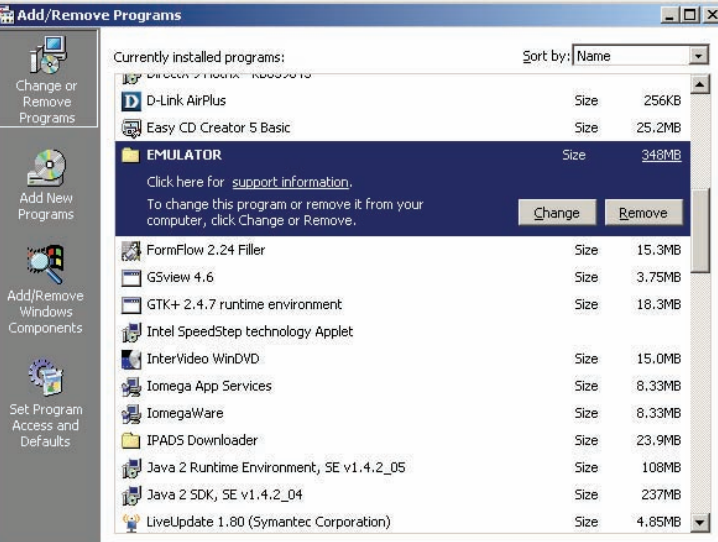

- <span id="page-198-0"></span>(3) When prompted, click the Remove button to uninstall Map Manager, Emulator, and/or IPADS Downloader.
- b. Computer is now ready for installation of IPADS Map Manager.

#### **6-5. Installing IPADS Map Manager.**

#### **Computer requirements:**

- (1) Intel<sup>TM</sup> Pentium  $4^{TM}$  processor or equivalent.
- (2) Microsoft<sup>™</sup> Windows<sup>™</sup> 2000 or Windows<sup>™</sup> XP operating system.
- (3) CD-ROM drive.
- (4) An Ethernet port to copy map files to an IPADS.
- (5) IPADS Software Downloader software must be installed to copy map files to an IPADS.
- (6) A writable drive to copy map files to a removable disk.
- (7) Roxio CD Creator<sup>TM</sup> or similar software must be installed to copy map files to a CD.

## **NOTE**

- You must have administrator privileges to be able to install or remove IPADS Map Manager.
- If IPADS Map Manager already is installed on the host PC, it must be removed (uninstalled) before reinstalling or installing a new version of IPADS Map Manager. Go to [paragraph 6-4](#page-196-0) for removal of IPADS Map Manager.

#### **6-6. Operation.**

# **NOTE**

- IPADS Map Manager can be started from the Windows<sup>TM</sup> desktop, the Windows™ Start Programs menu, or from IPADS Software Downloader. IPADS Map Manager must be started from IPADS Software Downloader to load maps into an IPADS. If the host PC will not be connected to an operating IPADS during the session, IPADS Map Manager must be started from the Windows<sup> $TM$ </sup> desktop or Start Programs menu.
- Depending on firewall settings, the host PC may display a message saying IPADS Software Downloader or IPADS Map Manager is attempting to access a server. If software or maps will be downloaded to an IPADS, access must be allowed. If IPADS Map Manager will not be communicating with an IPADS, it is Ok to block access.

#### a. **Starting IPADS Map Manager.**

- $(1)$  To start IPADS Map Manager from the Windows<sup> $TM$ </sup> desktop, double-click on the IPADS Map Manager icon.
- (2) To start IPADS Map Manager from the Windows<sup>TM</sup> Start Programs menu:
	- (a) Click on Start button on Windows<sup>TM</sup> task bar.
	- (b) Click on Programs.

#### **6-6. Operation - Continued**

- (c) Click on IPADS Map Manager in the list of programs. The IPADS Map Manager window will be displayed[, Figure 6-1.](#page-185-0)
- (3) To start IPADS Map Manager from IPADS Software Downloader:
	- (a) Start IPADS Software Downloader.
	- (b) Click on the "Map Manager" button in the IPADS Software Downloader window.
	- (c) Follow the on-screen instructions to connect to and power up the IPADS.
	- (d) IPADS Map Manager will automatically start when the connection to IPADS has been established and verified.
- b. **Closing IPADS Map Manager.** Click on the Close button, at the bottom right, to close IPADS Map Manager. If IPADS Map Manager was started from IPADS Software Downloader, follow the on-screen instructions to shut down and disconnect the IPADS after IPADS Map Manager has closed.
- c. **Help.** Context related help is displayed in the Message Area if a data input field is selected or the mouse cursor (pointer) is placed over an enabled control or data field. In addition, pop-up alert messages are displayed when an error is detected. These must be acknowledged by clicking on the OK button.
- d. **Map properties.** To display the properties of a map file:

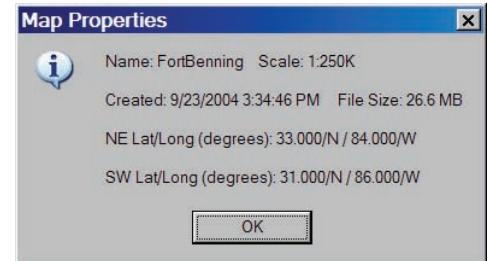

- (1) Double-click on the map name in the Source or Destination Map List box. A Map Properties window will pop up showing the map name, map scale, file creation date and time, file size, and the latitudes and longitudes of the northeast and southwest corners of the map.
- (2) Click on the OK button to close the Map Properties window.

### e. **Preparing Maps for IPADS.**

(1) Click on Make Map button. IPADS Map Manager will search for a CD containing CADRG map files. If map files are not found, you will be prompted to select the CD drive and a folder named RPF.

# **NOTE**

IPADS Map Manager automatically searches for a folder named RPF, containing CADRG data. If a RPF folder isn't found, the Browse for Folder window is displayed, which allows selection of a folder from the directory tree. A RPF folder won't be automatically found if there is no CD in the drive; the CD doesn't have properly formatted map data; or the RPF folder is in another folder. The latter case can occur if the CD contains multiple map data formats. In which case, a folder containing CADRG data must be selected. If the CD does not have an RPF folder, it doesn't contain properly formatted map data.

#### **ARMY TM 9-6675-349-13&P MARINE CORPS TM 11039A-OI/1**

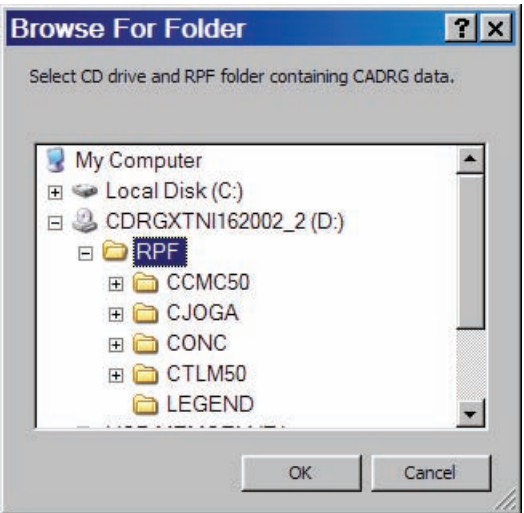

- (2) If the Browse For Folder window is displayed:
	- (a) Click on the plus (+) sign in front of the CD drive icon to expand the directory tree to show the folders on the drive.
	- (b) If a RPF folder is not shown, click on the plus (+) sign in front of the desired folder to expand the directory tree.
	- (c) You may have to expand one or more levels of folders to find an RPF folder.
	- (d) When an RPF folder is located, click on it to select it. The selected folder will be highlighted.
	- (e) Click on the OK button, to continue, or click on the Cancel button to return to IPADS Map Manager.
- (3) If the CD contains more than one block of map data, you will be prompted to select the data blocks for processing.

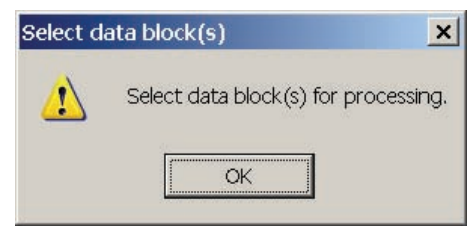

(4) If the Select data block(s) prompt is displayed, click on the OK button.

#### **6-6. Operation - Continued**

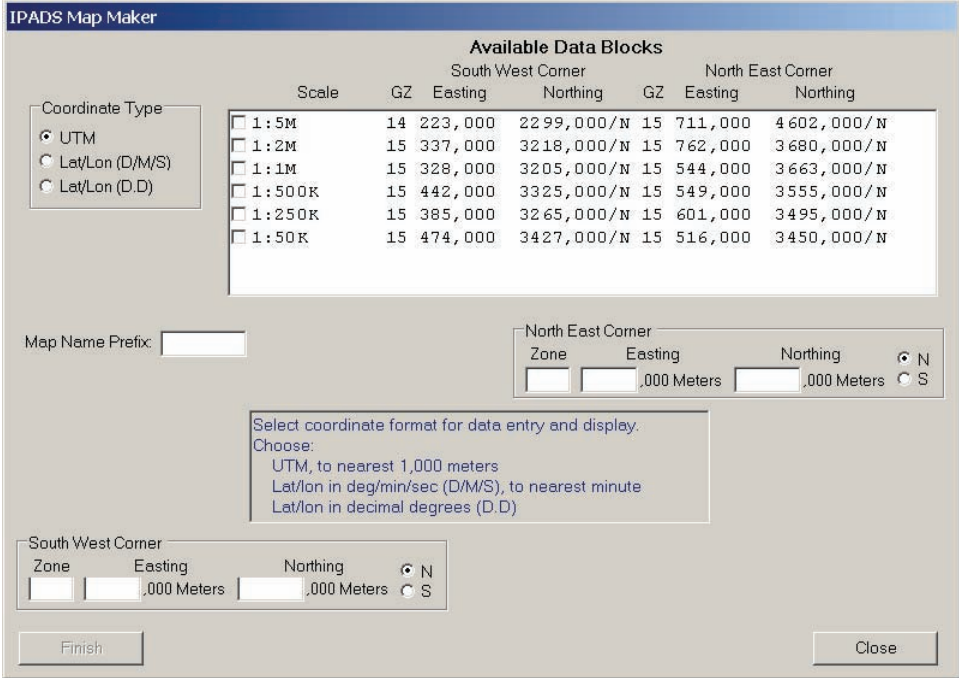

(5) IPADS Map Maker window will be displayed with the available data blocks and map scales listed.

# **NOTE**

- The IPADS Map Maker window "look" and input data fields vary with the type of coordinates selected for displa[y, Figures 6-2](#page-187-0) through 6-4.
- UTM is the default coordinate type.
- Changing the coordinate type will clear data input fields and checked data blocks.
- (6) Click on the UTM, Lat/Lon (D/M/S), or Lat/Lon (D.D) radio button to select the desired coordinate type.

# **NOTE**

- A line containing a check box, map scale, coordinates of the southwest data block corner, and the coordinates of the northeast data block corner will be displayed for each data block available on the CD.
- Map scales are displayed as given on the CD. Map scales are expressed as ratios (e.g. 1:50K or 1:1M, where "K" means "thousand" and "M" means "million"). While seeming counter-intuitive, the larger the number on the right side of the colon (:) the smaller the map scale. e.g. 1:1M is smaller than 1:50K.
- The same map scale may be represented differently on the CD. e.g. 1:50K, 1:50k, and 1:50,000 are different representations of the same map scale. IPADS Map Manager handles these different representations.
- Larger scale maps have more detail than smaller scale maps. When there is a choice, choose the larger scale (e.g. 1:50K rather than 1:250K). Maps at scales smaller than 1:250K generally are inadequate for IPADS navigation.
- $\bullet$  The most commonly available maps are 1:250K Joint Operations Graphics (JOG) and 1:50K Topographic Line Maps (TLM). Maps do not exist for all operational areas. Generally, JOG coverage is more extensive than TLM coverage. Larger scale maps (e.g. 1:24K) are available for some urban areas.
- IPADS automatically selects a map that encompasses its current position. If the current position falls within more than one map, the operator has no control over which map IPADS will display. If multiple map scales are available for a given area, select only one scale for preparing IPADS maps.
- (7) Select (click on) all data blocks you want to process. Selected blocks are denoted by a  $\checkmark$  in the box in front of the data block information. At least one data block must be selected before the Finish button is enabled and processing can be initiated.

# **NOTE**

- The cursor automatically moves to the next field when a full field (e.g. two digit grid zone) is detected. The cursor must be manually moved to the next field, if a full field cannot be detected (e.g. single digit grid zone), by pressing the Tab key or clicking on the next field with the mouse. Shift Tab will return to the previous field.
- IPADS Map Manager automatically generates map names to insure maps will load into IPADS in proper order. For easier identification of maps, you may enter a map name prefix. For proper loading, all maps for the same operational area should have the same prefix.
- (8) Enter a map name prefix for the operational area (optional). The prefix may be 0 to 8 characters long. Upper and lower-case alphabetic, numeric, space, dash  $(-)$ , and underscore  $($ ) characters are allowed.

## **NOTE**

- To insure proper map display, boundaries for the entire operational area to be covered should be entered. IPADS Map Manager will prepare as many maps as are necessary to cover the area within the data available for the selected data blocks.
- The data fields for boundary coordinate entry vary with the selected coordinate type.
- x Precise coordinates are not needed for map area boundaries. Therefore, input resolution is limited to the nearest 1,000 meters for UTM, and the nearest minute for latitude and longitude (D/M/S).
- IPADS Map Manager expects WGS 84 coordinates. Entry of coordinates referenced to another datum won't significantly impact map boundaries.
- (9) UTM coordinate entry:
	- (a) Enter the grid zone number for the southwest corner of the map area. Allowable entries are 1 to 60.
	- (b) Enter the easting for the southwest corner of the map area, to the nearest 1,000 meters. Easting values must be within the extended grid zone boundaries, which vary by latitude.
	- (c) Enter the northing for the southwest corner of the map area, to the nearest 1,000 meters. Northing values must be within the boundaries of the UTM area ( $80^{\circ}$ S to  $84^{\circ}$ N).
	- (d) Click on the hemisphere button for the southwest corner of the map area, "N" for northern hemisphere (default) or "S" for southern hemisphere.
	- (e) Enter the grid zone number for the northeast corner of the map area. Allowable entries are 1 to 60.

#### **6-6. Operation - Continued**

- (f) Enter the easting for the northeast corner of the map area, to the nearest 1,000 meters. Allowable entries are 100,000 to 900,000 meters.
- (g) Enter the northing for the northeast corner of the map area, to the nearest 1,000 meters. Allowable entries are 0,000 to 9330,000 meters in the northern hemisphere and 1110,000 to 10000,000 in the southern hemisphere.
- (h) Click on the hemisphere button for the northeast corner of the map area, "N" for northern hemisphere (default) or "S" for southern hemisphere.
- (10) Latitude and longitude entry in degrees, minutes and seconds:
	- (a) Enter the degrees portion of the latitude of the north map area boundary to the nearest degree. Allowable entries are 0 to 84 degrees in the northern hemisphere and 0 to 80 degrees in the southern hemisphere.
	- (b) Enter the minutes portion of the latitude of the north map area boundary to the nearest minute. Allowable entries are 0 to 59 minutes.
	- (c) Click on the hemisphere button for the north map area boundary, "N" for northern hemisphere (default) or "S" for southern hemisphere.
	- (d) Enter the degrees portion of the latitude of the south map area boundary to the nearest degree. Allowable entries are 0 to 84 degrees in the northern hemisphere and 0 to 80 degrees in the southern hemisphere.
	- (e) Enter the minutes portion of the latitude of the south map area boundary to the nearest minute. Allowable entries are 0 to 59 minutes.
	- (f) Click on the hemisphere button for the south map area boundary, "N" for northern hemisphere (default) or "S" for southern hemisphere.
	- (g) Enter the degrees portion of the longitude of the west map area boundary to the nearest degree. Allowable entries are 0 to 180 degrees.
	- (h) Enter the minutes portion of the longitude of the west map area boundary to the nearest minute. Allowable entries are 0 to 59 minutes.
	- (i) Click on the hemisphere button for the west map area boundary, "E" for eastern hemisphere or "W" for western hemisphere (default).
	- (j) Enter the degrees portion of the longitude of the east map area boundary to the nearest degree. Allowable entries are 0 to 180 degrees.
	- (k) Enter the minutes portion of the longitude of the east map area boundary to the nearest minute. Allowable entries are 0 to 59 minutes.
	- (l) Click on the hemisphere button for the east map area boundary, "E" for eastern hemisphere or "W" for western hemisphere (default).
- (11) Latitude and longitude entry in decimal degrees:
	- (a) Enter the latitude of the north map area boundary in decimal degrees. Allowable entries are 0 to 84 degrees in the northern hemisphere and 0 to 80 degrees in the southern hemisphere.
	- (b) Click on the hemisphere button for the north map area boundary, "N" for northern hemisphere (default) or "S" for southern hemisphere.
	- (c) Enter the latitude of the south map area boundary in decimal degrees. Allowable entries are 0 to 84 degrees in the northern hemisphere and 0 to 80 degrees in the southern hemisphere.
	- (d) Click on the hemisphere button for the south map area boundary, "N" for northern hemisphere (default) or "S" for southern hemisphere.
	- (e) Enter the longitude of the west map area boundary in decimal degrees. Allowable entries are 0 to 180 degrees.
- (f) Click on the hemisphere button for the west map area boundary, "E" for eastern hemisphere or "W" for western hemisphere (default).
- (g) Enter the longitude of the east map area boundary in decimal degrees. Allowable entries are 0 to 180 degrees.
- (h) Click on the hemisphere button for the east map area boundary, "E" for eastern hemisphere or "W" for western hemisphere (default).

## **NOTE**

The Finish button will become enabled when all required fields have entries and at least one data block is checked.

- (12) Verify that all entries are correct. Correct any incorrect entries.
- (13) Click on the Finish button to initiate map preparation.
- (14) A progress bar and messages will be displayed during map preparation.
- (15) A message will be displayed in the Message Area when a map file has been successfully created.
- (16) A pop-up message will be displayed if an error was encountered. Click on OK to acknowledge the message and take the appropriate corrective action.
- (17) After map files have been created, you can create new maps by changing one or more of the other input parameters and then clicking on the Finish button.
- (18) Click on the Close button to exit IPADS Map Maker and return to IPADS Map Manager.
- f. **Map names.** The latitude and longitude of the southwest corner and the map scale are embedded in the map name. Map names generated by IPADS Map Manager have the form P\_OLat\_OLon\_IS where:

P is the operator entered map name prefix.

OLat is the offset latitude of the southern map boundary.

OLon is the offset longitude of the western boundary.

IS is the inverse map scale.

- (1) To decode the latitude of the southern map boundary:
	- (a) Divide the offset latitude by 10.
	- (b) Subtract 90. The result is the latitude in decimal degrees. Latitude is negative in the Southern Hemisphere.
- (2) To decode the longitude of the western map boundary:
	- (a) Divide the offset longitude by 10.
	- (b) Subtract 180. The result is the longitude in decimal degrees. Longitude is negative in the Western Hemisphere.
- (3) To decode the map scale, place "1:" before the inverse scale.
- (4) For example, a map name of VA\_1262\_0939\_250K translates to:

VA is the map name prefix assigned by the operator. Latitude =  $1262 / 10 - 90 = 36.2$  degrees

Longitude =  $0939 / 10 - 180 = -86.1$  degrees

Map scale  $= 1:250K$ 

#### **6-6. Operation - Continued**

g. **Deleting source maps.** Perform the following steps to delete source maps:

# **NOTE**

- The IPADS Map Library on the host PC is the default source for IPADS maps. IPADS maps are placed there when they are created. Maps can also be imported from removable media or drive (e.g. a CD or USB Flash Drive) containing an IPADS Map Library.
- External drives must be connected to the PC before launching IPADS Map Manager. Otherwise, they won't be recognized.
- Removable media must be inserted in the PC's drive before attempting to access the drive. Otherwise, the map library won't be found.
- The map source and destination cannot be the same. IPADS Map Manager prevents selection of the same source and destination
- Maps can't be deleted from a write protected or non-writable import drive.
- (1) Use the Import Drive drop-down box and source radio buttons to select the source for maps to be deleted[, paragraphs 6-3d](#page-192-0) and 6-3e.
- (2) Select the map name(s) in the source map list box to be deleted[, paragraph 6-3f](#page-192-0).

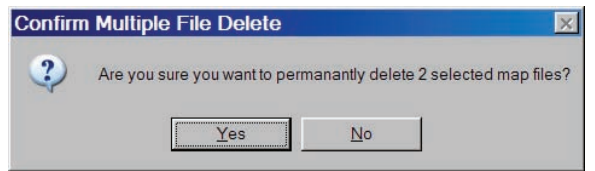

- (3) Click on the Delete Source Map button. A Confirm File Delete request will pop up.
- (4) Select the Yes button to complete deletion or No button to cancel the deletion. Deletion progress will be displayed. The file name list will be refreshed when deletion is complete.
- h. **Deleting destination maps.** The delete destination map function allows maintenance of the maps in IPADS and the Emulator as well as on export drives. Perform the following steps to delete destination maps:

# NOTE

- IPADS must be connected to the host PC using IPADS Software Downloader before launching IPADS Map Manager.
- IPADS Emulator must be installed on the same drive as IPADS Map Manager for it to be recognized.
- External drives must be connected to the PC before launching IPADS Map Manager. Otherwise, they won't be recognized.
- Removable media must be inserted in the PC's drive before attempting to access the drive.
- CDs must be preformatted using Roxio CD Creator before accessing the CD drive.
- The map source and destination cannot be the same. IPADS Map Manager prevents selection of the same source and destination. Map Library will be enabled as a destination only when an import drive is selected as the source.

(1) Use the Export Drive drop-down box and destination radio buttons to select the source for maps to be deleted[, paragraphs 6-3d](#page-192-0) and 6-3e.

# **NOTE**

Delete outdated maps from IPADS and the Emulator before loading new maps covering the same area. Otherwise, you can't be sure which map(s) IPADS or the Emulator will display.

(2) Select the map name(s) in the Destination Map List box to be deleted[, paragraph 6-3f](#page-192-0).

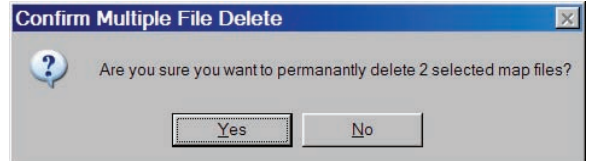

- (3) Click on the Delete Destination Map button. A Confirm File Delete request will pop up.
- (4) Select the Yes button to complete deletion or No button to cancel the deletion. Deletion progress will be displayed. The destination map name list will be refreshed when deletion is complete.
- i. Copying Maps to IPADS. Before launching IPADS Map Manager:
	- (1) Start IPADS Software Downloader.
	- (2) Click on the Map Manager button.
	- (3) Follow the on-screen instructions to connect the PC to IPADS and power up IPADS.
	- (4) IPADS Map Manager will be started after IPADS Software Downloader has established and verified communications with IPADS. IPADS will be selected as the default map destination.
	- (5) If any maps are to be deleted from IPADS:
		- (a) Select the map name(s) in the Destination Map List box to be deleted, paragraph  $6-3f$ .
		- . (b) Click on the Delete Destination Map button. A Confirm File Delete request will pop up
		- (c) Select the Yes button to complete deletion or No button to cancel the deletion. Deletion progress will be displayed. The destination map name list will be refreshed when deletion is complete.
	- (6) If th e default Map Library is not the source for maps to be copied, use the Import Drive drop-down box and source radio buttons to select the source for maps to be copied[, paragraphs 6-3d](#page-192-0) and 6-3e.
	- (7) Select the map name(s) in the source map list box to be copied[, paragraph 6-3f](#page-192-0).
	- (8) Click on Copy Map >> button to initiate copying of the selected maps to IPADS. Messages and a progress bar will indicate progress during copying. The destination map list will be refreshed and a message displayed when copying is complete.
	- (9) Repeat steps  $(6)$  through  $(8)$  to copy additional maps.
	- . IPADS Map Manager will close. (10) Click on the Close button when map copying is finished
	- (11) Follow the on-screen instructions to power down IPADS and disconnect it from the PC.
	- (12) Close IPADS Software Downloader.

# **NOTE**

The Map Destination Emulator radio button will be enabled only when IPADS Emulator software is loaded on the PC.

### **6-6. Operation - Continued**

#### j. **Copying Maps to IPADS Emulator.**

- (1) If running, shut down IPADS Emulator.
- (2) If not already running, start IPADS Map Manager.
- (3) Click on the Emulator radio button.
- (4) If any maps are to be deleted from the Emulator:
	- (a) Select the map name(s) in the Destination Map List box to be deleted, paragraph 6-f.
	- (b) Click on the Delete Destination Map button. A Confirm File Delete request will pop up.
	- (c) Select the Yes button to complete deletion or No button to cancel the deletion. Deletion progress will be displayed. The destination map name list will be refreshed when deletion is complete.
- (5) If the default Map Library is not the source for maps to be copied, use the Import Drive drop-down box and source radio buttons to select the source for maps to be copied[, paragraphs 6-3d](#page-192-0) and 6-3e.
- (6) Select the map name(s) in the source map list box to be copied[, paragraph 6-3f](#page-192-0).
- (7) Click on Copy Map >> button to initiate copying of the selected maps to the Emulator. Messages and a progress bar will indicate progress during copying. The destination map list will be refreshed and a message displayed when copying is complete.
- (8) Repeat steps  $6-6(6)$  through  $6-6(7)$  to copy additional maps.

# **NOTE**

The Map Destination Map Library radio button is enabled only when an Import Drive is selected as the source.

#### k. **Copying Maps to IPADS Map Library.**

- (1) If not already running, launch IPADS Map Manager.
- (2) If not already selected, use the Import Drive drop-down box and radio button to select an import drive as the source for maps to be copied, [paragraphs 6-3d](#page-192-0) and 6-3e.
- (3) Select the map name(s) in the source map list box to be copied[, paragraph 6-3f](#page-192-0).
- (4) Click on Copy Map >> button to initiate copying of the selected maps to the IPADS Map Library. Messages and a progress bar will indicate progress during copying. The destination map list will be refreshed and a message displayed when copying is complete.
- (5) Repeat steps  $6-6k(3)$  through  $6-6k(4)$  to copy additional maps.

# **NOTE**

- The Map Destination Export Drive radio button will be enabled only when a writable Drive is selected as the destination.
- The Import Drive and Export Drive cannot be the same drive.
- The Export Drive must have enough free space to hold the map files to be copied.
- If the Export Drive is a CD writer, the CD must be pre-formatted to accept files using a program such as directCD $TM$  format utility.

### l. **Copying Maps to an Export Drive.**

- (1) If not already running, launch IPADS Map Manager.
- (2) Use the Export Drive drop-down box and radio button to select an export drive as the destination for maps to be copie[d, paragraphs 6-3d](#page-192-0) and 6-3e.
- (3) If any maps are to be deleted from the Export Drive:
	- (a) Select the map name(s) in the Destination Map List box to be deleted[, paragraph 6-3f](#page-192-0).
	- (b) Click on the Delete Destination Map button. A Confirm File Delete request will pop up.
	- (c) Select the Yes button to complete deletion or No button to cancel the deletion. Deletion progress will be displayed. The destination map name list will be refreshed when deletion is complete.
- (4) If the default Map Library is not the source for maps to be copied, use the Import Drive drop-down box and source radio buttons to select the source for maps to be copied[, paragraphs 6-3d](#page-192-0) and 6-3e.

# **NOTE**

IPADS Map Manager's estimate of free space (number of maps) is conservative. If free space remains after copying maps to a destination, you may copy additional maps to it.

- (5) Considering the free space available on the export drive, select the map name(s) in the source map list box to be copied[, paragraph 6-3f](#page-192-0).
- (6) Click on Copy Map >> button to initiate copying of the selected maps to the Export Drive. Messages and a progress bar will indicate progress during copying. The destination map list will be refreshed and a message displayed when copying is complete.
- (7) Repeat steps 6-6l(5) through 6-6l(6) to copy additional maps.

## **CHAPTER 7**

## **REPROGRAMMING LRUS AND DOWNLOADING MAPS**

### **SECTION I. INTRODUCTION**

**7-1. General.** IPADS CDU and CPNU can be reprogrammed using the Maintenance Support Device (MSD) or equivalent, the reprogramming cable W143 (PN 7204143-9), IPADS Software Downloader software, and TB 9-6675-349-12-2 (CD). Maps can be downloaded to IPADS using the same hardware configuration running IPADS Map Manager and IPADS Software Downloader software. IPADS Map Manager and IPADS Software Downloader software can be installed on the MSD from TB 9-6675-349-12-1 (CD). TB 9-6675-349-12-1 (CD) also can install the IPADS Emulator on the MSD or other personal computer (PC). IPADS Map Manager also can be used to prepare maps for IPADS from NGA digital data.

## **SECTION II. COMPUTER REQUIREMENTS AND SOFTWARE INSTALLATION**

### **7-2. Computer Requirements.** Minimum PC requirements are:

- a. Operating System: Windows NT™, Windows 2000 ™, or Windows XP™.
- b. Available hard drive space: 30 Mbytes.
- c. CD-ROM drive.
- d. An Ethernet port to copy map files to an IPADS.
- e. A writable drive to copy map files to a removable disk with IPADS Map Manager.
- f. Adobe Acrobat Reader™ must be installed for the IPADS Emulator to display the Technical Manual.
- g. Roxio CD Creator<sup>TM</sup> software must be installed to copy map files to a CD with IPADS Map Manager.
- **7-3. Software Installation.** IPADS Map Manager and IPADS Software Downloader must be installed on a computer used to reprogram IPADS and download maps to IPADS. IPADS Emulator and IPADS Map Manager software must be installed on a PC used for IPADS and map management training.

# **NOTE**

- x You must have Administrator privileges to install software on your computer.
- Previous versions of IPADS Software Downloader, IPADS Emulator and IPADS Map Manager software must be removed (uninstalled) before installing a new version, [paragraph 7-4.](#page-211-0)
- x To quit installation, click on "Cancel" at any point in the process.

```
C:\WINDOWS\system32\cmd.exe
```

```
M111 IPADS Accessory Software Installer 
Automated Test Systems Division (ATSD)
U.S. Army, Picatinny Arsenal, NJ 
Enter Y (Yes) to install or N (No) to skip: 
   IPADS Software Downloader 
   IPADS Emulator 
  IPADS Map Manager 
Enter Q (Quit) to exit Accessory Software Installation 
Follow instructions for each setup 
Install IPADS Software Downloader? [Y, N, or Q]:
```
#### <span id="page-211-0"></span>**7-3. Software Installation – Continued**

- a. Insert TB 9-6675-349-12-1 (CD) into CD drive of computer. A software installation selection screen will be displayed.
- b. When each software package is listed on the screen, select it for installation (Y) or no installation (N) depending on the function of the computer.
- c. Follow on-screen instructions to complete installation of each desired software package.
- d. Completion of installation will be displayed on-screen.
- **7-4. Software Removal.** Software packages must be removed (uninstalled) before installing an upgraded version. Software packages should be removed from a computer if the computer will no longer perform the function intended by the software.

# **NOTE**

- x You must have Administrator privileges to uninstall software on your computer.
- Windows<sup>TM</sup> can be set to compress programs that have not been run for a while. Programs that have been compressed may not uninstall. If you get a message to insert the distribution disk when trying to uninstall a program, cancel out of the uninstall and run the old version of the program you are trying to uninstall. Close the program. It should now uninstall properly.
- a. From the Windows Task Bar select **Start** > **Settings** > **Control Panel**.
- b. From **Control Panel** select **Add or Remove Programs**.
- c. Select a program to be removed from the displayed list.
- d. Click on **Remove** and follow any on-screen instruction.
- e. When removal is complete, repeat steps c. and d. for any other programs to be removed.
- f. When all desired programs are removed, close **Add or Remove Programs** and **Control Panel**..

### **SECTION III. REPROGRAMMING IPADS AND DOWNLOADING MAPS**

### **7-5. Reprogramming the CPNU and CDU.**

# **NOTE**

- IPADS Software Downloader must have been previously installed on the MSD.
- TB 9-6675-349-12-2 (CD), containing the latest IPADS software, is needed to reprogram IPADS.
- a. Start IPADS Software Downloader on the MSD.
- b. Select **UPDATE Software** and follow on-screen instructions.
- c. Load TB 9-6675-349-12-2 (CD) into the MSD when instructed.

### **7-6. Downloading Maps.**

# **NOTE**

IPADS Software Downloader and IPADS Map Manager must have been previously installed on the MSD.

- a. Start IPADS Software Downloader on the MSD.
- b. Select **Map Manager** and follow on-screen instructions.
- c. When IPADS Map Manager is displayed, follow instructions i[n Chapter 6](#page-184-0) to download maps to IPADS.

## **CHAPTER 8**

## **MATERIEL USED IN CONJUNCTION WITH MAJOR ITEM**

## **SECTION I. INTRODUCTION**

**8-1. General.** This chapter lists auxiliary equipment items that are used by field to transfer position and azimuth in performing the IPADS mission as described i[n Chapter 3.](#page-84-0)

### **SECTION II. MATERIEL USED IN CONJUNCTION WITH MAJOR ITEM**

**8-2. General.** Following is a list of materiel used in conjunction with major item.

- a. **Theodolite**: (with sight painted white to aid in auto reflection)
	- (1) W07701 Theodolite Survey: direct 0.002 mil 30 ±5 power detach tribrach, or:
	- (2) W07838 Theodolite Survey: direct 0.2 mil with tripod and carrying case.
- b. **Surveying Set**: Supplementary Equipment for Improved Position and Azimuth Determining System, NSN 6675-01-073-3832.

# **APPENDIX A**

## **REFERENCES**

### **A-1. Scope.**

This appendix lists all forms, field manuals, technical bulletins, and technical manuals referenced in this manual.

## **A-2. Forms**

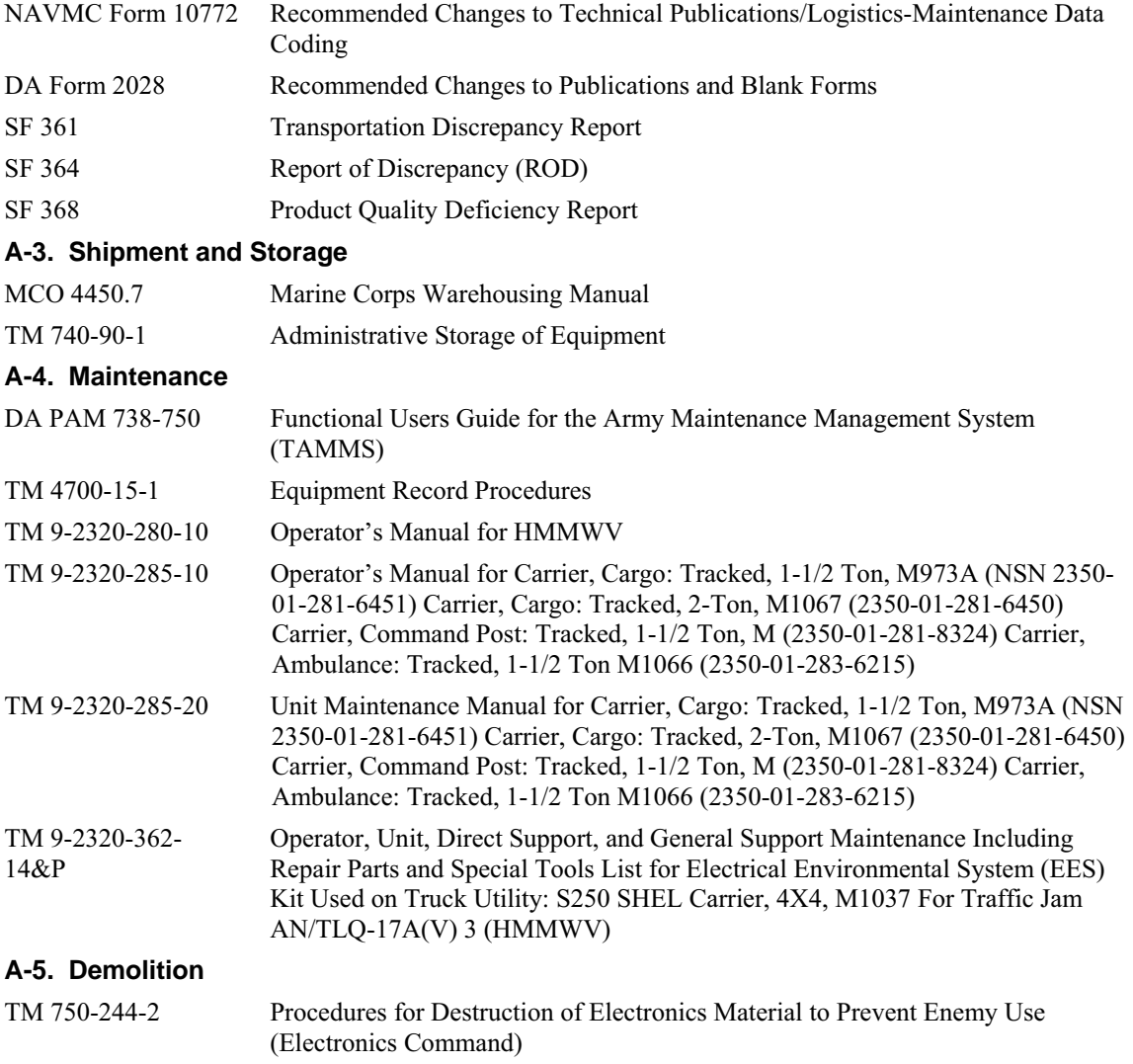

### **A-6. Miscellaneous**

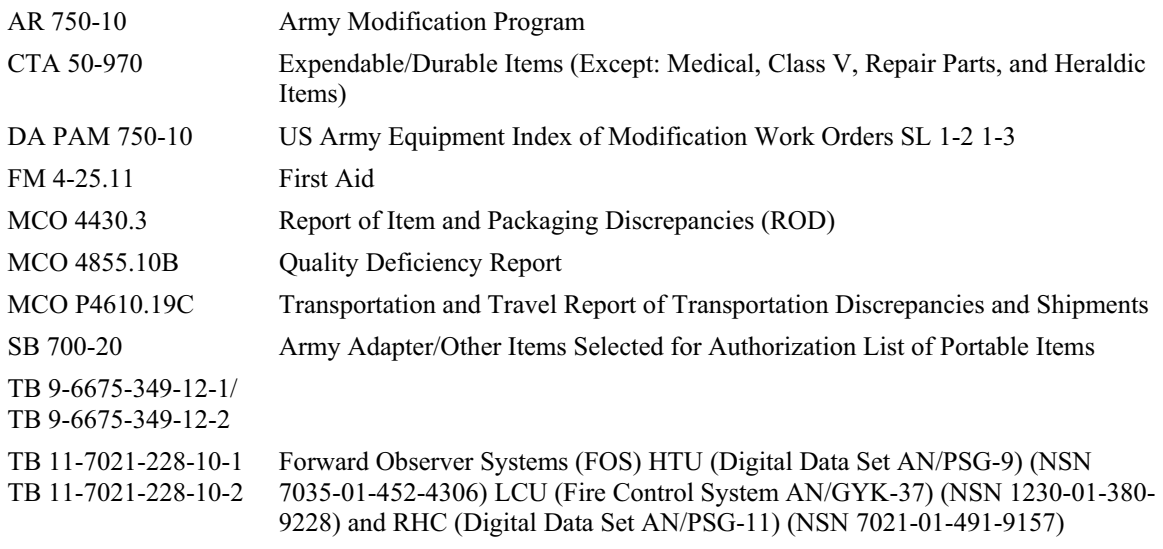
## **APPENDIX B**

## **COMPONENTS OF END ITEM LIST COMPONENTS OF END ITEM (COEI) AND BASIC ISSUE ITEMS (BII) LIST**

## **SECTION I. INTRODUCTION**

#### **B-1. Scope.**

This appendix lists components of the end item and basic issue items for the IPADS to help you inventory the items for safe and efficient operation of the equipment.

#### **B-2. General.**

The components of end item (COEI) and basic issue items (BII) lists are divided into the following sections:

#### a. **Section II. Components of End Item.**

This listing is for information purposes only and is not authority to requisition replacements. These items are part of the IPADS but they are to be removed and separately packaged for transportation or shipment. As part of the end item, these items must be with the end item whenever it is issued or transferred between property accounts. Illustrations are furnished to help you find and identify the items.

#### b. **Section III. Basic Issue Items.**

These essential items are required to place the IPADS in operation, operate it, and do emergency repairs. Although shipped separately packaged, BII must be with the IPADS during operation and when transferred between property accounts. Listing these items is your authority to requisition them for replacement based on authorization of the end item by the TOE/MTOE (Table of Organization and Equipment/Modified Table of Organization and Equipment). Illustrations are furnished to help you find and identify the items.

#### **B-3. Explanation of columns**

- a. **Column 1 Illustration Item Number.**  Indicates the callout number used to reference the item in the illustration.
- b. **Column 2 National Stock Number (NSN).**  Indicates the NSN assigned to the item that will be used for requisitioning.
- c. **Column 3 Description.**

Part Number, Description, and Usable On Code identify the federal item name followed by a minimum description when needed. The last line below the description is the CAGEC (Commercial and Government Entity Code) (in parentheses) and the part number.

d. **Column 4 - Unit of Issue (U/I).**  This column indicates how the item is issued for the national stock number shown in column 2.

#### e. **Column 5 - Quantity Required (Qty Req'd).**

This column lists the quantity of each item required for a complete major item.

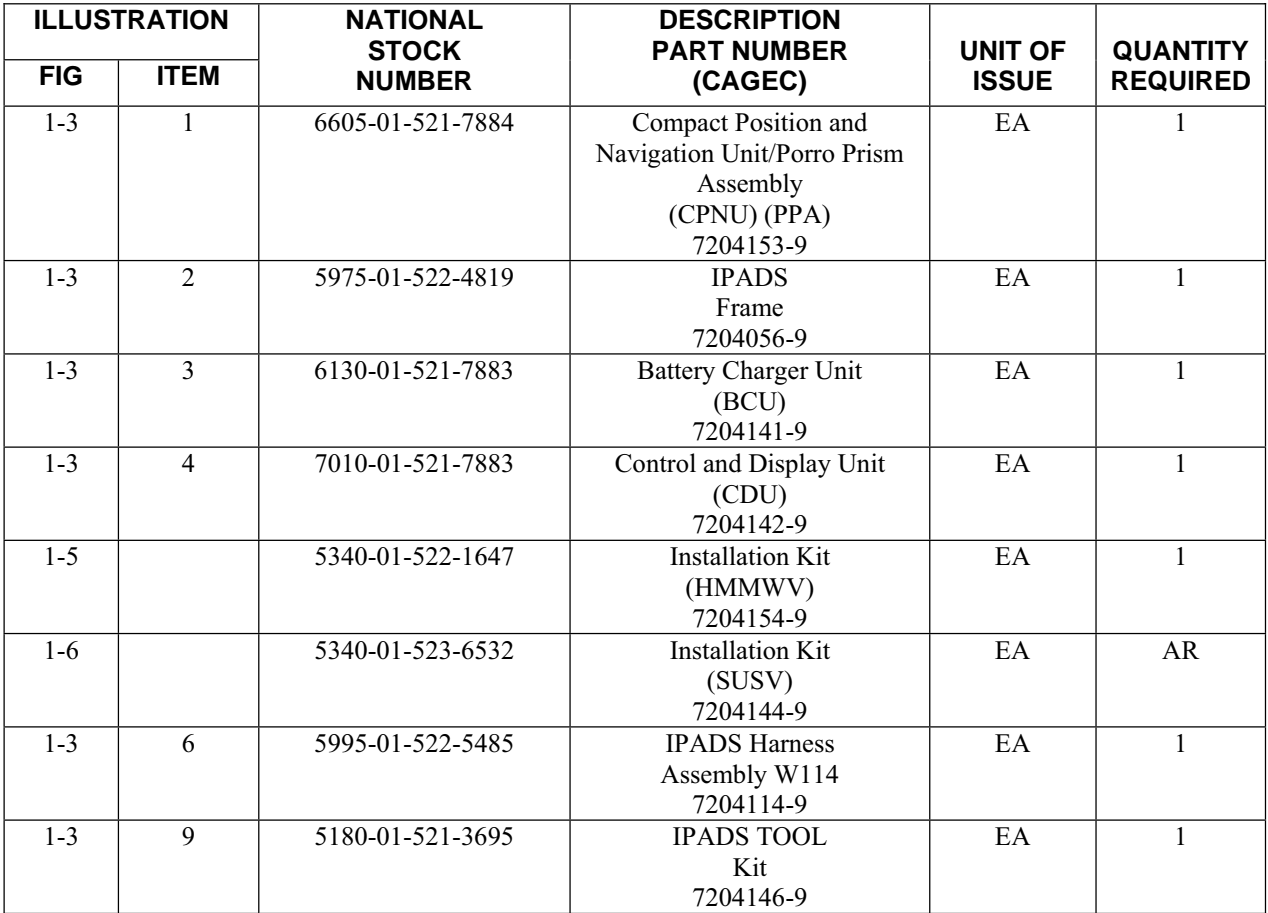

# **SECTION II. COMPONENTS OF END ITEM (COEI)**

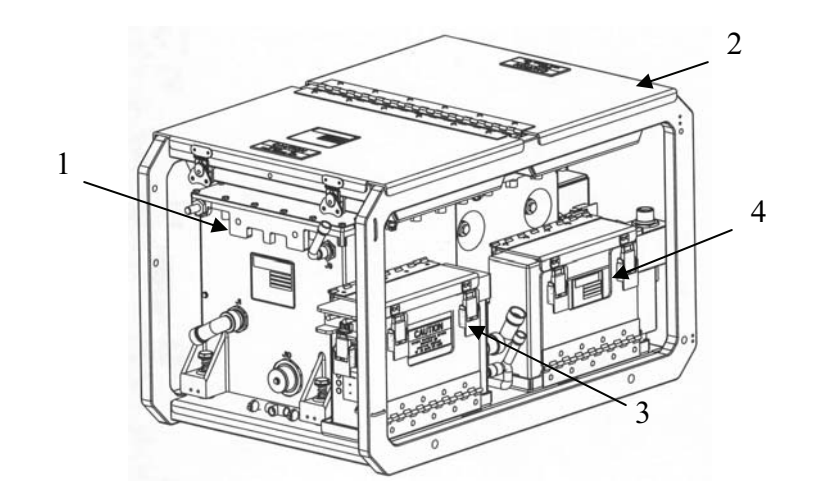

## **SECTION III. BASIC ISSUE ITEMS**

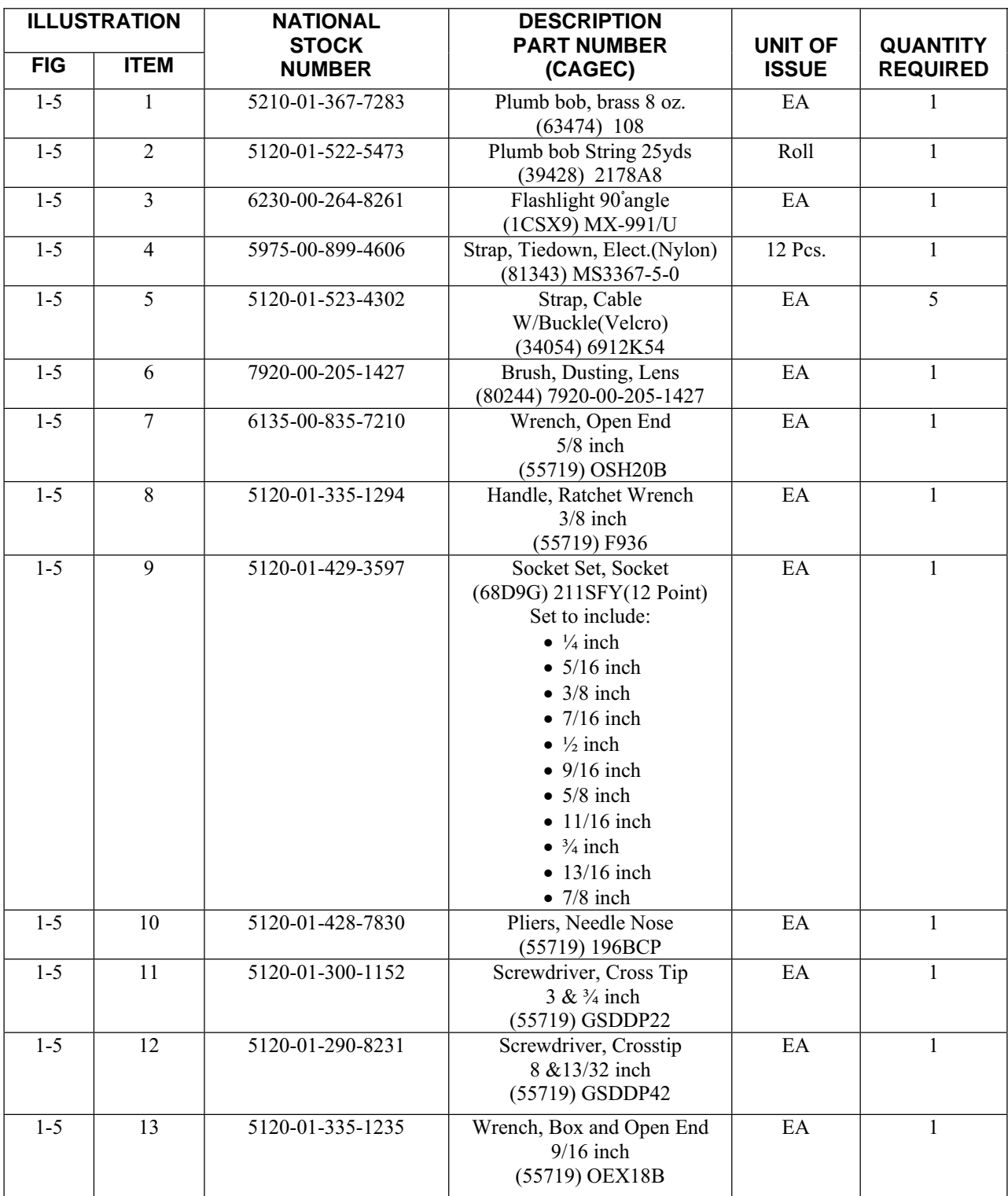

# **BASIC ISSUE ITEMS – Continued**

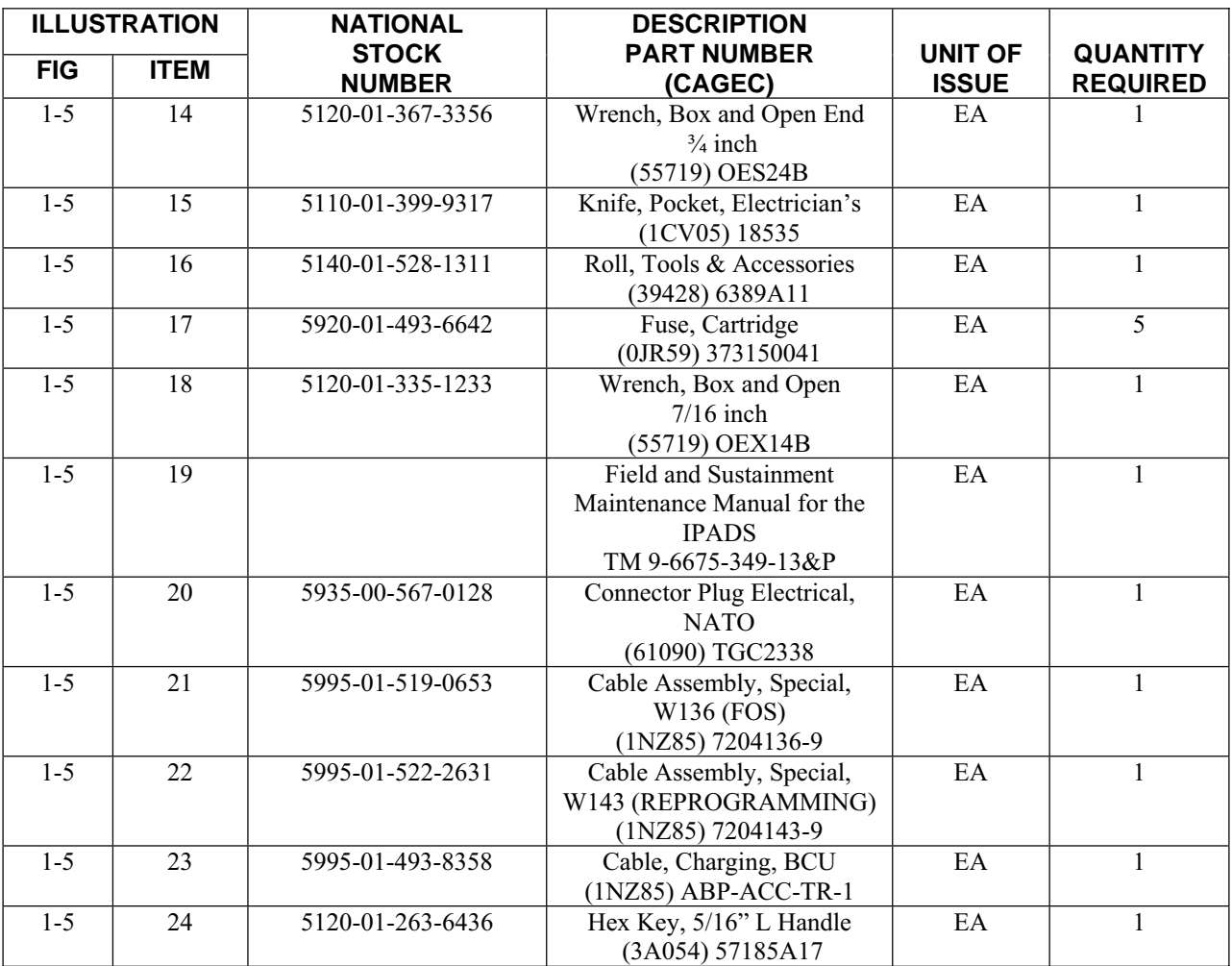

## **APPENDIX C**

## **ADDITIONAL AUTHORIZATION LIST**

## **SECTION I. INTRODUCTION**

### **C-1. Scope.**

This appendix lists additional items you are authorized for the support of the IPADS.

### **C-2. General.**

This list identifies items that do not have to accompany the IPADS and do not have to be turned in with it. These items are authorized to you by CTA, MTOE, TDA, or JTA.

#### **C-3. Explanation of Listing.**

National stock number, description, and quantities are provided to help you identify and request the additional items you require to support this equipment.

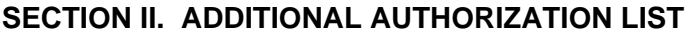

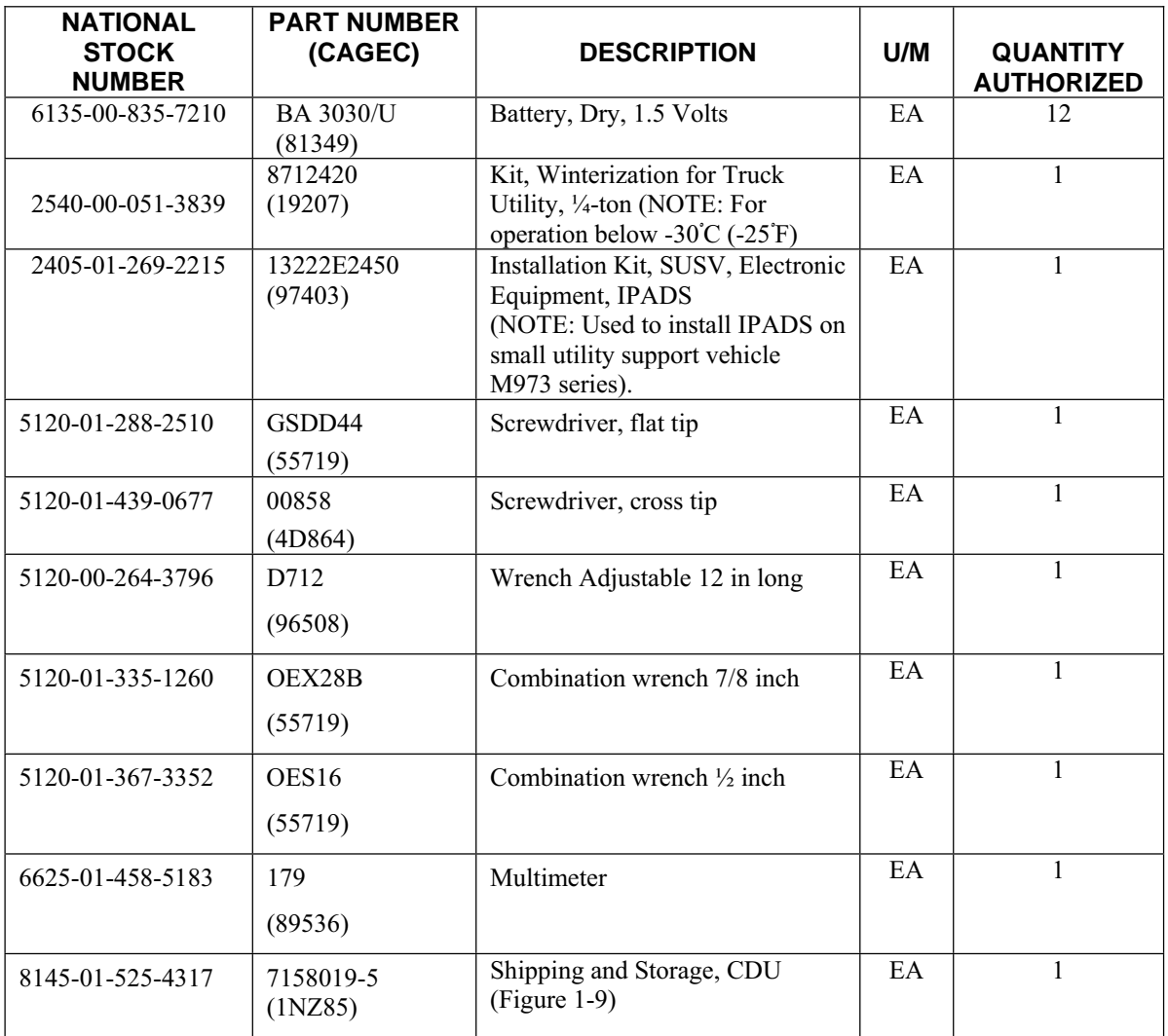

## **APPENDIX D**

## **MAINTENANCE ALLOCATION CHART**

## **SECTION I. INTRODUCTION**

#### **D-1. Scope.**

The Maintenance Allocation Chart (MAC) provides an explanation of all maintenance and repair functions authorized at various maintenance levels under the Army maintenance system concept. The IPADS maintenance concept will be somewhat different due to the fact that there is only operator level maintenance and the depot level maintenance, which is L-3 Communications. The maintenance allocation chart in Appendix D Section II lists the actions and estimated times to conduct the maintenance required.

#### **D-2. General.**

- a. The MAC designates overall authority and responsibility for the performance of maintenance functions on the identified end item or component. The application of the maintenance functions to the end item or component shall be consistent with the capacities and capabilities of the designated maintenance levels, which are shown on the MAC in column (4) as:
	- Field Includes two subcolumns (C [Operator/Crew] and O [Unit]) maintenance and Direct Support (F) maintenance.
	- Sustainment Includes two subcolumns, General Support (H) and Depot (D) maintenance.
- b. The tools and test equipment requirement[s \(Appendix E](#page-228-0)) list the tools and test equipment (both special tools and common tool sets) required for each maintenance function as referenced from the MAC.
- c. The remarks contain supplemental instructions and explanatory notes for a particular maintenance function.

#### **D-3. Maintenance Functions.**

Maintenance functions are limited to and defined as follows:

- a. **Inspect.** To determine the serviceability of an item by comparing its physical, mechanical, and/or electrical characteristics with established standards through examination (e.g., by sight, sound, or feel). This includes scheduled inspection and gagings and evaluation of cannon tubes.
- b. **Test.** To verify serviceability by measuring the mechanical, pneumatic, hydraulic, or electrical characteristics of an item and comparing those characteristics with prescribed standards on a scheduled basis, i.e., load testing of lift devices and hydrostatic testing of pressure hoses.
- c. **Service.** Operations required periodically to keep an item in proper operating condition; e.g., to clean (includes, decontaminate, when required), to preserve, to drain, to paint, or to replenish fuel, lubricants, chemical fluids, or gases. This includes scheduled exercising and purging of recoil mechanisms.
- d. **Adjust.** To maintain or regulate, within prescribed limits, by bringing into proper position, or by setting the operating characteristics to specified parameters.
- e. **Align.** To adjust specified variable elements of an item to bring about optimum or desired performance.
- f. **Calibrate.** To determine and cause corrections to be made or to be adjusted on instruments of test, measuring, and diagnostic equipment used in precision measurement. Consists of comparisons of two instruments, one of which is a certified standard of known accuracy, to detect and adjust any discrepancy in the accuracy of the instrument being compared.

#### **D-3. Maintenance Functions – Continued**

- g. **Remove/Install.** To remove and install the same item when required to perform service or other maintenance functions. Install may be the act of emplacing, seating, or fixing into position a spare, repair part, or module (component or assembly) in a manner to allow the proper functioning of an equipment or system.
- h. **Replace.** To remove an unserviceable item and install a serviceable counterpart in its place. "Replace" is authorized by the MAC and assigned maintenance level is shown as the third position code of the Source, Maintenance and Recoverability (SMR) code.
- i. **Repair.** The application of maintenance services, including fault location/troubleshooting, removal/ installation, disassembly/assembly procedures, and maintenance actions to identify troubles and restore serviceability to an item by correcting specific damage, fault, malfunction, or failure in a part, subassembly, module (component or assembly), end item, or system.

# **NOTE**

The following definitions are applicable to the "repair" maintenance function:

- Services—Inspect, test, service, adjust, align, calibrate, and/or replace.
- Fault location/troubleshooting—The process of investigating and detecting the cause of equipment malfunctioning; the act of isolating a fault within a system or Unit Under Test (UUT).
- Disassembly/assembly—The step-by-step breakdown (taking apart) of a spare/ functional group coded item to the level of its least component, that is assigned an SMR code for the level of maintenance under consideration (i.e., identified as maintenance significant).
- Actions—Welding, grinding, riveting, straightening, facing, machining, and/or resurfacing.
- j. **Overhaul.** That maintenance effort (service/action) prescribed to restore an item to a completely serviceable/operational condition as required by maintenance standards in appropriate technical publications. Overhaul is normally the highest degree of maintenance performed by the Army. Overhaul does not normally return an item to like new condition.
- k. **Rebuild.** Consists of those services/actions necessary for the restoration of unserviceable equipment to a like new condition in accordance with original manufacturing standards. Rebuild is the highest degree of materiel maintenance applied to Army equipment. The rebuild operation includes the act of returning to zero those age measurements (e.g., hours/miles) considered in classifying Army equipment/ components.

#### **D-4. Explanation of Columns in the MAC**

- a. **Column (1) Group Number.** Column (1) lists FGC numbers, the purpose of which is to identify maintenance significant components, assemblies, subassemblies, and modules with the Next Higher Assembly (NHA).
- b. **Column (2) Component/Assembly.** Column (2) contains the item names of components, assemblies, subassemblies, and modules for which maintenance is authorized.
- c. **Column (3) Maintenance Function.** Column (3) lists the functions to be performed on the item listed in column (2). (For a detailed explanation of these functions refer to "Maintenance Functions" outlined above.)

d. **Column (4) – Maintenance Level.** Column (4) specifies each level of maintenance authorized to perform each function listed in column (3), by indicating work time required (expressed as manhours in whole hours or decimals) in the appropriate subcolumn. This work time figure represents the active time required to perform that maintenance function at the indicated level of maintenance. If the number or complexity of the tasks within the listed maintenance function varies at different maintenance levels, appropriate work time figures are to be shown for each level. The work time figure represents the average time required to restore an item (assembly, subassembly, component, module, end item, or system) to a serviceable condition under typical field operating conditions. This time includes preparation time (including any necessary disassembly/assembly time), troubleshooting/fault location time, and quality assurance time in addition to the time required to perform the specific tasks identified for the maintenance functions authorized in the MAC. The symbol designations for the various maintenance levels are as follows:

Field:

- C Operator or crew maintenance
- O Unit maintenance
- F Direct support maintenance

#### Sustainment:

- $L$  Specialized repair activity (SRA)
- H General support maintenance
- D Depot maintenance
- K Contractor facility

# NOTE

The "L" maintenance level is not included in column (4) of the MAC. Functions to this level of maintenance are identified by a work time figure in the "H" column of column (4), and an associated reference code is used in the REMARKS column (6). This code is keyed to the remarks and the SRA complete repair application is explained there.

- e. **Column (5) Tools and Equipment Reference Code.** Column (5) specifies, by code, those common tool sets (not individual tools), common Test, Measurement and Diagnostic Equipment (TMDE), and special tools, special TMDE and special support equipment required to perform the designated function. Codes are keyed to the entries in the tools and test equipment table.
- f. **Column (6) Remarks Code.** When applicable, this column contains a letter code, in alphabetical order, which is keyed to the remarks table entries.

#### **D-5. Explanation of Columns in the Tools and Test Equipment Requirements**

- a. **Column (1) Tool or Test Equipment Reference Code.** The tool or test equipment reference code correlates with a code used in column (5) of the MAC.
- b. **Column (2) Maintenance Level.** The lowest level of maintenance authorized to use the tool or test equipment.
- c. **Column (3) Nomenclature.** Name or identification of the tool or test equipment.
- d. **Column (4) National Stock Number (NSN).** The NSN of the tool or test equipment.
- e. **Column (5) Tool Number.** The manufacturer's part number, model number, or type number.

### **D-6. Explanation of Columns in the Remarks.**

- a. **Column (1) Remarks Code**. The code recorded in column (6) of the MAC.
- b. **Column (2) Remarks.** This column lists information pertinent to the maintenance function being performed as indicated in the MAC.

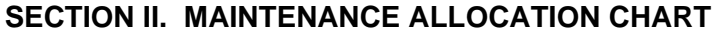

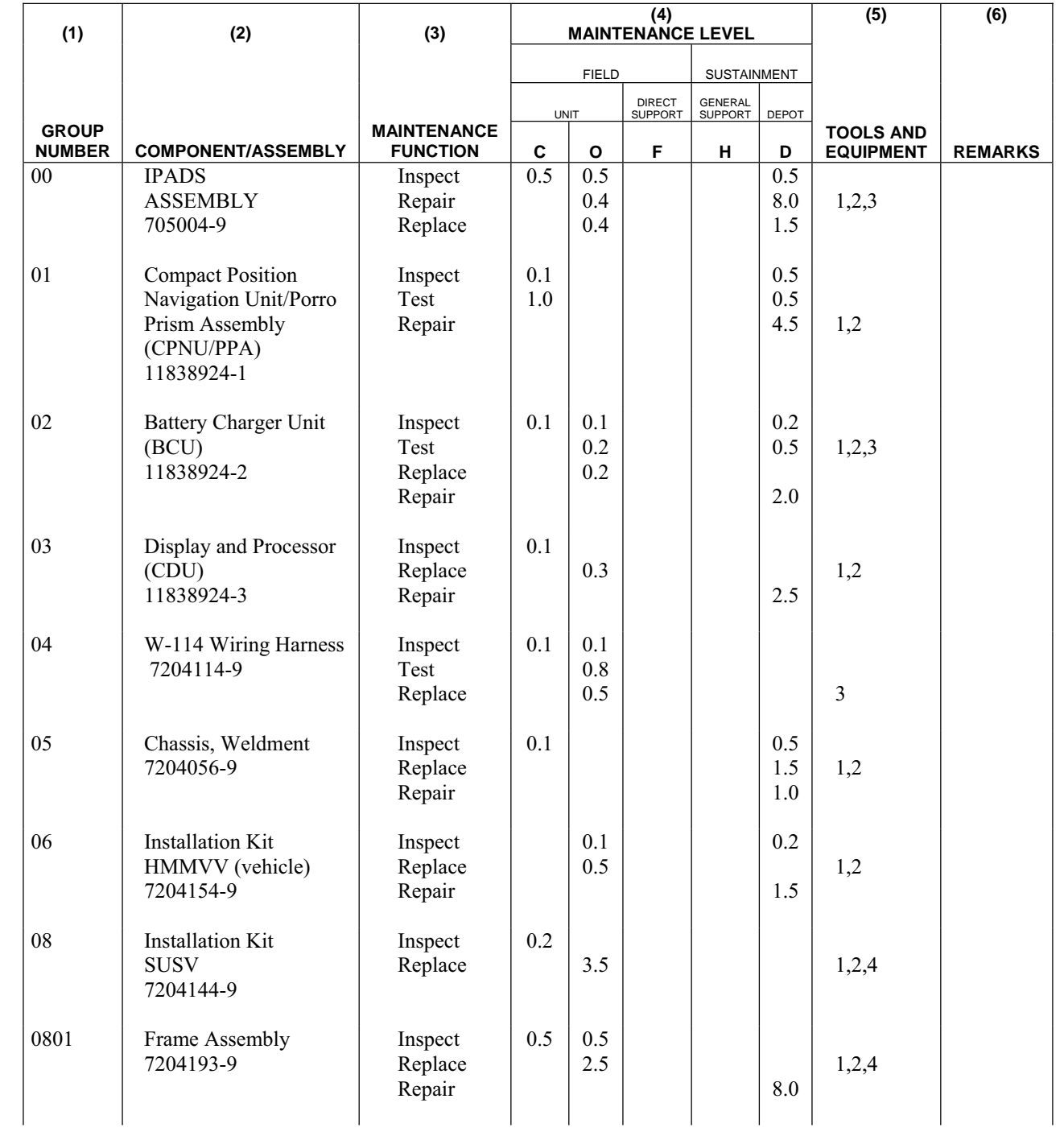

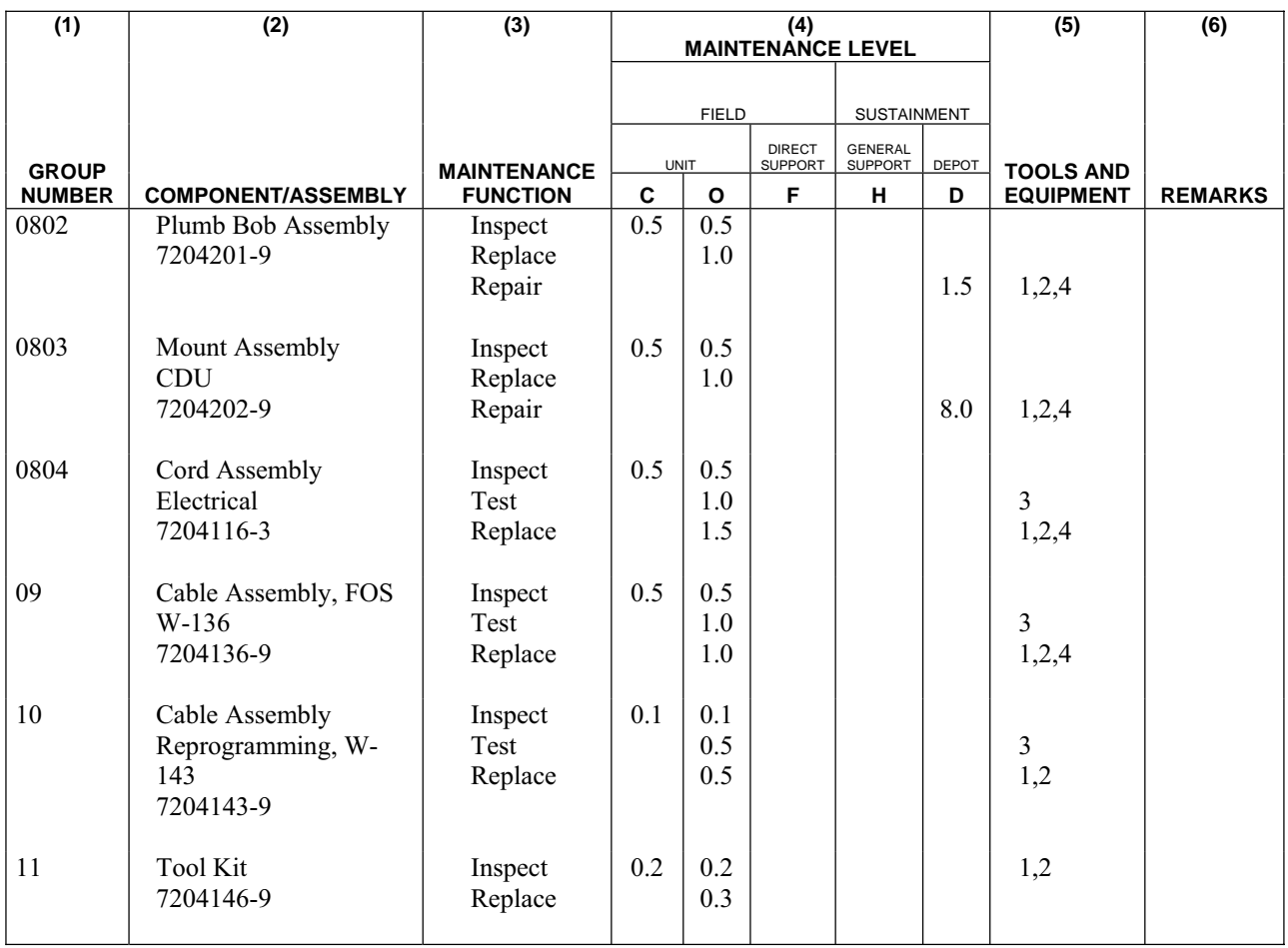

# **SECTION III. TOOLS AND TEST EQUIPMENT REQUIREMENTS**

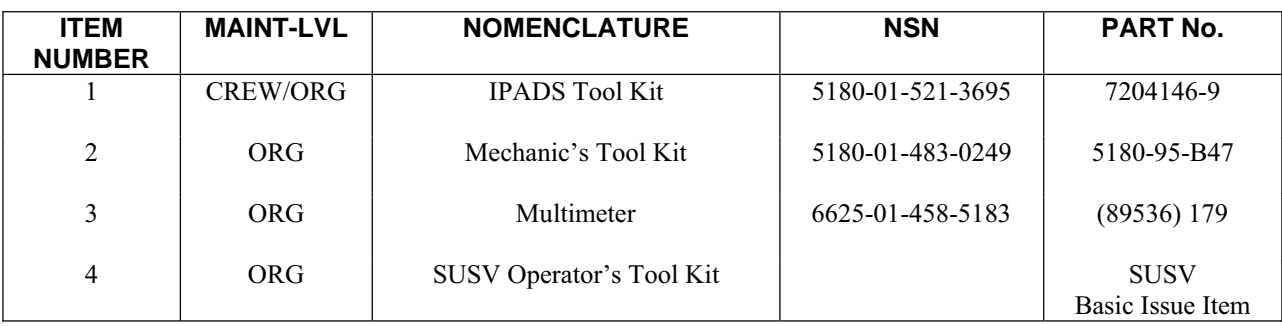

## **APPENDIX E**

## **REPAIR PARTS AND SPECIAL TOOLS LIST**

## **SECTION I. INTRODUCTION**

#### <span id="page-228-0"></span>**E-1. Scope.**

This RPSTL lists and authorizes spares and repair parts; special tools; special test, measurement, and diagnostic equipment TMDE; and other special support equipment required for performance of organizational, direct support, and general support maintenance of the Improved Position and Azimuth Determining System. It authorizes the requisitioning, issue and disposition of spares, repair parts, special tools as indicated by the source, maintenance, and recoverability (SMR) codes.

### **E-2. General.**

In addition to this section (Introduction), this Repair parts and Special Tools List is divided into the following sections:

**SECTION II. Repair Parts List.** A list of spares and repair parts authorized by this RPSTL for use in the performance of maintenance. This list also includes parts that must be groups in ascending alphanumeric sequence, with the parts in each group listed in ascending figure and item number sequence. Bulk materials are listed in the item name sequence. Repair parts kits are listed separately in their own functional group within Section II. Repair parts for repairable special tools are also listed in this section. Hems are shown in the associated illustration(s)/figure(s).

**SECTION III. Special Tools List.** A list of special tools, special TMDE, and other special support equipment authorized by this RPSTL (as indicated by Basis of Issue (BOI) information in DESCRIPTION AND USABLE ON CODE column) for the performance of maintenance.

**SECTION IV. Cross-references Indexes.** A list, in National Item Identification Number (NIIN) sequence, of all National stock numbered items appearing in the listing, followed by a list in alphanumeric sequence of all part numbers appearing in the listings. National stock numbers and part numbers are cross-referenced to each illustration figure and item number appearance. The figure and item number index lists figure and item number in alphanumeric sequence and cross-references NSN, CAGEC, and part number.

#### **E-3. Explanation of Columns (SECTIONS II AND III).**

**Column (1) - ITEM NO.** Indicates the number used to identify items called out in the illustration.

#### **Column (2) - SMR Code.** The Source, Maintenance, and Recoverability (SMR) code is a

5-position code containing supply/requisitioning information, maintenance category authorization criteria, and disposition instruction, as shown in the following breakout:

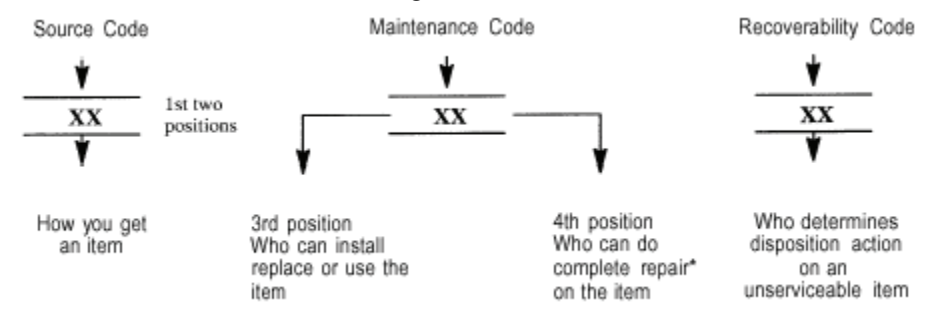

#### **\*Complete Repair: Maintenance capacity, capability, and authority to perform all corrective maintenance tasks of the "Repair" function in a use/user environment in order to restore serviceability to a failed item.**

**Source Code.** The source code tells you how to get an item needed for maintenance, repair, or overhaul of an end item/equipment. Explanations of source code follows:

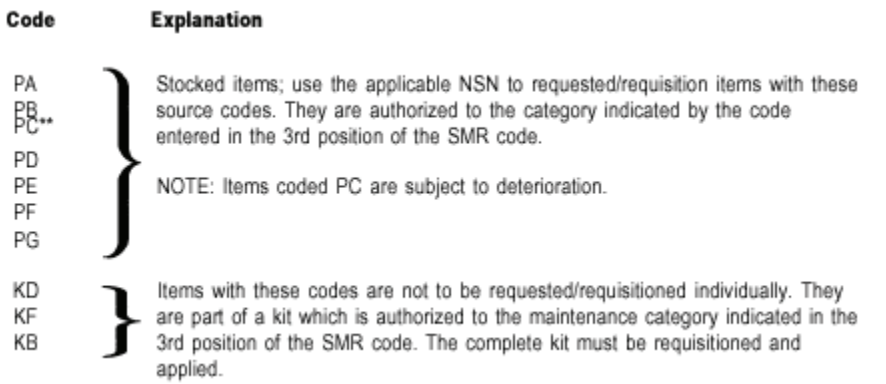

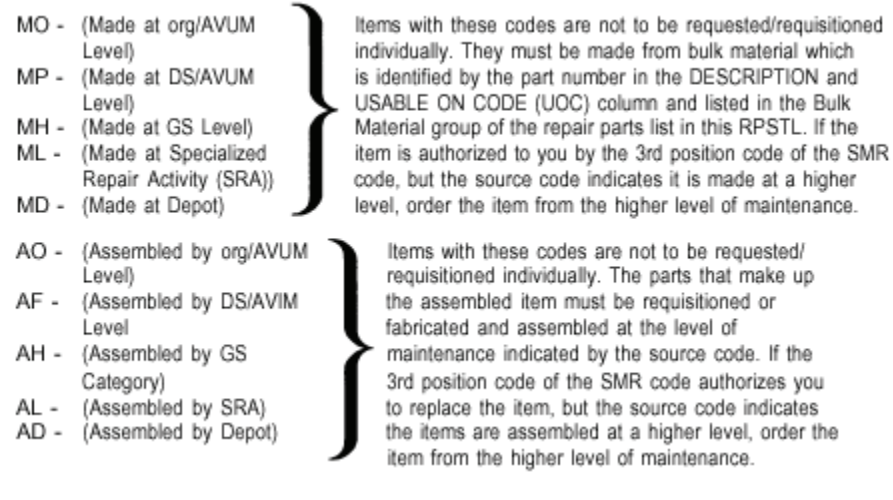

- XA Do not requisition "XA"-coded item. Order its next higher assembly. (Also, refer to the NOTE below.)
- XB If an "XB" item is not available from salvage, order it using the CAGEC and part number given.
- XC Installation drawing, diagram, instruction sheet, field service drawing, that is identified by Reciprocating Compressor manufacturer's part number.
- XD Item is not stocked. Order an "XD"-coded item through normal supply channels using the CAGEC and part number given if no NSN is available.

# **NOTE**

Cannibalization or controlled exchange, when authorized, may be used as a source of supply for items with the above source codes, except for those source coded "XA" or those aircraft support items restricted by requirements of AR 750-1.

**Maintenance Code.** Maintenance codes tell you the level(s) of maintenance authorized to USE and REPAIR support items. The maintenance codes are entered in the third and fourth positions of the SMR code as follows:

The maintenance code entered in the third position tells you the lowest maintenance level authorized to remove, replace, and use an item. The maintenance code entered in the third position will indicate authorization to one of the following levels of maintenance:

#### **Code Application/Explanation**

- C Crew or operator maintenance done with unit maintenance.
- O Unit category can remove, replace, and use the item.
- F Direct support can remove, replace, and use the item.
- H General support level can remove, replace, and use the item.
- L Specialized repair activity can remove, replace, and use the item.
- D Depot level can remove, replace, and use the item.
- K Reparable item removed or replaced at contractor's facility

The maintenance code entered in the fourth position tells whether the item is to be repaired and identifies the lowest maintenance level with the capability to do complete repair (i.e., perform all authorized repair functions.)

# **NOTE**

Some limited repair may be done on an item at a lower level of maintenance, if authorized by the Maintenance Allocation Chart (MAC) and SMR codes. This position will contain one of the following maintenance codes.

#### **Code Application/Explanation**

- O Unit is the lowest level that can do complete repair of the item.
- F Direct support is the lowest level that can do complete repair of the item.
- H General Support is the lowest level that can do complete repair of the item.
- L Specialized repair activity is the lowest level that can do complete repair of the item.
- D Depot is the lowest level that can do complete repair of the item.
- Z Non-repairable. No repair is authorized.
- B No repair is authorized. (No parts or special tools are authorized for the maintenance of a "B" coded Item). However, the item may be reconditioned by adjusting, lubricating, etc., at the user level.
- K Reparable support item. Complete repair capability exists at a designated contractor's facility.

**Recoverability Code.** Recoverability codes are assigned to items to indicate the disposition action on unserviceable items. The recoverability code is entered in the fifth position of the SMR code as follows:

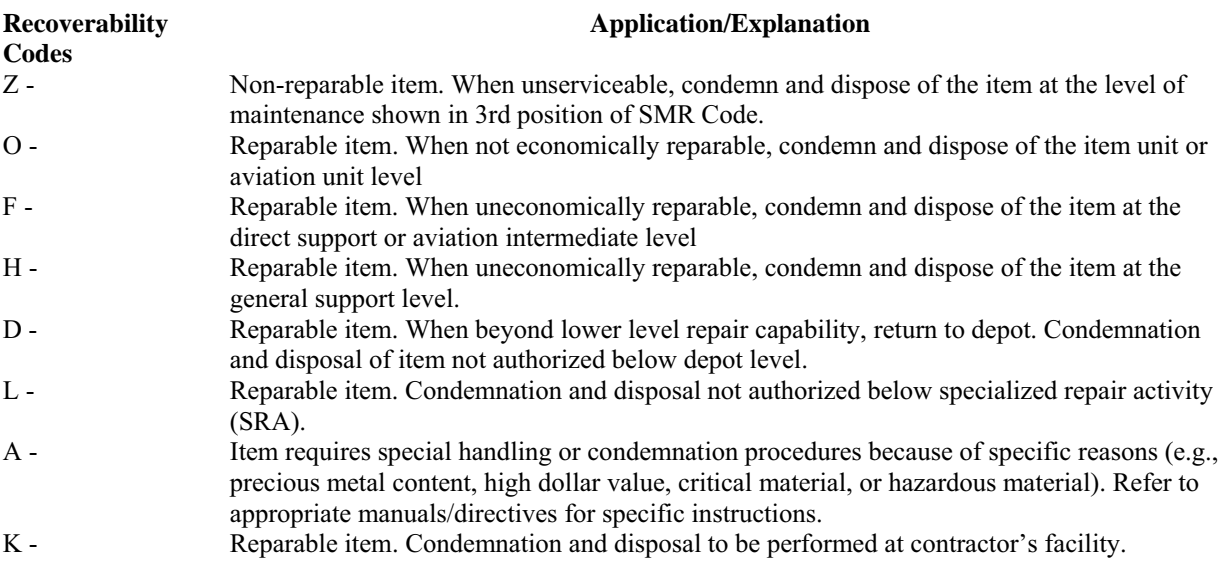

**Column (3) - CAGEC.** The Commercial and Government Entity Code (CAGEC) is a 5-digit numeric code that is used to identify the manufacturer, distributor, or Government agency, etc. that supplies the item.

**Column (4) - PART NUMBER.** Indicates the primary number used by the manufacturer (individual, company, firm, corporation, or Government activity) that controls the design and characteristics of the item by means of its engineering drawings, specifications standards, and inspection requirements to identify an item or range of items.

# **NOTE**

When you use an NSN to requisition an item, the item you receive may have a different part number from the part ordered.

**Column (5) - DESCRIPTION AND USABLE ON CODE (UOC).** This column includes the following information:

- a. The Federal item name and, when required, a minimum description to identify the item.
- b. The physical security classification of the item is indicated by the parenthetical entry, e.g., PhySec C1 – Confidential, PhySec C1 (S) – Secret, PhySec C1 (T) – Top Secret.
- c. Items that are included in kits and sets are listed below the name of the kit or set.
- d. Spare/repair parts that make up an assembled item are listed immediately following the assembled item line entry.
- e. Part numbers for bulk materials are referenced in this column in the line item entry for the item to be manufactured/fabricated.
- f. When the item is not used with all serial numbers of the same model, the effective serial numbers are shown on the last line(s) of the description (before UOC).
- g. The usable on code, when applicable (see paragraph 5, Special Information).
- <span id="page-233-0"></span>h. In the Special Tools List section, the basis of issue (BOI) appears as the last line(s) in the entry for each special tool, special TMDE, and other special support equipment. When density of equipments supported exceeds density spread indicated in the basis of issue, the total authorization is increased proportionately.
- i. The statement "END OF FIGURE" appears just below the last item description in Column 5 for a given figure in both SECTION II and SECTION III.
- j. The indenture, shown as dots appearing before the repair part, indicates that the item is a repair part of the next higher assembly.

**Column (6) - QTY.** The QTY (quantity per figure column) indicates the quantity of the item used in the breakout shown on the illustration figure, which is prepared for a functional group, sub-functional group, or an assembly. A "V" appearing in this column in lieu of a quantity indicates that the quantity is variable and may vary from application to application.

#### **E-4. EXPLANATION OF COLUMNS (SECTION IV).**

#### **NATIONAL STOCK NUMBER (NSN) INDEX.**

**STOCK NUMBER column.** This column lists the NSN by National item identification number (NIIN) sequence. The NIIN consists of the last nine digits of the NSN, i.e.

When using this column to locate an item, ignore the first 4 digits of the NSN. However, the complete NSN should be used when ordering items by stock number.

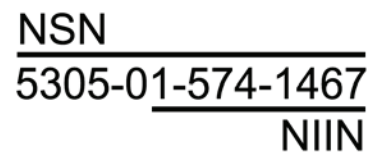

**FIG column.** This column lists the number of the figure where the item is identified/located. The figures are in numerical order in SECTIONS II and III.

**ITEM column.** The item number identifies the item associated with the figure listed in the adjacent FIG. Column. This item is also identified by the NSN listed on the same line.

**PART NUMBER INDEX.** Part numbers in this index are listed by part number in ascending alphanumeric sequence (i.e., vertical arrangement of letter and number combination which places the first letter or digit of each group in order A through Z, followed by the numbers 0 through 9 and each following letter or digit in like order).

**CAGEC column.** The Commercial and Government Entity Code (CAGEC) is a 5-digit numeric code used to identify the manufacturer, distributor, or Government agency, etc., that supplies the item.

**PART NUMBER column.** Indicates the primary number used by the manufacturer (individual, firm, corporation, or Government activity), which controls the design and characteristics of the item by means of its engineering drawings, specifications standards, and inspection requirements to identify an item or range of items.

**STOCK NUMBER column.** This column lists the NSN for the associated part number and manufacturer identified in the PART NUMBER and CAGEC columns to the left.

**FIG column.** This column lists the number of the figure where the item is identified/located in SECTIONS II and III.

**ITEM column.** The item number is that number assigned to the item as it appears in the figure referenced in adjacent figure number column.

#### **FIGURE AND ITEM NUMBER INDEX.**

**FIG column.** This column lists the number of the figure where the item is identified/located in SECTIONS II and III.

**ITEM column.** The item number is that number assigned to the item as it appears in the figure referenced in the adjacent figure number column.

**STOCK NUMBER column.** This column lists the NSN for the item.

**CAGEC column.** The Commercial and Government Entity Code (CAGEC) is a 5-digit numeric code used to identify the manufacturer, distributor, or Government agency, etc., that supplies the item.

**PART NUMBER column.** Indicates the primary number used by the manufacturer (individual, firm, corporation, or Government activity) that controls the design and characteristics of the item by means of its engineering drawings, specifications standards, and inspection requirements to identify an item or range of items.

#### **E-5. SPECIAL INFORMATION**

**USABLE ON CODE.** The usable on code appears in the lower corner of the Description column heading. Usable on codes are shown as "UOC:…" in the Description Column justified left on the last line applicable item description/nomenclature. Uncoded items are applicable to all models.

**ASSOCIATED PUBLICATIONS.** There are no other publications pertaining to the Improved Position and Azimuth Determining System and its components.

### **E-6. HOW TO LOCATE REPAIR PARTS.**

When National Stock Number or Part *is* known:

- 1. Using the Index of National Stock Numbers and Parts Numbers, find the pertinent National Stock Number or Part Number. The NSN index is in the National Item Identification Number (NIIN) sequence, [paragraph E-4.](#page-233-0) The part numbers in the Part Number index are listed in ascending alphanumeric sequence, [paragraph E-4](#page-233-0). Both indexes cross-reference you to the illustration figure and item number of the item you are looking for.
- 2. After finding the figure and item number, verify that the item is the one you are looking for, locate the item number in the repair parts list for the figure.

When National Stock Number or Part Number is *NOT* known:

- 1. Using the table of contents, determine the assembly or subassembly group to which the item belongs. This is necessary since figures are prepared for assembly groups and subassembly groups, and listings are divided into the same groups.
- 2. Find the figure covering the assembly or subassembly group to which the item belongs.

3. Identify the item on the figure and note the item number.

- 4. Refer to the Repair Parts List for the figure to find the part number for the item number noted on the figure.
- 5. Refer to the Part Number Index to find the NSN, if assigned.
- **E-7. ABBREVIATIONS.** Abbreviations used in this manual are listed in MIL-STD-12.

<span id="page-235-0"></span>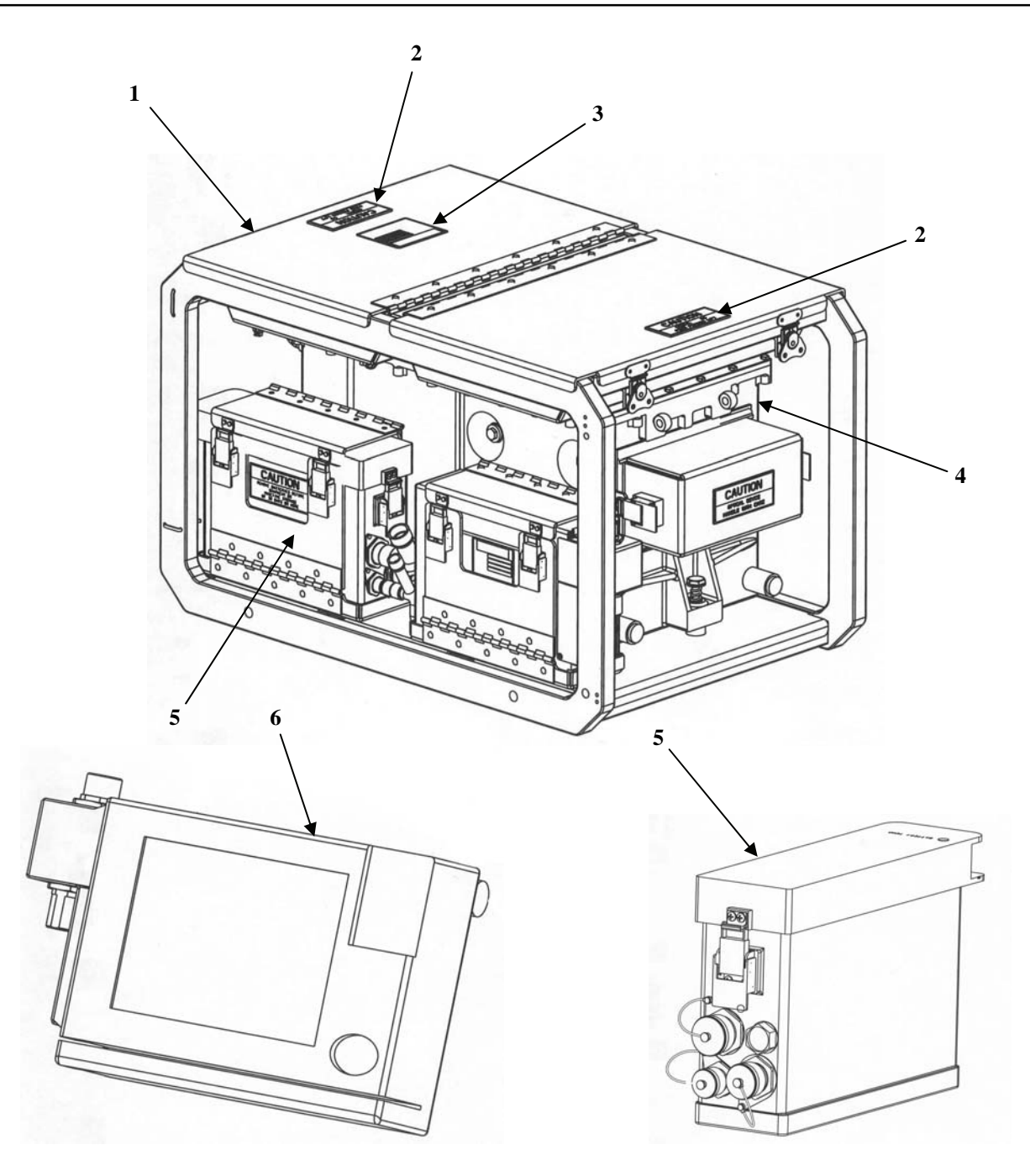

**Figure E-1 – IPADS Assembly (1 of 4)** 

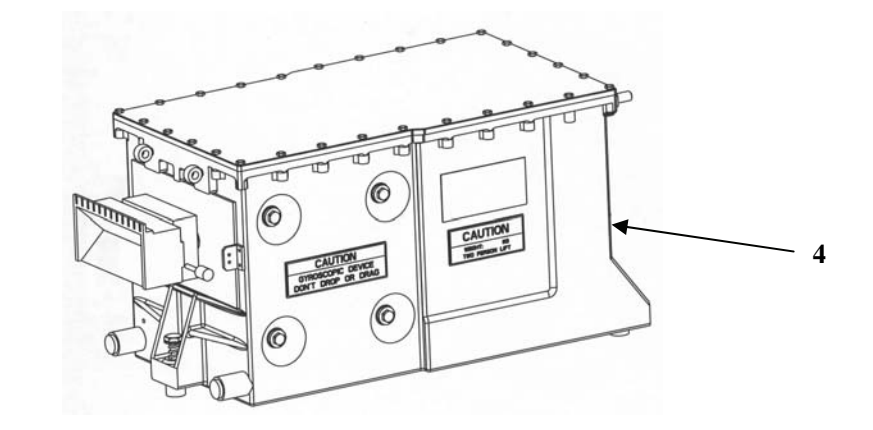

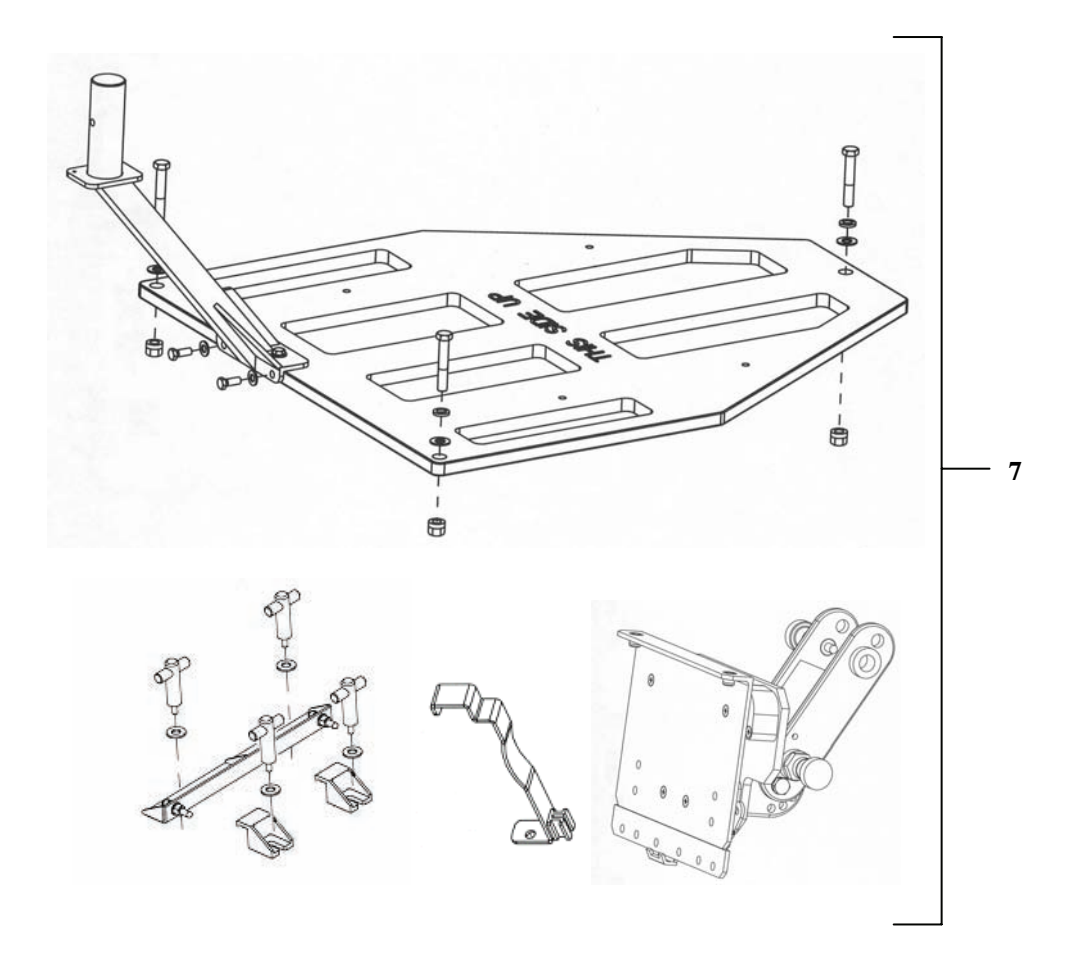

**Figure E-1 – IPADS Assembly (2 of 4)** 

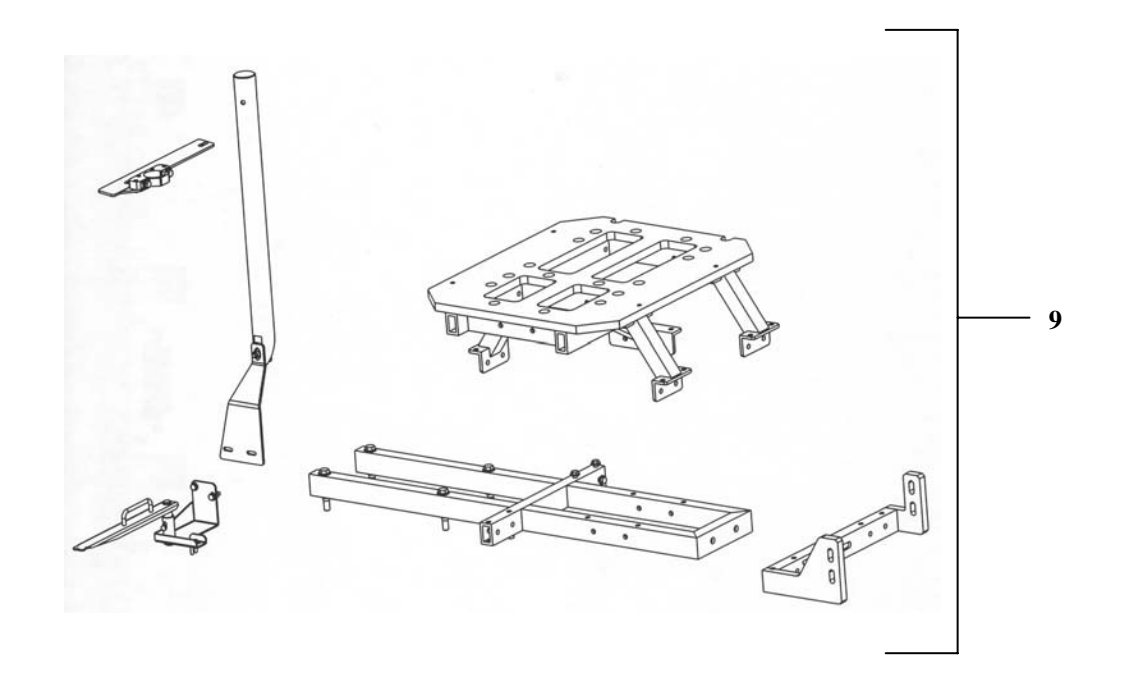

**Figure E-1 – IPADS Assembly (3 of 4)** 

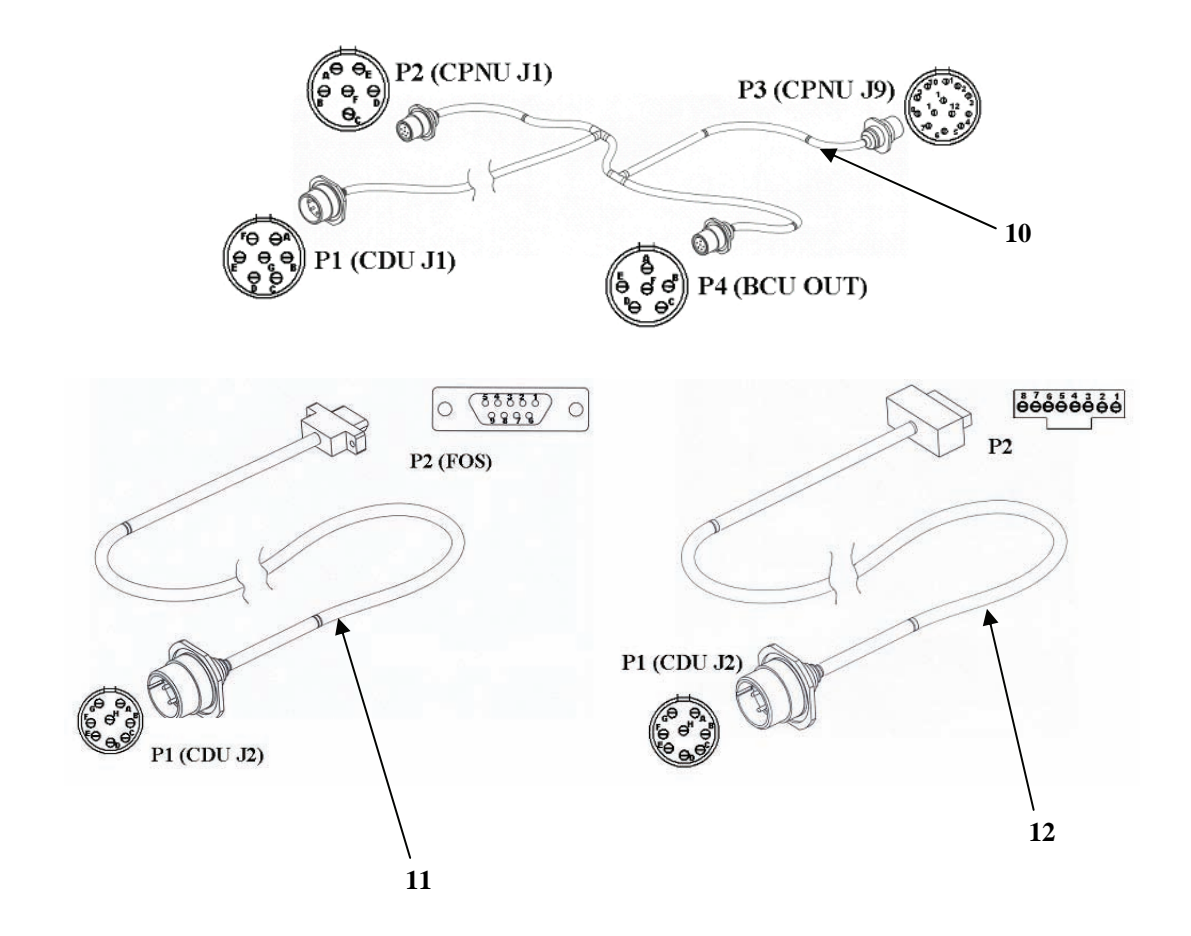

## **FIGURE E-1 – IPADS ASSEMBLY (4 OF 4)**

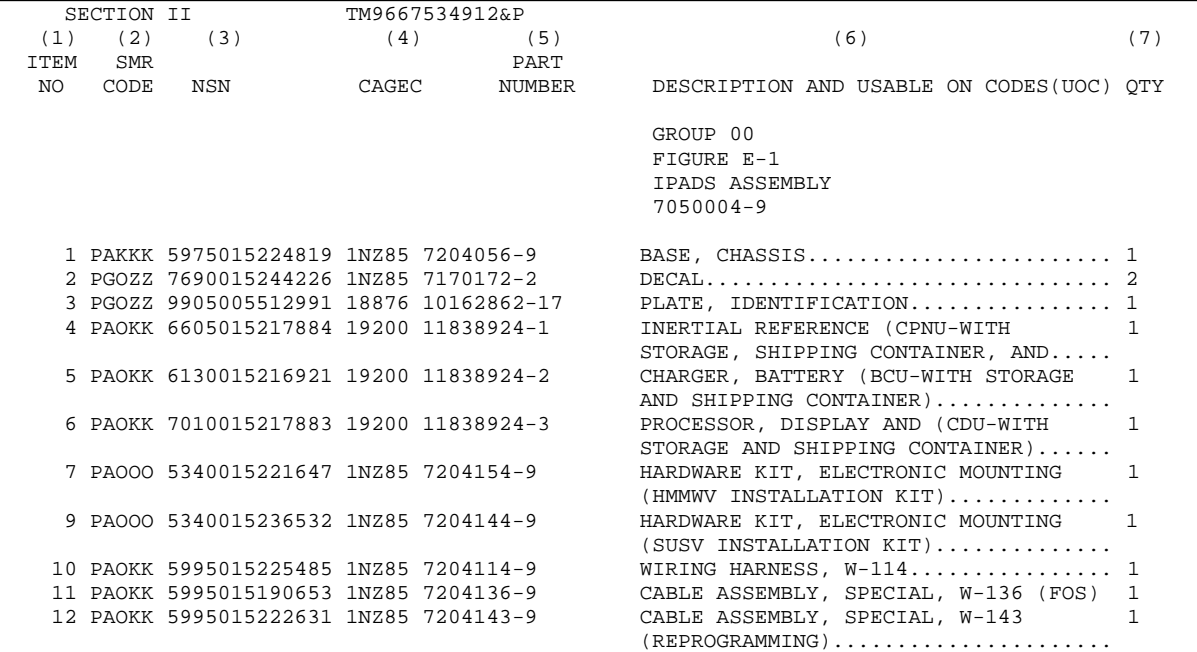

<span id="page-239-0"></span>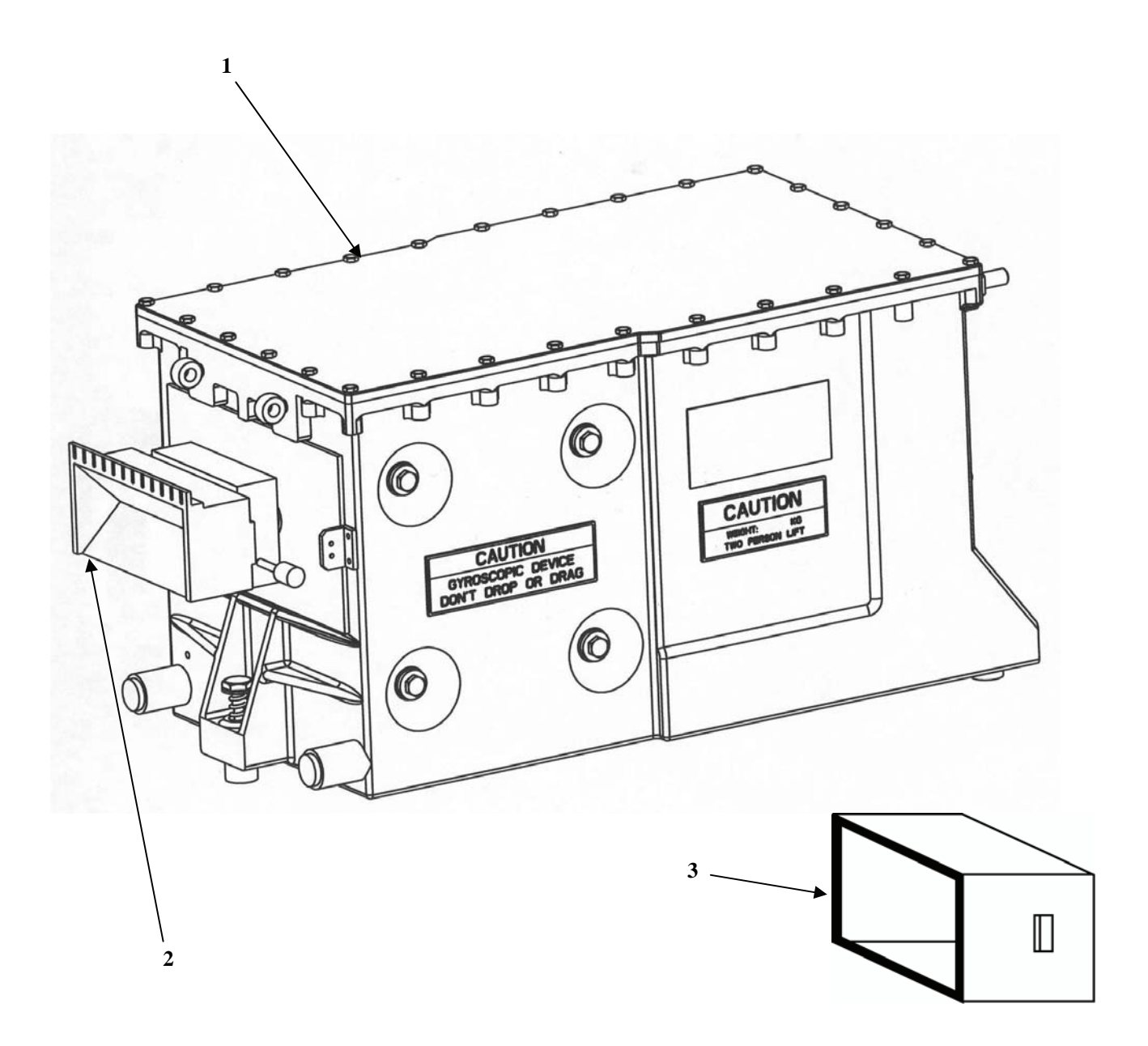

**Figure E-2 – P/N 11838924-1 Compact Position Navigation Unit/Porro Prism Assembly (CPNU/PPA)**

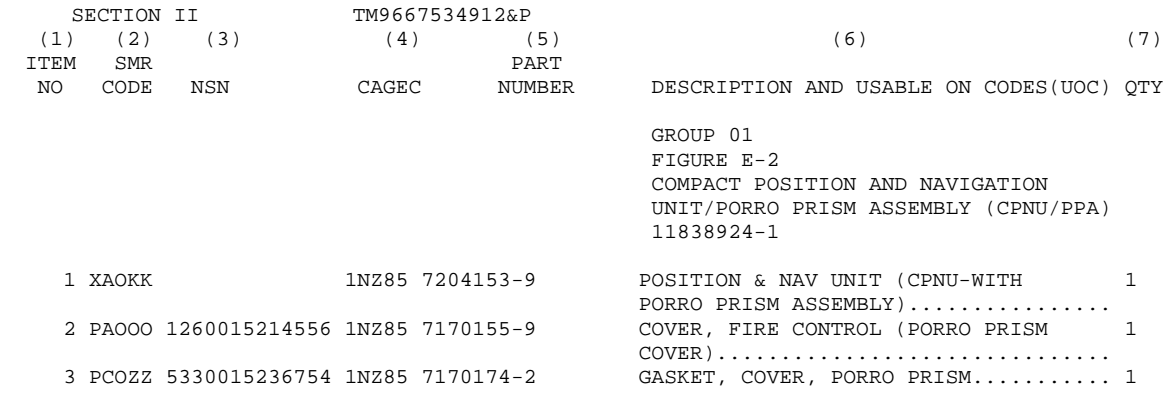

<span id="page-241-0"></span>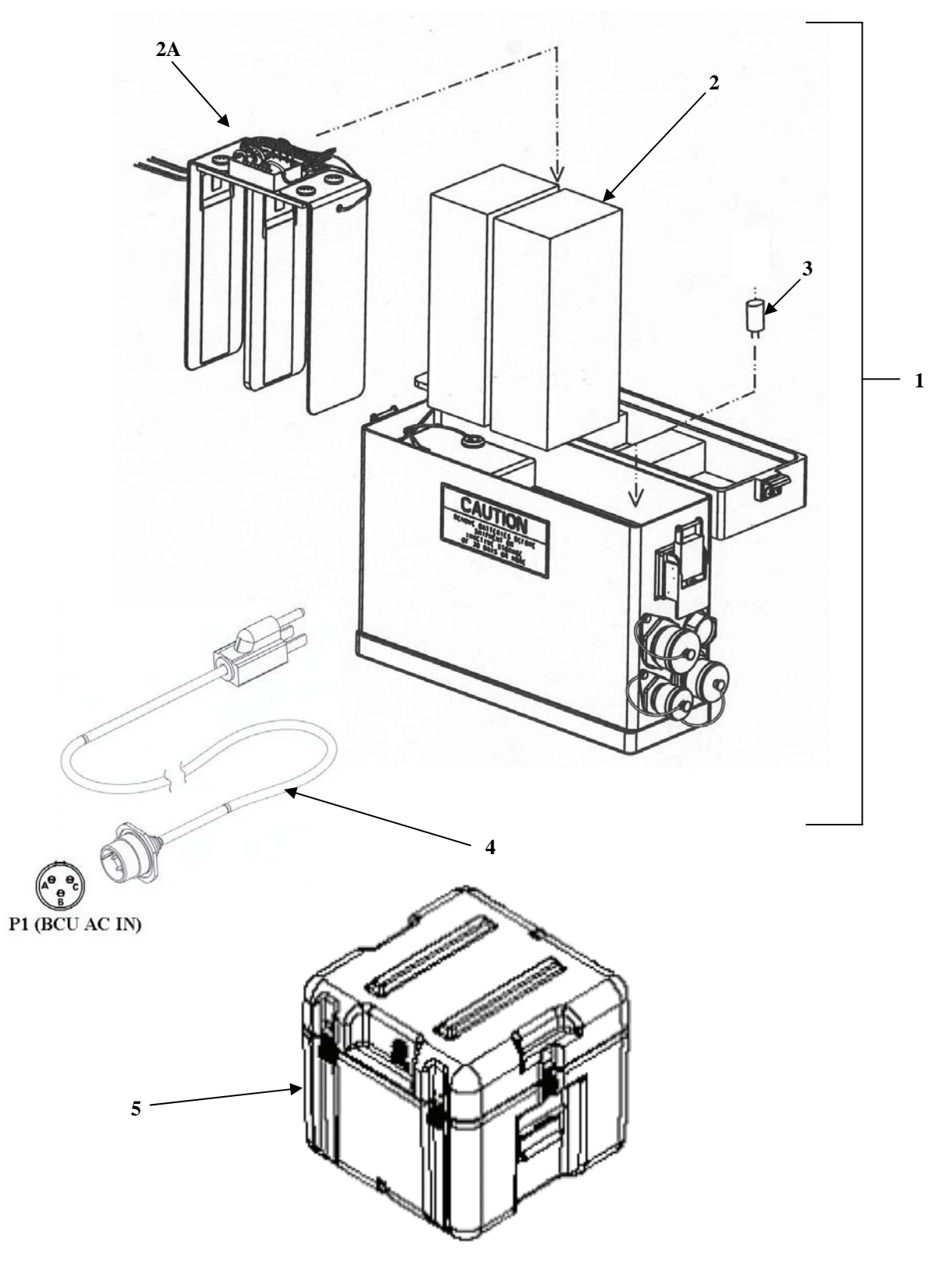

**Figure E-3 – P/N 11838924-2 Battery Charger Unit (BCU) with Shipping and Storage Case** 

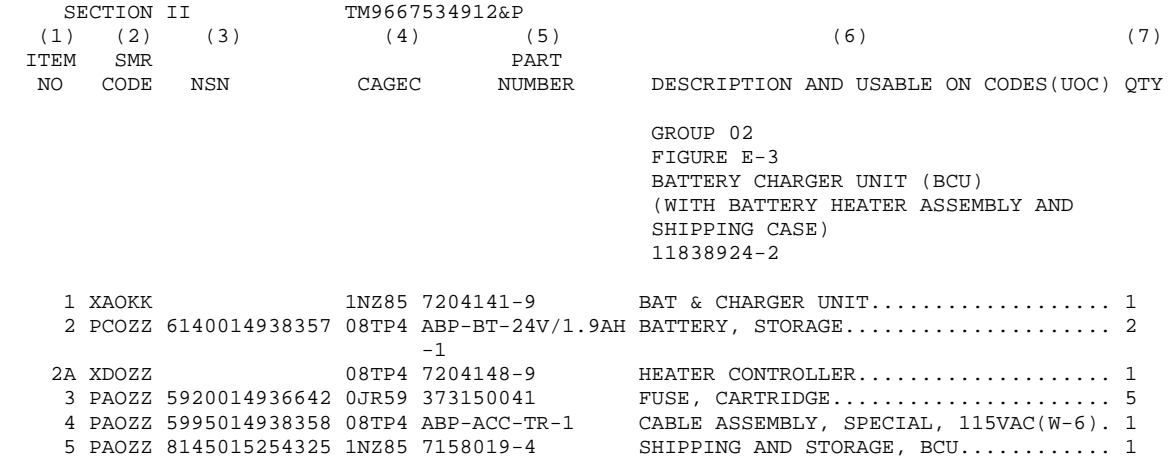

<span id="page-243-0"></span>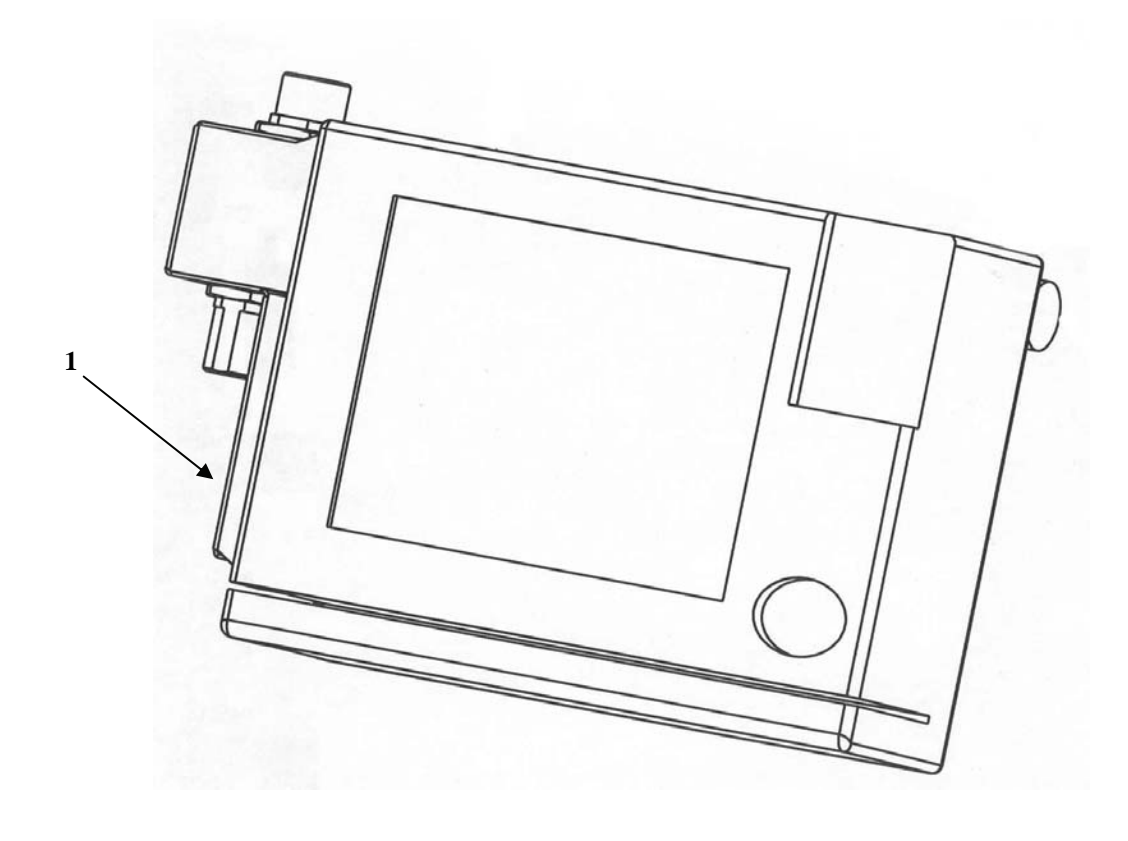

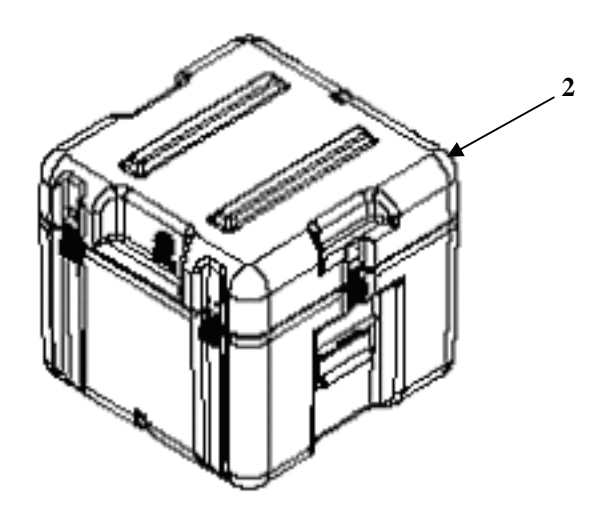

**Figure E-4 – P/N 11838924-3 Display and Processor (CDU) with Shipping and Storage Case**

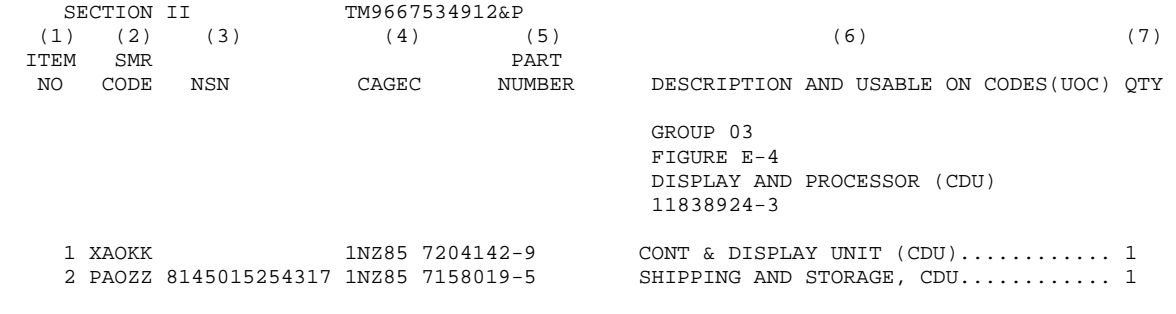

<span id="page-245-0"></span>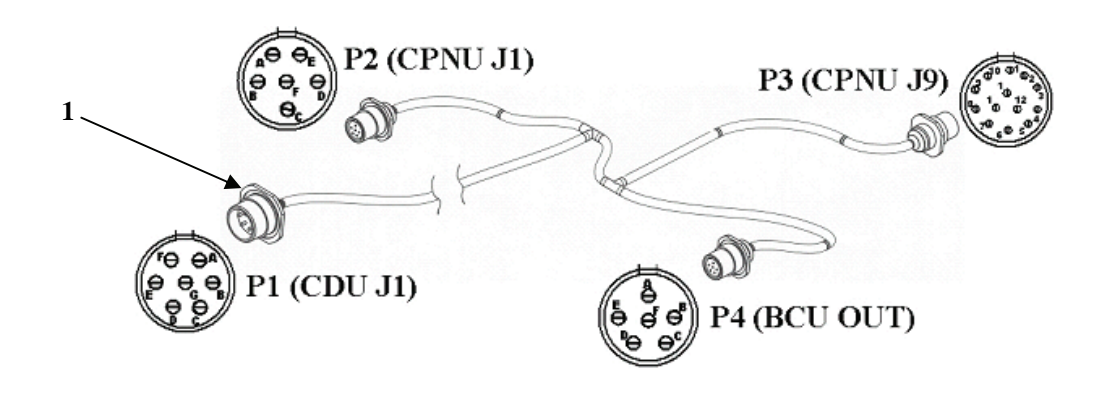

**Figure E-5 – W114 Wiring Harness (P/N 7204114-9)**

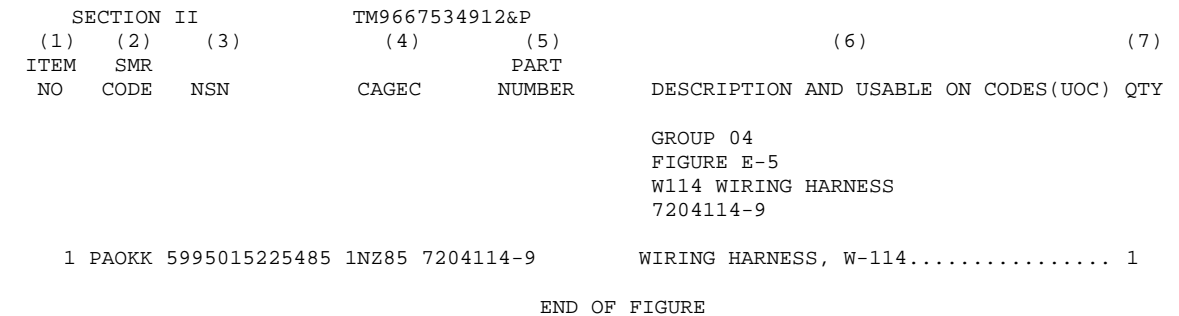

 **E-19** 

<span id="page-247-0"></span>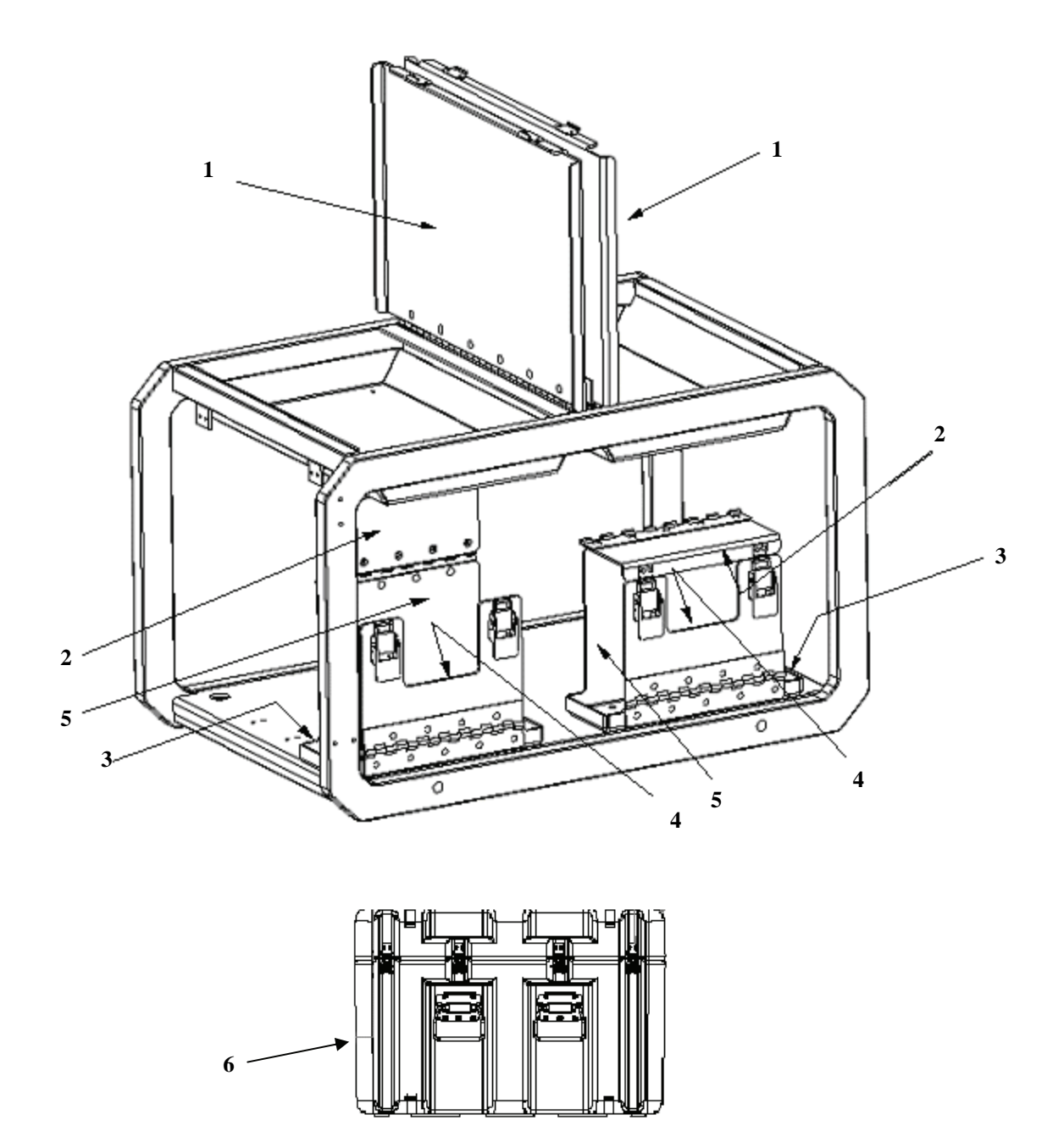

**Figure E-6 – Weldment Chassis (P/N 7204056-9)** 

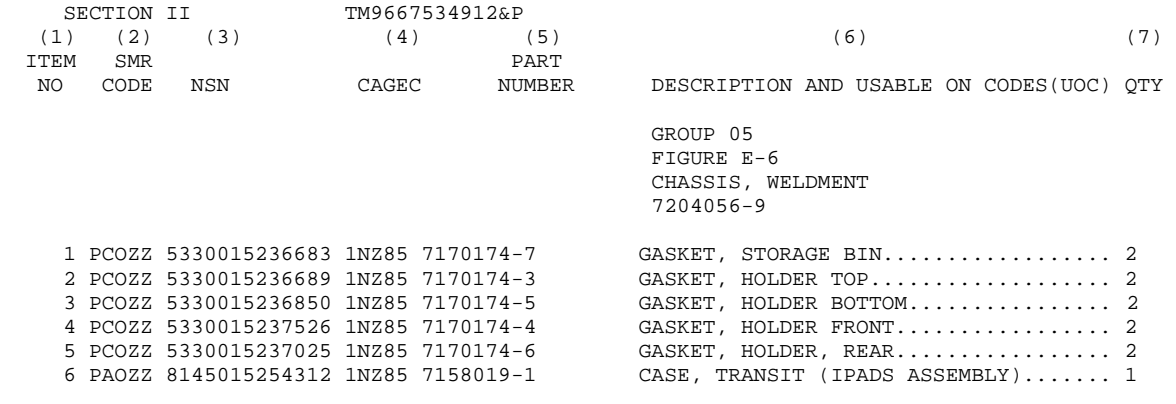

<span id="page-249-0"></span>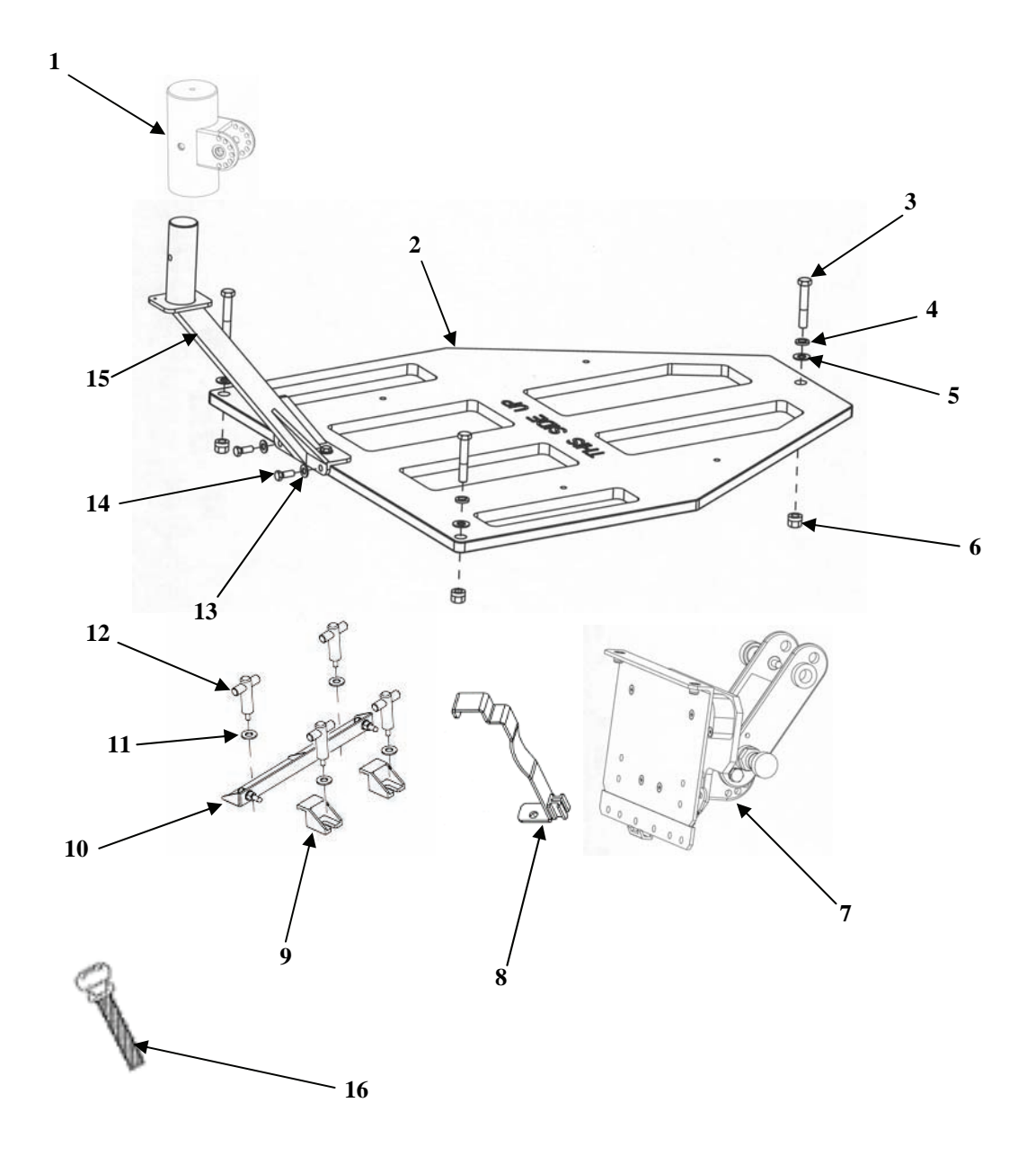

**Figure E-7 – Electronic Hardware Kit (HMMWV Installation Kit) (P/N 7204154-9)** 

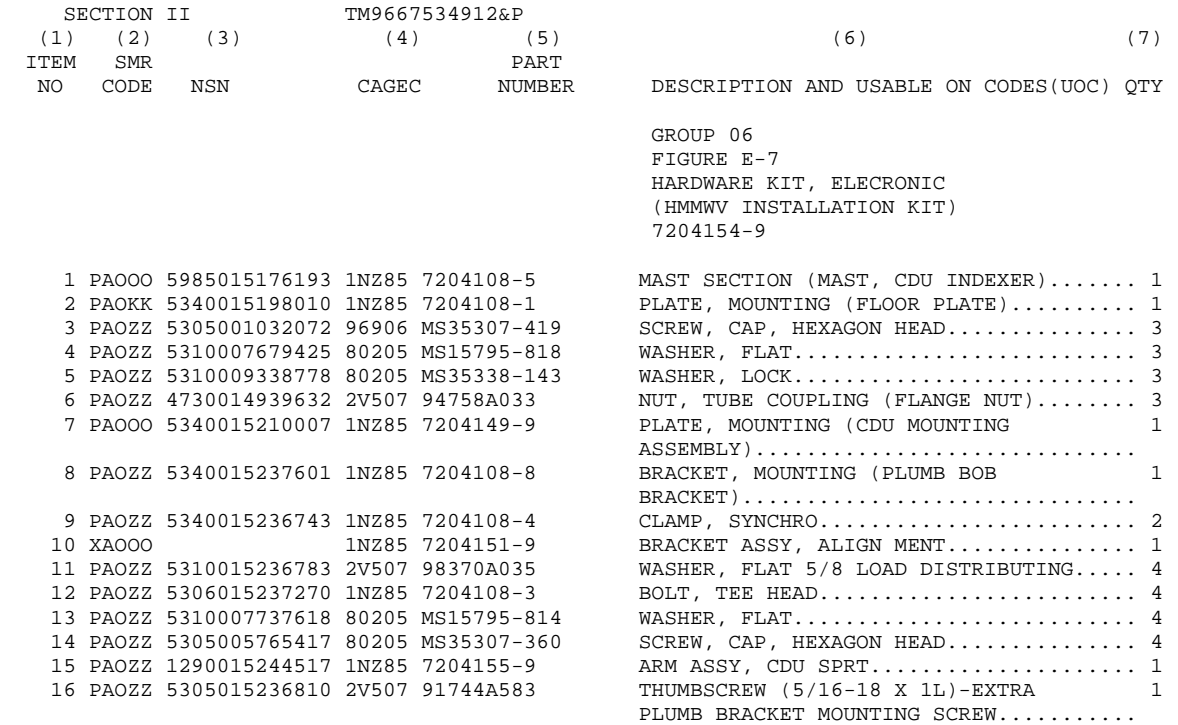

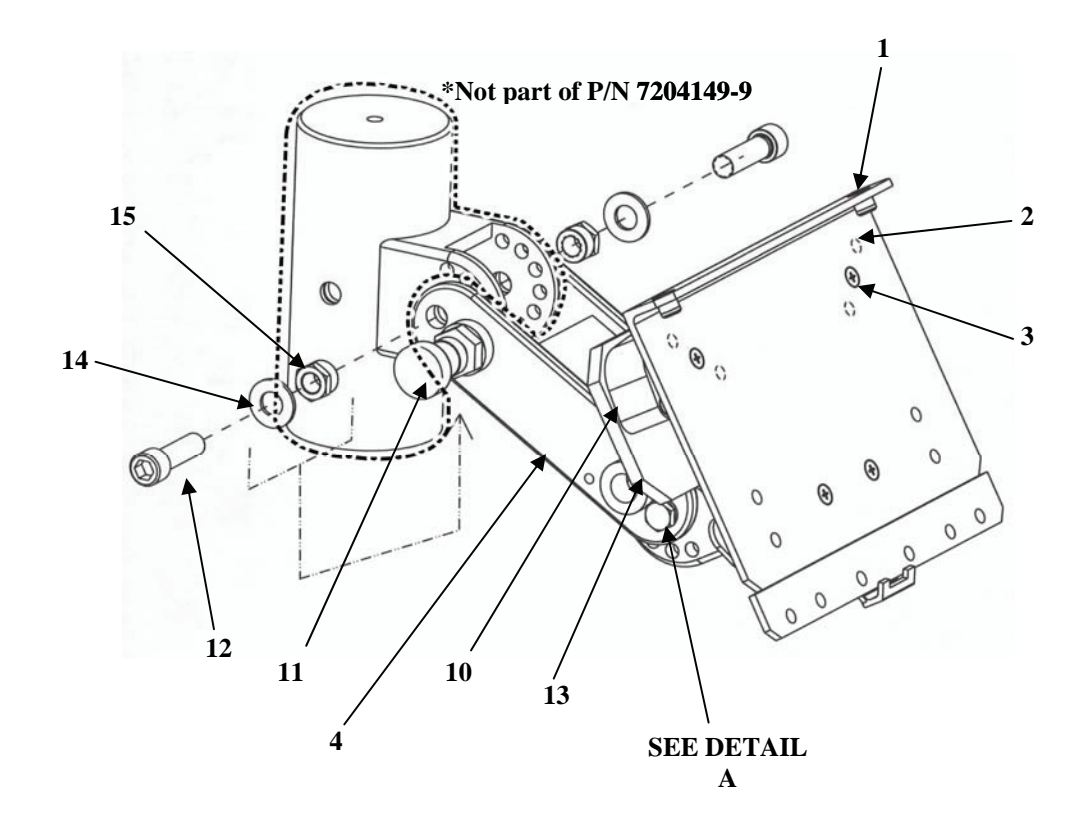

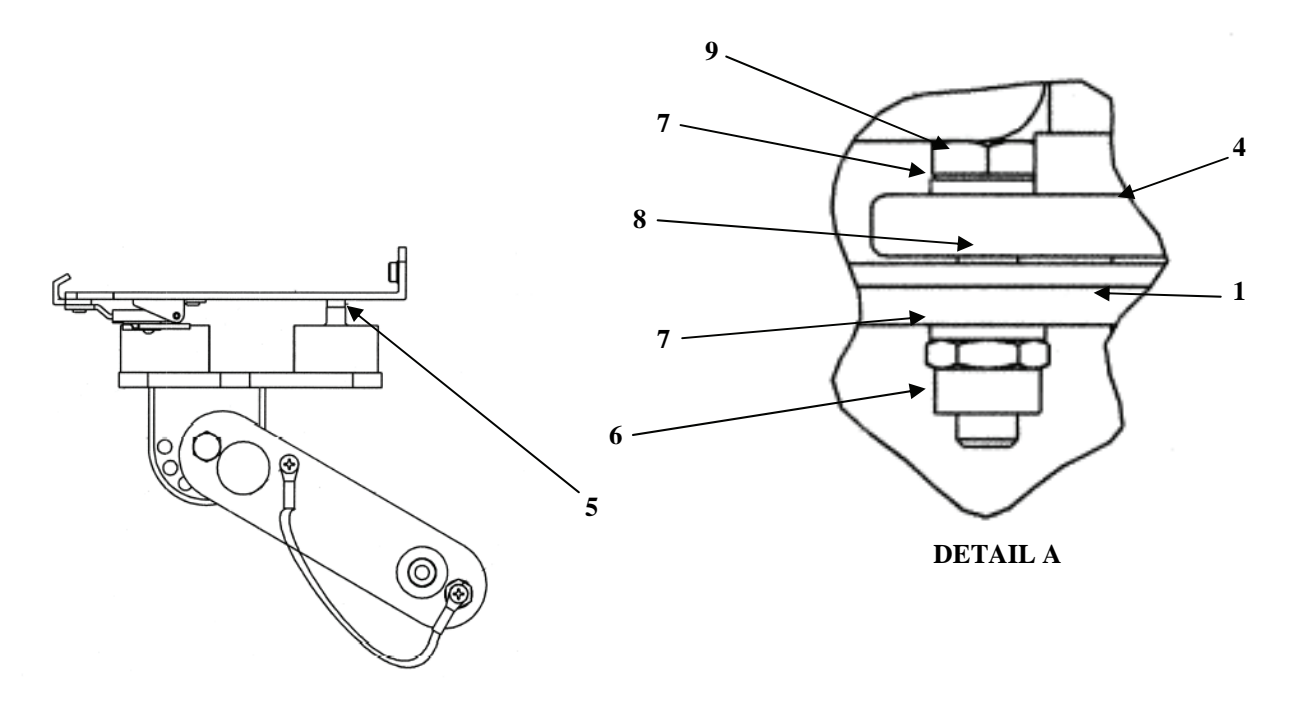

**Figure E-7A – CDU Mounting Plate (P/N 7204149-9)**
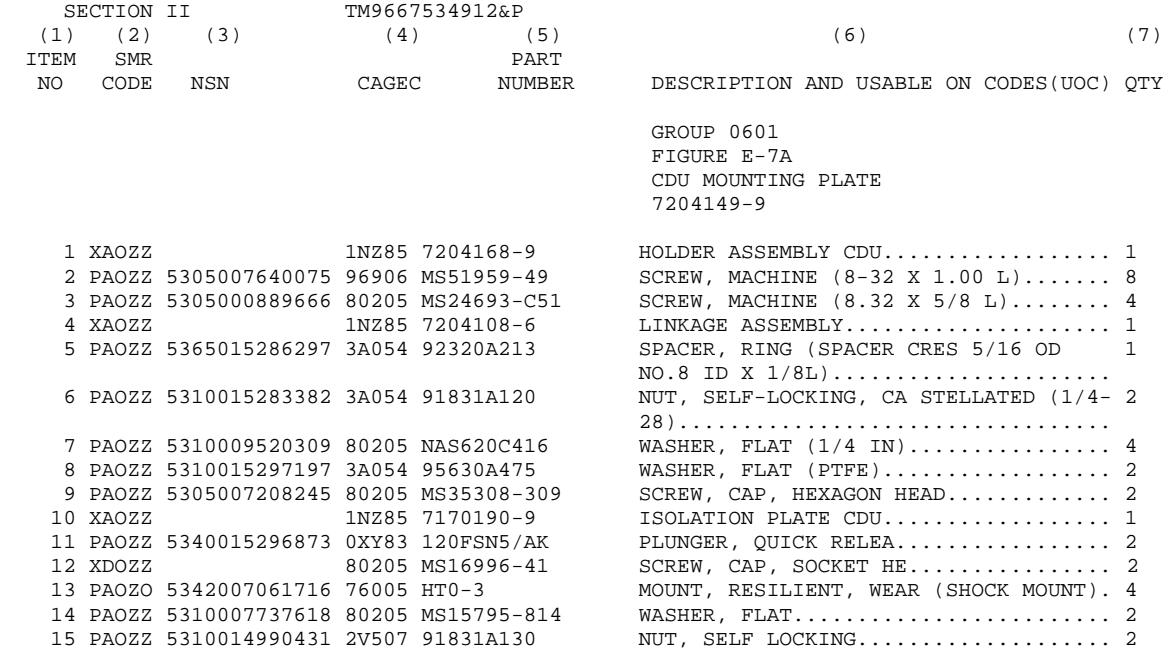

<span id="page-253-0"></span>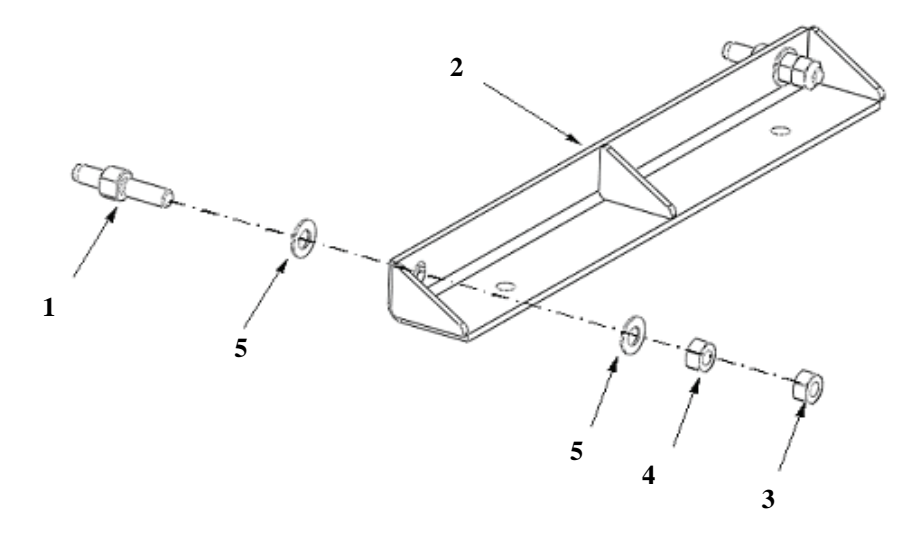

**Figure E-7B – Alignment Bracket Assembly (P/N 7204151-9)** 

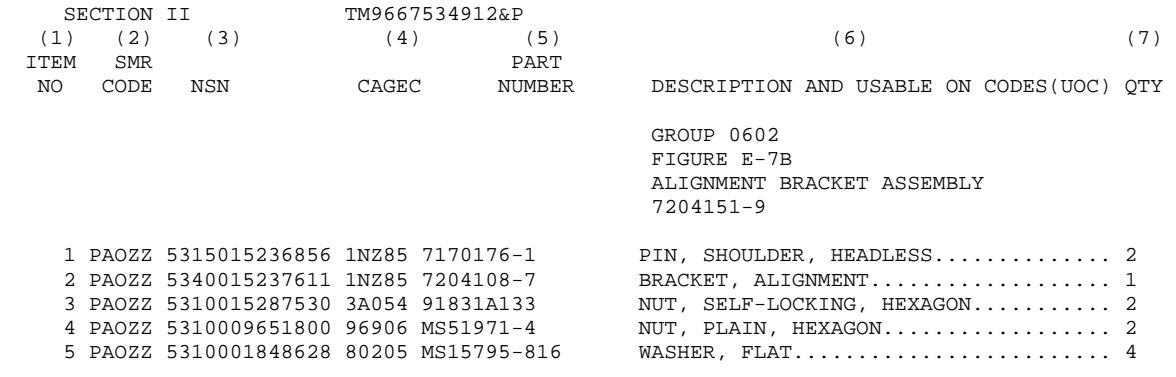

<span id="page-255-0"></span>**1** P1 (BCU DC IN)

**Figure E-7C – W116-1 Electrical Cord Assembly** 

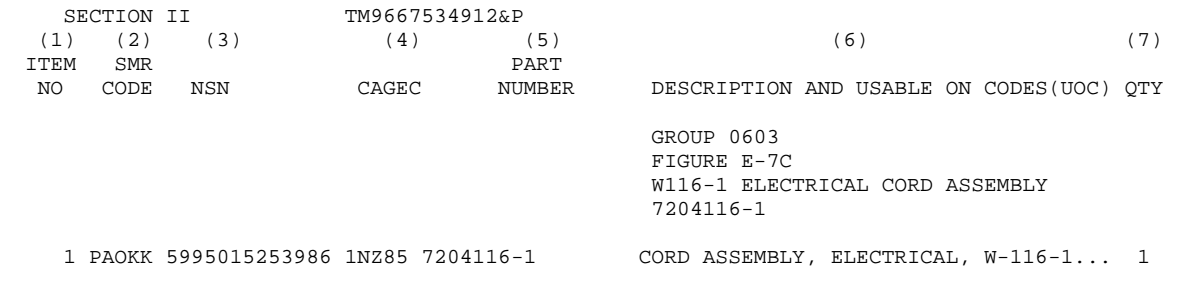

<span id="page-257-0"></span>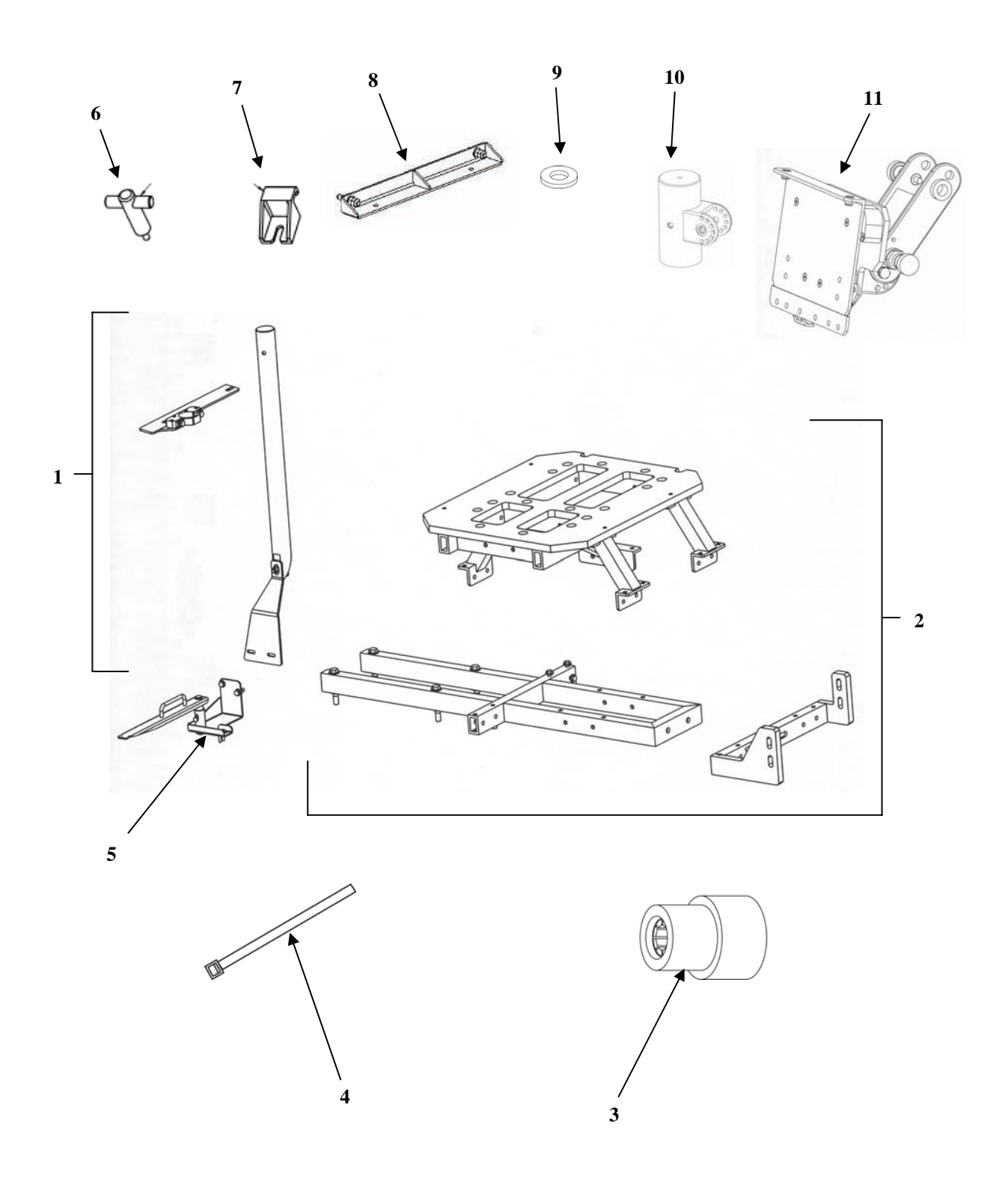

**Figure E-9 – Electronic Hardware Kit (SUSV Installation Kit) (P/N 7204144-9)** 

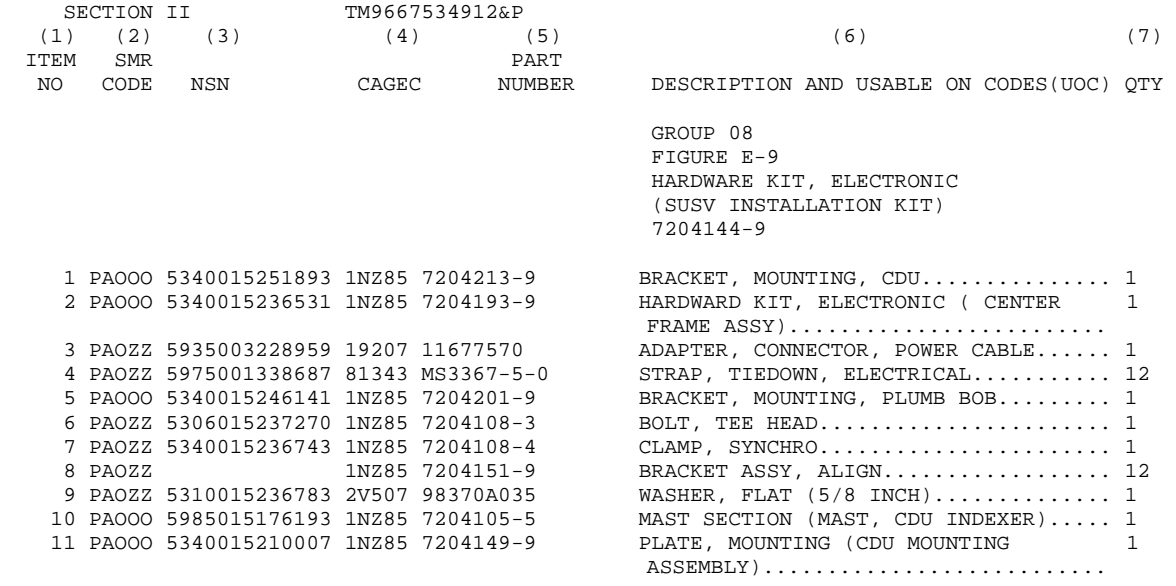

<span id="page-259-0"></span>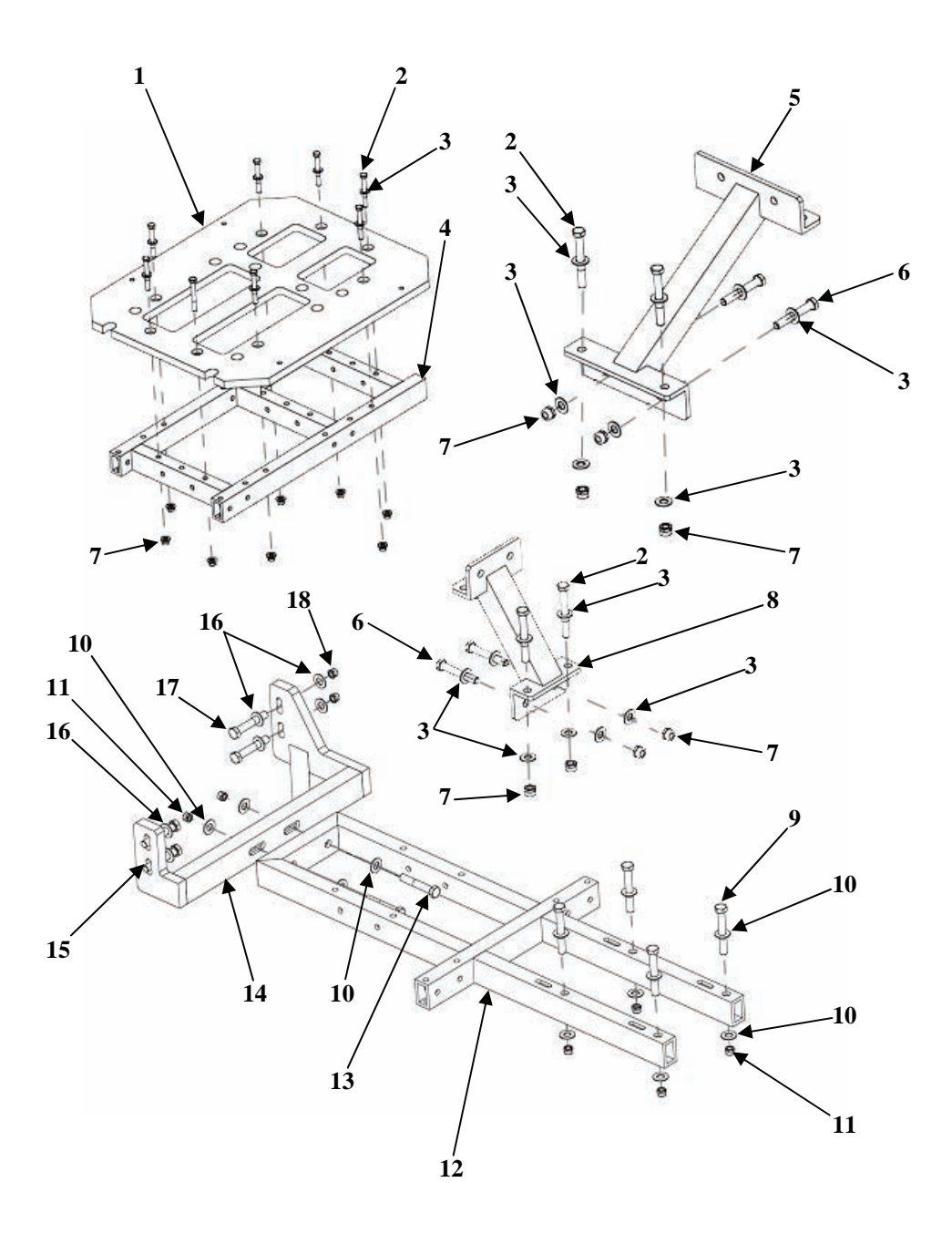

**Figure E-9A – SUSV Electronic Hardware Kit (Center Frame Assembly) (P/N 7204193-9)** 

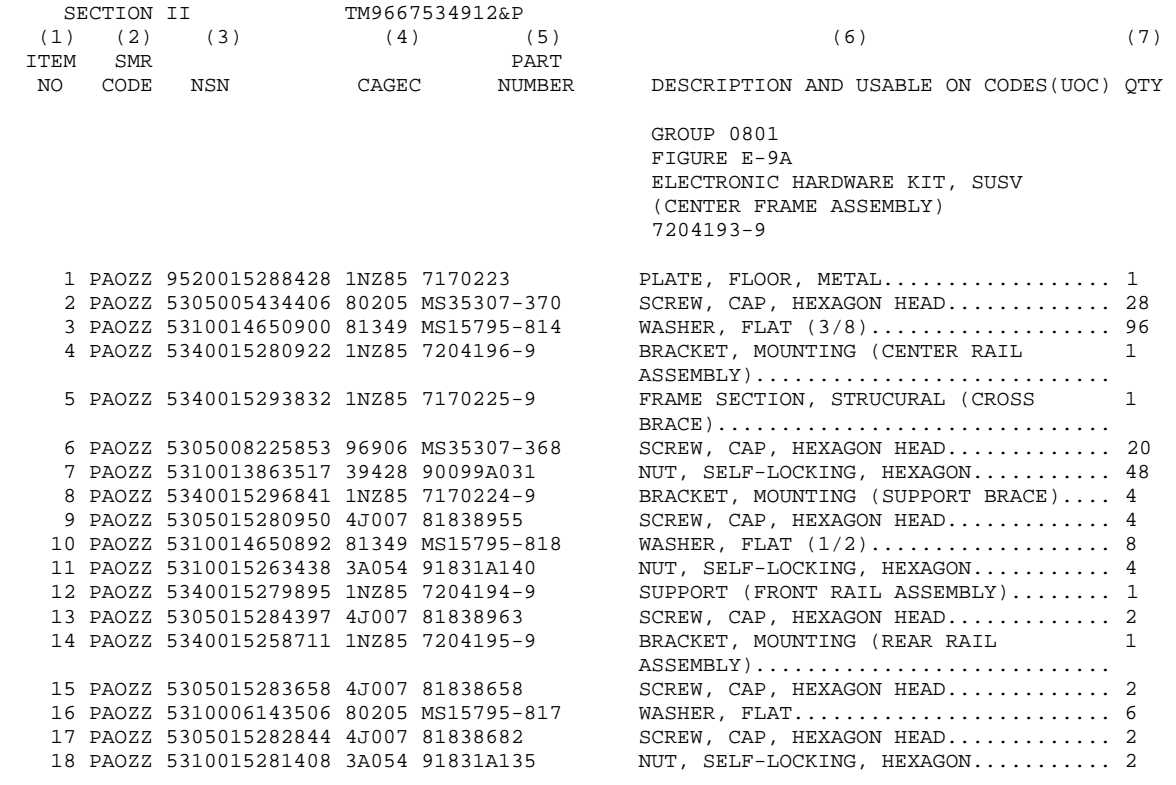

<span id="page-261-0"></span>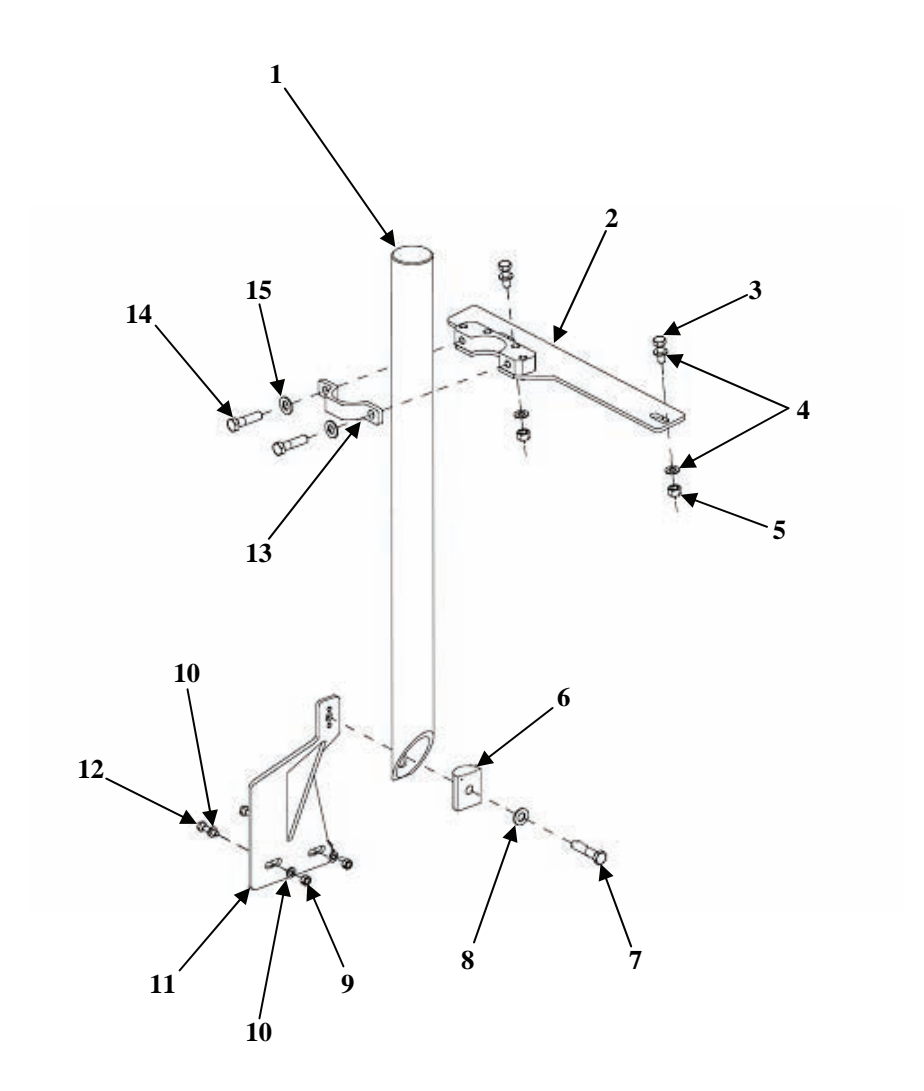

**Figure E-9B – CDU Mount Bracket (SUSV) (P/N 7204213-9)** 

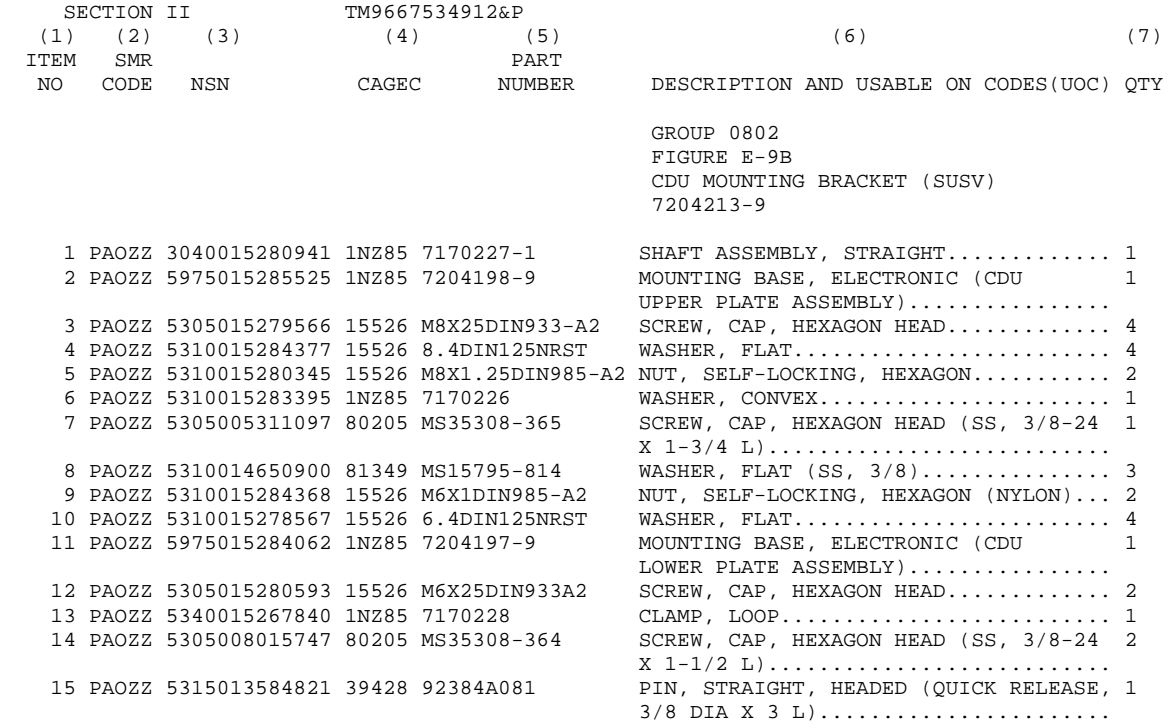

<span id="page-263-0"></span>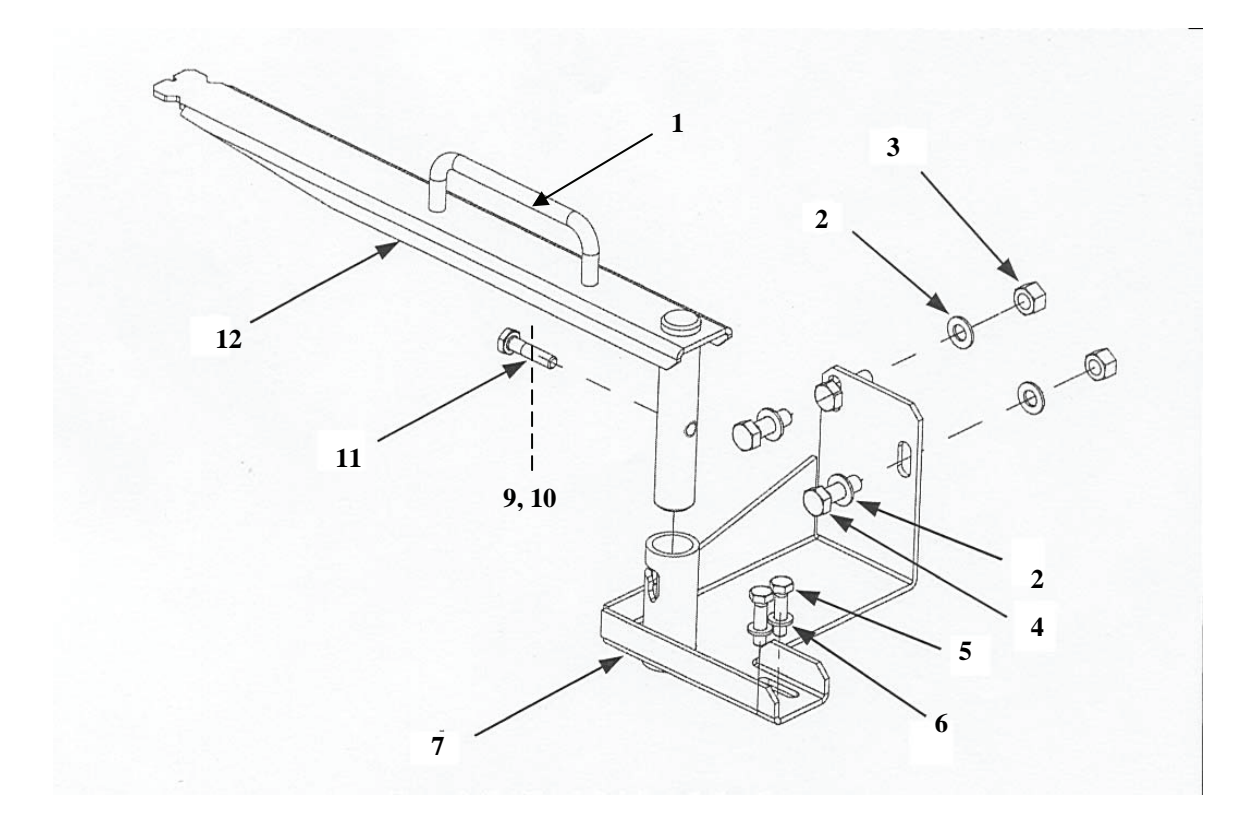

**Figure E-9C – Plumb Bob Assembly (SUSV) (P/N 7204201-9)** 

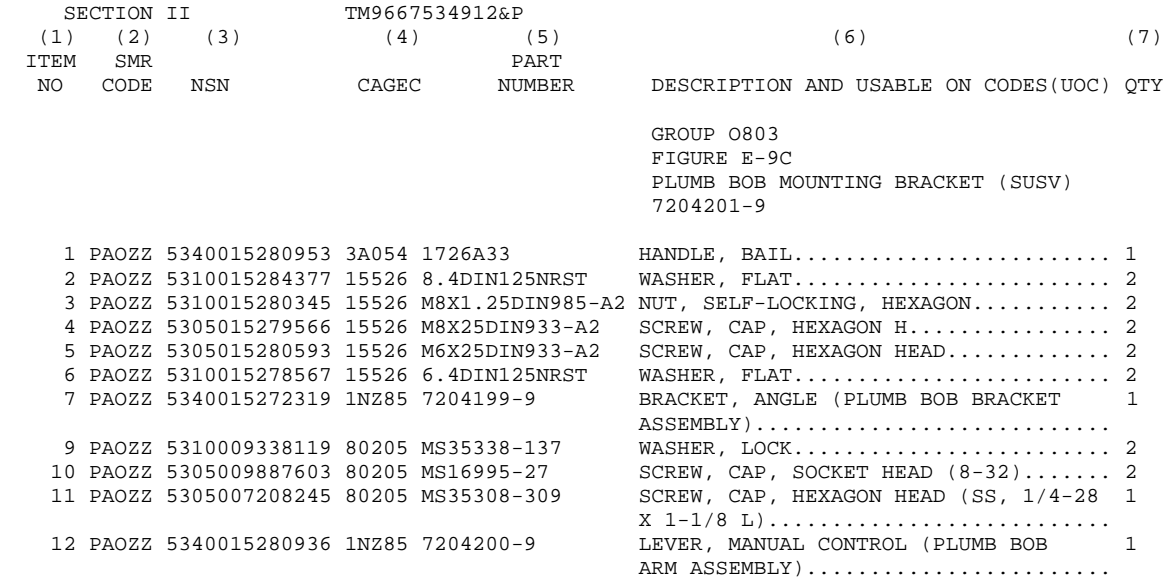

<span id="page-265-0"></span>**1** P1 (BCU DC IN)

**Figure E-9D – W116-3 SUSV Power Cable Assembly (P/N 7204116-3)** 

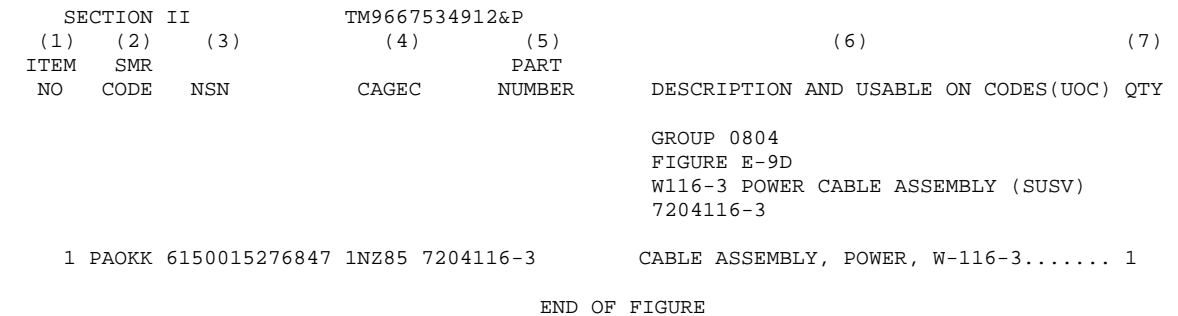

<span id="page-267-0"></span>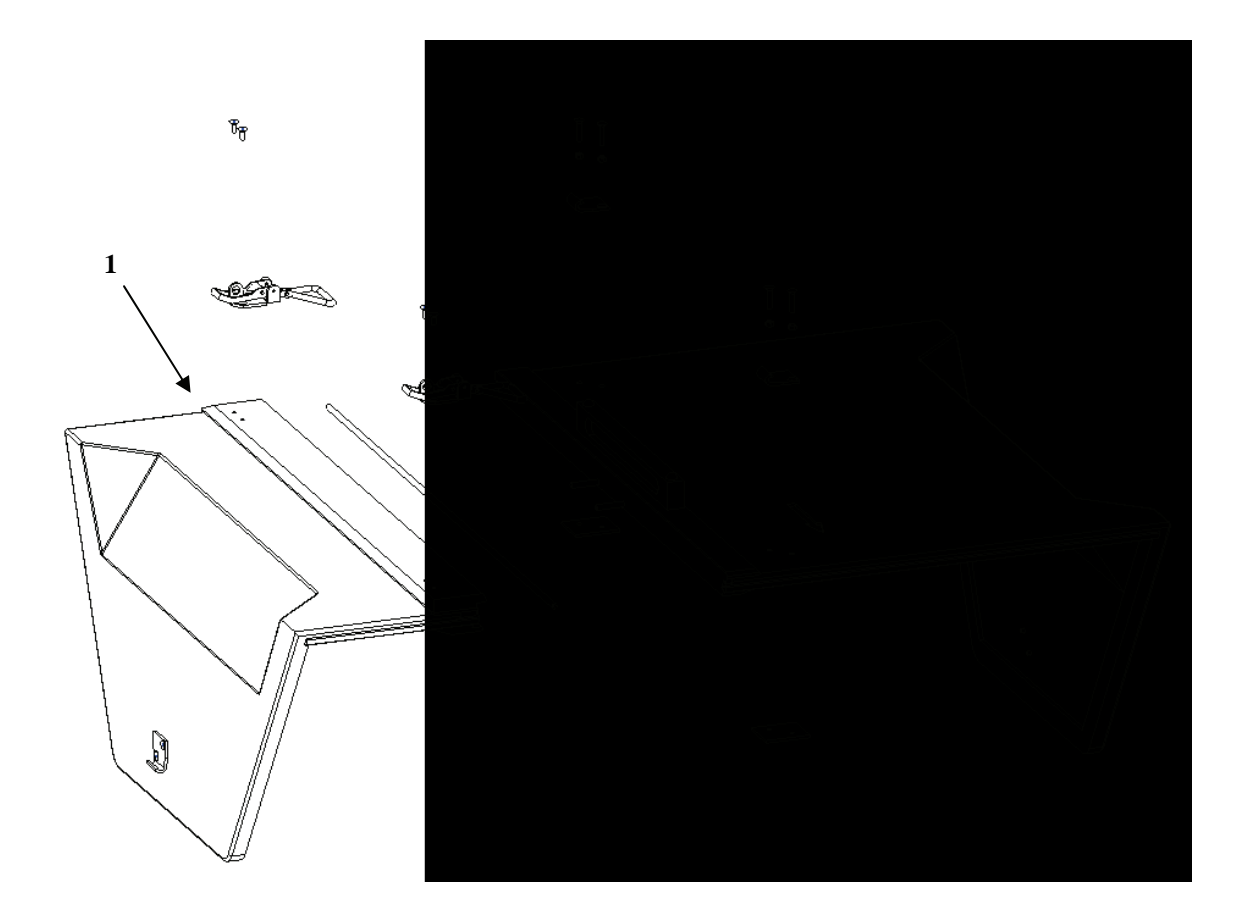

**Figure E-9E – SUSV Modified Engine Cover Assembly (P/N 7204262-9)** 

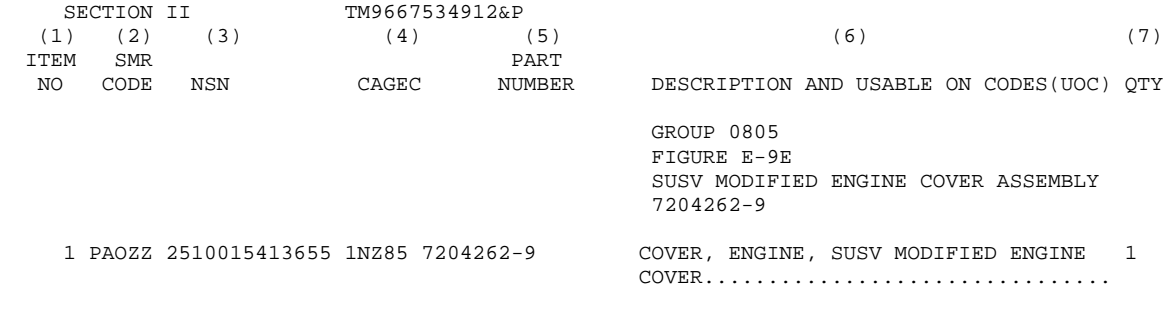

<span id="page-269-0"></span>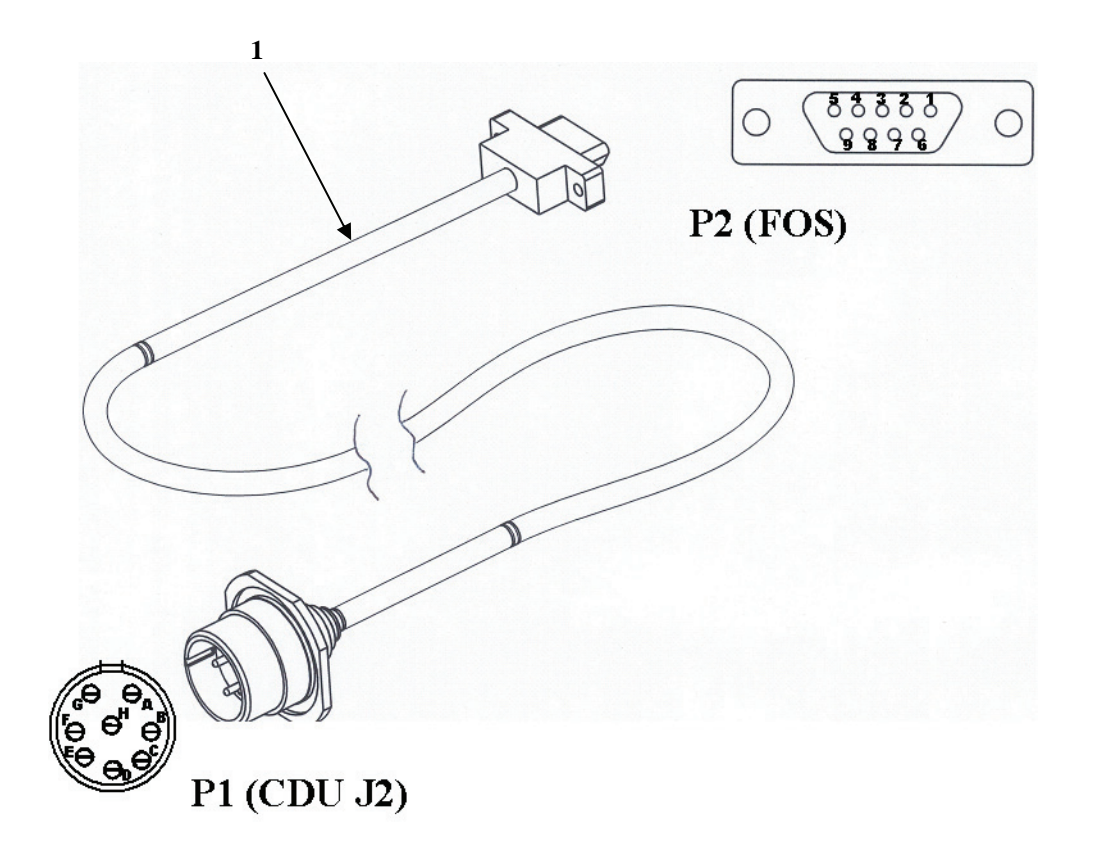

**Figure E-10 – W136 FOS Cable Assembly (P/N 7204136-9)** 

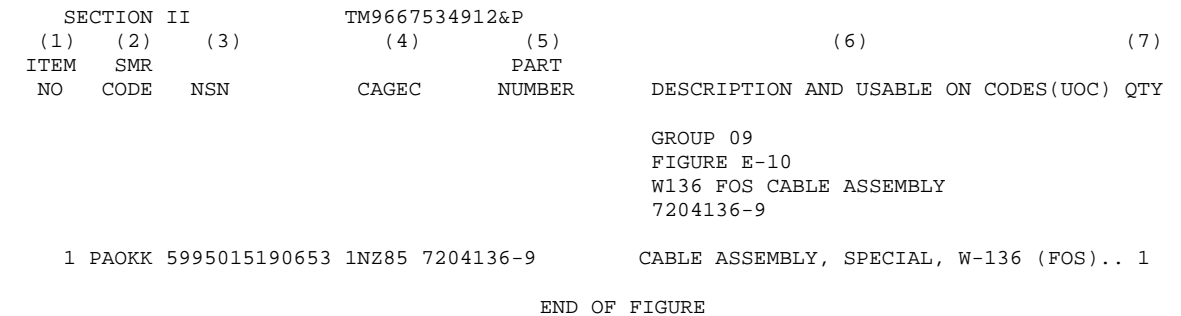

<span id="page-271-0"></span>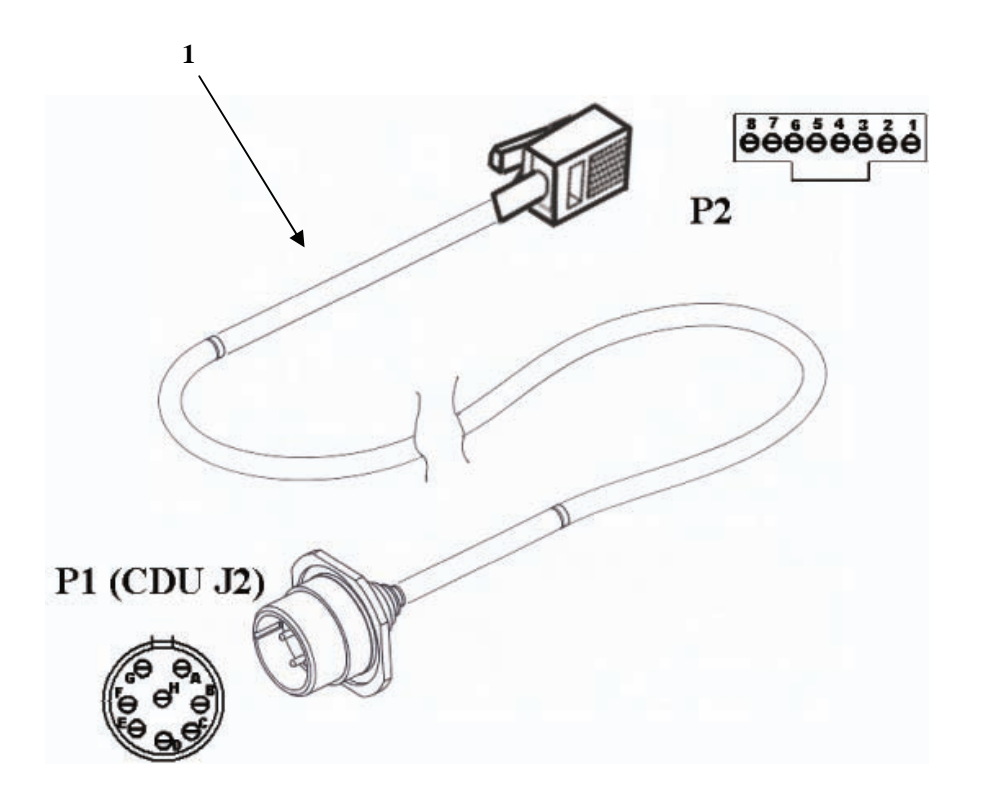

**Figure E-11 – W143 Reprogramming Cable Assembly (P/N 7204143-9)** 

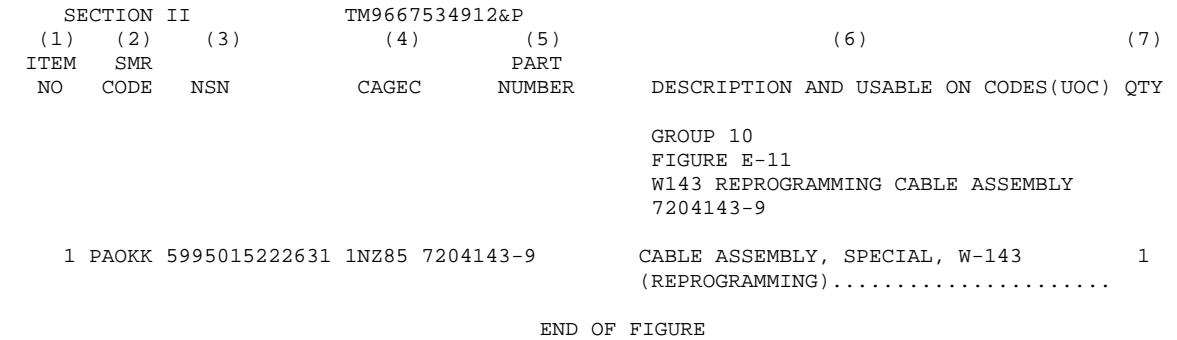

 **E-45** 

<span id="page-273-0"></span>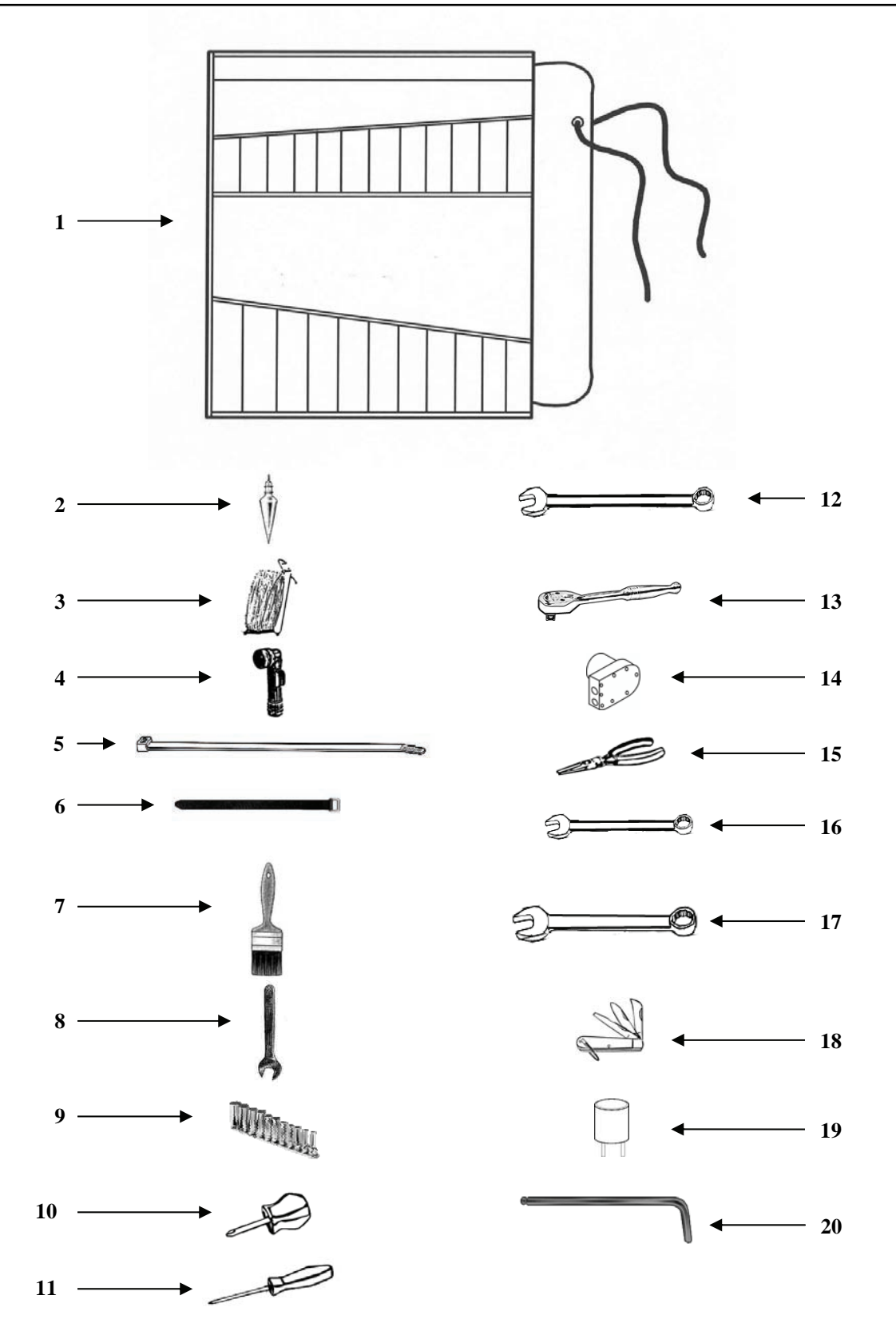

**Figure E-12 – P/N 7204146-9 Electronic Tool Kit**

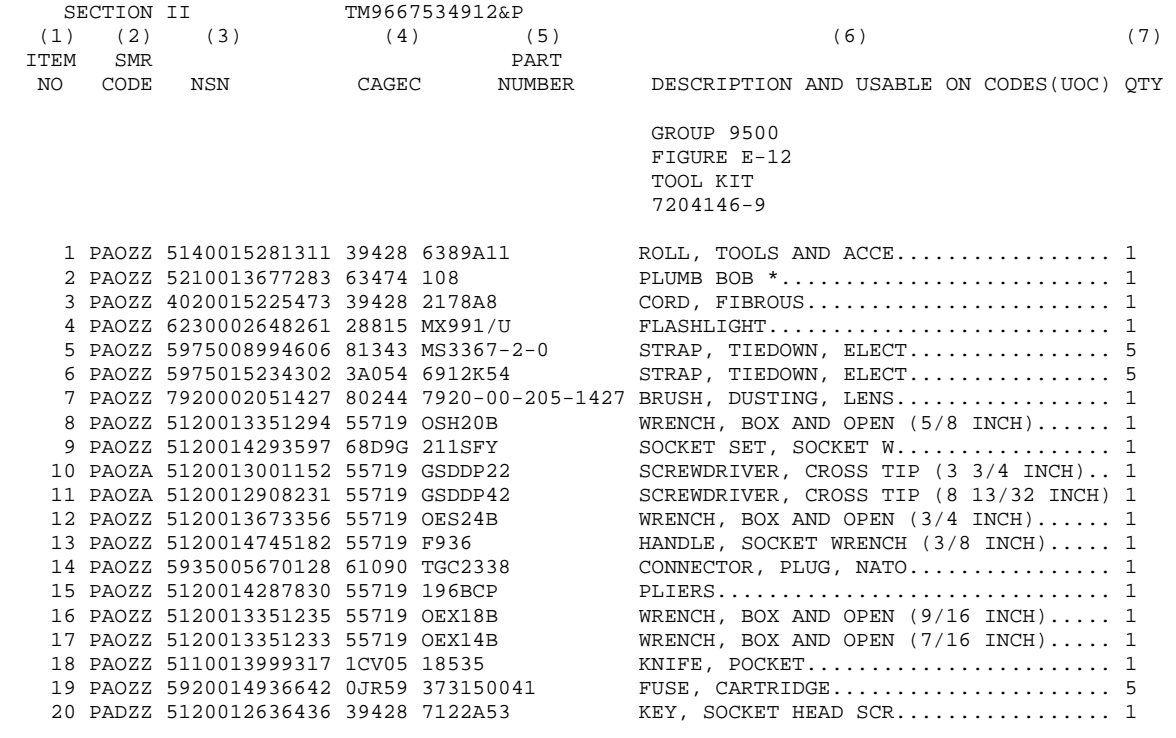

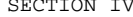

# TM9667534912&P

CROSS-REFERENCE INDEXES

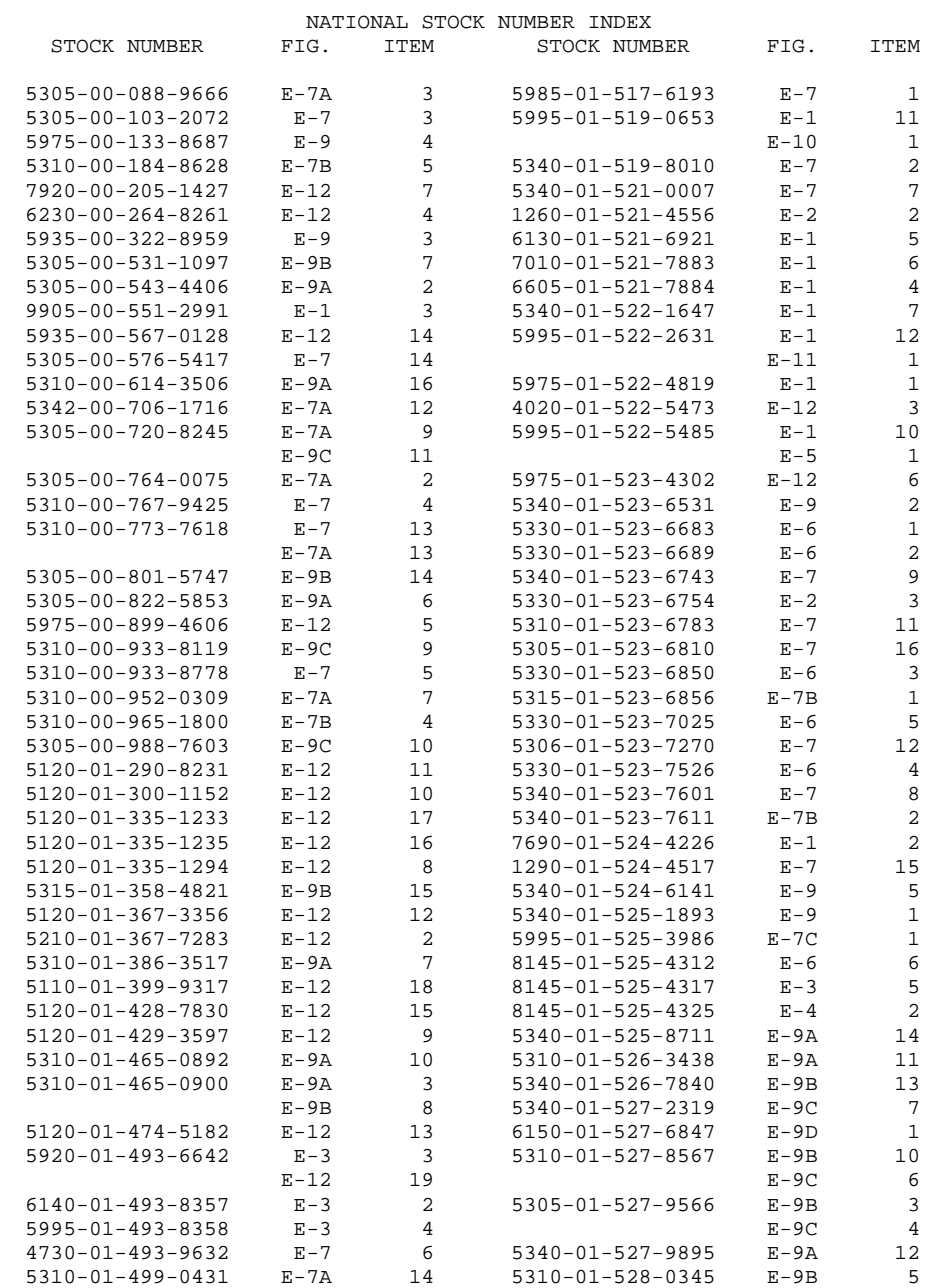

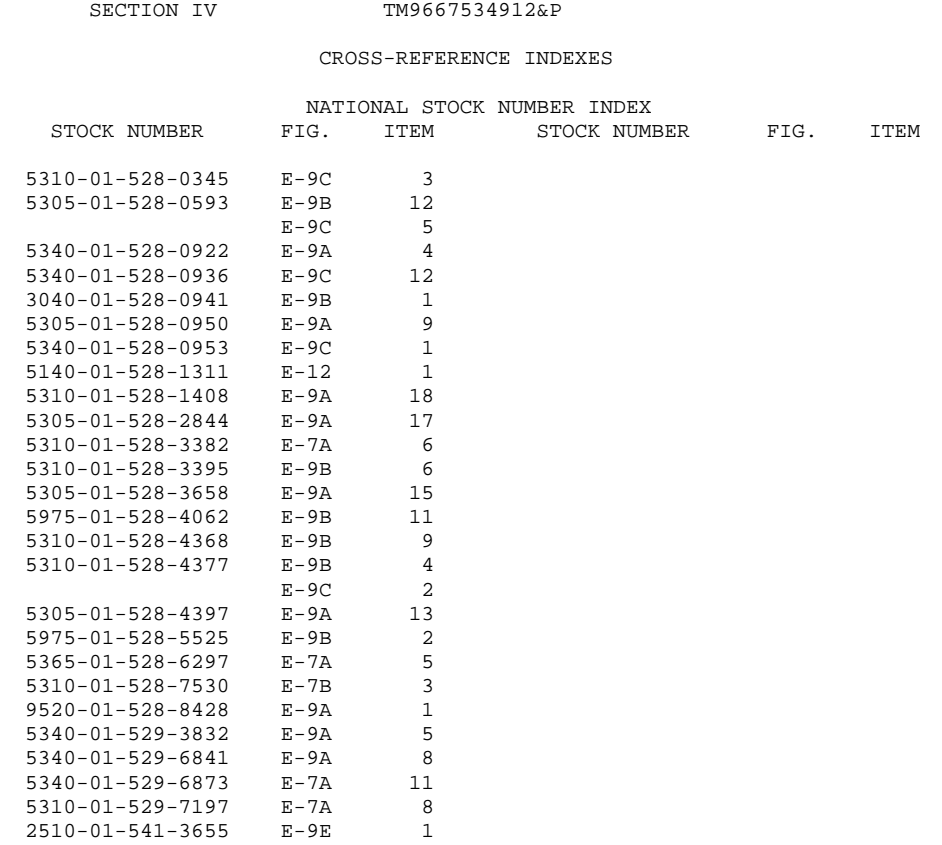

# SECTION IV TM9667534912&P

### CROSS-REFERENCE INDEXES

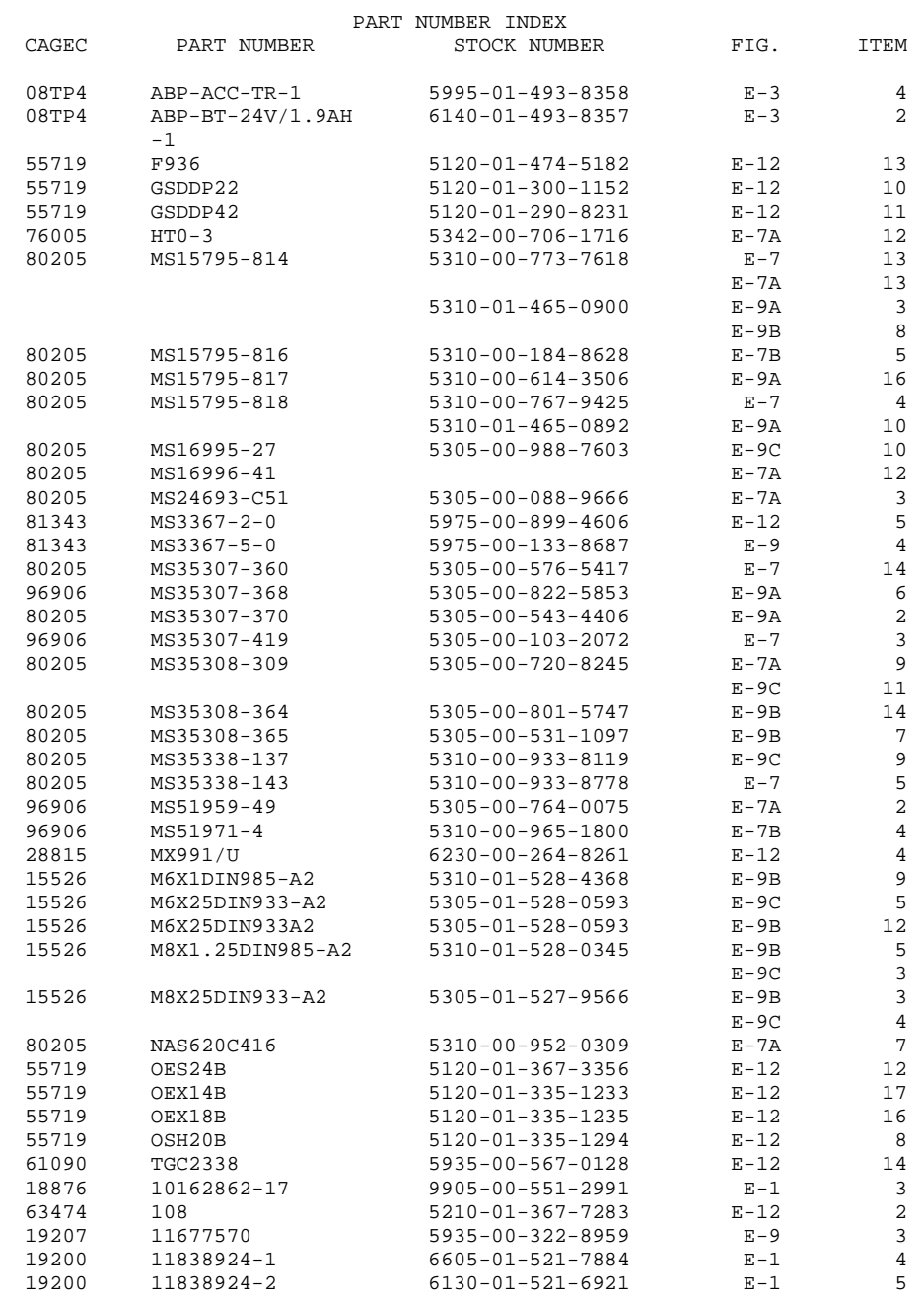

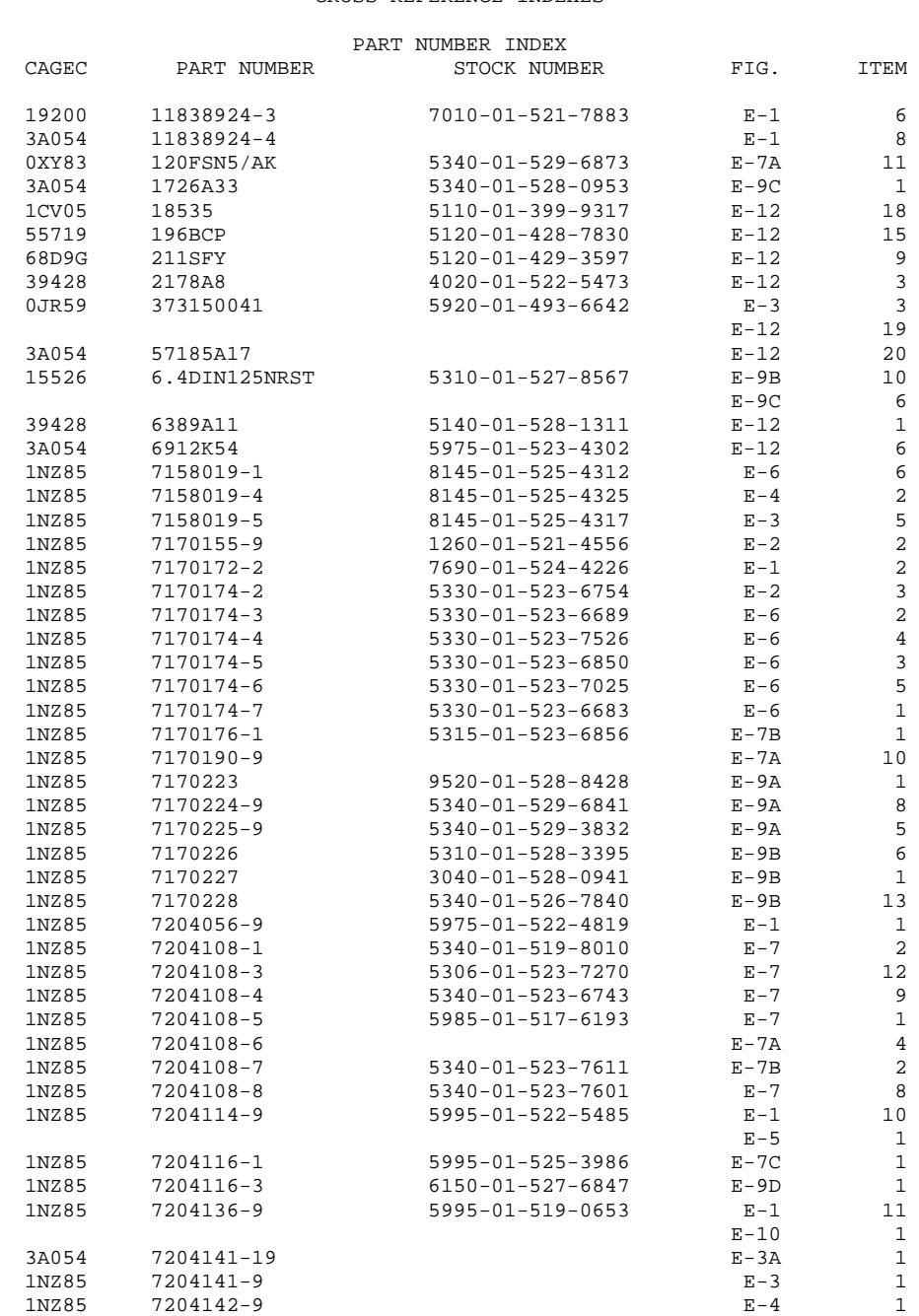

SECTION IV TM9667534912&P

CROSS-REFERENCE INDEXES

 $\tt I-4$ 

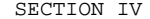

TM9667534912&P

### CROSS-REFERENCE INDEXES

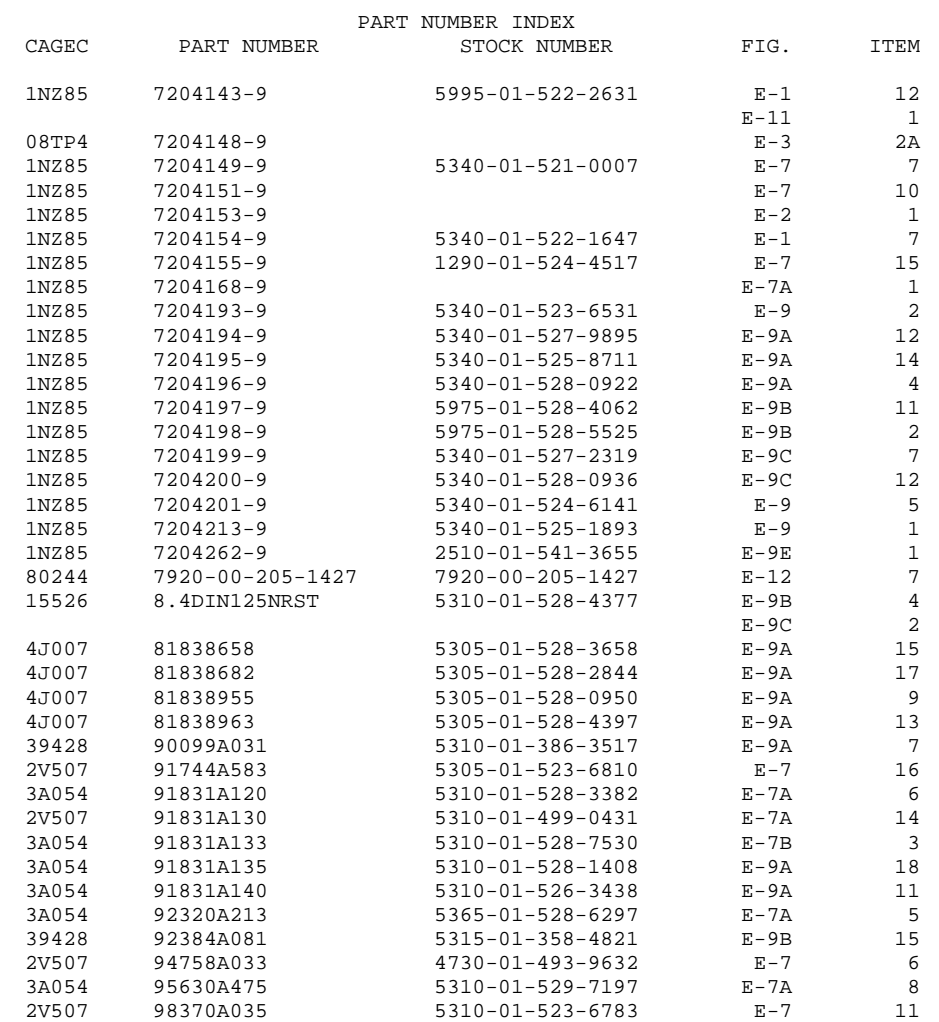

# **APPENDIX F**

# **EXPENDABLE SUPPLIES AND MATERIALS LIST**

# **SECTION I: INTRODUCTION**

# **F-1. Scope.**

This appendix lists expendable supplies and materials required to operate and maintain the IPADS. These items are authorized by CTA50-970, Expendable Items (except medical, Class V, Repair Parts, and Heraldic Items).

### **F-2. Explanation of Columns.**

- a. **Column 1 Item Number.** This number is assigned to the entry in the listing and is referenced in the narrative instructions to identify the material (e.g., use cleaning compound, Item 5, App. F).
- b. **Column 2 Level.** This column identifies the lowest level of maintenance that requires the listed item. (Enter as applicable):
- c. **Column 3 National Stock Number.** This is the National Stock Number assigned to the item; use it to request or requisition the item.
- d. **Column 4 Description.** Indicates the Federal item name and, if required, a description to identify the item. The last line for each item indicates the part number followed by the Federal Supply Code for Manufacturer (FSCM) in parentheses, if applicable.
- e. **Column 5 Unit of Measure (U/M).** Indicates the measure used in performing the actual maintenance function. This measure is expressed by a two – character alphabetical abbreviation (eg., ea, in, pr). If the unit of measure differs from the unit of issue, requisition the lowest unit of issue that will satisfy your requirements.

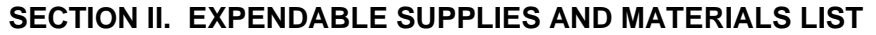

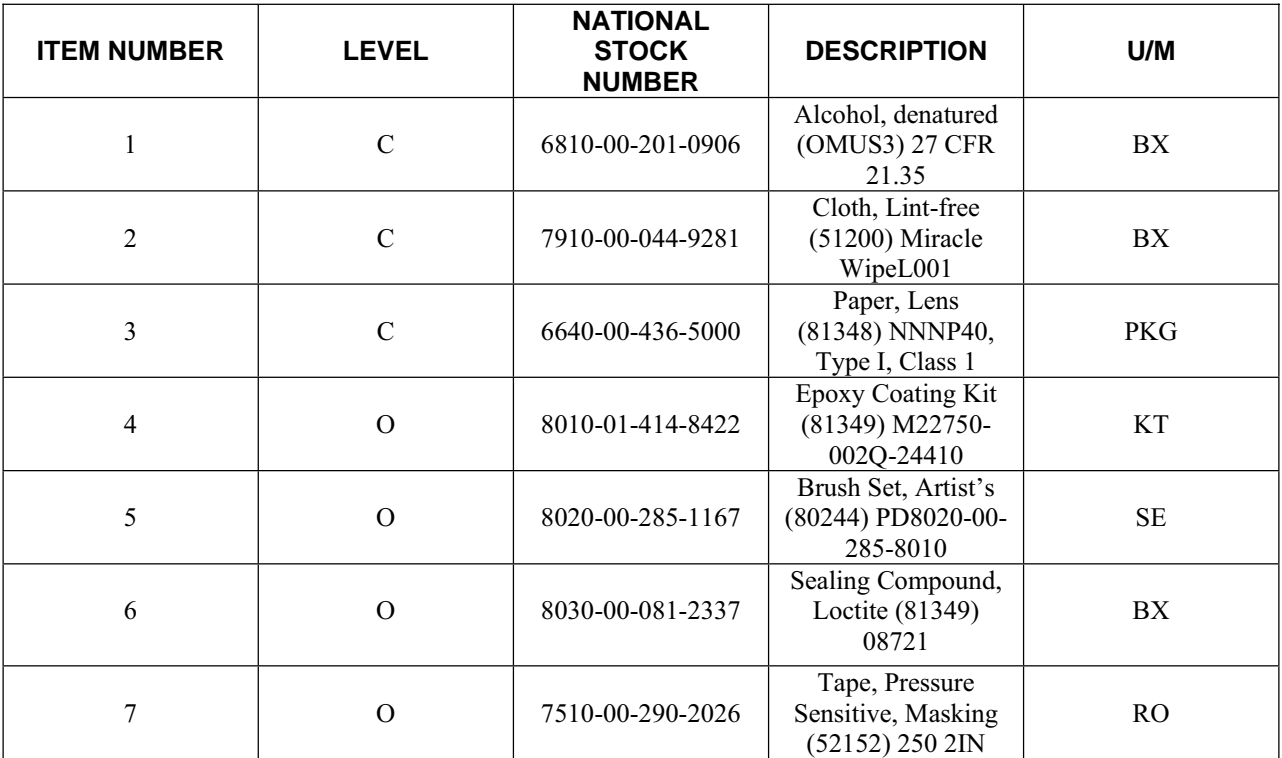

# **APPENDIX G**

# **CDU Function Keys**

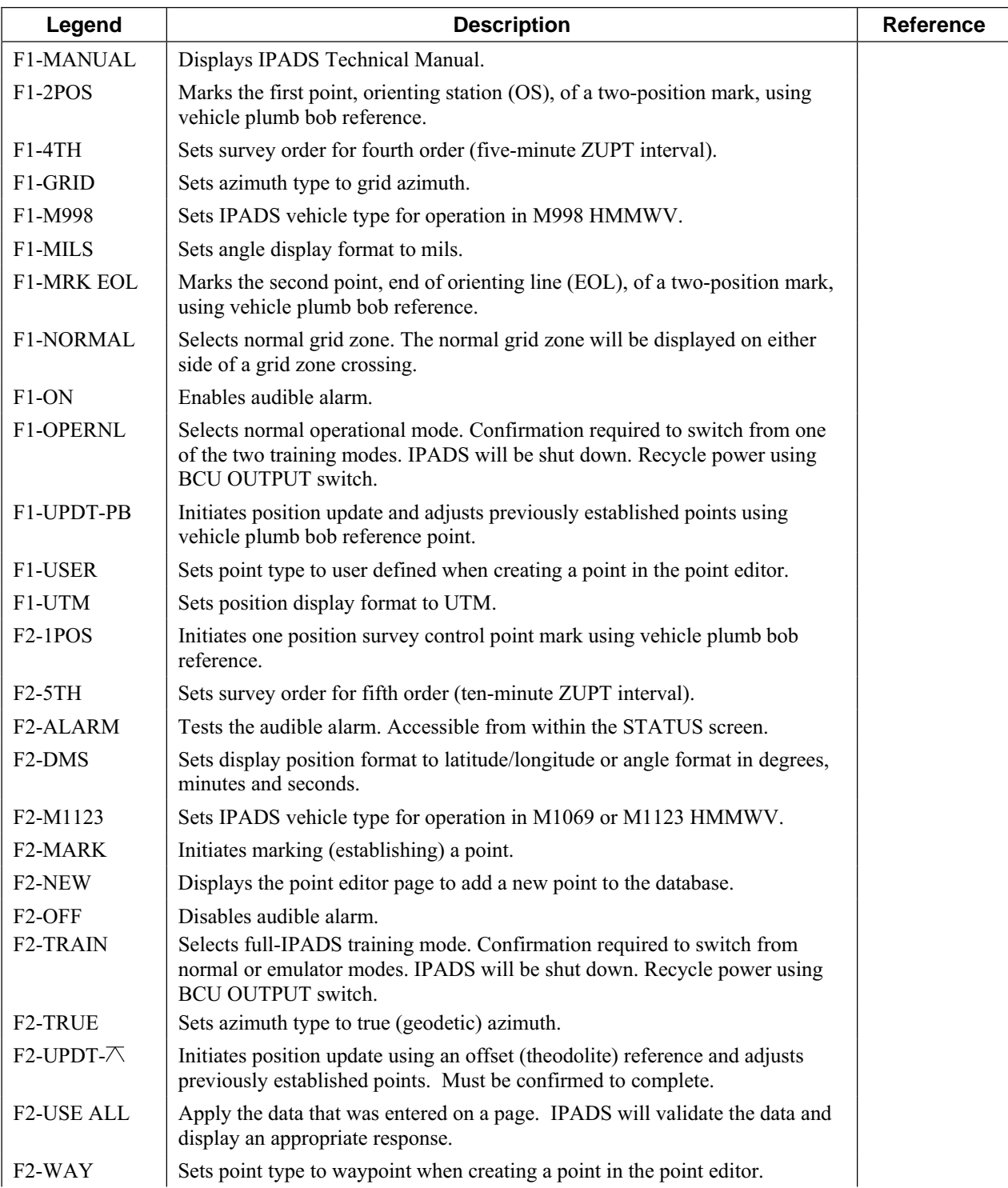

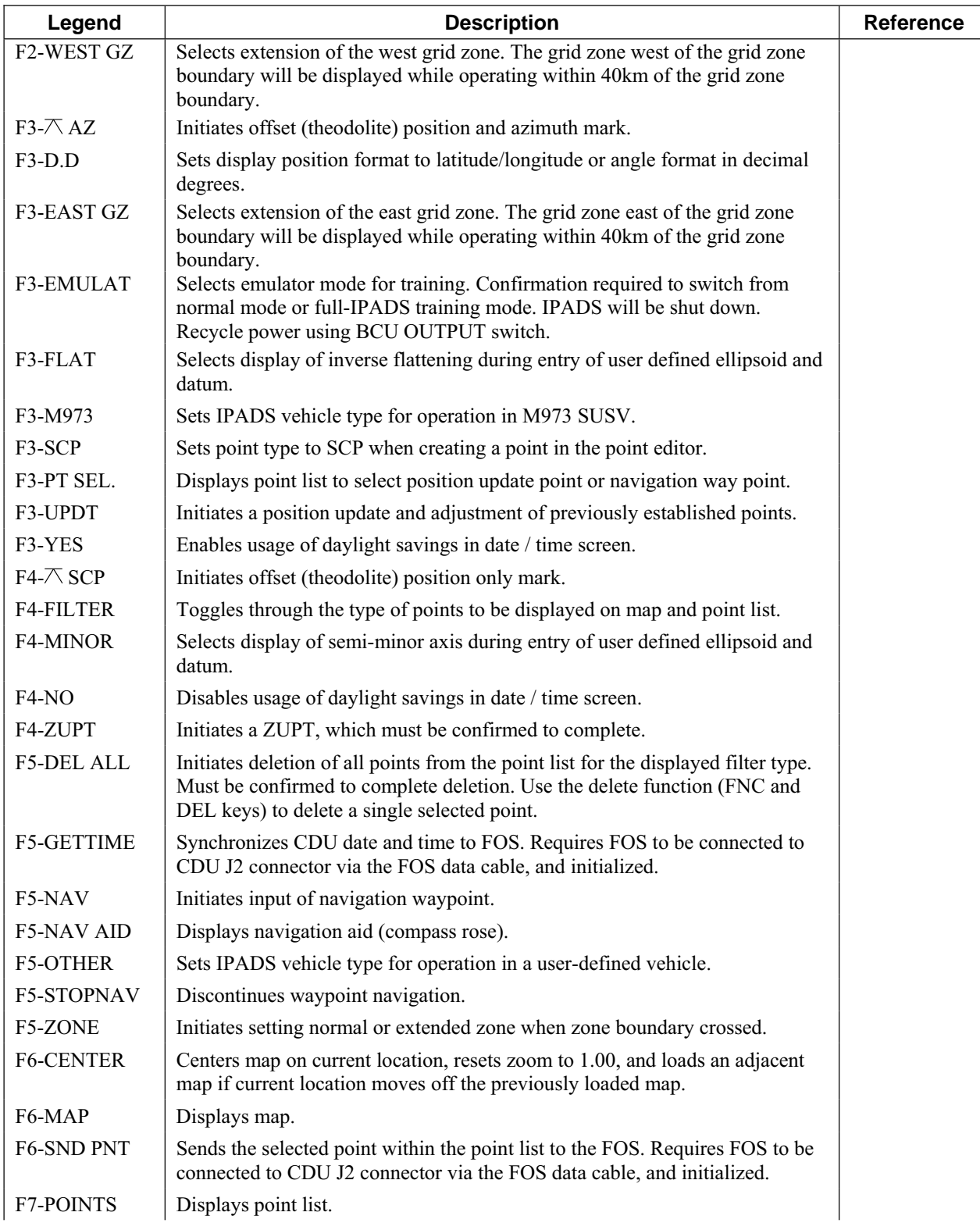

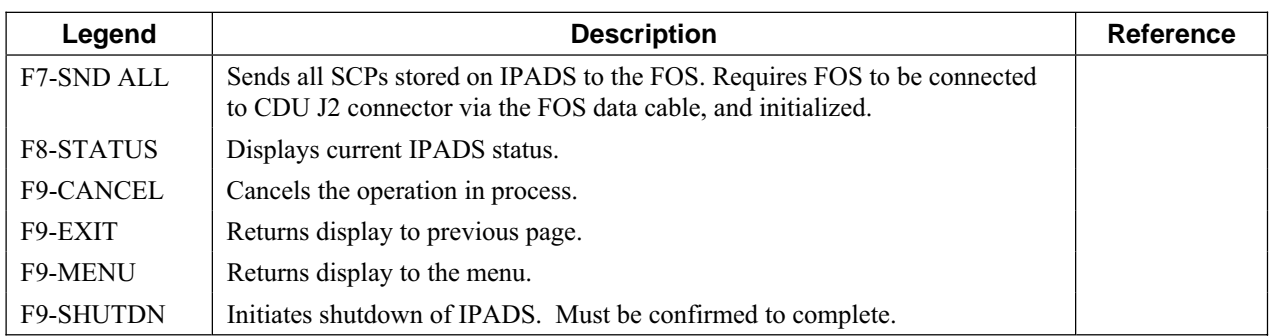

# **APPENDIX H**

# **IPADS MAP MANAGER SOFTWARE PERFORMANCE SPECIFICATION**

# **SECTION I. INTRODUCTION**

- **H-1. Scope.** This performance specification covers the requirements for IPADS Map Manager software. IPADS is an inertial surveying system that can display a digital map background as an aid for navigation. The map background is not required for IPADS to meet its performance requirements. IPADS Map Manager software has two primary functions: preparation of map data files in the format required by IPADS; and loading and managing of map files in IPADS.
	- a. **Threshold Requirements.** Threshold requirements are requirements that must be met. All requirements in this specification are threshold, unless identified.
	- b. **Objective Requirements.** Objective requirements are desired, but not required. Objective requirements may be met in whole or in part. Meeting objective requirements will not degrade satisfaction of threshold requirements.

# **SECTION II. APPLICABLE DOCUMENTS**

**H-2. General.** The documents listed in this section are specified in H-3. While every effort has been made to ensure the completeness of this list, document users are cautioned that they must meet all specified requirements documents cited in H-3, whether or not they are listed.

### **H-3. Government Documents.**

a. **Specifications, Standards, and Handbooks.** The following specifications, standards, and handbooks are referenced in this specification. In the event of a conflict between the following documents and the contents of this specification, this specification supercedes the following documents.

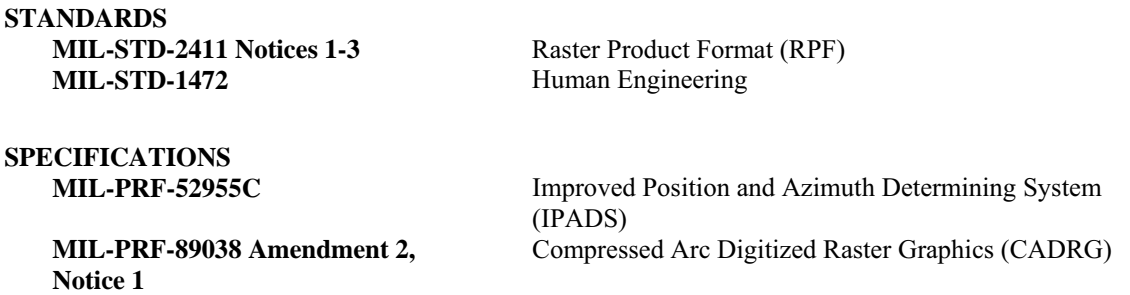

(Unless otherwise noted, copies of the above specifications, standards, and handbooks are available from the Standardization Document Order Desk, 700 Robbins Avenue, Bldg. 4D, Philadelphia, PA 19111-5094. They also may be downloaded from ASSIST-QuickSearch.)

b. **Other Government Documents, Drawings, and Publications.** The following government documents, drawings, and publications are referenced in this document. Unless otherwise specified, the issues are those cited in the solicitation.

### **Improved Position and Azimuth Determining System (IPADS) Accessory Software Interface Control Document (ICD)**

Copies or other publications required by suppliers in connection with specified procurement functions should be obtained from the contracting agency or as directed by the contracting offices.

**H-4. Non-Government Documents.** The following documents are referenced in this specification. In the event of a conflict between the following documents and the contents of this specification, this specification supercedes the following documents.

### **STANDARDS**

**IEEEE 802.3-2002** Carrier sense multiple access with collision detection (CSMA/CD) access method and physical layer specifications.

IEEE 802.3-2002 may be downloaded from http://standards.ieee.org/getieee802.

# **SECTION III. REQUIREMENTS**

- **H-5. Computer Requirements.** IPADS Map Manager operates as specified when installed on a host personal computer (PC) meeting the following requirements:
	- a. **Operating System:** Windows 2000™ or Windows XP™.
	- b. **Hard Drive:** Any read/write hard drive with at least 2GB free space.
	- c. **CD-ROM Drive:** Any operating CD-ROM drive.
	- d. **CD-RW Drive:** Any operating CD-RW drive with the assistance of Roxio CD Creator™ or equivalent.
		- (1) Threshold: Enables IPADS Map Manager to copy IPADS map files to a preformatted CD
		- (2) Objective: Enables IPADS Map Manager to copy IPADS map files to an unformatted CD
	- e. **Ethernet port:** 100/10 Base-T Ethernet port meeting the requirements of IEEE 802.3-2002.

(Enables IPADS Map Manager to copy files to an IPADS CDU, moving files between IPADS CDU folders, and deleting files from IPADS CDU.)

- **H-6. Installation:** Any self-installation package that installs all software components needed for IPADS Map Manager to operate.
	- a. **Location:** 
		- (1) Threshold: Installs on any read/write hard drive with sufficient free space.
		- (2) Objective: Installs in any folder on any read/write hard drive with sufficient free space with the default folder C:\Program Files\Map Manager\.
	- b. **Start Icons:** IPADS Map Manager puts a startup icon on the Windows™ Desktop and in the Windows™ Start/Programs Menu.
	- c. **Removal:** Removes using Windows™ Control Panel (Add or Remove Programs).
- **H-7. Startup.** IPADS Map Manager launches when the operator "double clicks" on the desktop start icon; selects it from the Start/Programs menu; selects "Open" from the right-click pop-up menu for either icon; or runs via the Start\Run window.
	- a. **Component Checking:** IPADS Map Manager verifies all required components are available and gracefully adjusts functionality if a component is not available.
	- b. **Map Library:** IPADS Map Manager selects the IPADS Map Library folder for map files. If the IPADS Map Library folder does not exist IPADS Map Manager will create it.
	- c. **IPADS.** IPADS Map Manager determines if IPADS is connected to the host PC. If IPADS is not connected, IPADS Map Manager will not enable IPADS as a destination. If IPADS is connected, IPADS Map Manager will:
- (1) Enable IPADS as a destination.
- (2) Select IPADS as the default destination.
- (3) Automatically remove all map image and text files from the IPADS\IPADS CSCI\Data Files\Map Repository\ folder to the IPADS\IPADS UPDATE\CDU\Map Repository\ folder.
- (4) Automatically deletes any orphan map images or text files from the IPADS Map Repository (an orphan file is one that doesn't have a corresponding map or image file with the same name).
- d. **Emulator:** IPADS Map Manager determines if an IPADS Emulator is installed on the host PC. If installed, IPADS Map Manager will:
	- (1) Enable the Emulator as a destination
	- (2) Select the Emulator as the default destination if an IPADS is not connected.
	- (3) Automatically moves all map images and text files form the Emulator\IPADS CSCI\Data Files\Map Repository\ folder to the Emulator\IPADS UPDATE\CDU\Map Repository\ folder.
	- (4) Automatically deletes any orphan map images or text files from the Emulator Map Repository.
- e. **Window Size:** The IPADS Map Manager window will be displayed at normal size. The operator will not be able to minimize or maximize the IPADS Map Manager window.
- **H-8. Shutdown.** The operator will be provided with a control to initiate graceful closure of IPADS Map Manager.
- **H-9. IPADS Map File Preparation.** IPADS Map manager prepares IPADS map files from source digital map data.
	- a. **Source Digital Map Data.** 
		- (1) Format.
			- (a) Threshold IPADS Map Manager accepts source digital map data in the CADRG format as specified in MIL-PRF-89038.
			- (b) Objective IPADS Map Manager accepts digital map data in all formats suitable for map background display.
		- (2) Data Source.
			- (a) Threshold IPADS Map Manager automatically searches all drives on the host PC (except the root dive) for source digital map data. Source data is considered available if an A.TOC file is found in a RPF folder in the root directory of the drive.
			- (b) Objective IPADS Map Manager automatically identifies all sources of map data on all drives of the host PC.
			- (c) In the event source data is not automatically found, IPADS Map Manager allows the operator to browse for it.
		- (3) Available Data Display. When source data has been found, IPADS map Manager displays the map scale and boundary coordinates for each available data block.
		- (4) Data Block Selection. IPADS Map Manager allows the operator to select the map scale(s) and data block(s) to be processed directly from the displayed data.
	- b. **Output IPADS Map Files.** IPADS Map Manager prepares IPADS image and text files.
		- (1) Formats. Output map image and text file formats are as specified in the IPADS Accessory Software Interface ICD.

#### **H-9. IPADS Map File Preparation – Continued**

- (2) File Size. IPADS map image files created by IPADS Map Manager will not exceed 64MB in size. If a single IPADS map image file covering the map preparation area exceeds 64MB, IPADS Map Manager automatically prepares multiple IPADS map files with overlapping boundaries as described in [Appendix A](#page-214-0) of the IPADS Accessory Software Interface ICD.
- (3) File Names. IPADS Map Manager automatically assigns map names using the map name convention described i[n Appendix A](#page-214-0) of the IPADS Accessory Software Interface ICD. IPADS Map Manager allows the operator to enter an optional map name prefix (up to eight characters in length) for the map preparation area. Characters used in file names are limited to those specified in the IPADS Accessory Software Interface ICD. Map image file names are the map name with a .bmp file extension. Map text file names are the map name with a .txt file extension.
- (4) Output File Location. IPADS map files, prepared by MM, are placed in the \IPADS Map Library\ folder on the installation drive of the host PC.
- c. **Map Preparation Area.** IPADS Map Manager provides the capability for the operator to specify the boundaries of the map preparation area. Threshold – Boundary coordinates are numerical. Objective – Boundary coordinates are graphical.
	- (1) Coverage Area. IPADS Map Manager allows entry of boundaries within 80º S to 80º N latitude and 180º W to 180º E longitude.
	- (2) Coordinate Types. IPADS Map Manager allows the operator to select boundary coordinate entry as UTM grid coordinates, latitude and longitude in decimal degrees, and latitude and longitude in degrees, minutes, and seconds.
	- (3) Coordinate Formats. Coordinate formats and hemisphere conventions will be consistent with those in MIL-PRF-52955C.
	- (4) Coordinate Resolution. Coordinate entry resolution is to the nearest minute for latitude and longitude in degrees, minutes, and seconds, and to the nearest 1,000 meters for UTM.
	- (5) Error Checking. IPADS Map Manager provides error messages, requiring operator acknowledgement, when:
		- (a) Coordinates are outside the coverage area, H-9c(1).
		- (b) The UTM grid zone number is outside the range of 1 through 60.
		- (c) UTM coordinates are more than 45KM outside the normal grid zone boundaries. Normal grid zone boundaries are three degrees in longitude from the central meridian, worldwide.
		- (d) Coordinates of the eastern boundary are equal to or west of those for the western boundary.
		- (e) Coordinates of the southern boundary are equal to or north of those for the northern boundary.

#### d. **Processing.**

- (1) Enablement. Map preparation will not be enabled until:
	- (a) One or more source data blocks have been selected for processing, and coordinates for all four boundaries have been entered.
	- (b) An input parameter has been changed and the conditions of  $H-9d(1)(a)$  have been satisfied after processing has been completed.
	- (c) An input parameter has been changed and the conditions of  $H-9d(1)(a)$  have been satisfied after an error has been deleted.
- (2) Initiation. After map preparation is enabled, map preparation will be initiated by operator action.
- (3) Duplicate Files. If the \IPADS Map Library\ folder already contains map files with the same name as the files being created, IPADS Map Manager replaces the old files with the new ones without operator intervention.
- (4) Zoom. Zoom is the ration of output pixels to input pixels, in one dimension, for raster source data. Threshold – For source data at a map scale of 1:50K, IPADS image files are prepared with a zoom of 0.7. A zoom of 1.0 will be used for all other map scales. IPADS image files are prepared with a zoom that minimizes file space while minimizing visual degradation of the image.
- (5) Processing Status. Processing progress will be displayed after map preparation has been initiated.
- (6) Completion Status. The number of maps successfully created will be displayed after processing has been completed.
- (7) Error Reporting. IPADS Map Manager provides error messages, requiring operator acknowledgement, when processing errors are encountered.
- (8) Processing Termination.
	- (a) Threshold IPADS Map Manager will not allow termination of map preparation while processing is ongoing.
	- (b) Objective IPADS Map Manager requires operator confirmation and gracefully exits processing when the operator initiates exit of map preparation while process is ongoing.

#### **H-10. Map Management.**

#### a. **Source Map Selection.**

- (1) Source Map Library Selection. IPADS Map Manager allows the operator to select the source of IPADS map files from the IPADS Map Library and from all other drives (import drives) containing a \IPADS Map folder in the root directory.
- (2) Source Enablement. A map source will be enabled only when it contains an \IPADS Map Library\ folder in the root directory.
- (3) Import Drive Selection. IPADS Map Manager allows the operator to select an import drive from a list of available drives. The drive IPADS Map Manager is installed on will be excluded from the selection list. Drives with insufficient capacity to support an IPADS Map Library (e.g. floppy drives) may be excluded form the selection list. When a drive containing \IPADS Map Library\ in the root directory is selected from the list, it will be enabled and selected for display. It will remain enabled for selection when the host PC's IPADS Map Library is subsequently selected.
- (4) Source Map List. When a map source is selected, IPADS Map Manger displays a list of map names available in the source \IPADS Map Library\ folder. Only a single map name for a map image file and map text file pair will be displayed. Map names will be displayed without file extension. It will be possible to access any map name in the list when the number of map names in the list exceeds the visible display area.
- (5) Source Map Name Selection. IPADS Map Manager shows the number of maps selected and the total number of maps in the source map list using standard Windows™ operations.
- (6) Selected Source Map Indication. IPADS Map Manager shows the number of maps selected and the total number of maps in the source map list.
- b. **Destination Selection.** IPADS Map Manager allows the operator to select the destination for IPADS map files from IPADS, IPADS Emulator, IPADS Map Library, and from other (export) drives.
	- (1) Destination Folders. The destination folder for IPADS and IPADS Emulator will be \IPADS UPDATE\CDU\Map Repository\. The destination folder for the IPADS Map Library and export drives will be \IPADS Map Library\.
	- (2) Destination Enablement. A map destination will be enabled only when it meets the enablement criteria at startup (IPADS, IPADS Emulator, or IPADS Map Library) or it is an export drive containing writable storage media.

#### **H-10. Map Management – Continued**

- (3) Export Drive Selection. IPADS Map Manager allows the operator to select an export drive from a list of available drives. The drive IPADS Map Manager is installed on will be excluded from the selection list. Drives with insufficient capacity to support an IPADS Map Library (e.g. floppy drives) may be excluded from the selection list. When a drive containing a writable media is selected from the list, it will be enabled and selected for display. It will remain enabled for selection when a different destination is subsequently selected.
- (4) Map Library Folder. IPADS Map Manager automatically creates a \IPADS Map Library\ folder in the root directory of a selected export drive if it doesn't already exist.
- (5) Destination Map List. When a map destination is selected, IPADS Map Manager displays a list of map names available in the destination without file extensions. Only a single map name for a map image file and map text file pair will be displayed. A method will be provided to access any map name in the list when the number of map names in the list exceeds the visible display area.
- (6) Destination Map Name Selection. IPADS Map Manager allows the operator to select one or more map names on the destination map list using standard Windows™ operations.
- (7) Selected Destination Map Indication. IPADS Map Manager shows the number of maps selected and the total number of maps in the destination map list.
- (8) Destination Free space. IPADS Map Manager shows the available free space in the selected destination in terms of number of maps. An estimated map image file size of 64MB may be used to calculate the number of maps the free space can accommodate.
- c. **Copying.** IPADS Map Manager allows the operator to copy maps from a source to a destination.
	- (1) Copy Enablement. Copying will not be enabled until one or more source maps have been selected and a destination has been selected. Copying will not be enabled if the map source and destination are the same.
	- (2) Copy Initiation. When copying is enabled, IPADS Map Manager permits the operator to initiate copying (with one action) of the text and image files for all selected source maps to the selected destination.
	- (3) File Extensions. Map text files will be copied to all destinations with the .txt file extension in the file name. Map image files will be copied to IPADS and the IPADS Emulator with no file extension in the file name (i.e. the map name only). Map image files will be copied to IPADS Map Libraries on the host PC or export drives with the .bmp file extension in the file name.
	- (4) Copy Status. After the operation has initiated copying, IPADS Map Manager will display the status of copying maps.
	- (5) Copy Completion. After completing map file copying, IPADS Map Manager indicates successful copying and updates the displayed list of destination maps and available destination free space.
	- (6) Free Space. Before copying a map, PADS Map Manager determines whether the destination has sufficient free space to contain both the map image and text files. If there is insufficient free space, IPADS Map Manager displays an error message requiring operator acknowledgement and discontinues copying.
- d. **Deletion.** IPADS Map Manager allows the operator to delete map files from the source or destination.
	- (1) Deletion Enablement. The delete function will not be enabled until one or more source or destination maps have been selected and the source or destination drive is write enabled.
	- (2) Deletion Initiation. When deletion is enabled, IPADS Map Manager permits the operator to initiate deletion (with one action) of the text and image files for all selected source or destination maps. When deletion is initiated, MM displays a confirmation message requiring the operator to continue with or cancel the delete action. When continuation is selected, MM deletes both the image and text file associated with each selected map name. MM protects against deletion of destination maps when deletion of source maps is initiated and vice versa.
- (3) Deletion Status. After the operator has initiated deletion, IPADS Map Manager displays the status of map deletion.
- (4) Deletion Completion. After completing map file deletion, IPADS Map Manager indicates successful deletion and updates the displayed list of source or destination maps and the destination available free space.
- e. Map Properties. IPADS Map Manager allows the operator to display the properties of any map in the source and destination map lists. Displayed map properties include: map name; image file size; image file creation date and time; map scale; and the coordinates of the north, south, east, and west map boundaries.

**H-11. Human Factors Design.** IPADS Map Manager complies with the human engineering design criteria, principles, and practices of MIL-STD-1472. Special design emphasis will be given to MIL-STD-1472, paragraphs 4 (General Requirements) AND 5.14 (Human-computer interface) as applicable.

- a. **Help.**
	- (1) Threshold IPADS Map Manager displays context related help messages for enabled controls and display areas.
	- (2) Objective IPADS Map Manager provides full-featured help capability.
- b. **Target Operator.** The target operator for IPADS Map Manager is MOS TBD, Field Artillery Surveyor.

# **APPENDIX I**

# **Acronyms and Abbreviations**

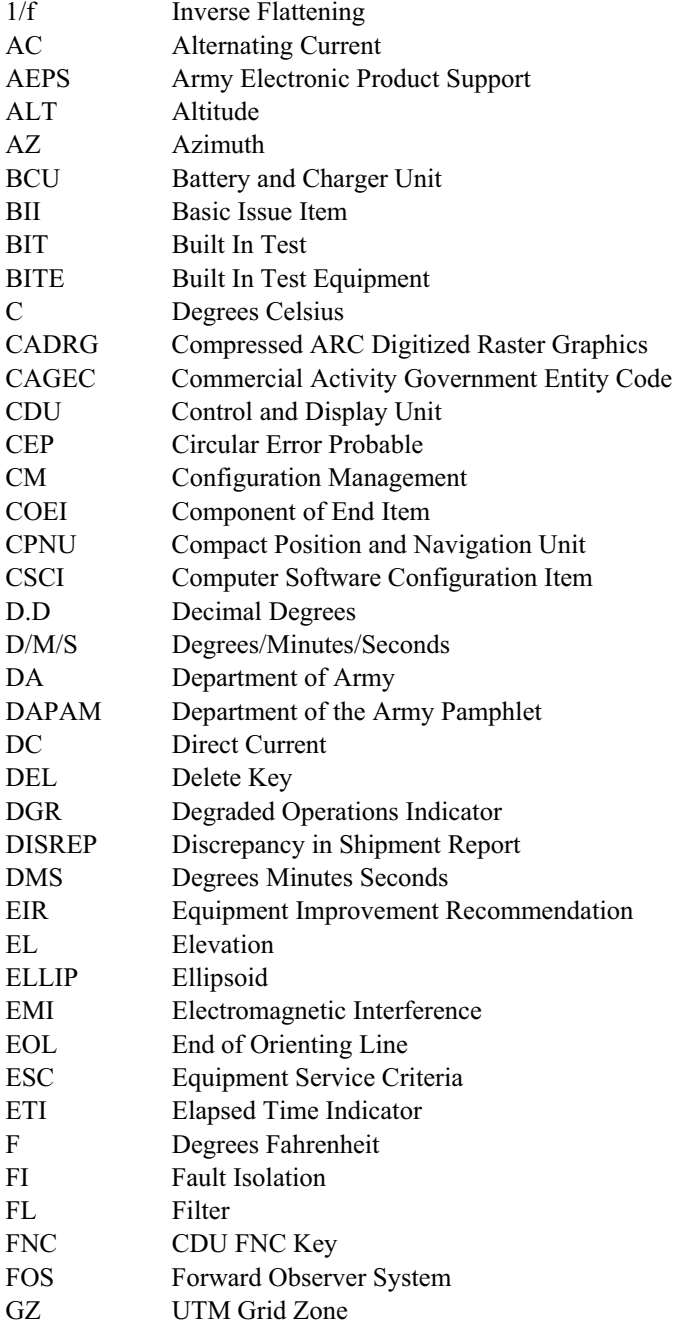

## **Acronyms and Abbreviations**

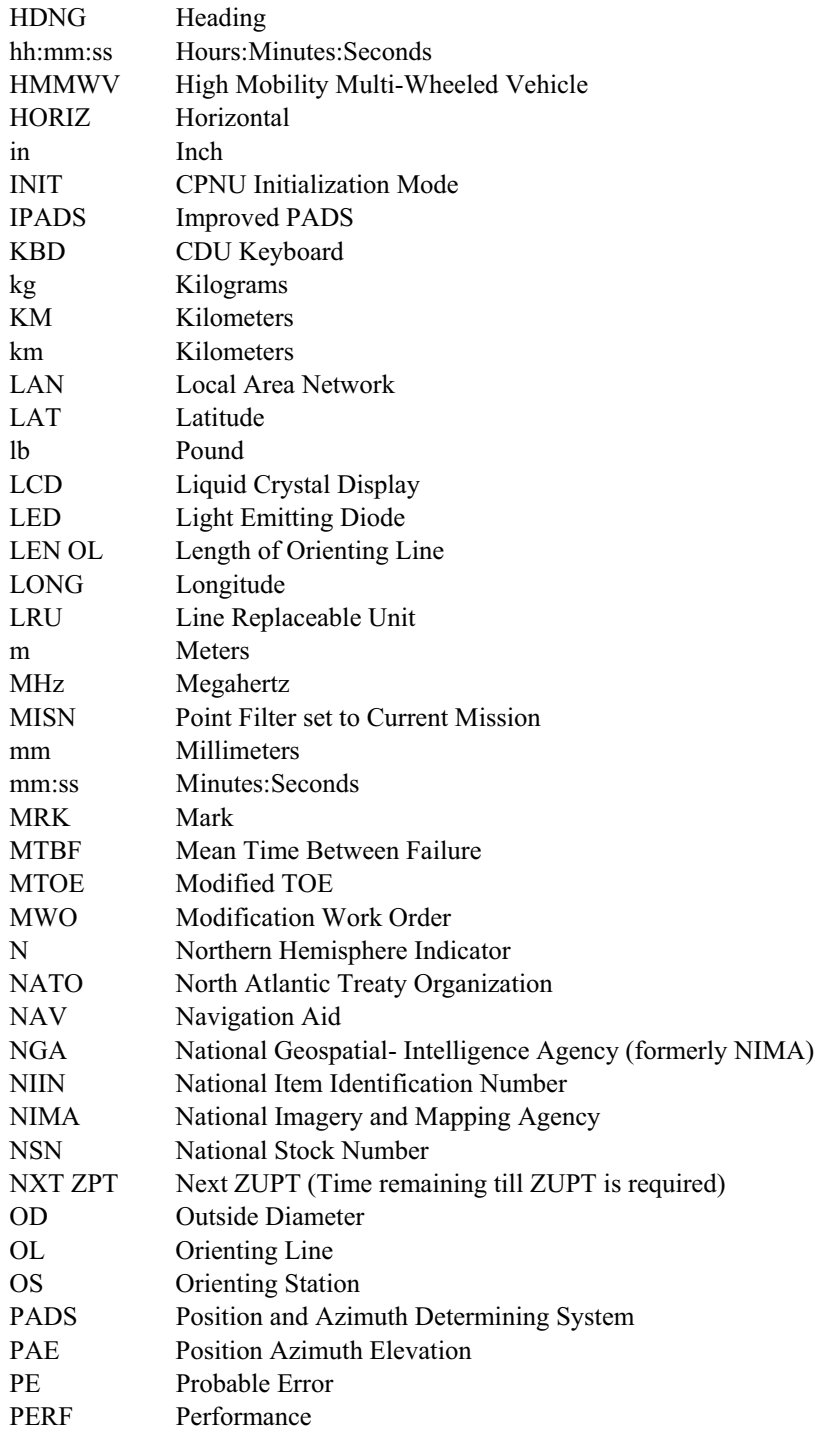

## **Acronyms and Abbreviations**

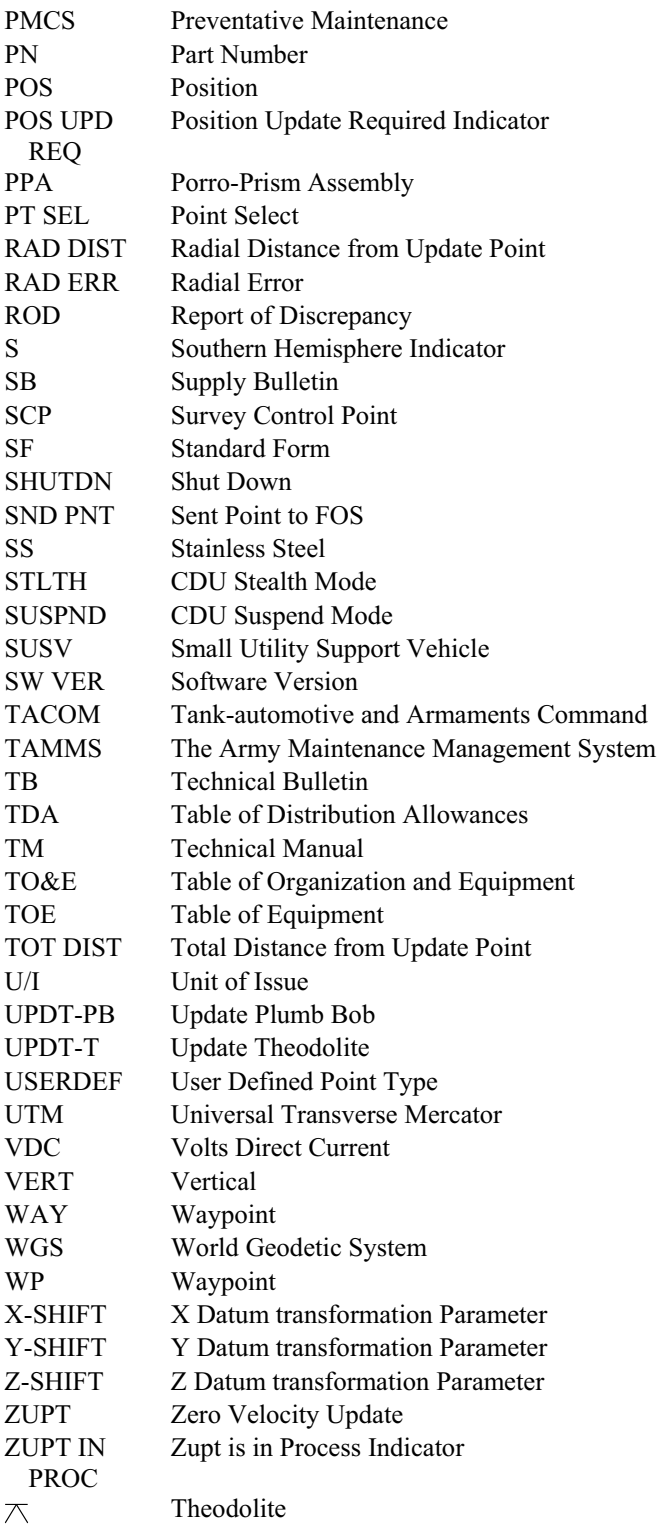

# **APPENDIX J**

# **WARRANTY**

### **J-1. GENERAL.**

- a. This Warranty Agreement provides guidance for user activities in managing and complying with the manufacturer's warranty for the Improved Position & Azimuth Determining System (IPADS) procured under Contract DAAE20-03-D-0150 with L-3 Communications Corp.
- b. Due to warranty claim(s) processing time, the warranty alone may not be an appropriate vehicle for maintaining readiness of the IPADS. The requisitioning of replacement components should be considered in addition to processing a warranty claim when the rapid restoration of IPADS operation is essential to maintain readiness.
- c. The warranty provides that the IPADS components at the time of acceptance (or handoff to the user) will: 1) conform to design and manufacturing requirements; 2) be free from all defects in materials and workmanship; and 3) conform to all performance requirements delineated in the applicable specifications of the contract. The warranty period for the IPADS Line Replaceable Units (LRUs) will be based on the warranty period of the IPADS end item in which they are installed. Therefore, the warranty period of the IPADS will be tracked by the serial number of each end item. [Table J-1](#page-299-0) identifies the LRUs in the IPADS system that will be covered by the contractor warranty. The warranty will include furnishing of new or repaired items (without cost to the government) to replace any items that prove to be nonconforming and/or defective within the warranty period.
- d. When repair or replacement requires transportation of the nonconforming or defective items, transportation will be funded by the contractor assuming that proper return procedures are followed. Refer to paragraphs J-6 and J-7.
- e. Appendix J provides information on manufacturer's warranties for IPADS components. The warranty period will be for 5 years from time of handoff or within 60 days after delivery to the government.

### **J-2. EXPLANATION OF TERMS.**

- a. Abuse. The improper use, repair, or handling of warranted items such that the warranty may become void.
- b. Alterations/Modifications. Any alteration after production such as retrofit, conversion, remanufacture, design change, engineering change and the like.
- c. Contractor Support. Those services that are to be performed and those responsibilities that are placed upon the contractor by the government as specified in the warranty/provisions. This support, which may include such things as labor, parts, tools, training, technical packages, etc., will be used in support of the warranted equipment during the specified warranty period.
- d. Defect. Any condition or characteristic in any supplies or services furnished by the contractor under the contract that is not in compliance with the requirements of the contract.
- e. Failed Item. A part, component, or end item that fails to perform its intended use.
- f. No Evidence of Failure (NEOF). The return of suspected defective warranty items to the manufacturer that are eventually determined to be serviceable.
- g. Improper Use. The improper use, repair, or handling of items such that the warranty may become void.

#### <span id="page-299-0"></span>**J-2. EXPLANATION OF TERMS – Continued**

- h. Repair. To restore an item to serviceable condition without affecting the warranty.
- i. Reparable. An item that may be reconditioned or economically repaired for reuse when it becomes unserviceable.
- j. Serviceable. The condition of an item which may be new or used that meets all the requirements and performs the functions for which was originally intended.
- k. Warranty. A promise or statement of fact from a seller to a purchaser on the nature, usefulness, or condition of the supplies or performance of services to be furnished. The main purposes of a warranty in a government contract are to outline the rights and obligations of the contractor and the government for defective items and services. It also serves to foster quality performance by the contractor, but it is not a substitute for an adequate quality assurance program.
- l. Warranty Claim. Action started by the equipment user for authorized warranty repair or replacement.
- m. Warranty Period. Time during which the warranty is in effect. Normally measured as the maximum number of years, months, and days used.
- n. Warranty Start/End Date. The date the warranty is in effect and date the warranty lapses.

**J-3. COVERAGE - SPECIFIC.** The following listing identifies the IPADS components covered under this warranty:

| <b>Nomenclature</b>        | <b>NSN</b>       | Part No.     | <b>CAGEC</b> |
|----------------------------|------------------|--------------|--------------|
| <b>CPNU</b>                | 6605-01-521-7884 | 11838924-1   | 19200        |
| BCU w/container            | 6130-01-521-6921 | 11838924-2   | 19200        |
| CDU w/container            | 7010-01-521-7883 | 11838924-3   | 19200        |
| W114 Cable                 | 5995-01-522-5485 | 7204114-9    | 1NZ85        |
| W116-1 HMMWV Cable         | 5995-01-525-3986 | 7204116-1    | 1NZ85        |
| W116-3 SUSV Cable          | 6150-01-527-6847 | 7204116-3    | 1NZ85        |
| W <sub>136</sub> FOS Cable | 5995-01-519-0653 | 7204136-9    | 1NZ85        |
| AC Power Cable             | 5995-01-493-8358 | ABP-ACC-TR-1 | 08TP4        |
| Reprogramming Cable        | 5995-01-522-2631 | 7204143-9    | 1NZ85        |

**Table J-1 - Warranted Components** 

CPNU - Compact Position & Navigation Unit, PN 7204153-9 (1NZ85)

BCU - Battery & Charger Unit, PN 7204141-9 (1NZ85)

CDU - Control & Display Unit, PN 7204142-9 (1NZ85)

# **NOTE**

Failure of the CPNU requires return of the entire IPADS system in its transit case.

### **J-4. CONTRACTOR RESPONSIBILITIES.**

- a. The items determined to be defective, as covered under terms of the warranty, will be replaced with a new or repaired item and returned to the government at no cost to the government. (The warranty does not cover field level costs associated with the removal and installation of defective or failed warranty items.)
- b. Determine with DCMC if the failure or item is covered under warranty.
- c. Repair or replace the returned item.
- d. Maintain a real time database that contains serial numbers and/or part numbers (for cables) of warranted items, warranty information, and status of maintenance actions including expected return date identified by component serial number. This database will be accessible to the Government to track status of maintenance and warranty information.
- e. Ship a repaired or replacement end item/LRU per instructions from TACOM item manager.
- f. Provide a prepaid shipping label for return shipments.
- g. Maintain a telephone number for the purpose of obtaining warranty service support.

### **J-5. GOVERNMENT RESPONSIBILITIES.**

- a. User responsibilities. The owning unit will ensure that troubleshooting was done and that there is no evidence of abuse. All information will be documented at the time of the warranty service request.
- b. Nullification. In addition to battle damage, the following actions taken by the government may nullify the warranty:
	- (1) Improper installation.
	- (2) Improper use.
	- (3) Abuse.
	- (4) Performing maintenance not authorized in TM 9-6675-349-13&P, including alterations and modifications.
	- (5) Improper packaging causing damage during shipment.
- c. The warranty does not cover field level costs associated with the removal and installation of defective or failed warranty items.
- **J-6. CLAIM PROCEDURES.** The following procedures identify the claim procedure:
	- a. Identification of Failed Items. IPADS components that experience a warranty failure shall be tagged/identified to prevent improper repair or use.

#### **J-6. CLAIM PROCEDURES – Continued**

b. Warranty Service. To obtain warranty service, contact the TACOM Target Acquisition Team Item Manager at (309) 782-3575 (DSN 793-3575). Complete a DA Form 2407, Maintenance Request. Refer to the following table and DA PAM 738-750 as a guide in completing DA Form 2407. The Item Manager will provide a number for which to FAX the DA Form 2407.

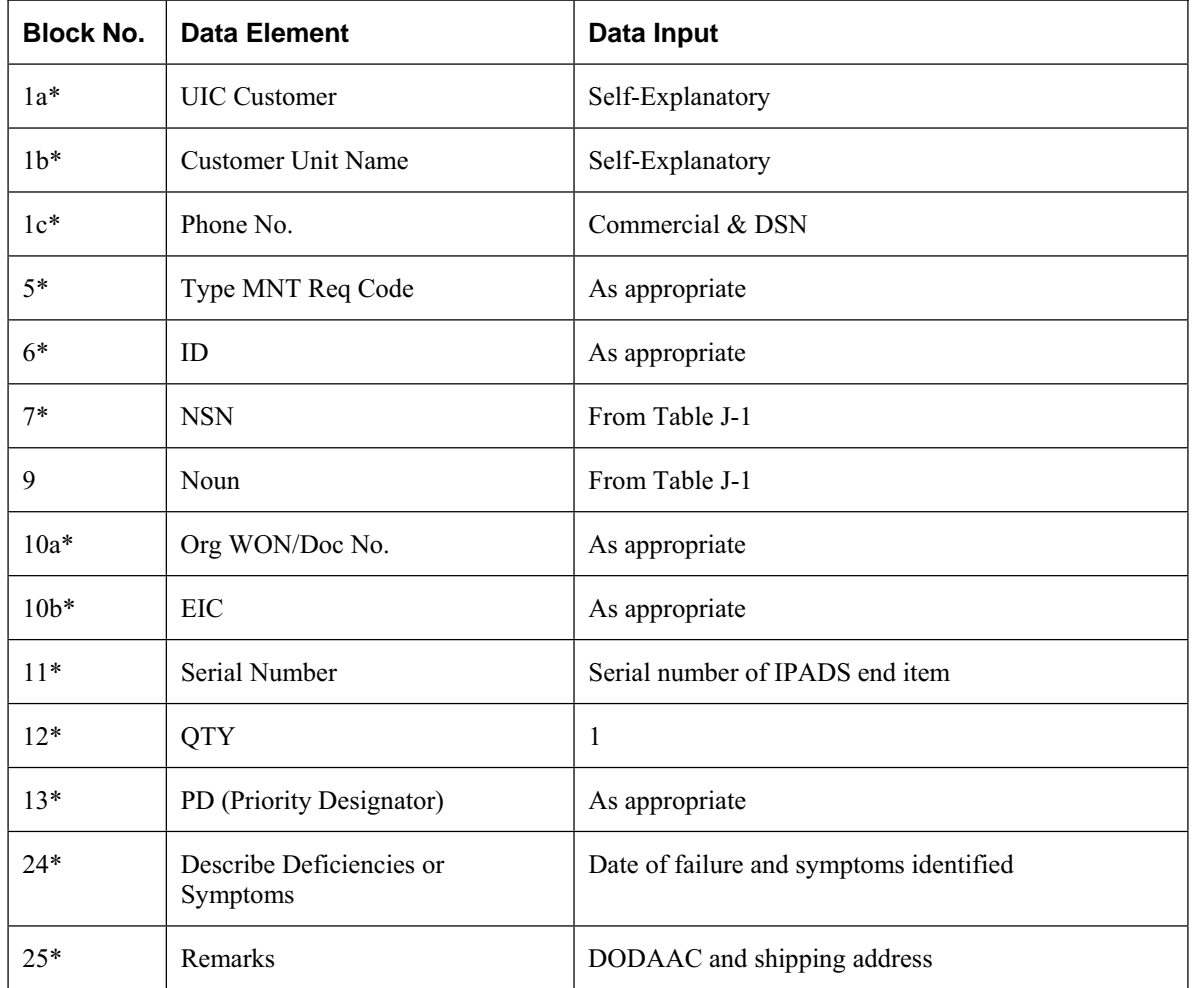

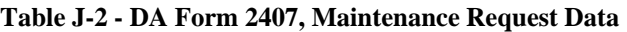

\* Indicates mandatory information

# **NOTE**

Neither the government nor the contractor will track other than the IPADS end item serial number.

- b. Disposition. The TACOM Target Acquisition Team will provide shipping instructions based on the following scenarios:
	- (1) Unit within OCONUS. A funded requisition must be provided at the time of the warranty request. Upon determination by the contractor that the failed LRU is covered under terms of the warranty, the funded requisition will be cancelled back to the user. The user will be billed for the cost of a replacement LRU if the failed LRU is not received. This ensures that the unserviceable item will be returned by the using unit.

(2) Unit within CONUS. The failed LRU will be sent to the contractor. The contractor has 72 hours from the time of receipt to repair or replace the LRU and ship the repaired or replacement LRU back to the user.

# **NOTE**

When items returned to the contractor for repair are found to be serviceable, the submitting unit may be billed for the cost of testing and shipping.

- c. Assistance. If you need assistance with the warranty process, contact your local TACOM Logistics Assistance Representative (LAR) (Go to http://aeps.army.mil, and click on 'AMC LAO Offices'), or the TACOM Target Acquisition Team.
- d. Claim denial or dispute. If a warranty claim is denied or disputed, the contractor will contact the TACOM Target Acquisition Team and inform it that the item will not be covered under warranty and will provide an estimated repair cost.

**J-7. STORAGE/SHIPPING/HANDLING.** The following listing identifies the shipping containers for each LRU covered under this Warranty Technical Bulletin. Use the reusable shipping containers for the IPADS end item and LRUs as described in TM 9-6675-349-13&P. The contractor will provide a prepaid shipping label for return shipments.

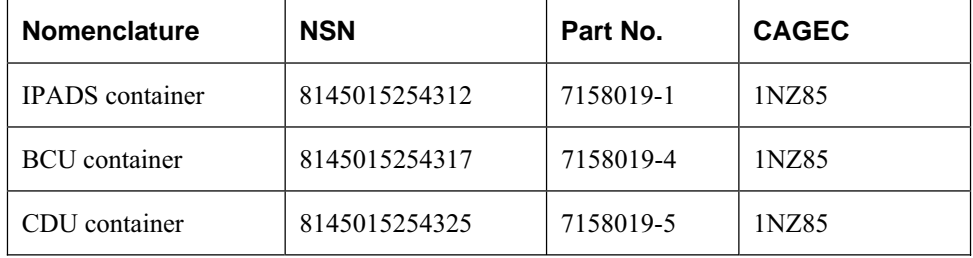

#### **Table J-3 - Shipping Containers**

# **INDEX**

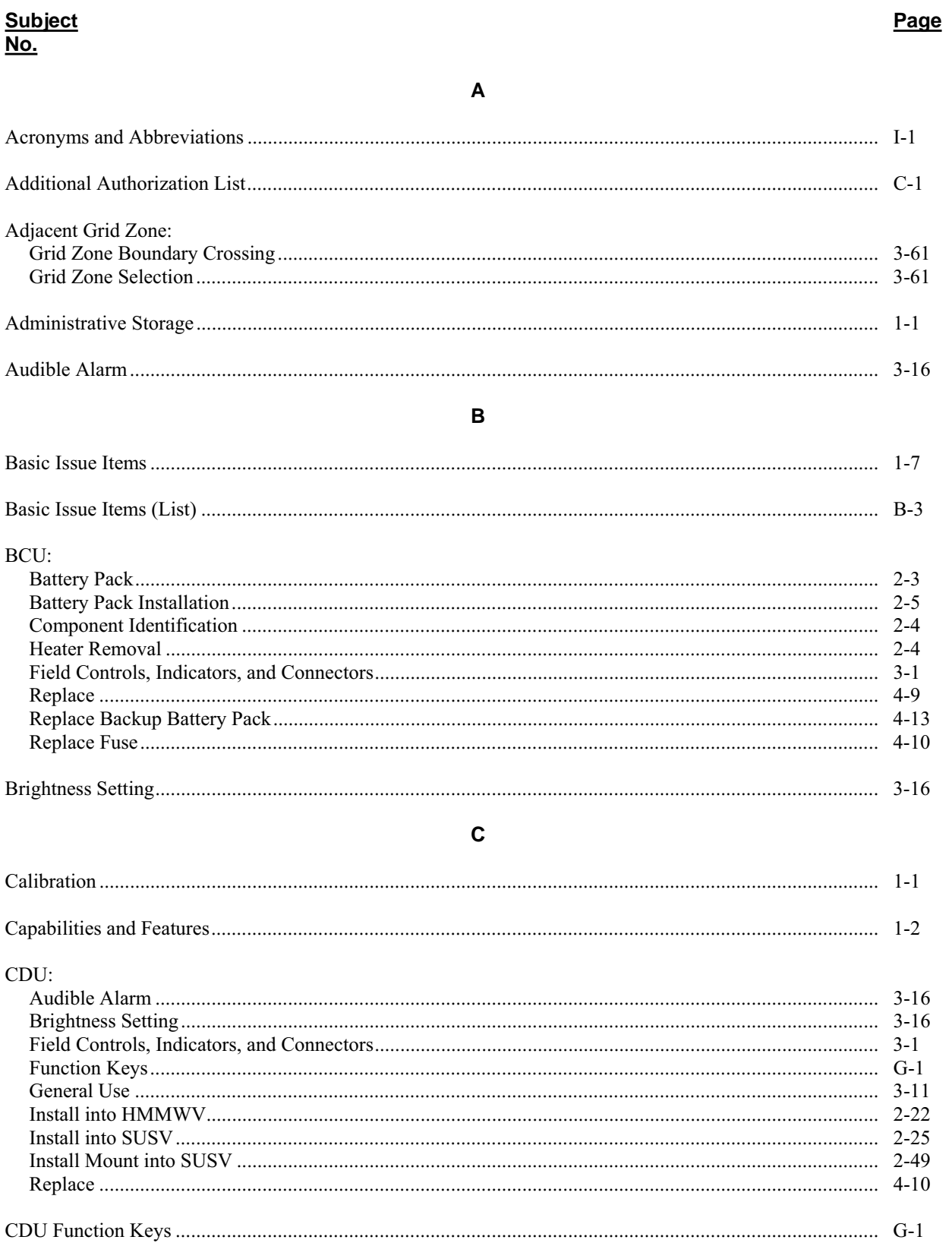

## $C$  – Continued

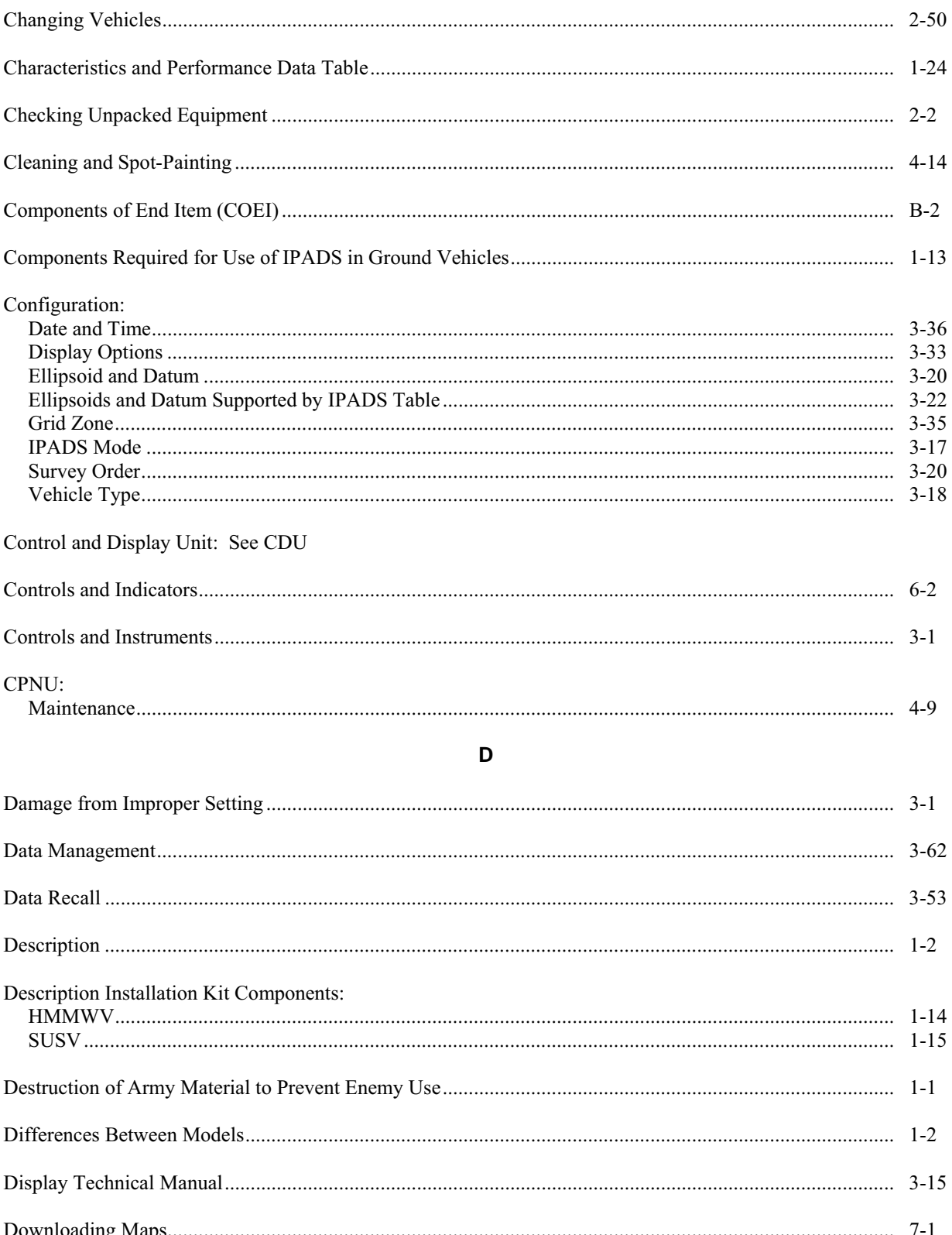

# $\overline{E}$

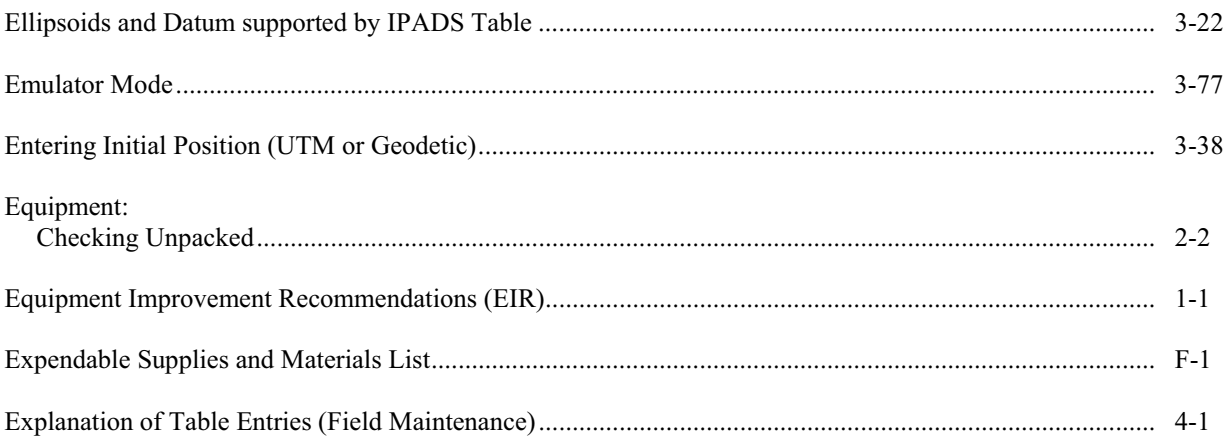

## $\mathsf F$

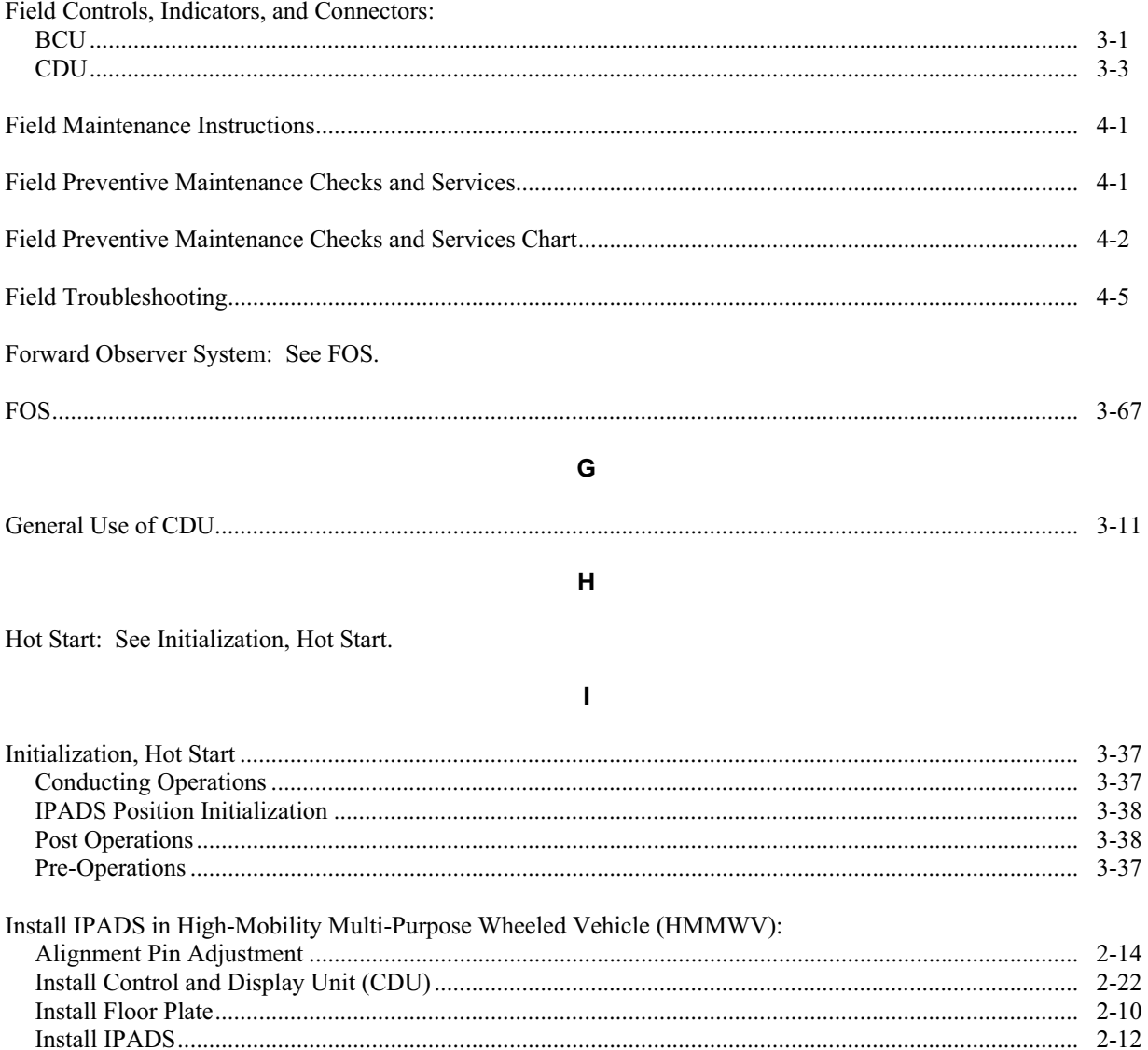

### **INDEX-3**

## I - Continued

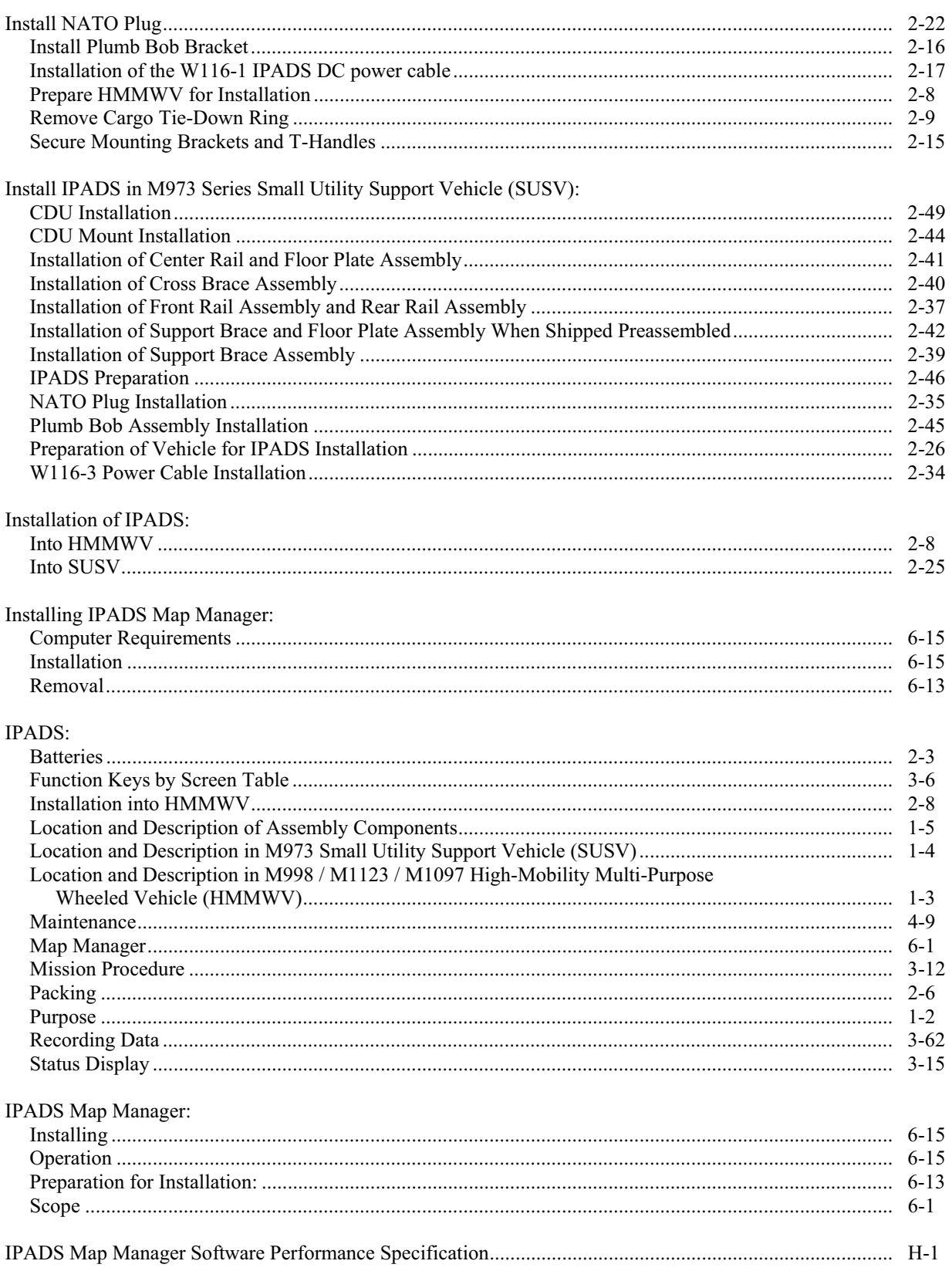

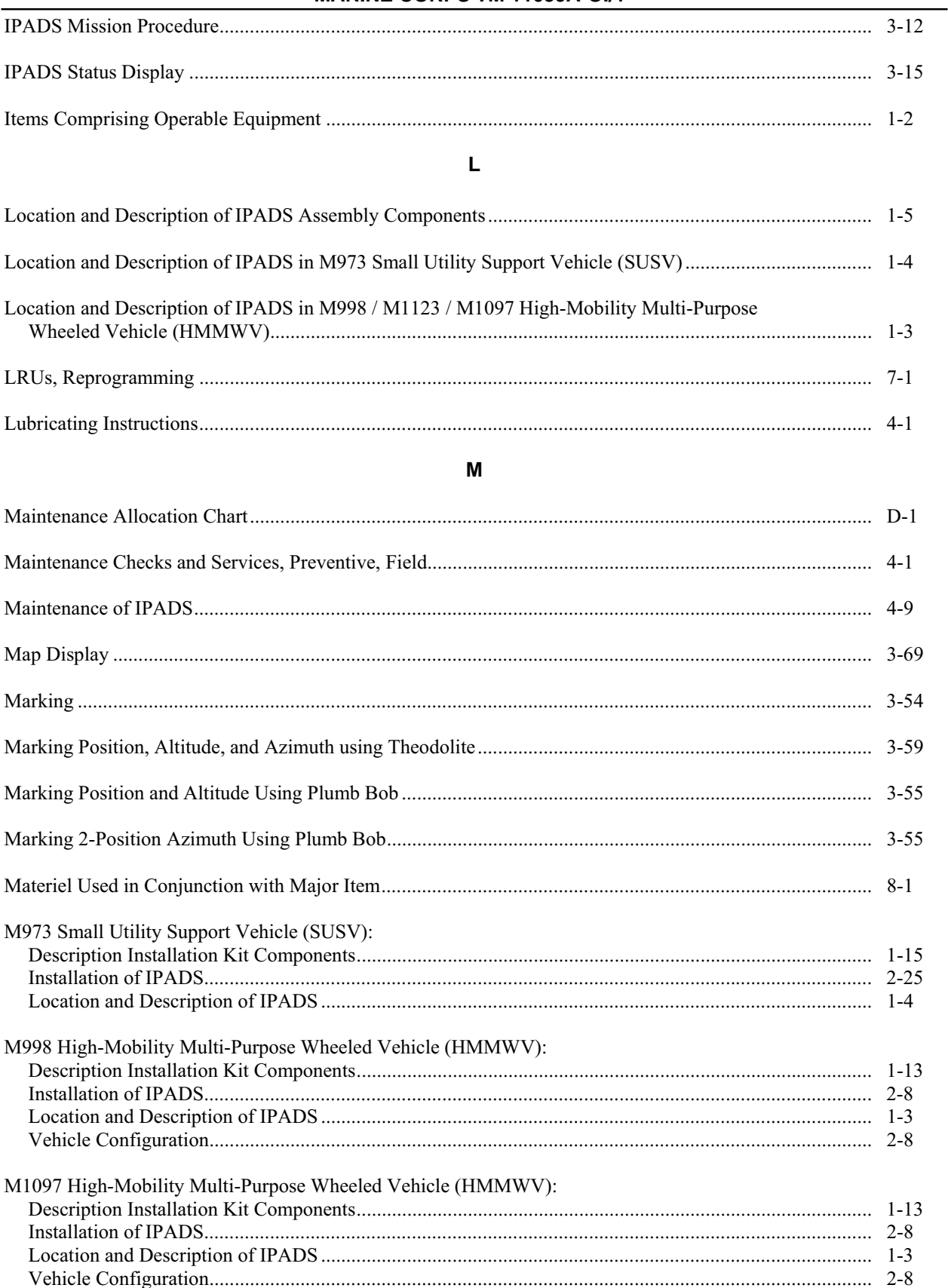

## $M$  – Continued

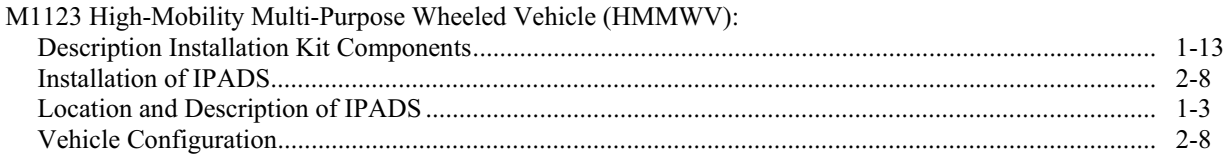

## $\overline{\mathsf{N}}$

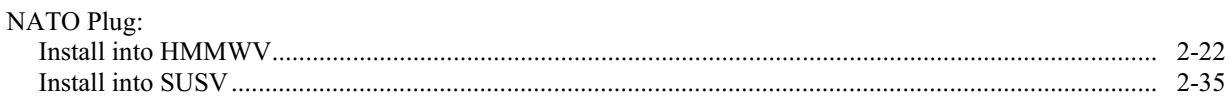

## $\mathbf{o}$

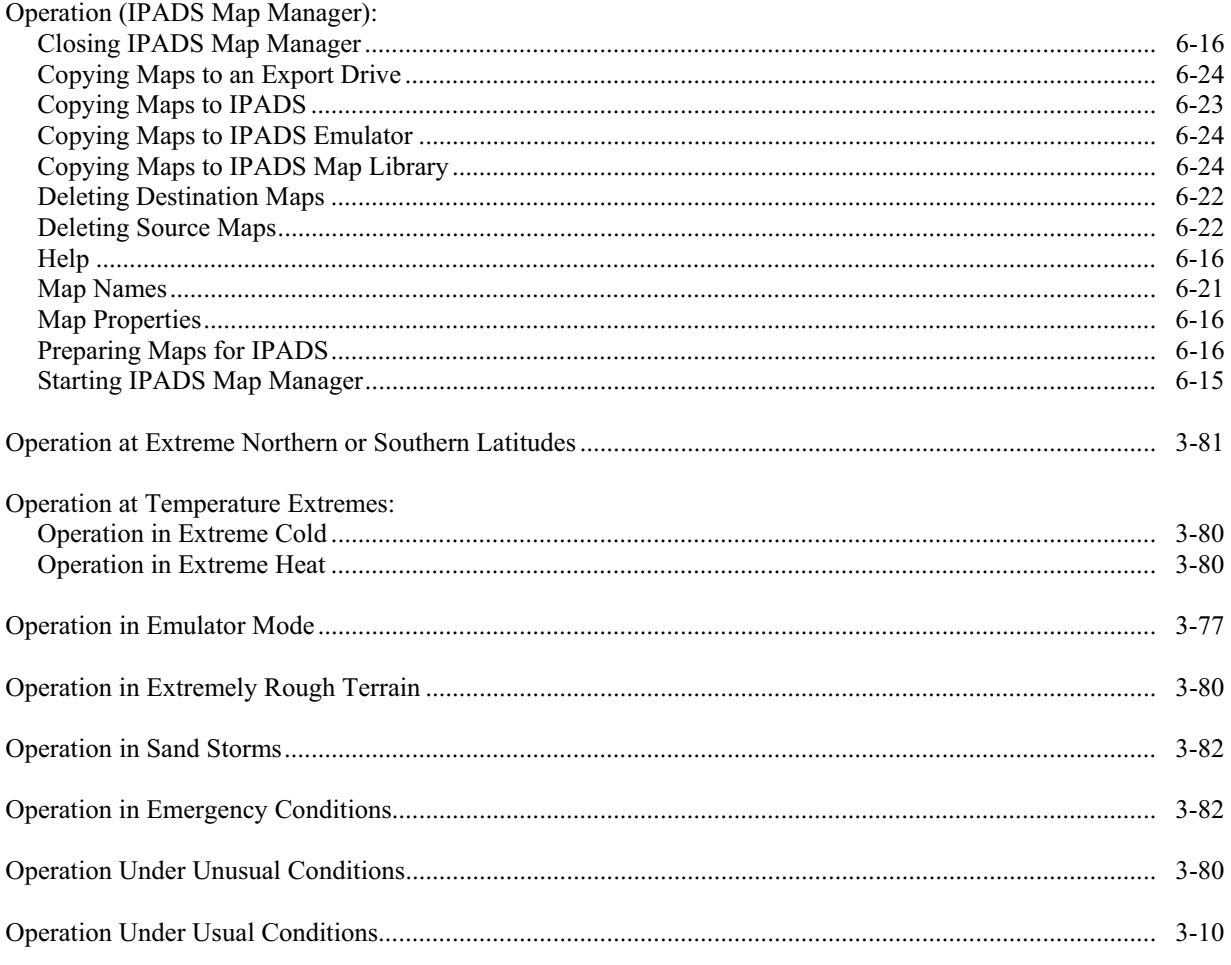

## $\mathsf P$

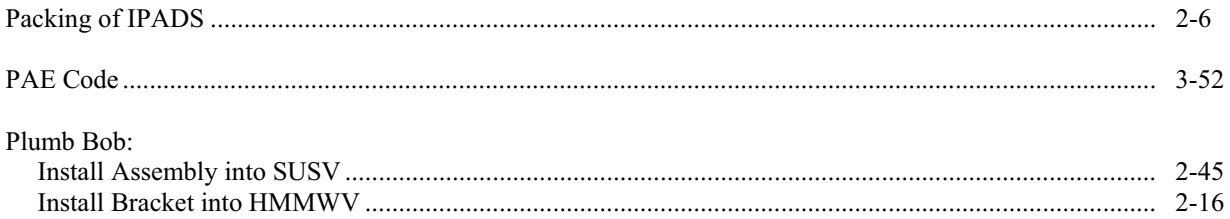

### **INDEX-6**

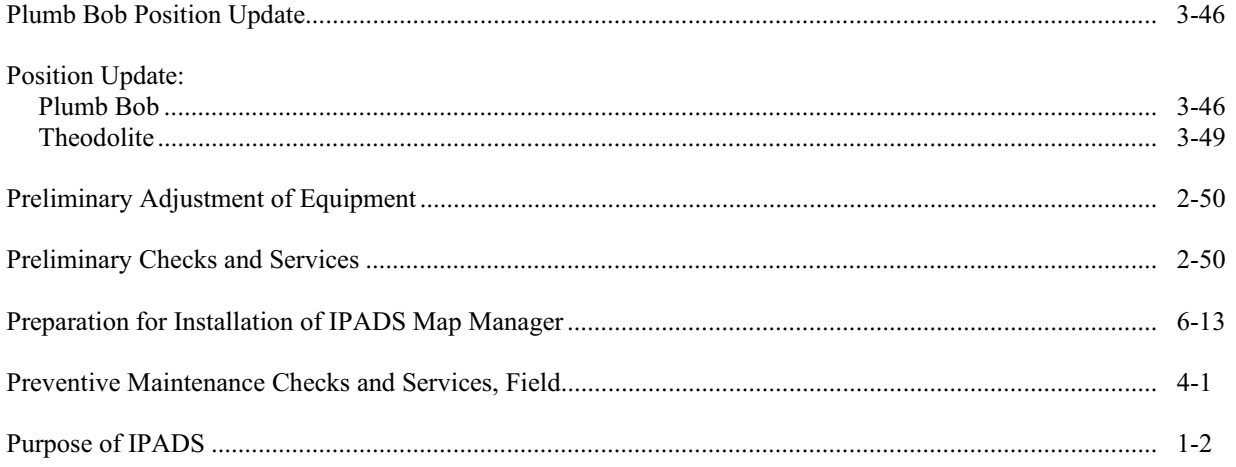

## $\mathsf{R}$

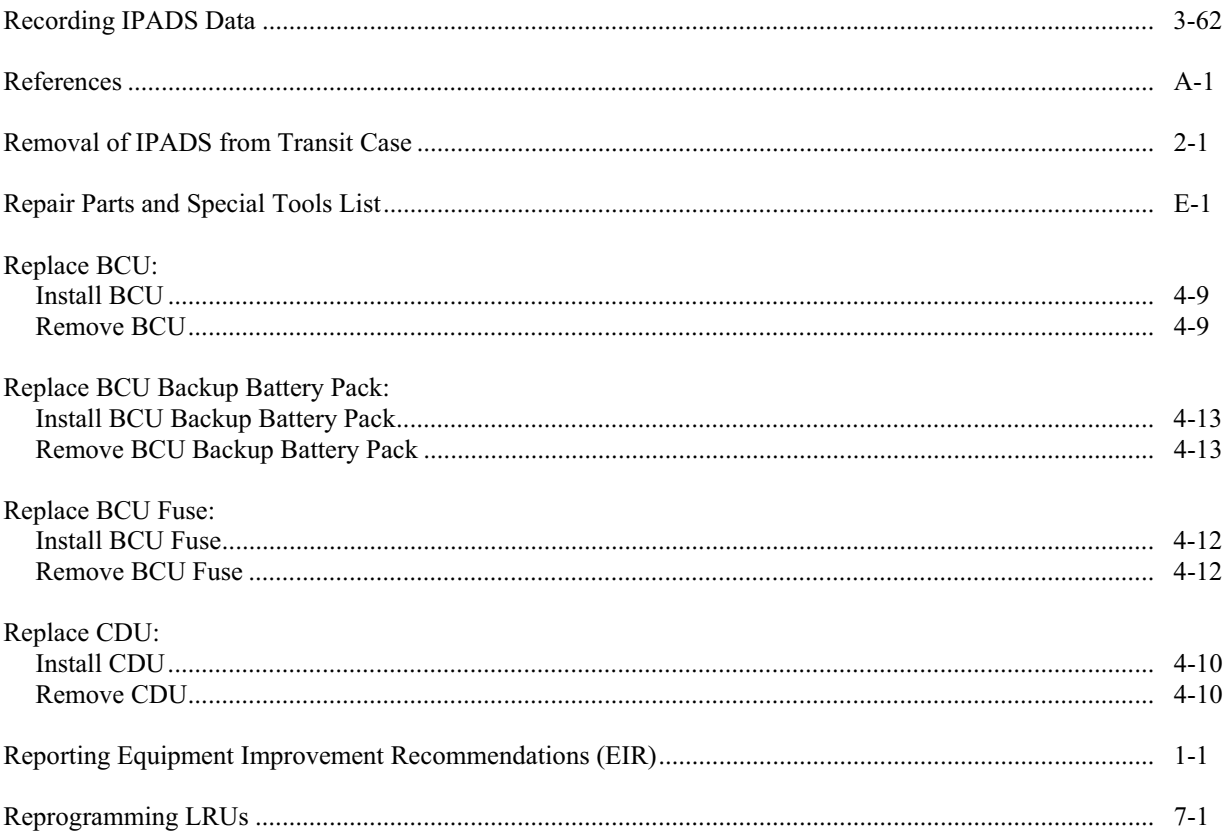

## $\overline{\mathbf{s}}$

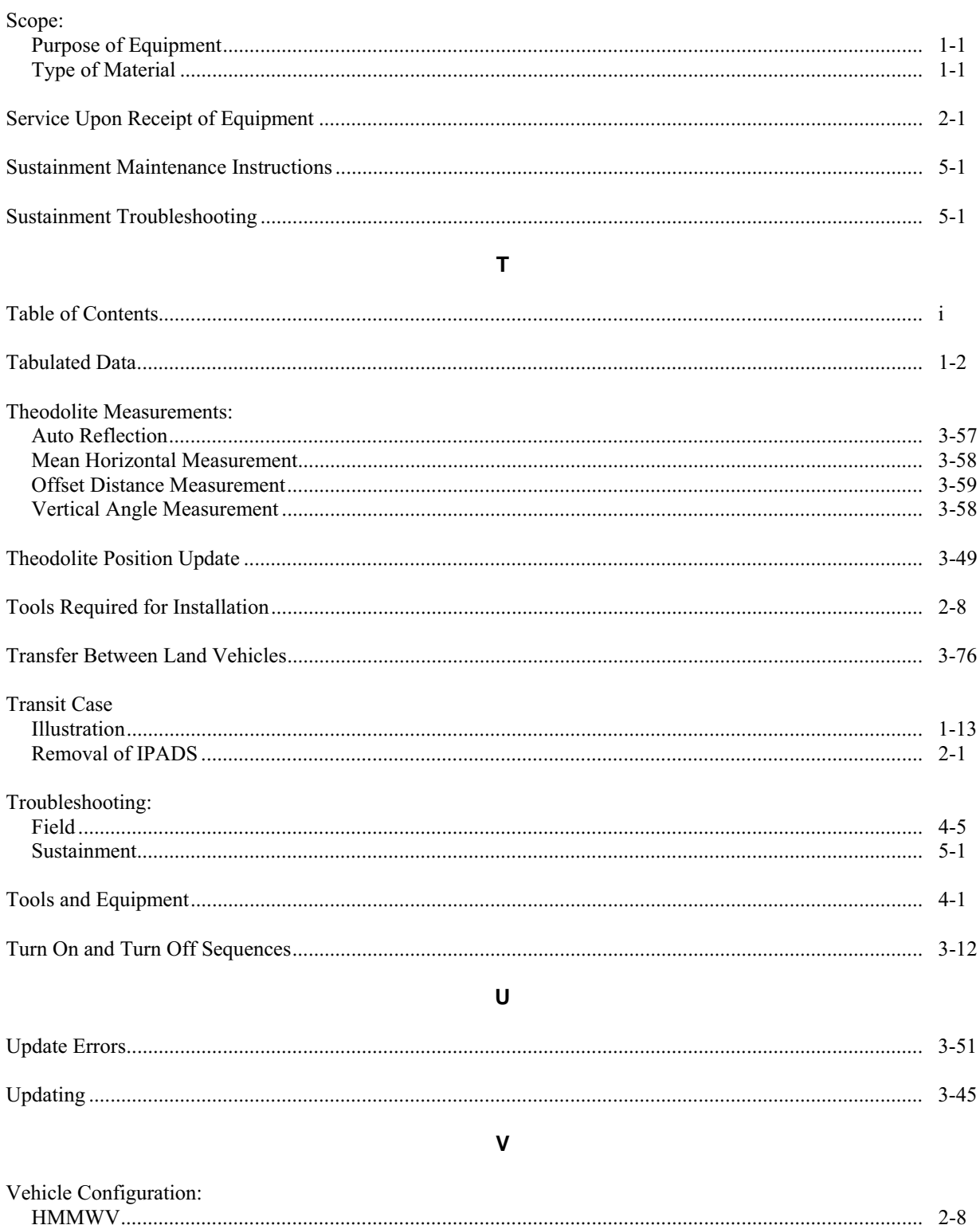

#### W

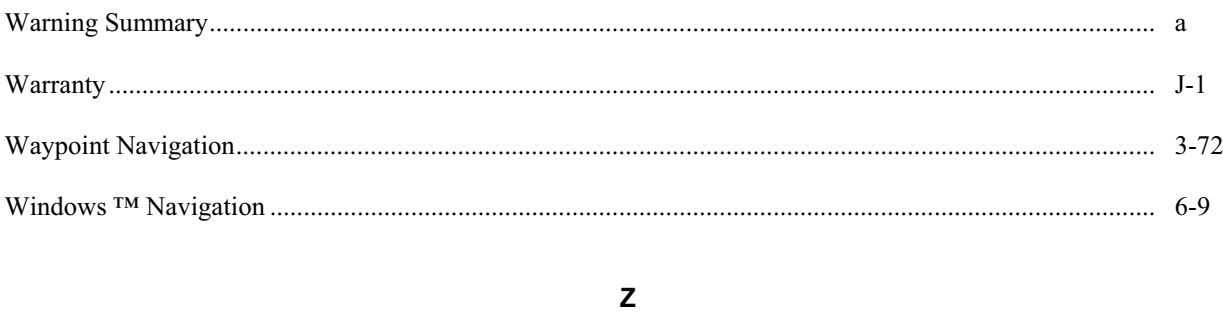

Zero-Velocity Updates: See ZUPT.

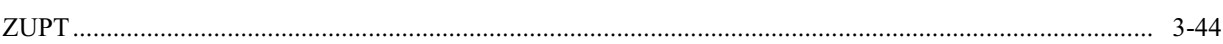

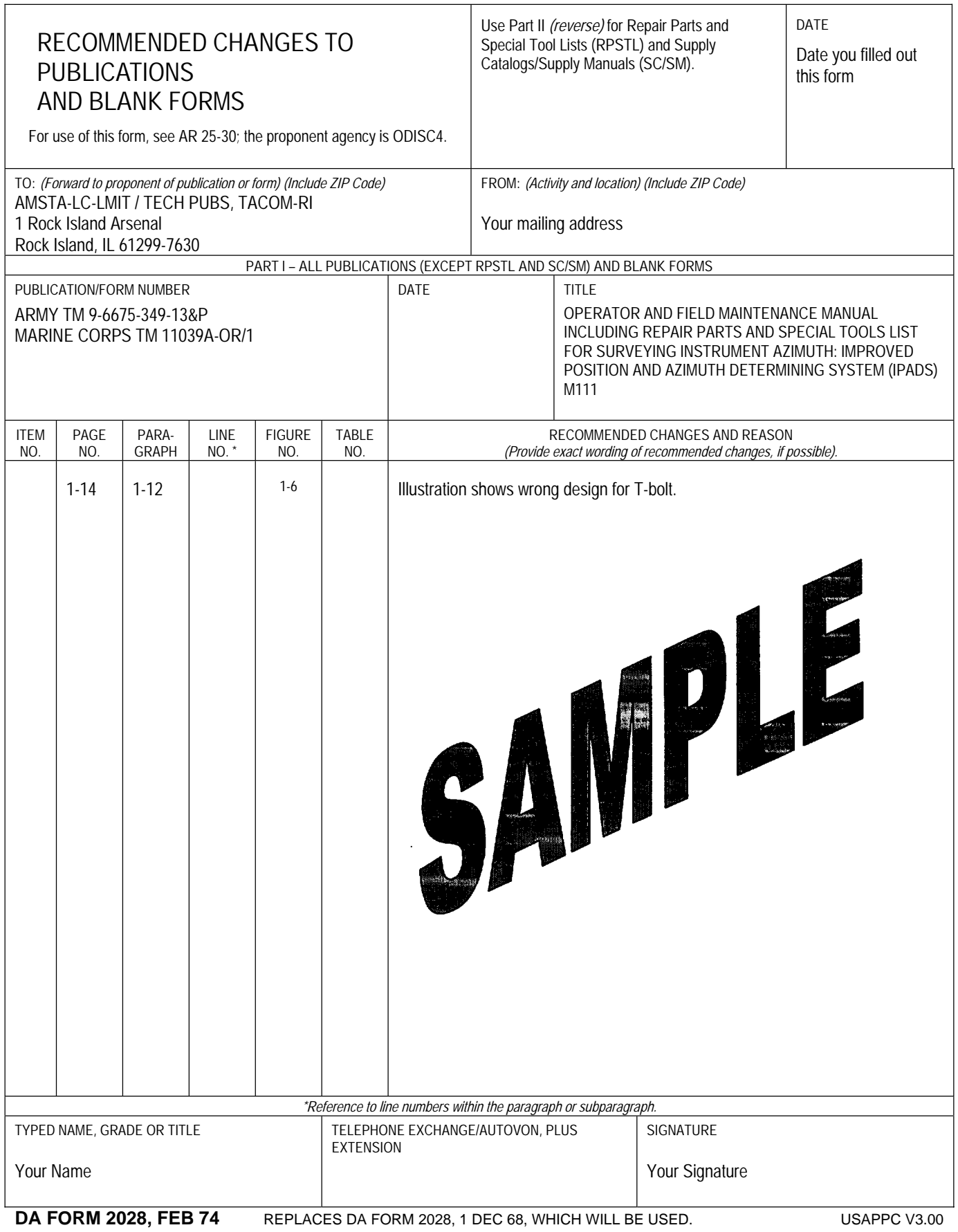

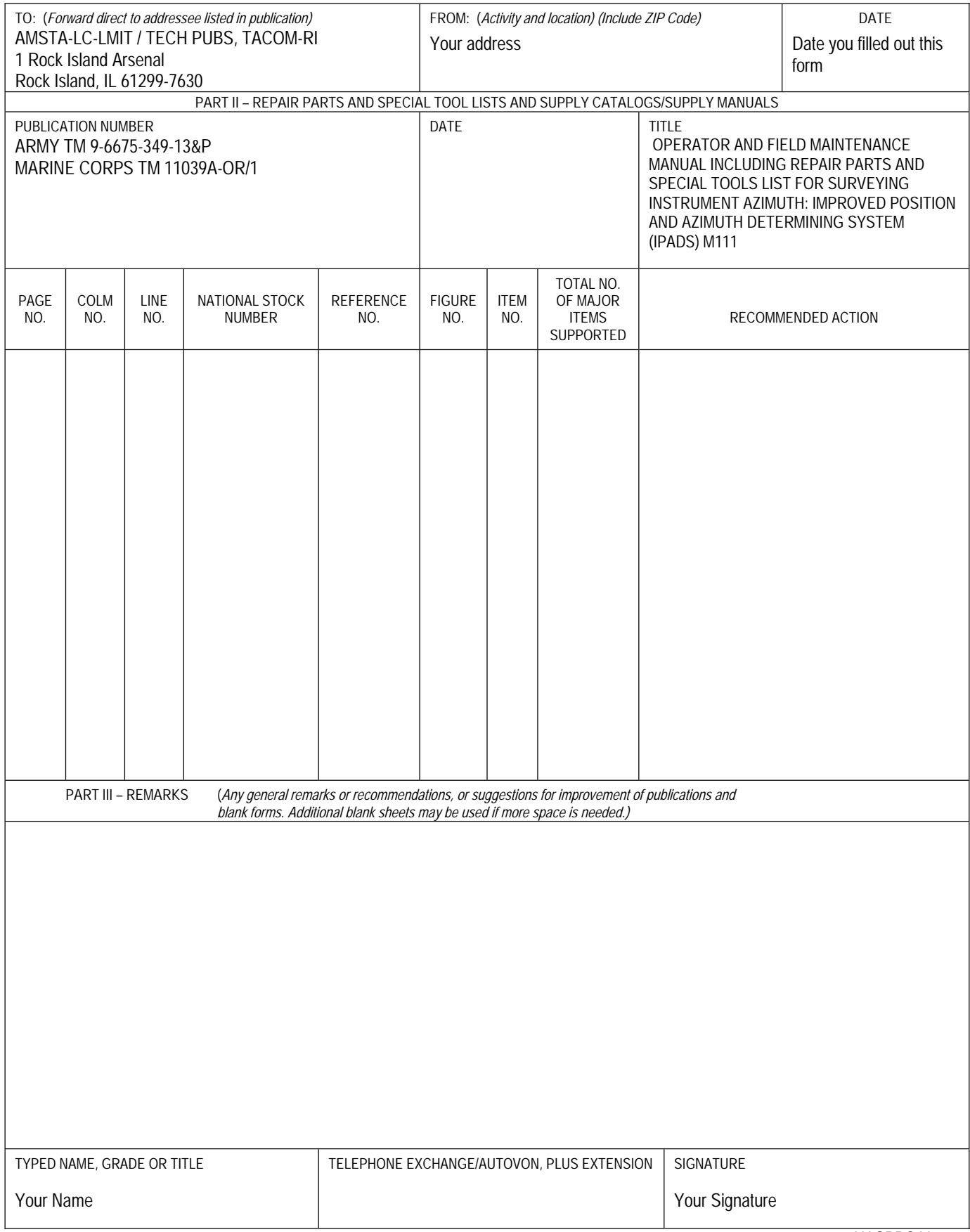

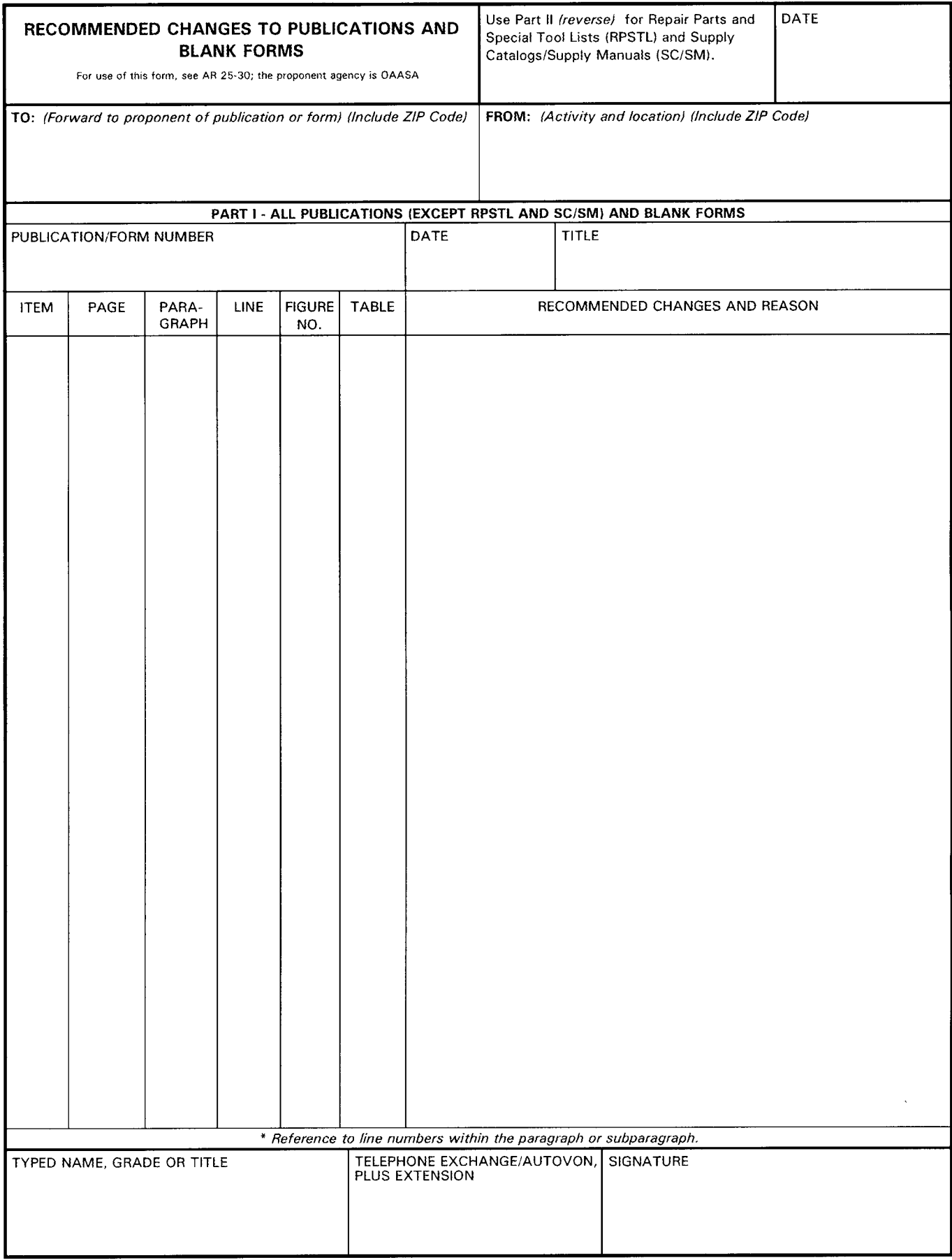

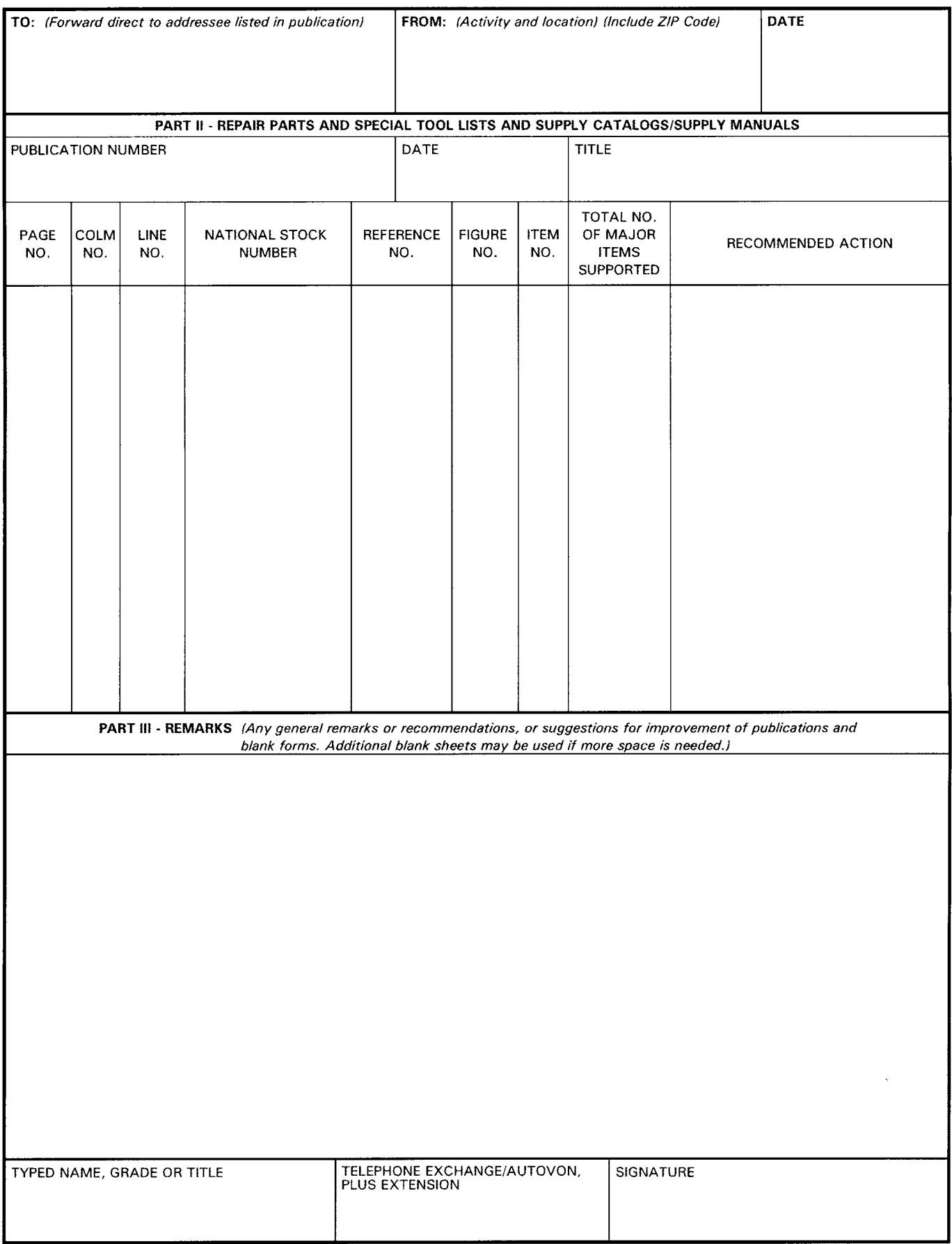

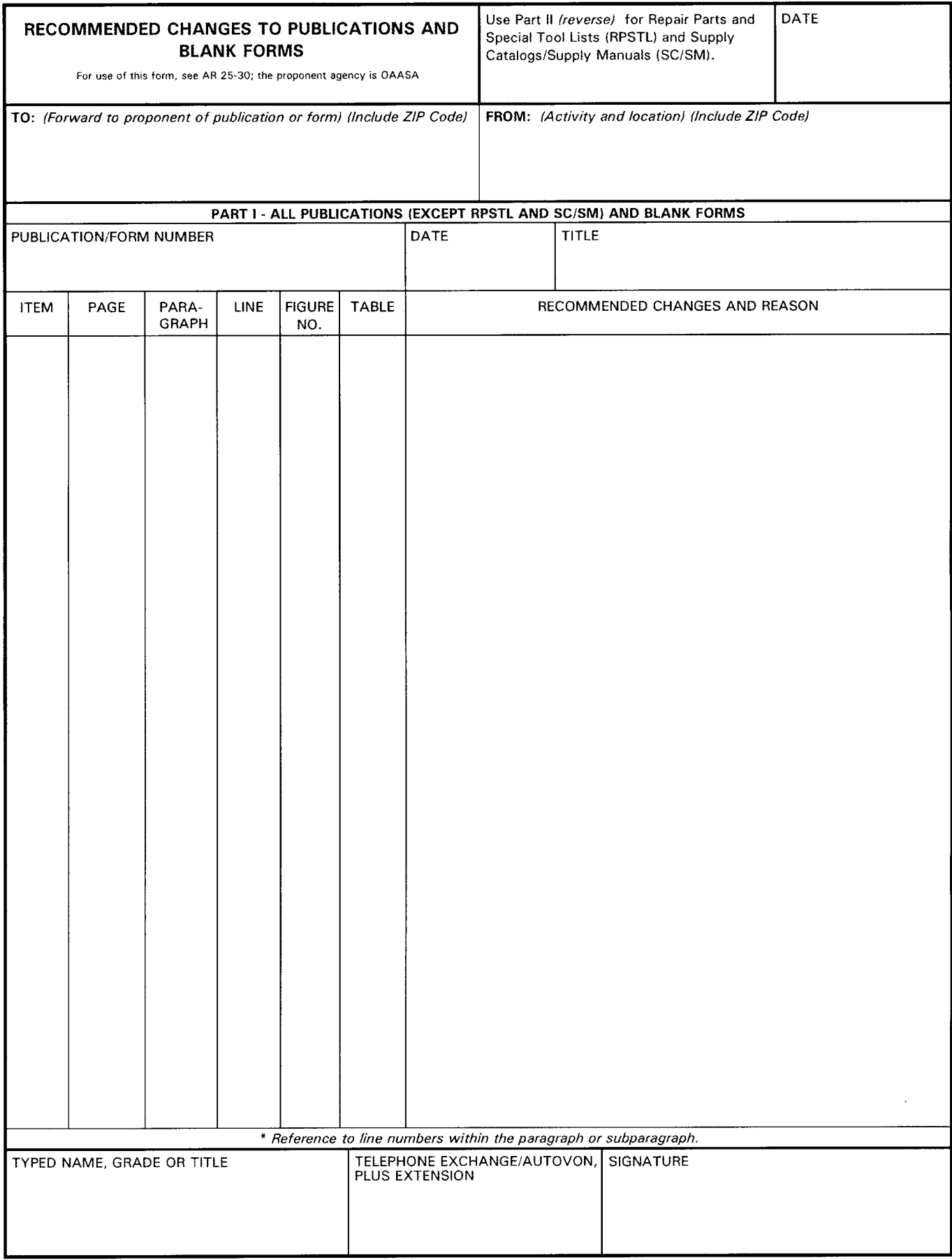

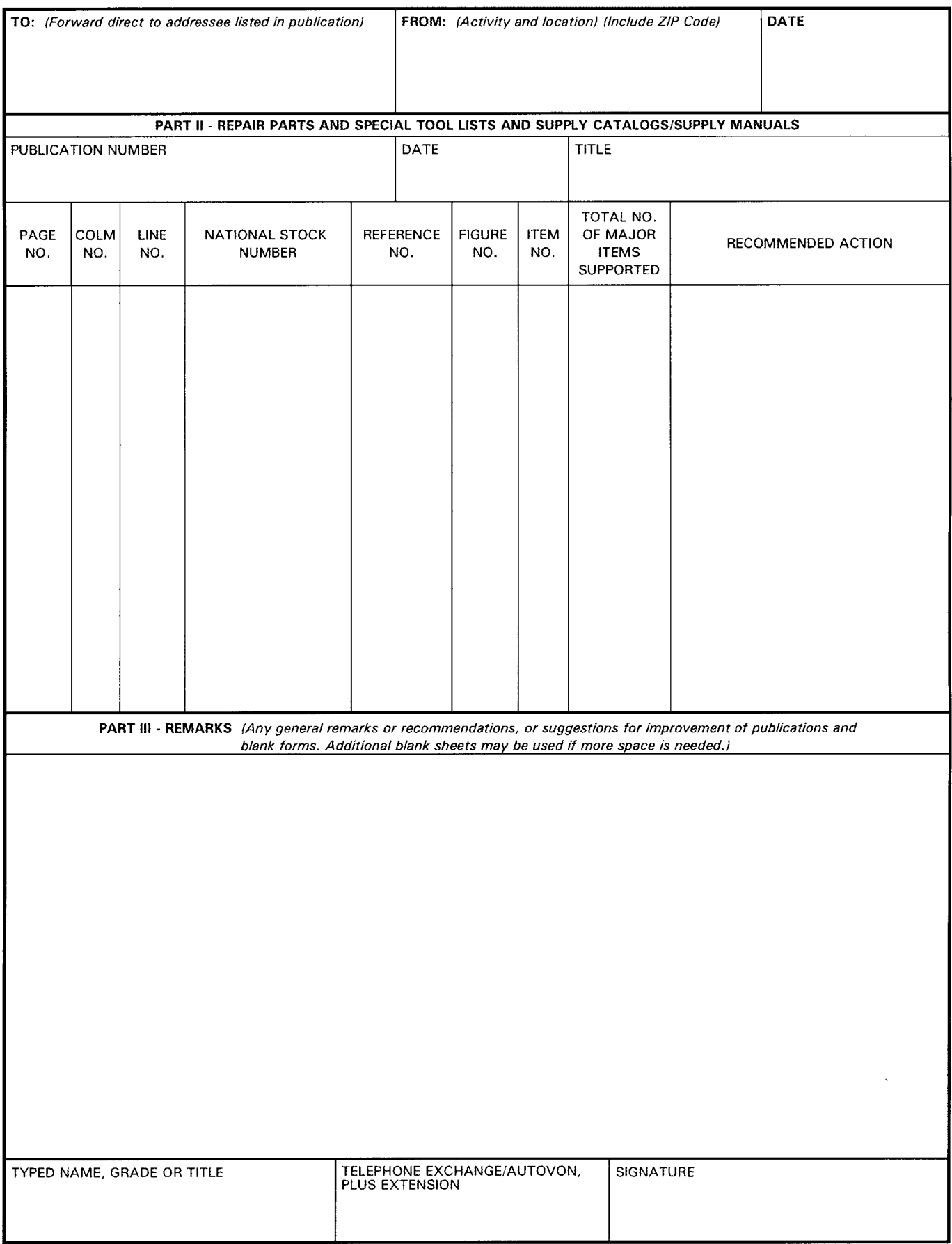

By Order of the Secretary of the Army:

GEORGE W. CASEY, JR. *General, United States Army Chief of Staff*

Official:

Joyce E.

JOYCE E. MORROW *Administrative Assistant to the Secretary of the Army*

0722111

By Order of the Commandant of the Marine Corps:

JAMES M. RIPLEY Program Manager, Fire Control Support Systems Marine Corps Systems Command

DISTRIBUTION: To be distributed in accordance with IDN 401214 for TM 9-6675-349-13&P. MARINE CORPS DISTRIBUTION: PCN 184 110390 00

#### THE METRIC SYSTEM AND EQUIVALENTS

#### LINEAR MEASURE

- 1 Centimeter = 10 Millimeters =  $0.01$  Meter =  $0.3937$  Inch
- 1 Decimeter = 10 Centimeters = 3.94 Inches
- 1 Meter =10 Decimeters = 100 Centimeters
- $= 1000$  Millimeters  $= 39.37$  Inches.
- 1 Dekameter =  $10$  Meters =  $32.8$  Feet
- 1 Hectometer =10 Dekameters = 328.08 Feet
- 1 Kilometer =10 Hectometers = 1000 Meters
- $= 0.621$  Mile  $= 3,280.8$  Feet Millimeters = Inches times 25.4

Inches = Millimeters divided by 25.4

#### WEIGHTS

- 1 Centigram = 10 Milligrams = 0.154 Grain
- 1 Decigram = 10 Centigrams = 1.543 Grains
- 1 Gram = 0.001 Kilogram = 10 Decigrams  $=1000$  Milligrams  $= 0.035$  Ounce
- 1 Dekagram =  $10$  Grams = 0.353 Ounce
- 1 Hectogram = 10 Dekagrams = 3.527 Ounces
- 1 Kilogram = 10 Hectograms = 1000 Grams = 2.205 Pounds
- 1 Quintal = 100 Kilograms = 220.46 Pounds
- 1 Metric Ton = 10 Quintals = 1000 Kilograms
	- = 1.1 Short Tons

#### LIQUID MEASURE

- 1 Milliliter =  $0.001$  Liter =  $0.034$  Fluid Ounce
- 1 Centiliter = 10 Milliliters = 0.34 Fluid Ounce
- 1 Deciliter = 10 Centiliters = 3.38 Fluid Ounces
- 1 Liter = 10 Deciliters = 1000 Millileters
- = 33.82 Fluid Ounces
- 1 Dekaliter = 10 Liters = 2.64 Gallons
- 1 Hectoliter = 10 Dekaliters = 26.42 Gallons
- 1 Kiloliter = 10 Hectoliters = 264.18 Gallons

#### SQUARE MEASURE

- 1 Sq Centimeter = 100 Sq Millimeters = 0.155 Sq Inch
- 1 Sq Decimeter = 100 Sq Centimeters = 15.5 Sq Inches
- 1 Sq Meter (Centare) = 10 Sq Decimeters  $= 10,000$  Sq Centimeters  $= 10.764$  Sq Feet
- 1 Sq Dekameter (Are) = 100 Sq Meters = 1,076.4 Sq Feet
- 1 Sq Hectometer (Hectare) = 100 Sq Dekameters
	- = 2.471 Acres
- 1 Sq Kilometer = 100 Sq Hectometers  $= 1,000,000$  Sq Meters  $= 0.386$  Sq Mile

#### CUBIC MEASURE

- 1 Cu Centimeter = 1000 Cu Millimeters = 0.061 Cu Inch
- 1 Cu Decimeter = 1000 Cu Centimeters = 61.02 Cu Inches
- 1 Cu Meter = 1000 Cu Decimeters

## = 1,000,000 Cu Centimeters= 35.31 Cu Feet

#### **TEMPERATURE**

- 5/9 ( $\degree$ F 32 $\degree$ ) =  $\degree$ C
- $9/5$  ( $^{\circ}$ C+ 32 $^{\circ}$ ) =  $^{\circ}$ F
- -35 $\degree$  Fahrenheit is equivalent to -37 $\degree$  Celsius
- $0^\circ$  Fahrenheit is equivalent to -18 $^\circ$  Celsius
- $32^\circ$  Fahrenheit is equivalent to 0 $^\circ$  Celsius
- $90^\circ$  Fahrenheit is equivalent to 32.2 $^\circ$  Celsius
- 100 $^{\circ}$  Fahrenheit is equivalent to 38 $^{\circ}$  Celsius
- $212^\circ$  Fahrenheit is equivalent to 100 $^\circ$  Celsius

#### APPROXIMATE CONVERSION FACTORS

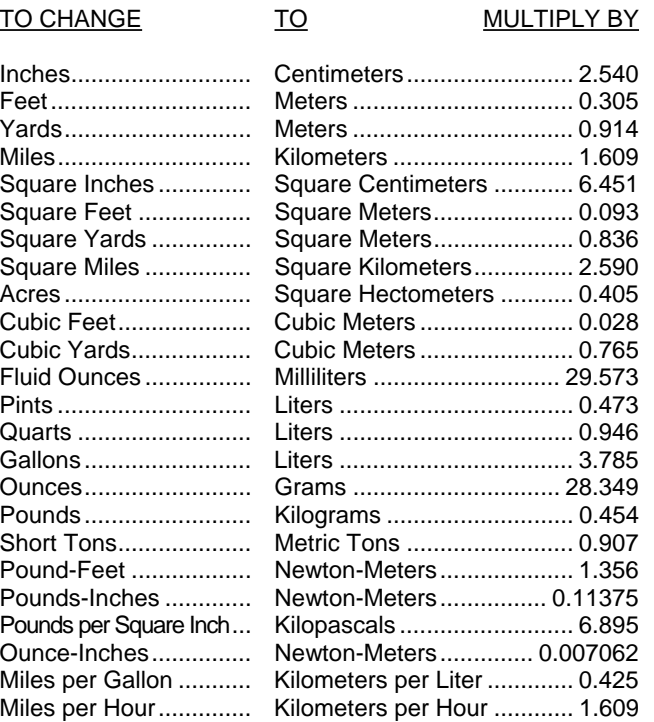

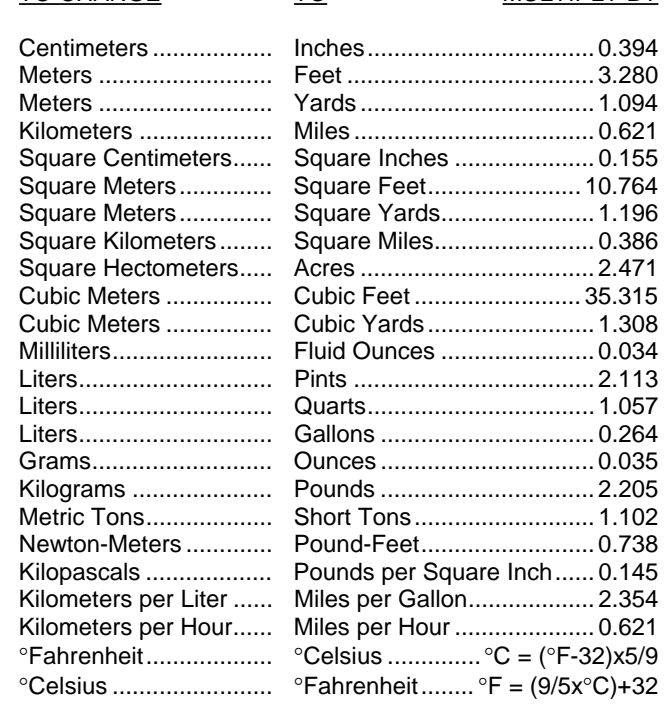

TO CHANGE TO MULTIPLY BY